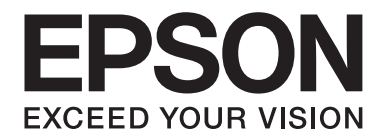

# **AL-MX200 Series Brukerhåndbok**

NPD4756-00 NO

## Innholdsfortegnelse

### Forord

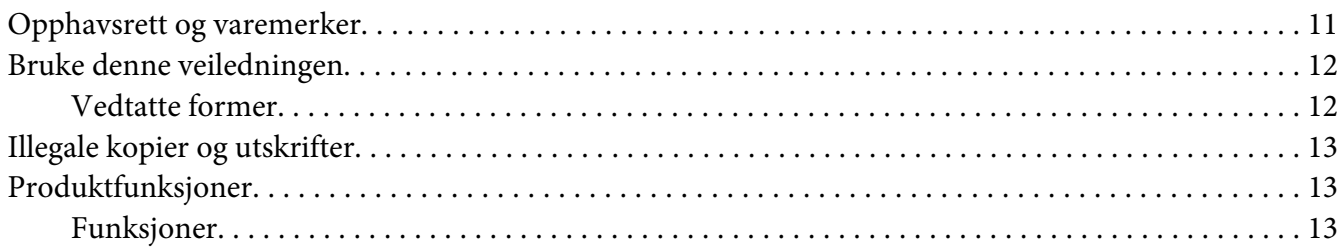

### Kapittel 1 Spesifikasjoner

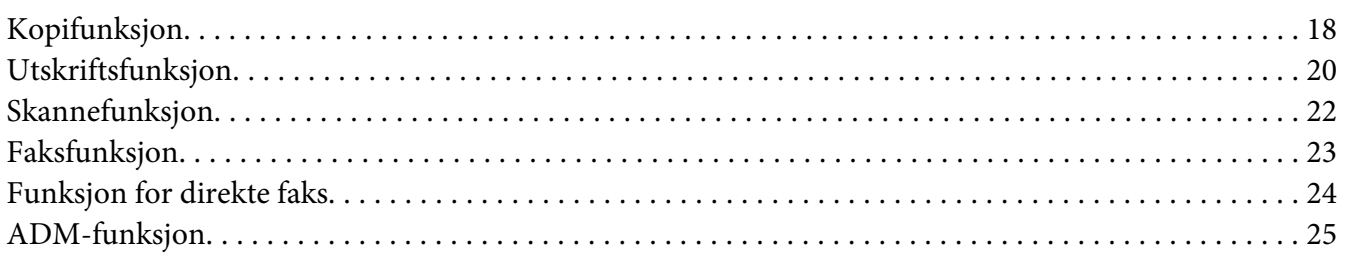

### Kapittel 2 Grunnleggende drift

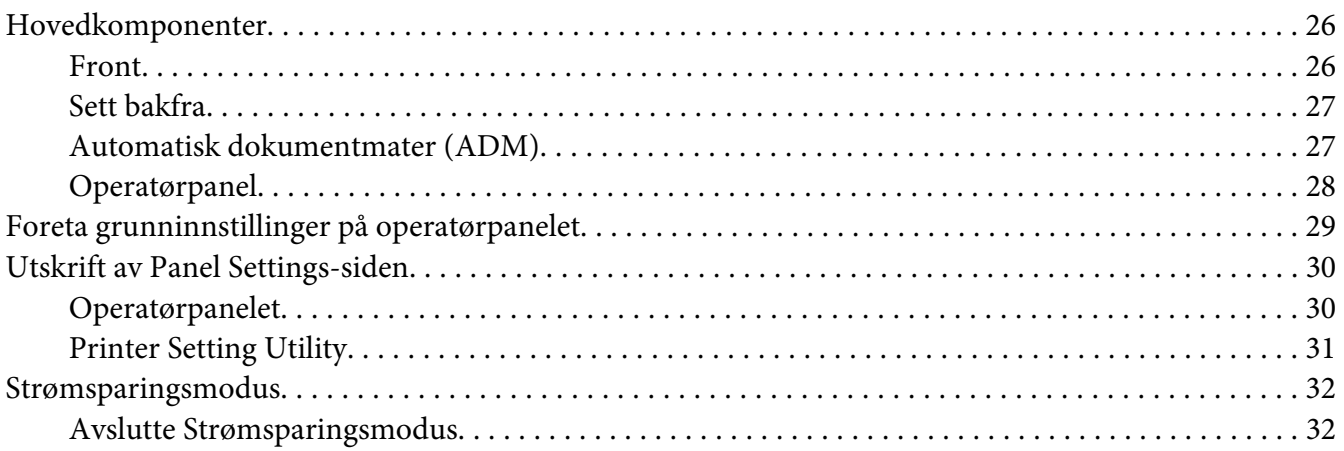

### Kapittel 3 **[Programvare for skriver](#page-32-0)**

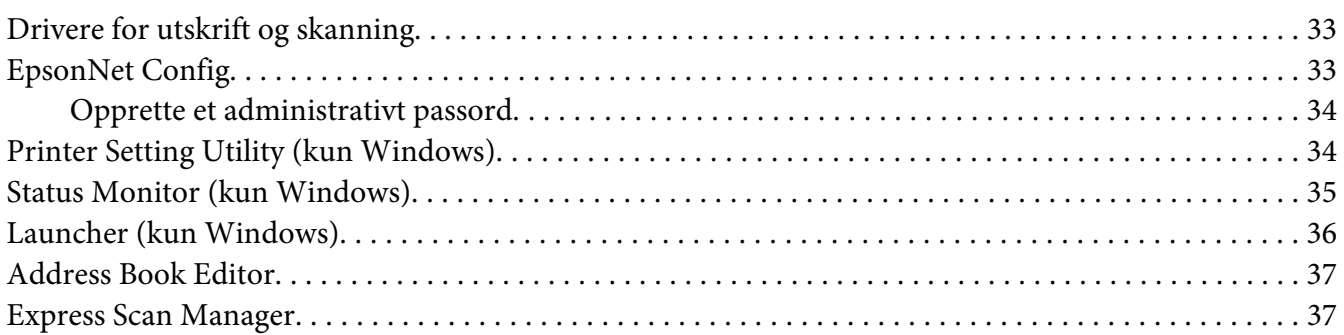

### Kapittel 4 **[Skrivertilkobling og programvareinstallering](#page-38-0)**

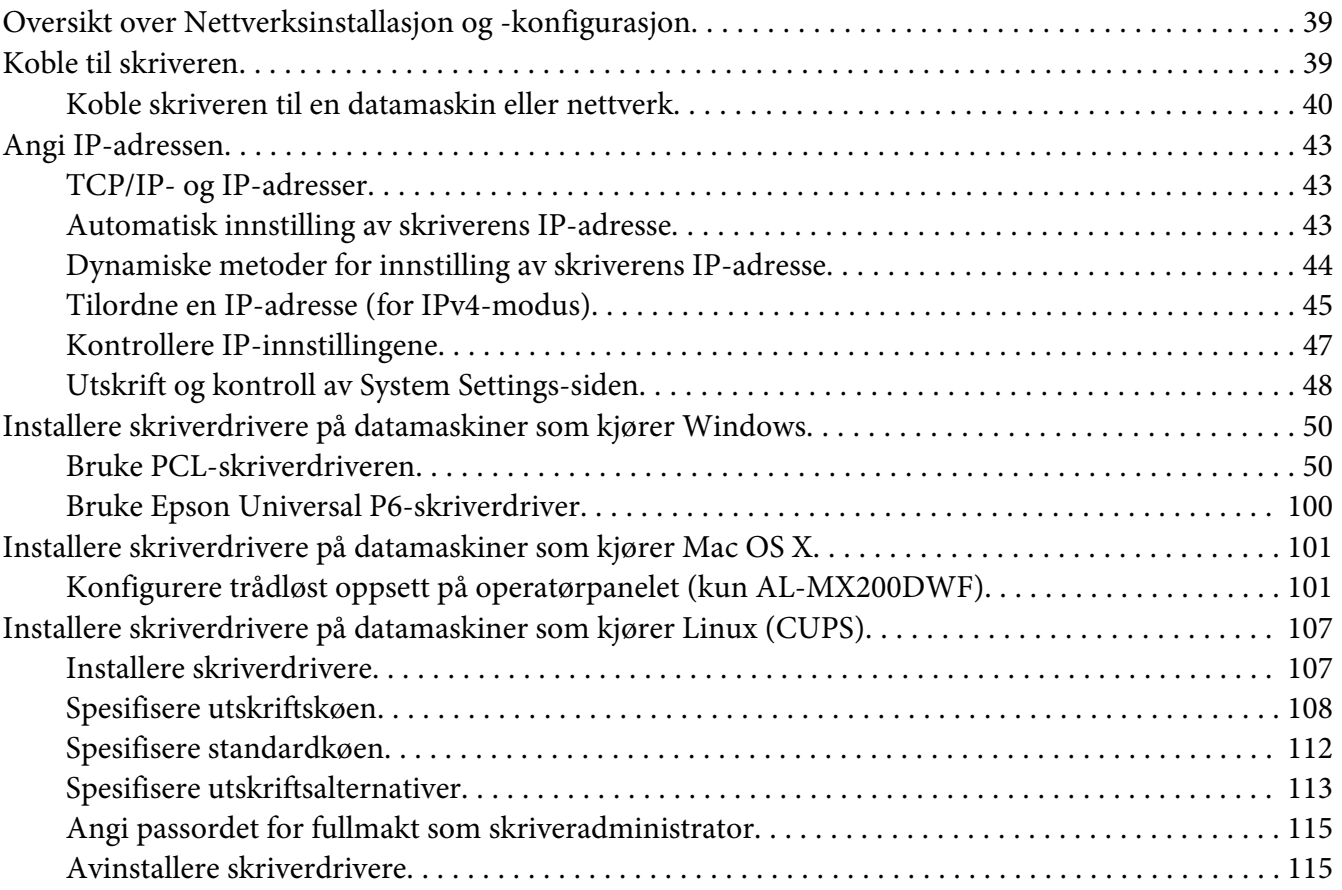

### Kapittel 5 **[Grunnleggende om utskrift](#page-116-0)**

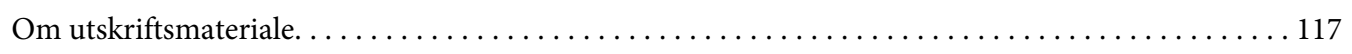

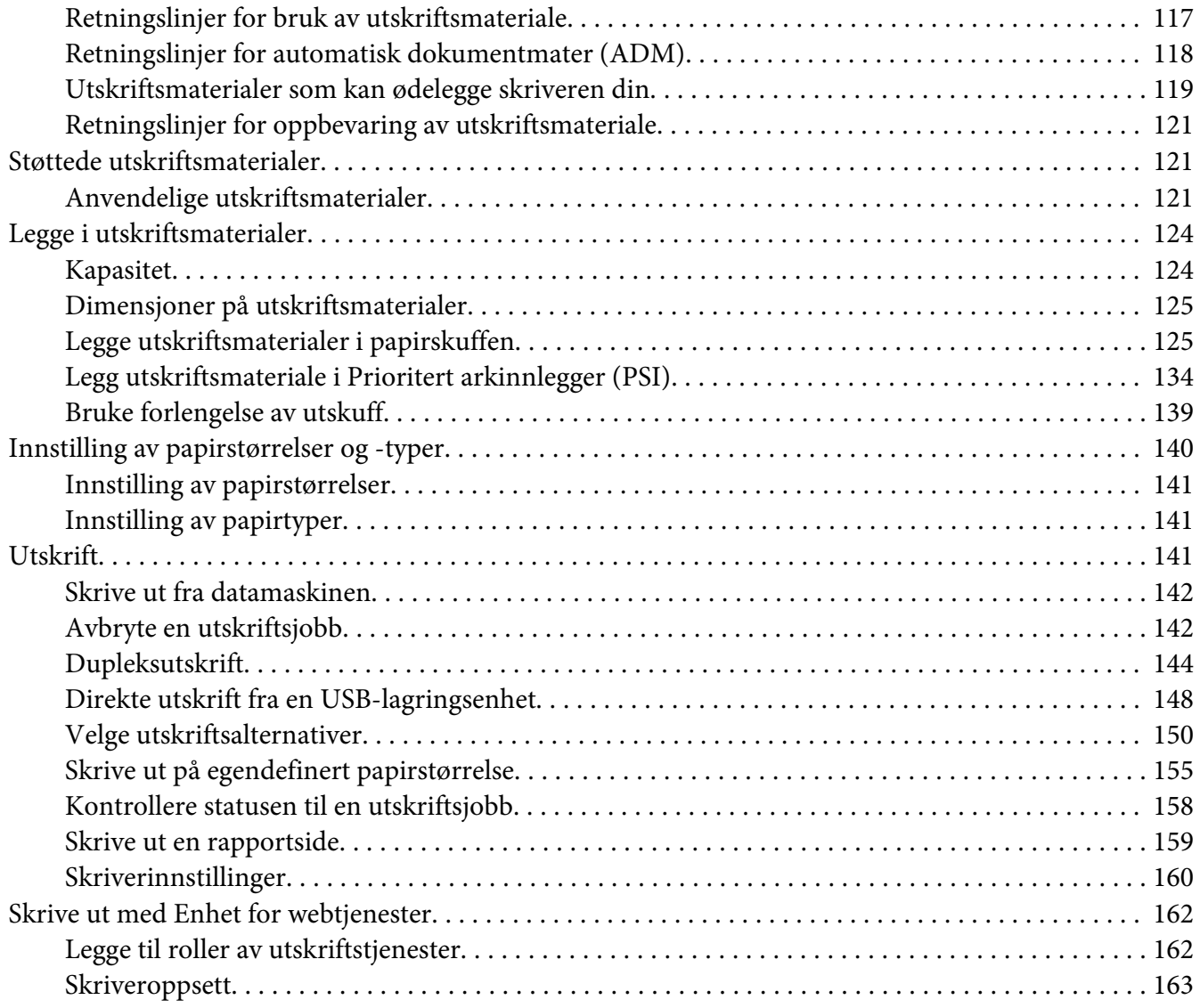

### Kapittel 6 **[Kopiering](#page-164-0)**

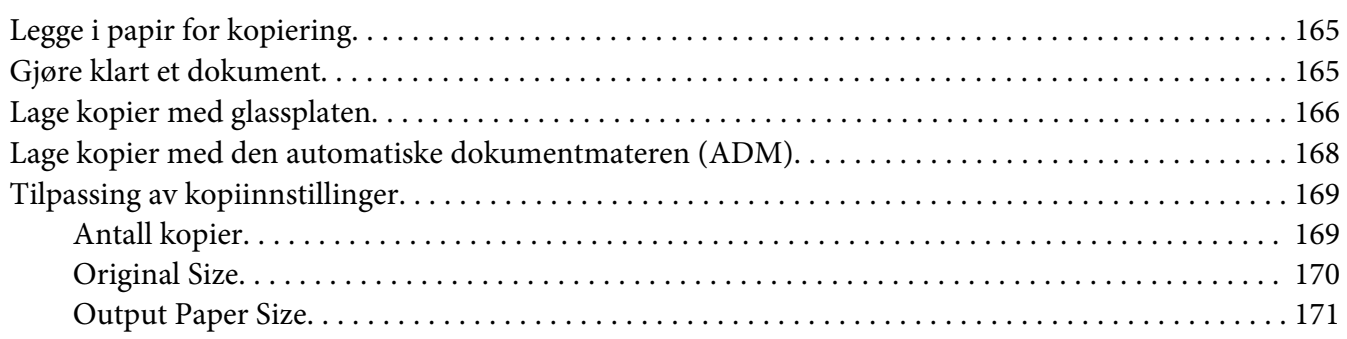

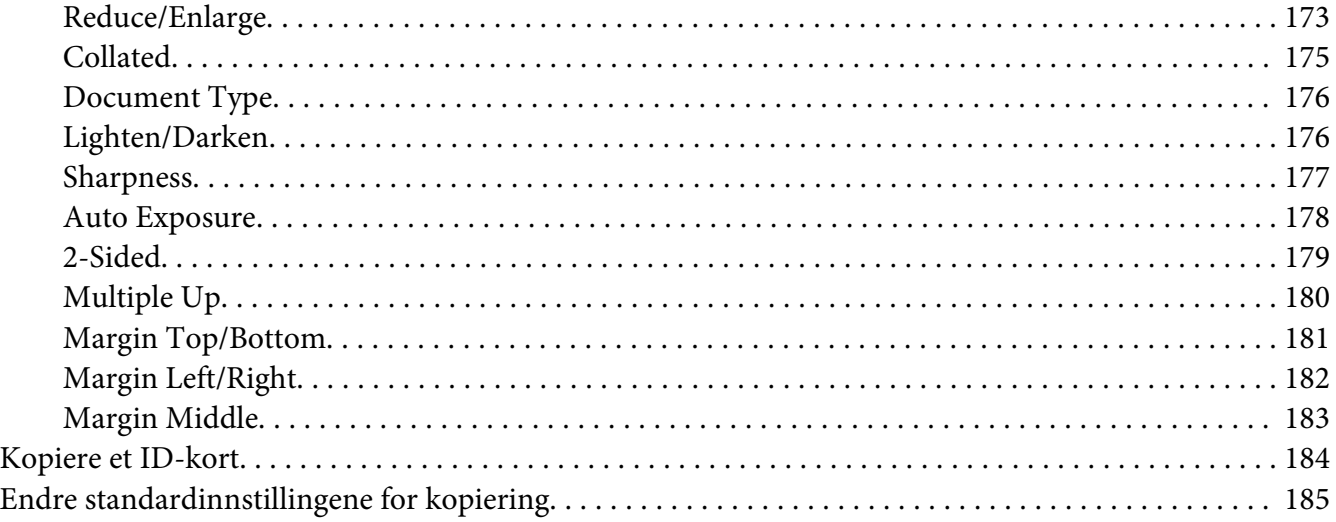

### Kapittel 7 **[Skanning](#page-185-0)**

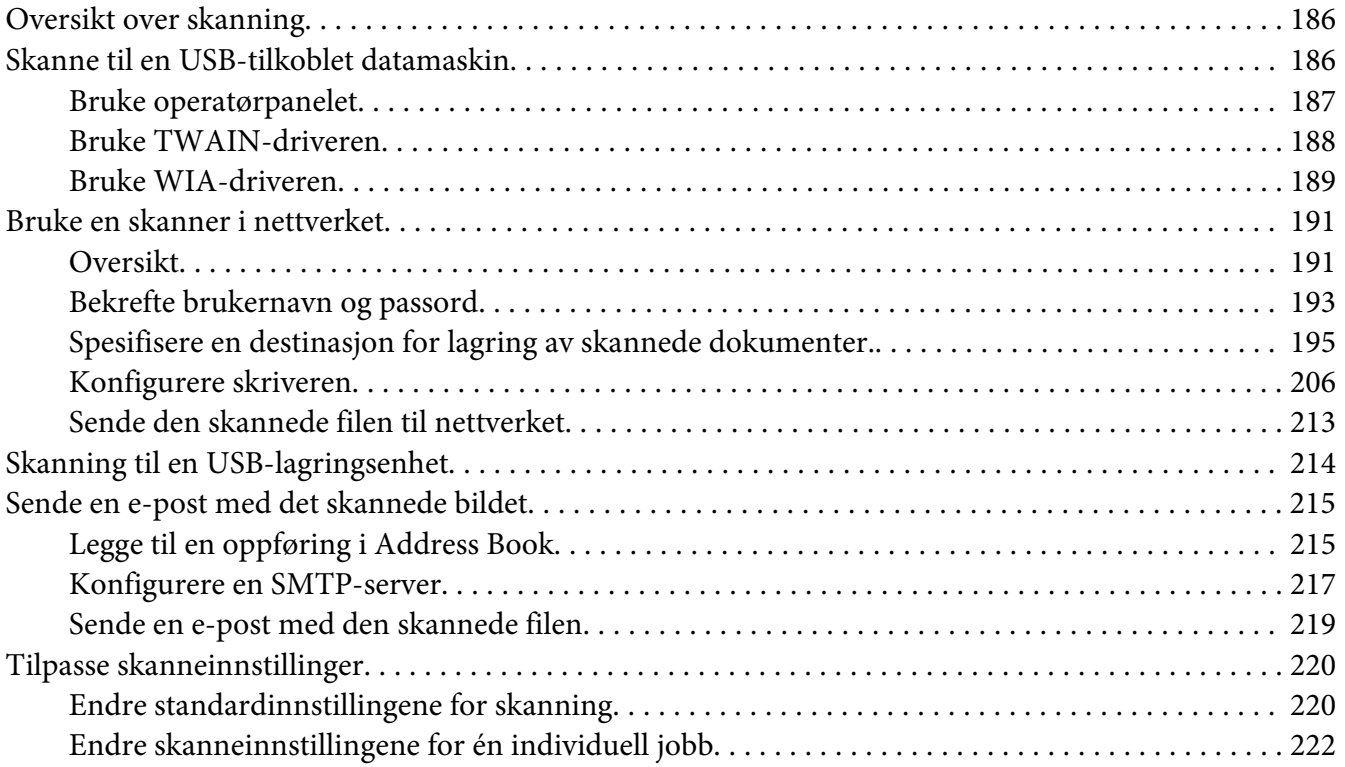

### [Kapittel 8](#page-223-0) **Faksing**

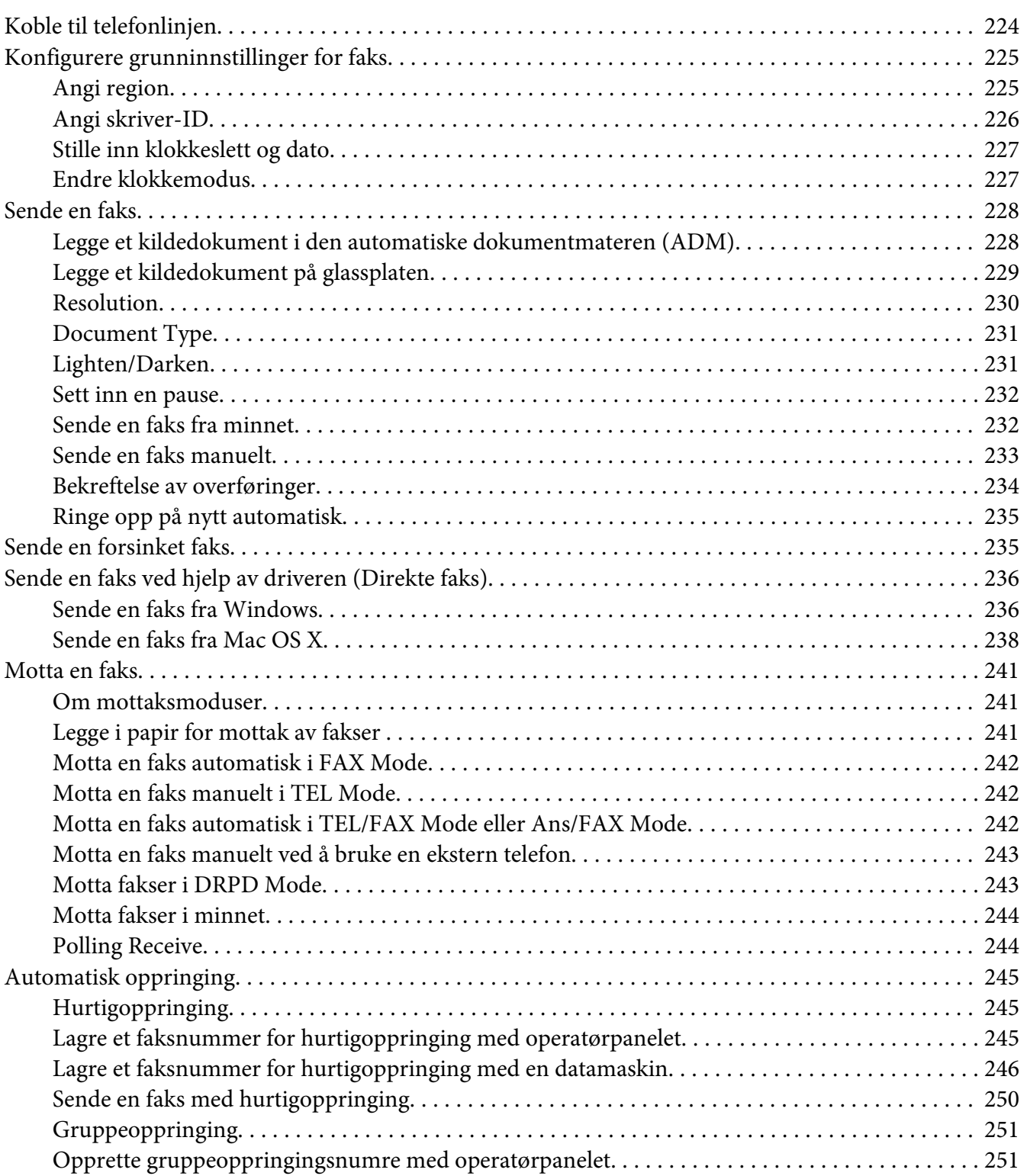

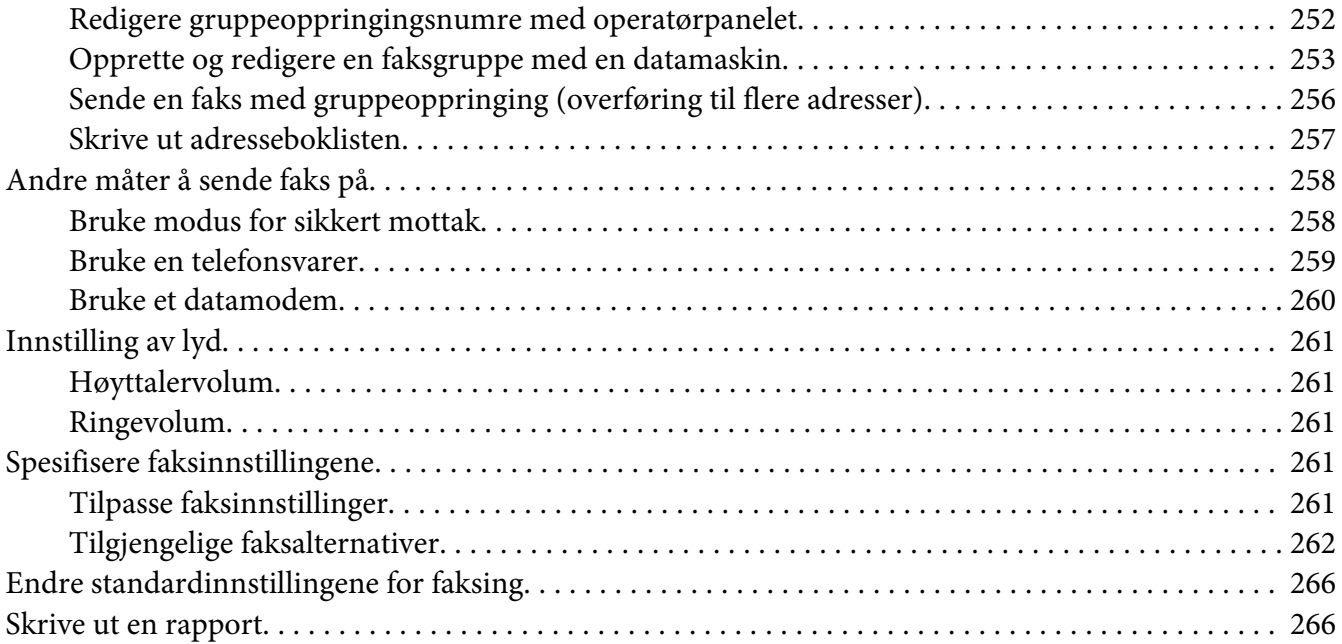

### Kapittel 9 **[Bruke operatørpanelmenyene og tastaturet](#page-267-0)**

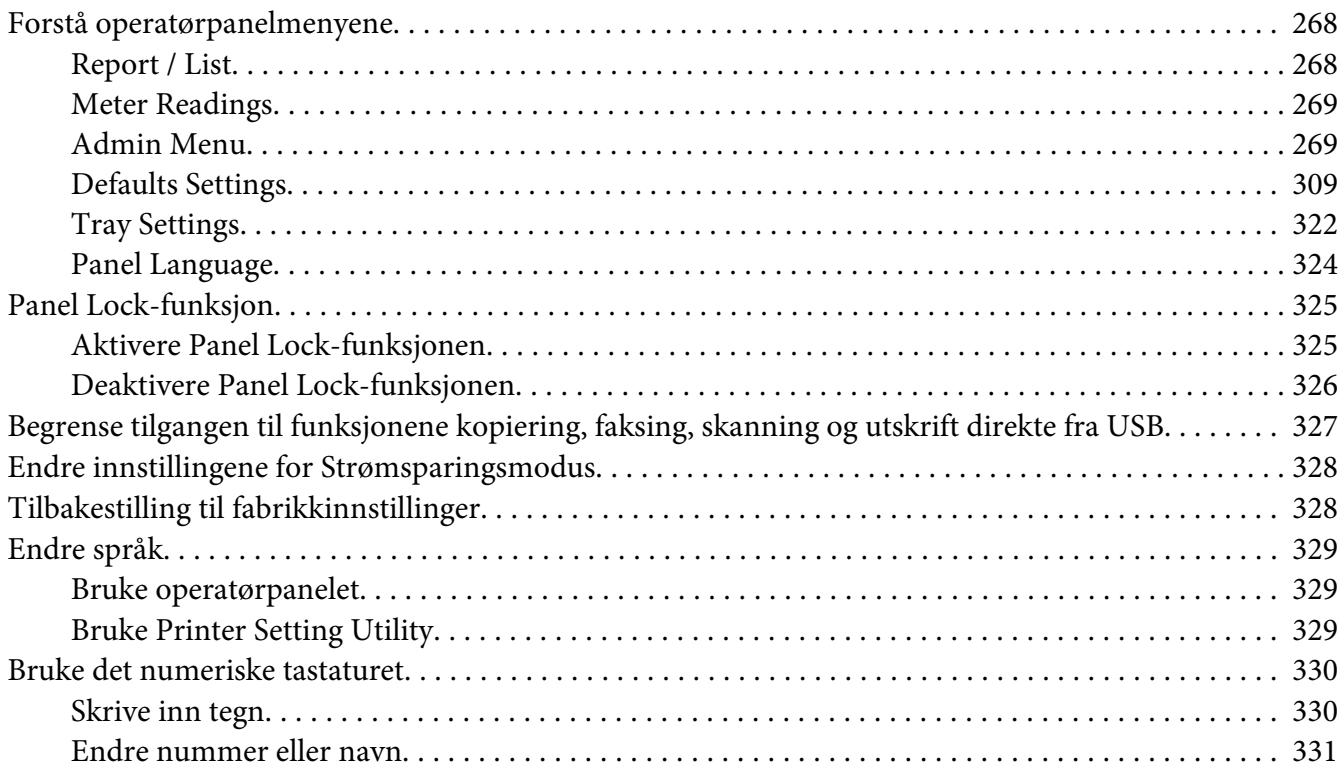

### Kapittel 10 **[Feilsøking](#page-331-0)**

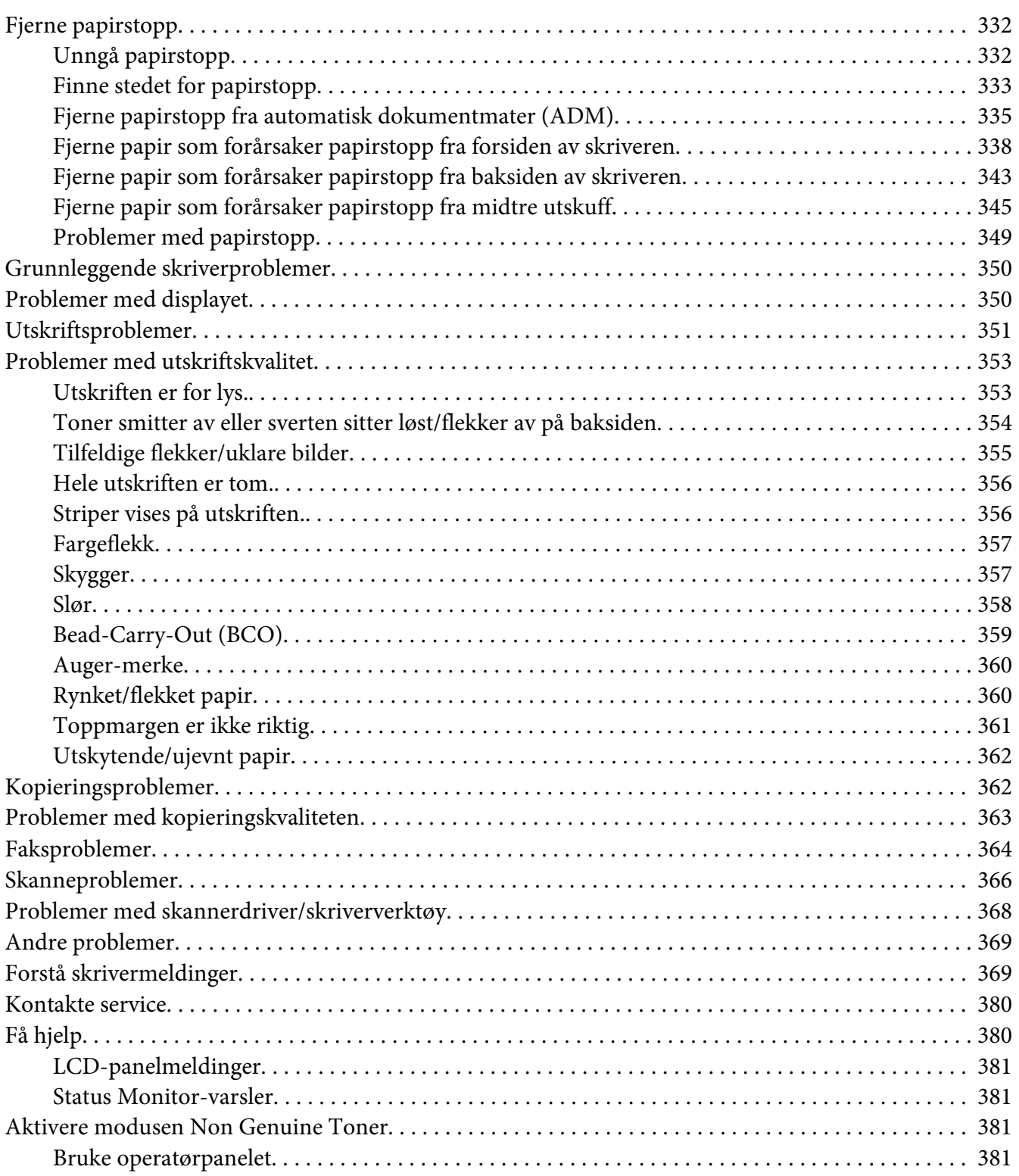

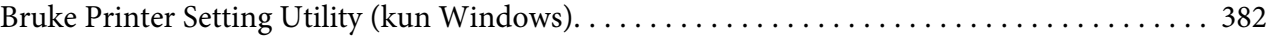

### Kapittel 11 **[Vedlikehold](#page-382-0)**

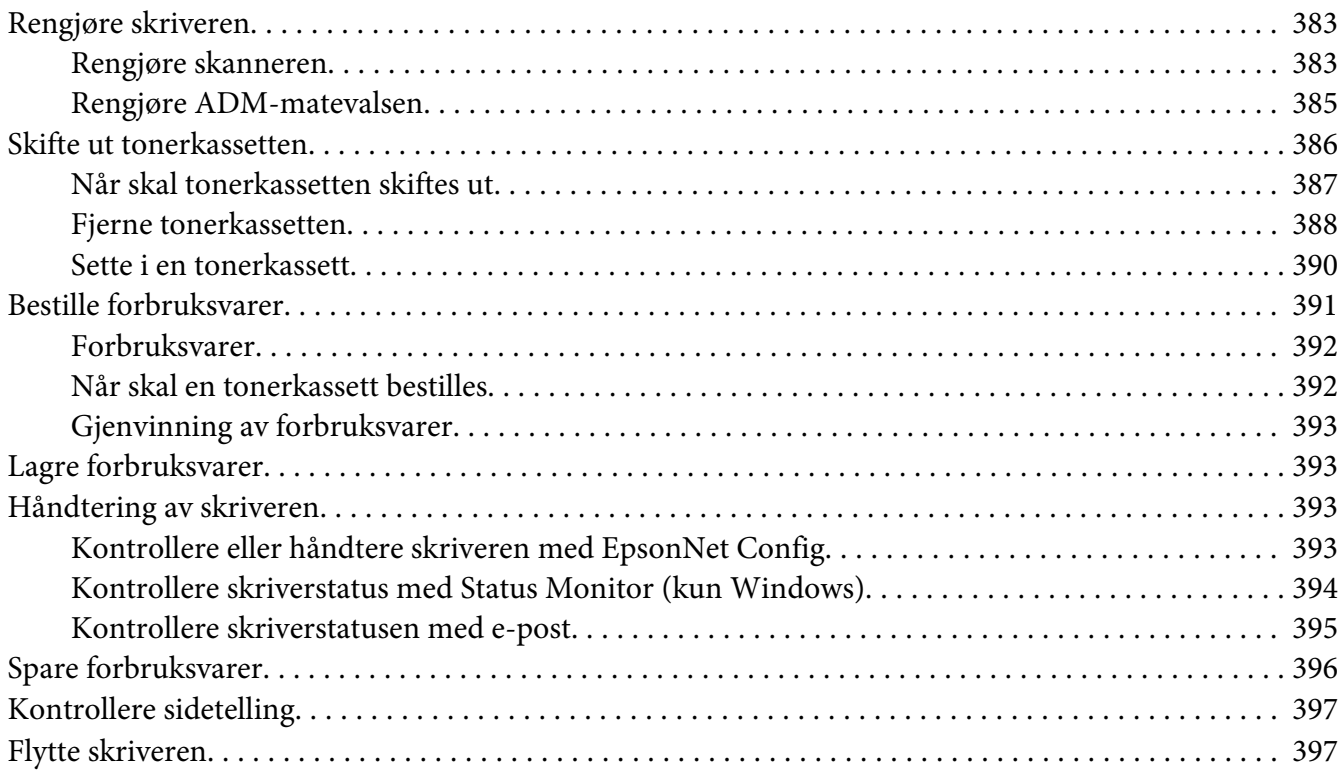

### Vedlegg A **[Hvis du trenger hjelp](#page-400-0)**

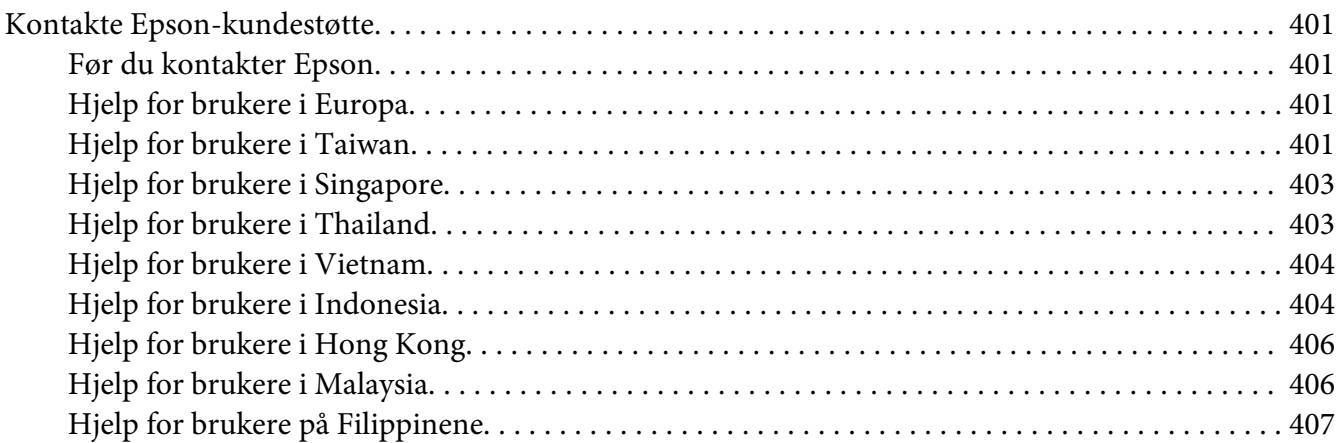

### **[Indeks](#page-408-0)**

## <span id="page-10-0"></span>**Forord**

## **Opphavsrett og varemerker**

Ingen deler av denne publikasjonen kan gjenskapes, lagres i et gjenfinningssystem eller overføres i noen form eller på noen måte, mekanisk, ved kopiering, opptak eller på annen måte, uten at det på forhånd er gitt skriftlig tillatelse fra Seiko Epson Corporation. Patentrettslig ansvar påtas ikke i forbindelse med bruk av informasjonen i dette dokumentet.

Det påtas heller ikke erstatningsansvar for skader som følger av bruk av informasjonen i dette dokumentet. Hverken Seiko Epson Corporation eller dets datterselskaper er ansvarlige overfor kjøper av dette produktet eller tredjeparter for skader, tap, kostnader eller utgifter som kjøper eller tredjepart har pådratt seg som et resultat av ulykke, feil bruk eller misbruk av dette produktet, eller uautorisert endring, reparasjon eller omarbeiding av dette produktet, eller (unntatt i USA) manglende overholdelse av Seiko Epson Corporations bruks- og vedlikeholdsinstruksjoner.

Seiko Epson Corporation og datterselskaper kan ikke holdes ansvarlig for skader eller problemer som oppstår ved bruk av noe tilleggsutstyr eller noen forbruksprodukter andre enn dem som Seiko Epson Corporation har angitt som originale Epson-produkter eller Epson-godkjente produkter.

Apple®, Bonjour®, ColorSync®, Macintosh® og Mac OS® er varemerker for Apple Inc. i USA og/eller andre land.

Microsoft®, Windows Vista®, Windows® og Windows Server® er varemerker for Microsoft Corporation i USA og/eller andre land.

EPSON er et registrert varemerke tilhørende Seiko Epson Corporation.

Generell merknad: andre produktnavn som brukes i denne publikasjonen, brukes bare i identifikasjonsøyemed og kan være varemerker for sine respektive eiere. Epson fraskriver seg alle rettigheter til slike merker.

Copyright © 2012 Seiko Epson Corporation. All rights reserved.

## <span id="page-11-0"></span>**Bruke denne veiledningen**

### **Vedtatte former**

- 1. I denne veiledningen kalles personlige datamaskiner og arbeidsstasjoner samlet for "datamaskiner".
- 2. Følgende termer er brukt i denne veiledningen:

*Viktig: Viktig informasjon som må leses og etterfølges.*

*Obs! Tilleggsinformasjon som det også legges vekt på.*

*Se også: Henvisninger innen denne veiledningen.*

3. Orientering av dokumenter eller papir er beskrevet i denne veiledningen som følger:

 $\Box$ ,  $\Box$ , Langsidemating (LEF): Ilegging av dokumentet eller papiret i liggende papirretning.

 $\bigcap$ ,  $\bigcap$ , Kortsidemating (SEF): Ilegging av dokumentet eller papiret i stående papirretning.

LEF-orientering SEF-orientering

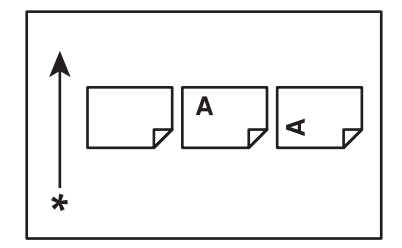

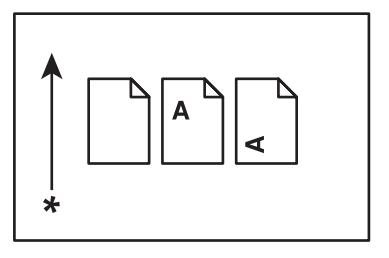

### \* Arkmatingsretning

4. Med mindre det oppgis noe annet, er skjermdumpene og illustrasjonene som brukes i denne veiledningen fra AL-MX200DWF. Noen av elementene i skjermdumpene og illustrasjonene vil ikke vises eller er ikke tilgjengelig avhengig av skrivermodellen din.

<span id="page-12-0"></span>5. Visse funksjoner er ikke tilgjengelig på enkelte modeller.

## **Illegale kopier og utskrifter**

Kopiering eller utskrift av visse dokumenter kan være illegalt i landet ditt. De som finnes skyldig, risikerer bøter eller fengselsstraff. Det følgende er eksempler på ting som kan være ulovlig å kopiere eller skrive ut i landet ditt.

- ❏ Valuta
- ❏ Pengesedler og sjekker
- ❏ Bank- og statsobligasjoner og verdipapirer
- ❏ Pass og identifikasjonskort
- ❏ Opphavsrettslig beskyttet materiale eller varemerker uten eierens samtykke
- ❏ Frimerker eller andre omsettelige verdipapirer

Denne listen er ikke fullstendig og det påtas ikke noe ansvar for dens fullstendighet eller nøyaktighet. Ta kontakt med din juridiske rådgiver dersom du er i tvil.

### **Produktfunksjoner**

### **Funksjoner**

Denne delen beskriver produktfunksjonene og indikerer linkene deres.

### **Dupleksutskrift**

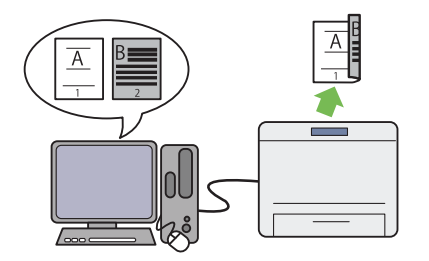

Når du har flere sider å skrive ut, kan du bruke datamaskinens dupleksfunksjon til å skrive ut på begge sidene av papiret for å bruke mindre papir.

Se ["Dupleksutskrift" på side 144](#page-143-0) for mer infor‐ masjon.

### **Prioritert arkinnlegger (PSI)**

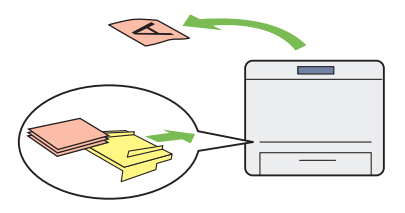

Utskriftsmateriale som er lagt i PSI har forrang over materialene i papirskuffen. Ved hjelp av PSI kan du skrive ut på utskriftsmateriale av andre typer eller størrelser enn det vanlige ma‐ terialet i papirskuffen.

Se ["Legg utskriftsmateriale i Prioritert arkinn‐](#page-133-0) [legger \(PSI\)" på side 134](#page-133-0) for mer informasjon.

### **Multiple Up-utskrift**

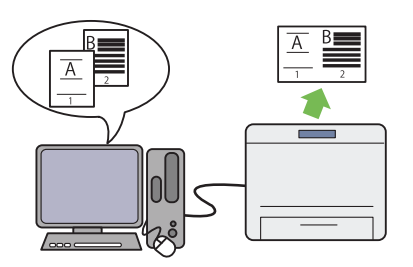

Med skriverens funksjon for Multiple Up-ut‐ skrift, kan du skrive ut flere sider på ett enkelt papir for å bruke mindre papir.

For mer informasjon, se hjelpen for skriverdri‐ veren.

### **Trådløs utskrift (kun AL-MX200DWF)**

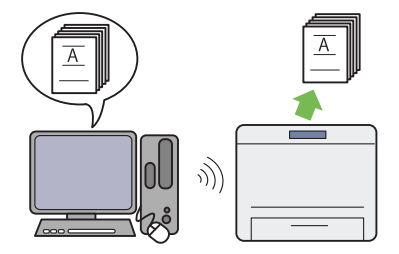

Med skriverens funksjon for trådløst LAN kan du plassere skriveren hvor du vil og skrive ut fra datamaskinen uten kabler.

Se ["Konfigurere innstillinger for trådløst nett‐](#page-53-0) [verk \(kun AL-MX200DWF\)" på side 54](#page-53-0) for mer informasjon.

### **Utskrift direkte fra USB**

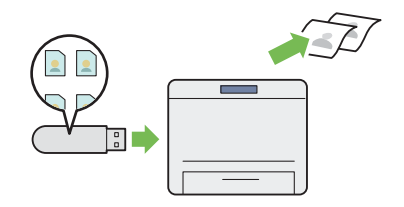

Du kan skrive ut direkte fra en USB-lagrings‐ enhet uten å starte datamaskinen og en appli‐ kasjon.

Se ["Direkte utskrift fra en USB-lagringsenhet"](#page-147-0) [på side 148](#page-147-0) for mer informasjon.

### **Kopi av ID-kortkopi**

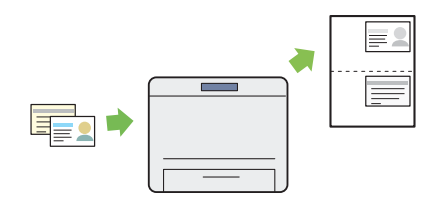

Du kan kopiere begge sidene av et ID-kort på den samme siden av ett enkelt papirark i original størrelse ved å velge ID Card Copy på opera‐ tørpanelet.

Se ["Kopiere et ID-kort" på side 184](#page-183-0) for mer informasjon.

**2-i-1-kopi**

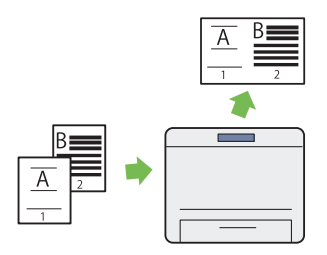

Du kan kopiere to originale sider på den ene siden av ett enkelt papirark for å spare papir.

Se ["Multiple Up" på side 180](#page-179-0) for mer informa‐ sjon.

### **Skanne til e-post**

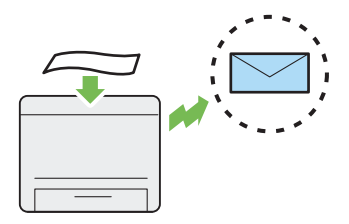

Du kan sende skannede data direkte som e-post‐ vedlegg. Du kan velge e-postadresser å sende til fra Address Book eller skrive adresser direkte inn ved hjelp av det numeriske tastaturet.

Se ["Sende en e-post med det skannede bildet" på](#page-214-0) [side 215](#page-214-0) for mer informasjon.

### **Skanne til SMB/FTP (Nettverk)**

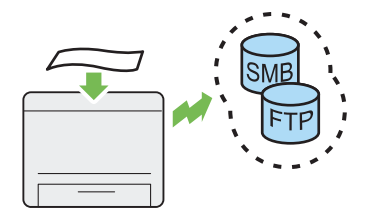

Du kan overføre skannede data til en datama‐ skin eller en server via SMB eller FPT uten pro‐ gramvare. Selv om det kreves forhåndsregistre‐ ring av FTP-serveren eller datamaskinen det skal sendes til i Address Book, gjør det at du sparer tid.

Se ["Bruke en skanner i nettverket" på side 191](#page-190-0) for mer informasjon.

### **Skanne til USB-lagringsenhet**

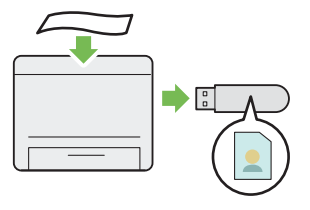

Du trenger ikke koble USB-lagringsenheten til en datamaskin for å lagre skannede data. Sett USB-lagringsenheten din inn i USB-porten for‐ an på skriveren og lagre skannede data direkte på USB-lagringsenheten.

Se ["Skanning til en USB-lagringsenhet" på si‐](#page-213-0) [de 214](#page-213-0) for mer informasjon.

**Skanne fra ADM**

### **Skanne fra glassplaten**

Du kan skanne sider fra en bok eller brosjyre fra glassplaten. Når du skanner dokumenter med glassplaten, må disse plasseres med skannesiden ned.

Se ["Lage kopier med glassplaten" på side 166](#page-165-0) for mer informasjon.

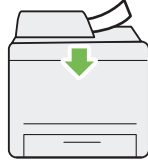

Du kan skanne uinnbundet papir ved hjelp av den automatiske dokumentmateren (ADM). Når du skanner dokumenter med ADM-en, må disse legges i med skannesiden opp.

Se ["Lage kopier med den automatiske doku‐](#page-167-0) [mentmateren \(ADM\)" på side 168](#page-167-0) for mer in‐ formasjon.

### **Sende faks direkte fra datamaskinen**

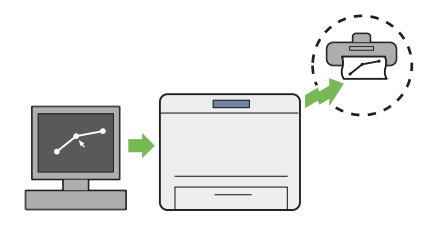

**Adressebok**

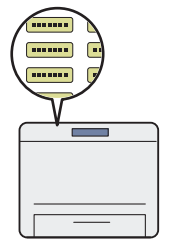

Med en faksdriver kan du sende fakser direkte fra datamaskinen. Du kan velge en mottaker fra Phone Book (Adressebok for PC-faks) eller Ad‐ dress Book (Adressebok for enheter), eller skri‐ ve inn et navn og faksnummer direkte ved hjelp av det numeriske tastaturet.

Se ["Sende en faks ved hjelp av driveren \(Direkte](#page-235-0) [faks\)" på side 236](#page-235-0) for mer informasjon.

Address Book forenkler spesifisering av motta‐ ker. Du kan bruke Address Book på både skri‐ veren og serveren. Velg ønsket adresse eller fak‐ snummer fra Address Book når du bruker funk‐ sjonen Scan to E-Mail eller Scan to Network, eller når du sender faks.

Se ["Address Book Editor" på side 37](#page-36-0) for mer informasjon.

## <span id="page-17-0"></span>Kapittel 1

## **Spesifikasjoner**

## **Kopifunksjon**

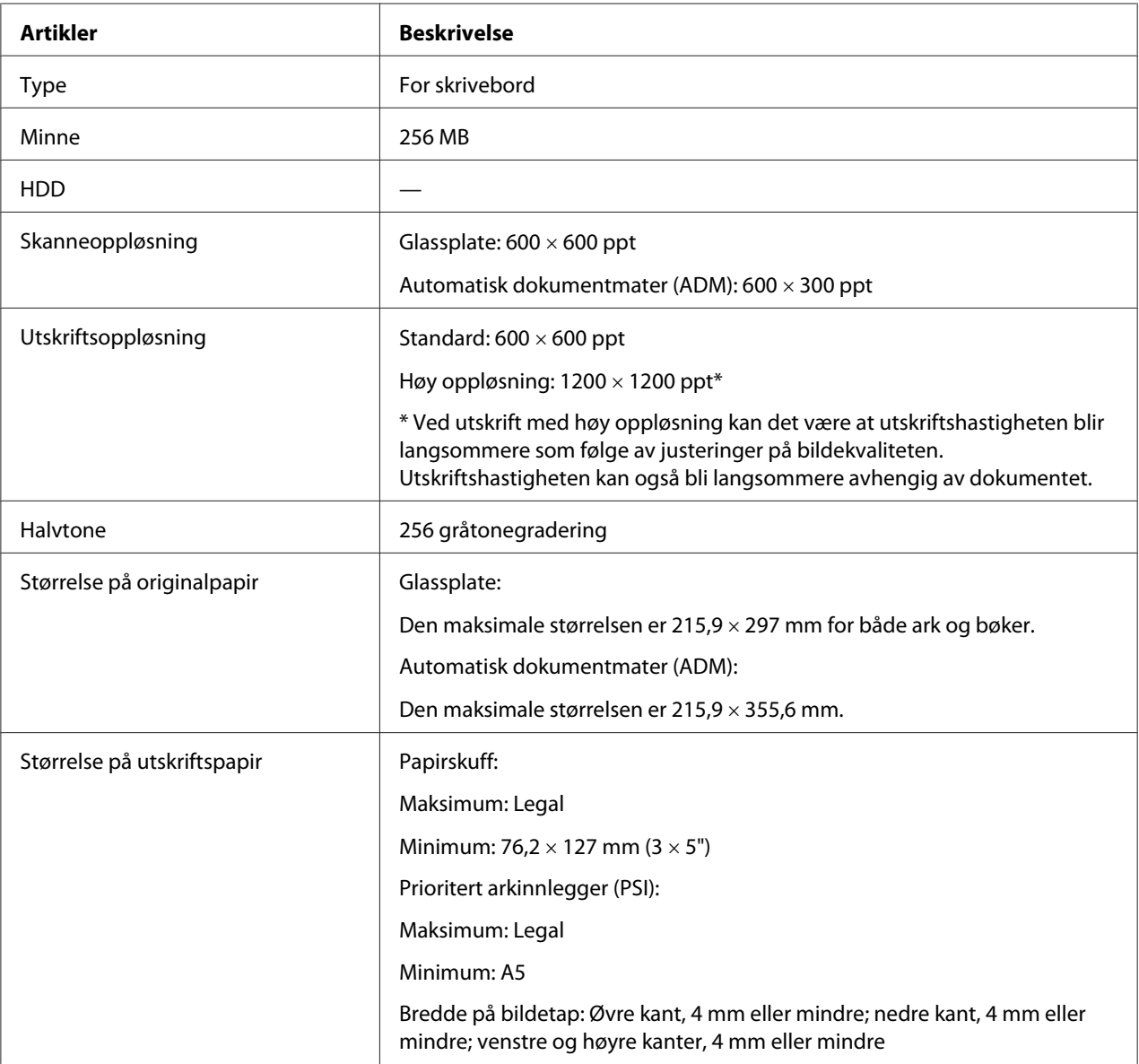

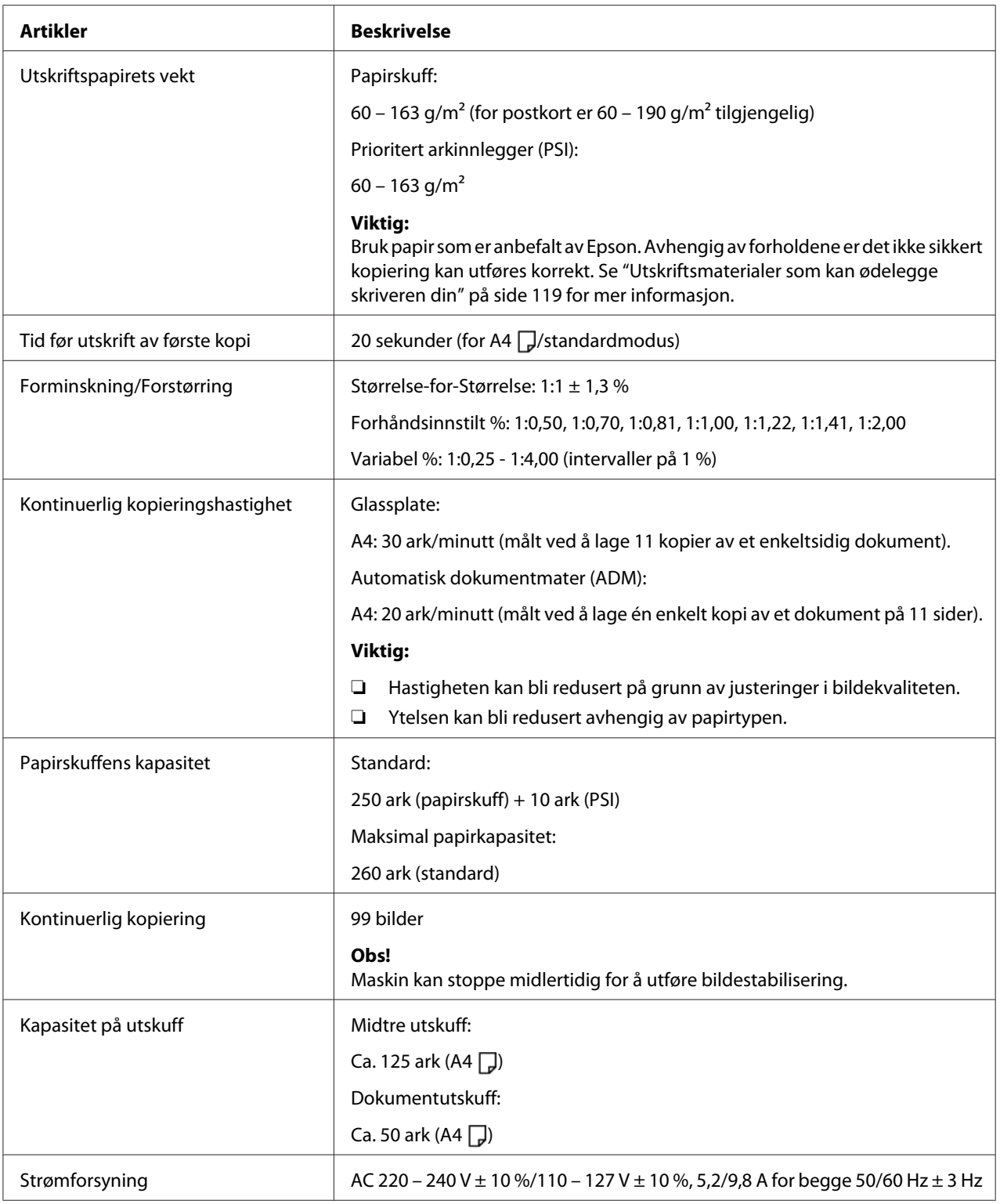

<span id="page-19-0"></span>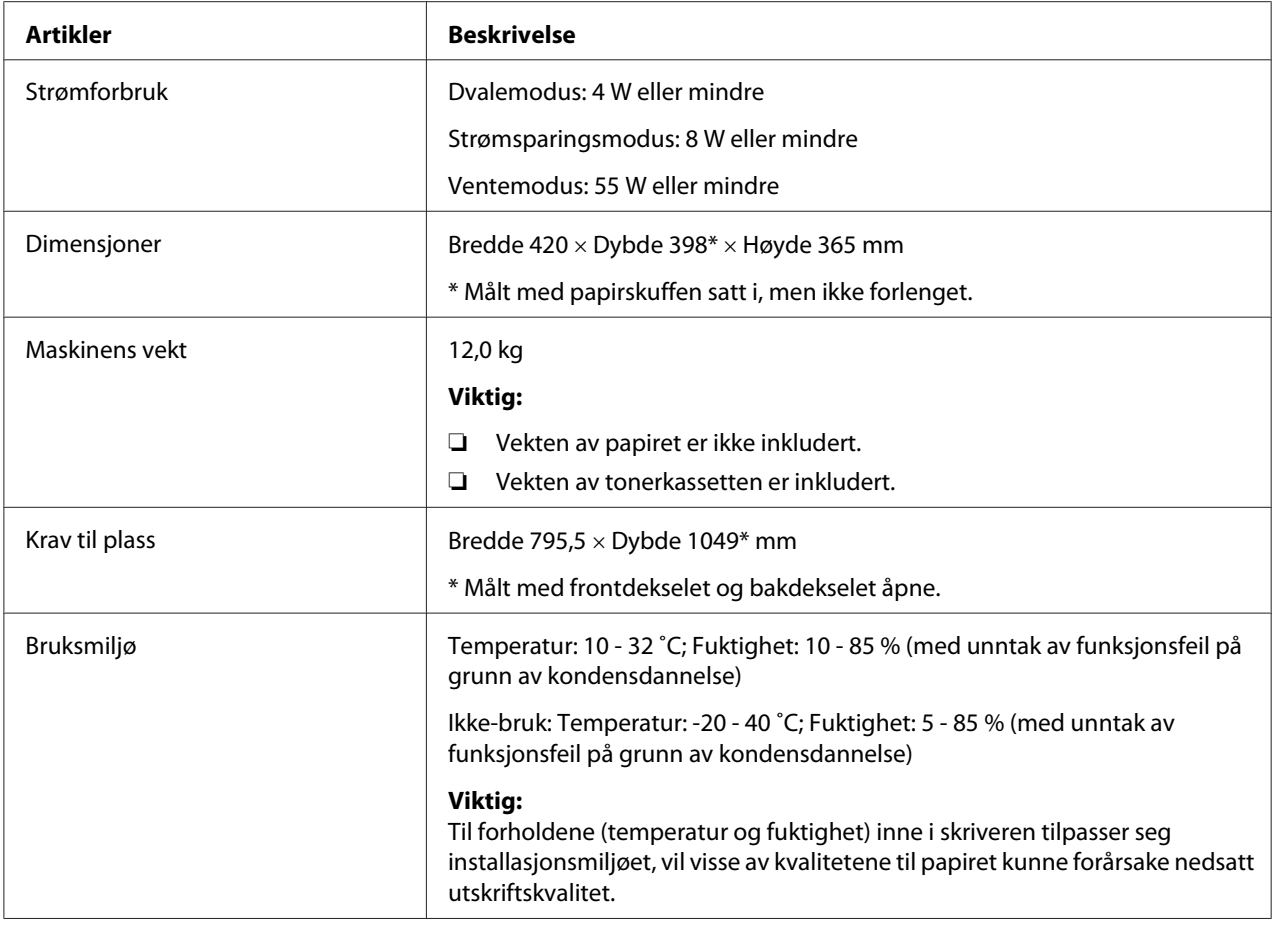

## **Utskriftsfunksjon**

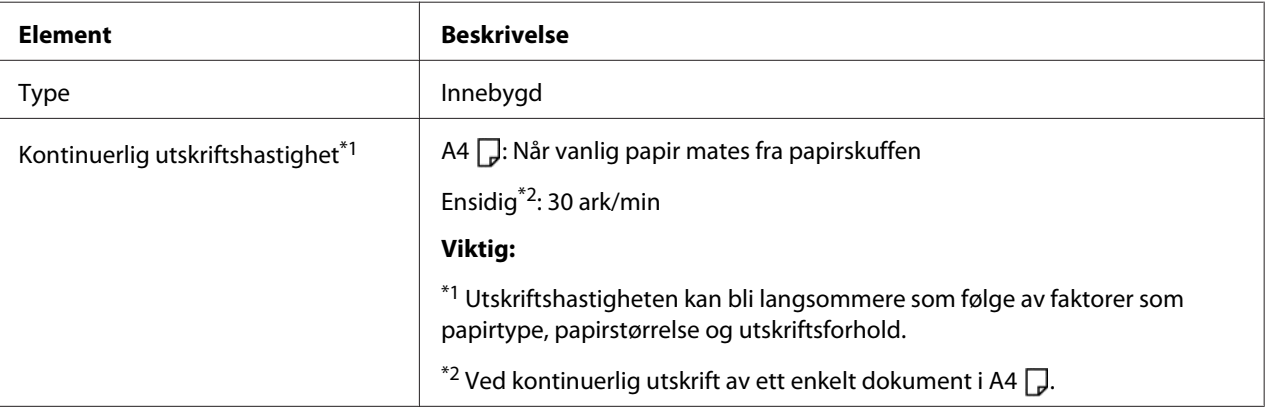

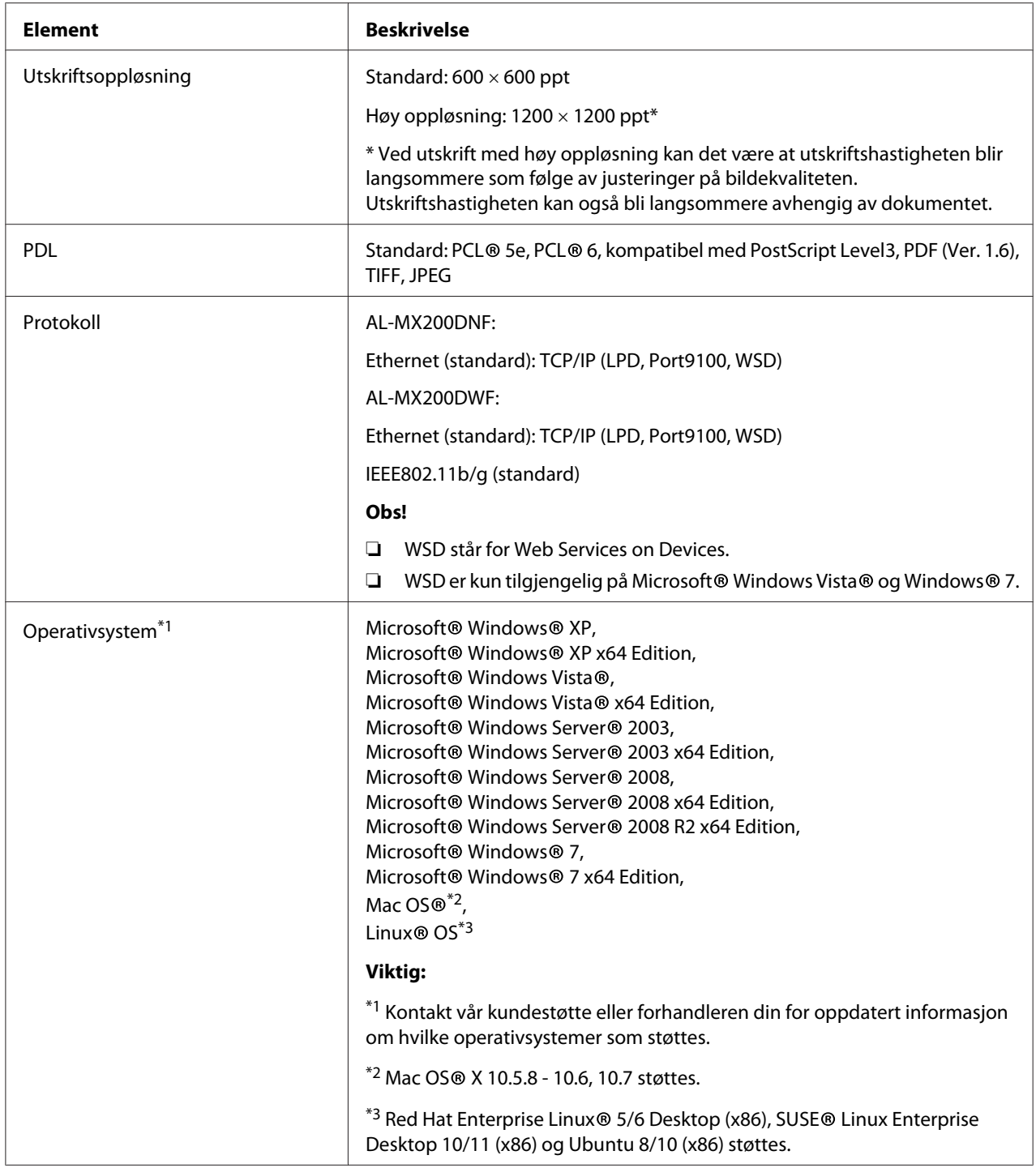

<span id="page-21-0"></span>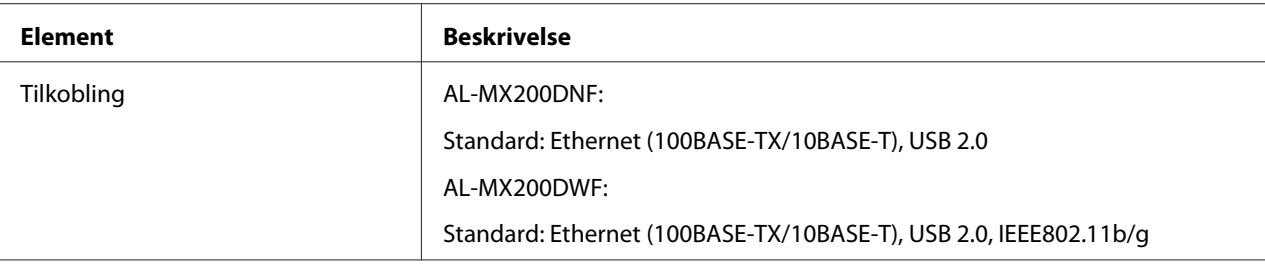

## **Skannefunksjon**

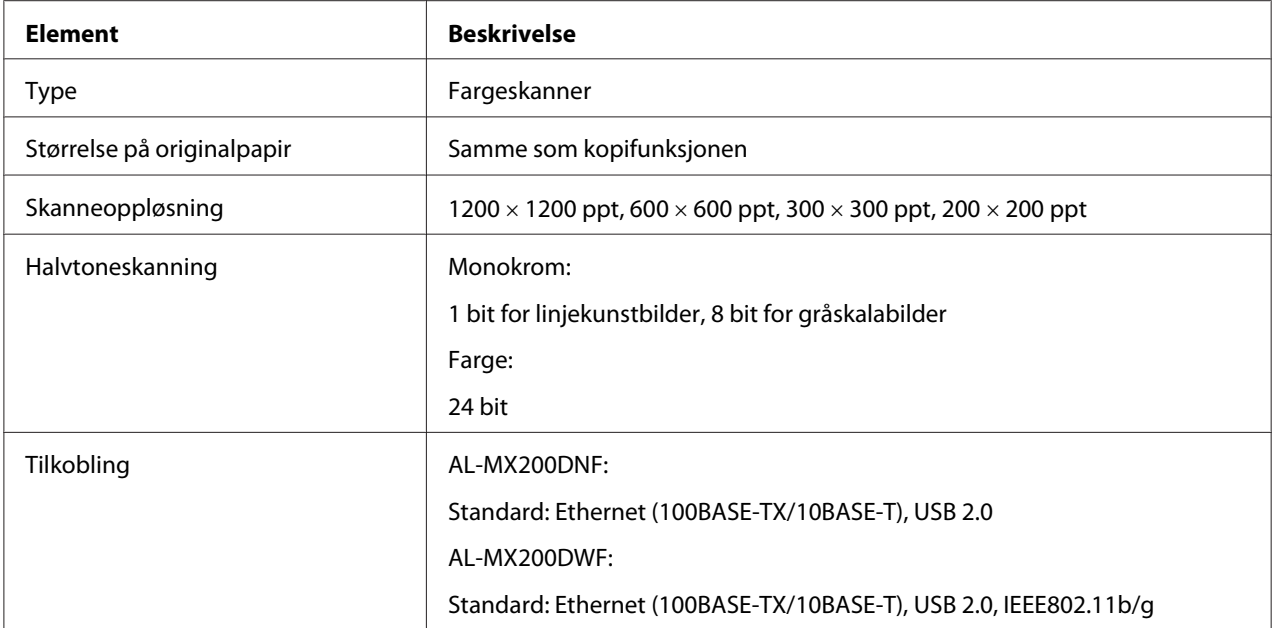

<span id="page-22-0"></span>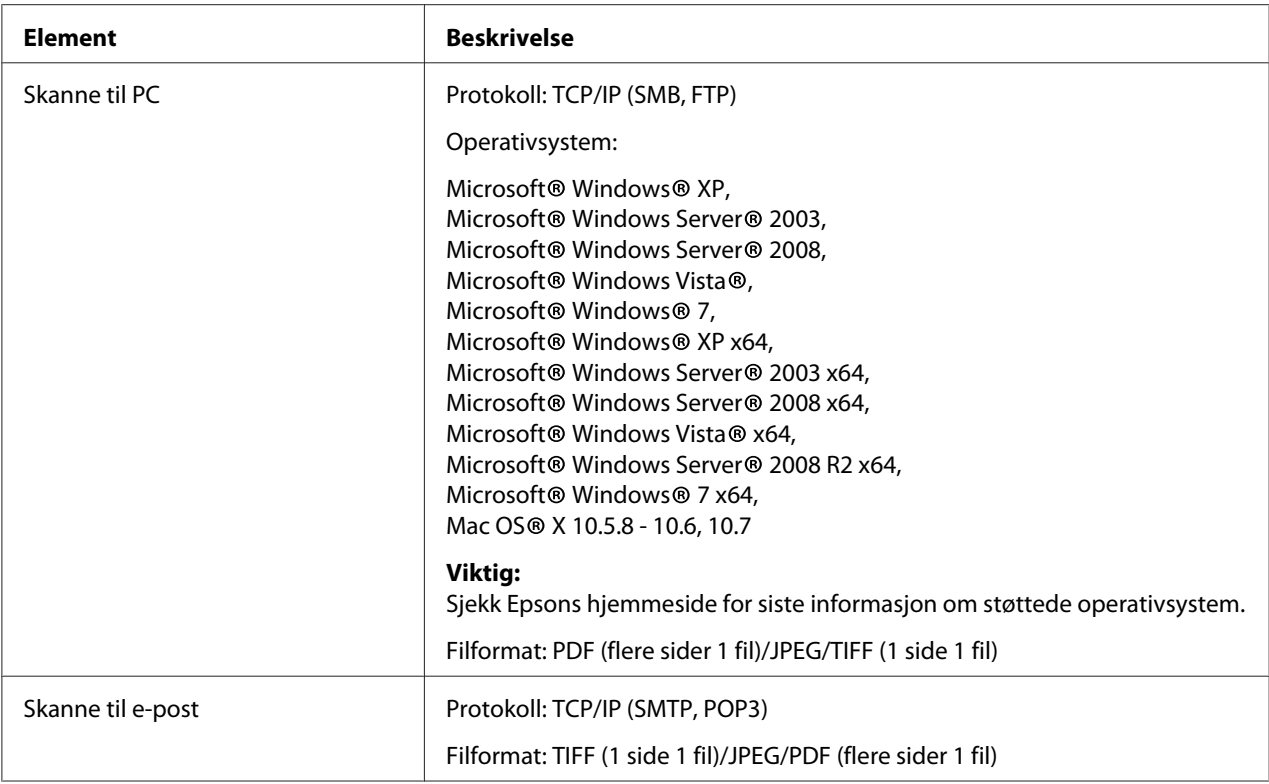

## **Faksfunksjon**

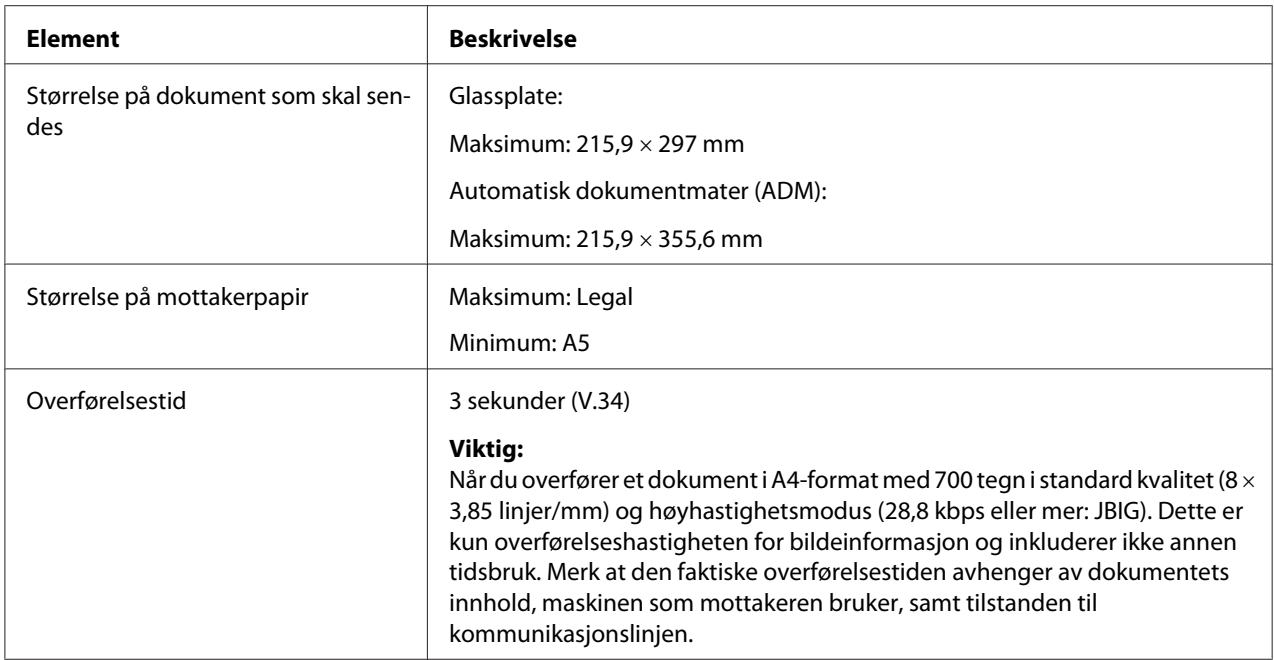

<span id="page-23-0"></span>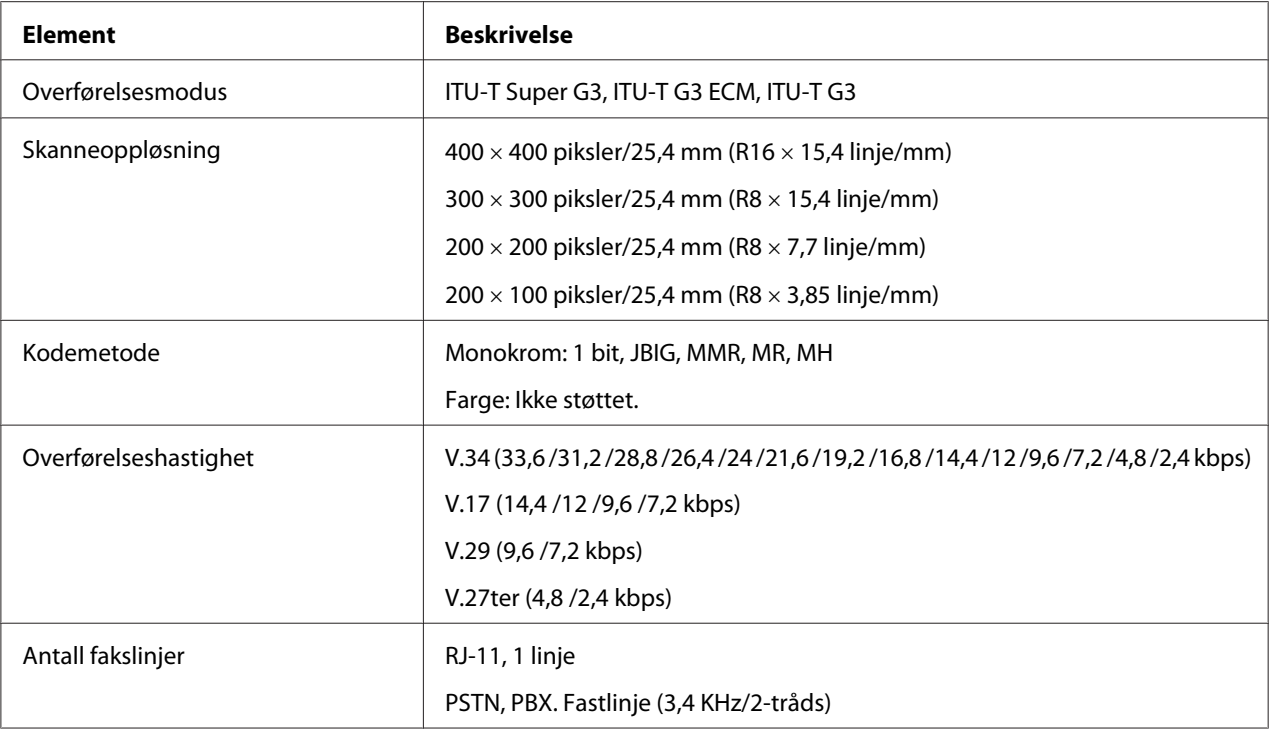

## **Funksjon for direkte faks**

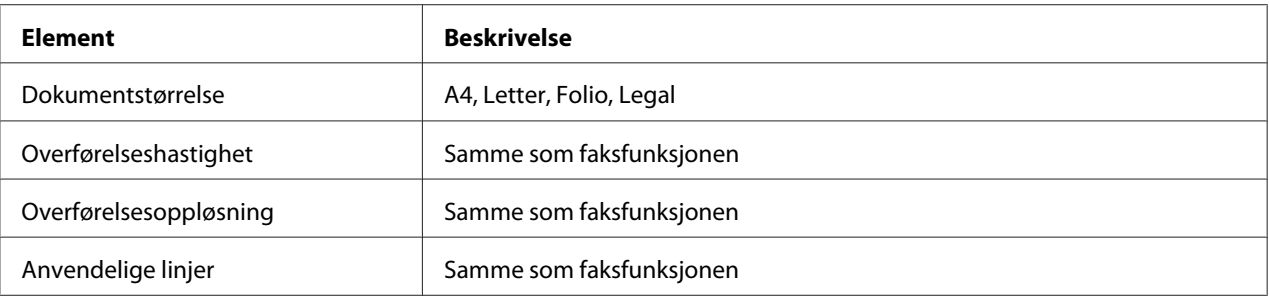

<span id="page-24-0"></span>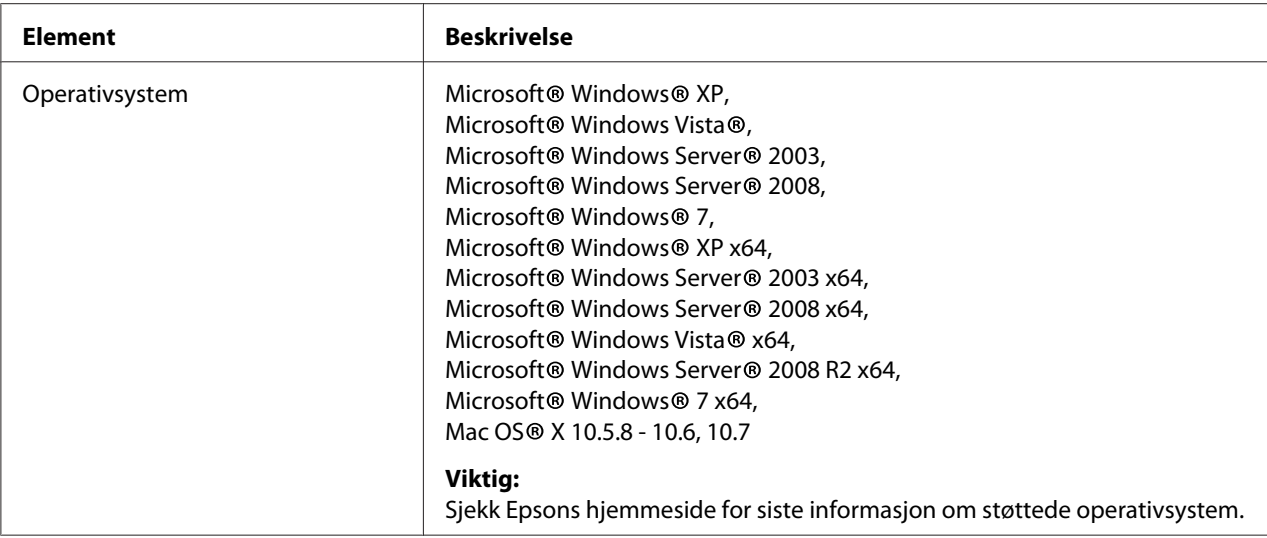

## **ADM-funksjon**

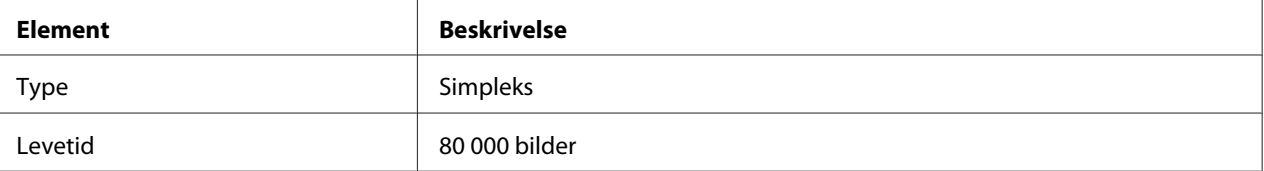

## <span id="page-25-0"></span>Kapittel 2

## **Grunnleggende drift**

## **Hovedkomponenter**

Dette avsnittet gir en oversikt over skriveren.

## **Front**

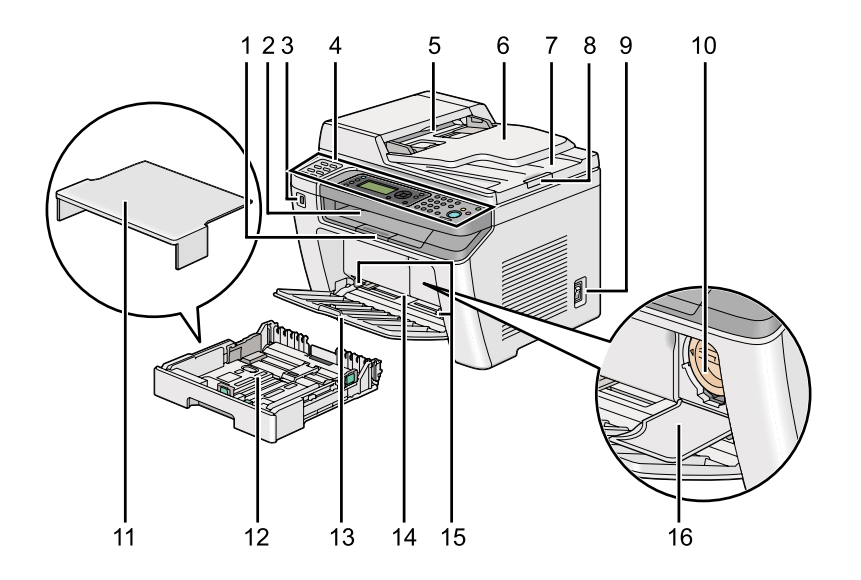

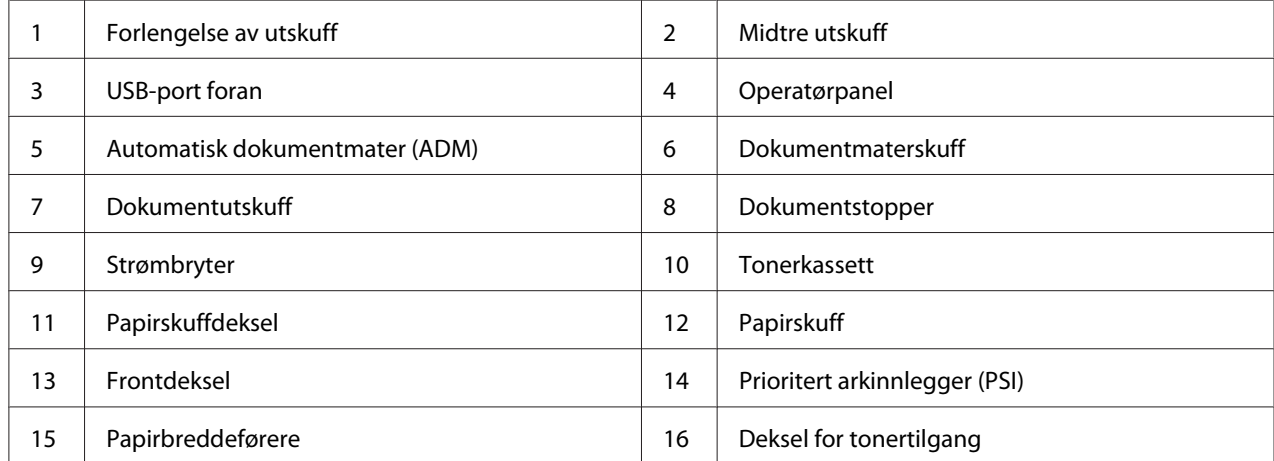

## <span id="page-26-0"></span>**Sett bakfra**

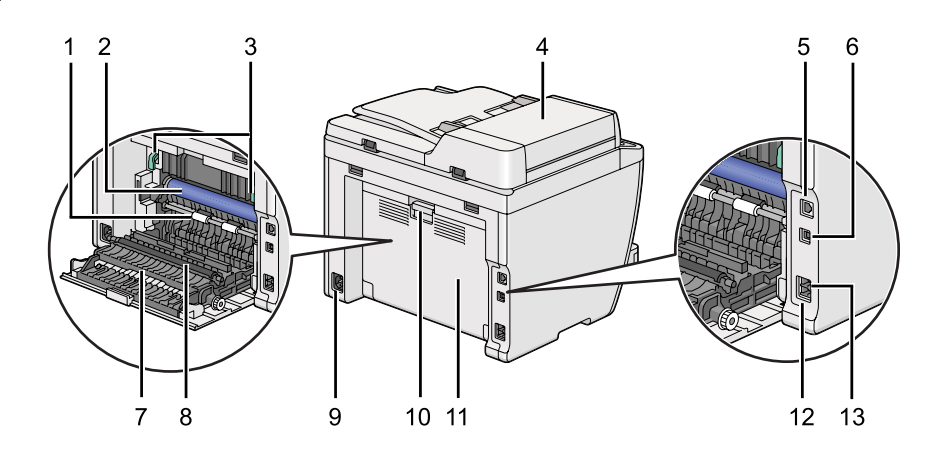

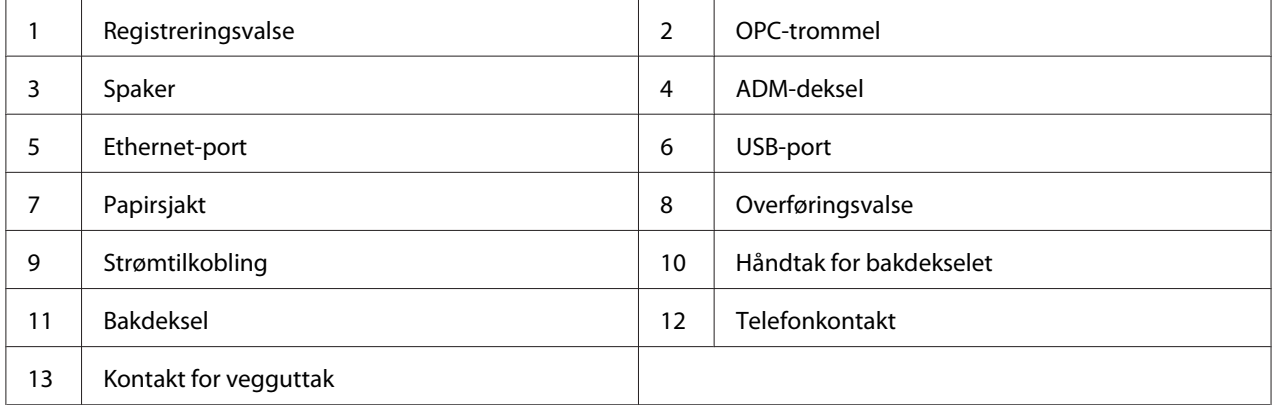

## **Automatisk dokumentmater (ADM)**

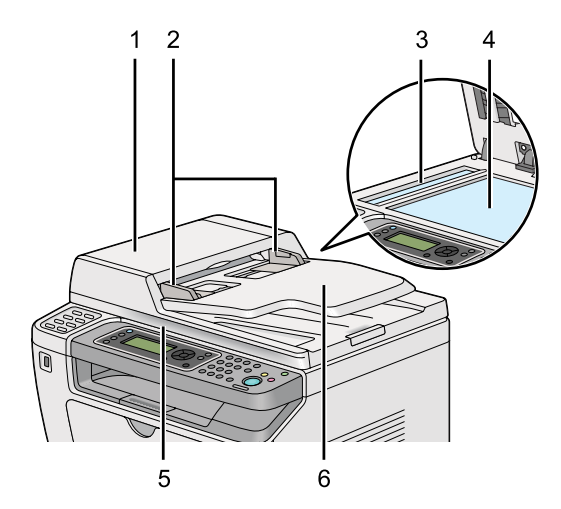

<span id="page-27-0"></span>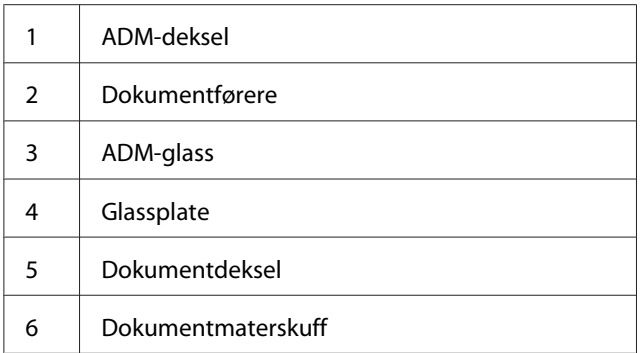

## **Operatørpanel**

Operatørpanelet har en LCD-skjerm med 4 linjer ganger 28 tegn, LED-lamper, kontrollknapper, ett-trykksknapper og et numerisk tastatur som lar deg betjene skriveren.

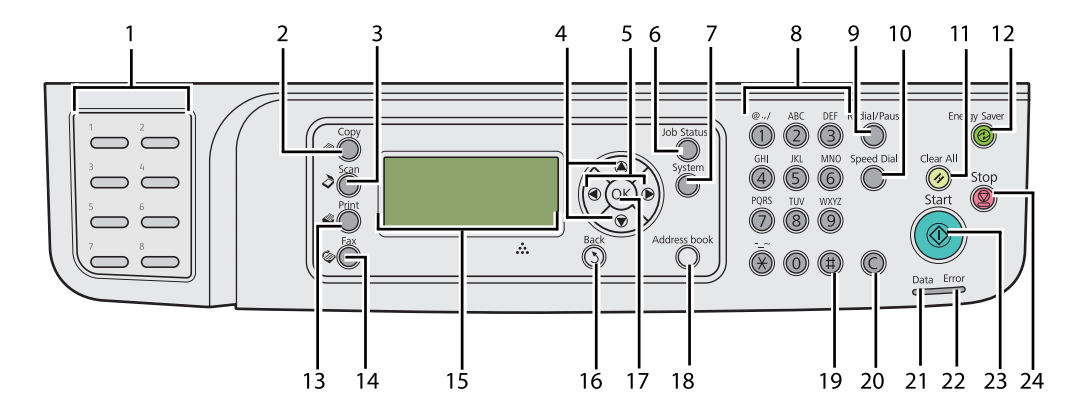

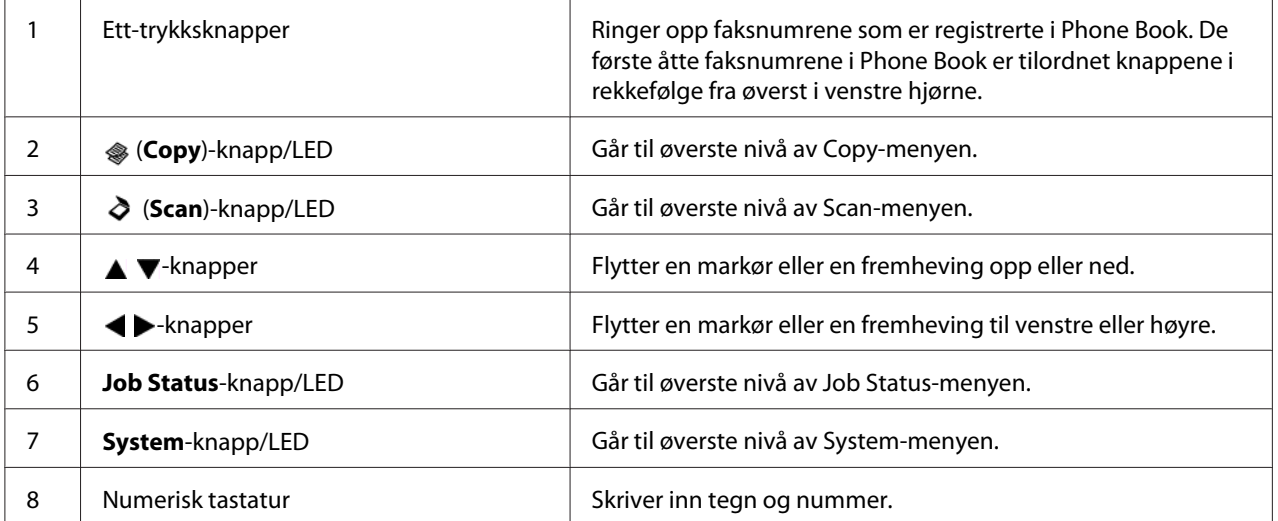

<span id="page-28-0"></span>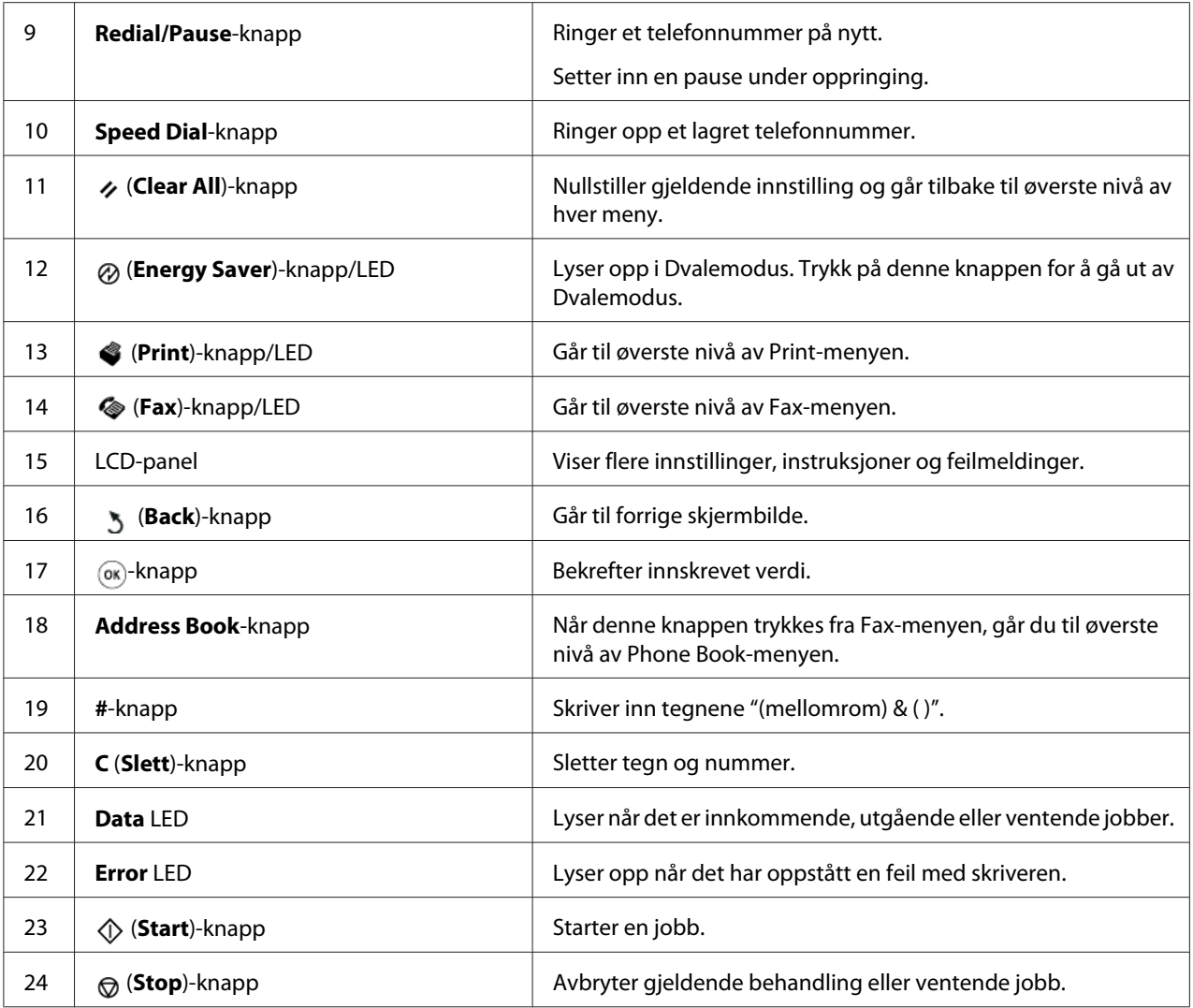

### *Obs!*

- ❏ *Gjeldende innskriving eller innstilling avbrytes dersom du velger en annen meny eller går tilbake til forrige skjermbilde. Påse at du trykker -knappen for å lagre gjeldende innskriving eller innstilling.*
- ❏ *Se ["Bruke det numeriske tastaturet" på side 330](#page-329-0) for detaljer om hvordan du bruker det numeriske tastaturet til å skrive inn alfanumeriske tegn.*

## **Foreta grunninnstillinger på operatørpanelet**

Når du slår skriveren på for første gang, må du angi skriverens språk, samt dato og klokkeslett.

<span id="page-29-0"></span>Når du slår på skriveren, vil en veiviser dukke opp på LCD-panelet. Følg trinnene under for å konfigurere grunninnstillingene.

#### *Obs!*

*Dersom du ikke begynner å konfigurere grunninnstillingene vil* Select Function *vises på LCD-panelet etter tre minutter. Etterpå kan du konfigurere følgende grunninnstillinger ved å velge* Power On Wizard *på operatørpanelet etter behov. Se ["Forstå operatørpanelmenyene" på side 268](#page-267-0) for mer informasjon om operatørpanelet.*

- 1. Velg språket du ønsker å bruke på operatørpanelet og trykk deretter på «-knappen.
- 2. Trykk på «-knappen for å begynne å angi region.
- 3. Velg regionen din og trykk deretter på @-knappen.
- 4. Velg riktig tidssone og trykk deretter på  $\infty$ -knappen.
- 5. Spesifiser gjeldende dato og trykk deretter på «-knappen.
- 6. Spesifiser gjeldende klokkeslett og trykk deretter på «-knappen.
- 7. Trykk på  $\infty$ -knappen for oppsett av faks.

Trykk på (**Start**)-knappen dersom du ønsker å hoppe over oppsett av faks.

- 8. Skriv inn faksnummeret ditt og trykk deretter på ®-knappen.
- 9. Skriv inn et navn og trykk deretter på  $\infty$ -knappen.
- 10. Trykk på  $\otimes$ -knappen for å fullføre grunninnstillingene på operatørpanelet.

### **Utskrift av Panel Settings-siden**

Panel Settings-siden viser gjeldende innstillinger for menyene på operatørpanelet.

### **Operatørpanelet**

*Obs! Rapportene og listene skrives ut på engelsk.*

- <span id="page-30-0"></span>1. Trykk på **System**-knappen.
- 2. Velg Report / List og trykk deretter på  $\infty$ -knappen.
- 3. Velg Panel Settings og trykk deretter på «-knappen.

Panel Settings-siden skrives ut.

### **Printer Setting Utility**

Følgende prosedyre bruker Microsoft® Windows® 7 som eksempel.

#### *Obs!*

*Rapportene og listene skrives ut på engelsk.*

1. Klikk på **Start** — **All Programs (Alle programmer)** — **EPSON** — på skriverens — **Printer Setting Utility**.

#### *Obs!*

*Vinduet for å velge en skriver vises i dette trinnet når flere skriverdrivere er installert på datamaskinen din. I slike tilfeller klikker du på navnet på ønsket skriver angitt i* **Printer Name***.*

Printer Setting Utility starter.

- 2. Klikk på kategorien **Printer Settings Report**.
- 3. Velg **Reports** i listen til venstre på siden.

**Reports**-siden vises.

4. Klikk på knappen **Panel Settings**.

Panel Settings-siden skrives ut.

## <span id="page-31-0"></span>**Strømsparingsmodus**

Skriveren har en strømsparingsfunksjon som reduserer strømforbruket i uvirksomme perioder, og denne har to moduser: Lavt strømforbruk og Dvale. I modusen Lavt strømforbruk er det bare LCD-panelet som slår seg av. I Dvalemodus slår i tillegg til LCD-panelet alle LED-lysene på operatørpanelet seg av, med unntak av (**Energy Saver**). Skriveren bruker mindre strøm i Dvalemodus enn i Lavt strømforbruk.

Skriverens standardinnstilling er at den går inn i Lavt strømforbruk-modus etter ett minutt uten aktivitet etter at siste jobb er fullført, og så inn i Dvalemodus etter nye 6 minutter uten aktivitet. Du kan endre disse innstillingene innenfor følgende områder:

Lavt strømforbruk-modus: 1 til 45 minutter

Dvalemodus: 6 til 11 minutter

*Se også: ["Endre innstillingene for Strømsparingsmodus" på side 328](#page-327-0)*

## **Avslutte Strømsparingsmodus**

Skriveren avslutter automatisk strømsparingsmodus når den mottar en utskriftsjobb fra en datamaskin eller faksdata over telefonlinjen. Eventuelt kan du sette den tilbake i Ventemodus manuelt. Trykk på en hvilken som helst knapp på operatørpanelet i Lavt strømforbruk-modus. Trykk på (**Energy Saver**)-knappen i Dvalemodus. Uansett om skriveren er i Lavt strømforbruk- eller Dvalemodus, vil det ta ca. 25 sekunder før skriveren gjenopptar Ventemodus.

### *Obs!*

- ❏ *I Lavt strømforbruk-modus kan du åpne og lukke bakdekselet for å sette skriveren tilbake i Ventemodus.*
- ❏ *Når skriveren er i Dvalemodus, virker ingen av knappene på operatørpanelet unntatt (***Energy Saver***)-knappen. Hvis du vil bruke knappene på operatørpanelet, kan du trykke på (***Energy Saver***)-knappen for å avbryte strømsparingsmodusen.*

### *Se også:*

*["Endre innstillingene for Strømsparingsmodus" på side 328](#page-327-0)*

### <span id="page-32-0"></span>Kapittel 3

## **Programvare for skriver**

## **Drivere for utskrift og skanning**

Installer drivere for utskrift og skanning fra Software Disc for å få tilgang til alle skriverens funksjoner.

- ❏ En skriverdriver muliggjør kommunikasjon mellom datamaskinen din og skriveren, og gir deg tilgang til skriverens funksjoner.
- ❏ Skannerdriveren gjør at du kan skanne bilder direkte til datamaskinen og legge skannede bilder direkte inn i en applikasjon via USB eller nettverket.

Skannerdriveren installeres sammen med skriverdriveren. Den er tilgjengelig for Microsoft® Windows® og Mac OS® X.

#### *Se også:*

- ❏ *["Installere skriverdrivere på datamaskiner som kjører Windows" på side 50](#page-49-0)*
- ❏ *["Installere skriverdrivere på datamaskiner som kjører Mac OS X" på side 101](#page-100-0)*
- ❏ *["Installere skriverdrivere på datamaskiner som kjører Linux \(CUPS\)" på side 107](#page-106-0)*

## **EpsonNet Config**

Dette avsnittet inneholder informasjon om EpsonNet Config.

EpsonNet Config er en Hyper Text Transfer Protocol (HTTP)-basert nettsidetjeneste som er tilgjengelig via nettleseren.

Ved å bruke EpsonNet Config kan du bekrefte skriverstatusen og enkelt endre skriverens konfigurasjonsalternativer. Alle på nettverket kan få tilgang til skriveren ved å bruke EpsonNet Config. I administrativ modus kan du endre skriverens konfigurasjon, sette opp fakskataloger og administrere skriverinnstillingene dine uten å gå fra datamaskinen.

### *Obs!*

❏ *Brukere som ikke har blitt gitt passord av administratoren kan fremdeles se konfigurasjonsinnstillingene i brukermodus. De vil ikke kunne lagre eller utføre endringer på gjeldende konfigurasjon og innstillinger.*

<span id="page-33-0"></span>❏ *For nærmere informasjon om elementene i menyen til EpsonNet Config, se Hjelp i EpsonNet Config.*

### **Opprette et administrativt passord**

- 1. Start nettleseren din.
- 2. Angi skriverens IP-adresse i adressefeltet, og trykk deretter på **Enter**-tasten.
- 3. Klikk på kategorien **Properties**.
- 4. Rull ned til **Security** i venstre navigasjonsrute og velg **Administrator Settings**.
- 5. Velg **Enabled** for **Administrator Mode**.
- 6. Angi et administratornavn i **Administrator Login ID**-feltet.

*Obs! Både standard-ID og -passord er tomme.*

- 7. Angi et administratorpassord i **Administrator Password** og **Re-enter Password**-feltene.
- 8. Angi antall tillatte forsøk på innlogging i **Maximum Login Attempts**-feltet.
- 9. Klikk på **Apply**.

Det nye passordet ditt er satt, og enhver som har administratornavnet og passordet kan logge inn og endre skriverens konfigurasjon og innstillinger.

### **Printer Setting Utility (kun Windows)**

Printer Setting Utility lar deg se eller spesifisere systeminnstillingene. Du kan også diagnostisere systeminnstillingene med Printer Setting Utility.

Printer Setting Utility består av kategoriene **Printer Settings Report**, **Printer Maintenance** og **Diagnosis**.

Printer Setting Utility installeres sammen med skriverdriverne.

<span id="page-34-0"></span>*Obs!*

*Dialogboksen* **Password** *vises første gang du prøve å endre innstillingene til Printer Setting Utility når funksjonen Panel Lock er aktivert på skriveren. Hvis dette er tilfelle, skriver du inn passordet du spesifiserte og klikker* **OK** *for å bruke innstillingene.*

## **Status Monitor (kun Windows)**

Du kan kontrollere utskriftsstatusen med Status Monitor. Dobbeltklikk på skriverikonet for Status Monitor på oppgavelinjen nederst til høyre på skjermen. Vinduet **Printer Selection**, som viser skrivernavnet, skriverens tilkoblingsport, utskriftsstatus og modellnavn, dukker opp. Sjekk kolonnen **Status** for å vite aktuell status på skriveren.

**Settings**-knappen: Viser vinduet **Settings** og gir deg muligheten til å endre innstillingene for statusmonitoren.

Klikk på navnet på ønsket skriver angitt i vinduet **Printer Selection**. Vinduet **Printer Status** vises.

Vinduet **Printer Status** varsler når det oppstår en advarsel eller feil, for eksempel papirstopp eller lavt tonernivå.

Som standard starter vinduet **Printer Status** automatisk når det oppstår en feil. Du kan spesifisere betingelsene for å starte vinduet **Printer Status** i **Printer Status Window Properties**.

For å endre sprettoppinnstillingen for vinduet **Printer Status**:

- 1. Høyreklikk på skriverikonet for statusmonitoren på oppgavelinjen nederst til høyre på skjermen.
- 2. Velg **Printer Status Window Properties**.

Vinduet **Printer Status Window Properties** vises.

3. Velg type sprettopp og klikk deretter på **OK**.

Du kan også kontrollere tonernivået i skriveren (når en ekte tonerkassett er satt i) og informasjon om utskriftsjobben i vinduet **Printer Status**.

Status Monitor installeres sammen med skriverdriverne.

## <span id="page-35-0"></span>**Launcher (kun Windows)**

Ved hjelp av vinduet **Launcher-Btype** kan du åpne **Status Window**, **Printer Setting Utility**, **Address Book Editor** og **Express Scan Manager**.

For å bruke Launcher, må du velge å installere Launcher når du installerer skriverdrivere.

Følgende prosedyre bruker Windows 7 som eksempel.

For å starte Launcher:

1. Klikk på **Start** — **All Programs (Alle programmer)** — **EPSON** — på skriverens — **Launcher**.

Vinduet **Launcher-Btype** vises.

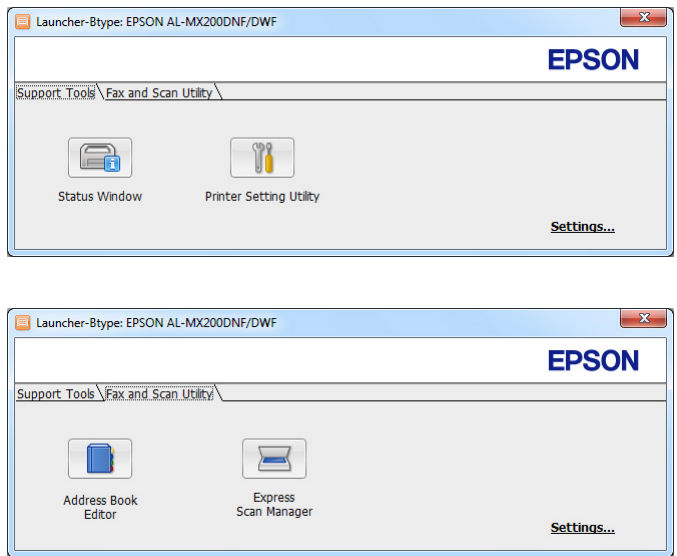

2. Vinduet **Launcher-Btype** har flere knapper: **Status Window**, **Printer Setting Utility**, **Address Book Editor** og **Express Scan Manager**.

Klikk **X**-knappen øverst til høyre i vinduet for å avslutte.

Klikk knappen/ikonet **Help** i hvert enkelt program hvis du vil ha mer informasjon.

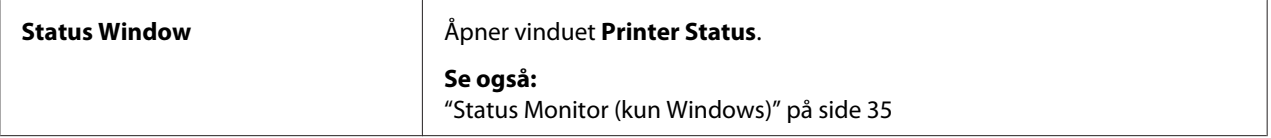
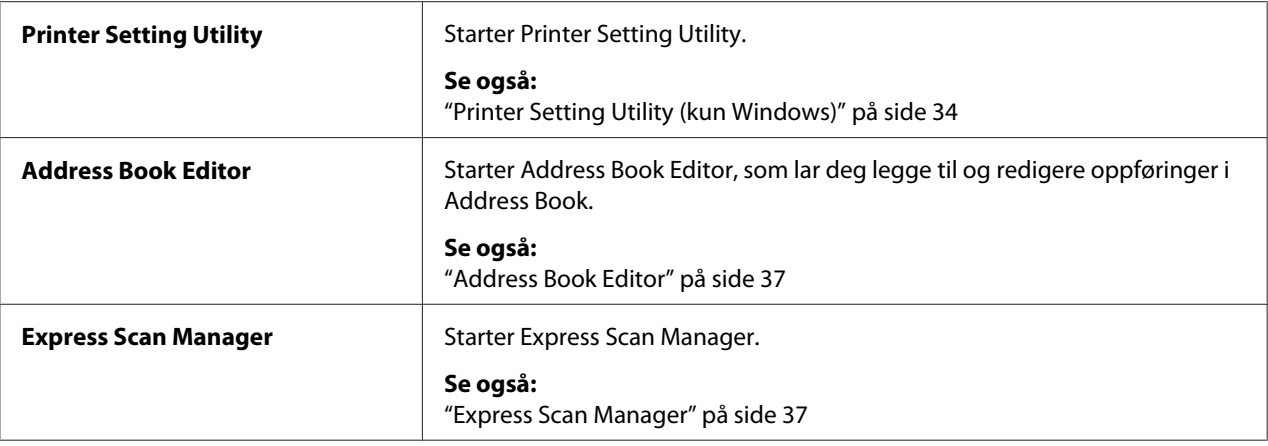

## **Address Book Editor**

Address Book Editor er et praktisk verktøy for modifisering av skriverens Address Book-oppføringer. Med det kan du legge til:

- ❏ Faksoppføringer
- ❏ E-postoppføringer
- ❏ Serveroppføringer

Når du starter programvaren vil Address Book Editor lese skriverens Address Book. Du kan legge til, redigere og slette oppføringer. Etter at du har gjort endringene, kan du lagre den oppdaterte Address Book på skriveren eller datamaskinen.

Address Book Editor installeres sammen med skriverdriveren. Det er tilgjengelig for Windows og Mac OS X.

## **Express Scan Manager**

Express Scan Manager behandler skannejobber som er sendt fra skriveren til datamaskinen via USB. Når skannejobber sendes fra skriveren til datamaskinen vil Express Scan Manager automatisk behandle disse.

Før skanning til datamaskinen, må du starte Express Scan Manager og spesifisere hvor skannede bildefiler skal sendes.

Klikk på **Open the image file** for å vise skannede filer som er lagret i den spesifiserte destinasjonen etter skanning.

Express Scan Manager installeres sammen med skriverdriveren. Det er tilgjengelig for Windows og Mac OS X.

### *Obs!*

*Når du installerer Express Scan Manager separat fra Software Disc, må du også installere skannerdriveren fra Software Disc.*

#### *Se også:*

*["Bruke operatørpanelet" på side 187](#page-186-0)*

# Kapittel 4 **Skrivertilkobling og programvareinstallering**

## **Oversikt over Nettverksinstallasjon og -konfigurasjon**

Installasjon og konfigurering av nettverket:

- 1. Koble skriveren til nettverket ved å bruke anbefalt maskinvare og kabler.
- 2. Slå på skriveren og datamaskinen.
- 3. Skriv ut System Settings-siden og oppbevar den for henvisninger til nettverksinnstillingene.
- 4. Installer skriverprogramvaren på datamaskinen fra Software Disc. Du finner mer informasjon om driverinstallering i avsnittet i dette kapittelet for det spesifikke operativsystemet du bruker.
- 5. Konfigurer skriverens TCP/IP-adresse, som er nødvendig for å identifisere skriveren på nettverket.
	- ❏ Microsoft® Windows®-operativsystemer: Kjør installasjonsprogrammet på Software Disc for å automatisk stille inn skriverens Internet Protocol (IP)-adresse hvis du kobler skriveren til et etablert TCP/IP-nettverk. Du kan også angi skriverens IP-adresse manuelt på operatørpanelet.
	- ❏ Mac OS® X og Linux®-systemer: Angi skriverens TCP/IP-adresse manuelt på operatørpanelet. For å bruke en trådløs tilkobling, (kun AL-MX200DWF), må du også konfigurere trådløs tilkobling på operatørpanelet.
- 6. Skriv ut System Settings-siden for å bekrefte de nye innstillingene.

#### *Obs!*

*Rapportene og listene skrives ut på engelsk.*

#### *Se også:*

*["Skrive ut System Settings-siden" på side 159](#page-158-0)*

## **Koble til skriveren**

Skriverens grensesnittkabler må oppfylle følgende krav:

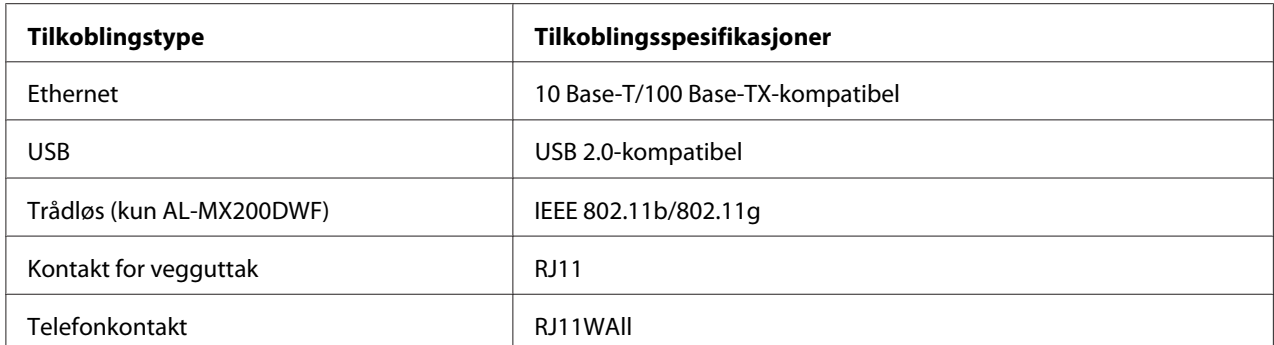

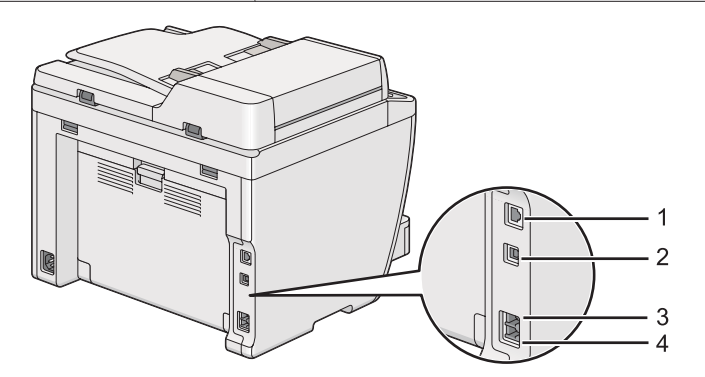

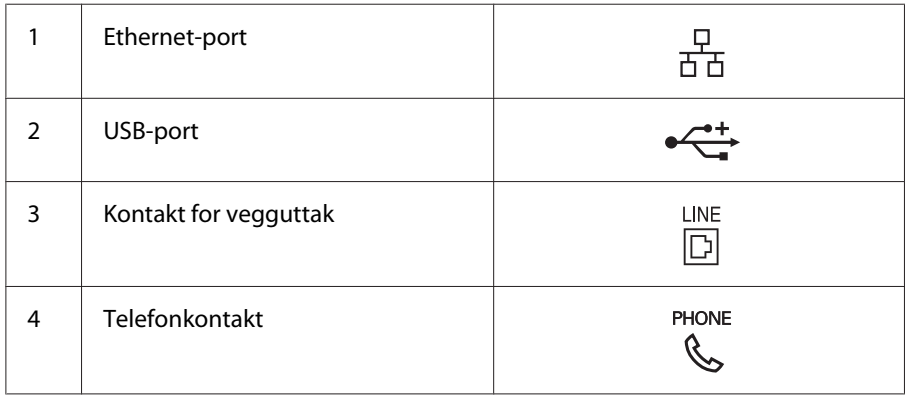

## **Koble skriveren til en datamaskin eller nettverk**

Tilkoble skriveren gjennom en Ethernet-, USB- eller trådløs (kun AL-MX200DWF) tilkobling. Krav til maskinvare og kabling varierer for de forskjellige tilkoblingsmetodene. Ethernet-kabler og -maskinvare følger ikke med skriveren og må kjøpes separat.

De tilgjengelige funksjonene for hver tilkoblingstype er vist i følgende tabell.

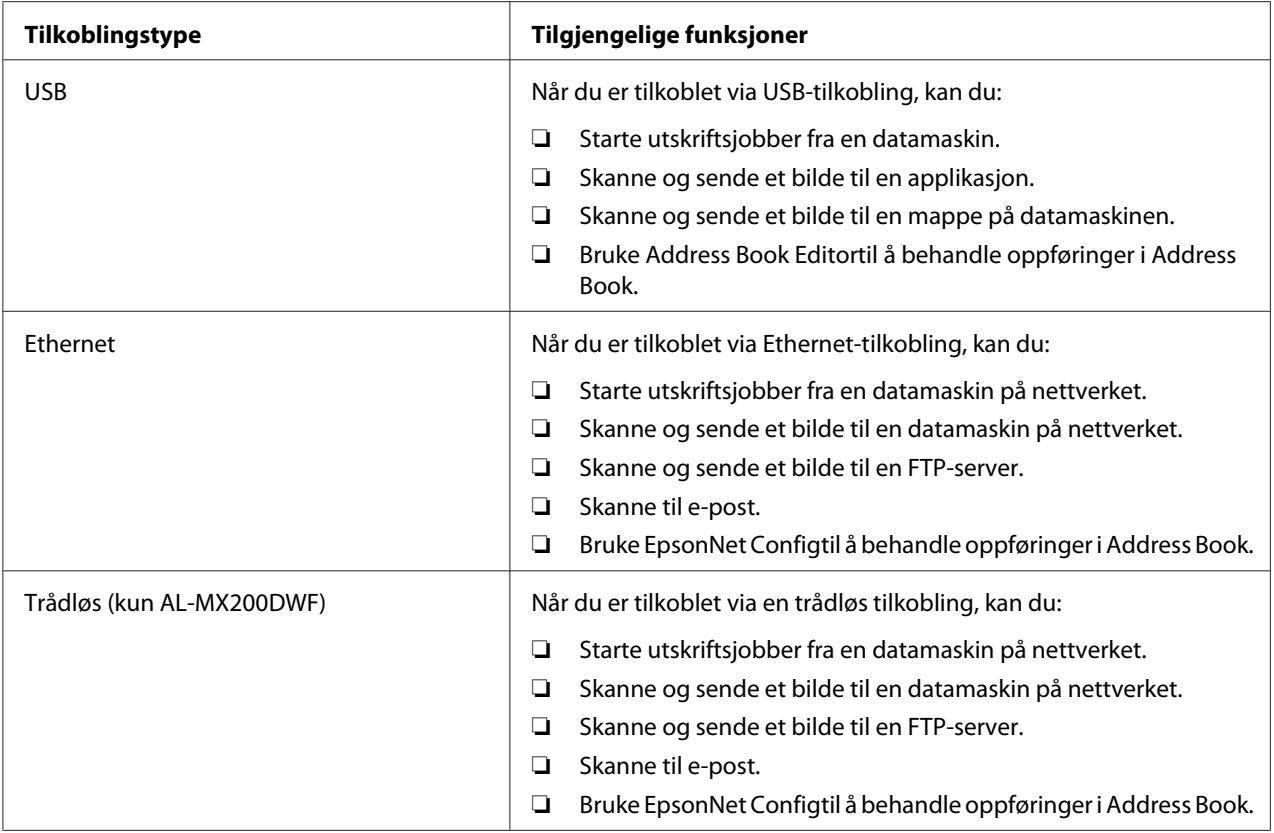

## **USB-tilkobling**

Hvis skriveren er koblet til et nettverk istedenfor datamaskinen, kan du hoppe over denne delen og gå til ["Nettverkstilkobling" på side 42.](#page-41-0)

Slik kobler du skriveren til en datamaskin:

<span id="page-41-0"></span>1. Koble den minste enden av den medfølgende USB-kabelen til USB-porten på baksiden av skriveren, og den andre enden til en USB-port på datamaskinen.

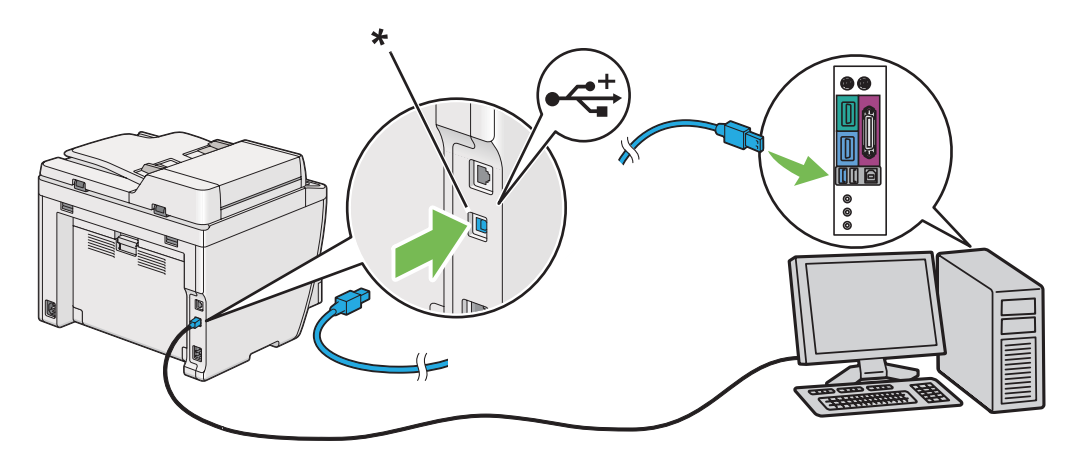

\* USB-port

### *Obs!*

*Ikke koble skriverens USB-kabel til USB-kontakten som er tilgjengelig på tastaturet.*

## **Nettverkstilkobling**

Slik kobler du skriveren til et Ethernet-nettverk:

- 1. Kontroller at skriveren, datamaskinen og alle andre tilkoblede enheter er slått av, og at alle kabler er koblet fra.
- 2. Koble den ene enden av en Ethernet-kabel til Ethernet-porten på baksiden av skriveren, og den andre enden til en LAN-tilkobling eller -hub.

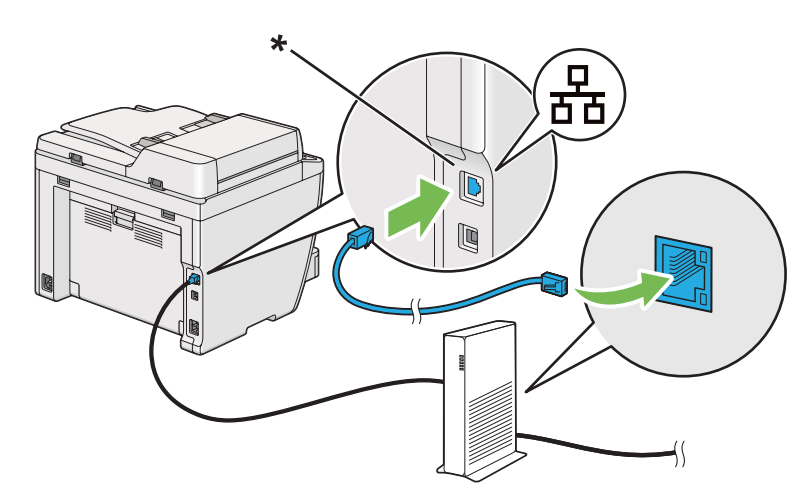

\* Ethernet-port

*Obs!*

*Ikke koble til Ethernet-kabelen når du har tenkt å bruke AL-MX200DWF-modellens trådløsfunksjon.*

*Se også:*

*["Konfigurere innstillinger for trådløst nettverk \(kun AL-MX200DWF\)" på side 54](#page-53-0)*

## **Angi IP-adressen**

## **TCP/IP- og IP-adresser**

Hvis datamaskinen din er i et stort nettverk, kontakter du systemansvarlig for å få de aktuelle TCP/ IP-adressene og tilleggsinformasjon om systeminnstillinger.

Hvis du oppretter ditt eget lille lokale nettverk eller kobler skriveren direkte til datamaskinen din med en Ethernet-kabel, følger du prosedyren for automatisk innstilling av skriverens IP-adresser.

Datamaskiner og skrivere bruker primært TCP/IP-protokoller for å kommunisere over et Ethernet-nettverk. Med TCP/IP-protokoller må hver skriver og datamaskin ha en unik IP-adresse. Det er viktig at adressene ligner på hverandre, men ikke er like; det er bare det siste tallet som må være forskjellig. For eksempel kan skriveren ha adressen 192.168.1.2 mens datamaskinen har adressen 192.168.1.3. En annen enhet kan ha adressen 192.168.1.4.

Mange nettverk har en Dynamic Host Configuration Protocol (DHCP)-server. En DHCP-server programmerer automatisk en IP-adresse til alle datamaskiner og skrivere på nettverket som er konfigurert til å bruke DHCP. En DHCP-server er innebygd i de fleste kabel- og Digital Subscriber Line (DSL)-rutere. Se ruterens dokumentasjon for informasjon om IP-adressering hvis du bruker en kabel- eller DSL-ruter.

## **Automatisk innstilling av skriverens IP-adresse**

Hvis skriveren er koblet til et lite, etablert TCP/IP-nettverk uten en DHCP-server, kan du bruke installasjonsprogrammet på Software Disc for å finne eller tilordne en IP-adresse til skriveren din. Sett Software Disc inn i datamaskinens CD/DVD-stasjon for ytterligere instrukser. Følg installasjonsinstruksene etter at installasjonsprogrammet starter.

## *Obs!*

*For at det automatiske instrallasjonsprogrammet skal fungere, må skriveren være koblet til et etablert TCP/IP-nettverk.*

## **Dynamiske metoder for innstilling av skriverens IP-adresse**

Det er to protokoller tilgjengelige for dynamisk innstilling av skriverens IP-adresse:

- ❏ DHCP
- ❏ DHCP/AutoIP (aktivert som standard)

Du kan slå på/av hver av protokollene ved hjelp av operatørpanelet, eller bruke EpsonNet Config til å slå på/av DHCP-protokollen.

### *Obs!*

*Du kan skrive ut en rapport som inneholder skriverens IP-adresser. Trykk på* **System***-knappen på operatørpanelet, velg* Report / List*, trykk på -knappen, velg* System Settings *og trykk deretter på -knappen. IP-adressen er angitt på System Settings-siden.*

## **Bruke operatørpanelet**

For å slå på/av enten DHCP- eller AutoIP-protokollen:

- 1. Trykk på **System**-knappen på operatørpanelet.
- 2. Velg Admin Menu og trykk deretter på @-knappen.
- 3. Velg Network og trykk deretter på «-knappen.
- 4. Velg TCP/IP og trykk deretter på  $\infty$ -knappen.
- 5. Velg IP $\vee$ 4 og trykk deretter på  $\infty$ -knappen.
- 6. Velg Get IP Address og trykk deretter på «-knappen.
- 7. Velg DHCP/AutoIP eller DHCP og trykk deretter på @-knappen.

## **Bruke EpsonNet Config**

Slå på/av DHCP-protokollen:

- <span id="page-44-0"></span>1. Start nettleseren din.
- 2. Angi skriverens IP-adresse i adressefeltet, og trykk deretter på **Enter**-tasten.

EpsonNet Config vises i nettleseren.

- 3. Velg **Properties**.
- 4. Velg **TCP/IP** fra mappen **Protocol Settings** i den venstre navigasjonsruten.
- 5. I **IP Address Mode**-feltet velger du alternativet **DHCP/AutoIP**.
- 6. Klikk på knappen **Apply**.

## **Tilordne en IP-adresse (for IPv4-modus)**

#### *Obs!*

- ❏ *Bruk EpsonNet Config når du tilordner en IP-adresse manuelt i* **IPv6***-modus. Bruk adressen for lokal tilkobling til å vise EpsonNet Config. Se ["Utskrift og kontroll av System Settings-siden" på side 48](#page-47-0) for å sjekke en adresse for lokal tilkobling.*
- ❏ *Tilordning av en IP-adresse anses som en avansert oppgave, og gjøres vanligvis av en systemadministrator.*
- ❏ *Verdiene for den tilordnede IP-adressen kan variere, avhengig av adresseklasse. For Klasse A vil for eksempel en IP-adresse i området fra* 0.0.0.0 *til* 127.255.255.255 *tilordnes. Kontakt systemadministratoren for tilordning av IP-adresser.*

Du kan tilordne IP-adressen ved hjelp av operatørpanelet eller Printer Setting Utility.

## **Bruke operatørpanelet**

1. Slå på skriveren.

Påse at LCD-panelet viser Select Function.

- 2. Trykk på **System**-knappen på operatørpanelet.
- 3. Velg Admin Menu og trykk deretter på @-knappen.
- 4. Velg Network og trykk deretter på @-knappen.
- 5. Velg TCP/IP og trykk deretter på  $\circledast$ -knappen.
- 6. Velg IP $\vee$ 4 og trykk deretter på  $\infty$ -knappen.
- 7. Velg Get IP Address og trykk deretter på «-knappen.
- 8. Velg Panel og trykk deretter på @-knappen.
- 9. Trykk på (**Back**)-knappen og påse deretter at Get IP Address er valgt.
- 10. Velg IP Address og trykk deretter på  $\infty$ -knappen.
- 11. Angi IP-adressen ved hjelp av det numeriske tastaturet.
- 12. Trykk på ► knappen.
- 13. Gjenta trinn 11 og 12 for å angi alle sifrene i IP-adressen, og trykk deretter på  $\otimes$ -knappen.
- 14. Trykk på (**Back**)-knappen og påse deretter at IP Address er valgt.
- 15. Velg Subnet Mask og trykk deretter på  $\infty$ -knappen.
- 16. Angi nettverksmasken ved hjelp av det numeriske tastaturet.
- 17. Trykk på ►-knappen.
- 18. Gjenta trinn 16 og 17 for å sette nettverksmasken, og trykk deretter på  $\infty$ -knappen.
- 19. Trykk på (**Back**)-knappen og påse deretter at Subnet Mask er valgt.
- 20. Velg Gateway Address og trykk deretter på «-knappen.
- 21. Angi gateway-adressen ved hjelp av det numeriske tastaturet.
- 22. Trykk på -knappen.
- 23. Gjenta trinn 21 og 22 for å sette gateway-adressen, og trykk deretter på «-knappen.
- 24. Slå skriveren av og på.

#### *Se også:*

*["Operatørpanel" på side 28](#page-27-0)*

## **Bruke Printer Setting Utility**

Følgende prosedyre bruker Windows 7 som eksempel.

### *Obs!*

*Når du bruker IPv6-modus for nettverksutskrift, kan du ikke bruke Printer Setting Utility til å tilordne en IP-adresse.*

1. Klikk på **Start** — **All Programs (Alle programmer)** — **EPSON** — på skriverens — **Printer Setting Utility**.

#### *Obs!*

*Vinduet for å velge en skriver vises i dette trinnet når flere skriverdrivere er installert på datamaskinen din. I slike tilfeller klikker du på navnet på ønsket skriver angitt i* **Printer Name***.*

Printer Setting Utility starter.

- 2. Klikk på kategorien **Printer Maintenance**.
- 3. Velg **TCP/IP Settings** i listen til venstre på siden.

**TCP/IP Settings**-siden vises.

- 4. Velg **Panel** fra **IP Address Mode**, og skriv deretter inn verdiene i **IP Address**, **Subnet Mask** og **Gateway Address**.
- 5. Klikk på knappen **Restart printer to apply new settings** for å sette i kraft.

IP-adressen er tilordnet skriveren. Hvis du vil kontrollere innstillingen, åpner du en nettleser på en datamaskin som er koblet til nettverket og angir IP-adressen i adressefeltet på netteleseren. Hvis IP-adressen er riktig konfigurert, vises EpsonNet Config i nettleseren din.

Du kan også tilordne IP-adressen til skriveren når du installerer skriverdriverne med installasjonsprogrammet. Når du bruker nettverksinstallasjonsfunksjonen, og Get IP Address er satt til DHCP eller DHCP/AutoIP på operatørpanelmenyen, kan du angi IP-adressen fra 0.0.0.0 til ønsket IP-adresse i vinduet for valg av skriver.

## **Kontrollere IP-innstillingene**

Følgende prosedyre bruker Windows 7 som eksempel.

## <span id="page-47-0"></span>*Obs!*

*Rapportene og listene skrives ut på engelsk.*

- 1. Skriv ut System Settings-siden.
- 2. Se under **IPv4**-overskriften på System Settings-siden og kontroller at IP-adressen, nettverksmasken og gateway-adressen er riktige.

Kjør Ping-kommandoen på datamaskinen din for å kontrollere om skriveren er aktiv på nettverket:

- 1. Klikk **Start** og velg deretter **Search programs and files (Søk i programmer og filer)**.
- 2. Skriv inn **cmd** og trykk deretter på **Enter**-tasten.

Et sort vindu vises.

- 3. Skriv **ping xx.xx.xx.xx** (hvor **xx.xx.xx.xx** er IP-adressen til skriveren din), og trykk deretter på **Enter**-tasten.
- 4. Svar fra IP-adressen betyr at skriveren er aktiv på nettverket.

*Se også: "Utskrift og kontroll av System Settings-siden" på side 48*

## **Utskrift og kontroll av System Settings-siden**

Skriv ut System Settings-siden og kontroller IP-adressen til skriveren din.

## **Bruke operatørpanelet**

*Obs!*

*Rapportene og listene skrives ut på engelsk.*

- 1. Trykk på **System**-knappen.
- 2. Velg Report / List og trykk deretter på  $\infty$ -knappen.
- 3. Velg System Settings og trykk deretter på «-knappen.

System Settings-siden skrives ut.

4. Bekreft IP-adressen ved siden av **IP Address** under **Wired Network** (AL-MX200DNF) eller **Wired Network/Wireless Network** (AL-MX200DWF) på System Settings-siden. Hvis IP-adressen er **0.0.0.0**, må du vente noen minutter for å finne IP-adressen automatisk og deretter skrive ut System Settings-siden på nytt.

Hvis IP-adressen ikke blir funnet automatisk, se ["Tilordne en IP-adresse \(for IPv4-modus\)" på](#page-44-0) [side 45](#page-44-0).

## **Bruke Printer Setting Utility**

Følgende prosedyre bruker Windows 7 som eksempel.

### *Obs!*

*Rapportene og listene skrives ut på engelsk.*

1. Klikk på **Start** — **All Programs (Alle programmer)** — **EPSON** — på skriverens — **Printer Setting Utility**.

### *Obs!*

*Vinduet for å velge en skriver vises i dette trinnet når flere skriverdrivere er installert på datamaskinen din. I slike tilfeller klikker du på navnet på ønsket skriver angitt i* **Printer Name***.*

Printer Setting Utility starter.

- 2. Klikk på kategorien **Printer Settings Report**.
- 3. Velg **Reports** i listen til venstre på siden.

**Reports**-siden vises.

4. Klikk på knappen **System Settings**.

System Settings-siden skrives ut.

Hvis IP-adressen er **0.0.0.0** (fabrikkstandard) eller **169.254.xx.xx**, er det ikke tilordnet en IP-adresse.

*Se også:*

*["Tilordne en IP-adresse \(for IPv4-modus\)" på side 45](#page-44-0)*

## **Installere skriverdrivere på datamaskiner som kjører Windows**

Det er tre typer skriverdrivere du kan bruke på skriveren:

❏ PCL-skriverdriver

Se "Bruke PCL-skriverdriveren" på side 50.

❏ PCL-kompatibel Universal P6-skriverdriver

Se ["Bruke Epson Universal P6-skriverdriver" på side 100.](#page-99-0)

❏ PostScript Level3-kompatibel skriverdriver

Se *PostScript Level3 Compatible User's Guide*.

## **Bruke PCL-skriverdriveren**

## **Identifisere status før installasjon av skriverdriver (for oppsett av nettverkstilkobling)**

Før du installerer skriverdrivere på datamaskinen bør du skrive ut siden med System Settings for å kontrollere skriverens IP-adresse.

## Bruke operatørpanelet

*Obs! Rapportene og listene skrives ut på engelsk.*

- 1. Trykk på **System**-knappen.
- 2. Velg Report / List og trykk deretter på  $\infty$ -knappen.
- 3. Velg System Settings og trykk deretter på «-knappen.

System Settings-siden skrives ut.

4. Finn IP-adressen under **Wired Network** (AL-MX200DNF) eller **Wired Network/Wireless Network** (AL-MX200DWF) på System Settings-siden.

Hvis IP-adressen er **0.0.0.0**, må du vente noen minutter for å finne IP-adressen automatisk og deretter skrive ut System Settings-siden på nytt.

Hvis IP-adressen ikke blir funnet automatisk, se ["Tilordne en IP-adresse \(for IPv4-modus\)" på](#page-44-0) [side 45](#page-44-0).

### Bruke Printer Setting Utility

Følgende prosedyre bruker Windows 7 som eksempel.

#### *Obs!*

*Rapportene og listene skrives ut på engelsk.*

1. Klikk på **Start** — **All Programs (Alle programmer)** — **EPSON** — på skriverens — **Printer Setting Utility**.

#### *Obs!*

*Vinduet for å velge en skriver vises i dette trinnet når flere skriverdrivere er installert på datamaskinen din. I slike tilfeller klikker du på navnet på ønsket skriver angitt i* **Printer Name***.*

Printer Setting Utility starter.

- 2. Klikk på kategorien **Printer Settings Report**.
- 3. Velg **TCP/IP Settings** i listen til venstre på siden.

#### **TCP/IP Settings**-siden vises.

Hvis IP-adressen viser **0.0.0.0** (fabrikkstandard) eller **169.254.xx.xx**, er det ikke tilordnet en IP-adresse. Se under ["Tilordne en IP-adresse \(for IPv4-modus\)" på side 45](#page-44-0) hvis du vil tilordne en IP-adresse til skriveren.

### Deaktivere brannmuren før installasjon av skriverdrivere

Hvis du kjører ett av følgende operativsystemer, må du deaktivere brannmuren før du installerer skriverdrivere:

- ❏ Windows 7
- ❏ Windows Vista®
- ❏ Windows Server® 2008 R2
- ❏ Windows Server 2008
- ❏ Windows XP

Følgende prosedyre bruker Windows 7 som eksempel.

1. Klikk på **Start** — **Help and Support (Hjelp og støtte)**.

#### *Obs!*

*For operativsystemene Windows Vista, Windows Server 2008, Windows Server 2008 R2 og Windows 7 operating systems, hvis du bruker* **Online Help (Elektronisk hjelp)***, bytt til* **Offline Help (Frakoblet hjelp)** *i vinduet* **Windows Help and Support (Windows Hjelp og støtte)***.*

2. I boksen **Search Help (Søk i Hjelp)** taster du inn **Firewall (Brannmur)** og klikker deretter **Enter**-tasten.

Klikk **Turn Windows Firewall on or off (Slå Windows-brannmuren på eller av)** i listen, og følg instruksjonene på skjermen.

Aktiver brannmuren etter at installasjonen av skriverprogramvaren er fullført.

### **Sette inn Software Disc.**

1. Sett Software Disc inn i datamaskinens CD/DVD-stasjon. Når **AutoPlay (Autokjør)**-vinduet vises, klikker du **Run setup.exe** for å starte **Easy Install Navi**.

#### *Obs!*

*Hvis CD-en ikke automatisk starter eller* **AutoPlay (Autokjør)***-vinduet ikke vises, klikker du* **Start** *(***start** *for Windows XP) —* **Computer (Datamaskin)** *—* **D:\setup.exe** *(hvor D er CD-ens stasjonsbokstav), og klikker deretter på* **OK***.*

## **Oppsett for USB-tilkobling**

Følgende prosedyre bruker Windows 7 som eksempel.

- 1. Koble til skriveren og datamaskinen med en USB-kabel.
- 2. Slå på skriveren.
- 3. Klikk på **Easy Install**.

#### **SOFTWARE LICENSE AGREEMENT** vises.

4. Dersom du godtar vilkårene i **SOFTWARE LICENSE AGREEMENT**, velger du **Agree** og klikker på **Next**.

## **Easy Install Navi** starter.

- 5. Klikk på **Installing Drivers and Software**.
- 6. Velg **Personal Installation**, og klikk deretter på **Next**.
- 7. Velg om datamaskinen skal startes på nytt og klikk **Finish** for å avslutte veiviseren.

## USB-utskrift

En personlig skriver er en skriver som er koblet til datamaskinen eller en skriverserver med en USB-kabel. Se under "Oppsett av nettverkstilkobling" på side 53 hvis skriveren er koblet til et nettverk og ikke datamaskinen din.

## **Oppsett av nettverkstilkobling**

## *Obs!*

- ❏ *Dersom skriveren skal brukes i et Linux-miljø, er det nødvendig å installere skriverdrivere for Linux-operativsystemer. Se ["Installere skriverdrivere på datamaskiner som kjører Linux \(CUPS\)"](#page-106-0) [på side 107](#page-106-0) for mer detaljert informasjon om hvordan driverne installeres og brukes.*
- ❏ *Ved bruk av en CD-stasjon i et Linux-miljø, må stasjonen monteres i systemmiljøet. Kommandostrengene er mount/media/CD-ROM.*

Følgende prosedyre bruker Windows 7 som eksempel.

1. Klikk på **Easy Install**.

## **SOFTWARE LICENSE AGREEMENT** vises.

2. Dersom du godtar vilkårene i **SOFTWARE LICENSE AGREEMENT**, velger du **Agree** og klikker på **Next**.

## **Easy Install Navi** starter.

- 3. Klikk på **Installing Drivers and Software**.
- 4. Velg **Network Installation**, og klikk deretter på **Next**.
- 5. Velg skriveren du vil installere i skriverlisten, og klikk deretter på **Next**. Hvis ikke målskriveren vises på listen, klikker du **Refresh** for å oppdatere listen, eller **Add Printer** for å legge til en skriver på listen manuelt. På dette tidspunktet kan du oppdatere IP-adressen og portnavnet.

<span id="page-53-0"></span>Velg av i avmerkingsboksen **I am setting up this printer on a server** dersom du har installert denne skriveren på serverdatamaskinen.

#### *Obs!*

*Hvis installasjonsprogrammet viser* **0.0.0.0** *når du har tenkt å bruke AutoIP-funksjonen, må du skrive inn en gyldig IP-adresse for å fortsette.*

- 6. Angi skriverinnstillingene, og klikk deretter **Next**.
	- a Angi skrivernavnet.
	- b Hvis du vil at andre brukere på nettverket skal ha tilgang til denne skriveren, velg **Share this printer with other computers on the network** og skriv deretter inn et delt navn som brukerne kan identifisere.
	- c Hvis du vil angi en skriver som standard for utskrift, velg av i avmerkingsboksen **Set this printer as default for printing**.
	- d Velg av i avmerkingsboksen **Set this printer as default for scanning** dersom du ønsker å angi en skriver som standard for skanning.
	- e Velg av i avmerkingsboksen **Install fax driver** dersom du ønsker å installere faksdriveren.
- 7. Velg programvare og dokumentasjon du ønsker å installere, og klikk deretter **Install**. Du kan spesifisere målmappen du vil installere programvaren og dokumentasjonen i. Du endrer målmappe ved å klikke **Browse**.
- 8. Klikk på **Finish** for å avslutte veiviseren.

## **Konfigurere innstillinger for trådløst nettverk (kun AL-MX200DWF)**

Du kan konfigurere innstillinger for trådløst nettverk med **Easy Install Navi**.

#### *Viktig:*

- ❏ *Sørg for å skaffe deg SSID og sikkerhetsinformasjon på forhånd fra en systemadministrator når du bruker en annen kommunikasjonsstandard enn WPS til å konfigurere innstillinger for trådløst nettverk.*
- ❏ *Kontroller at Ethernet-kabelen er koblet fra skriveren før du konfigurerer innstillingene for trådløst nettverk.*

Spesifikasjonene for trådløst nettverk er beskrevet nedenfor:

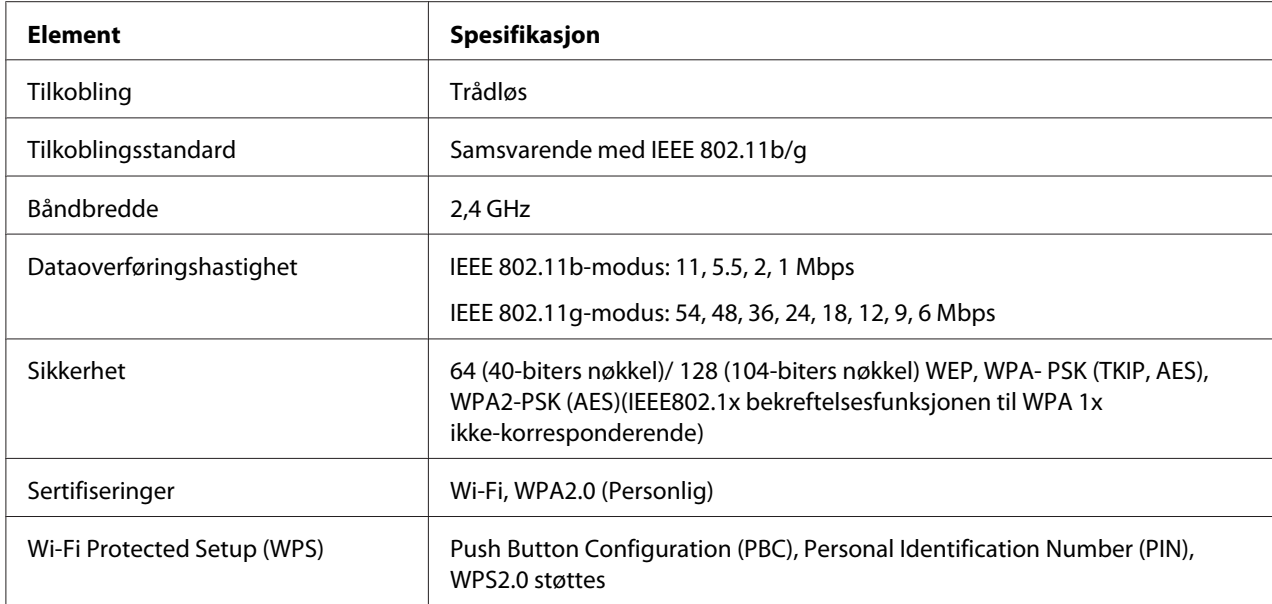

Du kan velge mellom følgende metoder for å konfigurere innstillinger for trådløst nettverk:

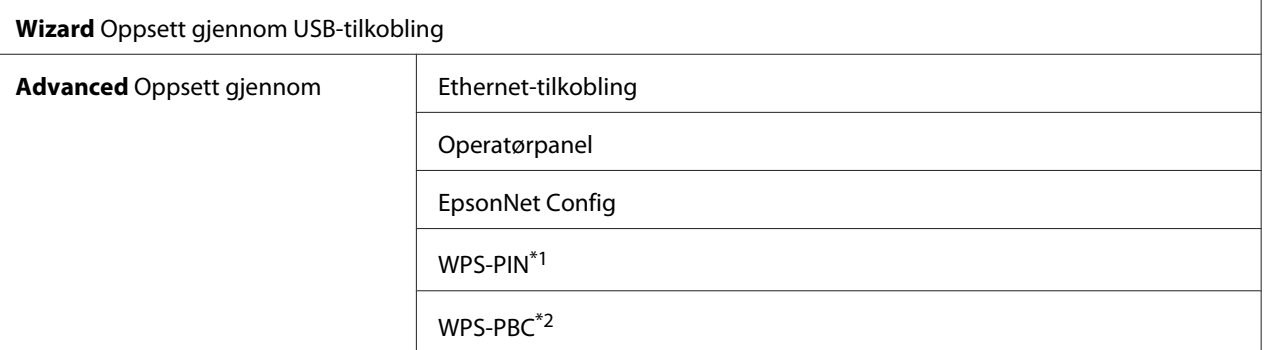

\*1 WPS-PIN (Wi-Fi® Protected setup-Personal Identification Number) er en metode for å godkjenne og registrere enheter som kreves for trådløs konfigurasjon, ved hjelp av PIN-koder i skriveren og datamaskinen. Denne innstillingen gjøres gjennom tilgangspunkt og er kun tilgjengelig hvis tilgangspunktene for den trådløse ruteren støtter WPS.

\*2 WPS-PBC (Wi-Fi Protected Setup-Push Button Configuration) er en metode for å godkjenne og registrere enheter som kreves for trådløs konfigurasjon, ved å trykke en knapp på tilgangspunktet via trådløse rutere, og deretter utføre WPS-PBC-oppsett på operatørpanelet. Denne innstillingen er bare tilgjengelig når tilgangspunktet støtter WPS.

#### Bruke veiviseren til å konfigurere innstillinger for trådløst nettverk

Følgende prosedyre bruker Windows 7 som eksempel.

- 1. Sett Software Disc inn i datamaskinens CD/DVD-stasjon. Når **AutoPlay (Autokjør)**-vinduet vises, klikker du **Run setup.exe** for å starte **Install Navi**.
- 2. Klikk på **Easy Install**.

## **SOFTWARE LICENSE AGREEMENT** vises.

3. Dersom du godtar vilkårene i **SOFTWARE LICENSE AGREEMENT**, velger du **Agree** og klikker på **Next**.

**Easy Install Navi** starter.

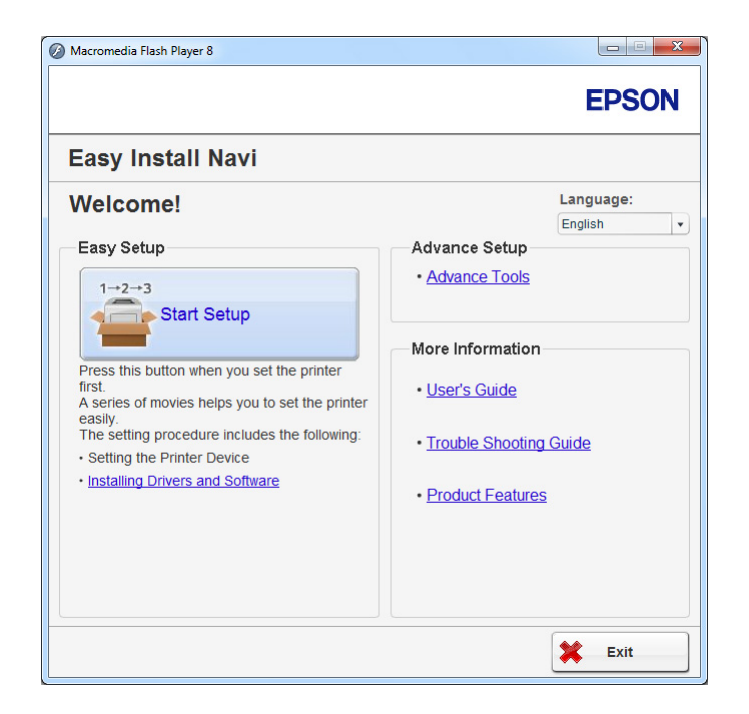

- 4. Klikk på **Start Setup**.
- 5. Klikk på **Configure Printer**.

Skjermen for å velge tilkoblingstype vises.

6. Velg **Wireless Connection**, og klikk deretter på **Next**.

Skjermen for valg av innstillingsmetode vises.

7. Kontroller at **Wizard** er valgt, og klikk deretter på **Next**.

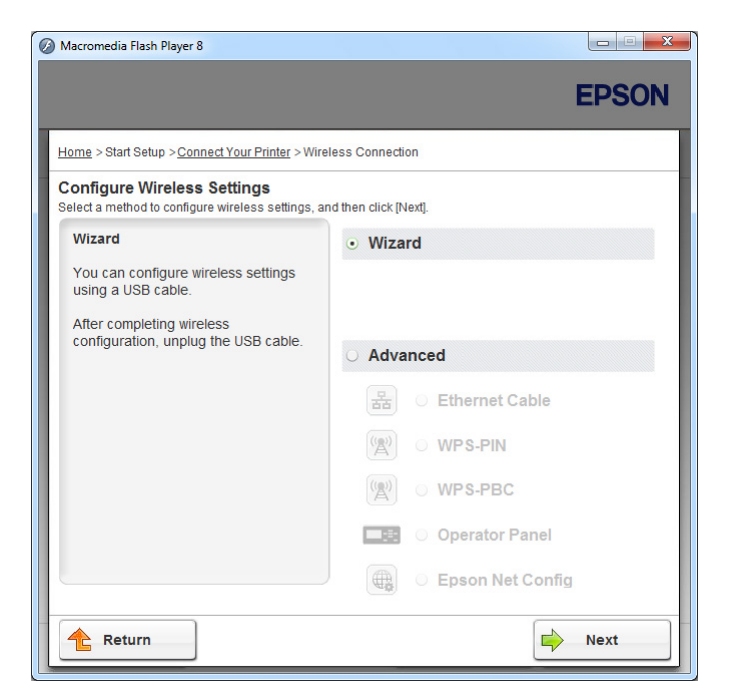

8. Følg instruksjonene på skjermen for å koble til USB-kabelen og utføre andre oppsett til skjermbildet **Select Access Point** vises.

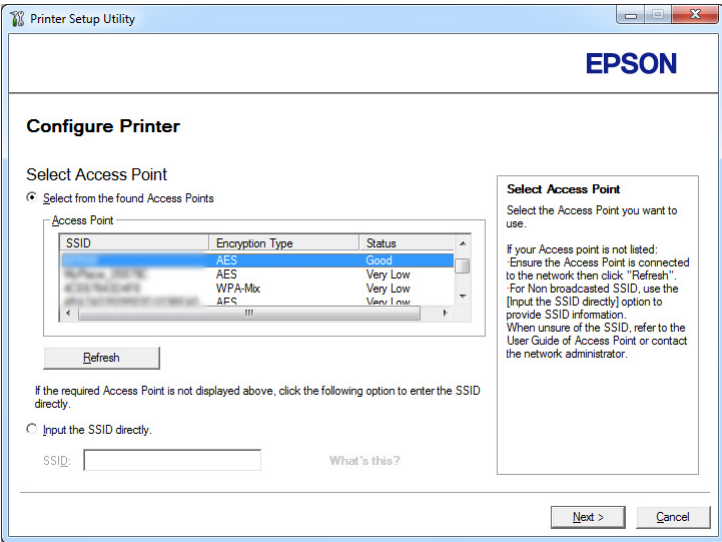

- 9. Velg én av de følgende:
	- ❏ Klikk på alternativknappen **Select from the found Access Points** og velg SSID.

❏ Klikk på alternativknappen **Input the SSID directly** og skriv inn SSID i **SSID**-boksen.

#### *Obs!*

*Inntil fem tilgangspunkter vises i rekkefølge etter styrken på radiobølgene. Et tilgangspunkt med svake radiobølger vil kanskje ikke vises.*

#### 10. Klikk på **Next**.

11. Skriv inn **Passphrase** for SSID-en du spesifiserte over og klikk på **Next**.

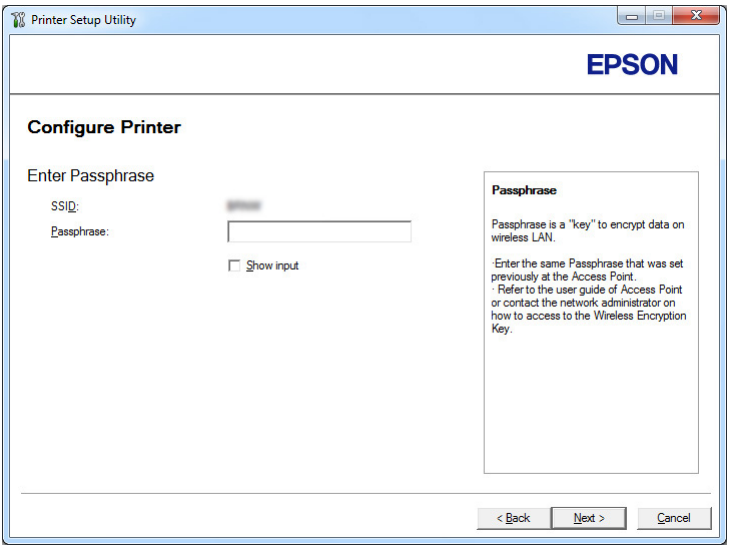

12. Konfigurer sikkerhetsinnstillingene, og klikk deretter på **Next**.

**IP Address Settings**-skjermbildet vises.

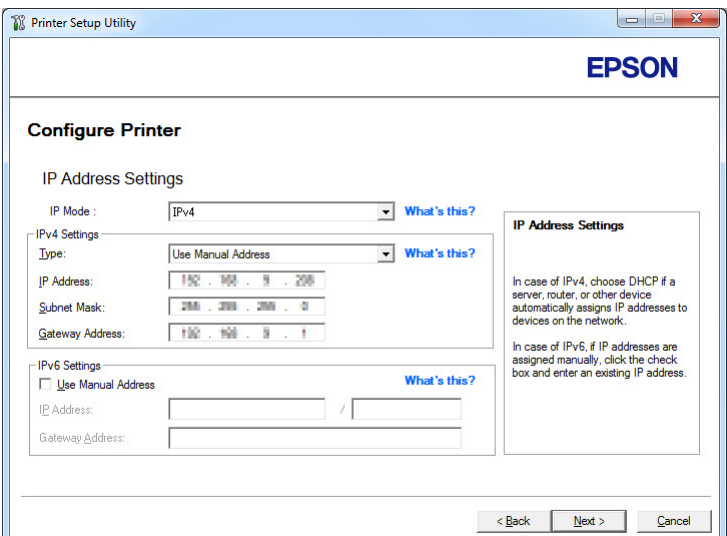

13. Velg **IP Mode** etter nettverkssystemet ditt.

Konfigurer følgende når **IPv4** er valgt:

- a Velg **Type**.
- b Hvis du har valgt **Use Manual Address** fra **Type**, skriv inn følgende punkter:
	- ❏ **IP Address** til skriveren din
	- ❏ **Subnet Mask**
	- ❏ **Gateway Address**

Konfigurer følgende når **Dual Stack** er valgt:

- a Konfigurer **IPv4 Settings**.
- b Hvis du har valgt avmerkingsboksen **Use Manual Address** under **IPv6 Settings**, skriv inn følgende punkter:
	- ❏ **IP Address** til skriveren din
	- ❏ **Gateway Address**
- 14. Klikk på **Next**.

#### Skjermbildet **FAX Settings** vises.

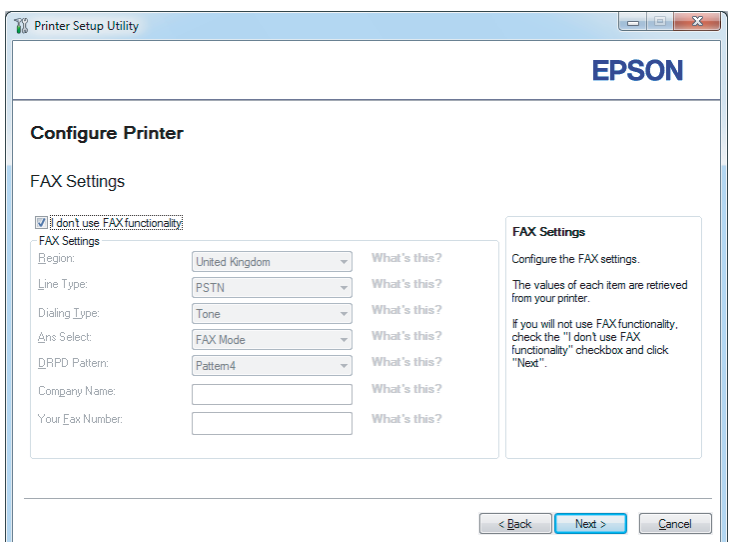

15. Konfigurer faksinnstillingene hvis nødvendig.

## *Obs!*

*Velg av i avmerkingsboksen* **I don't use FAX functionality** *dersom du ikke har tenkt å bruke faksfunksjonen.*

#### 16. Klikk på **Next**.

**Confirm the settings**-skjermbildet vises.

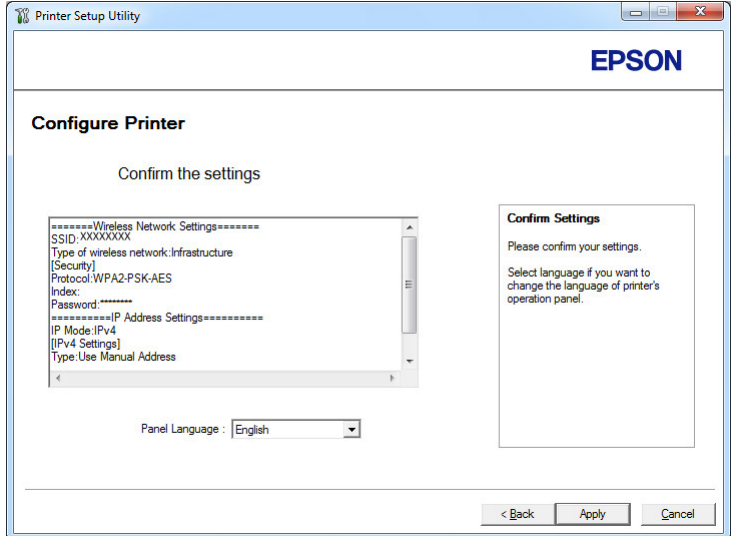

17. Kontroller at innstillinger for trådløse nettverk vises, og klikk deretter på **Apply**.

Et bekreftelsesvindu vises.

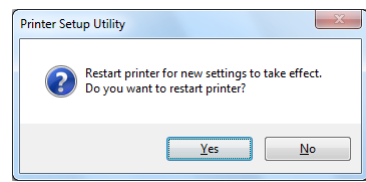

- 18. Klikk på **Yes (Ja)**.
- 19. Vent noen minutter til skriveren har startet på nytt for å etablere det trådløse nettverket og **Configuration Complete**-skjermbildet vises.

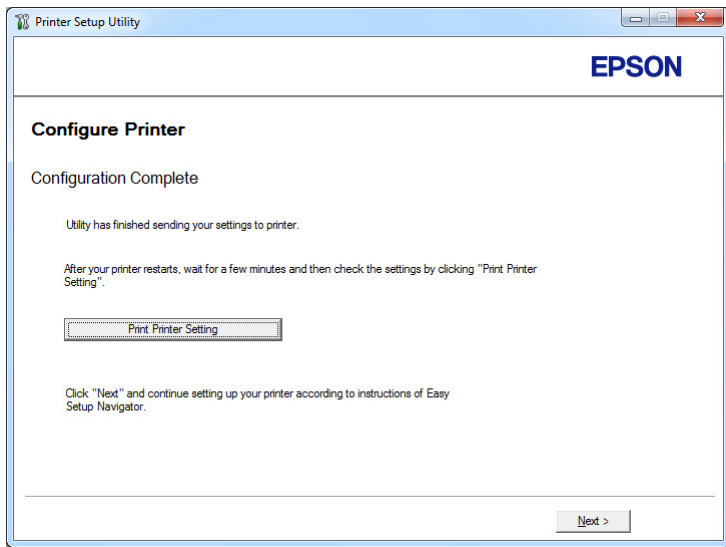

- 20. Klikk på **Print Printer Setting**.
- 21. Kontroller at "Link Quality" vises som "Good", "Acceptable" eller "Low" i rapporten.

#### *Obs!*

*Når "Link Quality" vises som "No Reception", må du kontrollere om innstillingene for trådløst nettverk er riktig konfigurert. For omkonfigurering av innstillingene for trådløst nettverk, klikker du på* **Next** *i* **Configuration Complete***-skjermbildet og så på* **Return***.*

22. Klikk på **Next**.

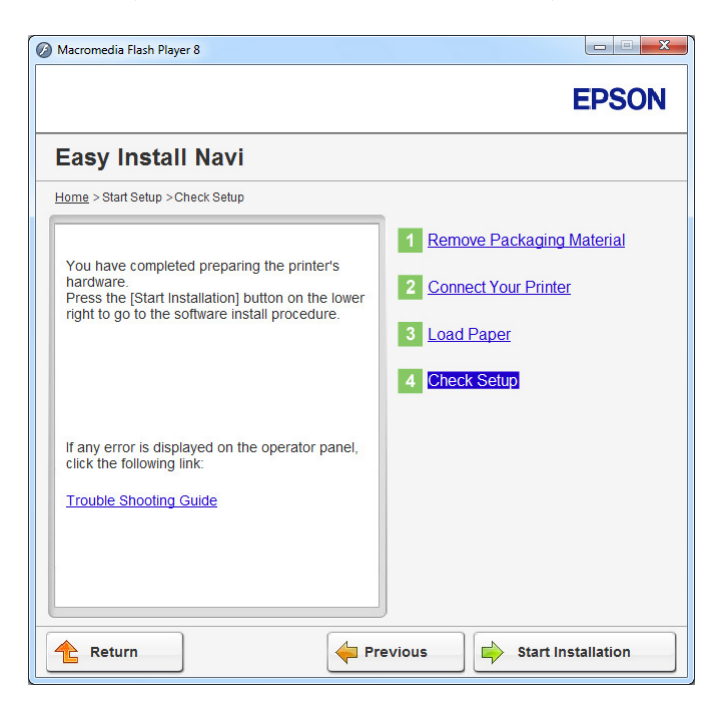

23. Følg instruksjonene på skjermen fram til **Check Setup**-skjermbildet vises.

24. Bekreft at det ikke indikeres feil på LCD-panelet, og klikk deretter på **Start Installation**.

Hvis det er indikert feil, klikk på **Trouble Shooting Guide** og følg instruksene.

25. Kontroller at skriveren som skal installeres vises i **Select Printer**-skjermbildet, og klikk deretter på **Next**.

#### *Obs!*

*Hvis skriveren som skal installeres ikke vises i* **Select Printer***-skjermbildet, kan du prøve følgende:*

- ❏ *Klikk på* **Refresh** *for å oppdatere informasjonen.*
- ❏ *Klikk på* **Add Printer***, og skriv deretter inn detaljene om skriveren manuelt.*
- 26. Velg de nødvendige elementene på **Enter Printer Settings**-skjermbildet, og klikk deretter på **Next**.
- 27. Velg programvaren som skal installeres, og klikk deretter på **Install**.
- 28. Klikk på **Finish** for å avslutte dette verktøyet.

Konfigurasjonen av trådløst nettverk er fullført.

Bruke Avansert oppsett til å konfigurere innstillinger for trådløst nettverk

Hent fram **Configure Wireless Settings**-skjermbildet for å bruke Avansert oppsett.

Følgende prosedyre bruker Windows 7 som eksempel.

#### Vise Configure Wireless Settings-skjermbildet

- 1. Sett Software Disc inn i datamaskinens CD/DVD-stasjon. Når **AutoPlay (Autokjør)**-vinduet vises, klikker du **Run setup.exe** for å starte **Install Navi**.
- 2. Klikk på **Easy Install**.

### **SOFTWARE LICENSE AGREEMENT** vises.

3. Dersom du er enig i vilkårene i **SOFTWARE LICENSE AGREEMENT**, velger du **Agree** og klikker på **Next**.

#### **Easy Install Navi** starter.

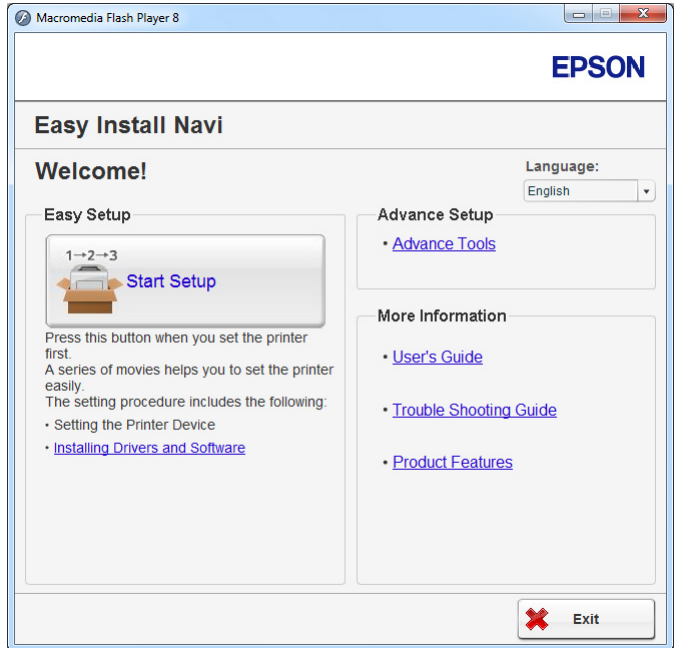

- 4. Klikk på **Start Setup**.
- 5. Klikk på **Configure Printer**.
- 6. Velg **Wireless Connection**, og klikk deretter på **Next**.

Skjermen for valg av innstillingsmetode vises.

7. Velg **Advanced**.

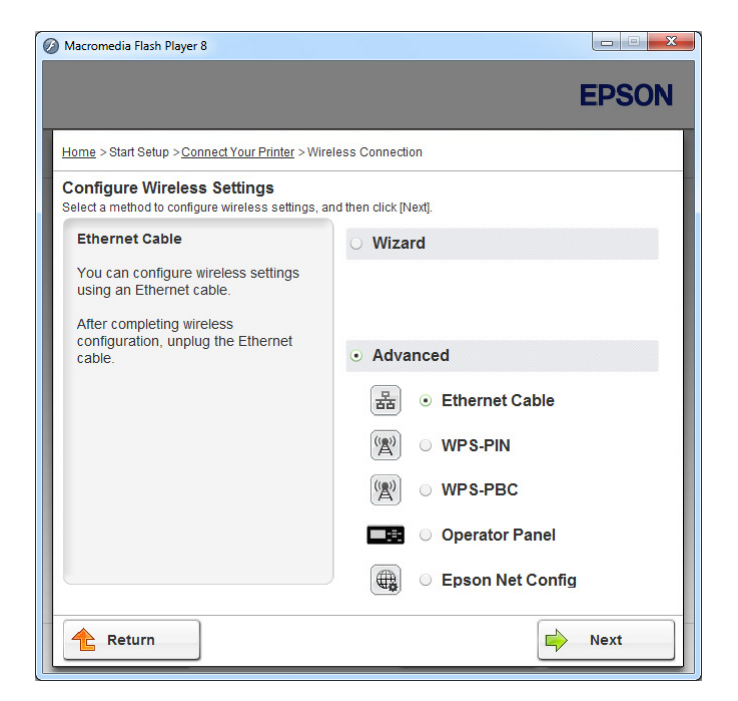

Velg en av følgende tilkoblingsmetoder

- ❏ "Ethernet Cable" på side 64
- ❏ ["WPS-PIN" på side 70](#page-69-0)
- ❏ ["WPS-PBC" på side 72](#page-71-0)
- ❏ ["Operator Panel" på side 73](#page-72-0)
- ❏ ["EpsonNet Config" på side 74](#page-73-0)

#### Ethernet Cable

- 1. Velg **Ethernet Cable**, og klikk deretter på **Next**.
- 2. Følg instruksjonene på skjermen og klikk deretter på **Next**.

**Printer Setup Utility**-skjermbildet vises.

3. Velg skriveren som skal konfigureres fra **Select Printer**-skjermbildet, og klikk deretter på **Next**.

### *Obs!*

*Hvis skriveren som skal konfigureres ikke vises i skjermbildet* **Select Printer***, kan du prøve følgende:*

- ❏ *Klikk på* **Refresh** *for å oppdatere informasjonen.*
- ❏ *Klikk på* **Enter IP Address***, og skriv deretter inn IP-adressen til skriveren din.*
- 4. Angi SSID.

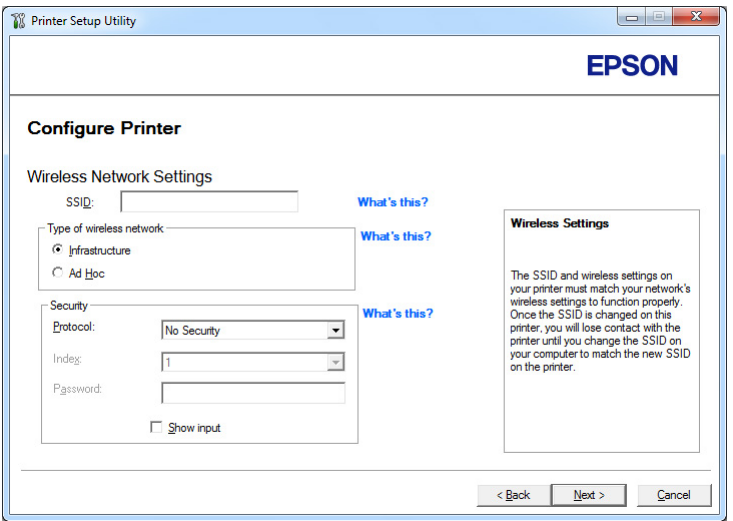

- 5. Velg **Type of wireless network**.
- 6. Konfigurer sikkerhetsinnstillingene og klikk deretter på **Next**.

Skjermbildet **IP Address Settings** vises.

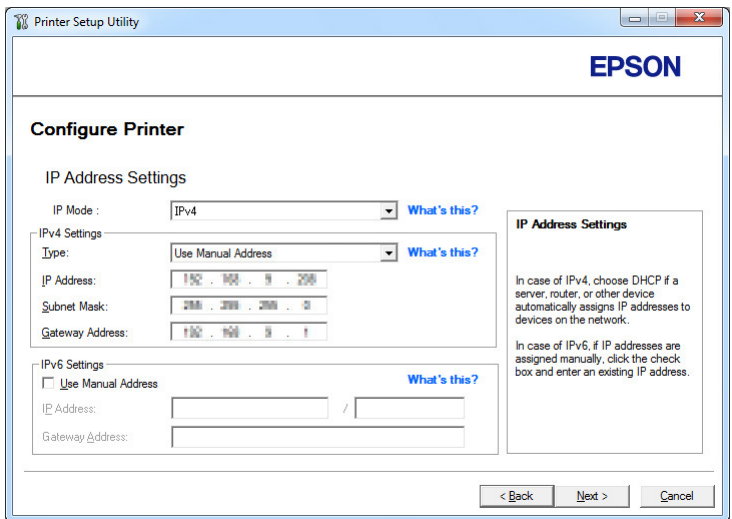

7. Velg **IP Mode** avhengig av nettverkssystemet ditt.

Konfigurer følgende når **IPv4** er valgt:

- a Velg **Type**.
- b Hvis du har valgt **Use Manual Address** fra **Type**, skriv inn følgende punkter:
	- ❏ **IP Address** til skriveren din
	- ❏ **Subnet Mask**
	- ❏ **Gateway Address**

Konfigurer følgende når **Dual Stack** er valgt:

- a Konfigurer **IPv4 Settings**.
- b Hvis du har valgt avmerkingsboksen **Use Manual Address** under **IPv6 Settings**, skriver du inn følgende punkter:
	- ❏ **IP Address** til skriveren din
	- ❏ **Gateway Address**
- 8. Klikk på **Next**.

#### Skjermbildet **FAX Settings** vises.

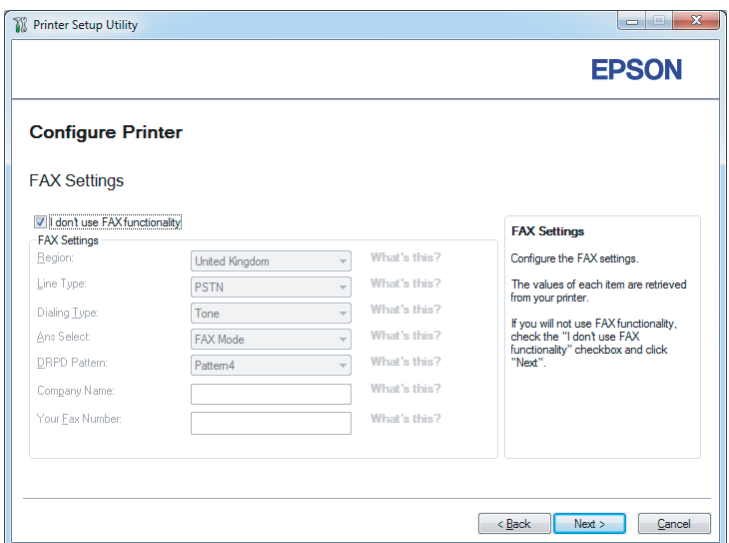

9. Konfigurer faksinnstillingene hvis nødvendig.

## *Obs!*

*Velg av i avmerkingsboksen* **I don't use FAX functionality** *dersom du ikke har tenkt å bruke faksfunksjonen.*

#### 10. Klikk på **Next**.

Skjermbildet **Confirm the settings** vises.

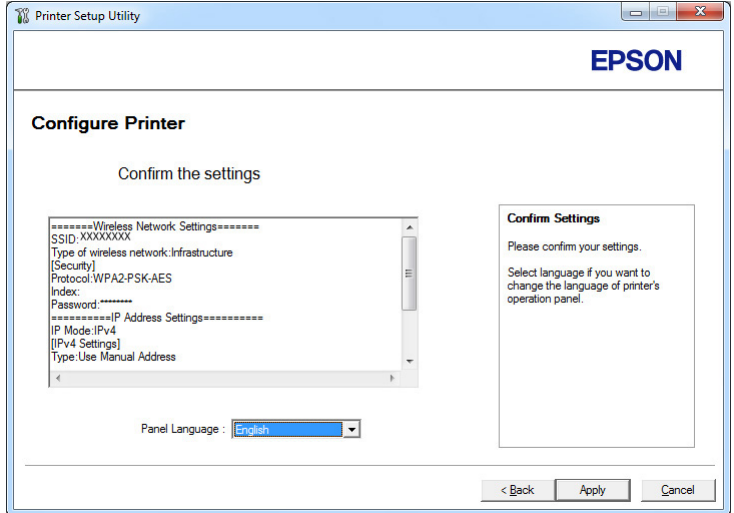

11. Kontroller at innstillinger for trådløse nettverk vises, og klikk deretter på **Apply**.

Et bekreftelsesvindu vises.

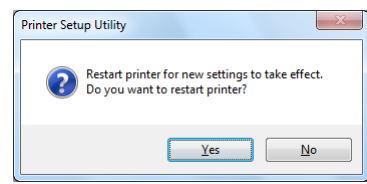

- 12. Klikk på **Yes (Ja)**.
- 13. Vent noen minutter til skriveren har startet på nytt for å etablere det trådløse nettverket og skjermbildet **Configuration Complete** vises.

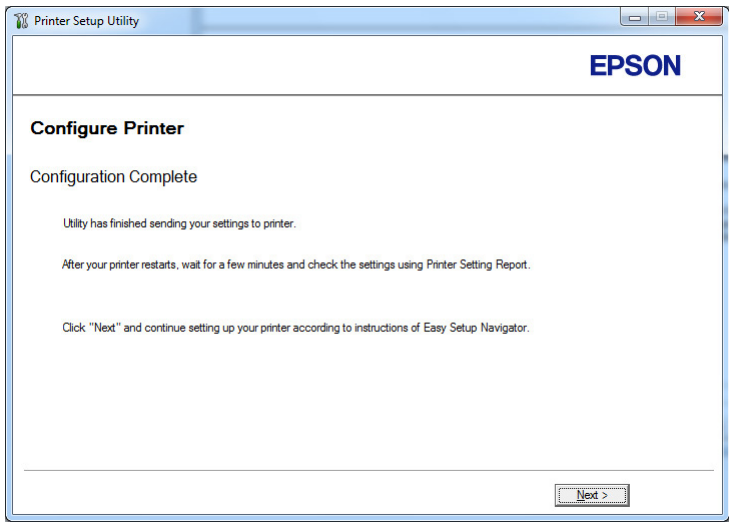

14. Klikk på **Next**.

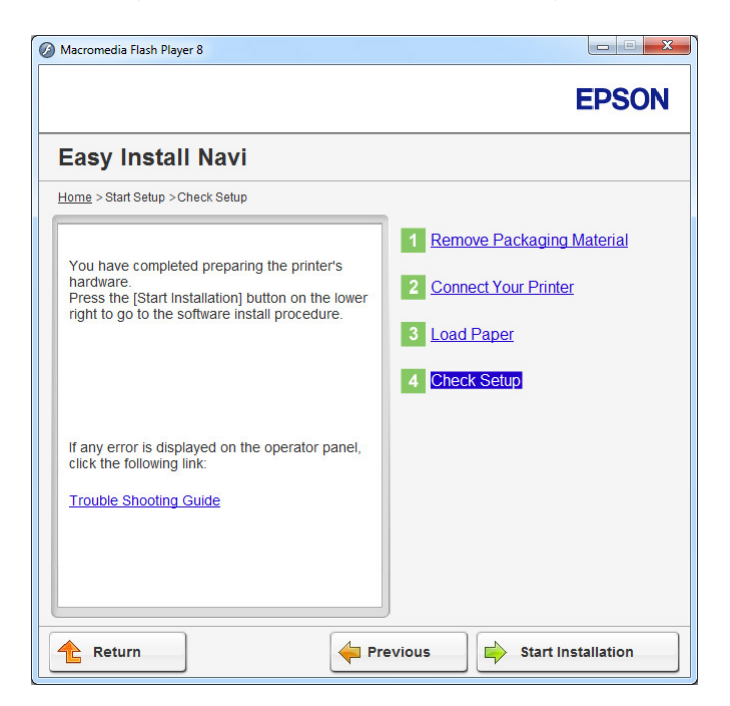

15. Følg instruksjonene på skjermen fram til **Check Setup**-skjermbildet vises.

16. Skriv ut System Settings-siden ved hjelp av operatørpanelet.

Se ["Skrive ut System Settings-siden" på side 159](#page-158-0).

17. Kontroller at "Link Quality" vises som "Good", "Acceptable" eller "Low" i rapporten.

#### *Obs!*

*Når "Link Quality" vises som "No Reception", må du kontrollere om innstillingene for trådløst nettverk er riktig konfigurert. For omkonfigurering av det trådløse oppsettet, klikk på* **Return***.*

18. Bekreft at det ikke indikeres feil på LCD-panelet, og klikk deretter på **Start Installation**.

Hvis det er indikert feil, klikk på **Trouble Shooting Guide** og følg instruksene.

19. Kontroller at skriveren som skal installeres vises i **Select Printer**-skjermbildet, og klikk deretter på **Next**.

#### *Obs!*

*Hvis skriveren som skal installeres ikke vises i* **Select Printer***-skjermbildet, kan du prøve følgende:*

❏ *Klikk på* **Refresh** *for å oppdatere informasjonen.*

- <span id="page-69-0"></span>❏ *Klikk på* **Add Printer***, og skriv deretter inn detaljene om skriveren manuelt.*
- 20. Konfigurer de nødvendige elementene på **Enter Printer Settings**-skjermbildet, og klikk deretter på **Next**.
- 21. Velg programvaren som skal installeres, og klikk deretter på **Install**.
- 22. Klikk på **Finish** for å avslutte dette verktøyet.

Konfigurasjonen av trådløst nettverk er fullført.

#### *Obs!*

*For at spesifiserte innstillinger for trådløst nettverk skal tre i kraft, må du starte skriveren på nytt.*

### WPS-PIN

## *Obs!*

- ❏ **WPS-PIN***(Wi-Fi Protected setup-Personal Identification Number) er en metode for å godkjenne og registrere enheter som kreves for trådløs konfigurasjon, ved hjelp av PIN-koder i skriveren og datamaskinen. Denne innstillingen gjøres gjennom tilgangspunkt og er kun tilgjengelig hvis tilgangspunktene for den trådløse ruteren støtter WPS.*
- ❏ *Før* **WPS-PIN** *starter, må du skrive inn PIN-koden din på nettstedet til det trådløse tilgangspunktet. Du finner mer informasjon i håndboken om tilgangspunkt.*
- 1. Velg **WPS-PIN**, og klikk deretter på **Next**.

2. Følg instruksjonene på skjermen fram til **Check Setup**-skjermbildet vises.

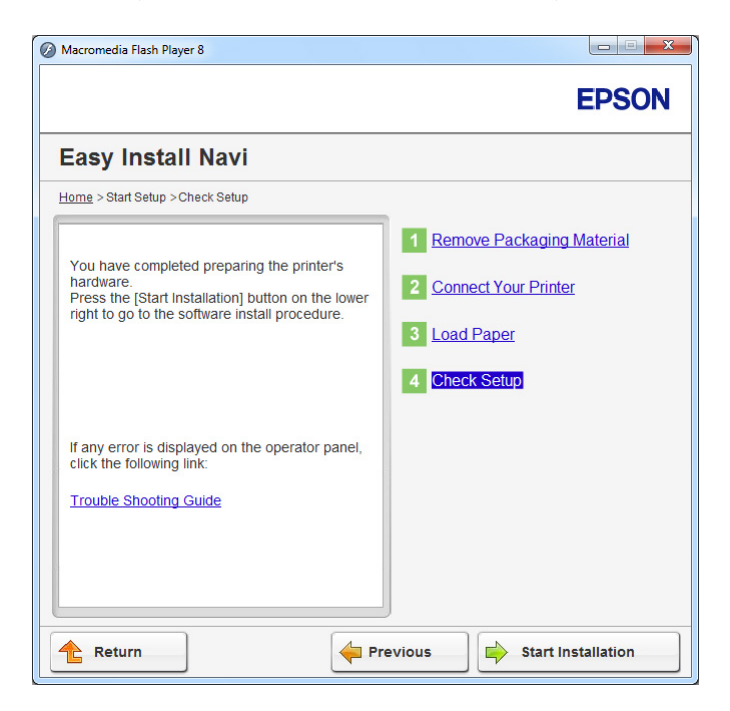

3. Bekreft at det ikke indikeres feil på LCD-panelet, og klikk deretter på **Start Installation**.

Hvis du ser noen feil, klikker du på **Trouble Shooting Guide** og følger instruksjonene.

4. Kontroller at skriveren som skal installeres vises i **Select Printer**-skjermbildet, og klikk deretter på **Next**.

#### *Obs!*

*Hvis skriveren som skal installeres ikke vises i* **Select Printer***-skjermbildet, kan du prøve følgende:*

- ❏ *Klikk på* **Refresh** *for å oppdatere informasjonen.*
- ❏ *Klikk på* **Add Printer***, og skriv deretter inn detaljene om skriveren manuelt.*
- 5. Konfigurer de nødvendige elementene på **Enter Printer Settings**-skjermbildet, og klikk deretter på **Next**.
- 6. Velg programvaren som skal installeres, og klikk deretter på **Install**.
- 7. Klikk på **Finish** for å avslutte dette verktøyet.

Konfigurasjonen av trådløst nettverk er fullført.

<span id="page-71-0"></span>Når **WPS-PIN**-operasjonen er fullført og skriveren har startet på nytt, er den trådløse LAN-tilkoblingen fullført.

## WPS-PBC

## *Obs!*

**WPS-PBC** *(Wi-Fi Protected Setup-Push Button Configuration) er en metode for å godkjenne og registrere enheter som kreves for trådløs konfigurasjon, ved å trykke en knapp på tilgangspunktet via trådløse rutere, og deretter utføre innstilling av* **WPS-PBC** *på operatørpanelet. Denne innstillingen er bare tilgjengelig når tilgangspunktet støtter WPS.*

- 1. Velg **WPS-PBC**, og klikk deretter på **Next**.
- 2. Følg instruksjonene på skjermen fram til **Check Setup**-skjermbildet vises.

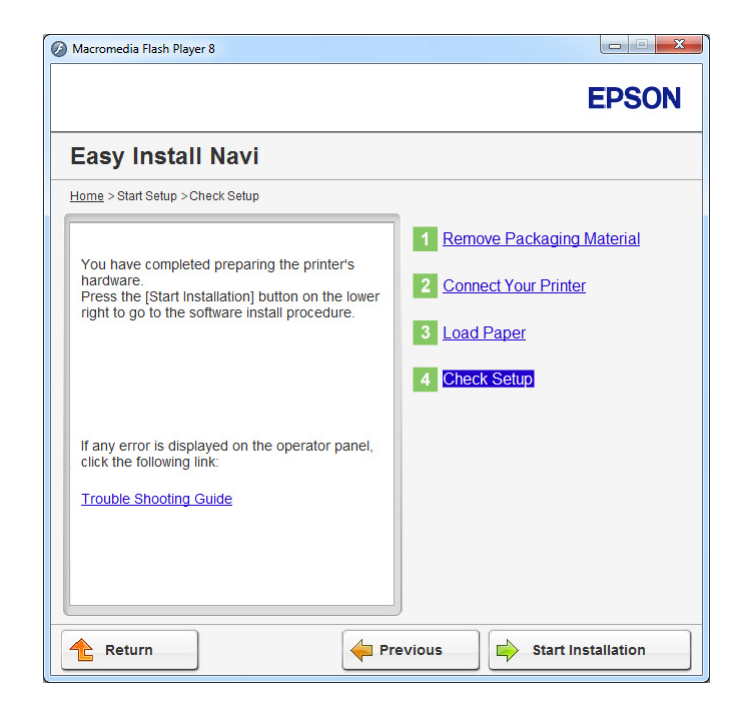

3. Bekreft at det ikke indikeres feil på LCD-panelet, og klikk deretter på **Start Installation**.

Hvis du ser noen feil, klikker du på **Trouble Shooting Guide** og følger instruksjonene.

4. Kontroller at skriveren som skal installeres vises i **Select Printer**-skjermbildet, og klikk deretter på **Next**.

## *Obs!*

*Hvis skriveren som skal installeres ikke vises i* **Select Printer***-skjermbildet, kan du prøve følgende:*
- ❏ *Klikk på* **Refresh** *for å oppdatere informasjonen.*
- ❏ *Klikk på* **Add Printer***, og skriv deretter inn detaljene om skriveren manuelt.*
- 5. Konfigurer de nødvendige elementene på **Enter Printer Settings**-skjermbildet, og klikk deretter på **Next**.
- 6. Velg programvaren som skal installeres, og klikk deretter på **Install**.
- 7. Klikk på **Finish** for å avslutte dette verktøyet.

Konfigurasjonen av trådløst nettverk er fullført.

### *Obs!*

*Informasjon om bruken av* **WPS-PBC** *med trådløst LAN-tilgangspunkt finner du i brukerhåndboken som fulgte med trådløst LAN-tilgangspunktet.*

Når **WPS-PBC**-operasjonen er fullført og skriveren har startet på nytt, er den trådløse LAN-tilkoblingen fullført.

### Operator Panel

- 1. Velg **Operator Panel**, og klikk deretter på **Next**.
- 2. Følg instruksjonene på skjermen fram til **Check Setup**-skjermbildet vises.

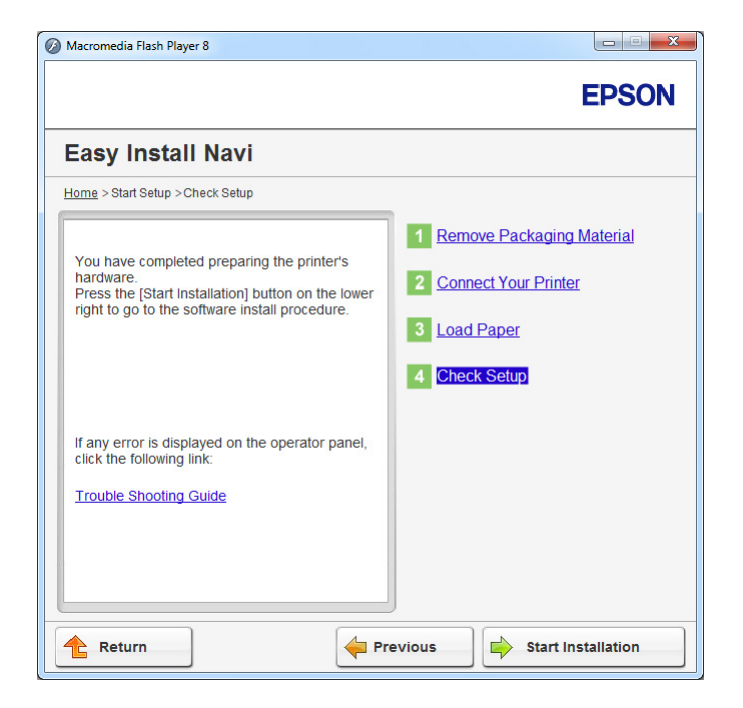

3. Bekreft at det ikke indikeres feil på LCD-panelet, og klikk deretter på **Start Installation**.

Hvis du ser noen feil, klikker du på **Trouble Shooting Guide** og følger instruksjonene.

4. Kontroller at skriveren som skal installeres er listet opp i skjermbildet **Select Printer**, og klikk deretter på **Next**.

### *Obs!*

*Hvis skriveren som skal installeres ikke vises i skjermbildet* **Select Printer***, kan du prøve følgende:*

- ❏ *Klikk på* **Refresh** *for å oppdatere informasjonen.*
- ❏ *Klikk på* **Add Printer** *og skriv deretter inn detaljene om skriveren manuelt.*
- 5. Konfigurer de nødvendige elementene på skjermbildet **Enter Printer Settings** og klikk deretter på **Next**.
- 6. Velg programvaren som skal installeres og klikk deretter på **Install**.
- 7. Klikk på **Finish** for å avslutte dette verktøyet.

Konfigurasjonen av trådløst nettverk er fullført.

### EpsonNet Config

1. Velg **EpsonNet Config**, og klikk deretter på **Next**.

2. Følg instruksjonene på skjermen fram til **Check Setup**-skjermbildet vises.

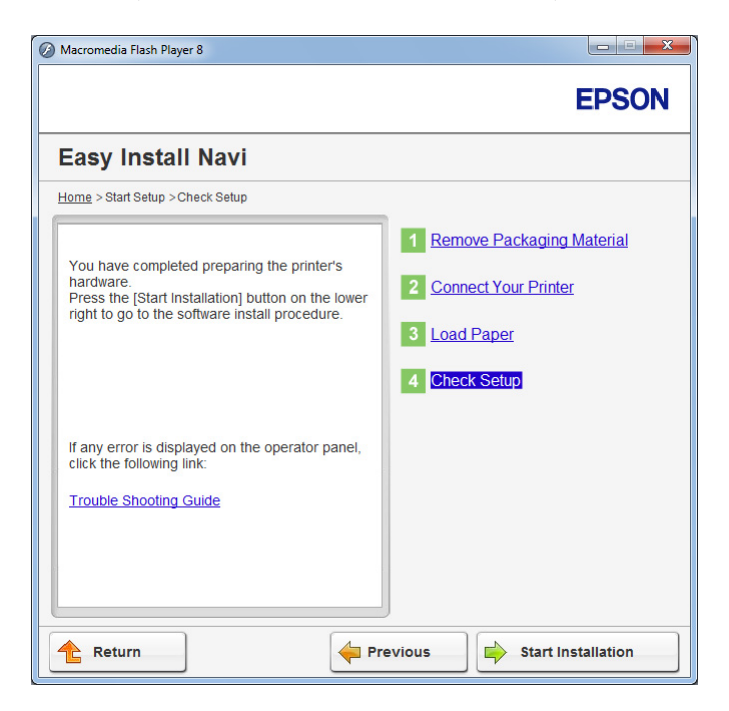

3. Bekreft at det ikke indikeres feil på LCD-panelet, og klikk deretter på **Start Installation**.

Hvis du ser noen feil, klikker du på **Trouble Shooting Guide** og følger instruksjonene.

4. Kontroller at skriveren som skal installeres vises i **Select Printer**-skjermbildet, og klikk deretter på **Next**.

### *Obs!*

*Hvis skriveren som skal installeres ikke vises i* **Select Printer***-skjermbildet, kan du prøve følgende:*

- ❏ *Klikk på* **Refresh** *for å oppdatere informasjonen.*
- ❏ *Klikk på* **Add Printer***, og skriv deretter inn detaljene om skriveren manuelt.*
- 5. Konfigurer de nødvendige elementene på **Enter Printer Settings**-skjermbildet, og klikk deretter på **Next**.
- 6. Velg programvaren som skal installeres, og klikk deretter på **Install**.
- 7. Klikk på **Finish** for å avslutte dette verktøyet.

Konfigurasjonen av trådløst nettverk er fullført.

Når EpsonNet Config-operasjonen er fullført og skriveren har startet på nytt, er den trådløse LAN-tilkoblingen fullført.

Konfigurere et nytt miljø for trådløst nettverk for datamaskin (når datamaskinen må konfigureres for trådløs tilkobling)

# For DHCP-nettverk:

1. Konfigurere datamaskinens trådløse tilkobling:

# *Obs!*

*Du kan også endre innstillingene for trådløst nettverk ved hjelp av et program for trådløst oppsett som kan være installert på datamaskinen din.*

# **For Windows XP og Windows Server 2003:**

- a Velg **Network Connections (Nettverkstilkoblinger)** i **Control Panel (Kontrollpanel)**.
- b Høyreklikk **Wireless Network Connection (Trådløs nettverkstilkobling)**, og velg **Properties (Egenskaper)**.
- c Velg kategorien **Wireless Networks (Trådløse nettverk)**.
- d Kontroller at avmerkingsboksen for **Use Windows to configure my wireless network settings (Bruk Windows til å konfigurere innstillinger for trådløst nettverk)** er valgt.

# *Obs!*

*Noter ned innstillingene for trådløst nettverk i dialogboksen* **Advanced (Avansert)** *(trinn f) og dialogboksen* **Wireless network properties (Egenskaper for trådløst nettverk)** *(trinn h). Du kan få bruk for disse innstillingene senere.*

- e Klikk på **Advanced (Avansert)**-knappen.
- f Velg **Computer-to-computer (ad hoc) networks only (Bare datamaskin-til-datamaskin-nettverk (ad hoc))**, og lukk dialogboksen **Advanced (Avansert)**.
- g Klikk knappen **Add (Legg til)** for å vise **Wireless network properties (Egenskaper for trådløst nettverk)**.

h I kategorien **Association (Tilknytning)** skriver du inn følgende informasjon og klikker **OK**:

**Network name (SSID) (Nettverksnavn (SSID)): xxxxxxxx** (xxxxxxxx indikerer SSID-en til en trådløs enhet som du bruker)

**Network Authentication (Nettverksgodkjenning): Open (Åpen)**

**Data encryption (Datakryptering): Disabled (Deaktivert)**

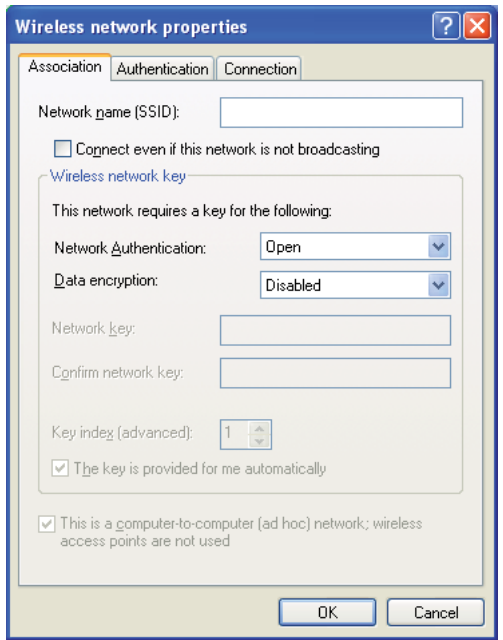

- i Klikk knappen **Move up (Flytt opp)** for å flytte SSID-en som nylig er lagt til, til toppen av listen.
- j Klikk **OK** for å lukke dialogboksen **Wireless Network Connection Properties (Egenskaper for trådløst nettverk)**.

**For Windows Vista:**

- a Viser **Control Panel (Kontrollpanel)**.
- b Velg **Network and Internet (Nettverk og Internett)**.
- c Velg **Network and Sharing Center (Nettverks- og delingssenter)**.
- d Velg **Connect to a network (Koble til et nettverk)**.
- e Velg **xxxxxxxx** (xxxxxxxx indikerer SSID-en til en trådløs enhet som du bruker) fra nettverkselementene som er oppført i listen over tilgjengelige nettverk, og klikk på **Connect (Koble til)**.
- f Klikk **Close (Lukk)** i dialogboksen etter at du har kontrollert at tilkoblingen er opprettet.

### **For Windows Server 2008:**

- a Viser **Control Panel (Kontrollpanel)**.
- b Velg **Network and Internet (Nettverk og Internett)**.
- c Velg **Network and Sharing Center (Nettverks- og delingssenter)**.
- d Velg **Connect to a network (Koble til et nettverk)**.
- e Velg **xxxxxxxx** (xxxxxxxx indikerer SSID-en til en trådløs enhet som du bruker) fra nettverkselementene som er oppført i listen over tilgjengelige nettverk, og klikk på **Connect (Koble til)**.
- f Klikk **Close (Lukk)** i dialogboksen etter at du har kontrollert at tilkoblingen er opprettet.

### **For Windows Server 2008 R2 og Windows 7:**

- a Viser **Control Panel (Kontrollpanel)**.
- b Velg **Network and Internet (Nettverk og Internett)**.
- c Velg **Network and Sharing Center (Nettverks- og delingssenter)**.
- d Velg **Connect to a network (Koble til et nettverk)**.
- e Velg **xxxxxxxx** (xxxxxxxx indikerer SSID-en til en trådløs enhet som du bruker) fra nettverkselementene som er oppført i listen over tilgjengelige nettverk, og klikk på **Connect (Koble til)**.
- 2. Kontroller IP-adressen som er tilordnet av AutoIP, på skriveren.
	- a Trykk på **System**-knappen på operatørpanelet.
	- b Velg Admin Menu og trykk deretter på @-knappen.
	- c Velg Network og trykk deretter på @-knappen.
	- d Velg TCP/IP og trykk deretter på @-knappen.
	- e Velg IPv4 og trykk deretter på @-knappen.
	- f Velg IP Address og trykk deretter på «-knappen.

(Standard IP-adresseområde: 169.254.xxx.yyy)

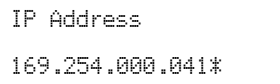

3. Kontroller at IP-adressen på datamaskinen er tilordnet av DHCP.

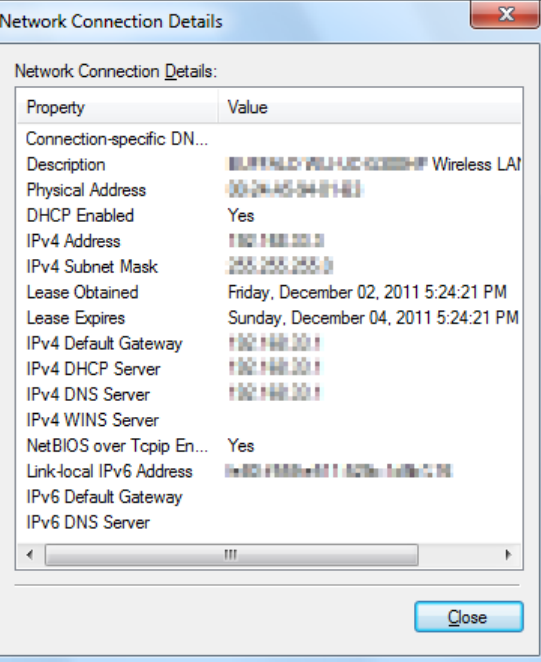

4. Start nettleseren din.

5. Angi skriverens IP-adresse i adressefeltet, og trykk deretter på **Enter**-tasten.

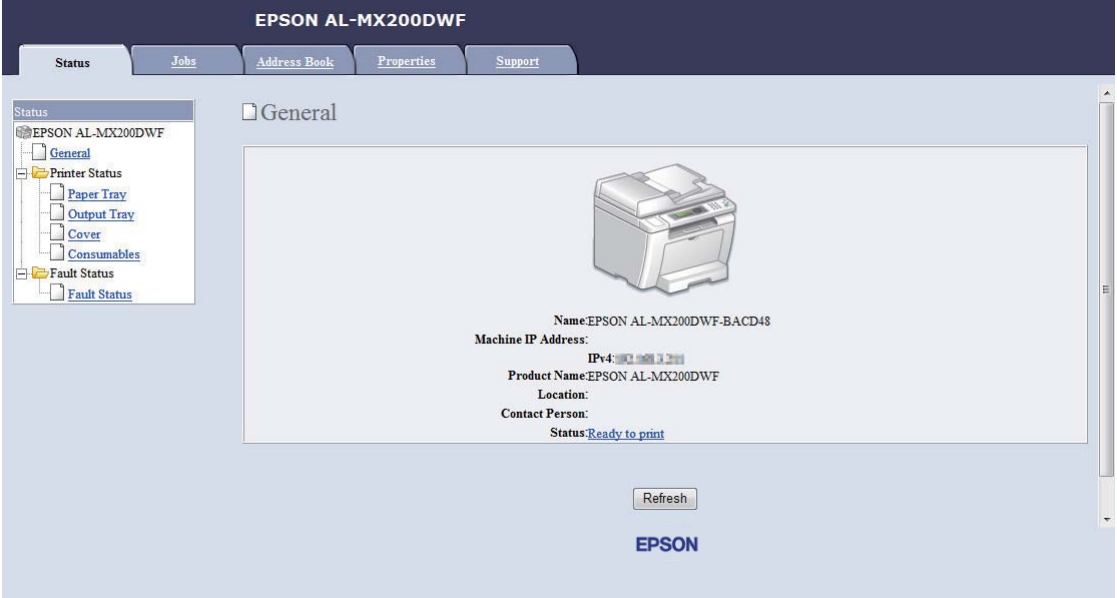

EpsonNet Config vises i nettleseren.

- 6. Konfigurer innstillinger for trådløst nettverk for skriveren på EpsonNet Config.
- 7. Start skriveren på nytt.
- 8. Gjenopprett innstillingene for trådløst nettverk på datamaskinen.

### *Obs!*

*Hvis operativsystemet på datamaskinen din har et program for trådløs konfigurasjon, bruker du det til å endre innstillingene for trådløst nettverk. Se veiledningen nedenfor.*

**For Windows XP og Windows Server 2003:**

- a Velg **Network Connections (Nettverkstilkoblinger)** i **Control Panel (Kontrollpanel)**.
- b Høyreklikk **Wireless Network Connection (Trådløs nettverkstilkobling)**, og velg **Properties (Egenskaper)**.
- c Velg kategorien **Wireless Networks (Trådløse nettverk)**.
- d Kontroller at avmerkingsboksen for **Use Windows to configure my wireless network settings (Bruk Windows til å konfigurere innstillinger for trådløst nettverk)** er valgt.
- e Klikk **Advanced (Avansert)**.
- f Du kan enten sette skriveren i Ad hoc-modus eller infrastrukturmodus.
	- ❏ For Ad hoc-modus: Velg **Computer-to-computer (ad hoc) networks only (Bare datamaskin-til-datamaskin-nettverk (ad hoc))**, og lukk dialogboksen.
	- ❏ For infrastruktur-modus: Velg **Access point (Infrastructure) networks only (Bare nettverk med tilgangspunkt (infrastruktur))**, og lukk dialogboksen.
- g Klikk **Add (Legg til)** for å vise **Wireless network properties (Egenskaper for trådløst nettverk)**.
- h Angi innstillingen som du vil sende til skriveren, og klikk **OK**.
- i Klikk **Move up (Flytt opp)** for å flytte innstillingen til toppen av listen.
- j Klikk **OK** for å lukke dialogboksen **Wireless Network Connection Properties (Egenskaper for trådløst nettverk)**.

# **For Windows Vista:**

- a Viser **Control Panel (Kontrollpanel)**.
- b Velg **Network and Internet (Nettverk og Internett)**.
- c Velg **Network and Sharing Center (Nettverks- og delingssenter)**.
- d Velg **Connect to a network (Koble til et nettverk)**.
- e Velg nettverket, og klikk deretter på **Connect (Koble til)**.
- f Klikk **Close (Lukk)** i dialogboksen etter at du har kontrollert at tilkoblingen er opprettet.

# **For Windows Server 2008:**

a Viser **Control Panel (Kontrollpanel)**.

- b Velg **Network and Internet (Nettverk og Internett)**.
- c Velg **Network and Sharing Center (Nettverks- og delingssenter)**.
- d Velg **Connect to a network (Koble til et nettverk)**.
- e Velg nettverket, og klikk deretter på **Connect (Koble til)**.
- f Klikk **Close (Lukk)** i dialogboksen etter at du har kontrollert at tilkoblingen er opprettet.

**For Windows Server 2008 R2 og Windows 7:**

- a Viser **Control Panel (Kontrollpanel)**.
- b Velg **Network and Internet (Nettverk og Internett)**.
- c Velg **Network and Sharing Center (Nettverks- og delingssenter)**.
- d Velg **Connect to a network (Koble til et nettverk)**.
- e Velg nettverket, og klikk deretter på **Connect (Koble til)**.

### For nettverk med fast IP-adresse:

1. Konfigurere datamaskinens trådløse tilkobling:

### *Obs!*

*Hvis operativsystemet på datamaskinen din har et program for trådløs konfigurasjon, bruker du det til å endre innstillingene for trådløst nettverk. Se veiledningen nedenfor.*

### **For Windows XP og Windows Server 2003:**

- a Velg **Network Connections (Nettverkstilkoblinger)** i **Control Panel (Kontrollpanel)**.
- b Høyreklikk **Wireless Network Connection (Trådløs nettverkstilkobling)**, og velg **Properties (Egenskaper)**.
- c Velg kategorien **Wireless Networks (Trådløse nettverk)**.

d Kontroller at avmerkingsboksen for **Use Windows to configure my wireless network settings (Bruk Windows til å konfigurere innstillinger for trådløst nettverk)** er valgt.

# *Obs!*

*Sørg for at du skriver ned de gjeldende trådløse innstillingene i trinn f og trinn h slik at du kan gjenopprette dem senere.*

- e Klikk på **Advanced (Avansert)**-knappen.
- f Velg **Computer-to-computer (ad hoc) networks only (Bare datamaskin-til-datamaskin-nettverk (ad hoc))**, og lukk dialogboksen **Advanced (Avansert)**.
- g Klikk knappen **Add (Legg til)** for å vise **Wireless network properties (Egenskaper for trådløst nettverk)**.

h I kategorien **Association (Tilknytning)** skriver du inn følgende informasjon og klikker **OK**:

**Network name (SSID) (Nettverksnavn (SSID)): xxxxxxxx** (xxxxxxxx indikerer SSID-en til en trådløs enhet som du bruker)

**Network Authentication (Nettverksgodkjenning): Open (Åpen)**

**Data encryption (Datakryptering): Disabled (Deaktivert)**

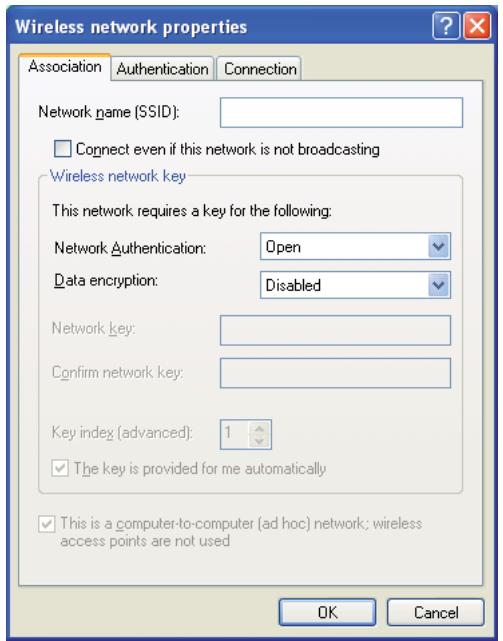

- i Klikk knappen **Move up (Flytt opp)** for å flytte SSID-en som nylig er lagt til, til toppen av listen.
- j Klikk **OK** for å lukke dialogboksen **Wireless Network Connection Properties (Egenskaper for trådløst nettverk)**.

**For Windows Vista:**

- a Viser **Control Panel (Kontrollpanel)**.
- b Velg **Network and Internet (Nettverk og Internett)**.
- c Velg **Network and Sharing Center (Nettverks- og delingssenter)**.
- d Velg **Connect to a network (Koble til et nettverk)**.
- e Velg **xxxxxxxx** (xxxxxxxx indikerer SSID-en til en trådløs enhet som du bruker) fra nettverkselementene som er oppført i listen over tilgjengelige nettverk, og klikk på **Connect (Koble til)**.
- f Klikk **Close (Lukk)** i dialogboksen etter at du har kontrollert at tilkoblingen er opprettet.

### **For Windows Server 2008:**

- a Viser **Control Panel (Kontrollpanel)**.
- b Velg **Network and Internet (Nettverk og Internett)**.
- c Velg **Network and Sharing Center (Nettverks- og delingssenter)**.
- d Velg **Connect to a network (Koble til et nettverk)**.
- e Velg **xxxxxxxx** (xxxxxxxx indikerer SSID-en til en trådløs enhet som du bruker) fra nettverkselementene som er oppført i listen over tilgjengelige nettverk, og klikk på **Connect (Koble til)**.
- f Klikk **Close (Lukk)** i dialogboksen etter at du har kontrollert at tilkoblingen er opprettet.

### **For Windows Server 2008 R2 og Windows 7:**

- a Viser **Control Panel (Kontrollpanel)**.
- b Velg **Network and Internet (Nettverk og Internett)**.
- c Velg **Network and Sharing Center (Nettverks- og delingssenter)**.
- d Velg **Connect to a network (Koble til et nettverk)**.
- e Velg **xxxxxxxx** (xxxxxxxx indikerer SSID-en til en trådløs enhet som du bruker) fra nettverkselementene som er oppført i listen over tilgjengelige nettverk, og klikk på **Connect (Koble til)**.

2. Kontroller IP-adressen på datamaskinen.

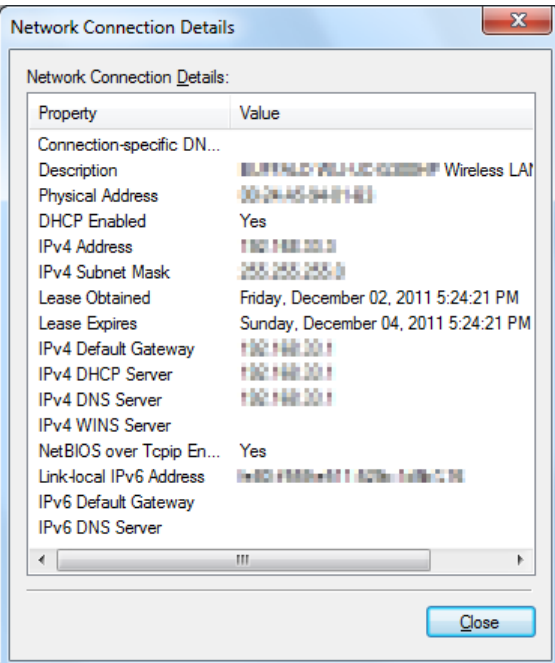

3. Still inn IP-adressen på skriveren.

Se ["Tilordne en IP-adresse \(for IPv4-modus\)" på side 45](#page-44-0).

- 4. Start nettleseren din.
- 5. Angi skriverens IP-adresse i adressefeltet, og trykk deretter på **Enter**-tasten.

**EPSON AL-MX200DWF** Address Book Properties **Status D**General EPSON AL-MX200DWF General Printer Status Paper Tray Output Tray  **Consumables** Fault Status Fault Status Name:EPSON AL-MX200DWF-BACD48 Machine IP Address: IPv4:002.0003.201 Product Name:EPSON AL-MX200DWF Location: **Contact Person:** Status: Ready to print Refresh EPSON

### EpsonNet Config vises i nettleseren.

- 6. Endre innstillingene for trådløst nettverk for skriveren på EpsonNet Config.
- 7. Start skriveren på nytt.
- 8. Gjenopprett innstillingene for trådløst nettverk på datamaskinen.

#### *Obs!*

*Hvis operativsystemet på datamaskinen din har et program for trådløs konfigurasjon, bruker du det til å endre innstillingene for trådløst nettverk. Du kan også endre innstillingene for trådløst nettverk ved hjelp av verktøyet i operativsystemet. Se veiledningen nedenfor.*

### **For Windows XP og Windows Server 2003:**

- a Velg **Network Connections (Nettverkstilkoblinger)** i **Control Panel (Kontrollpanel)**.
- b Høyreklikk **Wireless Network Connection (Trådløs nettverkstilkobling)**, og velg **Properties (Egenskaper)**.
- c Velg kategorien **Wireless Networks (Trådløse nettverk)**.
- d Kontroller at avmerkingsboksen for **Use Windows to configure my wireless network settings (Bruk Windows til å konfigurere innstillinger for trådløst nettverk)** er valgt.
- e Klikk **Advanced (Avansert)**.
- f Du kan enten sette skriveren i Ad hoc-modus eller infrastrukturmodus.
	- ❏ For Ad hoc-modus: Velg **Computer-to-computer (ad hoc) networks only (Bare datamaskin-til-datamaskin-nettverk (ad hoc))**, og lukk dialogboksen.
	- ❏ For infrastruktur-modus: Velg **Access point (Infrastructure) networks only (Bare nettverk med tilgangspunkt (infrastruktur))**, og lukk dialogboksen.
- g Klikk **Add (Legg til)** for å vise **Wireless network properties (Egenskaper for trådløst nettverk)**.
- h Angi innstillingen som du vil sende til skriveren, og klikk **OK**.
- i Klikk **Move up (Flytt opp)** for å flytte innstillingen til toppen av listen.
- j Klikk **OK** for å lukke dialogboksen **Wireless Network Connection Properties (Egenskaper for trådløst nettverk)**.

# **For Windows Vista:**

- a Viser **Control Panel (Kontrollpanel)**.
- b Velg **Network and Internet (Nettverk og Internett)**.
- c Velg **Network and Sharing Center (Nettverks- og delingssenter)**.
- d Velg **Connect to a network (Koble til et nettverk)**.
- e Velg nettverket, og klikk deretter på **Connect (Koble til)**.
- f Klikk **Close (Lukk)** i dialogboksen etter at du har kontrollert at tilkoblingen er opprettet.

# **For Windows Server 2008:**

a Viser **Control Panel (Kontrollpanel)**.

- b Velg **Network and Internet (Nettverk og Internett)**.
- c Velg **Network and Sharing Center (Nettverks- og delingssenter)**.
- d Velg **Connect to a network (Koble til et nettverk)**.
- e Velg nettverket, og klikk deretter på **Connect (Koble til)**.
- f Klikk **Close (Lukk)** i dialogboksen etter at du har kontrollert at tilkoblingen er opprettet.

**For Windows Server 2008 R2 og Windows 7:**

- a Viser **Control Panel (Kontrollpanel)**.
- b Velg **Network and Internet (Nettverk og Internett)**.
- c Velg **Network and Sharing Center (Nettverks- og delingssenter)**.
- d Velg **Connect to a network (Koble til et nettverk)**.
- e Velg nettverket, og klikk deretter på **Connect (Koble til)**.

# **Stille inn for deling av skriveren**

En ny skriver kan gjøres tilgjengelig for andre datamaskiner i et nettverk ved å bruke Software Disc, som følger med skriveren. Det er lurt å bruke den medfølgende CD-en, da den vil installere Status Monitor og andre verktøy også. Det følgende beskriver imidlertid prosedyrene for å dele en skriver i et nettverk uten å bruke den medfølgende CD-en.

For at en skriver skal kunne deles på et nettverk, må den stilles inn for deling i nettverk, og skriverdrivere må installeres på hver datamaskin i nettverket.

### *Obs!*

*Du må selv kjøpe en ekstra Ethernet-kabel for å koble skriveren til et Ethernet-nettverk.*

### Stille inn skriveren for deling av nettverk

ForWindowsXP,WindowsXP64-bitEdition,WindowsServer2003ogWindowsServer2003x64Edition

- 1. Klikk på **Start** (**start** for Windows XP) **Printers and Faxes (Skrivere og telefakser)**.
- 2. Høyreklikk ikonet for skriveren og velg **Properties (Egenskaper)**.
- 3. Fra kategorien **Sharing (Deling)**, velg **Share this printer (Del denne skriveren)**, og skriv deretter inn et navn i tekstboksen **Share name (Navn på delt ressurs)**.
- 4. Klikk på **Additional Drivers (Flere drivere)**, og velg operativsystemene til alle nettverksklientene som bruker skriveren din.
- 5. Klikk på **OK**.

Hvis filene ikke er på datamaskinen din, blir du bedt om å sette inn CD-en for serveroperativsystemet.

6. Klikk **Apply (Bruk)** og deretter **OK**.

## For Windows Vista og Windows Vista 64-bit Edition

- 1. Klikk på **Start Control Panel (Kontrollpanel) Hardware and Sound (Maskinvare og lyd)** — **Printers (Skrivere)**.
- 2. Høyreklikk skriverikonet, og velg **Sharing (Deling)**.
- 3. Klikk **Change sharing options (Endre delingsalternativer)**.
- 4. "**Windows needs your permission to continue (Windows trenger din tillatelse for å fortsette)**" vises.
- 5. Klikk **Continue (Fortsett)**.
- 6. Velg av i avmerkingsboksen **Share this printer (Del denne skriveren)**, og skriv inn navnet i tekstboksen **Share name (Navn på delt ressurs)**.
- 7. Velg **Additional Drivers (Flere drivere)**, og velg operativsystemene til alle nettverksklientene som bruker skriveren din.
- 8. Klikk på **OK**.
- 9. Klikk **Apply (Bruk)** og deretter **OK**.

### For Windows Server 2008 og Windows Server 2008 64-bit Edition

- 1. Klikk på **Start Control Panel (Kontrollpanel) Hardware and Sound (Maskinvare og lyd)** — **Printers (Skrivere)**.
- 2. Høyreklikk skriverikonet, og velg **Sharing (Deling)**.
- 3. Velg av i avmerkingsboksen **Share this printer (Del denne skriveren)**, og skriv inn navnet i tekstboksen **Share name (Navn på delt ressurs)**.
- 4. Klikk på **Additional Drivers (Flere drivere)**, og velg operativsystemene til alle nettverksklientene som bruker skriveren din.
- 5. Klikk på **OK**.
- 6. Klikk **Apply (Bruk)** og deretter **OK**.

### For Windows 7, Windows 7 64-bit Edition og Windows Server 2008 R2

- 1. Klikk på **Start Devices and Printers (Enheter og skrivere)**.
- 2. Høyreklikk skriverikonet, og velg **Printer properties (Skriveregenskaper)**.
- 3. Fra kategorien **Sharing (Deling)**, velg av i avmerkingsboksen **Share this printer (Del denne skriveren)**, og skriv deretter inn et navn i tekstboksen **Share name (Navn på delt ressurs)**.
- 4. Klikk på **Additional Drivers (Flere drivere)**, og velg operativsystemene til alle nettverksklientene som bruker skriveren din.
- 5. Klikk på **OK**.
- 6. Klikk **Apply (Bruk)** og deretter **OK**.

Slik kontrollerer du at skriveren er delt:

- ❏ Kontroller at skriverobjektet i mappen **Printers (Skrivere)**, **Printers and Faxes (Skrivere og telefakser)** eller **Devices and Printers (Enheter og skrivere)** er delt. Ikonet for å dele vises under skriverikonet.
- ❏ Bla gjennom **Network (Nettverk)** eller **My Network Places (Mine nettverkssteder)**. Finn vertsnavnet til serveren, og se etter det delte navnet du tildelte skriveren.

# Installere skriverdrivere

Nå som skriveren er stilt inn for deling, må du installere skriverdrivere for den delte skriveren ved hjelp av en av de to metodene i Windows.

# Bruke funksjonen Point and Print (Pek og skriv ut)

Funksjonen Point and Print er Windows-teknologi som automatisk laster ned og installerer en skriverdriver som er nødvendig for å bruke den delte skriveren i et nettverk.

**For Windows XP, Windows XP 64-bit Edition, Windows Server 2003 og Windows Server 2003 x64 Edition**

- 1. På klientdatamaskinens Windows-skrivebord dobbeltklikker du **My Network Places (Mine nettverkssteder)**.
- 2. Finn vertsnavnet på serverdatamaskinen, og dobbeltklikk det.
- 3. Høyreklikk det delte skrivernavnet, og klikk **Connect (Koble til)**.

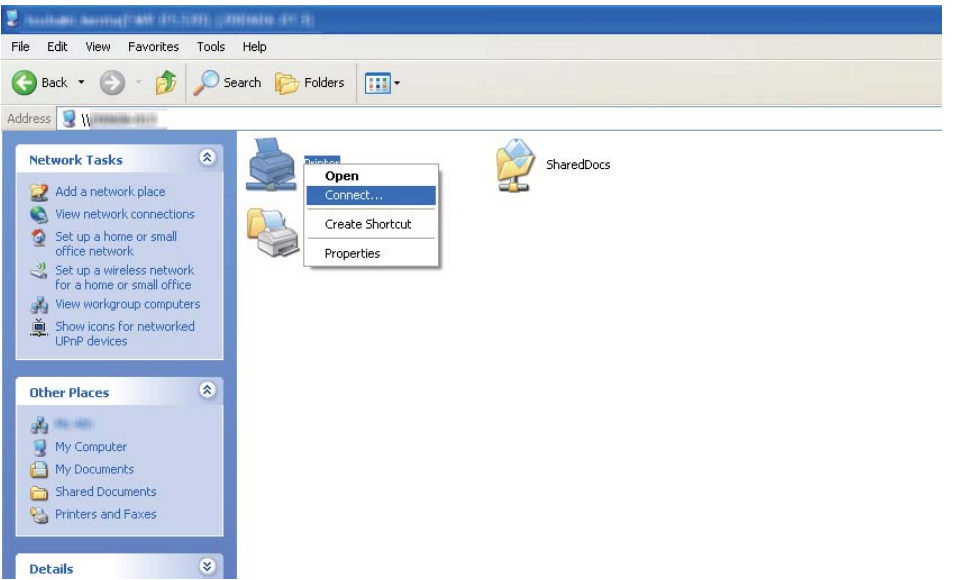

Vent til driveren er kopiert fra serverdatamaskinen til klientdatamaskinen, og til et nytt skriverobjekt er lagt til i mappen **Printers and Faxes (Skrivere og telefakser)**. Dette kan ta litt tid, avhengig av mengden trafikk på nettverket.

### Lukk **My Network Places (Mine nettverkssteder)**.

- 4. Skriv ut en testside for å kontrollere installasjonen.
	- a Klikk på **start** (**Start** for Windows Server 2003/Windows Server 2003 x64 Edition) **Printers and Faxes (Skrivere og telefakser)**.
	- b Velg skriveren du installerte.
	- c Klikk på **File (Fil) Properties (Egenskaper)**.

# d Klikk på **Print Test Page (Skriv ut testside)** i kategorien **General (Generelt)**.

Når en testside er skrevet ut, er installasjonen fullført.

## **For Windows Vista og Windows Vista 64-bit Edition**

- 1. Klikk på **Start Network (Nettverk)**.
- 2. Finn og dobbeltklikk på serverdatamaskinens vertsnavn.
- 3. Høyreklikk det delte skrivernavnet, og klikk **Connect (Koble til)**.
- 4. Klikk **Install driver (Installer driver)**.
- 5. Klikk dialogboksen **Continue (Fortsett)** i **User Account Control (Brukerkontokontroll)**.

Vent til driveren er kopiert fra serverdatamaskinen til klientdatamaskinen, og til et nytt skriverobjekt er lagt til i mappen **Printers (Skrivere)**. Dette kan ta litt tid, avhengig av mengden trafikk på nettverket.

- 6. Skriv ut en testside for å kontrollere installasjonen.
	- a Klikk på **Start Control Panel (Kontrollpanel) Hardware and Sound (Maskinvare og lyd)**.
	- b Velg **Printers (Skrivere)**.
	- c Høyreklikk skriveren du nettopp opprettet, og velg **Properties (Egenskaper)**.
	- d Klikk på **Print Test Page (Skriv ut testside)** i kategorien **General (Generelt)**.

Når en testside er skrevet ut, er installasjonen fullført.

### **For Windows Server 2008 og Windows Server 2008 64-bit Edition**

- 1. Klikk på **Start Network (Nettverk)**.
- 2. Finn vertsnavnet på serverdatamaskinen, og dobbeltklikk det.
- 3. Høyreklikk det delte skrivernavnet, og klikk **Connect (Koble til)**.

## 4. Klikk **Install driver (Installer driver)**.

- 5. Vent til driveren er kopiert fra serverdatamaskinen til klientdatamaskinen, og et nytt skriverobjekt vil legges til i mappen **Printers (Skrivere)**. Dette kan ta litt tid, avhengig av mengden trafikk på nettverket.
- 6. Skriv ut en testside for å kontrollere installasjonen.
	- a Klikk på **Start Control Panel (Kontrollpanel)**.
	- b Velg **Hardware and Sound (Maskinvare og lyd)**.
	- c Velg **Printers (Skrivere)**.
	- d Høyreklikk skriveren du nettopp opprettet, og velg **Properties (Egenskaper)**.
	- e Klikk på **Print Test Page (Skriv ut testside)** i kategorien **General (Generelt)**.

Når en testside er skrevet ut, er installasjonen fullført.

### **For Windows 7, Windows 7 64-bit Edition og Windows Server 2008 R2**

- 1. Klikk på **Start Computer (Datamaskin) Network (Nettverk)**.
- 2. Finn vertsnavnet på serverdatamaskinen, og dobbeltklikk det.

3. Høyreklikk det delte skrivernavnet, og klikk **Connect (Koble til)**.

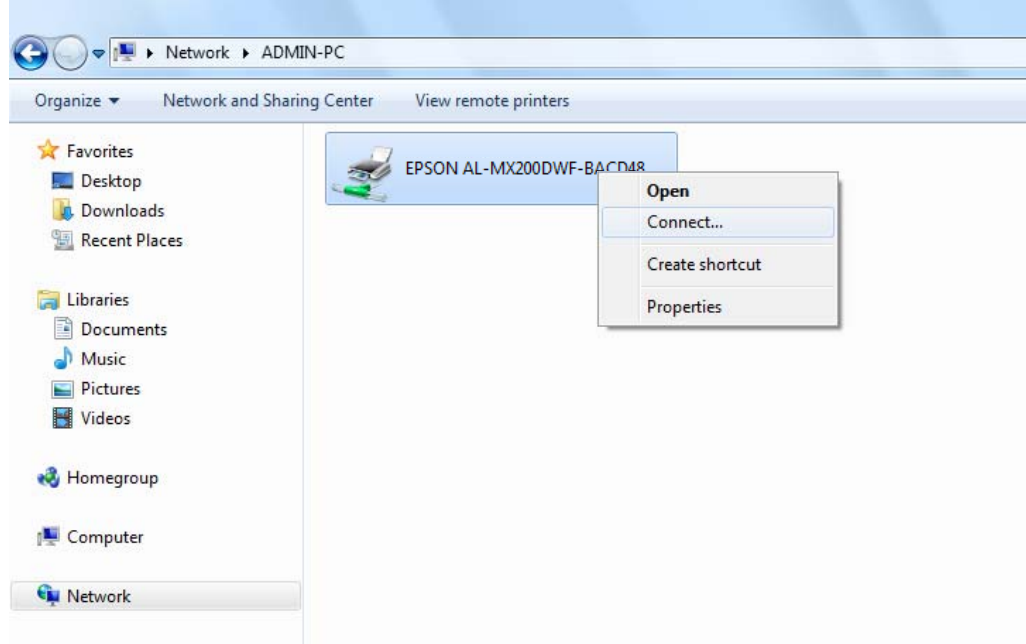

- 4. Klikk **Install driver (Installer driver)**.
- 5. Vent til driveren er kopiert fra serverdatamaskinen til klientdatamaskinen, og et nytt skriverobjekt vil legges til i mappen **Devices and Printers (Enheter og skrivere)**. Dette kan ta litt tid, avhengig av mengden trafikk på nettverket.
- 6. Skriv ut en testside for å kontrollere installasjonen.
	- a Klikk på **Start Devices and Printers (Enheter og skrivere)**.
	- b Høyreklikk skriveren du nettopp opprettet, og velg **Printer properties (Skriveregenskaper)**.
	- c Klikk på **Print Test Page (Skriv ut testside)** i kategorien **General (Generelt)**.

Når en testside er skrevet ut, er installasjonen fullført.

### Bruke funksjonen Peer-to-Peer

Med peer-to-peer-funksjonen må du spesifisere den delte skriveren for å installere en skriverdriver.

**For Windows XP, Windows XP 64-bit Edition, Windows Server 2003 og Windows Server 2003 x64 Edition**

- 1. Klikk på **start** (**Start** for Windows Server 2003/Windows Server 2003 x64 Edition) **Printers and Faxes (Skrivere og telefakser)**.
- 2. Klikk på **Add a printer (Legg til en skriver)** (**Add Printer (Legg til en skriver)** for Windows Server 2003/Windows Server 2003 x64 Edition) for å starte **Add Printer Wizard (Veiviseren for skriverinstallering)**.
- 3. Klikk **Next (Neste)**.
- 4. Velg **A network printer, or a printer attached to another computer (En nettverksskriver eller en skriver koblet til en annen datamaskin)**, og klikk deretter **Next (Neste)**.
- 5. Klikk på **Browse for a printer (Søk etter en skriver)**, og klikk deretter på **Next (Neste)**.
- 6. Velg skriveren og klikk deretter på **Next (Neste)**. Hvis ikke skriveren er oppført på listen, klikk på **Back (Tilbake)** og tast inn banen til skriveren i tekstboksen.

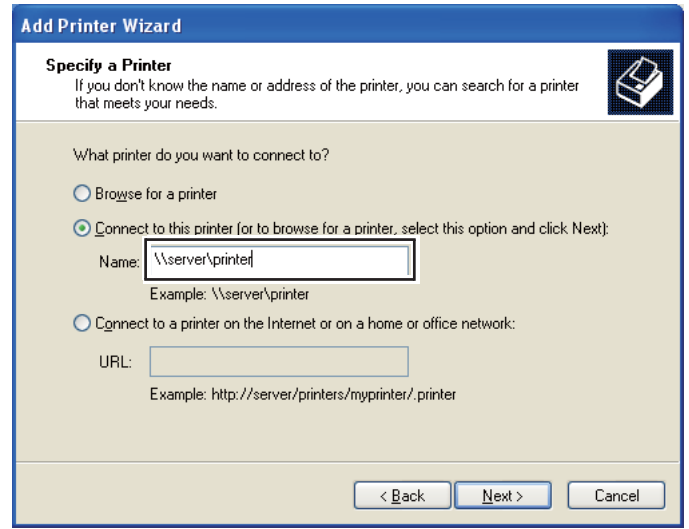

For eksempel: \\[serververtsnavnet]\[navn på delt skriver]

Serververtsnavnet er navnet på serverdatamaskinen som brukes til å identifisere maskinen på nettverket. Navnet på den delte skriveren er navnet som ble tildelt under serverinstallasjonen.

Hvis dette er en ny skriver, kan du bli bedt om å installere en skriverdriver. Hvis ingen systemdriver er tilgjengelig, må du spesifisere stedet hvor driveren er tilgjengelig.

- 7. Velg **Yes (Ja)** hvis du vil at skriveren din skal settes som standardskriver, og klikk deretter på **Next (Neste)**.
- 8. Klikk på **Finish (Fullfør)**.

**For Windows Vista og Windows Vista 64-bit Edition**

- 1. Klikk på **Start Control Panel (Kontrollpanel) Hardware and Sound (Maskinvare og lyd)** — **Printers (Skrivere)**.
- 2. Klikk på **Add a printer (Legg til skriver)** for å starte veiviseren for **Add a printer (Legg til skriver)**.
- 3. Klikk på **Add a network, wireless or Bluetooth printer (Legg til en nettverksskriver, trådløs skriver eller Bluetooth-skriver)**. Hvis skriveren er oppført i listen, velger du den og klikker **Next (Neste)**, eller velger **The printer that I want isn't listed (Skriveren jeg vil ha er ikke listet)**, skriver inn banen til skriveren i tekstboksen **Select a shared printer by name (Velg en delt skriver, etter navn)** og klikker **Next (Neste)**.

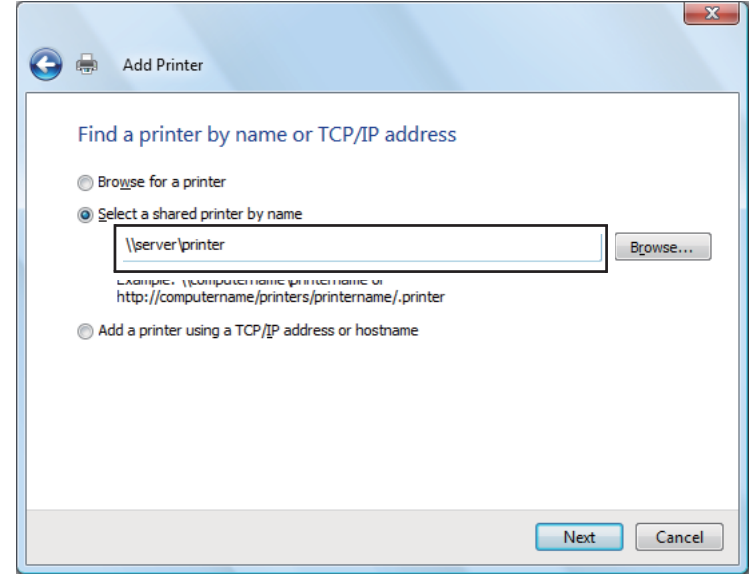

For eksempel: \\[serververtsnavnet]\[navn på delt skriver]

Serververtsnavnet er navnet på serverdatamaskinen som brukes til å identifisere maskinen på nettverket. Navnet på den delte skriveren er navnet som ble tildelt under serverinstallasjonen.

Hvis dette er en ny skriver, kan du bli bedt om å installere en skriverdriver. Hvis ingen systemdriver er tilgjengelig, må du spesifisere stedet hvor driveren er tilgjengelig.

- 4. Bekreft navnet på skriveren, og velg deretter om du vil bruke skriveren din som standardskriver og klikk på **Next (Neste)**.
- 5. Hvis du vil verifisere installasjonen, klikker du **Print a test page (Skriv ut en testside)**.
- 6. Klikk på **Finish (Fullfør)**.

Når en testside er skrevet ut, er installasjonen fullført.

**For Windows Server 2008 og Windows Server 2008 64-bit Edition**

- 1. Klikk på **Start Control Panel (Kontrollpanel) Hardware and Sound (Maskinvare og lyd)** — **Printers (Skrivere)**.
- 2. Klikk på **Add a printer (Legg til skriver)** for å starte veiviseren for **Add a printer (Legg til skriver)**.
- 3. Klikk på **Add a network, wireless or Bluetooth printer (Legg til en nettverksskriver, trådløs skriver eller Bluetooth-skriver)**. Hvis skriveren er oppført i listen, velger du den og klikker **Next (Neste)**, eller velger **The printer that I want isn't listed (Skriveren jeg vil ha er ikke listet)**, skriver inn banen til skriveren i tekstboksen **Select a shared printer by name (Velg en delt skriver, etter navn)** og klikker **Next (Neste)**.

For eksempel: \\[serververtsnavnet]\[navn på delt skriver]

Serververtsnavnet er navnet på serverdatamaskinen som brukes til å identifisere maskinen på nettverket. Navnet på den delte skriveren er navnet som ble tildelt under serverinstallasjonen.

Hvis dette er en ny skriver, kan du bli bedt om å installere en skriverdriver. Hvis ingen systemdriver er tilgjengelig, må du spesifisere stedet hvor driveren er tilgjengelig.

- 4. Bekreft navnet på skriveren, og velg deretter om du vil bruke skriveren din som standardskriver og klikk på **Next (Neste)**.
- 5. Velg om du vil dele skriveren eller ikke.
- 6. Hvis du vil verifisere installasjonen, klikker du **Print a test page (Skriv ut en testside)**.
- 7. Klikk på **Finish (Fullfør)**.

Når en testside er skrevet ut, er installasjonen fullført.

**For Windows 7, Windows 7 64-bit Edition og Windows Server 2008 R2**

- 1. Klikk på **Start Devices and Printers (Enheter og skrivere)**.
- 2. Klikk på **Add a printer (Legg til skriver)** for å starte veiviseren for **Add a printer (Legg til skriver)**.
- 3. Klikk på **Add a network, wireless or Bluetooth printer (Legg til en nettverksskriver, trådløs skriver eller Bluetooth-skriver)**. Hvis skriveren er oppført, velger du skriveren og klikker på **Next (Neste)**, eller velger **The printer that I want isn't listed (Skriveren jeg vil ha er ikke oppført)**. Klikk på **Select a shared printer by name (Velg en delt skriver, etter navn)**, skriv inn banen til skriveren i tekstboksen, og klikk deretter på **Next (Neste)**.

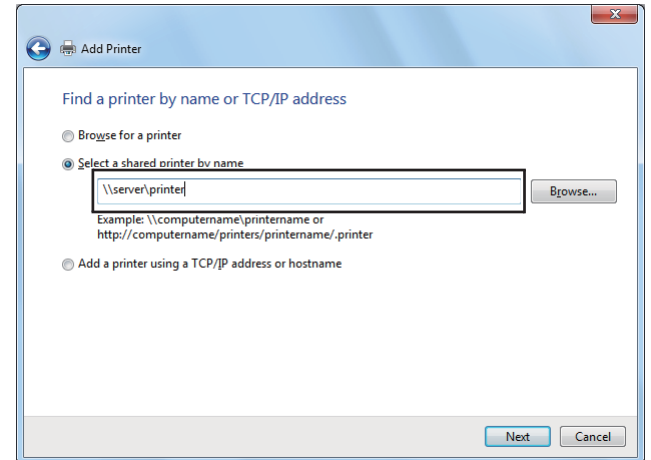

For eksempel: \\[serververtsnavnet]\[navn på delt skriver]

Serververtsnavnet er navnet på serverdatamaskinen som brukes til å identifisere maskinen på nettverket. Navnet på den delte skriveren er navnet som ble tildelt under serverinstallasjonen.

Hvis dette er en ny skriver, kan du bli bedt om å installere en skriverdriver. Hvis ingen systemdriver er tilgjengelig, må du oppgi en bane til de tilgjengelige driverne.

- 4. Velg skriveren og klikk deretter på **Next (Neste)**.
- 5. Velg om du vil bruke skriveren din som standardskriver eller ikke.
- 6. Hvis du vil verifisere installasjonen, klikker du **Print a test page (Skriv ut en testside)**.
- 7. Klikk på **Finish (Fullfør)**.

Når en testside er skrevet ut, er installasjonen fullført.

# **Bruke Epson Universal P6-skriverdriver**

Epson Universal P6-skriverdriver er en universell PCL6-kompatibel skriverdriver som har følgende funksjoner:

- ❏ Den støtter de grunnleggende utskriftsfunksjonene som er nødvendige på et kontor.
- ❏ Den støtter flere kontorskrivere fra Epson i tillegg til denne.
- ❏ Den støtter flest språk blant skriverdriverne for denne skriveren.

### **Systemkrav for datamaskinen**

Dersom CD/DVD-stasjonen er D:, åpner du **Epson\_Universal\_P6\_Supplement.txt** i **D:\Drivers \PCLUniversal** og ser i Støttede OS.

Datamaskinen din må kjøre en av de støttede Microsoft Windows-versjonene som er listet opp her, og den må oppfylle systemkravene til operativsystemet sitt.

### **Støttede skrivere**

Dersom CD/DVD-stasjonen er D:, åpner du **Epson\_Universal\_P6\_Supplement.txt** i **D:\Drivers \PCLUniversal**, og ser i Støttede skrivere.

### **Støttede språk**

Dersom CD/DVD-stasjonen er D:, åpner du **Epson\_Universal\_P6\_Supplement.txt** i **D:\Drivers \PCLUniversal**, og ser i Støttede språk.

### **Installere skriverdriveren**

- 1. Sett skriverens Software Disc inn i datamaskinens CD/DVD-stasjon.
- 2. Dersom CD/DVD-stasjonen er D:, dobbeltklikker du **setup.exe** i **D:\Drivers\PCLUniversal \Win32\** for 32-biters Windows OS eller **D:\Drivers\PCLUniversal\Win64\** for 64-biters Windows OS.

*Obs! Endre stasjonsbokstaven etter systemets behov.* Følg instruksjonene på skjermen.

Etter at installasjonen er fullført, går du til skriverens **Properties (Egenskaper)** for å tilpasse innstillingene, og til **Printing Preferences (Utskriftsinnstillinger)** for å foreta egnede skriverdriverinnstillinger.

# *Obs!*

*Skriverdriverens elektroniske hjelp gir deg ytterligere informasjon om skriverdriverinnstillinger.*

# **Avinstallere skriverdriveren**

### *Obs!*

*Prosedyren under bruker Windows 7 som eksempel.*

- 1. Lukk alle programmer.
- 2. Gå til **Programs and Features (Programmer og funksjoner)** i Kontrollpanel.
- 3. Velg **Epson Universal Laser P6**, og klikk deretter på **Uninstall/Change (Avinstaller/endre)**.

Følg instruksjonene på skjermen.

# **Installere skriverdrivere på datamaskiner som kjører Mac OS X**

Se *PostScript Level3 Compatible User's Guide* for informasjon om hvordan du installerer skriverdrivere.

# **Konfigurere trådløst oppsett på operatørpanelet (kun AL-MX200DWF)**

Du kan konfigurere trådløst oppsett på operatørpanelet.

# *Viktig:*

- ❏ *Den trådløse LAN-funksjonen er ikke tilgjengelig avhengig av i hvilken region du gjorde innkjøpet.*
- ❏ *Sørg for å få SSID og sikkerhetsinformasjon på forhånd fra en systemadministrator hvis du ikke bruker WPS til å konfigurere trådløst oppsett.*
- ❏ *Kontroller at Ethernet-kabelen er koblet fra skriveren før du konfigurerer trådløst oppsett.*

*Obs!*

- ❏ *Før du konfigurerer trådløst oppsett på operatørpanelet, må du sette opp trådløst nettverk på datamaskinen din. Se Installeringshåndbok for trådløst nettverk for mer informasjon.*
- ❏ *For informasjon om spesifikasjonene til den trådløse LAN-funksjonen, se ["Konfigurere innstillinger](#page-53-0) [for trådløst nettverk \(kun AL-MX200DWF\)" på side 54.](#page-53-0)*

Du kan velge mellom følgende metoder for å konfigurere en trådløs innstilling:

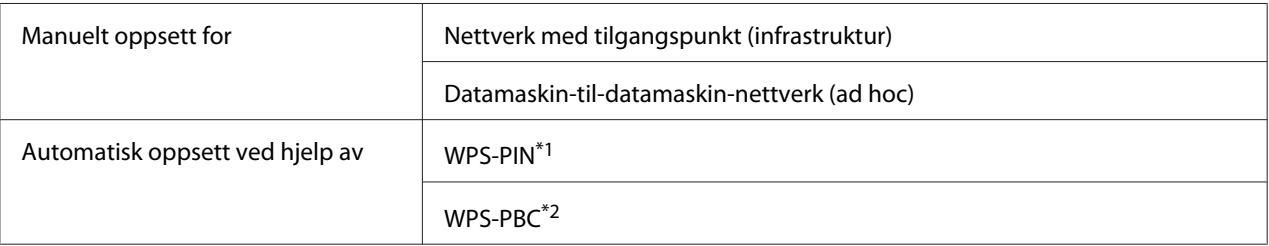

\*1 WPS-PIN er en metode for å godkjenne og registrere enheter som kreves for trådløs konfigurasjon, ved hjelp av PIN-koder i skriveren og datamaskinen. Denne innstillingen gjøres gjennom tilgangspunkt og er kun tilgjengelig hvis tilgangspunktene for den trådløse ruteren støtter WPS.

\*2 WPS-PBC er en metode for å godkjenne og registrere enheter som kreves for trådløs konfigurasjon, ved å trykke en knapp på tilgangspunktet via trådløse rutere, og deretter utføre WPS-PBC-oppsett på operatørpanelet. Denne innstillingen er bare tilgjengelig når tilgangspunktet støtter WPS.

# **Wi-Fi-oppsett**

Du kan manuelt konfigurere trådløst oppsett for å koble skriveren til et nettverk med tilgangspunkt (infrastruktur) eller datamaskin-til-datamaskin-nettverk (ad hoc).

# Koble til et nettverk med tilgangspunkt

For å konfigurere det trådløse oppsettet uten tilgangspunkt som for eksempel en trådløs ruter:

- 1. Trykk på **System**-knappen på operatørpanelet.
- 2. Velg Admin Menu og trykk deretter på  $\infty$ -knappen.
- 3. Velg Network og trykk deretter på  $\infty$ -knappen.
- 4. Velg Wireless Setup og trykk deretter på @-knappen.
- 5. Velg ønsket tilgangspunkt og trykk deretter på  $\infty$ -knappen.

Hvis det ønskede tilgangspunktet ikke vises:

- a Velg Manual Setup og trykk deretter på @-knappen.
- b Skriv inn SSID, og trykk deretter på  $\infty$ -knappen.

Bruk det numeriske tastaturet til å skrive inn ønsket verdi, og trykk på  $\triangleleft$ -eller  $\triangleright$ -knappen for å flytte en markør.

- c Velg Infrastructure og trykk deretter på @-knappen.
- d Velg en krypteringstype og trykk deretter på  $\infty$ -knappen.

### *Viktig:*

*Sørg for å bruke en av de støttede krypteringsmetodene for å beskytte nettverkstrafikken din.*

6. Skriv inn WEP-nøkkelen eller passfrase, og trykk deretter på  $\infty$ -knappen.

Bruk det numeriske tastaturet til å skrive inn ønsket verdi, og trykk på  $\blacktriangleleft$ - eller  $\blacktriangleright$ -knappen for å flytte en markør.

Når krypteringstypen er WEP, velger du en overføringsnøkkel etter å ha skrevet inn WEB-nøkkelen.

- 7. Vent noen minutter til skriveren har startet på nytt for å etablere det trådløse nettverket.
- 8. Skriv ut en System Settings-side fra operatørpanelet.

Se ["Utskrift og kontroll av System Settings-siden" på side 48](#page-47-0).

9. Kontroller at "Link Quality" vises som "Good", "Acceptable" eller "Low" i rapporten.

### *Obs!*

*Når "Link Quality" er "No Reception", må du kontrollere om det trådløse oppsettet er riktig konfigurert.*

### Bruke Ad Hoc-tilkobling

Konfigurering av det trådløse oppsettet for en Ad Hoc-tilkobling der trådløse enheter kommuniserer direkte med hverandre uten et tilgangspunkt:

- 1. Trykk på **System**-knappen på operatørpanelet.
- 2. Velg Admin Menu og trykk deretter på @-knappen.
- 3. Velg Network og trykk deretter på @-knappen.
- 4. Velg Wireless Setup og trykk deretter på  $\infty$ -knappen.
- 5. Velg ønsket tilgangspunkt og trykk deretter på  $\infty$ -knappen.

Hvis det ønskede tilgangspunktet ikke vises:

- a Velg Manual Setup og trykk deretter på  $\infty$ -knappen.
- b Skriv inn SSID, og trykk deretter på  $\infty$ -knappen.

Bruk det numeriske tastaturet til å skrive inn ønsket verdi, og trykk på < eller > knappen for å flytte en markør.

- c Velg  $A^{-1}$ noc og trykk deretter på  $\infty$ -knappen.
- d Velg en krypteringstype og trykk deretter på  $\infty$ -knappen.

### *Viktig:*

*Sørg for å bruke en av de støttede krypteringsmetodene for å beskytte nettverkstrafikken din.*

6. Skriv inn WEP-nøkkelen, og trykk deretter på ®-knappen.

Bruk det numeriske tastaturet til å skrive inn ønsket verdi, og trykk på  $\blacktriangleleft$ - eller  $\blacktriangleright$ -knappen for å flytte en markør.

- 7. Velg en overføringsnøkkel.
- 8. Vent noen minutter til skriveren har startet på nytt for å etablere det trådløse nettverket.
- 9. Skriv ut en System Settings-side fra operatørpanelet.

Se ["Utskrift og kontroll av System Settings-siden" på side 48](#page-47-0).

10. Kontroller at "Link Quality" vises som "Good", "Acceptable" eller "Low" i rapporten.

### *Obs!*

*Når "Link Quality" er "No Reception", må du kontrollere om det trådløse oppsettet er riktig konfigurert.*

# **Automatisk oppsett med tilgangspunkt**

Hvis tilgangspunktet, som en trådløs ruter, støtter WPS, kan sikkerhetsinnstillingene utføres automatisk.

# WPS-PBC

# *Obs!*

*WPS-PBC er en metode for å godkjenne og registrere enheter som kreves for trådløs konfigurasjon, ved å trykke en knapp på tilgangspunktet via trådløse rutere, og deretter utføre WPS-PBC-oppsett på operatørpanelet. Denne innstillingen er bare tilgjengelig når tilgangspunktet støtter WPS.*

- 1. Trykk på **System**-knappen på operatørpanelet.
- 2. Velg Admin Menu og trykk deretter på  $\infty$ -knappen.
- 3. Velg Network og trykk deretter på @-knappen.
- 4. Velg WPS Setup og trykk deretter på  $\infty$ -knappen.
- 5. Velg Push Button Control og trykk deretter på @-knappen.
- 6. Velg  $\forall \in \mathcal{S}$  og trykk deretter på  $\circledast$ -knappen.
- 7. Trykk på og hold WPS-knappen på tilgangspunktet.
- 8. Vent noen minutter til skriveren har startet på nytt for å etablere det trådløse nettverket.
- 9. Skriv ut en System Settings-side fra operatørpanelet.

Se ["Utskrift og kontroll av System Settings-siden" på side 48](#page-47-0).

10. Kontroller at "Link Quality" vises som "Good", "Acceptable" eller "Low" i rapporten.

### *Obs!*

*Når "Link Quality" er "No Reception", må du kontrollere om det trådløse oppsettet er riktig konfigurert.*

### WPS-PIN

# *Obs!*

- ❏ *WPS-PIN er en metode for å godkjenne og registrere enheter som kreves for trådløs konfigurasjon, ved å skrive inn PIN-koder i skriveren og datamaskinen. Denne innstillingen gjøres gjennom tilgangspunkt og er kun tilgjengelig hvis tilgangspunktene for den trådløse ruteren støtter WPS.*
- ❏ *Før WPS-PIN starter, må du skrive inn PIN-koden din på nettstedet til det trådløse tilgangspunktet. Du finner mer informasjon i håndboken om tilgangspunkt.*
- 1. Trykk på **System**-knappen på operatørpanelet.
- 2. Velg Admin Menu og trykk deretter på @-knappen.
- 3. Velg Network og trykk deretter på «-knappen.
- 4. Velg WPS Setup og trykk deretter på @-knappen.
- 5. Velg PIN Code og trykk deretter på &-knappen.
- 6. Skriv ned PIN-koden som vises på operatørpanelet.
- 7. Velg Start Configuration og trykk deretter på @-knappen.
- 8. Hvis valgskjermen for SSID vises, velg SSID og trykk deretter på  $\alpha$ -knappen.
- 9. Skriv inn PIN-koden til skriveren på nettstedet til det trådløse tilgangspunktet.
- 10. Vent noen minutter til skriveren har startet på nytt for å etablere det trådløse nettverket.
- 11. Skriv ut en System Settings-side fra operatørpanelet.

Se ["Utskrift og kontroll av System Settings-siden" på side 48](#page-47-0).

12. Kontroller at "Link Quality" vises som "Good", "Acceptable" eller "Low" i rapporten.

### *Obs!*

*Når "Link Quality" er "No Reception", må du kontrollere om det trådløse oppsettet er riktig konfigurert.*

# **Installere skriverdrivere på datamaskiner som kjører Linux (CUPS)**

Dette avsnittet inneholder informasjon om installasjon og oppsett av skriverdrivere med CUPS (Common Unix Printing System) på Red Hat Enterprise Linux® 6 Desktop (x86), SUSE® Linux Enterprise Desktop 11 (x86) og Ubuntu 10 (x86). Besøk de respektive nettstedene for informasjon om tidligere versjoner av operativsystemer fra Linux.

# **Installere skriverdrivere**

## *Obs!*

*Skriverdriverne* **EPSON-AL\_MX200-x.x-y.noarch.rpm** *eller* **epson-al\_mx200\_x.x-y\_all.deb** *er inkludert i* **linux***-mappen på Software Disc.*

# **For Red Hat Enterprise Linux 6 Desktop (x86)**

- 1. Dobbeltklikk på **EPSON-AL\_MX200-x.x-y.noarch.rpm** på Software Disc.
- 2. Klikk på **Install**.
- 3. Angi administratorens passord, og klikk deretter på **Authenticate**.

Installasjonen starter. Vinduet lukkes automatisk når installasjonen er fullført.

# **For SUSE Linux Enterprise Desktop 11 (x86)**

- 1. Dobbeltklikk på **EPSON-AL\_MX200-x.x-y.noarch.rpm** på Software Disc.
- 2. Klikk på **Install**.
- 3. Angi administratorens passord, og klikk deretter på **Authenticate**.

Installasjonen starter. Vinduet lukkes automatisk når installasjonen er fullført.

# **For Ubuntu 10 (x86)**

- 1. Dobbeltklikk på **epson-al\_mx200\_x.x-y\_all.deb** på Software Disc.
- 2. Klikk på **Install Package**.
- 3. Skriv inn brukerens passord, og klikk på **OK**.
- 4. Klikk på **Close**.
- 5. Klikk på **X**-knappen øverst til høyre i dialogboksen **Package Installer** for å lukke den.

# **Spesifisere utskriftskøen**

For å skrive ut må du sette opp utskriftskøen på arbeidsstasjonen din.

# *Obs!*

*Når spesifiseringen av utskriftskøen er fullført, kan du sende utskriftsjobber fra programmer. Start en utskriftsjobb fra et program og spesifiser køen i dialogboksen Skriv ut. Avhengig av programmet (Mozilla, for eksempel) kan det imidlertid være at du må bruke standardkøen for utskrift. I så fall må du spesifisere en kø du ønsker å bruke som standardkø. Se ["Spesifisere standardkøen" på side 112](#page-111-0) for mer detaljert informasjon om spesifisering av standardkø.*

# **For Red Hat Enterprise Linux 6 Desktop (x86)**

- 1. Åpne URL-en "http://localhost:631" ved hjelp av en nettleser.
- 2. Klikk på **Administration**.
- 3. Klikk på **Add Printer**.
- 4. Angi "root" som brukernavn og skriv deretter inn administratorpassordet.
- 5. Klikk på **OK**.
- 6. Velg en av de følgende i henhold til hvilken type skrivertilkobling du bruker.

For en nettverksskriver:

- a Velg **LPD/LPR Host or Printer** fra **Other Network Printers** -menyen, og klikk deretter på **Continue**.
- b Skriv inn skriverens IP-adresse i **Connection**.

Format: **lpd://xxx.xxx.xxx.xxx** (skriverens IP-adresse)

c Klikk på **Continue**.
d Angi skriverens navn i **Name** i dialogboksen **Add Printer**, og klikk deretter på **Continue**.

Du kan velge å spesifisere plasseringen og beskrivelsen av skriveren som tilleggsinformasjon.

Velg av i avmerkingsboksen **Share This Printer** dersom du ønsker å dele skriveren.

For en USB-skriver som er koblet til en datamaskin som kjører Red Hat Enterprise Linux 6 Desktop (x86):

- a Velg **EPSON AL-MX200 X (EPSON AL-MX200 X)** fra **Local Printers**-menyen, og klikk deretter på **Continue**.
- b Angi skriverens navn i **Name** i dialogboksen **Add Printer**, og klikk deretter på **Continue**.

Du kan velge å spesifisere plasseringen og beskrivelsen av skriveren som tilleggsinformasjon.

Velg av i avmerkingsboksen **Share This Printer** dersom du ønsker å dele skriveren.

- 7. Velg **Epson** fra **Make** -menyen, og klikk deretter på **Continue**.
- 8. Velg **Epson AL-MX200 xxx PS3 vX.Y (en)** fra **Model**-menyen, og klikk deretter på **Add Printer**.

Oppsettet er fullført.

Du kan også velge å spesifisere skriverens standardinnstillinger.

#### **For SUSE Linux Enterprise Desktop 11 (x86)**

- 1. Velg Datamaskin **More Applications...**, og velg deretter **YaST** på **Application Browser**.
- 2. Skriv inn administratorpassordet.

**YaST Control Center** er aktivert.

3. Velg **Hardware** i **YaST Control Center**, og velg deretter **Printer**.

Dialogboksen **Printer Configurations** vises.

4. Velg en av de følgende i henhold til hvilken type skrivertilkobling du bruker.

For en nettverksskriver:

a Klikk på **Add**.

Dialogboksen **Add New Printer Configuration** vises.

b Klikk på **Connection Wizard**.

Dialogboksen **Connection Wizard** vises.

- c Velg **Line Printer Daemon (LPD) Protocol** fra **Access Network Printer or Printserver Box via**.
- d Skriv inn skriverens IP-adresse i **IP Address or Host Name:**.
- e Velg **Epson** i **Select the printer manufacturer:**.
- f Klikk på **OK**.

Dialogboksen **Add New Printer Configuration** vises.

g Velg **EPSON AL-MX200XX PS3 vX.Y [EPSON AL-MX200XX PS3.PPD]** fra **Assign Driver**-listen.

#### *Obs!*

*Du kan spesifisere skrivernavnet i* **Set Name:***.*

For en USB-skriver som er koblet til en datamaskin som kjører SUSE Linux Enterprise Desktop 11:

a Klikk på **Add**.

Dialogboksen **Add New Printer Configuration** vises.

Skrivernavnet vises i **Determine Connection**-listen.

b Velg **EPSON AL-MX200XX PS3 vX.Y [EPSON AL-MX200XX PS3.PPD]** fra **Assign Driver**-listen.

#### *Obs!*

*Du kan spesifisere skrivernavnet i* **Set Name:***.*

5. Kontroller innstillingene, og klikk deretter på **OK**.

#### **For Ubuntu 10 (x86)**

- 1. Åpne URL-en "http://localhost:631" ved hjelp av en nettleser.
- 2. Klikk på **Administration**.
- 3. Klikk på **Add Printer**.
- 4. Skriv inn **User Name** og **Password**, og klikk deretter på **OK**.
- 5. Velg en av de følgende i henhold til hvilken type skrivertilkobling du bruker.

For en nettverksskriver:

- a Velg **EPSON AL-MX200(XX:XX:XX) (EPSON AL-MX200 X)** fra **Discovered Network Printer**.
- b Klikk på **Continue**.
- c Angi skriverens navn i **Name** i dialogboksen **Add Printer**, og klikk deretter på **Continue**.

Du kan velge å spesifisere plasseringen og beskrivelsen av skriveren som tilleggsinformasjon.

Velg av i avmerkingsboksen **Share This Printer** dersom du ønsker å dele skriveren.

For en USB-skriver som er koblet til en datamaskin som kjører Ubuntu 10 (x86):

- a Velg **EPSON AL-MX200 X (EPSON AL-MX200 X)** fra **Local Printers**-menyen, og klikk deretter på **Continue**.
- b Angi skriverens navn i **Name** i dialogboksen **Add Printer**, og klikk deretter på **Continue**.

Du kan velge å spesifisere plasseringen og beskrivelsen av skriveren som tilleggsinformasjon.

Velg av i avmerkingsboksen **Share This Printer** dersom du ønsker å dele skriveren.

6. Velg **Epson** fra **Make**-menyen, og klikk deretter på **Continue**.

7. Velg **Epson AL-MX200 xxx PS3 vX.Y (en)** fra **Model**-menyen, og klikk deretter på **Add Printer**.

Oppsettet er fullført.

Du kan også velge å spesifisere skriverens standardinnstillinger.

# **Spesifisere standardkøen**

su

## **For Red Hat Enterprise Linux 6 Desktop (x86)**

- 1. Velg **Applications System Tools Terminal**.
- 2. Skriv inn følgende kommando i terminalvinduet.

(Skriv inn administratorpassordet)

lpadmin -d (Skriv inn kønavnet)

## **For SUSE Linux Enterprise Desktop 11 (x86)**

- 1. Velg **Computer More Applications...**, og deretter **YaST** i **Application Browser**.
- 2. Skriv inn administratorpassordet.

**YaST Control Center** er aktivert.

3. Velg **Printer** fra **Hardware**.

Dialogboksen **Printer Configurations** vises.

4. Klikk på **Edit**.

Det vises en dialogboks for endring av den spesifiserte køen.

- 5. Kontroller at skriveren du ønsker å spesifisere som standardkø er valgt i **Connection**-listen.
- 6. Velg av i avmerkingsboksen **Default Printer**.
- 7. Kontroller innstillingene, og klikk deretter på **OK**.

### **For Ubuntu 10 (x86)**

- 1. Velg **System Administration Printing**.
- 2. Velg skriveren du ønsker å spesifisere som standardkø.
- 3. Velg **Printer**-menyen.
- 4. Velg **Set As Default**.
- 5. Velg om du vil angi denne skriveren som standardskriver for hele systemet, og klikk deretter på **OK**.

# **Spesifisere utskriftsalternativer**

Du kan spesifisere utskriftsalternativer, slik som dupleksutskrift (tosidig utskrift).

### **For Red Hat Enterprise Linux 6 Desktop (x86)**

- 1. Åpne URL-en "http://localhost:631" ved hjelp av en nettleser.
- 2. Klikk på **Administration**.
- 3. Klikk på **Manage Printers**.
- 4. Klikk på kønavnet du ønsker å spesifisere utskriftsalternativer for.
- 5. Klikk på rullegardinlisten **Administration**, og velg deretter **Modify Printer**.
- 6. Spesifiser de nødvendige utskriftsalternativene, og klikk deretter på **Continue** eller **Modify Printer**.

Meldingen **Printer EPSON AL-MX200 X has been modified successfully.** vises.

Innstillingen er fullført.

### **For SUSE Linux Enterprise Desktop 11 (x86)**

- 1. Åpne en nettleser.
- 2. Velg "http://localhost:631/admin" i adressefeltet, og trykk deretter på **Enter**-tasten.

### Vinduet **CUPS** vises.

#### *Obs!*

*Angi passordet for fullmakt som skriveradministrator før du stiller inn skriverkøen. Se ["Angi](#page-114-0) [passordet for fullmakt som skriveradministrator" på side 115](#page-114-0) dersom dette ikke er angitt.*

- 3. Klikk på **Manage Printers**.
- 4. Klikk på **Modify Printer** på skriveren.
- 5. Spesifiser de nødvendige utskriftsalternativene, og klikk deretter på **Continue**.
- 6. Skriv inn "root" som brukernavn, skriv inn administratorpassordet og klikk deretter på **OK**.

### Meldingen **Printer EPSON AL-MX200 X has been modified successfully.** vises.

Innstillingen er fullført.

### **For Ubuntu 10 (x86)**

- 1. Åpne URL-en "http://localhost:631" ved hjelp av en nettleser.
- 2. Klikk på **Administration**.
- 3. Klikk på **Manage Printers**.
- 4. Klikk på kønavnet du ønsker å spesifisere utskriftsalternativer for.
- 5. Klikk på rullegardinlisten **Administration**, og velg deretter **Modify Printer**.
- 6. Skriv inn **User Name** og **Password**, og klikk deretter på **OK**.
- 7. Velg skriveren du ønsker å endre.
- 8. Spesifiser de nødvendige utskriftsalternativene, og klikk deretter på **Continue** eller **Modify Printer**.

Meldingen **Printer EPSON AL-MX200 X has been modified successfully.** vises.

Innstillingen er fullført.

# <span id="page-114-0"></span>**Angi passordet for fullmakt som skriveradministrator**

For SUSE Linux Enterprise Desktop 10 og 11 må det angis et passord for fullmakt som skriveradministrator før du kan bruke skriveren som skriveradministrator.

## **For SUSE Linux Enterprise Desktop 11 (x86)**

- 1. Velg **Computer More Applications...** og velg **GNOME Terminal** i **Application Browser**.
- 2. Skriv inn følgende kommando i terminalvinduet.

su lppasswd -g sys -a root (Skriv inn passordet for fullmakt som skriveradministrator når du blir bedt om det.) (Skriv inn passordet for fullmakt som skriveradministrator en gang til når du blir bedt om det.)

# **Avinstallere skriverdrivere**

## **For Red Hat Enterprise Linux 6 Desktop (x86)**

- 1. Velg **Applications System Tools Terminal**.
- 2. Skriv inn følgende kommando i terminalvinduet for å slette utskriftskøen.

su

(Skriv inn administratorpassordet)

lpadmin -x (Skriv inn navnet på utskriftskøen)

- 3. Gjenta kommandoen over for alle køer for samme modell.
- 4. Skriv inn følgende kommando i terminalvinduet.

rpm -e EPSON-AL-MX200-x.x

Skriverdriveren er avinstallert.

## **For SUSE Linux Enterprise Desktop 11 (x86)**

- 1. Velg **Computer More Applications...** og velg **GNOME Terminal** i **Application Browser**.
- 2. Skriv inn følgende kommando i terminalvinduet for å slette utskriftskøen.

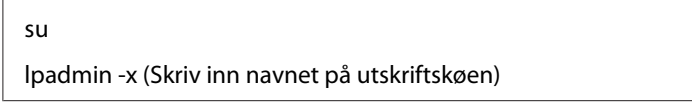

- 3. Gjenta kommandoen over for alle køer for samme modell.
- 4. Skriv inn følgende kommando i terminalvinduet.

rpm -e EPSON-AL-MX200-x.x

Skriverdriveren er avinstallert.

### **For Ubuntu 10 (x86)**

- 1. Velg **Applications Accessories Terminal**.
- 2. Skriv inn følgende kommando i terminalvinduet for å slette utskriftskøen.

sudo lpadmin -x (Skriv inn navnet på utskriftskøen) (Skriv inn brukerpassordet)

- 3. Gjenta kommandoen over for alle køer for samme modell.
- 4. Skriv inn følgende kommando i terminalvinduet.

sudo dpkg -r epson-al-mx200 (Skriv inn brukerpassordet hvis nødvendig)

Skriverdriveren er avinstallert.

# Kapittel 5 **Grunnleggende om utskrift**

# **Om utskriftsmateriale**

Bruk av papir som ikke er egnet for skriveren kan føre til papirstopp, problemer med bildekvaliteten eller feil med skriveren. For å oppnå best mulig ytelse fra skriveren, anbefaler vi at du bare bruker papir som er beskrevet i dette avsnittet.

Ta kontakt med vårt lokale representasjonskontor eller autoriserte forhandler hvis du benytter annet papir enn det som anbefales.

# **Retningslinjer for bruk av utskriftsmateriale**

Papirskuffen rommer ulike størrelser og typer av papir og andre spesialmaterialer. Følg disse retningslinjene når du legger i papir og andre materialer:

- ❏ Det anbefales at du tester noen ark før du kjøper inn store kvanta med utskriftsmaterialer.
- □ For papir med en vekt på 60 til 135 g/m<sup>2</sup> anbefales det langfibret papir, hvor papirfibrene går langs lengden av papiret. For papir som er tyngre enn 135 g/m<sup>2</sup> er det foretrukket med kortfibret papir, hvor papirfibrene går langs bredden av papiret.
- ❏ Konvolutter kan skrives ut fra papirskuffen og Prioritert arkinnlegger (PSI).
- ❏ Luft papir eller andre spesialmaterialer før du legger disse i papirskuffen.
- ❏ Ikke skriv ut på etikettmateriale etter at en etikett har blitt fjernet fra et ark.
- ❏ Bruk kun papirkonvolutter. Ikke bruk konvolutter med vinduer, splittbinders eller remser med lim under.
- ❏ Bare skriv ut på en side av alle konvoluttene.
- ❏ Noe rynkedannelse og preging kan oppstå ved utskrift av konvolutter.
- ❏ Når utskriftsmateriale legges i papirskuffen, må disse ikke legges over maksimumslinjen på papirbreddeførerne i papirskuffen.
- ❏ Skyv papirbreddeførerne for å justere i henhold til størrelsen på papiret.

❏ Hvis det oppstår for mye papirstopp eller rynker, bruk papir eller andre materialer fra en ny pakke.

### !*Advarsel:*

*Ikke bruk ledende papir som origamipapir, karbonpapir eller lede-overtrukket papir. Når det oppstår papirstopp, kan det føre til kortslutning og eventuelt en brannulykke.*

#### *Se også:*

- ❏ *["Legge utskriftsmaterialer i papirskuffen" på side 125](#page-124-0)*
- ❏ *["Legg utskriftsmateriale i Prioritert arkinnlegger \(PSI\)" på side 134](#page-133-0)*
- ❏ *["Legge konvolutter i papirskuffen" på side 130](#page-129-0)*
- ❏ *["Legge konvolutter i Prioritert arkinnlegger \(PSI\)" på side 137](#page-136-0)*
- ❏ *["Skrive ut på egendefinert papirstørrelse" på side 156](#page-155-0)*

## **Retningslinjer for automatisk dokumentmater (ADM)**

ADM-en kan håndtere papir i følgende størrelser:

- ❏ Bredde: 148–215,9 mm
- ❏ Lengde: 210–355,6 mm

Papir med en vekt på mellom 60 og 105 g/m² støttes.

Følg retningslinjene nedenfor når du legger kildedokumenter i ADM-en:

- ❏ Vend dokumentet opp slik at øverste del av dokumentet går inn i skriveren først.
- ❏ Legg kun løse papirark i ADM-en.
- ❏ Juster dokumentførerne slik at de ligger mot dokumentene.
- ❏ Blekket på papiret som legges i dokumentmaterskuffen, må være helt tørt.

❏ Ikke legg i dokumenter over makslinjen. Du kan legge i inntil 50 ark med 64 g/m²-dokumenter.

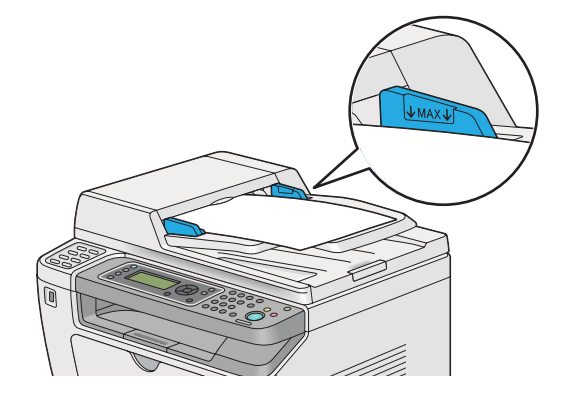

### *Obs!*

*Følgende dokumenter kan ikke legges i ADM-en. Disse må legges på glassplaten.*

| ₫ | Krøllete dokumenter             |   | Papir som er hullet på forhånd                        |
|---|---------------------------------|---|-------------------------------------------------------|
| ₫ | Dokumenter med veldig lett vekt | đ | Foldede, brettede eller istykkerrevne dokumen-<br>ter |
| 師 | Klipp og lim-dokumenter         |   | Blåpapir                                              |

# **Utskriftsmaterialer som kan ødelegge skriveren din**

Skriveren din er utviklet for å bruke en rekke materialtyper til utskriftsjobbene. Noen materialer kan imidlertid føre til dårlig utskriftskvalitet, mange papirstopp eller skade på skriveren din.

Ikke godkjente materialer inkluderer:

- ❏ Papir som er for tungt eller for lett (mindre enn 60 g/m² eller mer enn 190 g/m²)
- ❏ Transparenter
- ❏ Fotopapir eller glanset papir
- ❏ Kalkérpapir
- ❏ Belysningsfilm
- ❏ Spesialpapir for blekkskrivere og transparenter for blekkskrivere
- ❏ Statisk-klebende papir
- ❏ Klebet eller limt papir
- ❏ Spesialglanset papir
- ❏ Fargepapir som er overflatebehandlet
- ❏ Papir som bruker blekk som forringes av varme
- ❏ Lysfølsomt papir
- ❏ Blåpapir eller selvkopierende papir
- ❏ Papir med en grov overflate, slik som japansk papir, tremassepapir eller fiberrikt papir
- ❏ Konvolutter som ikke er flate, eller som har binders, vinduer eller lim dekket av en papirremse
- ❏ Polstrede konvolutter
- ❏ Klebefilm
- ❏ Vannoverføringspapir
- ❏ Tekstiloverføringspapir
- ❏ Perforert papir
- ❏ Lærpapir, preget papir
- ❏ Ledende papir som origamipapir, blåpapir eller lede-overtrukket papir
- ❏ Rynket, skrukket, brettet eller revnet papir
- ❏ Fuktig eller vått papir
- ❏ Bølget eller krøllet papir
- ❏ Papir med stifter, binders, bånd eller teip
- ❏ Etikettpapir med etiketter som allerede har skallet av, eller som er delvis kuttet av
- ❏ Papir som er forhåndstrykt av en annen skriver eller kopimaskin
- ❏ Papir som er forhåndstrykt over hele baksiden

## !*Advarsel:*

*Ikke bruk ledende papir som origamipapir, karbonpapir eller lede-overtrukket papir. Når det oppstår papirstopp, kan det føre til kortslutning og eventuelt en brannulykke.*

# **Retningslinjer for oppbevaring av utskriftsmateriale**

Gode oppbevaringsforhold for papir og andre materialer bidrar til optimal utskriftskvalitet.

- ❏ Oppbevar utskriftsmaterialer på mørke, kjølige og relativt tørre steder. De fleste papirtyper er mottakelige for skader fra ultrafiolett (UV) og synlig lys. UV-stråling, som utstråles fra solen og lysrør, er spesielt skadelig for papir. Intensisteten og lengden papiret eksponeres for synlig lys bør begrenses så mye som mulig.
- ❏ Oppretthold konstant temperatur og relativ luftfuktighet.
- ❏ Unngå loft, kjøkken, garasjer og kjellere for oppbevaring av utskriftsmaterialer.
- ❏ Oppbevar utskriftsmaterialer liggende flatt. Utskriftsmaterialer bør lagres på paller, i kartonger, på hyller eller i skap.
- ❏ Unngå å ha mat eller drikke i området der utskriftsmaterialer oppbevares eller håndteres.
- ❏ Ikke åpne forseglede pakker med papir før du er klar til å legge det inn i skriveren. Oppbevar papir i originalemballasjen. For de fleste kommersielle kontorpapirtyper har risomslaget et innvendig belegg som beskytter papiret mot fuktighetstap eller -økning.
- ❏ Oppbevar materialet inne i omslaget til du er klar til å bruke det; legg ubrukt materiale tilbake i omslaget og forsegle det på nytt for at det skal være beskyttet. Noen spesialmaterialer er pakket i gjenlukkbare plastposer.

# **Støttede utskriftsmaterialer**

Bruk av uegnete utskriftsmaterialer kan føre til papirstopp, dårlig utskriftskvalitet, havari og skade på skriveren din. For å bruke funksjonene til skriveren din på en effektiv måte, må du benytte utskriftsmaterialene som er anbefalt her.

#### *Viktig:*

*Hvis toneren blir våt på grunn av vann, regn, damp o.l. kan den løsne fra utskriftsmaterialet. Ta kontakt med vårt lokale representasjonskontor eller autoriserte forhandler for nærmere informasjon.*

## **Anvendelige utskriftsmaterialer**

De forskjellige typer utskriftsmaterialer som kan brukes på skriveren er som følger:

# **Papirskuff**

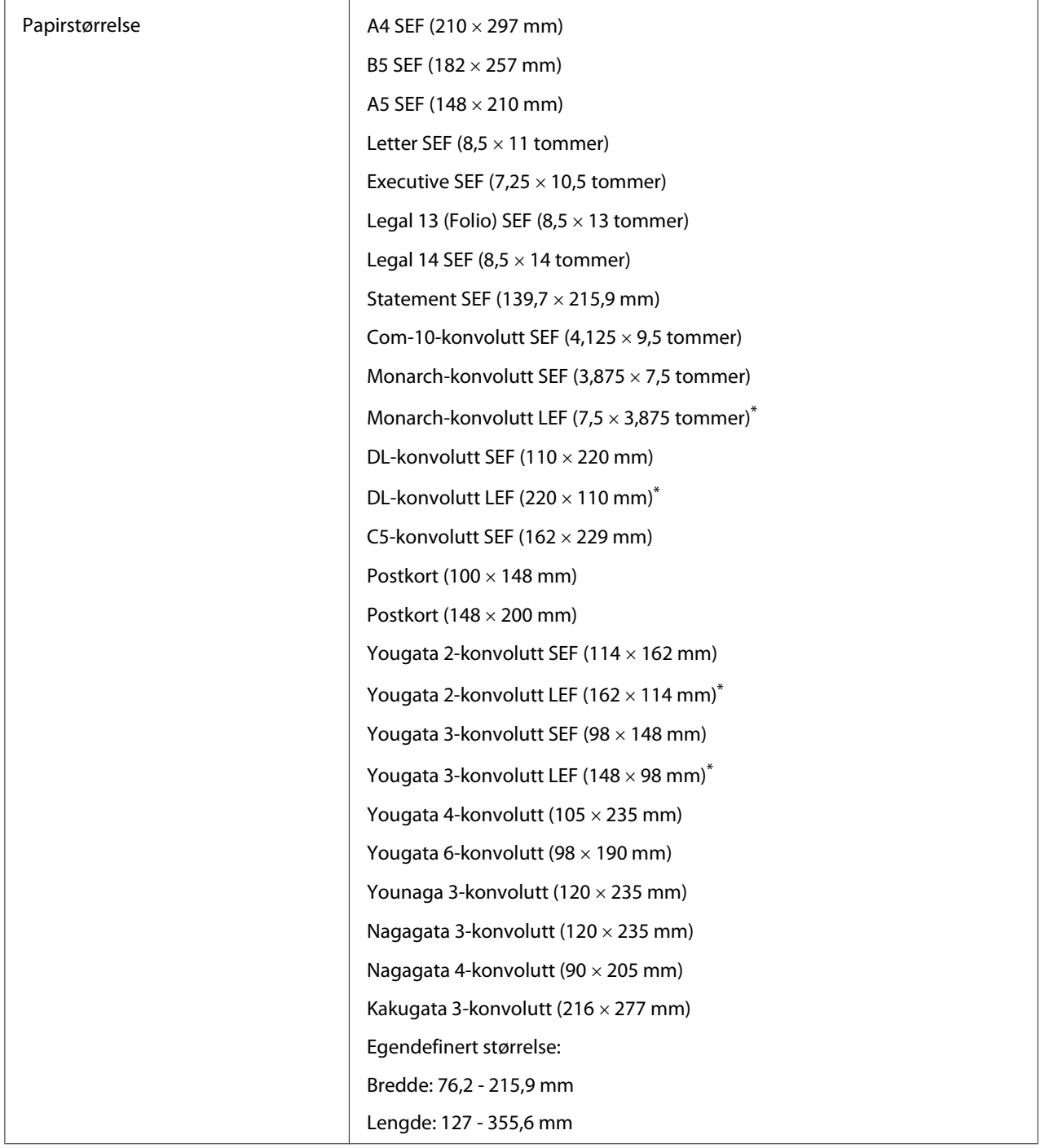

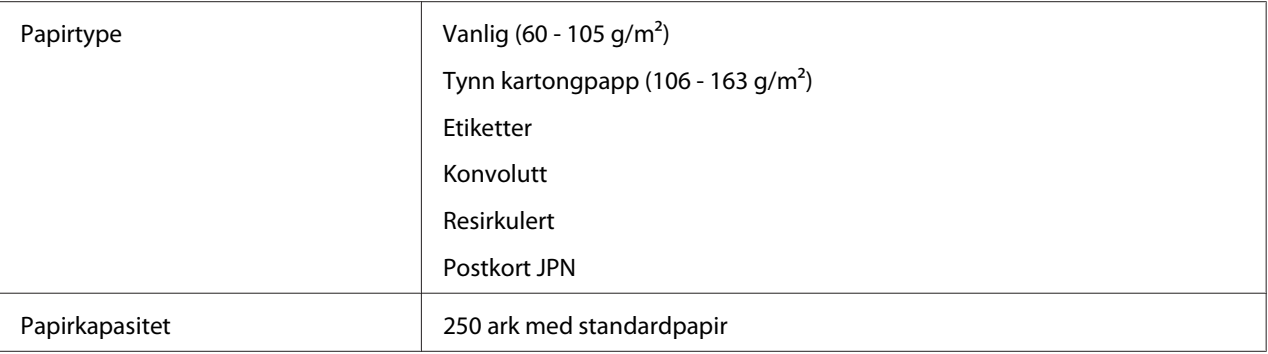

\* Du kan legge Monarch-, DL-, Yougata 2- og Yougata 3-konvolutter med LEF-orientering i papirskuffen med klaffen åpen.

# **Prioritert arkinnlegger (PSI)**

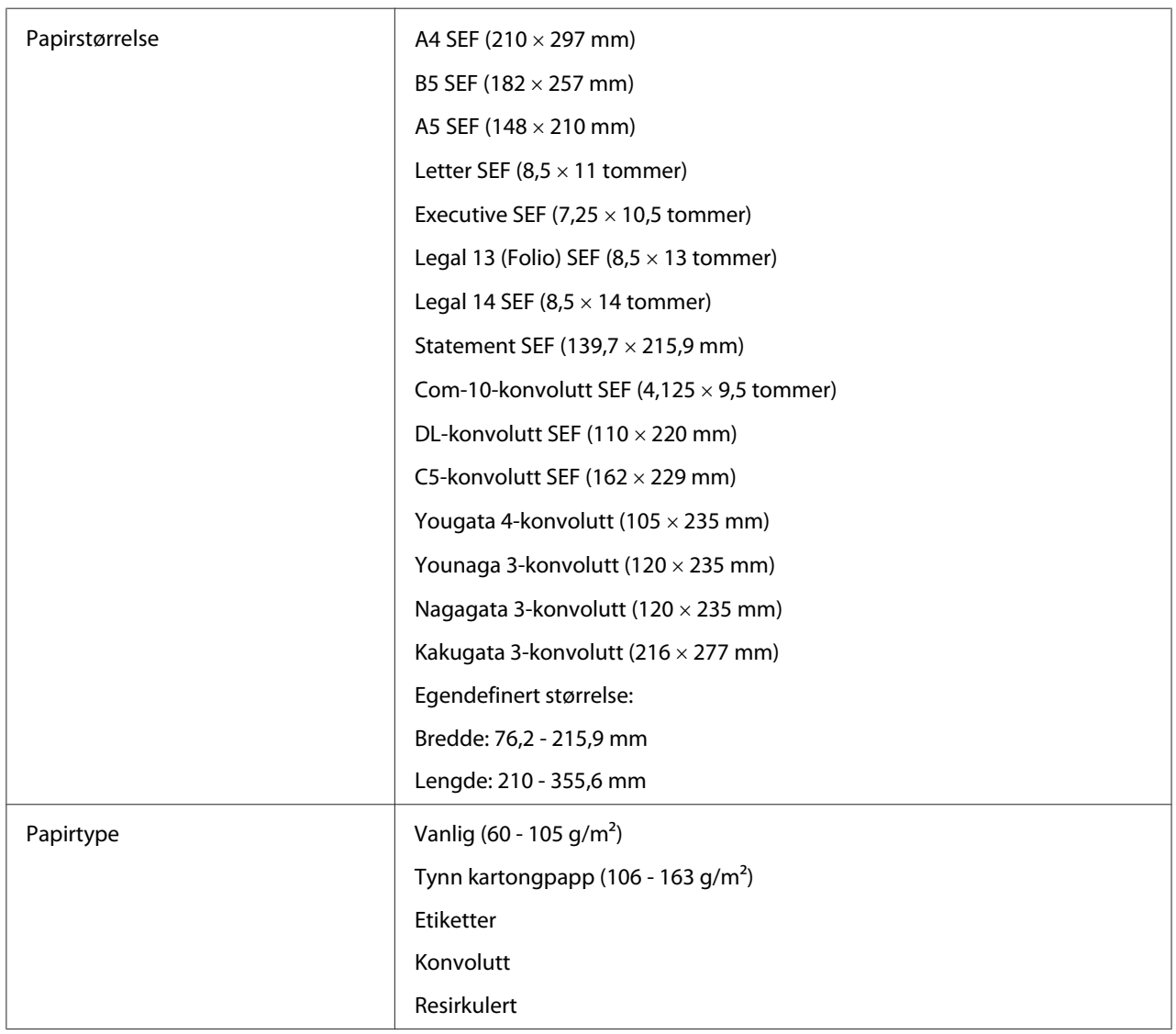

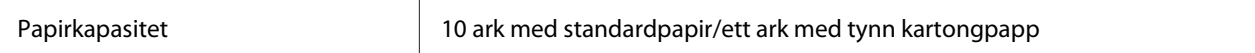

#### *Obs!*

- ❏ *SEF og LEF indikerer papirmateretningen; SEF står for kortsidemating. LEF står for langsidemating.*
- ❏ *Bruk bare utskriftsmaterialer for laserskrivere. Bruk ikke blekkskriverpapir i skriveren.*

#### *Se også:*

- ❏ *["Legge utskriftsmaterialer i papirskuffen" på side 125](#page-124-0)*
- ❏ *["Legg utskriftsmateriale i Prioritert arkinnlegger \(PSI\)" på side 134](#page-133-0)*
- ❏ *["Legge konvolutter i papirskuffen" på side 130](#page-129-0)*
- ❏ *["Legge konvolutter i Prioritert arkinnlegger \(PSI\)" på side 137](#page-136-0)*

Utskrift på utskriftsmaterialer forskjellig fra papirstørrelsen eller papirtypen valgt i skriverdriveren kan føre til papirstopp. Velg riktig papirstørrelse og papirtype for å sikre korrekt utskrift.

# **Legge i utskriftsmaterialer**

Riktig ilegging av utskriftsmaterialer vil forhindre fastkjøring og sikre problemfri utskrift.

Før du legger i utskriftsmaterialer må du identifisere den anbefalte utskriftssiden. Denne informasjonen finnes vanligvis på pakken med utskriftsmateriale.

#### *Obs!*

*Etter å ha lagt papir i papirskuffen eller Prioritert arkinnlegger (PSI), angir du den samme papirtypen på operatørpanelet.*

## **Kapasitet**

Papirskuffen rommer:

- ❏ 250 ark med standardpapir
- ❏ 27,5 mm med tykt papir
- ❏ 27,5 mm med postkort
- ❏ Ti konvolutter

#### <span id="page-124-0"></span>❏ Tjue etiketter

Prioritert arkinnlegger (PSI) rommer:

❏ 10 ark med standardpapir eller ett ark med tynn kartongpapp

## **Dimensjoner på utskriftsmaterialer**

Papirskuffen kan håndtere utskriftsmaterialer innenfor følgende dimensjoner:

❏ Bredde: 76,2 - 215,9 mm

❏ Lengde: 127,0 - 355,6 mm

Prioritert arkinnlegger (PSI) kan håndtere utskriftsmaterialer innenfor følgende dimensjoner:

❏ Bredde: 76,2 - 215,9 mm

❏ Lengde: 210,0 - 355,6 mm

## **Legge utskriftsmaterialer i papirskuffen**

#### *Obs!*

- ❏ *Når du skriver ut på et utskriftsmateriale som er mindre enn papir i A5-format, må dette legges i papirskuffen.*
- ❏ *For å unngå papirstopp må ikke papirskuffen trekkes ut mens utskrift pågår.*
- ❏ *Bruk bare utskriftsmaterialer for laserskrivere. Bruk ikke blekkskriverpapir i skriveren.*
- ❏ *For manuell ilegging av utskriftsmateriale for dupleksutskrift (tosidig utskrift), se ["Manuell](#page-143-0) [dupleksutskrift \(kun for PCL-skriverdriver\)" på side 144](#page-143-0).*

❏ *Ikke tørk av det rosa fettet, da dette kan medføre at papiret mates feil.*

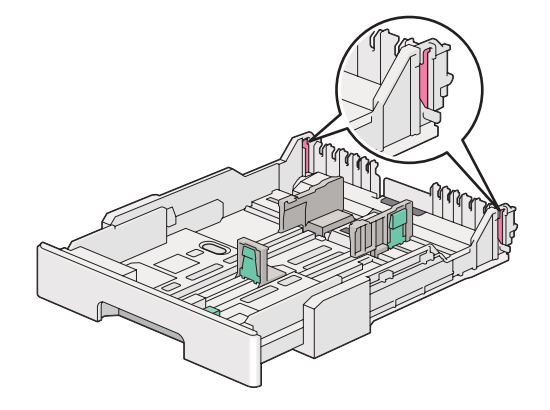

1. Trekk papirskuffen ca. 200 mm ut av skriveren. Hold skuffen med begge hender, løsne den fra skriveren og ta deretter dekselet av papirskuffen.

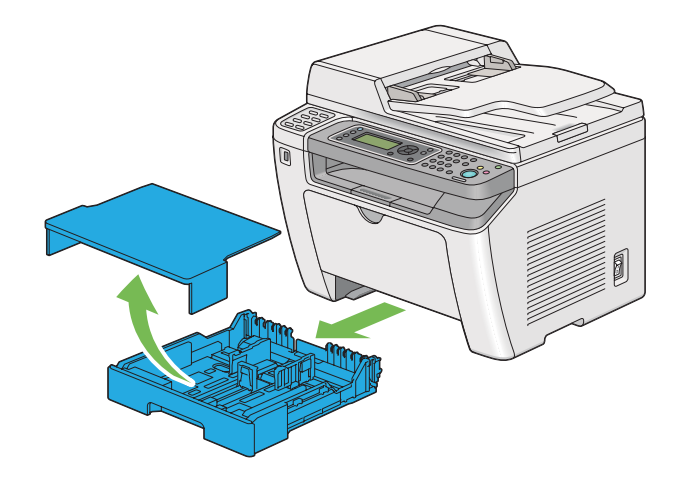

2. Hold papirskuffen med én hånd, trykk og hold papirskuffens forlengelsespak med den andre hånden og forleng så skuffen til ønsket lengde.

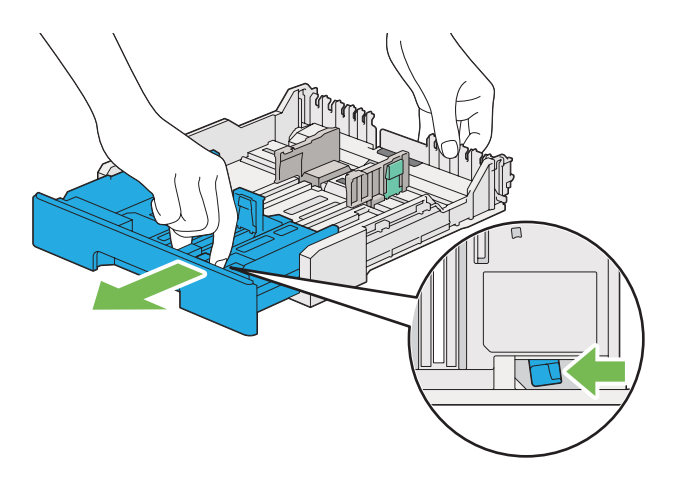

### *Obs!*

*Som standard rommer papirskuffen en bunke A5-papir, og den er utformet til å forlenges i to lengder. Forleng papirskuffen til middels lengde for å legge i A4-papir. Forleng papirskuffen til full lengde for å legge i lengre papir.*

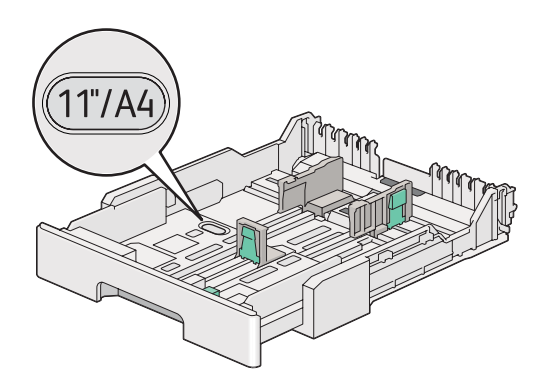

3. Skyv papirbreddeførerne og lengdeføreren til de maksimale posisjonene.

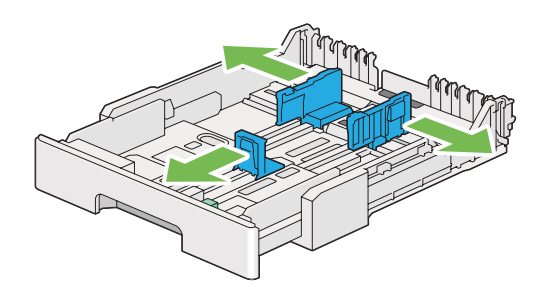

4. Før du legger i utskriftsmaterialer, bøyer du arkene fram og tilbake og lufter dem. Rett kantene på bunken mot en jevn overflate.

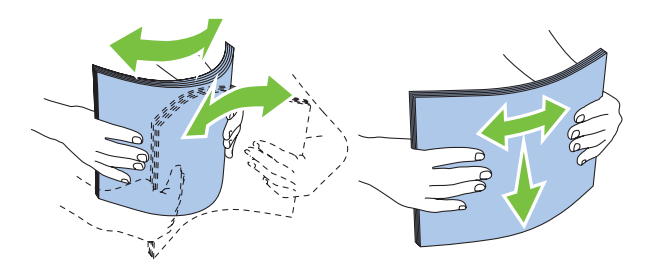

5. Legg utskriftsmaterialene i papirskuffen med anbefalt utskriftsside opp.

#### *Obs!*

*Ikke legg utskriftsmateriale over maksimumslinjen på papirbreddeførerne, da dette kan føre til papirstopp.*

6. Skyv papirbreddeførerne og så lengdeføreren innover til de ligger lett inntil kantene av bunken med utskriftsmateriale.

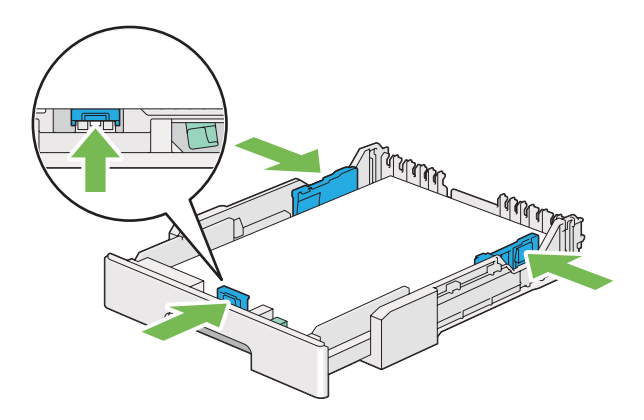

7. Sett dekselet på plass på papirskuffen.

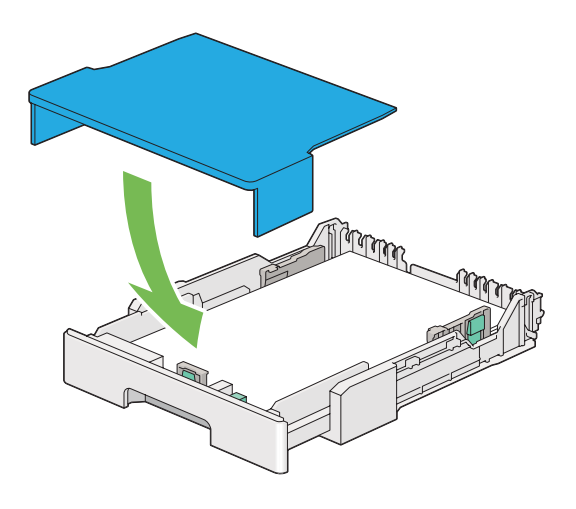

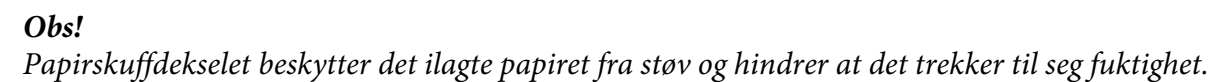

8. Hold papirskuffen med begge hender og trykk den inn i skriveren til den klikker på plass.

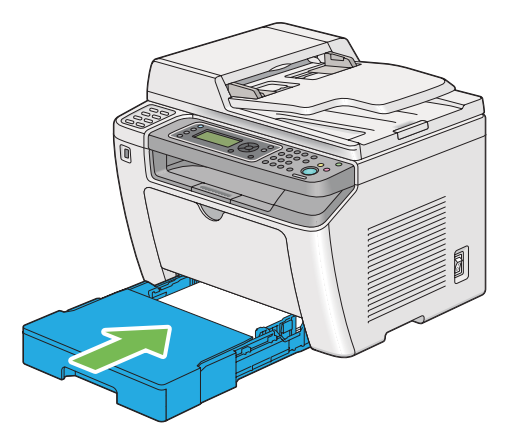

9. Velg papirtypen i skriverdriveren hvis det innlagte utskriftsmaterialet ikke er vanlig standardpapir. Hvis du har lagt i et egendefinert utskriftsmateriale i papirskuffen, må du angi papirstørrelsen i skriverdriveren.

### *Obs!*

*For mer informasjon om spesifisering av papirstørrelse og -type i skriverdriveren, kan du se Hjelp for skriverdriveren.*

### <span id="page-129-0"></span>**Legge konvolutter i papirskuffen**

Følg retningslinjene nedenfor for å legge konvolutter i papirskuffen.

#### *Obs!*

- ❏ *Når du skriver ut på konvolutter, må du sørge for å spesifisere konvolutten i skriverdriveren. Hvis den ikke spesifiseres, vil utskriftsbildet roteres 180 grader.*
- ❏ *Hvis du ikke legger konvoluttene i papirskuffen like etter at de er tatt ut av emballasjen, kan det være de mister formen. For å unngå papirstopp kan du rette ut konvoluttene slik vist nedenfor før du legger dem i papirskuffen.*

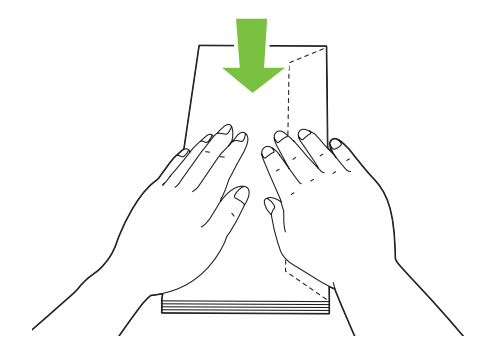

❏ *Hvis konvoluttene fremdeles ikke mates riktig, bøyer du klaffen på konvoluttene lett, som vist i følgende illustrasjon. Bøyningen må være 5 mm eller mindre.*

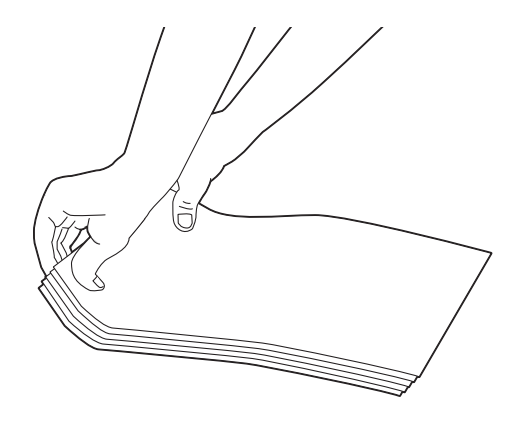

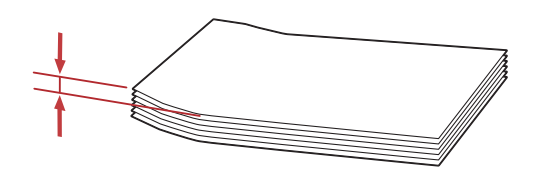

### *Viktig:*

*Bruk aldri konvolutter med vindu eller overtrukket foring, da dette medfører papirstopp som kan resultere i skade på skriveren.*

### Legge i Com-10-, Yougata 4/6- eller Younaga 3- konvolutter

Legg i konvoluttene med utskriftssiden opp. Påse at kanten med klaff peker mot høyre av skriveren og at hver klaff er brettet under konvolutten.

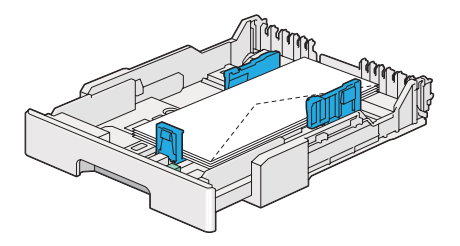

### Legge i Monarch-, DL- eller Yougata 2/3-konvolutter

Du kan legge Monarch-, DL- og Yougata 2/3-konvolutter i hver av de følgende orienteringene:

SEF: Legg i konvoluttene med utskriftssiden opp. Påse at kanten med klaff peker mot høyre av skriveren og at hver klaff er brettet under konvolutten.

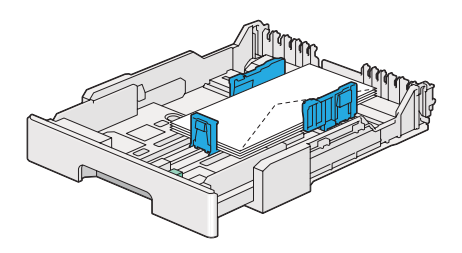

LEF: Legg i konvoluttene med utskriftssiden opp. Påse at kanten med klaff peker mot fronten av skriveren og at klaffene er brettet ut.

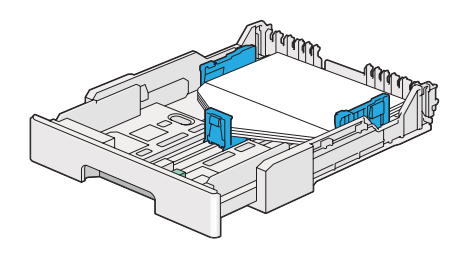

### *Obs!*

- ❏ *Når du legger i konvoluttene med LEF-orientering, må du sørge for å spesifisere liggende papirretning i skriverdriveren.*
- ❏ *Se instruksjonene i dialogboksen* **Envelope/Paper Setup Navigator** *i skriverdriveren for å bekrefte korrekt retning på utskriftsmaterialer som konvolutter.*

### Legge i C5-, Nagagata 3/4- eller Kakugata 3- konvolutter

Legg i konvoluttene med utskriftssiden opp. Påse at kanten med klaff peker mot baksiden av skriveren og at hver klaff er brettet under konvolutten.

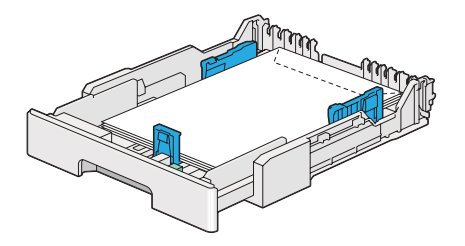

## **Legge postkort i papirskuffen**

#### *Obs!*

- ❏ *Når du skriver ut på postkort, må du sørge for å spesifisere postkortet i skriverdriveren for best mulig resultat.*
- ❏ *Hvis konvoluttene fremdeles ikke mates riktig, bøyer du klaffen på konvoluttene lett, som vist i følgende illustrasjon. Bøyningen må være 5 mm eller mindre.*

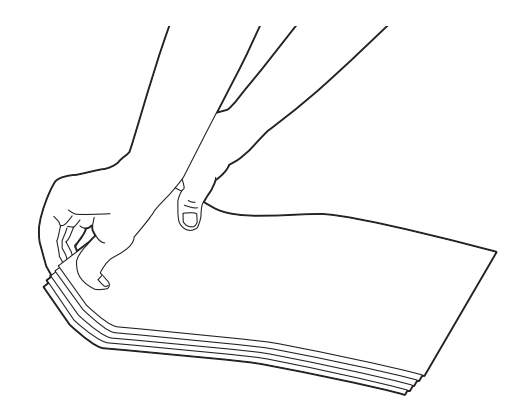

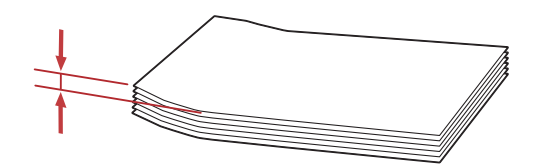

### Legge i postkort

Legg i postkort med utskriftssiden opp og den øvre kanten først.

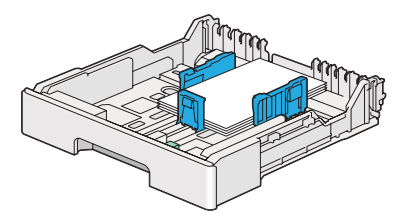

#### <span id="page-133-0"></span>Legge i W-postkort

Legg i W-postkort med utskriftssiden opp og den venstre kanten først.

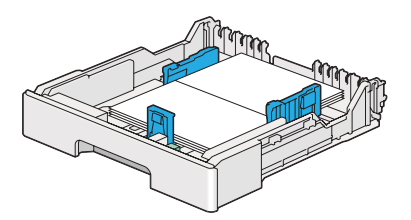

*Obs!*

*Se instruksjonene i dialogboksen* **Envelope/Paper Setup Navigator** *i skriverdriveren for å bekrefte korrekt retning på utskriftsmaterialer som postkort.*

# **Legg utskriftsmateriale i Prioritert arkinnlegger (PSI)**

#### *Obs!*

- ❏ *Før du bruker Prioritert arkinnlegger (PSI), må du påse at papirskuffen er satt i skriveren.*
- ❏ *Bruk bare utskriftsmaterialer for laserskrivere. Bruk ikke blekkskriverpapir i skriveren.*
- ❏ *For manuell ilegging av utskriftsmateriale for dupleksutskrift (tosidig utskrift), se ["Manuell](#page-143-0) [dupleksutskrift \(kun for PCL-skriverdriver\)" på side 144](#page-143-0).*
- 1. Åpne frontdekselet.

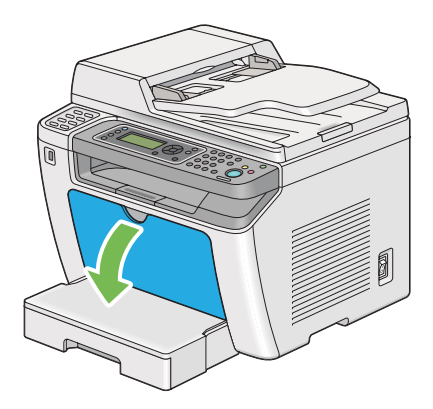

2. Skyv papirbreddeførerne til de maksimale posisjonene.

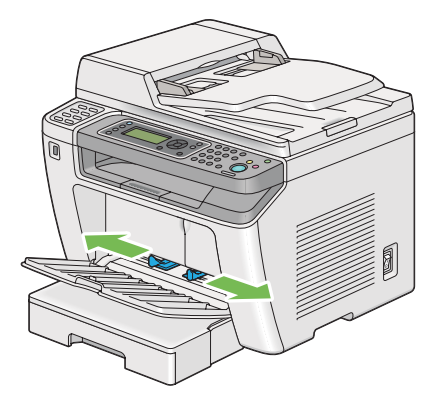

3. Før du legger i utskriftsmaterialer, bøyer du arkene fram og tilbake og lufter dem. Rett kantene på bunken mot en jevn overflate.

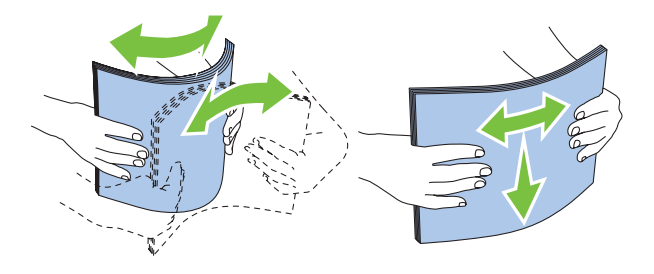

#### *Obs!*

*Hvis konvoluttene fremdeles ikke mates riktig, bøyer du klaffen på konvoluttene lett, som vist i følgende illustrasjon. Bøyningen må være 5 mm eller mindre.*

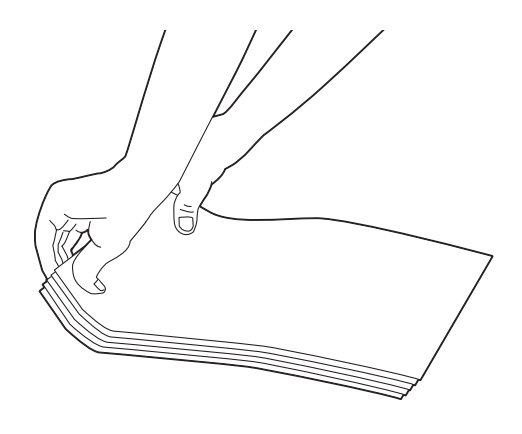

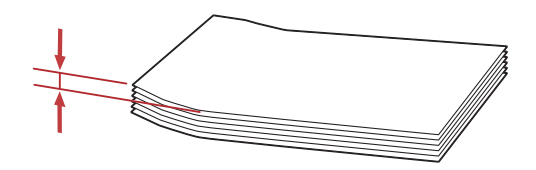

4. Legg utskriftsmateriale i PSI med den øverste kanten først og med den anbefalte utskriftssiden opp.

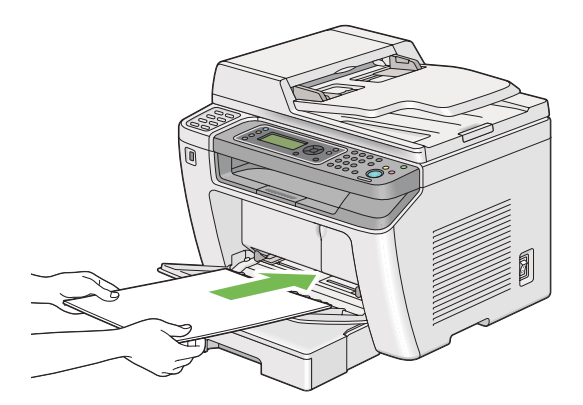

<span id="page-136-0"></span>5. Skyv papirbreddeførerne innover til de ligger lett inntil kantene av bunken med utskriftsmaterialer.

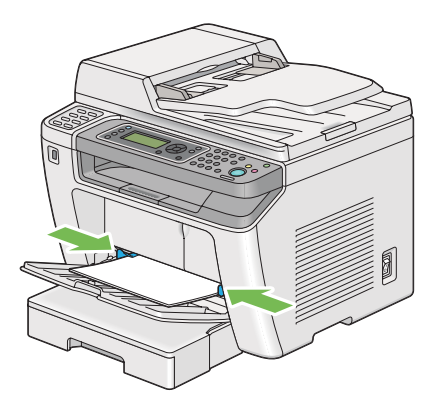

6. Velg papirtypen i skriverdriveren hvis det innlagte utskriftsmaterialet ikke er vanlig papir. Hvis du har lagt i et egendefinert utskriftsmateriale i PSI, må du angi papirstørrelsen i skriverdriveren.

### *Obs!*

*For mer informasjon om spesifisering av papirstørrelse og -type i skriverdriveren, kan du se Hjelp for skriverdriveren.*

## **Legge konvolutter i Prioritert arkinnlegger (PSI)**

Følg retningslinjene nedenfor for å legge konvolutter i PSI.

### *Obs!*

- ❏ *Påse at konvoluttene legges helt inn. Hvis ikke, vil utskriftsmateriale som er lagt i papirskuffen mates.*
- ❏ *Når du skriver ut på konvolutter, må du sørge for å spesifisere konvolutten i skriverdriveren. Hvis den ikke spesifiseres, vil utskriftsbildet roteres 180 grader.*

❏ *Hvis du ikke legger konvoluttene i PSI like etter at de er tatt ut av emballasjen, kan det være de mister formen. For å unngå papirstopp kan du rette ut konvoluttene slik vist nedenfor før du legger dem i PSI.*

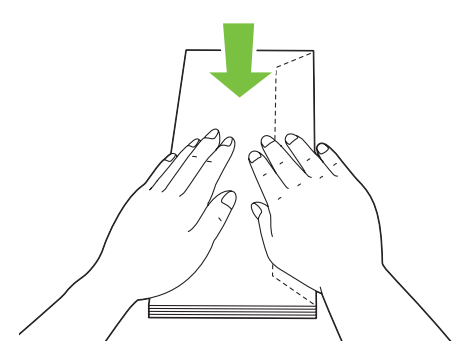

❏ *Hvis konvoluttene fremdeles ikke mates riktig, bøyer du klaffen på konvoluttene lett, som vist i følgende illustrasjon. Bøyningen må være 5 mm eller mindre.*

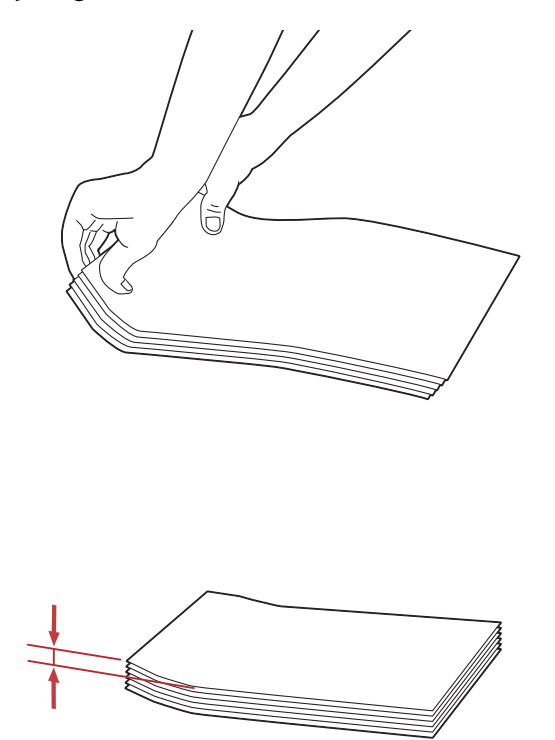

#### *Viktig:*

*Bruk aldri konvolutter med vindu eller overtrukket foring, da dette medfører papirstopp som kan resultere i skade på skriveren.*

### Legge i Com-10-, DL-, Yougata 4/6- eller Younaga 3-konvolutter

Legg i konvoluttene med utskriftssiden opp. Påse at kanten med klaff peker mot høyre av skriveren og at hver klaff er brettet under konvolutten.

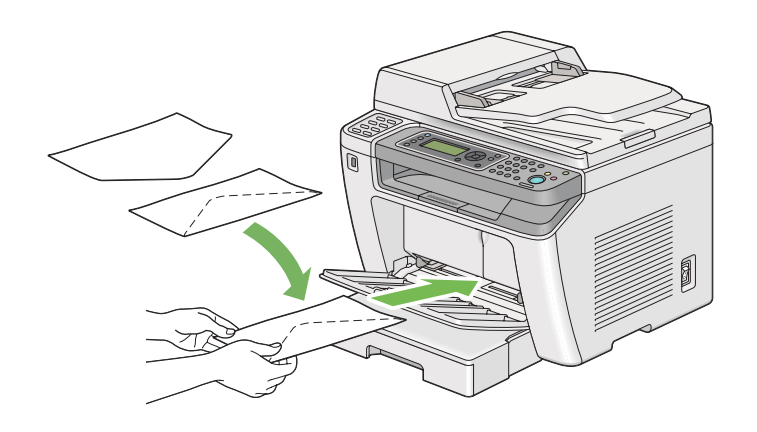

### Legge i C5-, Nagagata 3- eller Kakugata 3- konvolutter

Legg i konvoluttene med utskriftssiden opp. Påse at kanten med klaff peker mot fronten av skriveren og at klaffene er brettet ut.

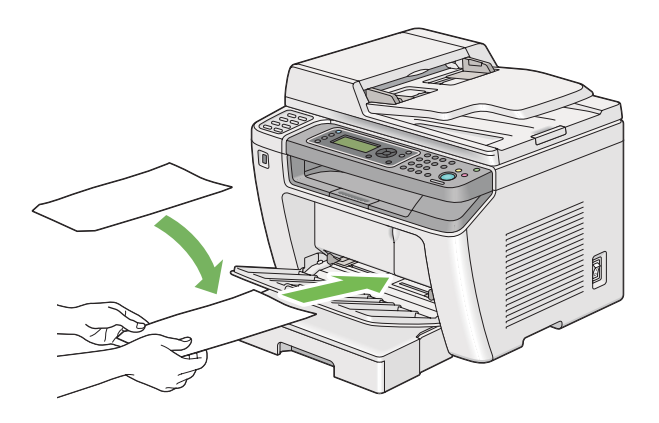

# **Bruke forlengelse av utskuff**

Forlengelsen av utskuff er laget for å forhindre at utskriftsmateriale faller ut fra skriveren etter at utskriftsjobben er fullført.

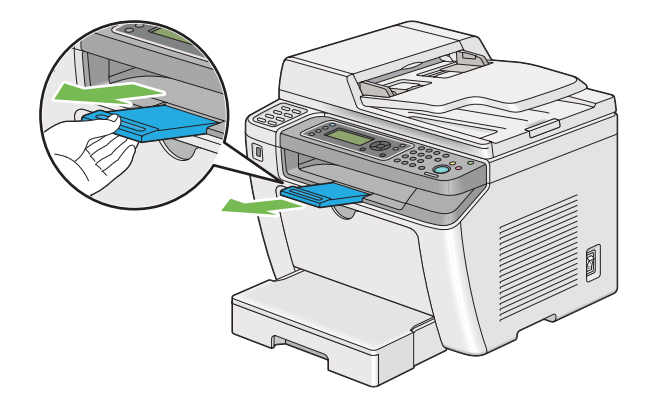

Husk å trekke ut forlengelsen av utskuffen før du skriver ut et langt dokument.

#### *Obs!*

*Løft opp skannerenheten for å trekke ut konvolutter eller smått utskriftsmateriale fra den midtre utskuffen.*

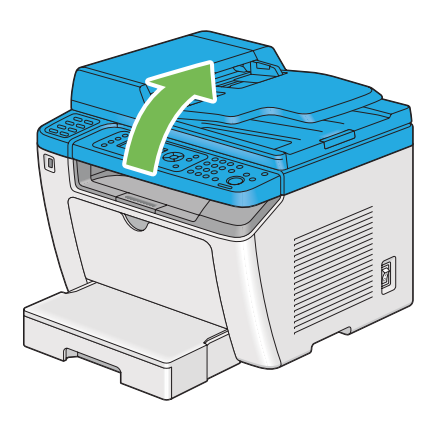

# **Innstilling av papirstørrelser og -typer**

Når du legger i utskriftsmateriale, må papirstørrelse og -type stilles inn på operatørpanelet før du skriver ut.

Dette avsnittet beskriver hvordan du stiller inn papirstørrelse og -type på operatørpanelet.

### *Se også:*

*["Forstå operatørpanelmenyene" på side 268](#page-267-0)*

# **Innstilling av papirstørrelser**

- 1. Trykk på **System**-knappen.
- 2. Velg Tray Settinss og trykk deretter på @-knappen.
- 3. Velg Paper Tray og trykk deretter på «-knappen.
- 4. Velg Paper Size og trykk deretter på «-knappen.
- 5. Velg riktig papirstørrelse for utskriftsmaterialet som er lagt i, og trykk deretter på «-knappen.

# **Innstilling av papirtyper**

#### *Viktig:*

*Papirtypen må samsvare med det faktiske utskriftsmaterialet som legges i papirskuffen. Ellers kan det oppstå problemer med utskriftskvaliteten.*

- 1. Trykk på **System**-knappen.
- 2. Velg Tray Settings og trykk deretter på @-knappen.
- 3. Velg Paper Tray og trykk deretter på  $\infty$ -knappen.
- 4. Velg Paper Type og trykk deretter på  $\infty$ -knappen.
- 5. Velg riktig papirtype for utskriftsmaterialet som er lagt i, og trykk deretter på  $\infty$ -knappen.

# **Utskrift**

Dette avsnittet omhandler hvordan du skriver ut dokumenter fra skriveren og hvordan du avbryter en jobb.

# **Skrive ut fra datamaskinen**

Installer skriverdriveren for å bruke alle funksjonene til skriveren. Når du velger **Print (Skriv ut)** fra et program, vises et vindu som representerer skriverdriveren. Velg riktige innstillinger for filen som skal skrives ut. Utskriftsinnstillinger som velges i skriverdriveren, opphever standard menyinnstillinger som er valgt på operatørpanelet eller Printer Setting Utility.

Følgende prosedyre bruker Windows 7 WordPad som eksempel.

Du kan endre utskriftsinnstillingene ved å klikke på **Preferences (Innstillinger)** i den første **Print (Skriv ut)**-dialogboksen. Hvis det er funksjoner i skriverdrivervinduet du ikke er kjent med, kan du åpne Hjelp for mer informasjon.

- 1. Åpne filen du vil skrive ut.
- 2. Velg **Print (Skriv ut)** fra filmenyen.
- 3. Kontroller at det er valgt riktig skriver i dialogboksen. Endre utskriftsinnstillingene etter behov (for eksempel hvilke sider du vil skrive ut eller antall kopier).
- 4. For å justere utskriftsinnstillinger som ikke er tilgjengelige i det første vinduet, som **Paper Size**, **Paper Type** eller **Feed Orientation**, klikker du **Preferences (Innstillinger)**.

Dialogboksen **Printing Preferences (Utskriftsinnstillinger)** vises.

- 5. Spesifiser utskriftsinnstillingene. For mer informasjon, klikk på **Help (Hjelp)**.
- 6. Klikk på **OK** for å lukke dialogboksen **Printing Preferences (Utskriftsinnstillinger)**.
- 7. Klikk på **Print (Skriv ut)** for å sende jobben til valgt skriver.

## **Avbryte en utskriftsjobb**

Det er mange måter å avbryte en utskriftsjobb på.

## **Avbryte en jobb fra operatørpanelet**

1. Trykk på (**Stop**)-knappen.

#### *Obs!*

*Utskriften avbrytes bare for den gjeldende jobben. Alle de påfølgende jobbene blir skrevet ut.*

## **Avbryte en jobb fra en datamaskin (Windows)**

#### Avbryte en jobb fra oppgavelinjen

Når du sender en utskriftsjobb, vises et lite skriverikon på oppgavelinjen.

1. Dobbeltklikk skriverikonet.

En liste over utskriftsjobber vises i skrivervinduet.

- 2. Velg jobben du vil avbryte.
- 3. Trykk på **Delete**-tasten.
- 4. Klikk på **Yes (Ja)** i dialogboksen **Printers (Skrivere)** for å avbryte en utskriftsjobb.

#### Avbryte en jobb fra skrivebordet

1. Minimer alle programmer, slik at du ser skrivebordet.

Klikk på **start** — **Printers and Faxes (Skrivere og telefakser)** (for Windows XP).

Klikk på **Start** — **Printers and Faxes (Skrivere og telefakser)** (for Windows Server® 2003).

Klikk på **Start** — **Devices and Printers (Enheter og skrivere)** (for Windows 7 og Windows Server 2008 R2).

Klikk på **Start** — **Control Panel (Kontrollpanel)** — **Hardware and Sound (Maskinvare og lyd)** — **Printers (Skrivere)** (for Windows Vista® og Windows Server 2008).

En liste med tilgjengelige skrivere vises.

2. Dobbeltklikk på skriveren du valgte da du sendte jobben.

En liste over utskriftsjobber vises i skrivervinduet.

- 3. Velg jobben du vil avbryte.
- 4. Trykk på **Delete**-tasten.
- 5. Klikk på **Yes (Ja)** i dialogboksen **Printers (Skrivere)** for å avbryte en utskriftsjobb.

# <span id="page-143-0"></span>**Dupleksutskrift**

Dupleksutskrift (tosidig utskrift) lar deg skrive ut på hver side av et ark. Papirstørrelsene som er tilgjengelig for dupleksutskrift er A4, B5, A5, Letter, Executive, Folio og Legal.

## **Automatisk dupleksutskrift**

Følgende prosedyre bruker PCL® 6-driveren som eksempel.

1. Klikk på **start** — **Printers and Faxes (Skrivere og telefakser)** (for Windows XP).

Klikk på **Start** — **Printers and Faxes (Skrivere og telefakser)** (for Windows Server 2003).

Klikk på **Start** — **Devices and Printers (Enheter og skrivere)** (for Windows 7 og Windows Server 2008 R2).

Klikk på **Start** — **Control Panel (Kontrollpanel)** — **Hardware and Sound (Maskinvare og lyd)** — **Printers (Skrivere)** (for Windows Vista).

Klikk på **Start** — **Control Panel (Kontrollpanel)** — **Printers (Skrivere)** (for Windows Server 2008).

En liste med tilgjengelige skrivere vises.

2. Høyreklikk ikonet for skriveren og velg **Printing Preferences (Utskriftsinnstillinger)**.

Kategorien **Paper/Output** vises.

- 3. Fra **Duplex**, velg **Flip on Long Edge** eller **Flip on Short Edge**.
- 4. Klikk på **OK**.

## **Manuell dupleksutskrift (kun for PCL-skriverdriver)**

Når du har problemer med automatisk dupleksutskrift, kan det være lurt å prøve manuell dupleksutskrift. Ved oppstart av manuell dupleksutskrift vises et vindu med instrukser du kan følge. Merk at vinduet ikke kan åpnes på nytt etter at det lukkes. Ikke lukk vinduet før dupleksutskriften er helt ferdig.

### *Obs!*

*Hvis du skal skrive ut på krøllet papir, må du rette ut papiret før du legger det i.*
### Operasjoner på datamaskinen din

Følgende prosedyre bruker Windows 7 WordPad som eksempel.

*Obs!*

*Måten dialogboksene* **Printer properties (Skriveregenskaper)***/***Printing Preferences (Utskriftsinnstillinger)** *vises på, avhenger av programvaren. Se i programvarens håndbok.*

- 1. Velg **Print (Skriv ut)** fra filmenyen.
- 2. Velg skriveren fra listeboksen **Select Printer (Velg skriver)**, og klikk deretter **Preferences (Innstillinger)**.

Kategorien **Paper/Output** i dialogboksen **Printing Preferences (Utskriftsinnstillinger)** vises.

3. Fra **Duplex** velger du enten **Flip on Short Edge (Manual)** eller **Flip on Long Edge (Manual)** for å definere hvordan ark med dobbeltsidig utskrift skal bindes.

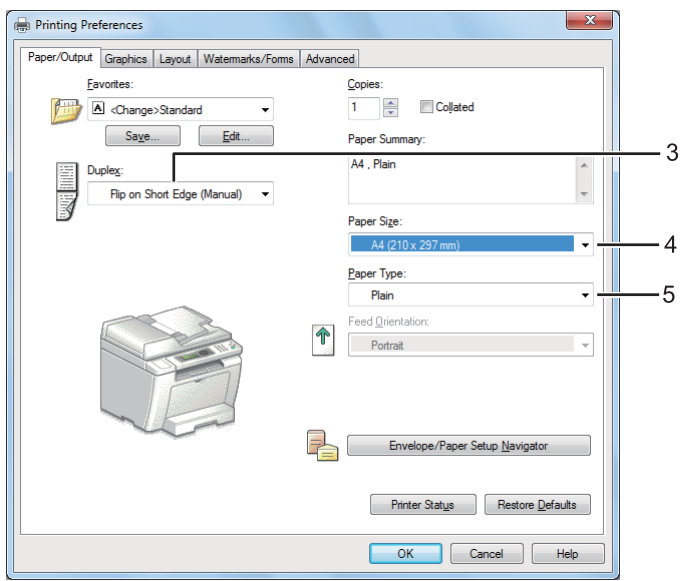

- 4. Velg papirstørrelse for dokumentet som skal skrives ut fra **Paper Size**.
- 5. Velg papirtype som skal brukes fra **Paper Type**.
- 6. Klikk på **OK** for å lukke dialogboksen **Printing Preferences (Utskriftsinnstillinger)**.
- 7. Klikk på **Print (Skriv ut)** i dialogboksen **Print (Skriv ut)** for å starte utskrift.

### Legge utskriftsmateriale i papirskuffen

1. Skriv først ut liketallsider (baksider).

I et dokument på seks sider blir baksidene skrevet ut i rekkefølgen side 6, side 4 og så side 2.

Når utskrift av liketallsider er fullført, vil **Data**-LED-en lyse og LCD-panelet vise det følgende:

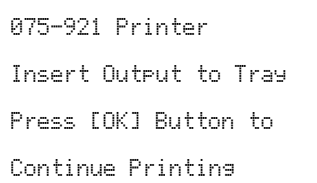

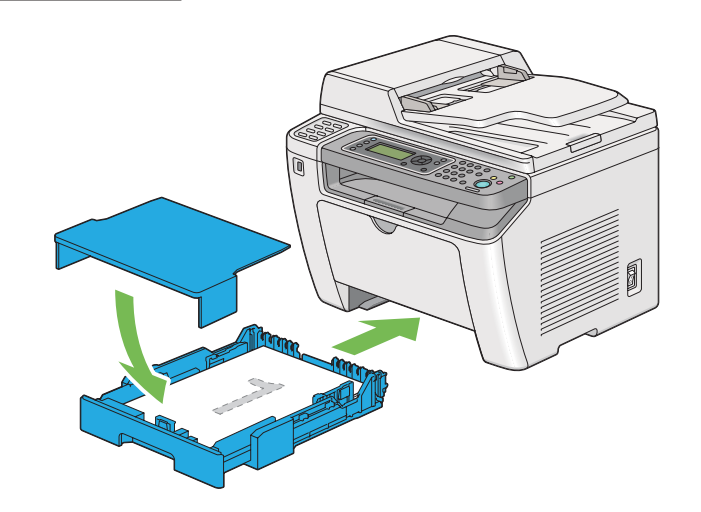

2. Trekk ut papirskuffen og ta av papirskuffdekselet etter at liketallsidene er skrevet ut.

#### *Se også:*

*["Legge utskriftsmaterialer i papirskuffen" på side 125](#page-124-0)*

3. Fjern papirbunken fra den midtre utskuffen og legg den i papirskuffen med den blanke siden opp.

#### *Obs!*

*Bulkete eller krøllete utskrifter kan føre til papirstopp. Rett dem ut før de legges i.*

4. Sett papirskuffdekselet på plass, sett papirskuffen inn i skriveren og trykk deretter på  $\infty$ -knappen.

Sider skrives ut i rekkefølgen side 1 (bakside av side 2), side 3 (bakside av side 4) og deretter side 5 (bakside av side 6).

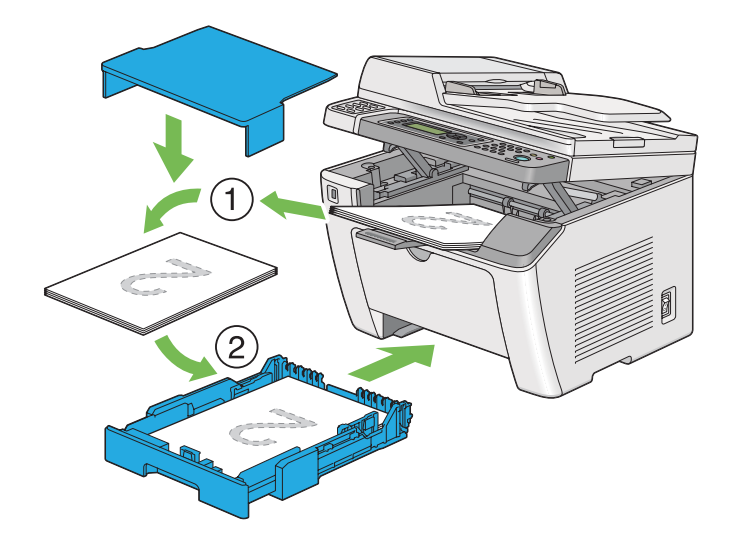

Legge utskriftsmateriale i Prioritert arkinnlegger (PSI)

1. Skriv først ut liketallsider (baksider).

I et dokument på seks sider blir baksidene skrevet ut i rekkefølgen side 6, side 4 og så side 2.

Når utskrift av liketallsider er fullført, vil **Data**-LED-en lyse og LCD-panelet vise det følgende:

075-921 Printer Insert Output to Tray Press [OK] Button to Continue Printing

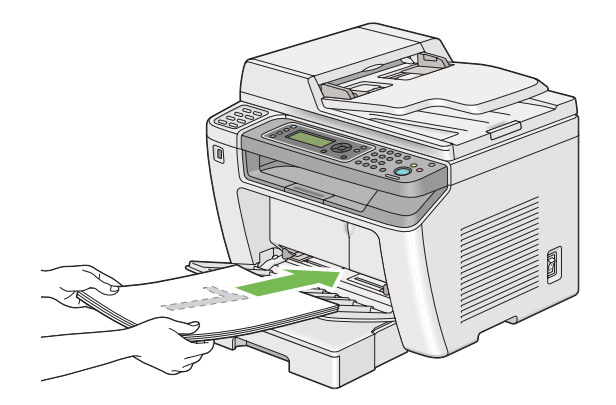

2. Fjern papirbunken fra den midtre utskuffen etter at liketallsidene er skrevet ut.

#### *Obs!*

*Bulkete eller krøllete utskrifter kan føre til papirstopp. Rett dem ut før de legges i.*

3. Legg papirbunken tilbake i PSI og trykk deretter på «-knappen.

Sider skrives ut i rekkefølgen side 1 (bakside av side 2), side 3 (bakside av side 4) og deretter side 5 (bakside av side 6).

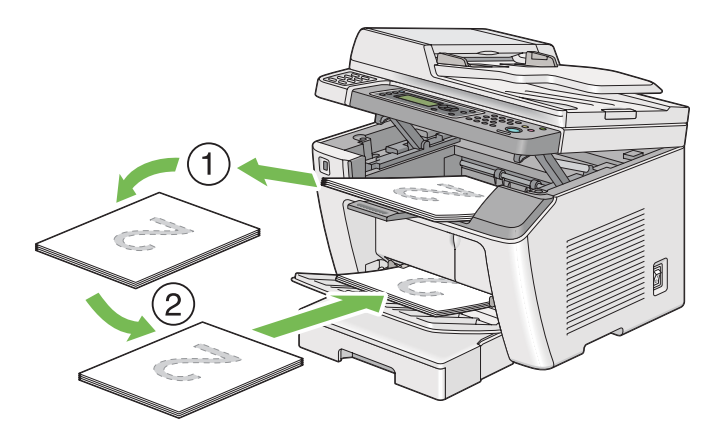

# **Direkte utskrift fra en USB-lagringsenhet**

Funksjonen Print From USB Memory lar deg skrive ut filer som er lagret på en USB-lagringsenhet ved bruk av operatørpanelet.

### *Viktig:*

- ❏ *For å hindre skade på skriveren MÅ DET IKKE tilkobles noen andre enheter enn en USB-lagringsenhet til USB-porten foran på skriveren.*
- ❏ *USB-lagringsenheten MÅ IKKE tas ut av USB-porten før skriveren er ferdig med å skrive ut.*

# *Obs!*

*Dersom* Service Lock*-innstillingen for* Print from USB *er satt til* Password Locked*, må du skrive inn det firesifrede passordet for å bruke funksjonen Print From USB Memory. Dersom* Service Lock*-innstillingen for* Print from USB *er satt til* Locked*, vil funksjonen Print From USB Memory være deaktivert, og menyen vises ikke på LCD-panelet. Se ["Service Lock" på side 306](#page-305-0) for mer informasjon.*

USB-porten foran på skriveren er laget for USB 2.0-enheter. Du må kun bruke en autorisert USB-lagringsenhet med A-pluggkontakt. Bruk kun en metallbeskyttet USB-lagringsenhet.

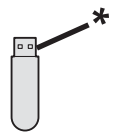

# \* A-pluggtype

Slik skriver du ut en fil fra en USB-lagringsenhet:

- 1. Trykk på (**Print**)-knappen.
- 2. Sett en USB-lagringsenhet inn i USB-porten foran på skriveren.

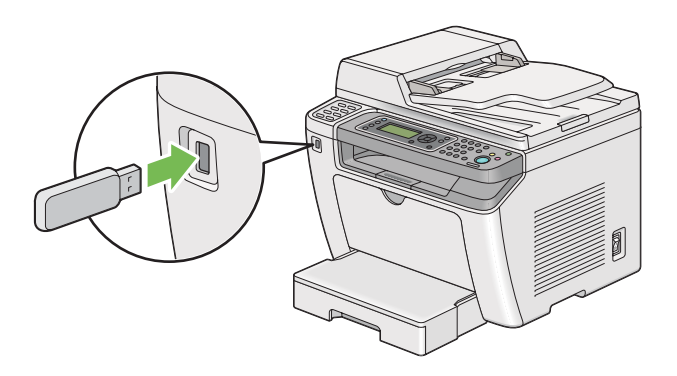

- 3. Velg Print From.
- 4. Velg ønsket fil og trykk deretter på «-knappen.
- 5. Velg utskriftsinnstillinger etter behov.
- 6. Trykk på (**Start**)-knappen for å begynne å skrive ut.

### *Obs!*

*Ved hjelp av funksjonen Scan to USB Memory kan du skrive ut filene som er skannet og lagret. Andre filer, som de som er skapt av en bruker, vil kanskje ikke skrives ut riktig.*

*Viktig:*

*Før du tar ut USB-lagringsenheten må du påse at skriveren ikke kommuniserer med enheten. Å ta ut USB-lagringsenheten mens den kommuniserer med skriveren, kan ødelegge dataene i enheten eller selve USB-lagringsenheten.*

# **Velge utskriftsalternativer**

# **Velge Utskriftsinnstillinger (Windows)**

Utskriftsinnstillinger styrer alle utskriftsjobbene dine, med mindre du overstyrer dem spesifikt for en jobb. For eksempel, hvis du vil bruke dupleksutskrift (tosidig utskrift) for de fleste jobber, definerer du dette alternativet i utskriftsinnstillingene.

1. Klikk på **start** — **Printers and Faxes (Skrivere og telefakser)** (for Windows XP).

Klikk på **Start** — **Printers and Faxes (Skrivere og telefakser)** (for Windows Server 2003).

Klikk på **Start** — **Devices and Printers (Enheter og skrivere)** (for Windows 7 og Windows Server 2008 R2).

Klikk på **Start** — **Control Panel (Kontrollpanel)** — **Hardware and Sound (Maskinvare og lyd)** — **Printers (Skrivere)** (for Windows Vista og Windows Server 2008).

En liste med tilgjengelige skrivere vises.

2. Høyreklikk ikonet for skriveren, og velg deretter **Printing preferences (Utskriftsinnstillinger)**.

Skriverens dialogboks for **Printing Preferences (Utskriftsinnstillinger)** vises.

3. Foreta valg på driverkategoriene, og klikk deretter på **OK** for å lagre valgene dine.

### *Obs!*

*For mer informasjon om alternativer for Windows-skriverdriveren klikker du på* **Help (Hjelp)** *på skriverdriverkategorien for å se Hjelp.*

# **Velge alternativer for en individuell jobb (Windows)**

Hvis du vil bruke spesielle utskriftsalternativer for en bestemt jobb, endrer du skriverinnstillingene før du sender jobben til skriveren. For eksempel, hvis du vil bruke fotoutskriftskvalitet for en bestemt grafikk, velger du denne innstillingen i skriverdriveren før du skriver ut den jobben.

- 1. Gå til dialogboksen **Print (Skriv ut)** når du har ønsket dokument eller grafikk åpen i programmet ditt.
- 2. Velg skriveren din og klikk på **Preferences (Innstillinger)** for å åpne skriverdriveren.
- 3. Foreta valg i driverkategoriene.

### *Obs!*

*Med Windows OS kan du lagre aktuelle utskriftsinnstillinger med et eget navn og bruke dem til andre utskriftsjobber. Foreta valg i kategoriene* **Paper/Output***,* **Graphics***,* **Layout***,* **Watermarks/ Forms** *eller* **Advanced***, og klikk deretter på* **Save** *under* **Favorites** *i kategorien* **Paper/Output***. Klikk på* **Help** *for mer informasjon.*

- 4. Klikk på **OK** for å lagre valgene dine.
- 5. Skriv ut jobben.

Se følgende tabell for spesifikke utskriftsalternativer:

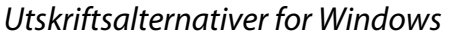

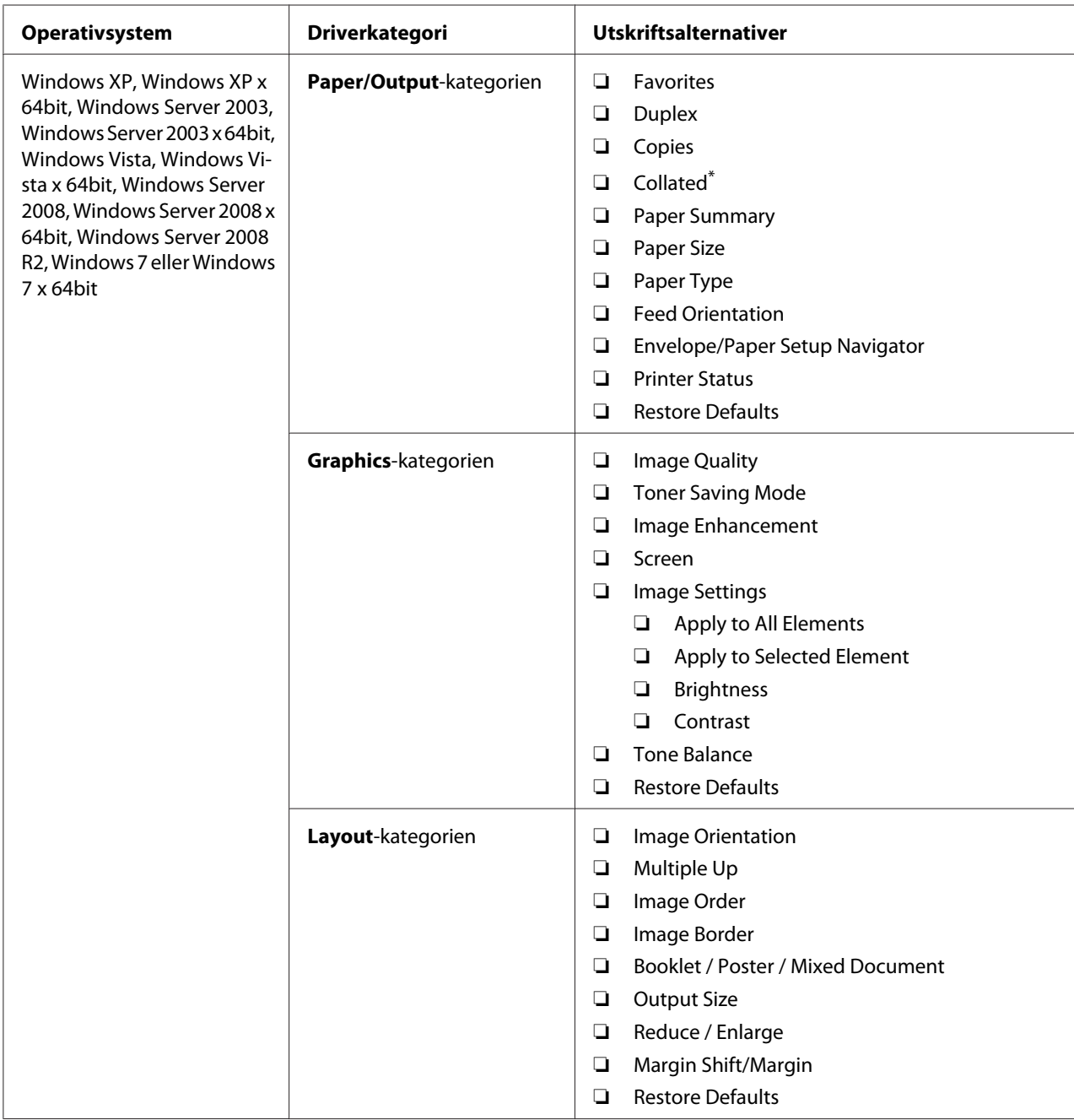

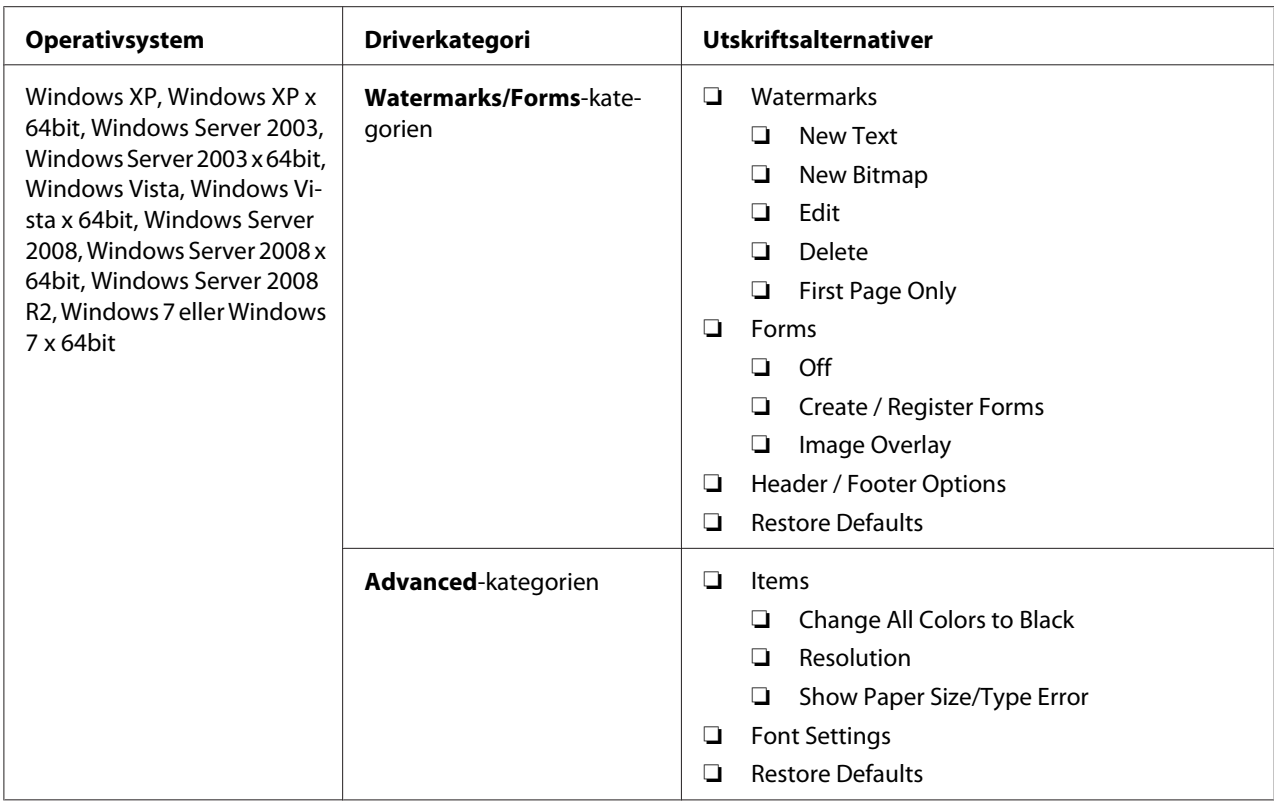

\* **Collated** er ikke tilgjengelig når innstillingene i kategorien **Watermarks/Forms** er stilt inn i et 64-biters OS.

# **Velge alternativer for en individuell jobb (Mac OS X)**

Hvis du vil velge utskriftsinnstillinger for en bestemt jobb, endrer du driverinnstillingene før du sender jobben til skriveren.

- 1. Når du har dokumentet åpent i programmet ditt, klikker du på **File (Fil)** og deretter på **Print (Skriv ut)**.
- 2. Velg skriveren din fra **Printer (Skriver)**.
- 3. Velg ønskede utskriftsalternativer fra menyene og rullegardinlistene som vises.

#### *Obs!*

*I Mac OS X klikker du på* **Save As (Lagre som)** *på menyskjermen* **Presets (Forhåndsinnstillinger)** *for å lagre gjeldende skriverinnstillinger. Du kan opprette flere forhåndsinnstillinger og lagre hver av dem med sitt særegne navn og skriverinnstillinger. For å skrive ut jobber med spesifikke skriverinnstillinger, klikker du på den egnede, lagrede forhåndsinnstillingen i menyen* **Presets (Forhåndsinnstillinger)***.*

4. Klikk på **Print (Skriv ut)** for å skrive ut jobben.

Utskriftsalternativer for Mac OS X-skriverdriver:

Tabellen nedenfor bruker Mac OS X 10.6 TextEdit som eksempel.

### Utskriftsalternativer for Mac OS X

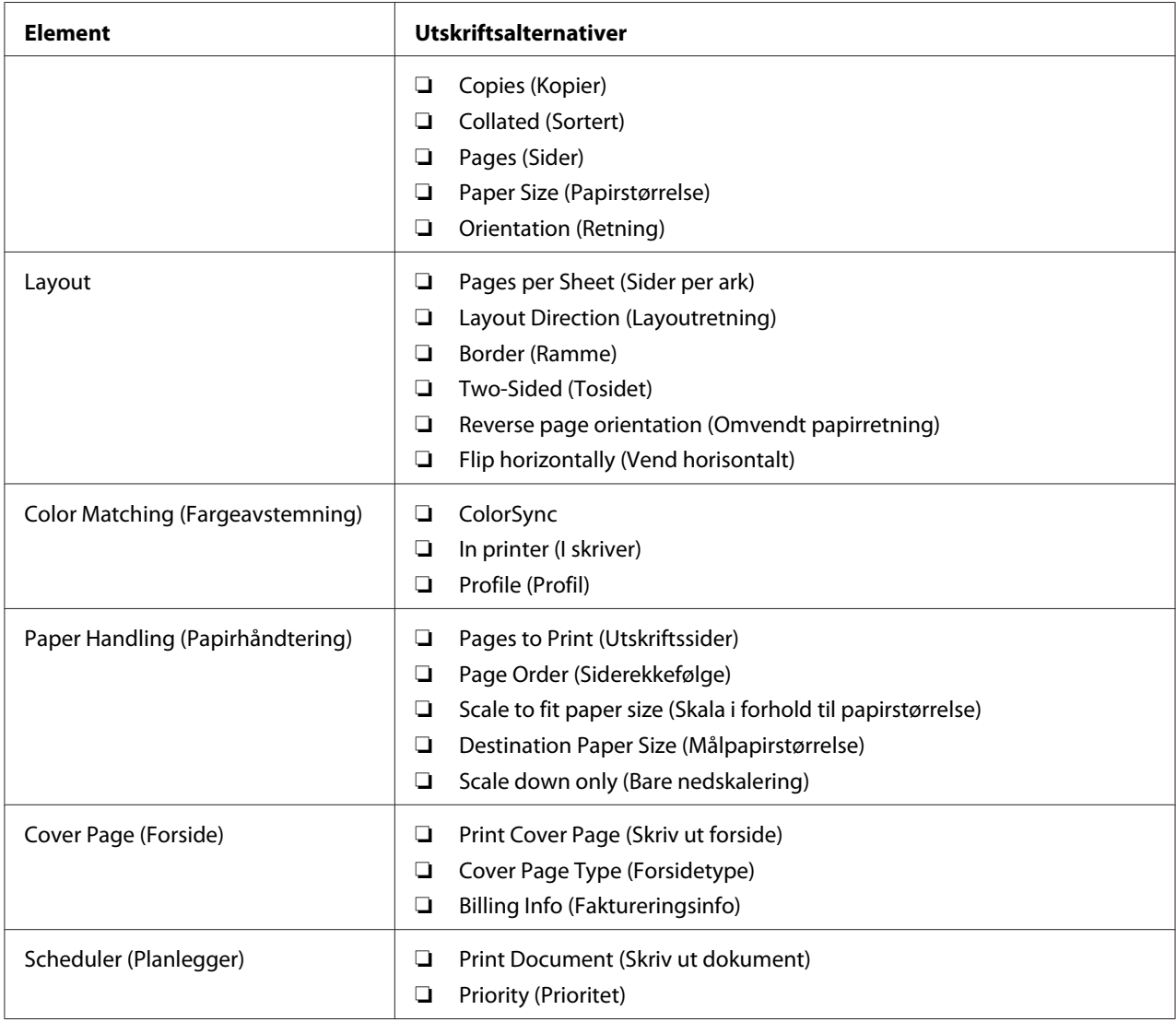

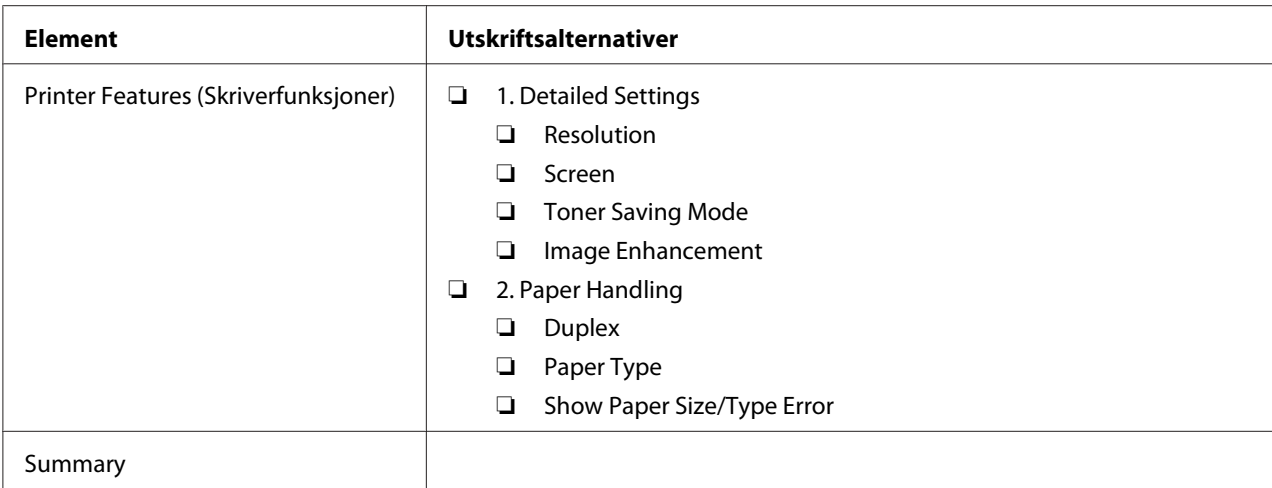

# **Skrive ut på egendefinert papirstørrelse**

Dette avsnittet forklarer hvordan du skriver ut på egendefinert papir ved hjelp av skriverdriveren.

Måten å legge i egendefinert papirstørrelse på er den samme som for å legge i papir av standard størrelse.

- ❏ ["Legge utskriftsmaterialer i papirskuffen" på side 125](#page-124-0)
- ❏ ["Legg utskriftsmateriale i Prioritert arkinnlegger \(PSI\)" på side 134](#page-133-0)
- ❏ ["Innstilling av papirstørrelser og -typer" på side 140](#page-139-0)

### **Definere en egendefinert papirstørrelse**

Definer en egendefinert størrelse i skriverdriveren før du skriver ut.

#### *Obs!*

*Når du definerer en papirstørrelse i skriverdriveren eller operatørpanelet, må du sørge for å angi samme størrelsen som utskriftsmaterialet du bruker. Å spesifisere feil størrelse for utskrift kan føre til feil med skriveren. Dette gjelder spesielt hvis du spesifiserer en større størrelse når du bruker papir med smal bredde.*

#### Bruke Windows-skriverdriveren

I Windows-skriverdriveren definerer du en egendefinert størrelse i dialogboksen **Custom Paper Size**. Dette avsnittet forklarer fremgangsmåten ved å bruke Windows 7 som eksempel.

I Windows XP eller senere er det bare brukere med administratorrettigheter som kan bruke administratorpassordet til å endre innstillingene. Brukere uten administratorrettigheter kan bare se innholdet.

- 1. Klikk på **Start Devices and Printers (Enheter og skrivere)**.
- 2. Høyreklikk ikonet for skriveren, og velg deretter **Printer properties (Skriveregenskaper)**.
- 3. Velg kategorien **Configuration**.
- 4. Klikk på **Custom Paper Size**.
- 5. Velg det egendefinerte oppsettet du ønsker å definere fra **Details**.
- 6. Angi lengden på kortsiden og langsiden under **Change Setting For**. Du kan angi verdiene enten ved å skrive dem inn direkte eller ved å bruke opp- og ned-pilknappene. Kortsiden kan ikke være lengre enn langsiden selv om den er innenfor angitt område. Langsiden kan ikke være kortere enn kortsiden selv om den er innenfor angitt område.
- 7. Hvis du vil tildele et papirnavn, velger du avmerkingsboksen **Name the Paper Size** og skriver deretter inn navnet i **Paper Name**. Papirnavnet kan inneholde opptil 14 tegn.
- 8. Gjenta eventuelt trinn 5 til 7 for å definere andre egendefinerte størrelser.
- 9. Klikk på **OK** to ganger.

### **Skrive ut på egendefinert papirstørrelse**

Bruk følgende fremgangsmåte for å skrive ut med skriverdriveren til enten Windows eller Mac OS X.

#### Bruke Windows-skriverdriveren

Dette avsnittet forklarer fremgangsmåten ved å bruke Windows 7 WordPad som eksempel.

#### *Obs!*

*Måten dialogboksene* **Printer properties (Skriveregenskaper)***/***Printing Preferences (Utskriftsinnstillinger)** *vises på, avhenger av programvaren. Se i programvarens håndbok.*

- 1. Velg **Print (Skriv ut)** fra filmenyen.
- 2. Velg skriveren og klikk på **Preferences (Innstillinger)**.
- 3. Velg kategorien **Paper/Output**.
- 4. Velg papirstørrelse for dokumentet som skal skrives ut fra **Paper Size**.
- 5. Velg papirtype som skal brukes fra **Paper Type**.
- 6. Klikk på kategorien **Layout**.
- 7. Fra **Output Size** velger du den egendefinerte størrelsen du definerte. Hvis du har valgt egendefinert størrelse fra **Paper Size** i trinn 4, velg **Same as Paper Size**.
- 8. Klikk på **OK**.
- 9. Klikk på **Print (Skriv ut)** i dialogboksen **Print (Skriv ut)** for å starte utskrift.

#### Bruke Mac OS X-skriverdriveren

Dette avsnittet forklarer fremgangsmåten ved å bruke Mac OS X 10.6 TextEdit som eksempel.

- 1. Velg **Page Setup (Utskriftsformat)** fra **File (Fil)**-menyen.
- 2. Velg skriveren fra **Format For**.
- 3. Velg **Manage Custom Sizes (Organiser egendefinerte størrelser)** fra **Paper Size (Papirstørrelse)**.
- 4. Klikk på **+** i vinduet **Custom Paper Sizes (Egendefinerte papirstørrelser)**.

En nylig opprettet innstilling **Untitled (Uten navn)** vises i listen.

- 5. Dobbeltklikk på **Untitled (Uten navn)** og skriv inn navnet på innstillingen.
- 6. Skriv inn størrelsen på dokumentene som skal skrives ut i boksene **Width (Bredde)** og **Height (Høyde)** i **Paper Size (Papirstørrelse)**.
- 7. Spesifiser **Non-Printable Area (Ikke-utskriftsbart område)** om nødvendig.
- 8. Klikk på **OK**.
- 9. Kontroller at den nylig opprettede papirstørrelsen er valgt i **Paper Size (Papirstørrelse)**, og klikk deretter på **OK**.
- 10. Velg **Print (Skriv ut)** på **File (Fil)**-menyen.
- 11. Klikk **Print (Skriv ut)** for å begynne å skrive ut.

# **Kontrollere statusen til en utskriftsjobb**

### **Kontrollere status (kun Windows)**

Du kan kontrollere utskriftsstatusen med Status Monitor. Dobbeltklikk på skriverikonet for Status Monitor på oppgavelinjen nederst til høyre på skjermen. Vinduet **Printer Selection** dukker opp og viser skrivernavnet, skriverens tilkoblingsport, skriverstatus og modellnavn. Sjekk kolonnen **Status** for aktuell status på skriveren.

**Settings**-knappen: Viser vinduet **Settings** og gir deg muligheten til å endre innstillingene for Status Monitor.

Klikk på navnet på ønsket skriver angitt i vinduet **Printer Selection**. Vinduet **Printer Status** vises. Du kan kontrollere skriverstatus og status på utskriftsjobb.

For mer informasjon om Status Monitor, se Hjelp. Følgende prosedyre bruker Windows 7 som eksempel:

1. Klikk på **Start** — **All Programs (Alle programmer)** — **EPSON** — på skriverens — **Activate Status Monitor**.

Vinduet **Printer Selection** vises.

2. Klikk på navnet på ønsket skriver angitt i listen.

Vinduet **Printer Status** vises.

3. Klikk på **Help**.

*Se også: ["Status Monitor \(kun Windows\)" på side 35](#page-34-0)*

### **Kontrollere status på EpsonNet Config (Windows & Mac OS X)**

Du kan sjekke status for utskriftsjobben som er sendt til skriveren på kategorien **Jobs** i EpsonNet Config.

*Se også: ["Programvare for skriver" på side 33](#page-32-0)*

# **Skrive ut en rapportside**

Du kan skrive ut en rekke typer rapporter og lister. For mer detaljert informasjon om hver rapport og liste, se ["Report / List" på side 268](#page-267-0).

Dette avsnittet beskriver to metoder for å skrive ut en rapportside ved å bruke System Settings-siden som eksempel.

### **Skrive ut System Settings-siden**

Skriv ut System Settings-siden for å kontrollere detaljerte skriverinnstillinger.

### Bruke operatørpanelet

#### *Obs!*

*Rapportene og listene skrives ut på engelsk.*

- 1. Trykk på **System**-knappen.
- 2. Velg Report / List og trykk deretter på  $\infty$ -knappen.
- 3. Velg System Settings og trykk deretter på @-knappen.

System Settings-siden skrives ut.

### Bruke Printer Setting Utility (kun Windows)

Følgende prosedyre bruker Windows 7 som eksempel.

# *Obs!*

*Rapportene og listene skrives ut på engelsk.*

1. Klikk på **Start** — **All Programs (Alle programmer)** — **EPSON** — på skriverens — **Printer Setting Utility**.

### *Obs!*

*Vinduet for å velge en skriver vises i dette trinnet når flere skriverdrivere er installert på datamaskinen din. I slike tilfeller klikker du på navnet på ønsket skriver angitt i* **Printer Name***.* Printer Setting Utility starter.

- 2. Klikk på kategorien **Printer Settings Report**.
- 3. Velg **Reports** i listen til venstre på siden.

**Reports**-siden vises.

4. Klikk på knappen **System Settings**.

System Settings-siden skrives ut.

# **Skriverinnstillinger**

Du kan endre skriverinnstillingene ved hjelp av operatørpanelet eller Printer Setting Utility.

### **Endre skriverinnstillingene**

#### Bruke operatørpanelet

#### *Obs!*

- ❏ *Fabrikkstandarder kan variere fra region til region.*
- ❏ *Når en verdi er valgt, vil den være aktiv til en ny verdi anvendes eller standardverdien blir gjenopprettet.*
- ❏ *Driverinnstillinger kan ha forrang over nylig utførte endringer og det er mulig at du må endre skriverinnstillingene.*
- 1. Trykk på **System**-knappen.
- 2. Velg ønsket meny og trykk deretter på @-knappen.
- 3. Velg ønsket meny eller menyelement og trykk deretter på «-knappen.
	- ❏ Hvis du har valgt en meny, åpnes menyen og listen over menyelementer vises.
	- ❏ Hvis du har valgt et menyelement, vises standard menyinnstilling.

En verdi kan være følgende:

❏ En frase eller et ord som beskriver en innstilling

- ❏ En numerisk verdi som kan endres
- ❏ En Av- eller På-innstilling
- 4. Gjenta trinn 3 til du når ønsket verdi.
- 5. Trykk på  $\infty$ -knappen for å bruke den valgte verdien.
- 6. For å fortsette å endre skriverinnstillingene, bruk (**Back**)-knappen til å klatre i operatørpanelmenyene til en av toppmenyene, og følg trinn 2 til 5.

Trykk på (**Back**)-knappen til LCD-panelet viser Select Function for å avslutte endring av skriverinnstillingene.

#### Bruke Printer Setting Utility (kun Windows)

Følgende prosedyre bruker Windows 7 som eksempel.

#### *Obs!*

- ❏ *Når en verdi er valgt, vil den være aktiv til en ny verdi anvendes eller standardverdien blir gjenopprettet.*
- ❏ *Driverinnstillinger kan ha forrang over nylig utførte endringer og det er mulig at du må endre skriverinnstillingene.*
- 1. Klikk på **Start All Programs (Alle programmer) EPSON** på skriverens **Printer Setting Utility**.

#### *Obs!*

*Vinduet for å velge en skriver vises i dette trinnet når flere skriverdrivere er installert på datamaskinen din. I slike tilfeller klikker du på navnet på ønsket skriver angitt i* **Printer Name***.*

Printer Setting Utility starter.

- 2. Klikk på kategorien **Printer Maintenance**.
- 3. Velg ønsket menyelement.

Hvert menyelement har en liste med verdier. En verdi kan være følgende:

- ❏ En frase eller et ord som beskriver en innstilling
- ❏ En numerisk verdi som kan endres
- ❏ En Av- eller På-innstilling
- 4. Velg ønsket verdi og trykk deretter på **Apply New Settings** eller **Restart printer to apply new settings**-knappen.

# **Skrive ut med Enhet for webtjenester**

Dette avsnittet inneholder informasjon om nettverksutskrift med Enhet for webtjenester, tilgjengelig for Windows Vista, Windows Server 2008, Windows Server 2008 R2 og Windows 7-protokollen fra Microsoft.

# **Legge til roller av utskriftstjenester**

Når du bruker Windows Server 2008 eller Windows Server 2008 R2, må du legge rollene av utskriftstjenester til klienten for Windows Server 2008 eller Windows Server 2008 R2.

### **For Windows Server 2008:**

- 1. Klikk på **Start Administrative Tools (Administrative verktøy) Server Manager (Serverbehandling)**.
- 2. Velg **Add Roles (Legge til roller)** fra **Action (Tiltak)**-menyen.
- 3. Velg avmerkingsboksen **Print Services (Utskriftstjenester)** i **Server Roles (Serverroller)**-vinduet i **Add Roles Wizard (Legge til roller-veiviser)** og klikk deretter på **Next (Neste)**.
- 4. Klikk **Next (Neste)**.
- 5. Velg avkrysningsboksen **Print Server (Skriverserver)**, og klikk deretter på **Next (Neste)**.
- 6. Klikk **Install (Installer)**.

### **For Windows Server 2008 R2:**

- 1. Klikk på **Start Administrative Tools (Administrative verktøy) Server Manager (Serverbehandling)**.
- 2. Velg **Add Roles (Legge til roller)** fra **Action (Tiltak)**-menyen.
- 3. Velg avmerkingsboksen **Print and Document Services (Utskrifts- og dokumenttjenester)** i **Server Roles (Serverroller)**-vinduet i **Add Roles Wizard (Legge til roller-veiviser)** og klikk deretter på **Next (Neste)**.
- 4. Klikk **Next (Neste)**.
- 5. Velg avkrysningsboksen **Print Server (Skriverserver)**, og klikk deretter på **Next (Neste)**.
- 6. Klikk **Install (Installer)**.

# **Skriveroppsett**

Du kan installere den nye skriveren på nettverket med Software Disc, som fulgte med skriveren, eller bruke veiviseren for **Add Printer (Legg til skriver)**.

### **Installere en skriverdriver med veiviseren for Add Printer (Legge til skriver)**

- 1. Klikk på **Start Control Panel (Kontrollpanel) Hardware and Sound (Maskinvare og lyd)** — **Printers (Skrivere)** (**Start** — **Devices and Printers (Enheter og skrivere)** for Windows Server 2008 R2 og Windows 7).
- 2. Klikk på **Add a printer (Legg til skriver)** for å starte veiviseren for **Add a printer (Legg til skriver)**.
- 3. Klikk på **Add a network, wireless or Bluetooth printer (Legg til en nettverksskriver, trådløs skriver eller Bluetooth-skriver)**.
- 4. I listen over tilgjengelige skrivere velger du den du vil bruke, og klikker deretter **Next (Neste)**.

#### *Obs!*

❏ *I listen over tilgjengelige skrivere vises Enhet for webtjenester-skriveren i formatet "***http://** *IP-adresse***/ws***/".*

❏ *Hvis det ikke vises en Enhet for webtjenester-skriver i listen, kan du taste inn skriverens IP-adresse manuelt for å opprette en Enhet for webtjenester-skriver. Følg instruksjonene nedenfor for å taste inn skriverens IP-adresse manuelt. For å opprette en Enhet for webtjenester-skriver for Windows Server 2008 R2, må du være medlem av Administrator-gruppen.*

*1. Klikk på* **The printer that I want isn't listed (Skriveren jeg vil ha er ikke listet)***. 2. Velg* **Add a printer using a TCP/IP address or hostname (Legg til en skriver ved å bruke en TCP/IP-adresse eller et vertsnavn)** *og klikk på* **Next (Neste)***.*

*3. Velg* **Web Services Device (Enhet for webtjenester)** *fra* **Device type (Enhetstype)***. 4. Tast inn skriverens IP-adresse i tekstboksen* **Hostname or IP address (Vertsnavn eller IP-adresse)** *og klikk på* **Next (Neste)***.*

- ❏ *Før du installerer driveren ved hjelp av veiviseren for* **Add Printer (Legge til skriver)** *på Windows Server 2008 R2 eller Windows 7, må du utføre ett av følgende: - Etabler internettoppkobling slik at Windows Update kan skanne datamaskinen din. - Legg skriverdriveren til datamaskinen din på forhånd.*
- 5. Hvis du blir bedt om det, installerer du skriverdriveren på datamaskinen. Hvis du blir bedt om et administratorpassord eller en bekreftelse, oppgir du nødvendig informasjon.
- 6. Utfør resten av trinnene i veiviseren, og klikk deretter **Finish (Fullfør)**.
- 7. Skriv ut en testside for å kontrollere skriverinstallasjonen.
	- a Klikk på **Start Control Panel (Kontrollpanel) Hardware and Sound (Maskinvare og lyd)** — **Printers (Skrivere)** (**Start** — **Devices and Printers (Enheter og skrivere)** for Windows Server 2008 R2 og Windows 7).
	- b Høyreklikk på skriveren du akkurat opprettet, og klikk deretter på **Properties (Egenskaper)** (**Printer properties (Skriveregenskaper)** for Windows Server 2008 R2 og Windows 7).
	- c Klikk på **Print Test Page (Skriv ut testside)** i kategorien **General (Generelt)**. Når en testside er skrevet ut, er installasjonen fullført.

# Kapittel 6

# **Kopiering**

# **Legge i papir for kopiering**

### *Obs!*

*Dersom* Service Lock*-innstillingen for* Copy *er satt til* Password Locked*, må du skrive inn det firesifrede passordet for å bruke kopifunksjonen. Dersom* Service Lock*-innstillingen er satt til* Locked*, vil kopifunksjonen være deaktivert, og menyen vises ikke på LCD-panelet. Se ["Service Lock" på](#page-305-0) [side 306](#page-305-0) for mer informasjon.*

Instruksjonene vedrørende ilegging av utskriftsdokumenter er de samme for utskrift, faksing og kopiering.

### *Se også:*

- ❏ *["Anvendelige utskriftsmaterialer" på side 121](#page-120-0)*
- ❏ *["Legge i utskriftsmaterialer" på side 124](#page-123-0)*

# **Gjøre klart et dokument**

Du kan bruke glassplaten eller den automatiske dokumentmateren (ADM) til å legge i et kildedokument for kopiering, skanning eller sending av faks. Du kan legge i inntil 50 ark med 64 g/ m²-dokumenter for én jobb med ADM-en, eller ett ark om gangen på glassplaten.

### *Viktig:*

- ❏ *Unngå å legge i dokumenter som er mindre enn 148,0* × *210,0 mm eller større enn 215,9* × *355,6 mm, forskjellige størrelser eller tyngder sammen, hefter, brosjyrer, transparenter eller andre dokumenter med uvanlige egenskaper i ADM-en.*
- ❏ *Blåpapir, glanset papir, gjennomslagspapir eller tynt papir, skrukket eller brettet papir, krøllet eller sammenrullet papir, samt revnet papir må ikke brukes i ADM-en.*
- ❏ *Ikke bruk dokumenter med stifter eller binders, eller dokumenter som er blitt utsatt for klebemidler eller løsningsmiddelbaserte stoffer som lim, blekk eller korrekturlakk i ADM-en.*

#### *Obs!*

*For å sikre best mulig kvalitet på skanningen, spesielt for farge- og gråskalabilder, bør du bruke glassplaten i stedet for ADM-en.*

# <span id="page-165-0"></span>**Lage kopier med glassplaten**

#### *Obs!*

- ❏ *Tilkobling til en datamaskin er ikke nødvendig for kopiering.*
- ❏ *Påse at det ikke er noen dokumenter i den automatiske dokumentmateren (ADM). Dersom det oppdages et dokument i ADM-en, vil det prioriteres foran dokumentet på glassplaten.*
- ❏ *Urenheter på glassplaten kan forårsake svarte flekker på kopiutskriften. For best mulig resultater bør glassplaten rengjøres før bruk. Se ["Rengjøre skanneren" på side 383](#page-382-0) for mer informasjon.*

Slik lager du en kopi med glassplaten:

1. Åpne dokumentdekselet.

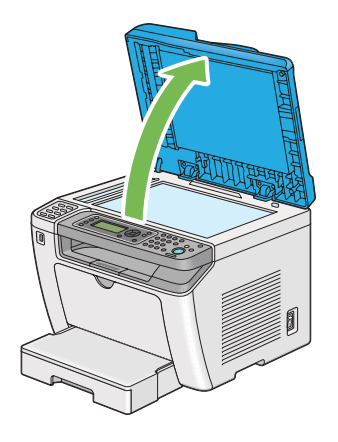

2. Legg ett enkelt dokument på glassplaten med kopisiden ned og rett det inn mot merket øverst i venstre hjørne av glassplaten.

# !*Forsiktig:*

*Ikke bruk unødvendig makt for å presse et tykt dokument mot glassplaten. Glassplaten kan knuse og forårsake personskade.*

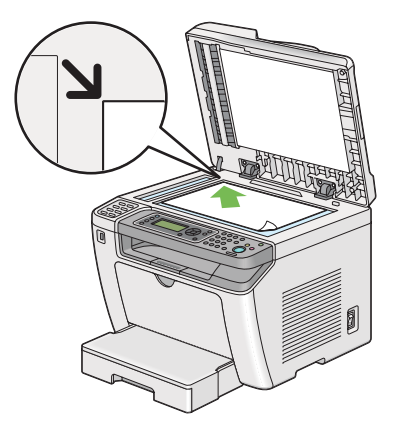

3. Lukk dokumentdekselet.

### *Obs!*

- ❏ *Å la dokumentdekselet være åpent under kopiering kan ha innvirkning på kopikvaliteten og øke forbruket av toner.*
- ❏ *Dersom du kopierer en side fra en bok eller et magasin, må du løfte dokumentdekselet til hengslene treffer stopperen, og så lukke dokumentdekselet. Dersom boken eller magasinet er tykkere enn 20 mm, må du kopiere med dokumentdekselet åpent.*
- 4. Trykk på (**Copy**)-knappen.
- 5. Tilpass kopiinnstillingene, inkludert antall kopier, størrelse på kopiene, og bildekvalitet.

#### *Se også:*

*["Tilpassing av kopiinnstillinger" på side 169](#page-168-0)*

Bruk (**Clear All**)-knappen til å nullstille innstillingene.

6. Trykk på (**Start**)-knappen for å begynne å kopiere.

#### *Obs!*

*Trykk på (***Stop***)-knappen for å avbryte en kopieringsjobb når som helst under skanning av et dokument.*

# <span id="page-167-0"></span>**Lage kopier med den automatiske dokumentmateren (ADM)**

#### *Viktig:*

*Ikke legg mer enn 50 ark i ADM-en og ikke la mer enn 50 ark mates ut til dokumentutskuffen. Dokumentutskuffen må tømmes før det kommer 50 ark i den, ellers kan kildedokumentene dine bli skadet.*

### *Obs!*

- ❏ *For å sikre best mulig kvalitet på skanningen, spesielt for farge- og gråskalabilder, bør du bruke glassplaten i stedet for ADM-en.*
- ❏ *Tilkobling til en datamaskin er ikke nødvendig for kopiering.*
- ❏ *Følgende dokumenter kan ikke legges i ADM-en. Disse må legges på glassplaten.*

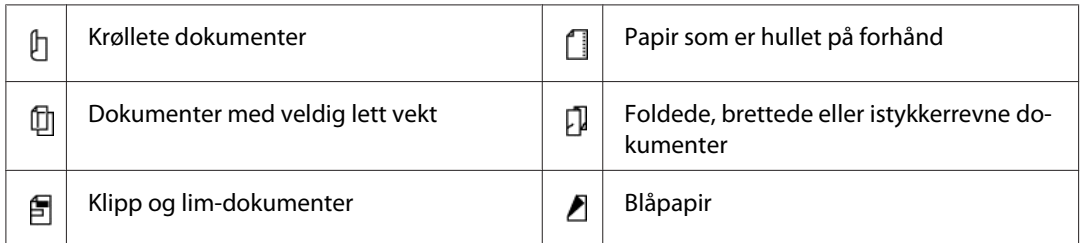

Slik lager du en kopi med ADM-en:

1. Legg inntil 50 ark med 64 g/m²-dokumenter i ADM-en med kopisiden opp og med den øvre kanten inn først. Deretter justerer du dokumentførerne til den riktige dokumentstørrelsen.

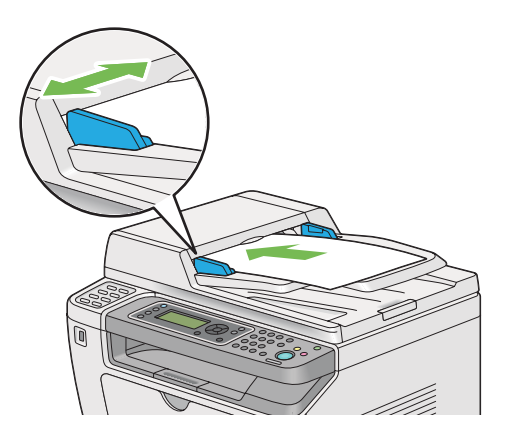

# *Obs!*

*Påse at du bruker dokumentførerne før du kopierer et dokument i legal-størrelse.*

2. Trykk på (**Copy**)-knappen.

<span id="page-168-0"></span>3. Tilpass kopiinnstillingene, inkludert antall kopier, størrelse på kopiene, og bildekvalitet.

*Se også:*

*"Tilpassing av kopiinnstillinger" på side 169*

Bruk (**Clear All**)-knappen til å nullstille innstillingene.

4. Trykk på (**Start**)-knappen for å begynne å kopiere.

#### *Obs!*

*Trykk på (***Stop***)-knappen for å avbryte en kopieringsjobb når som helst under skanning av et dokument.*

# **Tilpassing av kopiinnstillinger**

Du kan tilpasse følgende innstillinger for gjeldende kopieringsjobb før du trykker på (**Start**)-knappen for å lage kopier.

#### *Obs!*

*Når en kopieringsjobb er fullført, vil kopiinnstillingene bevares til LCD-panelet viser* Select Function *(automatisk tilbakestilling eller (***Back***)-knappen trykkes), (***Clear All***)-knappen trykkes eller (***Copy***)-knappen trykkes igjen.*

# **Antall kopier**

Du kan spesifisere antall kopier fra 1 til 99.

1. Legg ett eller flere dokumenter i den automatiske dokumentmateren (ADM) med kopisiden opp og med den øverste kanten inn først, eller plasser ett enkelt dokument med kopisiden ned på glassplaten og lukk dokumentdekselet.

*Se også:*

- ❏ *["Lage kopier med den automatiske dokumentmateren \(ADM\)" på side 168](#page-167-0)*
- ❏ *["Lage kopier med glassplaten" på side 166](#page-165-0)*
- 2. Trykk på (**Copy**)-knappen.
- 3. Skriv inn antall kopier ved hjelp av det numeriske tastaturet.

4. Dersom det er nødvendig kan du tilpasse andre kopiinnstillinger slik som størrelse på kopiene og bildekvalitet.

#### *Se også:*

*["Tilpassing av kopiinnstillinger" på side 169](#page-168-0)*

5. Trykk på (**Start**)-knappen for å begynne å kopiere.

# **Original Size**

Du kan spesifisere standard dokumentstørrelse.

1. Legg ett eller flere dokumenter i den automatiske dokumentmateren (ADM) med kopisiden opp og med den øverste kanten inn først, eller plasser ett enkelt dokument med kopisiden ned på glassplaten og lukk dokumentdekselet.

#### *Se også:*

- ❏ *["Lage kopier med den automatiske dokumentmateren \(ADM\)" på side 168](#page-167-0)*
- ❏ *["Lage kopier med glassplaten" på side 166](#page-165-0)*
- 2. Trykk på (**Copy**)-knappen.
- 3. Velg Document Size og trykk deretter på (ok)-knappen.
- 4. Velg ønsket innstilling og trykk deretter på (ok)-knappen.

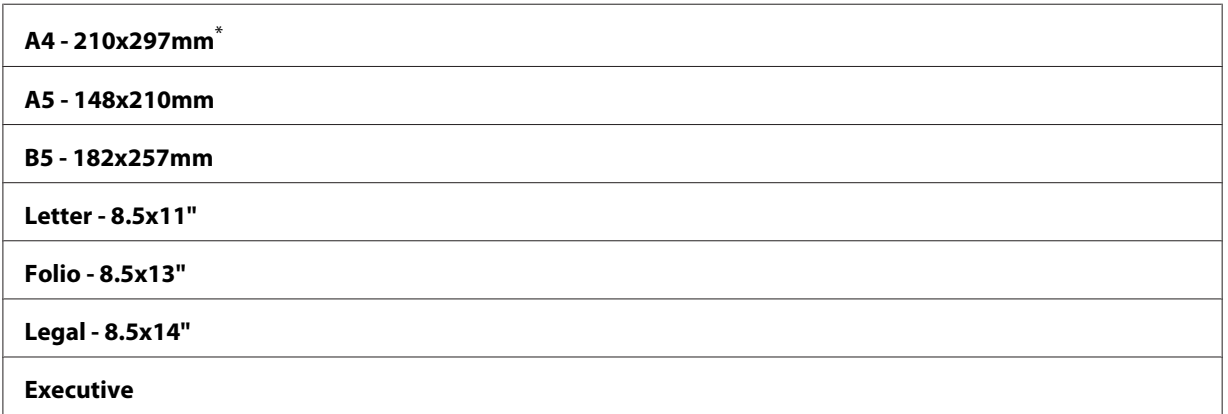

Fabrikkinnstilt menyinnstilling

5. Dersom det er nødvendig kan du tilpasse andre kopiinnstillinger slik som antall kopier og bildekvalitet.

*Se også:*

*["Tilpassing av kopiinnstillinger" på side 169](#page-168-0)*

6. Trykk på (**Start**)-knappen for å begynne å kopiere.

# **Output Paper Size**

Du kan spesifisere standard størrelse på utskriftspapir.

1. Legg ett eller flere dokumenter i den automatiske dokumentmateren (ADM) med kopisiden opp og med den øverste kanten inn først, eller plasser ett enkelt dokument med kopisiden ned på glassplaten og lukk dokumentdekselet.

*Se også:*

- ❏ *["Lage kopier med den automatiske dokumentmateren \(ADM\)" på side 168](#page-167-0)*
- ❏ *["Lage kopier med glassplaten" på side 166](#page-165-0)*
- 2. Trykk på (**Copy**)-knappen.
- 3. Velg Output Paper Size og trykk deretter på @ -knappen.
- 4. Velg ønsket innstilling og trykk deretter på (OK)-knappen.

#### *Obs!*

*For å endre standardinnstillingene for* Output Paper Size*, endrer du innstillingene for* Paper Size *i* Paper Tray *under* Tray Settings*.*

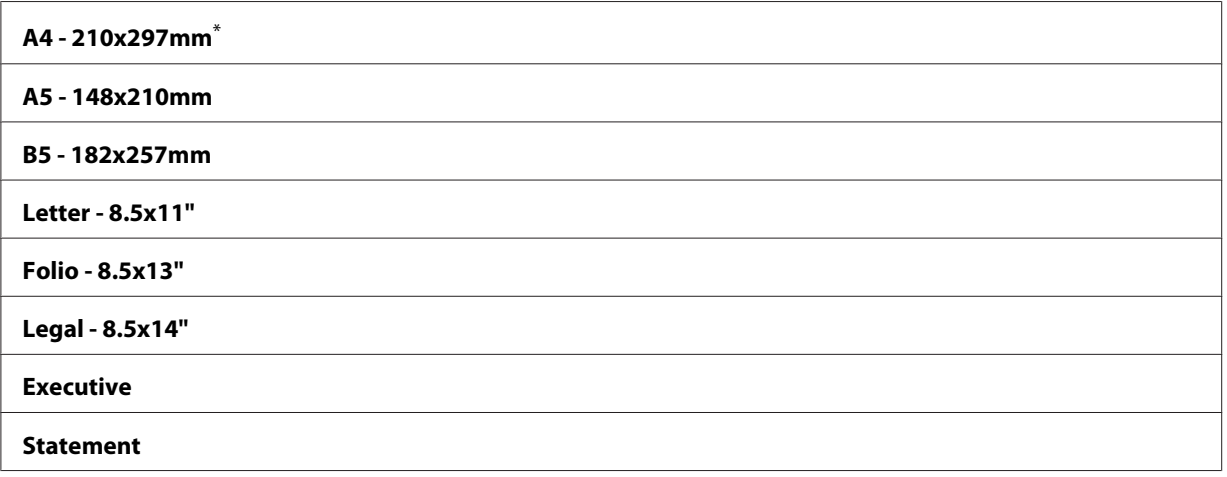

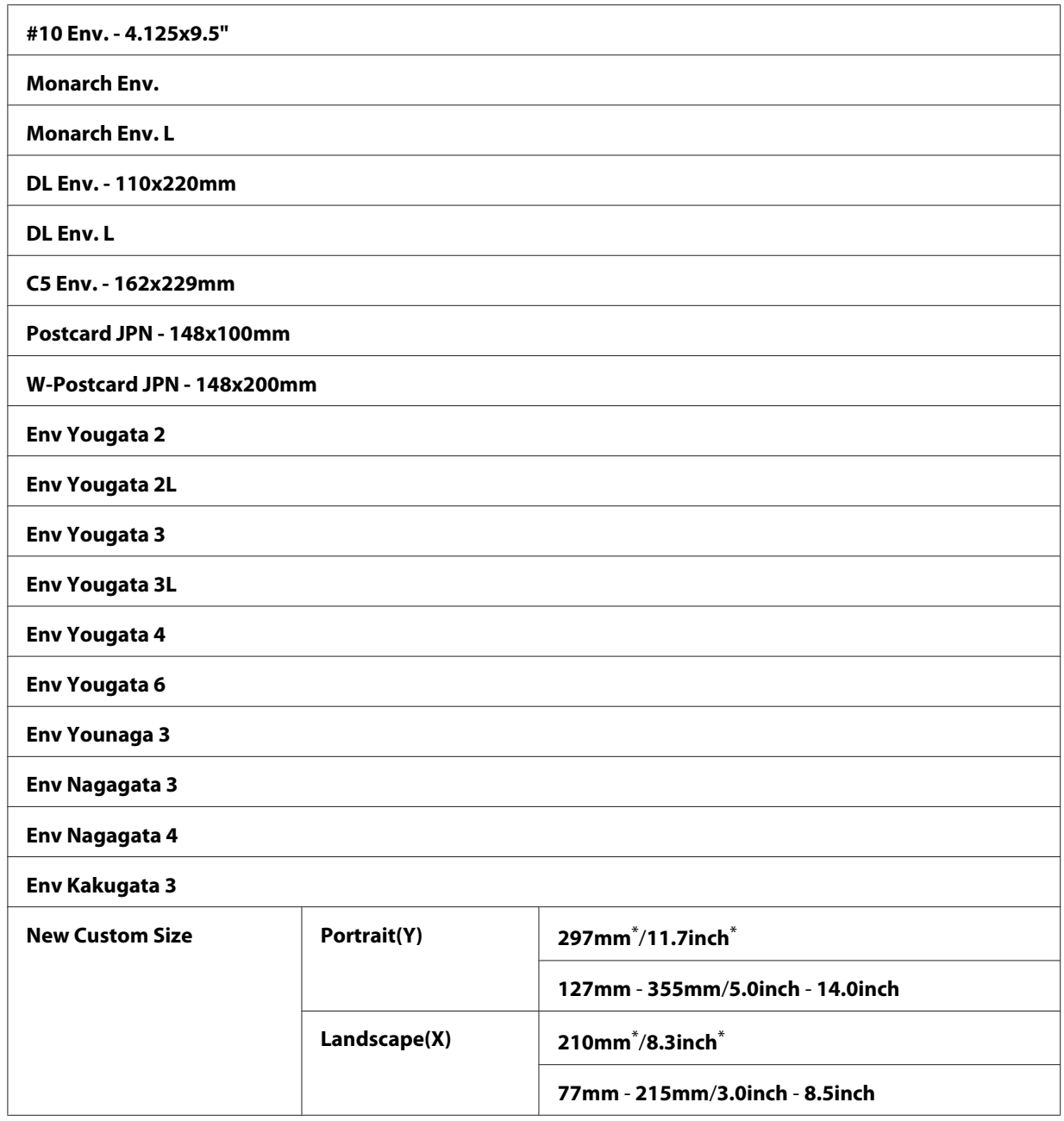

\* Fabrikkinnstilt menyinnstilling

5. Dersom det er nødvendig kan du tilpasse andre kopiinnstillinger slik som antall kopier og bildekvalitet.

### *Se også:*

*["Tilpassing av kopiinnstillinger" på side 169](#page-168-0)*

6. Trykk på (**Start**)-knappen for å begynne å kopiere.

# **Reduce/Enlarge**

Du kan forminske eller forstørre størrelsen til et kopiert bilde fra 25 % til 400 %.

### *Obs!*

- ❏ *Når du lager en forminsket kopi, kan det dukke opp svarte streker nederst på kopien.*
- ❏ *Denne funksjonen er bare tilgjengelig når* Multiple Up *er satt til* Off *eller* Manual*.*
- 1. Legg ett eller flere dokumenter i den automatiske dokumentmateren (ADM) med kopisiden opp og med den øverste kanten inn først, eller plasser ett enkelt dokument med kopisiden ned på glassplaten og lukk dokumentdekselet.

### *Se også:*

- ❏ *["Lage kopier med den automatiske dokumentmateren \(ADM\)" på side 168](#page-167-0)*
- ❏ *["Lage kopier med glassplaten" på side 166](#page-165-0)*
- 2. Trykk på (**Copy**)-knappen.
- 3. Velg Reduce/Enlarse og trykk deretter på (ok)-knappen.
- 4. Velg ønskede innstillinger og trykk deretter på (ok)-knappen.

#### **mm-system**

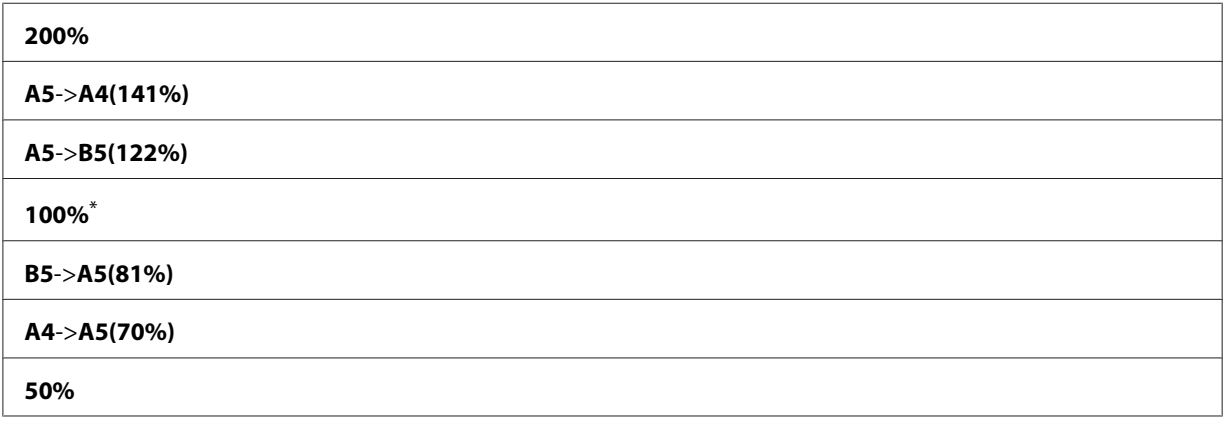

\* Fabrikkinnstilt menyinnstilling

#### **tommesystem**

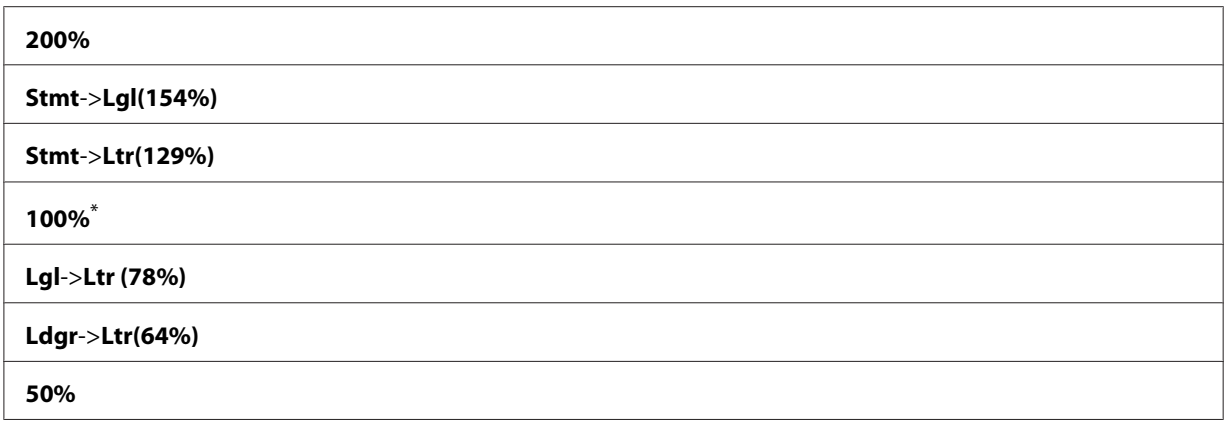

\* Fabrikkinnstilt menyinnstilling

#### *Obs!*

*Du kan også bruke det numeriske tastaturet til å skrive inn ønsket zoomforhold fra 25 % til 400 %, eller trykke på - eller -knappen for å forstørre eller forminske zoomforholdet med 1 %. Se følgende tabell for spesifikke zoomforhold.*

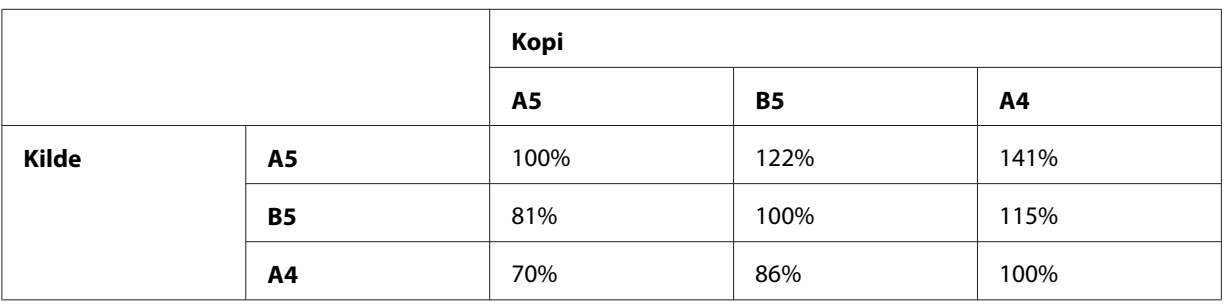

Metodene for å legge i utskriftsmateriale avhenger av størrelsen og retningen til utskriftsmaterialet. For mer informasjon, se ["Legge utskriftsmaterialer i papirskuffen" på side 125](#page-124-0) eller ["Legg utskriftsmateriale i Prioritert arkinnlegger \(PSI\)" på side 134](#page-133-0).

Se ["Anvendelige utskriftsmaterialer" på side 121](#page-120-0) for utskriftsmateriale som kan brukes.

5. Dersom det er nødvendig kan du tilpasse andre kopiinnstillinger slik som antall kopier og bildekvalitet.

*Se også: ["Tilpassing av kopiinnstillinger" på side 169](#page-168-0)*

6. Trykk på (**Start**)-knappen for å begynne å kopiere.

# **Collated**

Du kan sortere kopiutskriftene. Hvis du ønsker å lage to kopier av et tresiders dokument, vil det for eksempel skrives ut ett helt tresiders dokument først, etterfulgt av det andre fullstendige dokumentet.

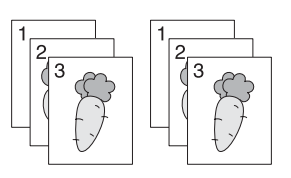

#### *Obs!*

*Å kopiere dokumenter med store mengder data kan bruke opp det tilgjengelige minnet. Dersom det oppstår mangel på minne, avbryter du sorteringen ved å stille* Collated *til* Off *på operatørpanelet.*

1. Legg ett eller flere dokumenter i den automatiske dokumentmateren (ADM) med kopisiden opp og med den øverste kanten inn først, eller plasser ett enkelt dokument med kopisiden ned på glassplaten og lukk dokumentdekselet.

#### *Se også:*

- ❏ *["Lage kopier med den automatiske dokumentmateren \(ADM\)" på side 168](#page-167-0)*
- ❏ *["Lage kopier med glassplaten" på side 166](#page-165-0)*
- 2. Trykk på (**Copy**)-knappen.
- 3. Velg Collated og trykk deretter på (OK)-knappen.
- 4. Velg ønsket innstilling og trykk deretter på (ok)-knappen.

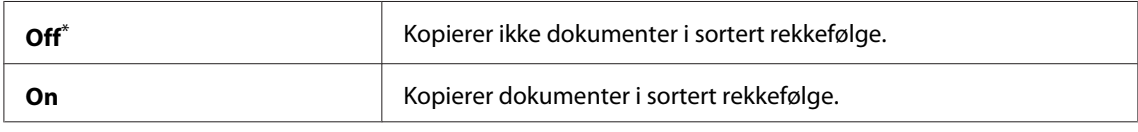

\* Fabrikkinnstilt menyinnstilling

5. Dersom det er nødvendig kan du tilpasse andre kopiinnstillinger slik som antall kopier, størrelse på kopiene og bildekvalitet.

### *Se også:*

*["Tilpassing av kopiinnstillinger" på side 169](#page-168-0)*

6. Trykk på (**Start**)-knappen for å begynne å kopiere.

# **Document Type**

Du kan velge bildekvaliteten på kopiene.

1. Legg ett eller flere dokumenter i den automatiske dokumentmateren (ADM) med kopisiden opp og med den øverste kanten inn først, eller plasser ett enkelt dokument med kopisiden ned på glassplaten og lukk dokumentdekselet.

#### *Se også:*

- ❏ *["Lage kopier med den automatiske dokumentmateren \(ADM\)" på side 168](#page-167-0)*
- ❏ *["Lage kopier med glassplaten" på side 166](#page-165-0)*
- 2. Trykk på (**Copy**)-knappen.
- 3. Velg Document Type og trykk deretter på  $\alpha$ -knappen.
- 4. Velg ønsket innstilling og trykk deretter på (ok)-knappen.

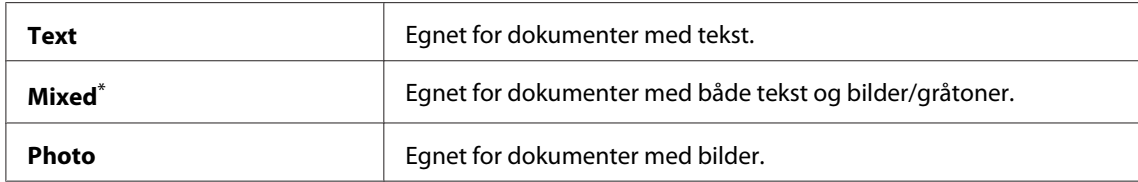

\* Fabrikkinnstilt menyinnstilling

5. Dersom det er nødvendig kan du tilpasse andre kopiinnstillinger slik som antall kopier og størrelse på kopiene.

#### *Se også:*

*["Tilpassing av kopiinnstillinger" på side 169](#page-168-0)*

6. Trykk på (**Start**)-knappen for å begynne å kopiere.

# **Lighten/Darken**

Du kan justere tetthetsnivået for å gjøre kopien lysere eller mørkere enn kildedokumentet.

1. Legg ett eller flere dokumenter i den automatiske dokumentmateren (ADM) med kopisiden opp og med den øverste kanten inn først, eller plasser ett enkelt dokument med kopisiden ned på glassplaten og lukk dokumentdekselet.

### *Se også:*

- ❏ *["Lage kopier med den automatiske dokumentmateren \(ADM\)" på side 168](#page-167-0)*
- ❏ *["Lage kopier med glassplaten" på side 166](#page-165-0)*
- 2. Trykk på (**Copy**)-knappen.
- 3. Velg Lighten/Darken og trykk deretter på (ok)-knappen.
- 4. Velg ønsket innstilling og trykk deretter på (OK)-knappen.

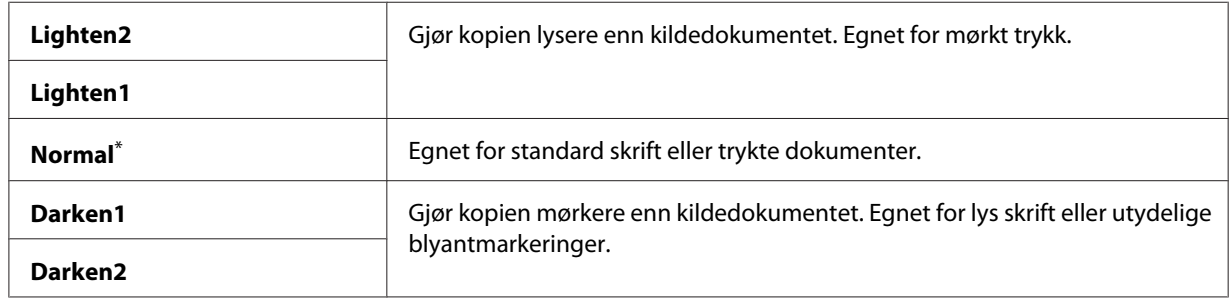

\* Fabrikkinnstilt menyinnstilling

5. Dersom det er nødvendig kan du tilpasse andre kopiinnstillinger slik som antall kopier, størrelse på kopiene og bildekvalitet.

### *Se også:*

*["Tilpassing av kopiinnstillinger" på side 169](#page-168-0)*

6. Trykk på (**Start**)-knappen for å begynne å kopiere.

# **Sharpness**

Du kan justere skarpheten for å gjøre kopien skarpere eller mykere enn kildedokumentet.

1. Legg ett eller flere dokumenter i den automatiske dokumentmateren (ADM) med kopisiden opp og med den øverste kanten inn først, eller plasser ett enkelt dokument med kopisiden ned på glassplaten og lukk dokumentdekselet.

### *Se også:*

- ❏ *["Lage kopier med den automatiske dokumentmateren \(ADM\)" på side 168](#page-167-0)*
- ❏ *["Lage kopier med glassplaten" på side 166](#page-165-0)*
- 2. Trykk på (**Copy**)-knappen.
- 3. Velg Sharrness og trykk deretter på (OK)-knappen.
- 4. Velg ønsket innstilling og trykk deretter på (ok)-knappen.

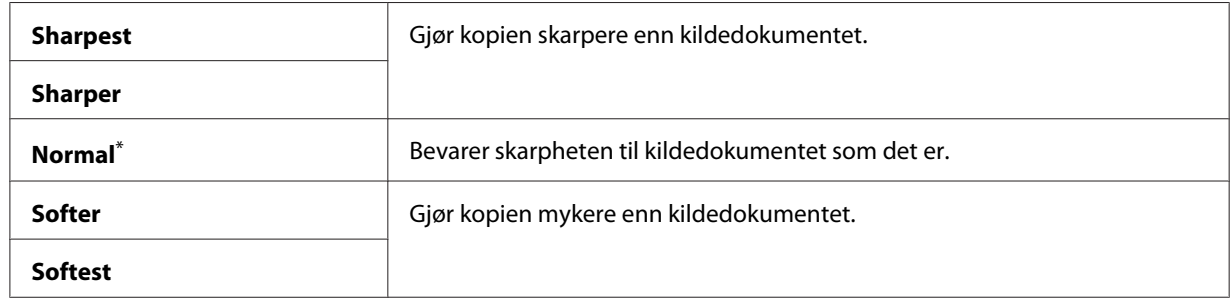

\* Fabrikkinnstilt menyinnstilling

5. Dersom det er nødvendig kan du tilpasse andre kopiinnstillinger slik som antall kopier, størrelse på kopiene og bildekvalitet.

#### *Se også:*

*["Tilpassing av kopiinnstillinger" på side 169](#page-168-0)*

6. Trykk på (**Start**)-knappen for å begynne å kopiere.

# **Auto Exposure**

Du kan dempe bakgrunnen til kildedokumentet for å fremheve teksten på kopien.

1. Legg ett eller flere dokumenter i den automatiske dokumentmateren (ADM) med kopisiden opp og med den øverste kanten inn først, eller plasser ett enkelt dokument med kopisiden ned på glassplaten og lukk dokumentdekselet.

*Se også:*

- ❏ *["Lage kopier med den automatiske dokumentmateren \(ADM\)" på side 168](#page-167-0)*
- ❏ *["Lage kopier med glassplaten" på side 166](#page-165-0)*
- 2. Trykk på (**Copy**)-knappen.
- 3. Velg Auto Exposure og trykk deretter på  $(\alpha_k)$ -knappen.
- 4. Velg On og trykk deretter på @ -knappen.

5. Dersom det er nødvendig kan du tilpasse andre kopiinnstillinger slik som antall kopier, størrelse på kopiene og bildekvalitet.

#### *Se også:*

*["Tilpassing av kopiinnstillinger" på side 169](#page-168-0)*

6. Trykk på (**Start**)-knappen for å begynne å kopiere.

# **2-Sided**

Du kan lage duplekskopier (tosidete kopier) med spesifisert innbindingsposisjon.

1. Legg ett eller flere dokumenter i den automatiske dokumentmateren (ADM) med kopisiden opp og med den øverste kanten inn først, eller plasser ett enkelt dokument med kopisiden ned på glassplaten og lukk dokumentdekselet.

#### *Se også:*

- ❏ *["Lage kopier med den automatiske dokumentmateren \(ADM\)" på side 168](#page-167-0)*
- ❏ *["Lage kopier med glassplaten" på side 166](#page-165-0)*
- 2. Trykk på (**Copy**)-knappen.
- 3. Velg  $2$ -Sided og trykk deretter på  $(\alpha_k)$ -knappen.
- 4. Velg ønsket innbindingsposisjon og trykk deretter på (OK)-knappen.

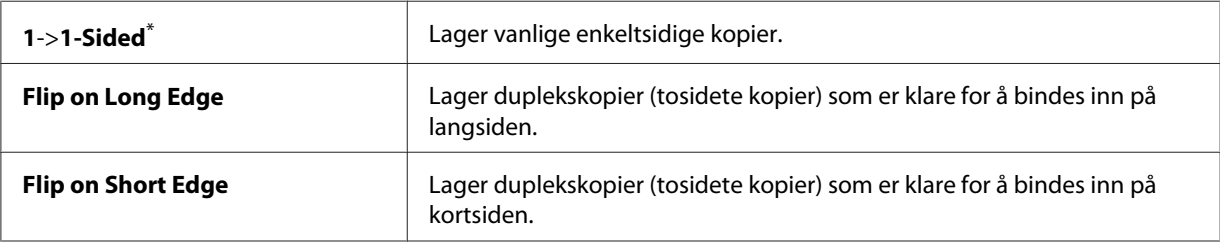

\* Fabrikkinnstilt menyinnstilling

5. Dersom det er nødvendig kan du tilpasse andre kopiinnstillinger slik som antall kopier, størrelse på kopiene og bildekvalitet.

#### *Se også:*

*["Tilpassing av kopiinnstillinger" på side 169](#page-168-0)*

6. Trykk på (**Start**)-knappen for å begynne å kopiere.

# **Multiple Up**

Du kan skrive ut to originale dokumenter på ett enkelt papirark.

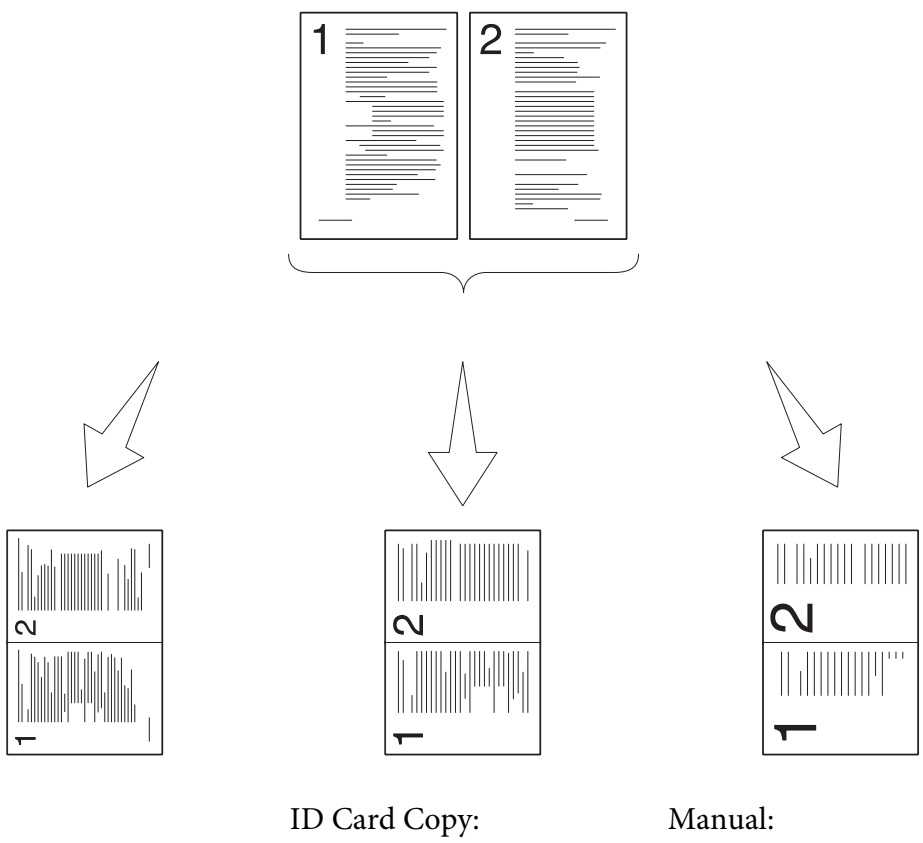

Reduserer automatisk stør‐ relsen på kildedokumente‐ ne for å skrive ut alle på ett enkelt papirark.

Auto:

Skriver ut begge sidene av et ID-kort på ett enkelt pa‐ pirark i opprinnelig størrel‐ se.

Reduserer størrelsen på kil‐ dedokumentene i henhold til innstillingen for Reduce/ Enlarge og skriver ut alle på ett enkelt papirark.

1. Legg ett eller flere dokumenter i den automatiske dokumentmateren (ADM) med kopisiden opp og med den øverste kanten inn først, eller plasser ett enkelt dokument med kopisiden ned på glassplaten og lukk dokumentdekselet.
## *Se også:*

- ❏ *["Lage kopier med den automatiske dokumentmateren \(ADM\)" på side 168](#page-167-0)*
- ❏ *["Lage kopier med glassplaten" på side 166](#page-165-0)*
- 2. Trykk på (**Copy**)-knappen.
- 3. Velg Multiple Up og trykk deretter på  $\infty$ -knappen.
- 4. Velg ønsket innstilling og trykk deretter på (OK)-knappen.

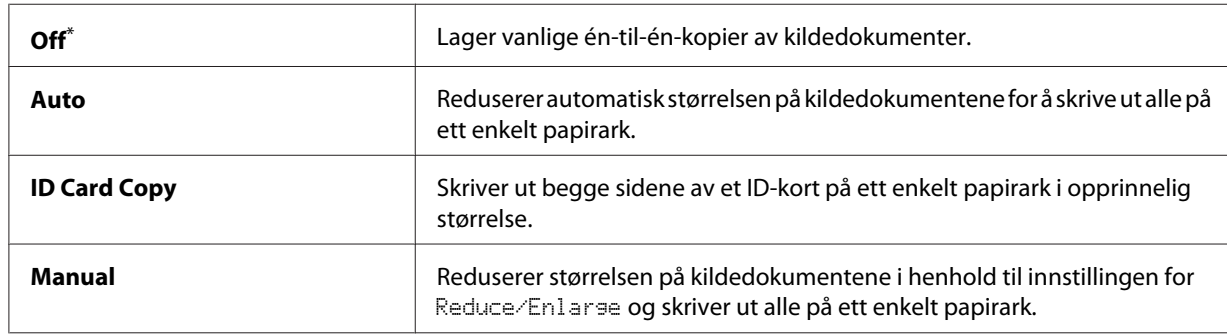

\* Fabrikkinnstilt menyinnstilling

5. Dersom det er nødvendig kan du tilpasse andre kopiinnstillinger slik som antall kopier, størrelse på kopiene (kun for Off eller Manual) og bildekvalitet.

## *Se også:*

*["Tilpassing av kopiinnstillinger" på side 169](#page-168-0)*

6. Trykk på (**Start**)-knappen for å begynne å kopiere.

Når du bruker glassplaten og Multiple Up er satt til Auto, ID Card Copy eller Manual, vil LCD-panelet vise en melding som ber om en til side. Velg Yes eller No og trykk deretter på (ok)-knappen.

Dersom du har valgt Yes, velger du Continue eller Cancel og trykker deretter på (OK)-knappen.

# **Margin Top/Bottom**

Du kan spesifisere kopiens topp- og bunnmarg.

1. Legg ett eller flere dokumenter i den automatiske dokumentmateren (ADM) med kopisiden opp og med den øverste kanten inn først, eller plasser ett enkelt dokument med kopisiden ned på glassplaten og lukk dokumentdekselet.

## *Se også:*

- ❏ *["Lage kopier med den automatiske dokumentmateren \(ADM\)" på side 168](#page-167-0)*
- ❏ *["Lage kopier med glassplaten" på side 166](#page-165-0)*
- 2. Trykk på (**Copy**)-knappen.
- 3. Velg Marsin Top/Bottom og trykk deretter på OK)-knappen.
- 4. Trykk på ▲- eller ▼-knappen eller angi ønsket verdi med det numeriske tastaturet, og trykk deretter på (ok)-knappen.

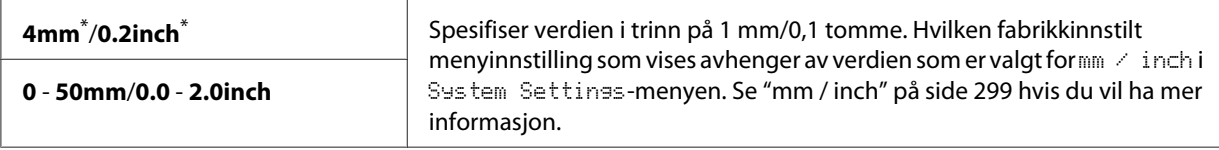

\* Fabrikkinnstilt menyinnstilling

5. Dersom det er nødvendig kan du tilpasse andre kopiinnstillinger slik som antall kopier, størrelse på kopiene og bildekvalitet.

#### *Se også:*

*["Tilpassing av kopiinnstillinger" på side 169](#page-168-0)*

6. Trykk på (**Start**)-knappen for å begynne å kopiere.

# **Margin Left/Right**

Du kan spesifisere kopiens venstre- og høyremarg.

1. Legg ett eller flere dokumenter i den automatiske dokumentmateren (ADM) med kopisiden opp og med den øverste kanten inn først, eller plasser ett enkelt dokument med kopisiden ned på glassplaten og lukk dokumentdekselet.

#### *Se også:*

- ❏ *["Lage kopier med den automatiske dokumentmateren \(ADM\)" på side 168](#page-167-0)*
- ❏ *["Lage kopier med glassplaten" på side 166](#page-165-0)*
- 2. Trykk på (**Copy**)-knappen.
- 3. Velg Margin Left/Right og trykk deretter på  $\omega$ -knappen.
- 4. Trykk på  $\blacktriangle$  eller  $\blacktriangledown$ -knappen eller angi ønsket verdi med det numeriske tastaturet, og trykk deretter på  $\overline{\omega}$ -knappen.

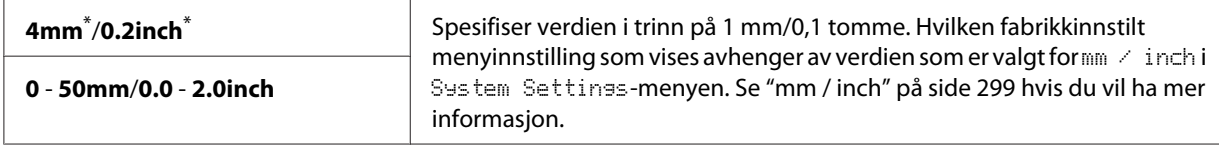

\* Fabrikkinnstilt menyinnstilling

5. Dersom det er nødvendig kan du tilpasse andre kopiinnstillinger slik som antall kopier, størrelse på kopiene og bildekvalitet.

#### *Se også:*

*["Tilpassing av kopiinnstillinger" på side 169](#page-168-0)*

6. Trykk på (**Start**)-knappen for å begynne å kopiere.

## **Margin Middle**

Du kan spesifisere kopiens midtre marg.

1. Legg ett eller flere dokumenter i den automatiske dokumentmateren (ADM) med kopisiden opp og med den øverste kanten inn først, eller plasser ett enkelt dokument med kopisiden ned på glassplaten og lukk dokumentdekselet.

*Se også:*

❏ *["Lage kopier med den automatiske dokumentmateren \(ADM\)" på side 168](#page-167-0)*

❏ *["Lage kopier med glassplaten" på side 166](#page-165-0)*

- 2. Trykk på (**Copy**)-knappen.
- 3. Velg Marsin Middle og trykk deretter på  $(\alpha_k)$ -knappen.
- 4. Trykk på  $\blacktriangle$  eller  $\nabla$ -knappen eller angi ønsket verdi med det numeriske tastaturet, og trykk deretter på  $(\alpha)$ -knappen.

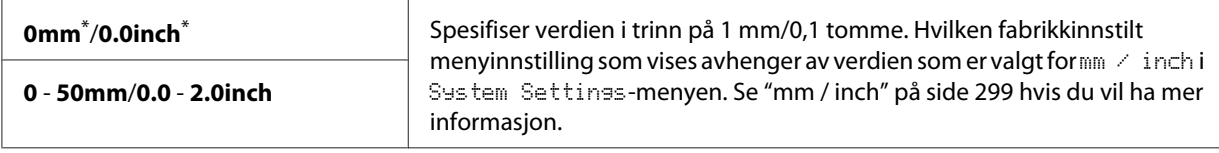

\* Fabrikkinnstilt menyinnstilling

5. Dersom det er nødvendig kan du tilpasse andre kopiinnstillinger slik som antall kopier, størrelse på kopiene og bildekvalitet.

#### *Se også:*

*["Tilpassing av kopiinnstillinger" på side 169](#page-168-0)*

6. Trykk på (**Start**)-knappen for å begynne å kopiere.

# **Kopiere et ID-kort**

Du kan kopiere begge sidene av et ID-kort på den samme siden av ett enkelt papirark i original størrelse ved å velge ID Card Copy på operatørpanelet.

#### *Obs!*

*Dersom* Service Lock*-innstillingen for* Copy *er satt til* Password Locked*, må du skrive inn det firesifrede passordet for å bruke kopifunksjonen. Dersom* Service Lock*-innstillingen for* Copy *er satt til* Locked*, vil kopifunksjonen være deaktivert, og menyen vises ikke på LCD-panelet. Se ["Service Lock"](#page-305-0) [på side 306](#page-305-0) for mer informasjon.*

1. Plasser fremsiden av et ID-kort ned mot glassplaten og lukk dokumentdekselet.

*Se også: ["Lage kopier med glassplaten" på side 166](#page-165-0)*

- 2. Trykk på (**Copy**)-knappen.
- 3. Velg Multiple Up og trykk deretter på (ok)-knappen.
- 4. Velg ID Card Copy og trykk deretter på  $(\alpha_k)$ -knappen.
- 5. Dersom det er nødvendig kan du tilpasse andre kopiinnstillinger slik som bildekvalitet.

#### *Se også:*

*["Tilpassing av kopiinnstillinger" på side 169](#page-168-0)*

6. Trykk på (**Start**)-knappen for å begynne å kopiere.

Når skanningen er fullført, vil LCD-panelet be deg om en side til. Velg Yes eller No og trykk deretter på (ok)-knappen.

7. Snu ID-kortet og trykk på (**Start**)-knappen for å kopiere den andre siden.

# **Endre standardinnstillingene for kopiering**

Du kan tilpasse standardinnstillingene for kopiering ved å angi menyelementene du bruker oftest.

- 1. Trykk på **System**-knappen.
- 2. Velg Defaults Settings og trykk deretter på OK)-knappen.
- 3. Velg Copy Defaults og trykk deretter på @ -knappen.
- 4. Velg ønsket menyelement og trykk deretter på (OK)-knappen.
- 5. Velg ønsket innstilling eller skriv inn ønsket verdi med det numeriske tastaturet, og trykk deretter på (ok)-knappen.
- 6. Gjenta trinn 4 og 5 etter behov.
- 7. Trykk på (**Back**)-knappen til LCD-panelet viser Select Function for å avslutte endring av standardinnstillingene.

# Kapittel 7

# **Skanning**

# **Oversikt over skanning**

*Obs!*

*Dersom* Service Lock*-innstillingen for* Scan *er satt til* Password Locked*, må du skrive inn det firesifrede passordet for å bruke skannefunksjonen. Dersom* Service Lock*-innstillingen er satt til* Locked*, vil skannefunksjonen være deaktivert, og menyen vises ikke på LCD-panelet. Se ["Service Lock"](#page-305-0) [på side 306](#page-305-0) for mer informasjon.*

Du kan bruke skriveren til å gjøre bilder og tekst om til redigerbare bilder på datamaskinen.

Oppløsningsinnstillingen for skanning avhenger av kildetypen og hvordan du planlegger å bruke det skannede bildet eller dokumentet på datamaskinen. Bruk disse anbefalte innstillingene for best mulig resultat.

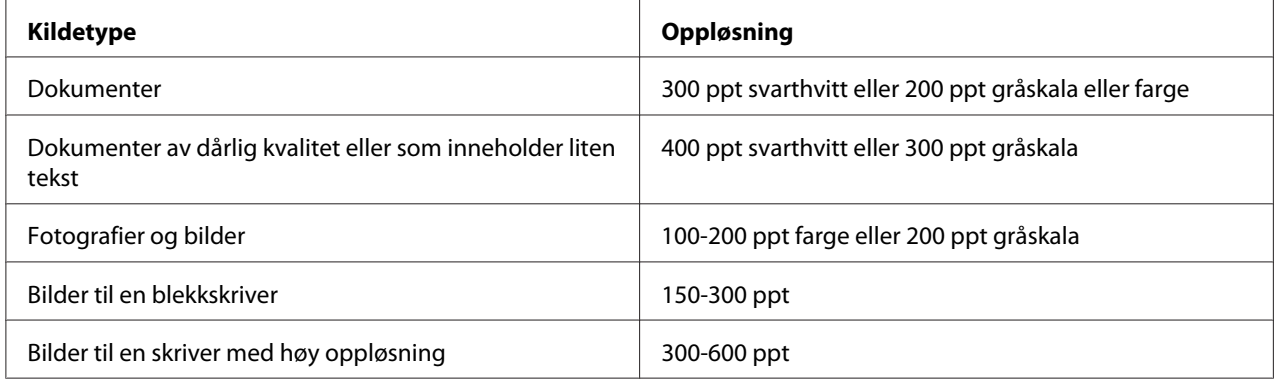

Skanning utover disse anbefalte oppløsningene kan overskride egenskapene til applikasjonen. Dersom du har behov for en oppløsning høyere enn de som er anbefalt i tabellen over, bør du redusere størrelsen av bildet ved å forhåndsvise (eller forhåndsskanne) og beskjære før bildet skannes.

# **Skanne til en USB-tilkoblet datamaskin**

Du kan koble skriveren til en datamaskin med en USB-kabel og bruke skriveren som skanner.

# **Bruke operatørpanelet**

Følgende prosedyre bruker Windows 7 som eksempel.

## *Obs!*

- ❏ *Påse at skriveren er koblet til datamaskinen via en USB-kabel.*
- ❏ *Du må bruke Express Scan Manager på datamaskinen for å spesifisere hvor du vil sende skannede bildefiler.*
- 1. Legg ett eller flere dokumenter i den automatiske dokumentmateren (ADM) med kopisiden opp og med den øverste kanten inn først, eller plasser ett enkelt dokument med kopisiden ned på glassplaten og lukk dokumentdekselet.

#### *Se også:*

❏ *["Lage kopier med den automatiske dokumentmateren \(ADM\)" på side 168](#page-167-0)*

❏ *["Lage kopier med glassplaten" på side 166](#page-165-0)*

- 2. Trykk på (**Scan**)-knappen.
- 3. Velg Scan to Computer(USB) og trykk deretter på (ok)-knappen.
- 4. Tilpass skanneinnstillinger dersom du har behov for det.
- 5. Trykk på (**Start**)-knappen.

Det lages en skannet bildefil.

#### *Obs!*

*Dersom en dialogboks for valg av program vises på datamaskinen, velger du* **Express Scan Manager-Btype** *og klikker på* **OK***. Når du har valgt avmerkingsboksen* **Always use this program for this action (Bruk alltid dette programmet til denne handlingen)** *når du velger* **Express Scan Manager-Btype***, vil den valgte applikasjonen automatisk benyttes uten at vinduet for programvalg vises.*

*Se også: ["Express Scan Manager" på side 37](#page-36-0)*

# **Bruke TWAIN-driveren**

Skriveren din støtter driveren Tool Without An Interesting Name (TWAIN) for skanning av bilder. TWAIN er en av standardkomponentene som følger med Microsoft® Windows® XP, Windows Server® 2003, Windows Server 2008, Windows Server 2008 R2, Windows Vista®, Windows 7 og Mac OS® X 10.5/10.6, og den fungerer med forskjellige skannere. Følgende prosedyre bruker Windows 7 som eksempel.

## *Obs!*

- ❏ *Påse at skriveren er koblet til datamaskinen via en USB-kabel.*
- ❏ *Når skriveren brukes som nettverksskriver, kan du også skanne dokumenter via et nettverk i stedet for å bruke USB-kabelen.*

Følgende prosedyre for skanning av et bilde bruker Microsoft Clip Organizer på Windows 7 som eksempel.

1. Legg ett eller flere dokumenter i den automatiske dokumentmateren (ADM) med kopisiden opp og med den øverste kanten inn først, eller plasser ett enkelt dokument med kopisiden ned på glassplaten og lukk dokumentdekselet.

## *Se også:*

- ❏ *["Lage kopier med den automatiske dokumentmateren \(ADM\)" på side 168](#page-167-0)*
- ❏ *["Lage kopier med glassplaten" på side 166](#page-165-0)*
- 2. Klikk på **Start All Programs (Alle programmer) Microsoft Office Microsoft Office 2010 Tools (Microsoft Office 2010-verktøy)** — **Microsoft Clip Organizer**.
- 3. Klikk på **File (Fil) Add Clips to Organizer (Legg til utklipp i Clip Organizer) From Scanner or Camera (Fra skanner eller kamera)**.
- 4. Velg din TWAIN-enhet i dialogboksen **Insert Picture from Scanner or Camera (Sett inn bilde fra skanner eller kamera)**, under **Device (Enhet)**.
- 5. Klikk på **Custom Insert (Egendefinert innsetting)**.
- 6. Velg skanningsinnstillingene dine og klikk på **Preview** for å vise forhåndsvisningsbildet.

## *Obs!* **Preview** *blir nedtonet og deaktivert når du velger* **Document Feeder Tray** *fra* **Scan From***.*

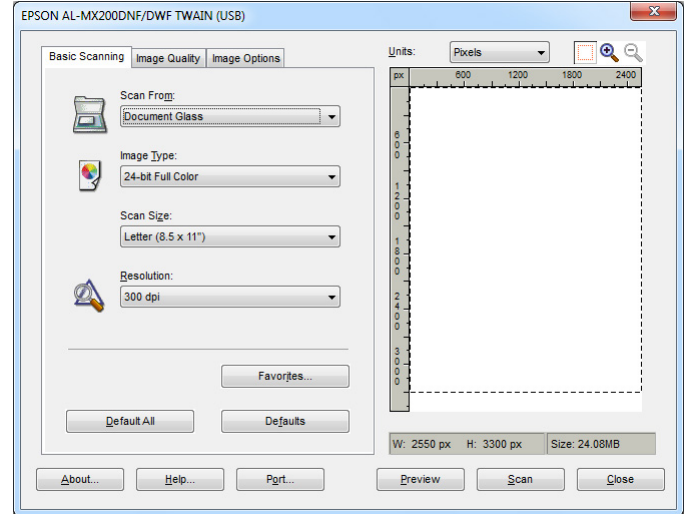

- 7. Velg ønskede egenskaper fra kategoriene **Image Quality** og **Image Options**.
- 8. Klikk på **Scan** for å begynne skanningen.

Det lages en skannet bildefil.

## **Bruke WIA-driveren**

Skriveren din støtter også driveren Windows Image Acquisition (WIA) for skanning av bilder. WIA er en av standardkomponentene som følger med Windows XP og nyere operativsystemer og fungerer med digitalkameraer og skannere. I motsetning til TWAIN-driveren, lar WIA-driveren deg enkelt manipulere et skannet bilde uten å bruke ekstra programvare.

Følgende prosedyre bruker Windows 7 som eksempel.

#### *Obs!*

*Påse at skriveren er koblet til datamaskinen med bruk av en USB-kabel.*

1. Legg ett eller flere dokumenter i den automatiske dokumentmateren (ADM) med kopisiden opp og med den øverste kanten inn først, eller plasser ett enkelt dokument med kopisiden ned på glassplaten og lukk dokumentdekselet.

#### *Se også:*

- ❏ *["Lage kopier med den automatiske dokumentmateren \(ADM\)" på side 168](#page-167-0)*
- ❏ *["Lage kopier med glassplaten" på side 166](#page-165-0)*
- 2. Start et tegneprogram, slik som Paint.

## *Obs!*

*På Windows Vista skal du bruke Windows Fotogalleri i stedet for Paint.*

3. Klikk på **Paint**-knappen — **From scanner or camera (Fra skanner eller kamera)**.

WIA-vinduet vises.

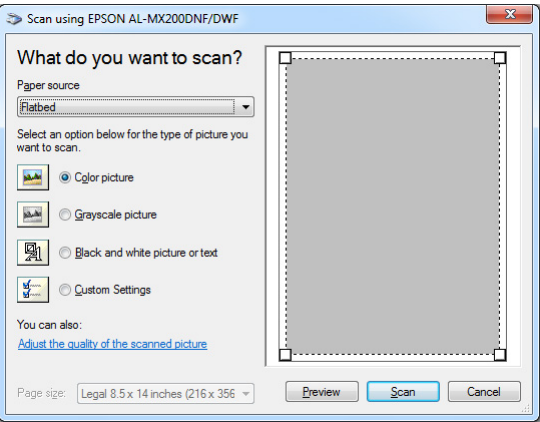

- 4. Velg skanningsinnstillingene dine og klikk på **Adjust the quality of the scanned picture (Juster kvaliteten på det skannede bildet)** for å vise dialogboksen **Advanced Properties (Avanserte egenskaper)**.
- 5. Velg ønskede egenskaper inkludert lysstyrke og kontrast, og klikk deretter på **OK**.
- 6. Klikk på **Scan (Skann)** for å begynne skanningen.
- 7. Klikk på **Paint**-knappen **Save as (Lagre som)**.
- 8. Skrive inn et bildenavn og velg et filformat og destinasjonen hvor du vil lagre bildet.

# **Bruke en skanner i nettverket**

Du kan koble skriveren til et nettverk og bruke datamaskinfunksjonen Scan to Network til skanning.

## **Oversikt**

Funksjonen Skanne til server/Skanne til datamaskin lar deg skanne dokumenter med skriveren og sende de skannede dokumentene til en datamaskin i nettverket ved hjelp av FTP- eller SMB-protokollen.

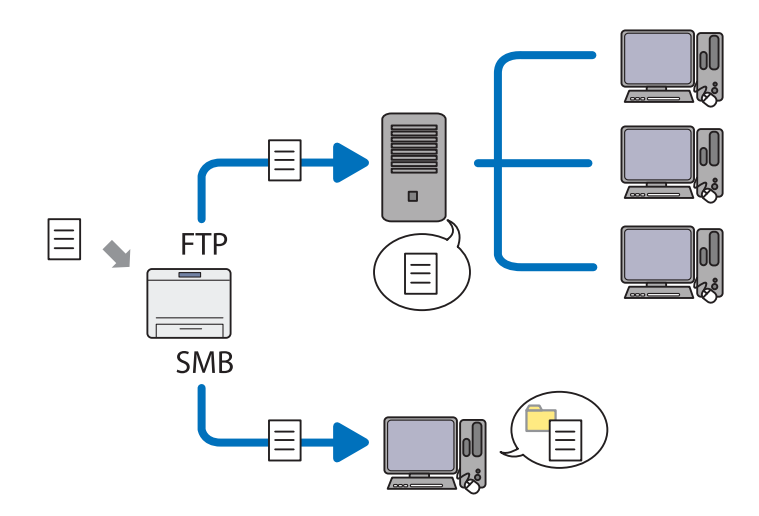

Når du bruker FTP-protokollen, må du velge en server og spesifisere en destinasjon for lagring av skannede dokumenter ved hjelp av EpsonNet Config eller Address Book Editor.

Det følgende kreves for å bruke funksjonen Skanne til server/Skanne til datamaskin.

❏ Bruk av SMB

Datamaskinen din må kjøre med et av de følgende operativsystemene og ha mappedeling aktivert.

For Mac OS X kreves det en delt brukerkonto på Mac OS X.

- ❏ Windows Server 2003
- ❏ Windows Server 2008
- ❏ Windows Server 2008 R2
- ❏ Windows XP
- ❏ Windows Vista
- ❏ Windows 7
- ❏ Mac OS X 10.5/10.6/10.7
- ❏ Bruk av FTP

En av de følgende FTP-serverne og en konto i FTP-serveren (brukernavn og passord) kreves.

❏ Windows Server 2003, Windows Server 2008, Windows Server 2008 R2, Windows Vista eller Windows 7

FTP-tjenesten på Microsoft Internet Information Services 6.0

❏ Windows XP

FTP-tjenesten på Microsoft Internet Information Server 3.0/4.0 eller Internet Information Services 5.0/5.1

❏ Mac OS X

FTP-tjenesten på Mac OS X 10.5.8 - 10.6, 10.7

Kontakt systemadministratoren din for informasjon om hvordan du konfigurerer FTP-tjenesten.

Bruk følgende fremgangsmåte for å benytte funksjonen Scan to Network.

["Bekrefte brukernavn og passord" på side 193](#page-192-0)

["Spesifisere en destinasjon for lagring av skannede dokumenter." på](#page-194-0) [side 195](#page-194-0)

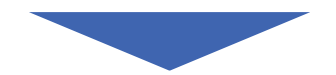

["Konfigurere skriveren" på side 206](#page-205-0)

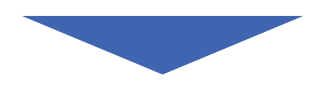

<span id="page-192-0"></span>["Sende den skannede filen til nettverket" på side 213](#page-212-0)

## **Bekrefte brukernavn og passord**

#### **Ved bruk av SMB**

Funksjonen Skanne til server/Skanne til datamaskin krever en brukerkonto med et gyldig og ikke-tomt passord for bekreftelse. Bekreft brukernavnet og passordet.

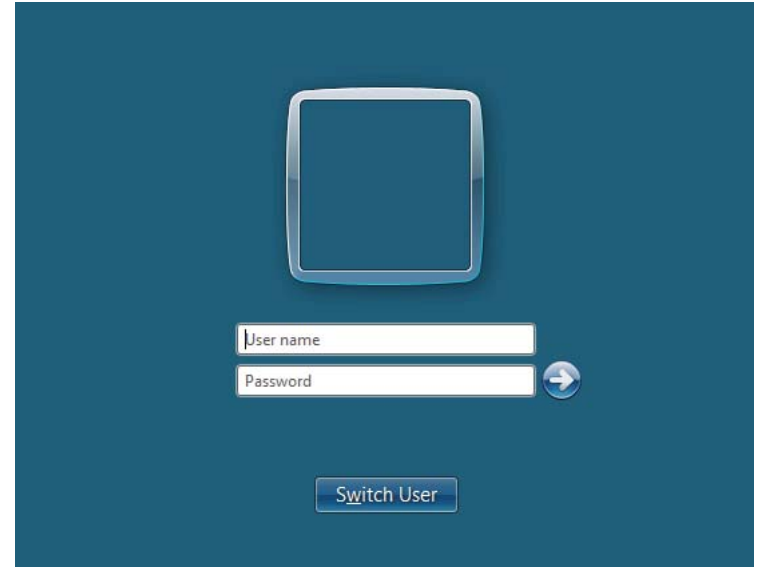

Dersom du ikke bruker et passord når du logger på som bruker, må du lage et passord for brukerkontoen din med følgende prosedyre.

#### For Windows XP:

- 1. Klikk på **Start Control Panel (Kontrollpanel) User Accounts (Brukerkontoer)**.
- 2. Klikk på **Change an account (Endre konto)**.
- 3. Velg konto.
- 4. Klikk på **Create a password (Opprett et passord)** og legg til et passord for brukerkontoen din.

## For Windows Server 2003:

- 1. Klikk på **Start Administrative Tools (Administrative verktøy) Computer Management (Datamaskinbehandling)**.
- 2. Klikk på **Local Users and Groups (Lokale brukere og grupper)**.
- 3. Dobbeltklikk på **Users (Brukere)**.
- 4. Høyreklikk på kontoen og velg **Set Password (Angi passord)**.

## *Obs!*

*Når du får beskjed om det, bekrefter du meldingen og klikker på* **Proceed (Fortsett)***.*

5. Legg til et passord for brukerkontoen din.

## For Windows Vista og Windows 7:

- 1. Klikk på **Start Control Panel (Kontrollpanel)**.
- 2. Klikk på **User Accounts and Family Safety (Brukerkontoer og familiesikkerhet)**.
- 3. Klikk **User Accounts (Brukerkontoer)**.
- 4. Klikk på **Create a password for your account (Opprett et passord for kontoen)** og legg til et passord for brukerkontoen din.

## For Windows Server 2008 og Windows Server 2008 R2:

- 1. Klikk på **Start Control Panel (Kontrollpanel)**.
- 2. Klikk **User Accounts (Brukerkontoer)**.
- 3. Klikk **User Accounts (Brukerkontoer)**.
- 4. Klikk på **Create a password for your account (Opprett et passord for kontoen)** og legg til et passord for brukerkontoen din.

## For Mac OS X 10.5/10.6/10.7

- 1. Klikk på **System Preferences (Systempreferanser) Accounts (Kontoer)**.
- 2. Velg konto.
- <span id="page-194-0"></span>3. Velg **Change Password (Endre passord)**.
- 4. Skriv inn et passord for brukerkontoen i **New Password (Nytt Passord)** (**New password (Nytt passord)** for Mac OS X 10.6).
- 5. Skriv inn passordet på nytt i **Verify (Bekreft)**.
- 6. Klikk på **Change Password (Endre passord)**.

Gå til "Spesifisere en destinasjon for lagring av skannede dokumenter." på side 195 etter at du har bekreftet brukernavnet og passordet.

## **Ved bruk av FTP**

Funksjonen Skanne til server/Skanne til datamaskin krever et brukernavn og passord. Kontakt systemadministratoren for brukernavn og passord.

# **Spesifisere en destinasjon for lagring av skannede dokumenter.**

## **Ved bruk av SMB**

Bruk følgende prosedyre til å klargjøre en delt mappe for lagring av skannede dokumenter.

## For Windows XP Home Edition:

- 1. Opprett en mappe i ønsket katalog på datamaskinen (Eksempel på mappenavn, **MyShare**).
- 2. Høyreklikk på mappen og velg **Properties (Egenskaper)**.
- 3. Klikk på kategorien **Sharing (Deling)** og velg deretter **Share this folder on the network (Del denne mappen på nettverket)**.
- 4. Skriv inn et navn på delt ressurs i boksen **Share name (Navn på delt ressurs)**.

#### *Obs!*

❏ *Skriv ned navnet på den delte ressursen, for du vil trenge det i neste innstillingsprosedyre.*

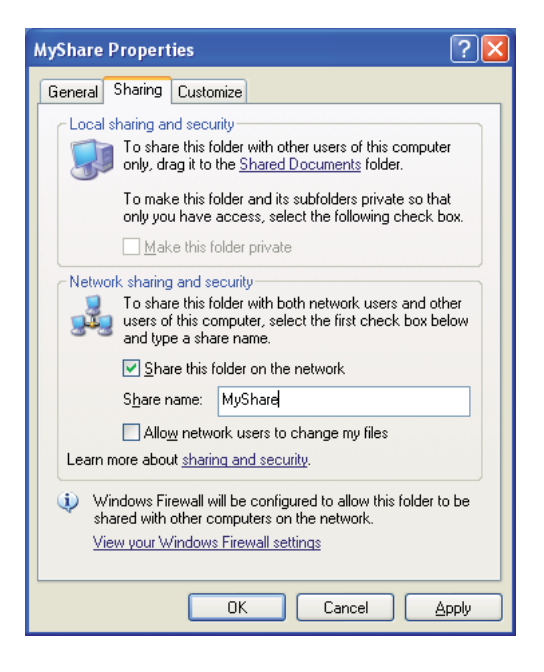

❏ *Når den følgende skjermen vises, klikker du på* **If you understand the security risks but want to share files without running the wizard, click here (Klikk her hvis du forstår sikkerhetsrisikoen, men ønsker å dele filer uten å kjøre veiviseren)***, velger deretter* **Just enable file sharing (Bare aktiver fildeling)** *og klikker så på* **OK***.*

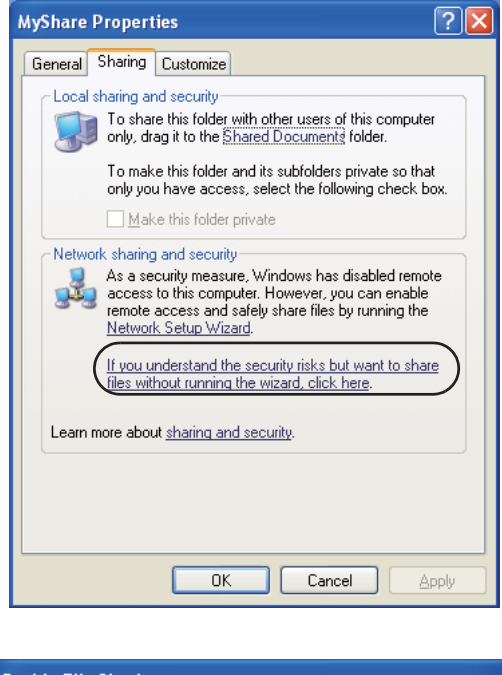

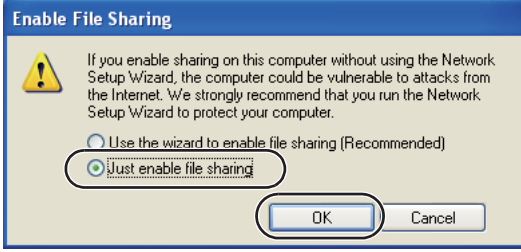

- 5. Velg **Allow network users to change my files (Tillat at nettverksbrukere endrer filene mine)**.
- 6. Klikk **Apply (Bruk)** og deretter **OK**.

*Obs!*

*For å legge til undermapper oppretter du nye mapper i den delte mappen du har opprettet. Eksempel: Mappenavn:* **MyShare***; mappenavn på andre nivå:* **MyPic***; mappenavn på tredje nivå:* **John**

*Du skal nå kunne se* **MyShare\MyPic\John** *i katalogen din*

Gå til ["Konfigurere skriveren" på side 206](#page-205-0) når du er ferdig å opprette den delte mappen.

#### For Windows XP Professional Edition:

- 1. Opprett en mappe i ønsket katalog på datamaskinen (Eksempel på mappenavn, **MyShare**) og dobbeltklikk på mappen.
- 2. Velg **Folder Options (Mappealternativer)** fra **Tools (Verktøy)**.

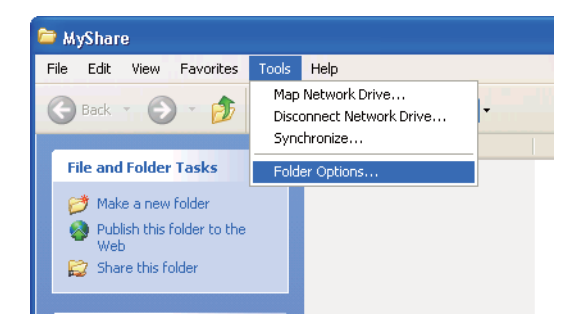

3. Klikk på kategorien **View (Vis)** og fravelg deretter avmerkingsboksen **Use simple file sharing (Recommended) (Bruk enkel fildeling (anbefales))**.

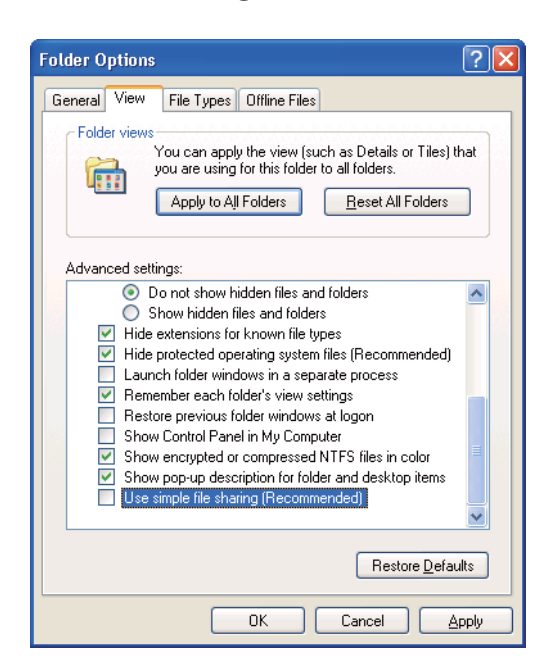

- 4. Klikk på **OK** og lukk deretter vinduet.
- 5. Høyreklikk på mappen og velg **Properties (Egenskaper)**.
- 6. Klikk på kategorien **Sharing (Deling)** og velg deretter **Share this folder (Del denne mappen)**.

7. Skriv inn et navn på delt ressurs i boksen **Share name (Navn på delt ressurs)**.

#### *Obs!*

*Skriv ned navnet på den delte ressursen, for du vil trenge det i neste innstillingsprosedyre.*

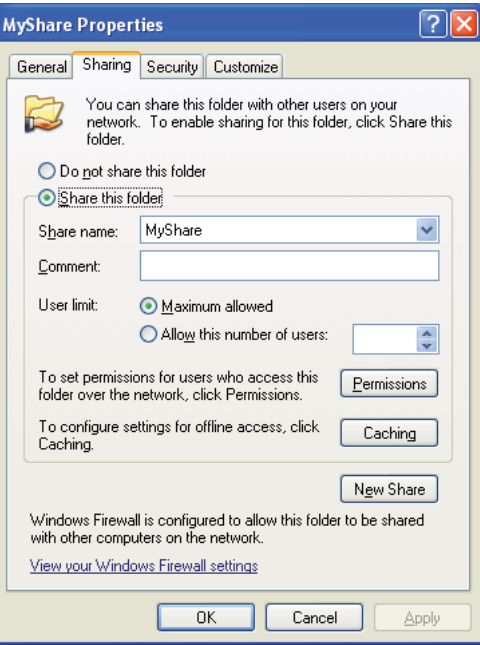

- 8. Klikk på **Permissions (Tillatelser)** for å opprette skrivetilgang for denne mappen.
- 9. Klikk på **Add (Legg til)**.
- 10. Søk på brukernavn ved å klikke på **Advanced (Avansert)**, eller skriv inn brukernavnet i boksen **Enter the object names to select (Skriv inn objektnavnene som skal velges)** og klikk på **Check Names (Kontroller navn)** for å bekrefte (Eksempel på brukernavn: **MySelf**).

## *Obs! Ikke bruk* **Everyone (Alle)** *som brukernavn.*

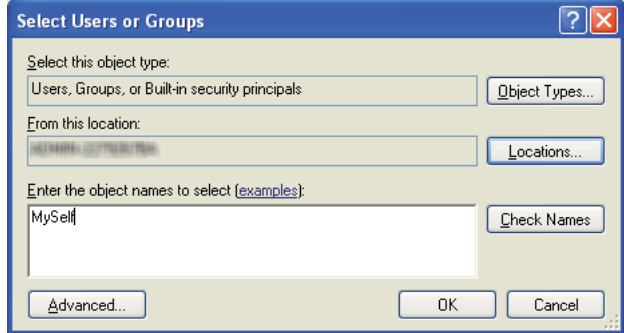

- 11. Klikk på **OK**.
- 12. Klikk på brukernavnet som du nettopp skrev inn. Velg av i avmerkingsboksen **Full Control (Alle tillatelser)**. Dette vil gi deg tillatelse til å sende dokumentet til denne mappen.

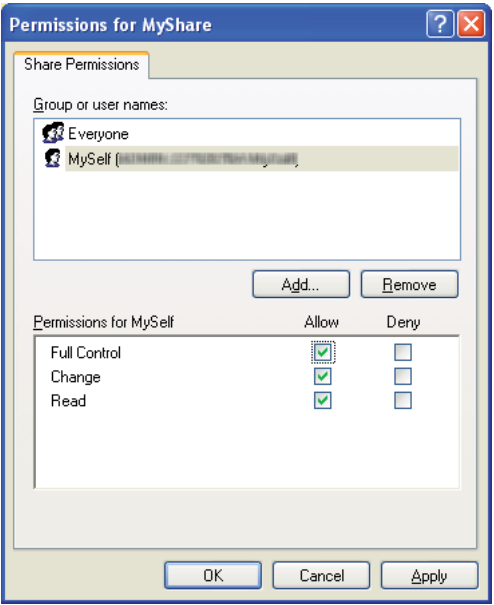

- 13. Klikk på **OK**.
- 14. Klikk **Apply (Bruk)** og deretter **OK**.

#### *Obs!*

*For å legge til undermapper oppretter du nye mapper i den delte mappen du har opprettet. Eksempel: Mappenavn:* **MyShare***; mappenavn på andre nivå:* **MyPic***; mappenavn på tredje nivå:* **John**

*Du skal nå kunne se* **MyShare\MyPic\John** *i katalogen din.*

Gå til ["Konfigurere skriveren" på side 206](#page-205-0) når du er ferdig å opprette den delte mappen.

#### For Windows Server 2003

- 1. Opprett en mappe i ønsket katalog på datamaskinen (Eksempel på mappenavn, **MyShare**).
- 2. Høyreklikk på mappen og velg **Properties (Egenskaper)**.
- 3. Klikk på kategorien **Sharing (Deling)** og velg deretter **Share this folder (Del denne mappen)**.
- 4. Skriv inn et navn på delt ressurs i boksen **Share name (Navn på delt ressurs)**.

#### *Obs!*

*Skriv ned navnet på den delte ressursen, for du vil trenge det i neste innstillingsprosedyre.*

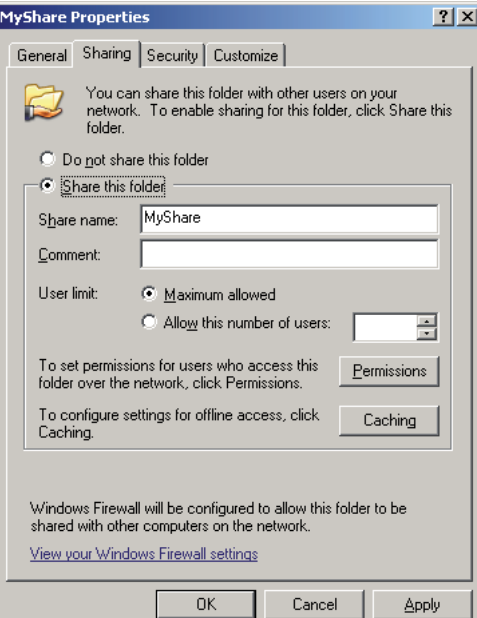

5. Klikk på **Permissions (Tillatelser)** for å gi skrivetilgang for denne mappen.

- 6. Klikk på **Add (Legg til)**.
- 7. Søk på brukernavn ved å klikke på **Advanced (Avansert)**, eller skriv inn brukernavnet i boksen **Enter the object names to select (Skriv inn objektnavnene som skal velges)** og klikk på **Check Names (Kontroller navn)** for å bekrefte (Eksempel på brukernavn: **MySelf**).

#### *Obs!*

*Ikke bruk* **Everyone (Alle)** *som brukernavn.*

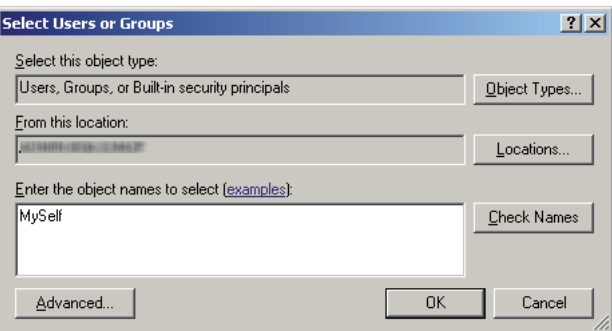

- 8. Klikk på **OK**.
- 9. Klikk på brukernavnet som du nettopp skrev inn. Velg av i avmerkingsboksen **Full Control (Alle tillatelser)**. Dette vil gi deg tillatelse til å sende dokumentet til denne mappen.

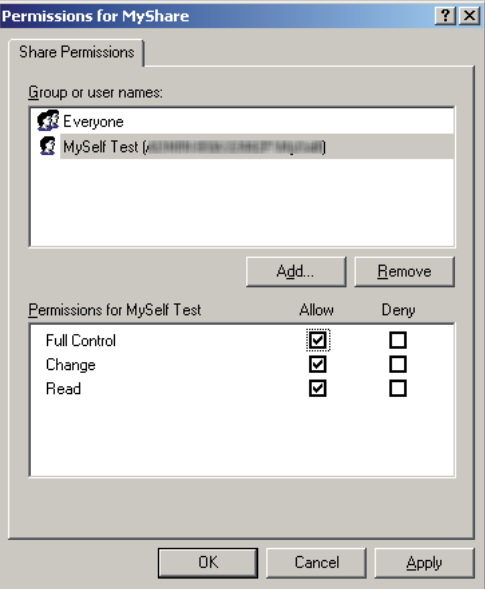

10. Klikk på **OK**.

11. Spesifiser andre innstillinger etter behov og klikk deretter på **Apply (Bruk)** og så **OK**.

*Obs!*

*For å legge til undermapper oppretter du nye mapper i den delte mappen du har opprettet. Eksempel: Mappenavn:* **MyShare***; mappenavn på andre nivå:* **MyPic***; mappenavn på tredje nivå:* **John**

*Du skal nå kunne se* **MyShare\MyPic\John** *i katalogen din.*

Gå til ["Konfigurere skriveren" på side 206](#page-205-0) når du er ferdig å opprette den delte mappen.

For Windows Vista, Windows 7, Windows Server 2008, Windows Server 2008 R2

- 1. Opprett en mappe i ønsket katalog på datamaskinen (Eksempel på mappenavn, **MyShare**).
- 2. Høyreklikk på mappen og velg **Properties (Egenskaper)**.
- 3. Klikk på kategorien **Sharing (Deling)** og velg deretter **Advanced Sharing (Avansert deling)**.

Når dialogboksen **User Account Control (Brukerkontokontroll)** vises i Windows Vista, klikker du på **Continue (Fortsett)**.

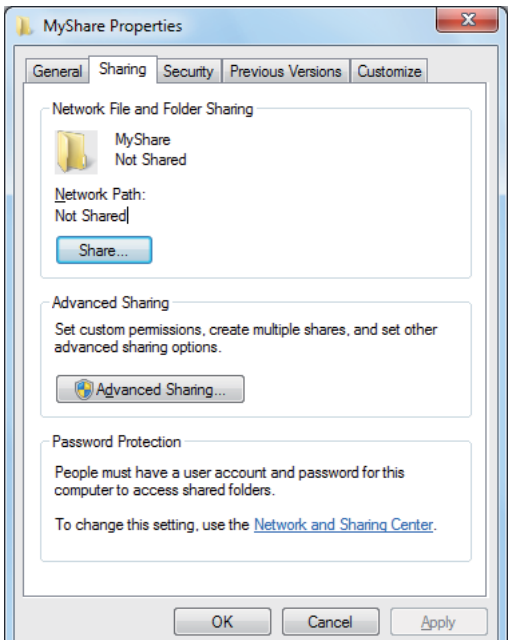

- 4. Velg av i avmerkingsboksen **Share this folder (Del denne mappen)**.
- 5. Skriv inn et navn på delt ressurs i boksen **Share name (Navn på delt ressurs)**.

#### *Obs!*

*Skriv ned navnet på den delte ressursen, for du vil trenge det i neste innstillingsprosedyre.*

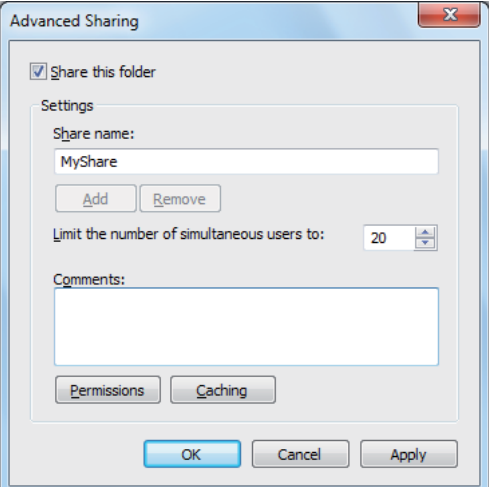

- 6. Klikk på **Permissions (Tillatelser)** for å gi skrivetilgang for denne mappen.
- 7. Klikk på **Add (Legg til)**.
- 8. Søk på brukernavn ved å klikke på **Advanced (Avansert)**, eller skriv inn brukernavnet i boksen **Enter the object names to select (Skriv inn objektnavnene som skal velges)** og klikk på **Check Names (Kontroller navn)** for å bekrefte (Eksempel på brukernavn: **MySelf**).

#### *Obs!*

*Ikke bruk* **Everyone (Alle)** *som brukernavn.*

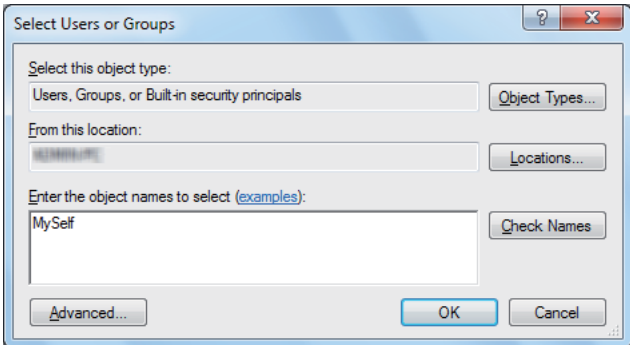

9. Klikk på **OK**.

10. Klikk på brukernavnet som du nettopp skrev inn. Velg av i avmerkingsboksen **Full Control (Alle tillatelser)**. Dette vil gi deg tillatelse til å sende dokumentet til denne mappen.

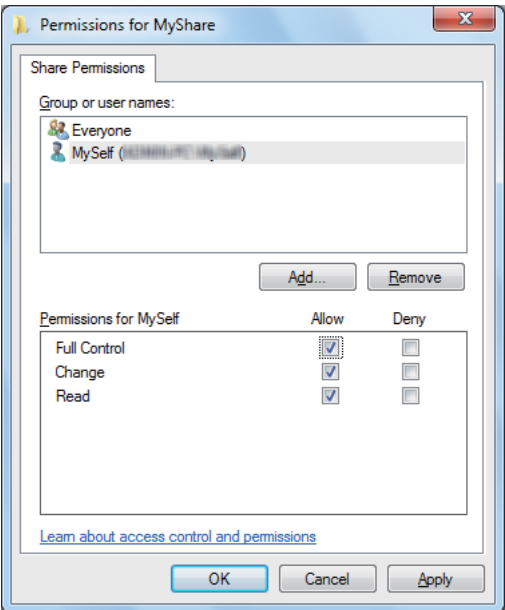

- 11. Klikk på **OK**.
- 12. Klikk på **OK** for å avslutte dialogboksen **Advanced Sharing (Avansert deling)**.
- 13. Klikk på **Close (Lukk)**.

## *Obs!*

*For å legge til undermapper oppretter du nye mapper i den delte mappen du har opprettet. Eksempel: Mappenavn:* **MyShare***; mappenavn på andre nivå:* **MyPic***; mappenavn på tredje nivå:* **John**

*Du skal nå kunne se* **MyShare\MyPic\John** *i katalogen din.*

Gå til ["Konfigurere skriveren" på side 206](#page-205-0) når du er ferdig å opprette den delte mappen.

## For Mac OS X 10.5/10.6/10.7:

1. Opprett en mappe i ønsket katalog på datamaskinen (Eksempel på mappenavn, **MyShare**).

#### *Obs!*

*Skriv ned mappenavnet, for du vil trenge det i neste innstillingsprosedyre.*

2. Velg mappen du opprettet og deretter **Get Info (Hent info)** fra **File (Fil)**-menyen.

- <span id="page-205-0"></span>3. Velg avmerkingsboksen **Shared folder (Delt mappe)** (**Shared Folder (Delt Mappe)** for Mac OS X 10.5).
- 4. Åpne **Sharing & Permissions (Deling og rettigheter)**.
- 5. Klikk på plusstegnet (**+**).
- 6. Velg en konto du ønsker å dele og klikk deretter på **Select (Velg)**.
- 7. Still inn **Privilege (Privilegium)** for kontoen til **Read & Write (Lese og skrive)**.
- 8. Gjenta trinn 5 til 7 etter behov og lukk deretter vinduet.
- 9. Åpne **System Preferences (Systempreferanser)** og klikk deretter på **Sharing (Deling)**.
- 10. Velg avmerkingsboksen **File Sharing (Fildeling)** og klikk deretter på **Options (Alternativer)**.
- 11. Velg avmerkingsboksen **Share files and folders using SMB (Del filer og mapper med SMB)** (**Share files and folders using SMB (Windows) (Del filer og mapper med SMB (Windows))** i Mac OS X 10.5) og kontonavnet ditt.
- 12. Skriv inn passordet til kontoen og klikk deretter på **OK**.
- 13. Klikk på **Done (Fullfør)**.

## **Ved bruk av FTP**

Angi en destinasjon for lagring av skannede dokumenter ved bruk av EpsonNet Config. Se "Bruke EpsonNet Config" på side 206 for hvordan du angir en destinasjon med EpsonNet Config.

## **Konfigurere skriveren**

Du kan konfigurere skriveren til å bruke funksjonen Skanne til server/Skanne til datamaskin med EpsonNet Config eller Address Book Editor.

Følgende prosedyre bruker Windows 7 som eksempel.

## **Bruke EpsonNet Config**

1. Start nettleseren din.

2. Angi skriverens IP-adresse i adressefeltet, og trykk deretter på **Enter**-tasten.

EpsonNet Config vises i nettleseren.

*Obs!*

*Se ["Kontrollere IP-innstillingene" på side 47](#page-46-0) for nærmere informasjon om hvordan du sjekker skriverens IP-adresse.*

3. Klikk på kategorien **Address Book**.

Skriv inn korrekt brukernavn og passord dersom du blir bedt om det.

#### *Obs!*

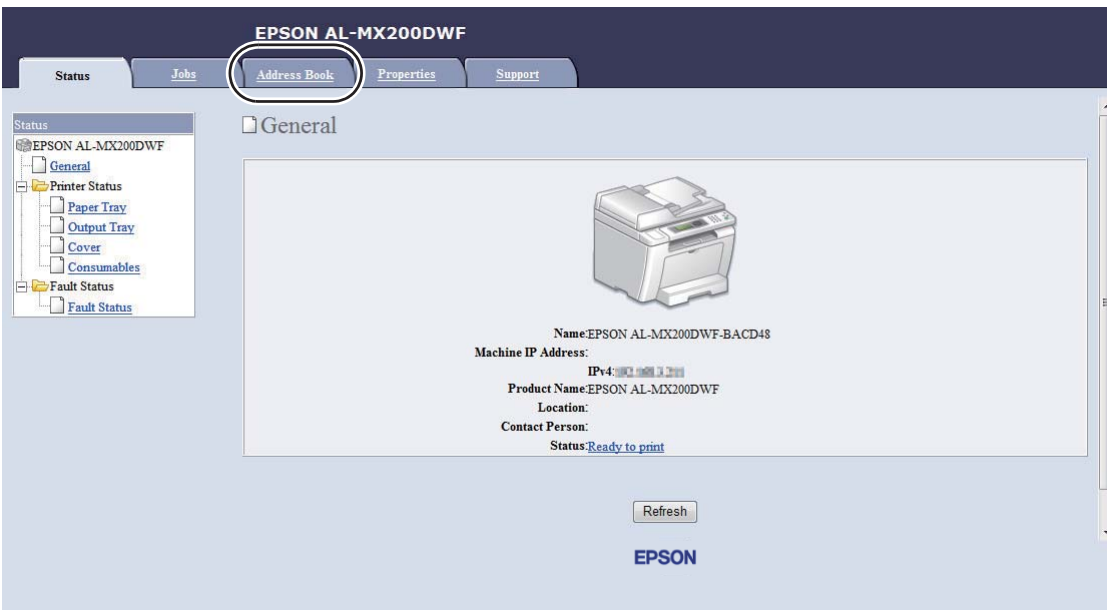

*Både standard bruker-ID og passord er tomme (UGYLDIG).*

4. Klikk på **Computer/Server Address Book** under **Network Scan (Comp./Serv.)**.

5. Velg et hvilket som helst ubrukt nummer og klikk på **Add**.

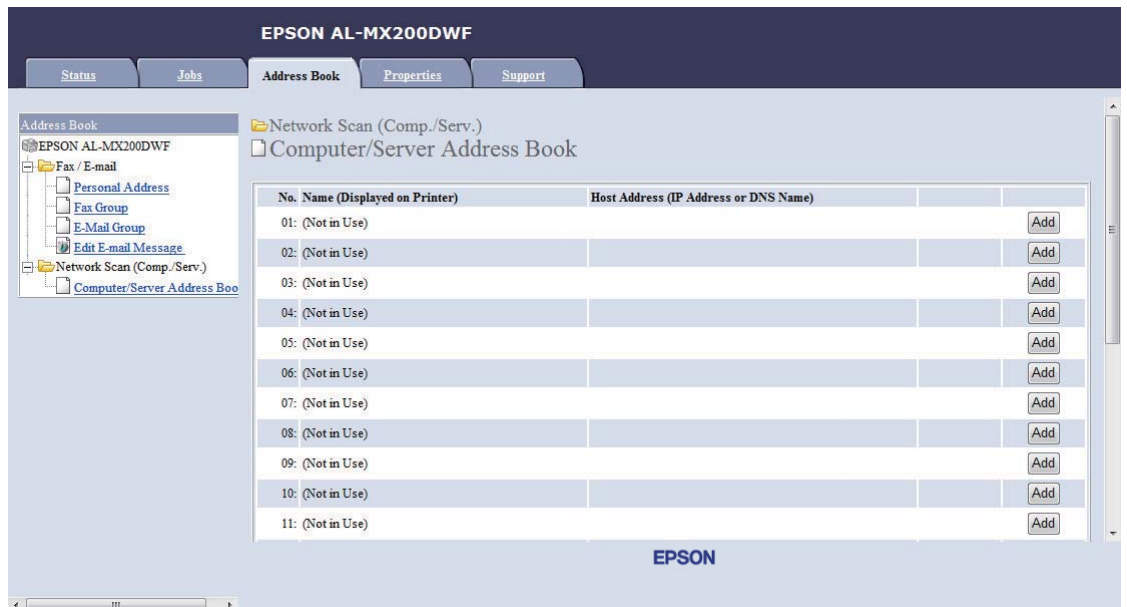

## Siden **Add Network Scan Address** vises.

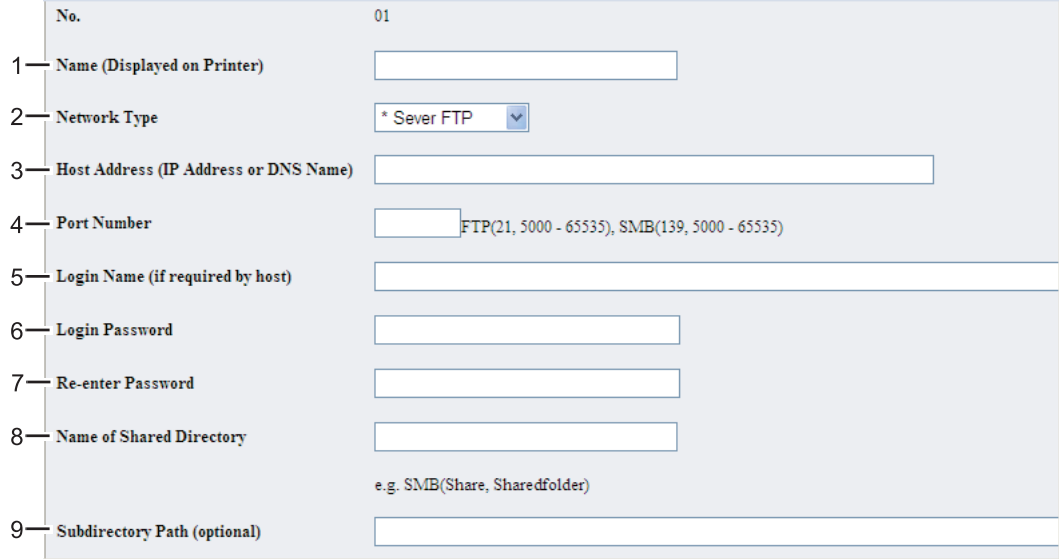

## Skriv inn informasjonen slik som dette for å fylle ut feltene:

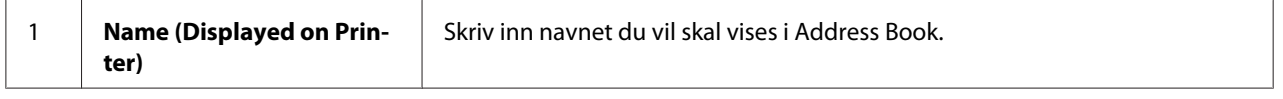

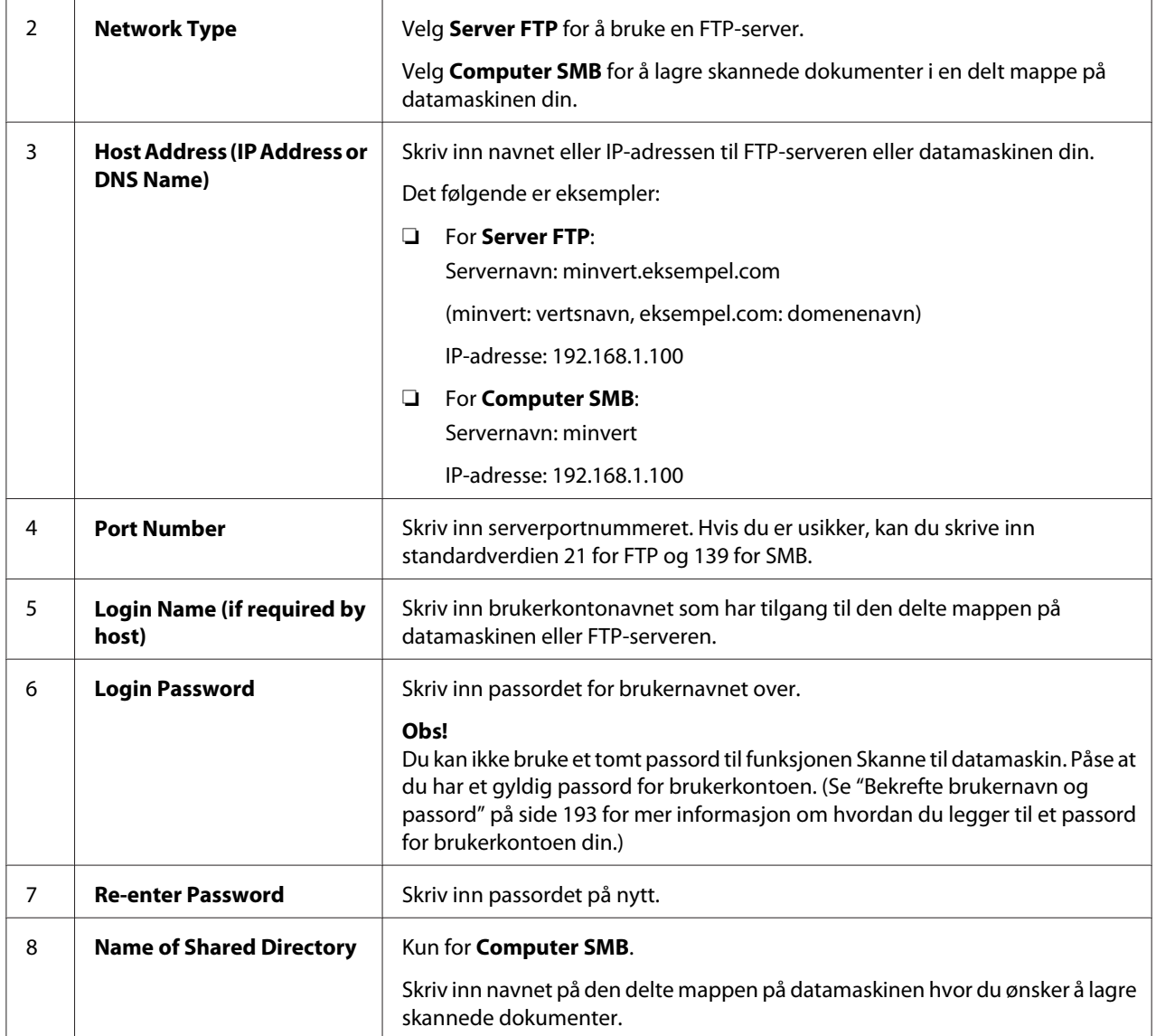

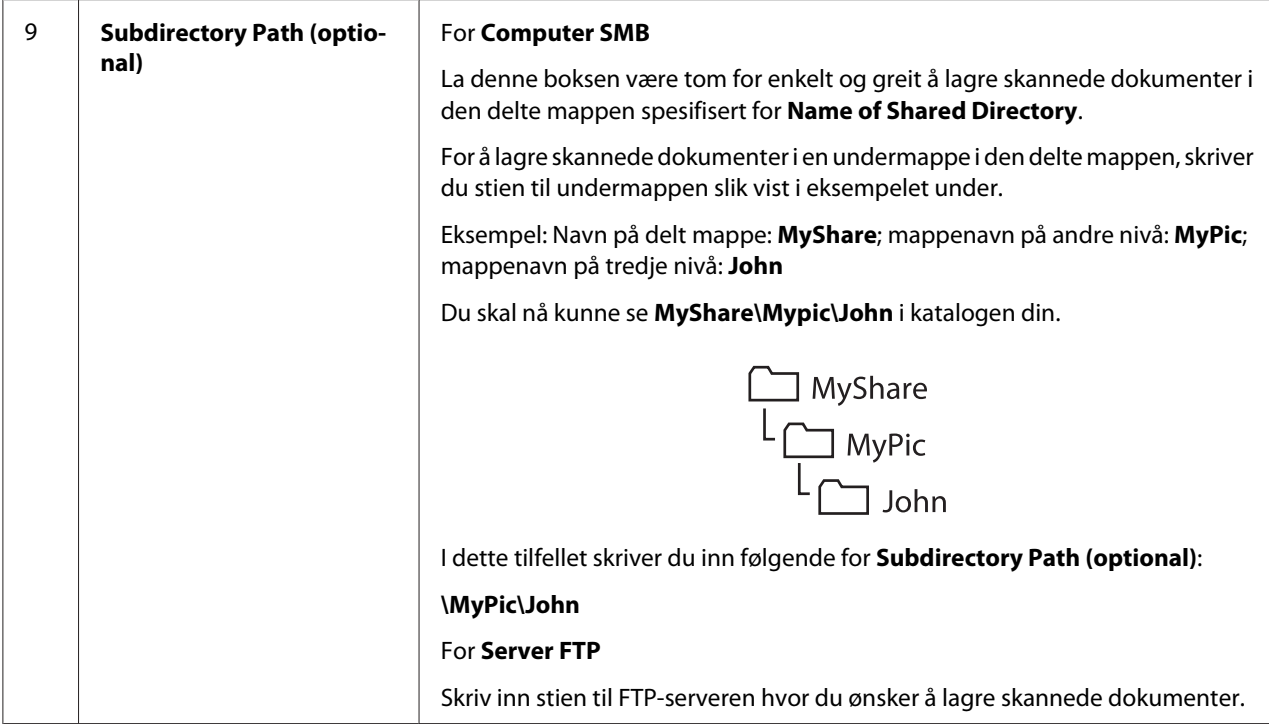

Gå til ["Sende den skannede filen til nettverket" på side 213](#page-212-0) når du er ferdig med å konfigurere skriveren.

## **Bruke Address Book Editor**

1. Klikk på **Start** — **All Programs (Alle programmer)** — **EPSON** — på skriverens — **Address Book Editor**.

#### *Obs!*

- ❏ *Vinduet for å velge en enhet vises i dette trinnet når flere faksdrivere er installert på datamaskinen din. I slike tilfeller klikker du på navnet på ønsket skriver angitt i* **Device Name***.*
- ❏ *Vinduet* **Enter Password** *vises når* Panel Lock Set *er satt til* Enable*. Hvis dette er tilfelle, skriver du inn passordet du spesifiserte og klikker på* **OK***-knappen.*
- 2. Klikk på **OK** i meldingsvinduet "Retrieval Successful".
- Tool Help Fax/E-Mail New (Device Address Book)  $\mathbf{F}$ k New (PC Fax Address Book) Server...  $\blacktriangleright$ Edit... Name Update E-Mail Message Settings...
- 3. Klikk på **Tool New (Device Address Book) Server**.

## Dialogboksen **Server Address** vises.

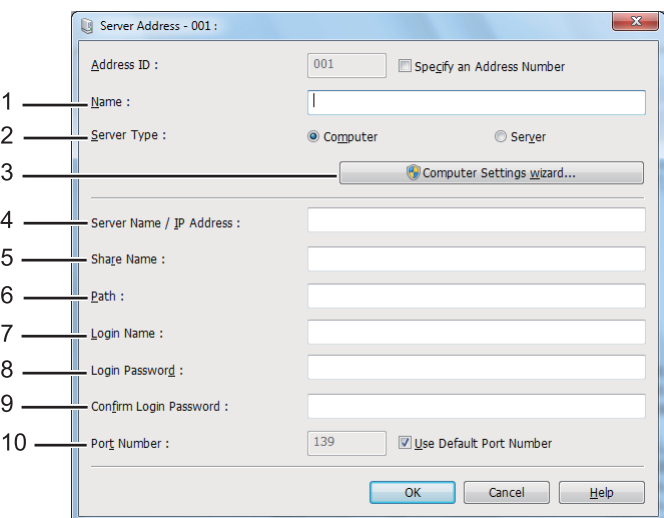

Skriv inn informasjonen slik som dette for å fylle ut feltene:

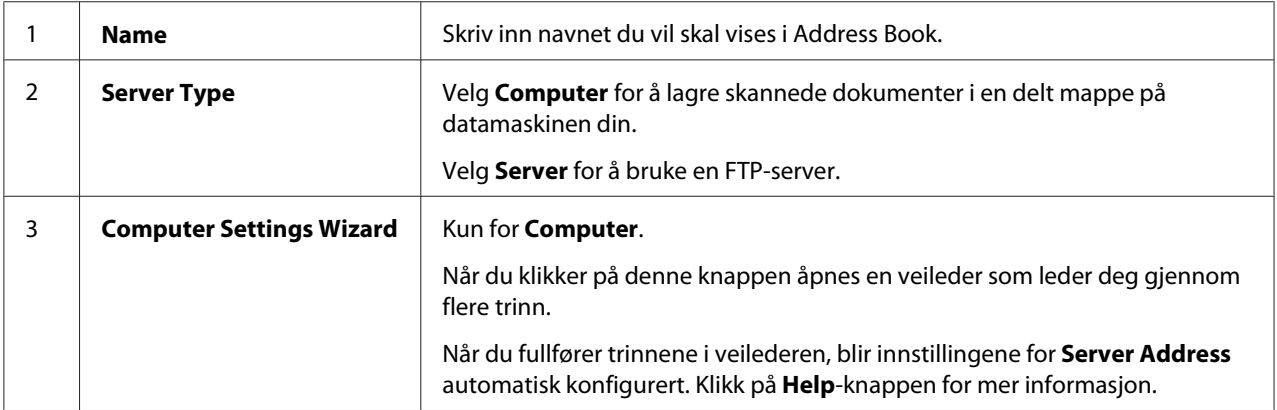

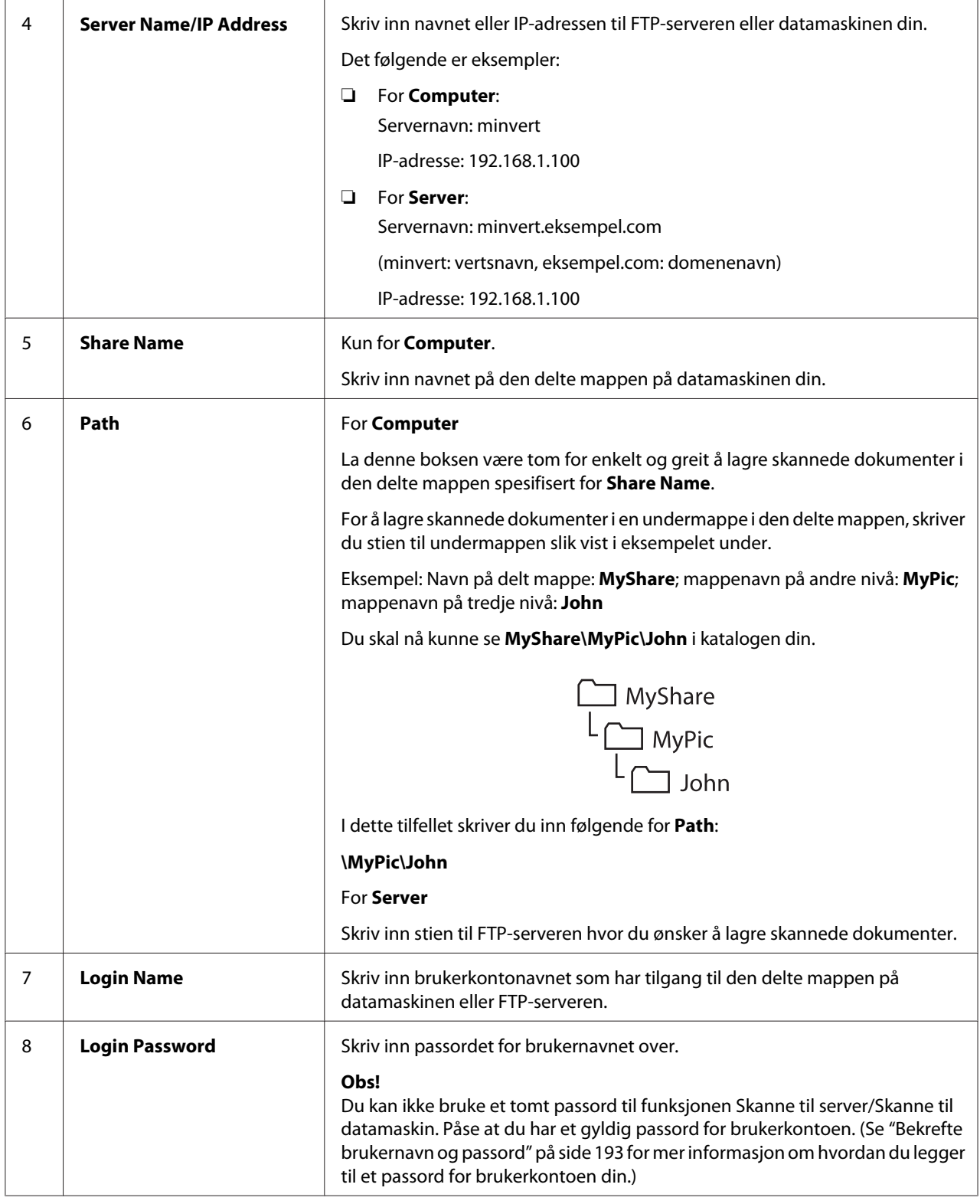

<span id="page-212-0"></span>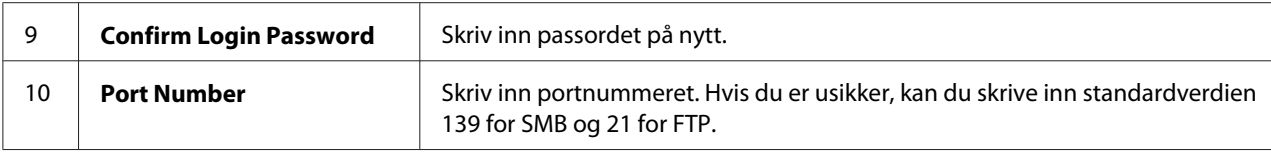

Gå til "Sende den skannede filen til nettverket" på side 213 når du er ferdig med å konfigurere skriveren.

## **Sende den skannede filen til nettverket**

1. Legg ett eller flere dokumenter i den automatiske dokumentmateren (ADM) med kopisiden opp og med den øverste kanten inn først, eller plasser ett enkelt dokument med kopisiden ned på glassplaten og lukk dokumentdekselet.

#### *Se også:*

- ❏ *["Lage kopier med den automatiske dokumentmateren \(ADM\)" på side 168](#page-167-0)*
- ❏ *["Lage kopier med glassplaten" på side 166](#page-165-0)*
- 2. Trykk på (**Scan**)-knappen.
- 3. Velg Scan to Network og trykk deretter på OK)-knappen.
- 4. Velg Scan to og trykk deretter på (OK)-knappen.
- 5. Velg Computer(Network), Server(FTP) eller Search Address Book, og trykk deretter på (ok)-knappen.

Computer(Network): Lagrer skannede dokumenter på datamaskinen ved bruk av SMB-protokollen.

Server(FTP): Lagrer skannede dokumenter på serveren ved bruk av FTP-protokollen.

Search Address Book: Velg serveradressen som er registrert i Address Book.

- 6. Velg en destinasjon for lagring av skannede dokumenter og trykk deretter på  $\alpha$ -knappen.
- 7. Tilpass skanneinnstillinger dersom du har behov for det.
- 8. Trykk på (**Start**)-knappen for å sende en fil som inneholder de skannede dokumentene.

# **Skanning til en USB-lagringsenhet**

Funksjonen Scan to USB Memory lar deg skanne dokumenter og lagre de skannede dataene på en USB-lagringsenhet. Følg trinnene under for å skanne dokumenter og lagre dem:

1. Legg ett eller flere dokumenter i den automatiske dokumentmateren (ADM) med kopisiden opp og med den øverste kanten inn først, eller plasser ett enkelt dokument med kopisiden ned på glassplaten og lukk dokumentdekselet.

#### *Se også:*

- ❏ *["Lage kopier med den automatiske dokumentmateren \(ADM\)" på side 168](#page-167-0)*
- ❏ *["Lage kopier med glassplaten" på side 166](#page-165-0)*
- 2. Sett en USB-lagringsenhet inn i USB-porten foran på skriveren.

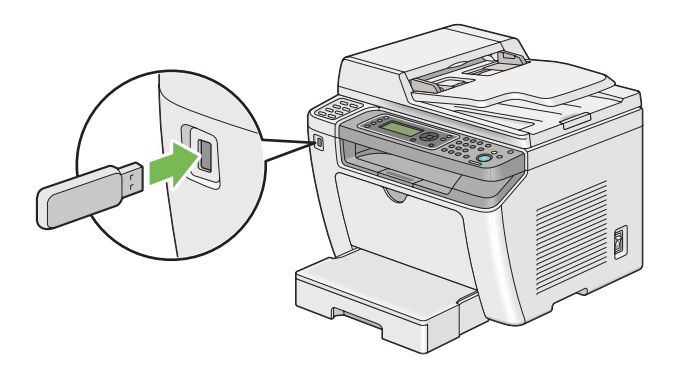

USB Memory vises.

- 3. Velg Scan to og trykk deretter på  $(\alpha_k)$ -knappen.
- 4. Velg Save to USB Drive eller en mappe for å lagre en fil, og trykk deretter på  $\alpha$ -knappen.
- 5. Velg skanneinnstillinger etter behov.
- 6. Trykk på (**Start**)-knappen.

Når skanningen er fullført, vil LCD-panelet vise en melding som ber deg om en side til. Velg No eller  $\gamma \equiv \log$  trykk deretter på  $(\alpha \kappa)$ -knappen.

Dersom du har valgt Yes, velger du Continue eller Cancel og trykker deretter på (OK)-knappen.

# **Sende en e-post med det skannede bildet**

Når du skal sende en e-post med det skannede bildet fra skriveren, er det lettere om du har en adressebok. Du kan opprette denne adresseboken med EpsonNet Config. Se "Legge til en oppføring i Address Book" på side 215 hvis du vil ha mer informasjon.

# **Legge til en oppføring i Address Book**

Følgende prosedyre bruker Windows 7 som eksempel.

- 1. Start nettleseren din.
- 2. Angi skriverens IP-adresse i adressefeltet, og trykk deretter på **Enter**-tasten.

EpsonNet Config vises i nettleseren.

#### *Obs!*

*Se ["Kontrollere IP-innstillingene" på side 47](#page-46-0) for nærmere informasjon om hvordan du sjekker skriverens IP-adresse.*

3. Klikk på kategorien **Address Book**.

Skriv inn korrekt brukernavn og passord dersom du blir bedt om det.

#### *Obs!*

*Både standard bruker-ID og passord er tomme (UGYLDIG).*

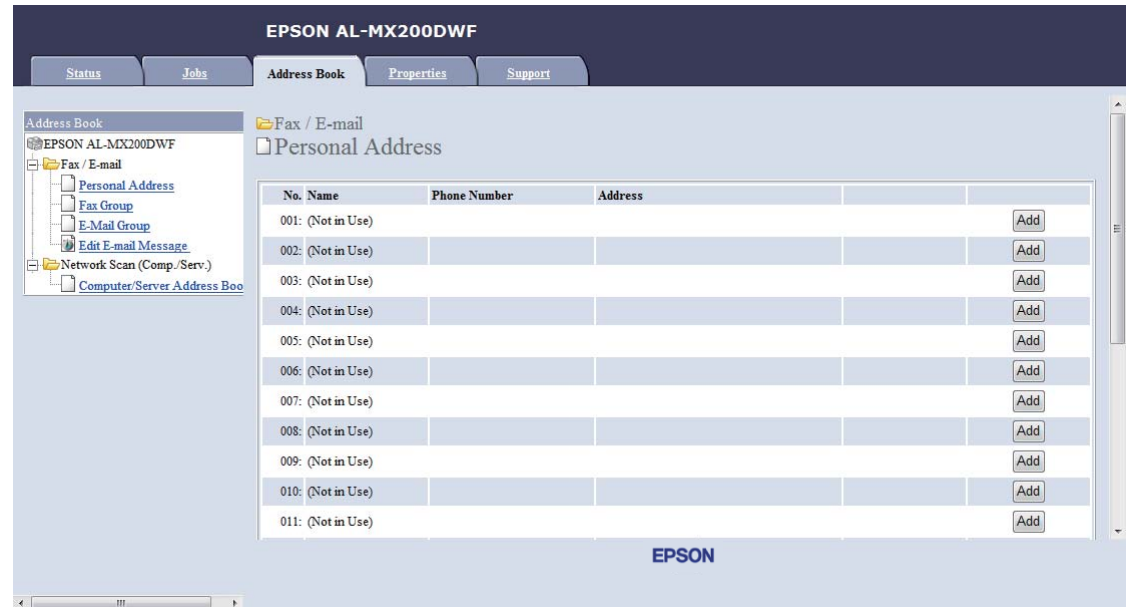

4. Klikk på **Personal Address** under **Fax / E-mail**.

5. Velg et hvilket som helst ubrukt nummer og klikk på **Add**.

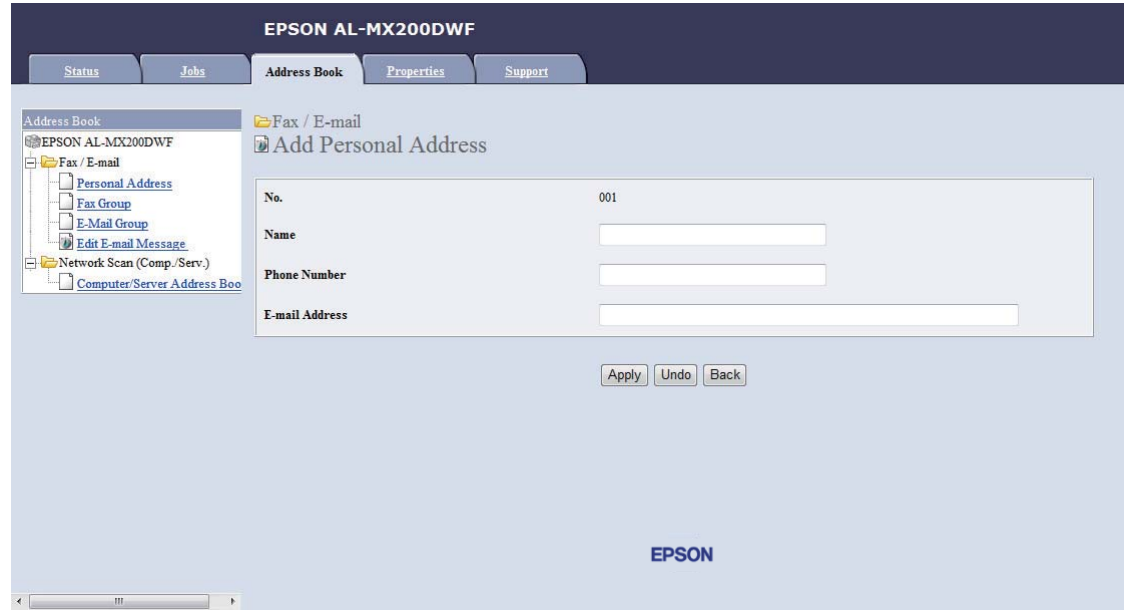

Siden **Add Personal Address** vises.
- 6. Skriv inn et navn, et telefonnummer og en e-postadresse i feltene **Name**, **Phone Number** og **E-mail Address**.
- 7. Klikk på **Apply**-knappen.

## **Konfigurere en SMTP-server**

For å bruke funksjonen Scan to E-Mail, må du først sette opp serverinformasjonen for SMTP (Simple Mail Transfer Protocol). SMTP er en protokoll for sending av e-post.

Følgende prosedyre bruker Windows 7 som eksempel.

- 1. Start nettleseren din.
- 2. Angi skriverens IP-adresse i adressefeltet, og trykk deretter på **Enter**-tasten.

EpsonNet Config vises i nettleseren.

### *Obs!*

*Se ["Kontrollere IP-innstillingene" på side 47](#page-46-0) for nærmere informasjon om hvordan du sjekker skriverens IP-adresse.*

3. Klikk på kategorien **Properties**.

4. Klikk på **Port Status**.

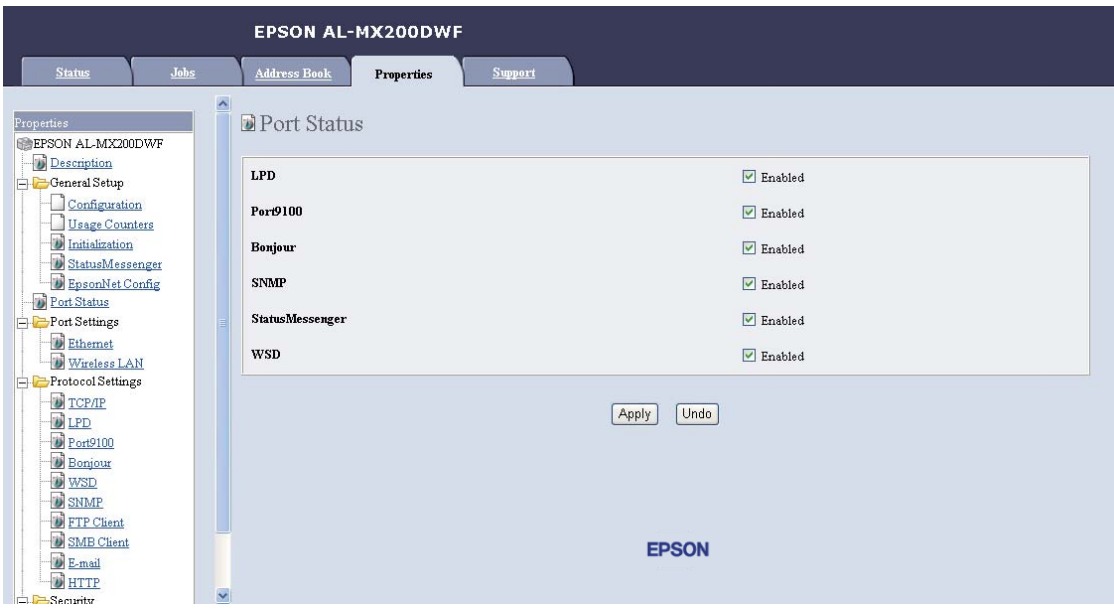

- 5. Kontroller at avmerkingsboksen **Enabled** for **SNMP** er valgt.
- 6. Klikk på **E-mail** under **Protocol Settings**.

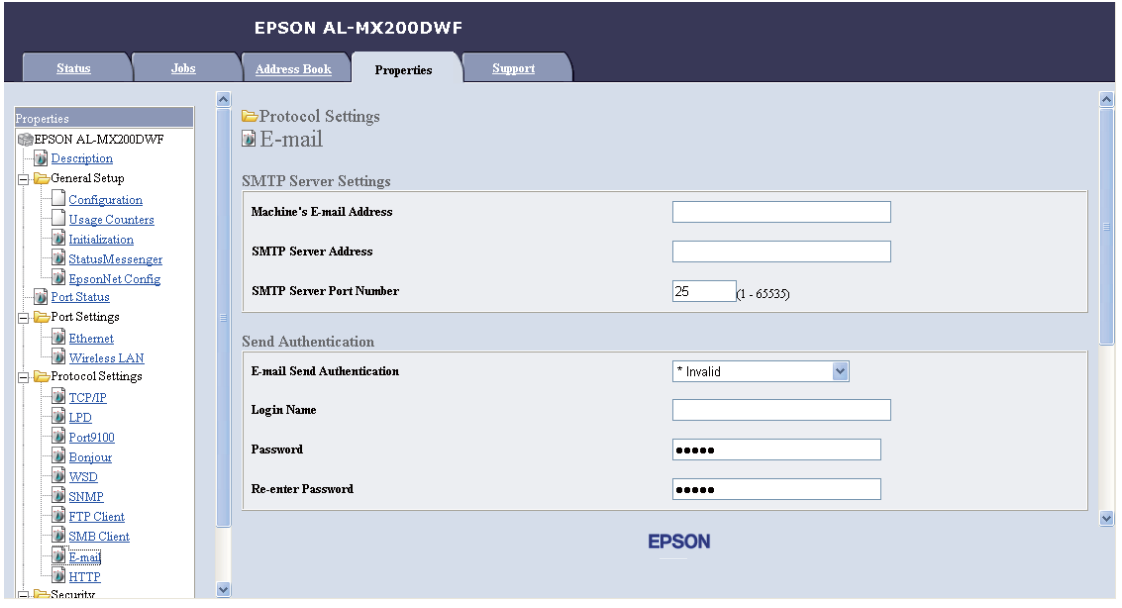

7. Angi e-postinnstillingene dine og klikk deretter på **Apply**.

*Obs!*

❏ *Avhengig av miljøet kan det være du også må stille inn* **Send Authentication***.*

❏ *Ta kontakt med systemadministratoren for å få e-postinnstillingene dine om nødvendig.*

# **Sende en e-post med den skannede filen**

1. Legg ett eller flere dokumenter i den automatiske dokumentmateren (ADM) med kopisiden opp og med den øverste kanten inn først, eller plasser ett enkelt dokument med kopisiden ned på glassplaten og lukk dokumentdekselet.

### *Se også:*

- ❏ *["Lage kopier med den automatiske dokumentmateren \(ADM\)" på side 168](#page-167-0)*
- ❏ *["Lage kopier med glassplaten" på side 166](#page-165-0)*
- 2. Trykk på (**Scan**)-knappen.
- 3. Velg Scan to E-Mail og trykk deretter på  $\omega$ -knappen.
- 4. Velg E-Mail to og trykk deretter på (ok)-knappen.
- 5. Velg innstilling fra listen under og trykk deretter på (ok)-knappen.

Keypad: Skriv inn e-postadressen direkte og trykk deretter på (ok)-knappen.

Address Book: Velg e-postadressen som er registrert i Address Book for e-post, og trykk deretter på (ok)-knappen.

E-Mail Group: Velg en e-postgruppe som er registrert i e-postgrupper, og trykk deretter på (ok)-knappen.

Search Address Book: Skriv inn en tekst du vil søke etter i Address Book for e-post, og trykk deretter på  $(\alpha k)$ -knappen. Velg en e-postadresse fra listen og trykk deretter på  $(\alpha k)$ -knappen.

### *Obs!*

*Det må være registrert e-postmottakere før du kan velge* Address Book *på operatørpanelet.*

- 6. Velg skanneinnstillinger etter behov.
- 7. Trykk på (**Start**)-knappen for å sende e-post.

# **Tilpasse skanneinnstillinger**

# **Endre standardinnstillingene for skanning**

Se ["Defaults Settings" på side 309](#page-308-0) for en fullstendig liste over alle standardinnstillinger.

## **Angi filtype for det skannede bildet**

Slik spesifiserer du filtypen til det skannede bildet:

- 1. Trykk på **System**-knappen.
- 2. Velg Defaults Settings og trykk deretter på (ok)-knappen.
- 3. Velg Scan Defaults og trykk deretter på @K)-knappen.
- 4. Velg File Format og trykk deretter på  $\omega$ -knappen.
- 5. Velg typen og trykk deretter på  $\alpha$ -knappen.

Tilgjengelige typer:

- ❏ PDF (standardinnstilling fra fabrikken)
- ❏ MultiPageTIFF
- ❏ TIFF
- ❏ JPEG

### **Angi fargemodus**

Du kan skanne et bilde i farge eller i svarthvitt. Ved å velge svarthvitt kan kan du redusere filstørrelsen på skannede bilder betraktelig. Et bilde som er skannet i farge vil ha en større filstørrelse enn det samme bildet skannet i svarthvitt.

- 1. Trykk på **System**-knappen.
- 2. Velg Defaults Settings og trykk deretter på OK-knappen.
- 3. Velg Scan Defaults og trykk deretter på (ok)-knappen.
- 4. Velg Color og trykk deretter på (ox)-knappen.
- 5. Velg et av følgende alternativer og trykk deretter på (ok)-knappen.
	- ❏ Black & White: Skanner i svarthvitt. Dette alternativet er bare tilgjengelig når File Format er satt til PDF.
	- ❏ Grayscale: Skanner i gråskala.
	- ❏ Color: Skanner i farge. (standardinnstilling fra fabrikken)
	- ❏ Color(Photo): Skanner i farge. Dette alternativet er egnet for fotografier.

### **Stille inn skanneoppløsningen**

Avhengig av hvordan du har tenkt å bruke det skannede bildet, kan det være du ønsker å endre skanneoppløsningen. Skanneoppløsningen påvirker både størrelsen og bildekvaliteten til den skannede bildefilen. Desto høyre skanneoppløsningen er, jo større blir filstørrelsen.

Slik velger du skanneoppløsningen:

- 1. Trykk på **System**-knappen.
- 2. Velg Defaults Settings og trykk deretter på (ok)-knappen.
- 3. Velg Scan Defaults og trykk deretter på (ok)-knappen.
- 4. Velg Resolution og trykk deretter på (ok)-knappen.
- 5. Velg et av følgende alternativer og trykk deretter på (ok)-knappen:
	- ❏ 200 x 200dpi: Gir den laveste oppløsningen og den minste filstørrelsen. (standardinnstilling fra fabrikken)
	- ❏ 300 x 300dpi: Gir middels oppløsning og middels filstørrelse.
	- ❏ 400 x 400dpi: Gir høy oppløsning og stor filstørrelse.
	- ❏ 600 x 600dpi: Gir den høyeste oppløsningen og den største filstørrelsen.

### **Stille inn dokumentstørrelsen**

Slik spesifiserer du størrelsen på et kildedokument.

- 1. Trykk på **System**-knappen.
- 2. Velg Defaults Settings og trykk deretter på (ok)-knappen.
- 3. Velg Scan Defaults og trykk deretter på  $\alpha$ -knappen.
- 4. Velg Document Size og trykk deretter på  $(\alpha_k)$ -knappen.
- 5. Velg en papirstørrelse for å spesifisere skanneområdet, og trykk deretter på  $(\alpha)$ -knappen.

Standardinnstillingen fra fabrikken er A4 - 210x297mm.

#### **Automatisk demping av variasjoner i bakgrunnen**

Ved skanning av dokumenter med mørk bakgrunn, slik som aviser, kan skriveren automatisk oppdage bakgrunnen og gjøre den lysere før utmating.

Slik slår du på/av automatisk demping:

- 1. Trykk på **System**-knappen.
- 2. Velg Defaults Settings og trykk deretter på OK-knappen.
- 3. Velg Scan Defaults og trykk deretter på  $\alpha$ -knappen.
- 4. Velg Auto Exposure og trykk deretter på (OK)-knappen.
- 5. Velg enten On eller Off og trykk deretter på (OK)-knappen.

Standardinnstillingen fra fabrikken er On.

## **Endre skanneinnstillingene for én individuell jobb**

#### **Skanne til en datamaskin**

Slik endrer du midlertidig en skanneinnstilling når du skanner til en datamaskin:

- 1. Trykk på (**Scan**)-knappen.
- 2. Velg en destinasjon for lagring av det skannede bildet og trykk deretter på (ok)-knappen.
- 3. Velg ønsket menyelement og trykk deretter på (OK)-knappen.
- 4. Velg ønsket innstilling eller skriv inn ønsket verdi med det numeriske tastaturet, og trykk deretter på (ok)-knappen.
- 5. Gjenta trinn 3 og 4 etter behov.
- 6. Trykk på (**Start**)-knappen for å begynne å skanne.

### **Sende det skannede bildet med e-post**

Slik endrer du midlertidig en skanneinnstilling når du skal sende det skannede bildet med e-post:

- 1. Trykk på (**Scan**)-knappen.
- 2. Velg Scan to E-Mail og trykk deretter på OK)-knappen.
- 3. Velg en e-postmottaker og trykk deretter på (OK)-knappen.
- 4. Velg ønsket menyelement og trykk deretter på @-knappen.
- 5. Velg ønsket innstilling eller skriv inn ønsket verdi med det numeriske tastaturet, og trykk deretter på (ok)-knappen.
- 6. Gjenta trinn 4 og 5 etter behov.
- 7. Trykk på (**Start**)-knappen for å begynne å skanne.

# Kapittel 8

# **Faksing**

# **Koble til telefonlinjen**

## *Obs!*

- ❏ *Dersom* Service Lock*-innstillingen for* FAX *er satt til* Password Locked*, må du skrive inn det firesifrede passordet for å bruke faksfunksjonen. Dersom* Service Lock*-innstillingen er satt til* Locked*, vil faksfunksjonen være deaktivert, og menyen vises ikke på LCD-panelet. Se ["Service Lock"](#page-305-0) [på side 306](#page-305-0) for mer informasjon.*
- ❏ *Ikke koble skriveren direkte til en DSL (digital subscriber line). Dette kan skade skriveren. For å bruke en DSL må du bruke et passende DSL-filter. Kontakt tjenesteleverandøren angående DSL-filteret.*
- 1. Plugg den ene enden av telefonledningen til kontakten for vegguttak og den andre enden til et aktivt vegguttak.

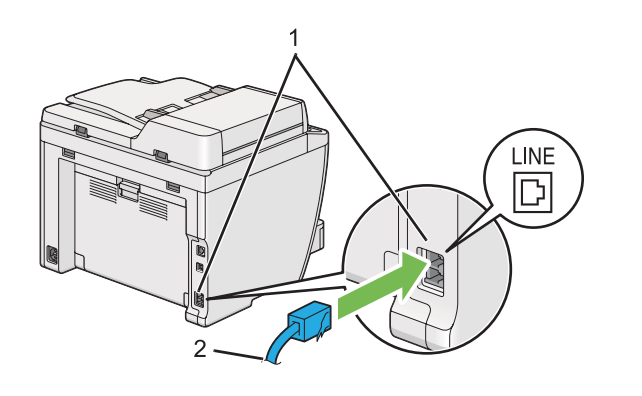

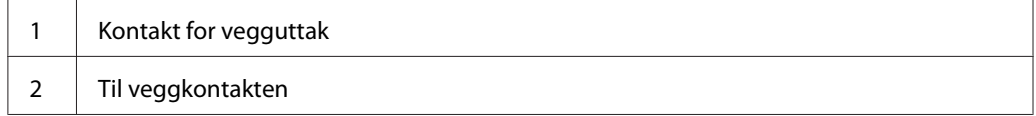

### *Obs!*

*Den medfølgende telefonledningen har plugger med fire kontakter. Det anbefales å bruke en telefonledning som har plugger med fire kontakter og et vegguttak med fire kontakter ved tilkobling av en telefonlinje.*

2. For å koble en telefon og/eller telefonsvarer til skriveren, plugger du ledningen til telefonen eller telefonsvareren til telefonkontakten  $(\mathbb{R})$ .

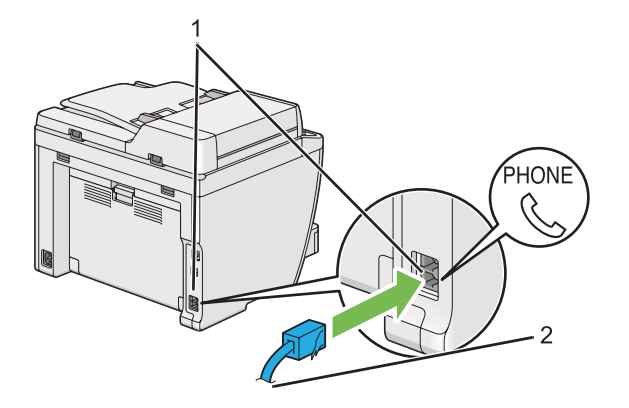

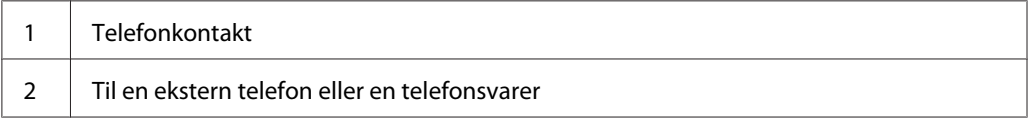

# **Konfigurere grunninnstillinger for faks**

# **Angi region**

For å bruke skriverens fakstjeneste må du angi regionen hvor skriveren brukes.

- 1. Trykk på **System**-knappen.
- 2. Velg Admin Menu og trykk deretter på @K)-knappen.
- 3. Velg Fax Settings og trykk deretter på  $(\alpha_k)$ -knappen.
- 4. Velg Resion og trykk deretter på @M-knappen.
- 5. Velg stedet skriveren befinner seg og trykk deretter på (ok)-knappen.
- 6. Når LCD-panel viser Restart System, velger du Yes og trykker deretter på (ok)-knappen.

Skriveren starter på nytt for å bruke innstillingen.

### *Obs!*

*Å endre innstillingen for* Region *tilbakestiller alle opplysningene som er spesifiserte for skriveren din.*

# **Angi skriver-ID**

Det kan være du må oppgi faksnummeret ditt på faksene du sender. Skriver-ID-en, som inneholder faksnummeret og navnet ditt eller et firmanavn vil trykkes øverst på hver side som sendes fra skriveren.

- 1. Trykk på **System**-knappen.
- 2. Velg Admin Menu og trykk deretter på (ok)-knappen.
- 3. Velg  $\text{Fax}$  Settings og trykk deretter på  $\text{(ok)}$ -knappen.
- 4. Velg Your Fax Number og trykk deretter på (ok)-knappen.
- 5. Skriv inn faksnummeret ved hjelp av det numeriske tastaturet.

## *Obs!*

*Dersom du gjør en feil mens du skriver inn nummeret, trykker du på* **C** *(***Clear***)-knappen for å slette det siste sifferet.*

- 6. Kontroller at nummeret på LCD-panelet er riktig og trykk deretter på (ok)-knappen.
- 7. Velg Company Name og trykk deretter på (ok)-knappen.
- 8. Skriv inn navnet ditt eller et firmanavn ved hjelp av det numeriske tastaturet.

Du kan skrive inn spesielle symboler ved å trykke på knappene 1, \* og #, i tillegg til alfanumeriske tegn.

Se ["Bruke det numeriske tastaturet" på side 330](#page-329-0) for detaljer om hvordan du bruker det numeriske tastaturet til å skrive inn alfanumeriske tegn.

- 9. Kontroller at navnet på LCD-panelet er riktig og trykk deretter på (ok)-knappen.
- 10. Trykk på (**Back**)-knappen flere ganger til LCD-panelet viser Select Function.

# **Stille inn klokkeslett og dato**

### *Obs!*

*Kan kan være nødvendig å nullstille klokkeslettet og datoen i tilfelle strømstans.*

- 1. Trykk på **System**-knappen.
- 2. Velg Admin Menu og trykk deretter på (ok)-knappen.
- 3. Velg System Settinss og trykk deretter på OK-knappen.
- 4. Velg Clock Settinss og trykk deretter på (ok)-knappen.
- 5. Velg Set Date og trykk deretter på  $(\alpha_k)$ -knappen.
- 6. Skriv inn riktig dato ved hjelp av det numeriske tastaturet, eller velg riktig dato.

### *Obs!*

*Dersom du gjør en feil mens du skriver inn nummeret, trykker du på -knappen for å skrive sifferet på nytt.*

- 7. Kontroller at datoen på LCD-panelet er riktig og trykk deretter på (ok)-knappen.
- 8. Velg Set Time og trykk deretter på  $(\alpha_k)$ -knappen.
- 9. Skriv inn riktig klokkeslett ved hjelp av det numeriske tastaturet, eller velg riktig klokkeslett.
- 10. Kontroller at klokkeslett på LCD-panelet er riktig og trykk deretter på  $\omega$ -knappen.
- 11. Trykk på (**Back**)-knappen flere ganger til LCD-panelet viser Select Function.

# **Endre klokkemodus**

Du kan angi gjeldende klokkeslett i enten 12-timers eller 24-timers format.

- 1. Trykk på **System**-knappen.
- 2. Velg Admin Menu og trykk deretter på (ok)-knappen.
- 3. Velg System Settings og trykk deretter på (ok)-knappen.
- <span id="page-227-0"></span>4. Velg Clock Settinss og trykk deretter på OK)-knappen.
- 5. Velg Time Format og trykk deretter på (ox)-knappen.
- 6. Velg ønsket format og trykk deretter på (ok)-knappen.
- 7. Trykk på (**Back**)-knappen flere ganger til LCD-panelet viser Select Function.

# **Sende en faks**

Du kan fakse data fra skriveren din.

## **Legge et kildedokument i den automatiske dokumentmateren (ADM)**

#### *Viktig:*

*Ikke legg mer enn 50 ark i ADM-en og ikke la mer enn 50 ark mates ut til dokumentutskuffen. Dokumentutskuffen må tømmes før det kommer 50 ark i den, ellers kan kildedokumentene dine bli skadet.*

#### *Obs!*

- ❏ *For å sikre best mulig kvalitet på skanningen, spesielt for gråskalabilder, bør du bruke glassplaten i stedet for ADM-en.*
- ❏ *Følgende dokumenter kan ikke legges i ADM-en. Disse må legges på glassplaten.*

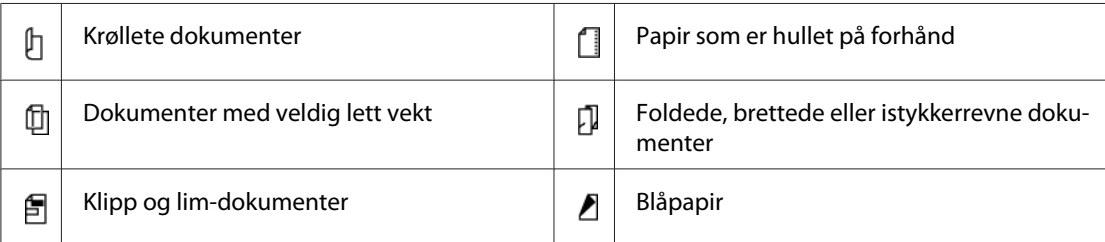

<span id="page-228-0"></span>1. Legg dokumentene i ADM-en med kopisiden opp og med den øvre kanten inn først. Deretter justerer du dokumentførerne til den riktige dokumentstørrelsen.

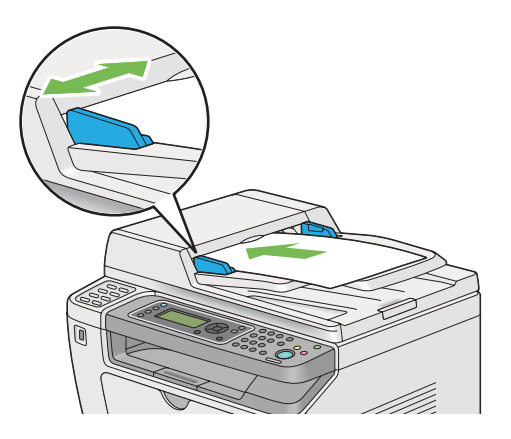

2. Se ["Resolution" på side 230](#page-229-0) for å justere dokumentoppløsningen.

# **Legge et kildedokument på glassplaten**

1. Åpne dokumentdekselet.

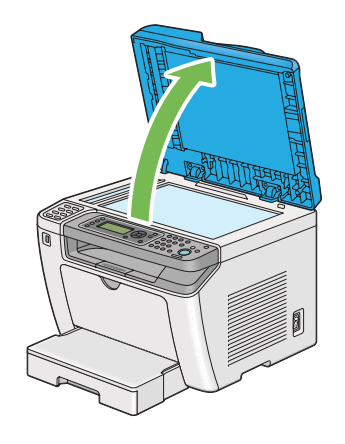

2. Legg ett enkelt dokument på glassplaten med kopisiden ned og rett det inn mot merket øverst i venstre hjørne av glassplaten.

## <span id="page-229-0"></span>!*Forsiktig:*

*Ikke bruk unødvendig makt for å presse et tykt dokument mot glassplaten. Glassplaten kan knuse og forårsake personskade.*

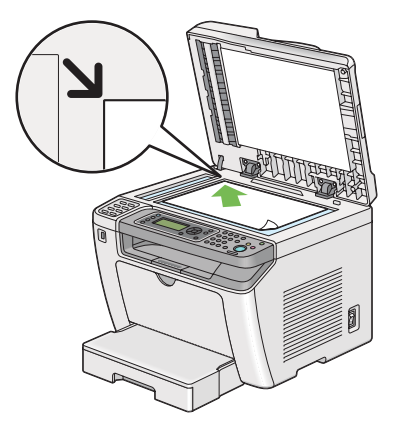

- 3. Se "Resolution" på side 230 for å justere dokumentoppløsningen.
- 4. Lukk dokumentdekselet.

### *Obs!*

- ❏ *Påse at det ikke er noen dokumenter i den automatiske dokumentmateren (ADM). Dersom det oppdages et dokument i ADM-en, vil det prioriteres foran dokumentet på glassplaten.*
- ❏ *Dersom du fakser en side fra en bok eller et magasin, må du løfte dokumentdekselet til hengslene treffer stopperen, og så lukke dokumentdekselet. Dersom boken eller magasinet er tykkere enn 20 mm, må du fakse med dokumentdekselet åpent.*

# **Resolution**

Du kan spesifisere oppløsningen som skal brukes til faksoverføring.

- 1. Trykk på (**Fax**)-knappen.
- 2. Velg Resolution og trykk deretter på (OK)-knappen.
- 3. Velg ønsket menyelement og trykk deretter på  $\alpha$ -knappen.

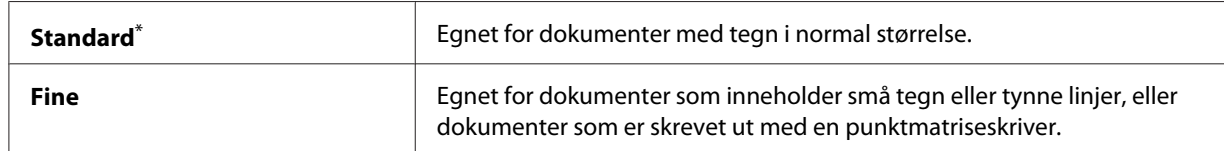

<span id="page-230-0"></span>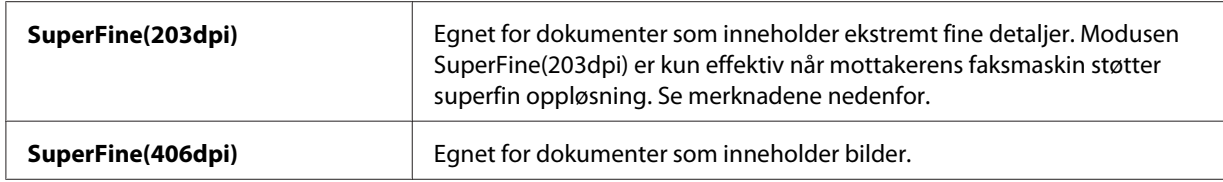

\* Fabrikkinnstilt menyinnstilling

#### *Obs!*

*Fakser som er skannet og overført i modusen SuperFine(203dpi), mottas i den høyeste oppløsningen til mottakermaskinen.*

## **Document Type**

Du kan velge standard dokumenttype for gjeldende faksjobb.

- 1. Trykk på (**Fax**)-knappen.
- 2. Velg Document Ture og trykk deretter på @ -knappen.
- 3. Velg ønsket innstilling og trykk deretter på (ok)-knappen.

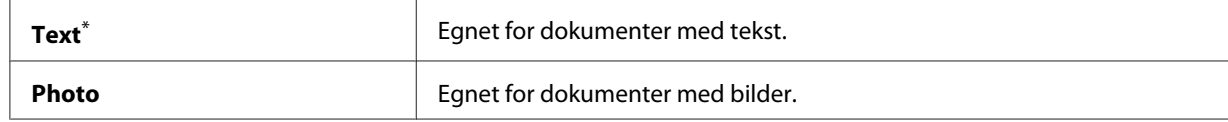

\* Fabrikkinnstilt menyinnstilling

## **Lighten/Darken**

Du kan justere kontrasten for å gjøre faksen lysere eller mørkere enn kildedokumentet.

- 1. Trykk på (**Fax**)-knappen.
- 2. Velg Lishten/Darken og trykk deretter på (ok)-knappen.
- 3. Velg ønsket innstilling og trykk deretter på @-knappen.

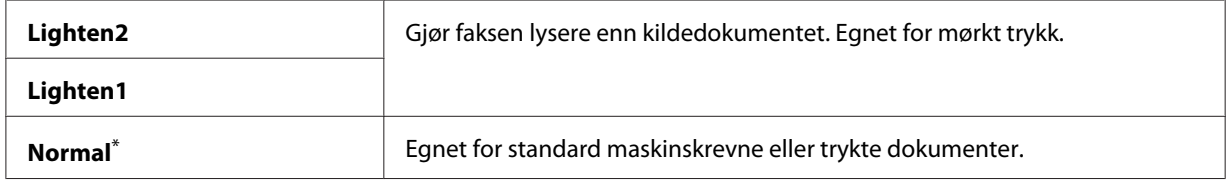

<span id="page-231-0"></span>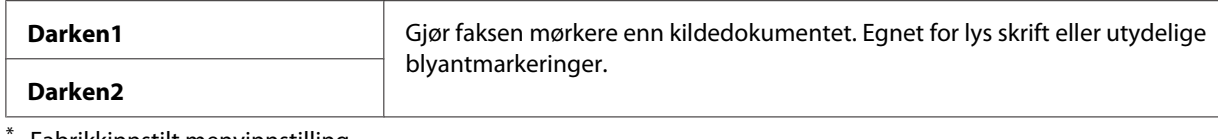

\* Fabrikkinnstilt menyinnstilling

# **Sett inn en pause**

På noen telefonsystemer er det nødvendig å ringe en tilgangskode og vente på en andre ringetone. For at tilgangskoden skal fungere, må det legges inn en pause. Skriv for eksempel inn tilgangskode 9 og trykk deretter på **Redial/Pause**-knappen før du skriver inn telefonnummeret. "-" vises på LCD-panelet for å indikere at en pause er lagt inn.

# **Sende en faks fra minnet**

1. Legg ett eller flere dokumenter i den automatiske dokumentmateren (ADM) med kopisiden opp og med den øverste kanten inn først, eller plasser ett enkelt dokument med kopisiden ned på glassplaten og lukk dokumentdekselet.

### *Se også:*

❏ *["Legge et kildedokument i den automatiske dokumentmateren \(ADM\)" på side 228](#page-227-0)*

❏ *["Legge et kildedokument på glassplaten" på side 229](#page-228-0)*

- 2. Trykk på (**Fax**)-knappen.
- 3. Juster dokumentoppløsningen slik at den passer til faksbehovet ditt.
	- *Se også:* ❏ *["Resolution" på side 230](#page-229-0)*
	- ❏ *["Lighten/Darken" på side 231](#page-230-0)*
- 4. Velg et faksnummer på en av følgende måter:
	- ❏ Velg Fax to og trykk deretter på -knappen. Velg Keypad og trykk deretter på -knappen. Skriv inn faksnummeret til mottakerens faksmaskin med det numeriske tastaturet og trykk deretter på  $(\alpha_k)$ -knappen.
	- $\Box$  Trykk på ett-trykksknappen og deretter på  $(\alpha_k)$ -knappen.

❏ Trykk på **Address Book**-knappen, velg All Entries, Group Dial eller Search med  $\blacktriangledown$ -knappen, og trykk deretter på  $(\alpha_k)$ -knappen.

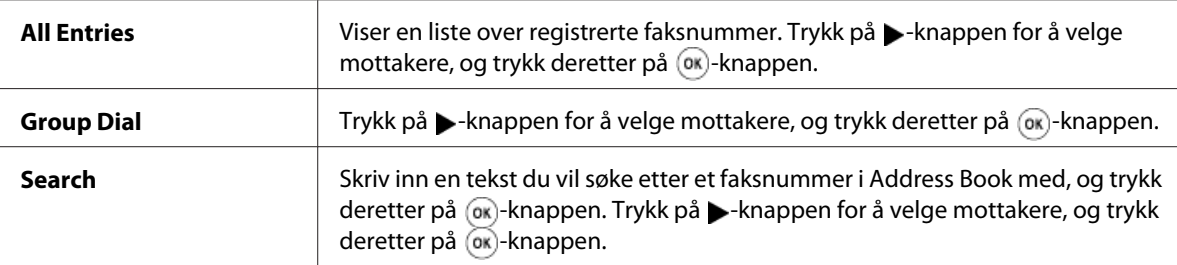

- ❏ Trykk på **Redial/Pause**-knappen for å ringe på nytt, og trykk deretter på -knappen.
- ❏ Trykk på **Speed Dial**-knappen. Skriv inn et hurtigoppringingsnummer mellom 01 og 99 med det numeriske tastaturet og trykk deretter på (ok)-knappen.

### *Obs!*

*Før du bruker ett-trykksknappen må du registrere et nummer for en hvilken som helst hurtigoppringing mellom 01 og 08. Se ["Lagre et faksnummer for hurtigoppringing med](#page-244-0) [operatørpanelet" på side 245](#page-244-0) for mer informasjon om hvordan du lagrer nummeret.*

5. Trykk på (**Start**)-knappen for å skanne og lagre dokumentet i minnet.

Når du bruker glassplaten, vil LCD-panelet vise en melding som ber deg om en side til. Dersom du har flere sider å sende, velger du Yes, skifter ut siden med en ny og velger Continue, så gjør du det samme med resten av sidene og trykker på  $\alpha$ -knappen. Hvis ikke, velger du No og trykker på (ок)-knappen.

Skriveren ringer opp faksnummeret og sender faksen når mottakerens faksmaskin svarer.

### *Obs!*

*Du kan avbryte faksjobben når som helst ved å trykke på (***Stop***)-knappen mens overføringen pågår.*

# **Sende en faks manuelt**

1. Legg ett eller flere dokumenter i den automatiske dokumentmateren (ADM) med kopisiden opp og med den øverste kanten inn først, eller plasser ett enkelt dokument med kopisiden ned på glassplaten og lukk dokumentdekselet.

### *Se også:*

❏ *["Legge et kildedokument i den automatiske dokumentmateren \(ADM\)" på side 228](#page-227-0)*

- ❏ *["Legge et kildedokument på glassplaten" på side 229](#page-228-0)*
- 2. Trykk på (**Fax**)-knappen.
- 3. Juster dokumentoppløsningen slik at den passer til faksbehovet ditt.

### *Se også:*

- ❏ *["Resolution" på side 230](#page-229-0)*
- ❏ *["Lighten/Darken" på side 231](#page-230-0)*
- 4. Velg OnHook og trykk deretter på (ok)-knappen.
- 5. Velg On og trykk deretter på @ -knappen.
- 6. Skriv inn faksnummeret til mottakerens faksmaskin med det numeriske tastaturet.
- 7. Start faksoverføringen.
	- ❏ Trykk på (**Start**)-knappen dersom dokumentet er lagt i ADM-en.
	- ❏ Dersom dokumentet er lagt på glassplaten, trykker du på (**Start**)-knappen, velger ønsket innstilling og trykker deretter på  $_{\text{OR}}$ -knappen.

#### *Obs!*

*Du kan avbryte faksjobben når som helst ved å trykke på (***Stop***)-knappen mens overføringen pågår.*

## **Bekreftelse av overføringer**

Når den siste siden av dokumentet er sendt, vil skriveren avgi lydsignal og gå tilbake til ventemodus.

Dersom noe går galt under sending av faksen, vil en feilmelding dukke opp på LCD-panelet.

Dersom du mottar en feilmelding, trykker du på  $\alpha$ -knappen for å fjerne meldingen og forsøke å sende dokumentet igjen.

Du kan stille skriveren til automatisk å skrive ut en bekreftelsesrapport etter hver faksoverføring.

*Se også: ["Skrive ut en rapport" på side 266](#page-265-0)*

# **Ringe opp på nytt automatisk**

Dersom nummeret du ringte er opptatt eller det ikke kommer svar når du sender en faks, vil skriveren automatisk ringe nummeret på nytt hvert minutt det antall ganger som er angitt i innstillingene for å ringe opp på nytt.

Se ["Redial Delay" på side 288](#page-287-0) og ["Number of Redial" på side 288](#page-287-0) for å endre intervallet mellom hver oppringing og antall forsøk.

### *Obs!*

*Dersom du skriver inn et faksnummer manuelt, vil ikke skriveren ringe opp nummeret på nytt automatisk.*

# **Sende en forsinket faks**

Du kan bruke modusen Delayed Start til å lagre skannede dokumenter og overføre dem på et spesifisert klokkeslett for å utnytte lavere pris på telefontjenestene.

1. Legg ett eller flere dokumenter i den automatiske dokumentmateren (ADM) med kopisiden opp og med den øverste kanten inn først, eller plasser ett enkelt dokument med kopisiden ned på glassplaten og lukk dokumentdekselet.

*Se også:* ❏ *["Legge et kildedokument i den automatiske dokumentmateren \(ADM\)" på side 228](#page-227-0)*

- ❏ *["Legge et kildedokument på glassplaten" på side 229](#page-228-0)*
- 2. Trykk på (**Fax**)-knappen.
- 3. Juster dokumentoppløsningen slik at den passer til faksbehovet ditt.

### *Se også:* ❏ *["Resolution" på side 230](#page-229-0)*

- ❏ *["Lighten/Darken" på side 231](#page-230-0)*
- 4. Velg Delayed Start og trykk deretter på (ok)-knappen.
- 5. Velg On og trykk deretter på @ -knappen.
- 6. Skriv inn starttidspunktet med det numeriske tastaturet eller trykk på  $\blacktriangle$ -eller  $\blacktriangledown$ -knappen for å velge starttidspunktet, og trykk deretter på (ok)-knappen.
- 7. Velg Fax to og trykk deretter på (ok)-knappen.
- 8. Velg Keypad og trykk deretter på  $(\alpha)$ -knappen.
- 9. Skriv inn nummeret til mottakerens faksmaskin med det numeriske tastaturet og trykk deretter på (ok)-knappen.

Du kan også bruke hurtig- eller gruppeoppringingsnummer.

# *Se også:*

*["Automatisk oppringing" på side 245](#page-244-0)*

10. Trykk på (**Start**)-knappen.

Når modusen Delayed Start er aktivert, vil skriveren skanne og lagre alle dokumentene i minnet og sende dem på det spesifiserte tidspunktet. Dataene i minnet fjernes når faksoverføringen er fullført.

# **Sende en faks ved hjelp av driveren (Direkte faks)**

Du kan sende en faks direkte fra en datamaskin som kjører Microsoft® Windows® operativsystem eller Mac OS® X ved å bruke driveren.

### *Obs!*

- ❏ *Kun fakser i svarthvitt kan sendes med Direkte faks.*
- ❏ *Forsiden skrives ikke ut for en direkte faks-jobb, selv om* Fax Cover Page *er aktivert på operatørpanelet.*

# **Sende en faks fra Windows**

### *Obs!*

- ❏ *Følgende prosedyre bruker Windows 7 WordPad som eksempel. Avhengig av OS-et og applikasjonen du bruker, kan navn på vinduer og knapper være forskjellig fra de som oppgis i den følgende prosedyren.*
- ❏ *Faksdriveren installeres sammen med skriverdriveren.*
- 1. Åpne filen du vil sende med faks.
- 2. Åpne dialogboksen for utskrift fra applikasjonen og velg deretter faksdriveren din.
- 3. Klikk på **Preferences (Innstillinger)**.

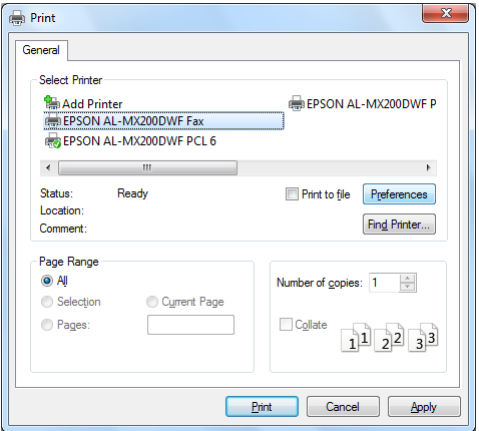

4. Spesifiser faksinnstillingene. Klikk på driverens **Help** for mer informasjon.

### *Obs!*

*Innstillingene som gjøres her gjelder bare for én enkelt faksjobb.*

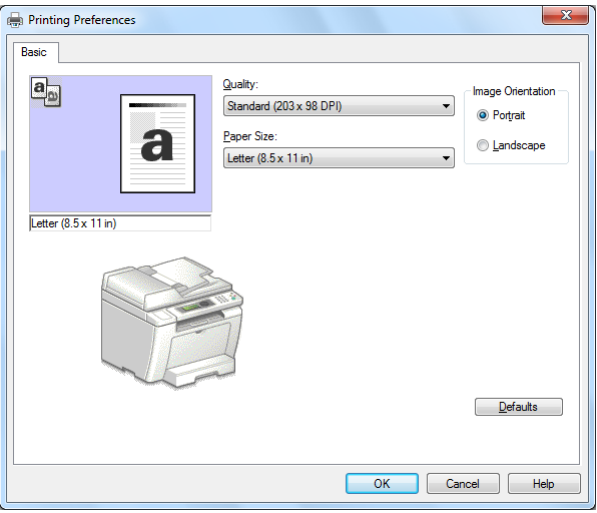

- 5. Klikk på **OK** for å lukke dialogboksen **Printing Preferences (Utskriftsinnstillinger)**.
- 6. Klikk på **Print (Skriv ut)**.

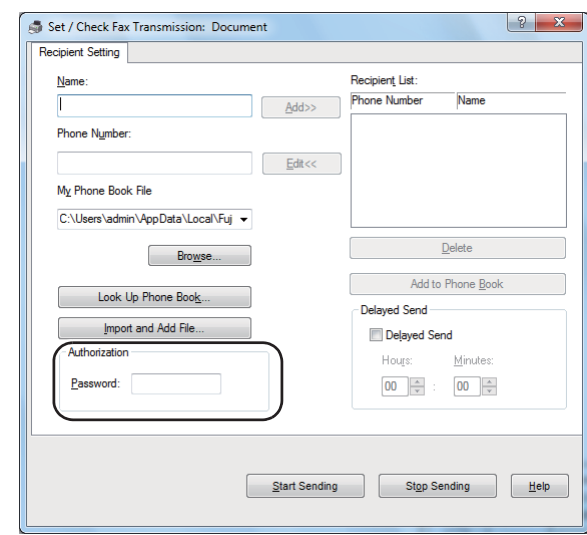

Dialogboksen **Set/Check Fax Transmission** vises.

- 7. Spesifiser mottakeren på en av følgende måter:
	- ❏ Skriv inn et navn og et telefonnummer direkte.
	- ❏ Velg en mottaker fra Phone Book (PC Fax Address Book) som er lagret på datamaskinen eller Address Book (Device Address Book).
	- ❏ Velg en mottaker fra en annen database enn Phone Book (PC Fax Address Book) eller Address Book (Device Address Book).

For mer informasjon om hvordan du spesifiserer mottakeren, klikker du **Help** for å se Help for faksdriveren.

### *Obs!*

*Når faksdriveren er låst med et passord, skriver du inn passordet i* **Password***-boksen under* **Authorization***.*

8. Klikk på **Start Sending**.

# **Sende en faks fra Mac OS X**

### *Obs!*

❏ *Den følgende prosedyren bruker Mac OS X 10.6 TextEdit som eksempel. Avhengig av OS-et og applikasjonen du bruker, kan navn på vinduer og knapper være forskjellig fra de som oppgis i den følgende prosedyren.*

- ❏ *Faksdriveren installeres sammen med skriverdriveren.*
- 1. Åpne filen du vil sende med faks.
- 2. Åpne dialogboksen for utskrift fra applikasjonen og velg deretter faksdriveren din.

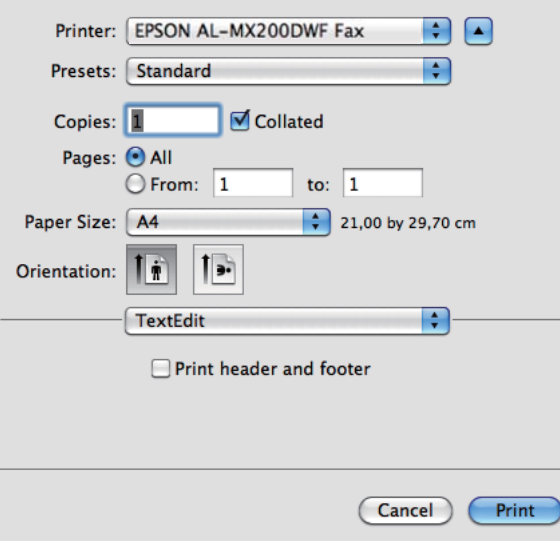

3. Spesifiser faksinnstillingene.

### *Obs!*

*Innstillingene som gjøres her gjelder bare for én enkelt faksjobb.*

4. Klikk på **Print (Skriv ut)**.

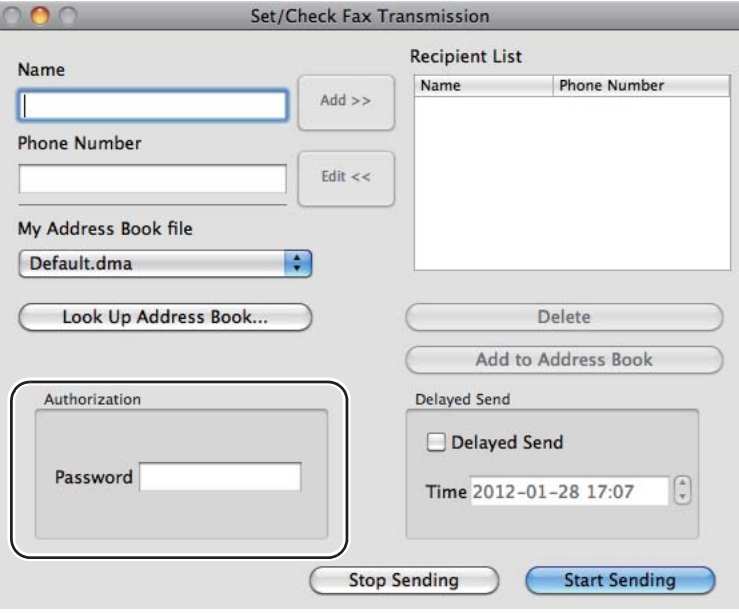

Dialogboksen **Set/Check Fax Transmission** vises.

- 5. Spesifiser mottakeren på en av følgende måter:
	- ❏ Spesifiser en mottaker direkte.
		- a Skriv inn et navn og et telefonnummer direkte.
		- b Klikk på **Add**.

ELLER

- ❏ Velg en mottaker fra Address Book som er lagret på datamaskinen.
	- a Klikk på **Look Up Address Book**.

Dialogboksen **Refer To Address Book** vises.

- b Velg en mottaker og klikk deretter på **Add**.
- c Klikk på **OK**.

*Obs!*

*Når faksdriveren er låst med et passord, skriver du inn passordet i* **Password***-boksen under* **Authorization***.*

6. Klikk på **Start Sending**.

# **Motta en faks**

# **Om mottaksmoduser**

Det er fem mottaksmoduser: FAX Mode, TEL Mode, TEL/FAX Mode, Ans/FAX Mode og DRPD Mode.

## *Obs!*

- ❏ *For å bruke TEL/FAX Mode eller Ans/FAX Mode, må du koble en ekstern telefon eller telefonsvarer til telefonkontakten ( ) på baksiden av skriveren.*
- ❏ *Når minnet er fullt, kan du ikke motta faks. Slett dokumenter du ikke trenger lenger fra minnet.*

## *Se også:*

- ❏ *["Motta en faks automatisk i FAX Mode" på side 242](#page-241-0)*
- ❏ *["Motta en faks manuelt i TEL Mode" på side 242](#page-241-0)*
- ❏ *["Motta en faks automatisk i TEL/FAX Mode eller Ans/FAX Mode" på side 242](#page-241-0)*
- ❏ *["Bruke en telefonsvarer" på side 259](#page-258-0)*
- ❏ *["Motta fakser i DRPD Mode" på side 243](#page-242-0)*

# **Legge i papir for mottak av fakser**

Fremgangsmåten for å legge papir i papirskuffen eller Prioritert arkinnlegger (PSI) er den samme uansett om du skriver ut, fakser eller kopierer, bortsett fra at fakser bare kan skrives på papir i størrelsene Letter, A4 eller Legal.

### *Se også:*

- ❏ *["Legge utskriftsmaterialer i papirskuffen" på side 125](#page-124-0)*
- ❏ *["Legg utskriftsmateriale i Prioritert arkinnlegger \(PSI\)" på side 134](#page-133-0)*
- ❏ *["Innstilling av papirstørrelser og -typer" på side 140](#page-139-0)*

# <span id="page-241-0"></span>**Motta en faks automatisk i FAX Mode**

Skriveren er forhåndsinnstilt til å gå inn i FAX Mode.

Når skriveren mottar en faksoverføring, går den automatisk inn i FAX Mode etter en forhåndsdefinert tidsperiode og mottar faksen.

For å endre tiden det tar før skriveren går inn i FAX Mode når det kommer en faks, se ["Auto Answer](#page-285-0) [Fax" på side 286](#page-285-0).

# **Motta en faks manuelt i TEL Mode**

For å motta en faks manuelt tar du av røret på den eksterne telefonen og trykker deretter på (**Fax**)-knappen. Faksmenyen åpnes. Trykk så på (**Start**)-knappen og velg Manual Receive.

Skriveren begynner å motta faksen og går tilbake til ventemodus når faksmottaket er fullført.

# **Motta en faks automatisk i TEL/FAX Mode eller Ans/FAX Mode**

For å bruke TEL/FAX Mode eller Ans/FAX Mode, må du koble en ekstern telefon til telefonkontakten ( ) på baksiden av skriveren.

Dersom skriveren mottar en faks mens den er i TEL/FAX Mode, vil den eksterne telefonen ringe så lenge som det er spesifisert for Auto Ans. TEL/FAX, og deretter vil skriveren automatisk motta faksen.

Dersom noen ringer og legger igjen en beskjed mens skriveren er i Ans/FAX Mode, vil telefonsvareren lagre beskjeden som normalt. Dersom skriveren hører en fakstone på linjen, vil den derimot automatisk begynne å motta faksen.

### *Obs!*

*Dersom du har angitt en verdi for* Auto Answer Fax *og telefonsvareren er slått av eller ikke tilkoblet, vil skriveren automatisk gå inn i FAX Mode etter en forhåndsdefinert tidsperiode.*

### *Se også:*

*["Bruke en telefonsvarer" på side 259](#page-258-0)*

# <span id="page-242-0"></span>**Motta en faks manuelt ved å bruke en ekstern telefon**

Denne funksjonen fungerer best ved bruk av en ekstern telefon som er koblet til telefonkontakten ( $\frac{m_0}{\lambda}$ ) på baksiden av skriveren. Ved å trykke på den tosifrede fjernmottakskoden på den eksterne telefonen kan du motta en faks fra noen du snakker med uten å måtte gå til skriveren.

Når du mottar en oppringing på den eksterne telefonen og hører fakstoner, kan du trykke på de tosifrede tastene på den eksterne telefonen eller (**Fax**)-knappen for å gå inn i faksmenyen. OffHook vises. Trykk så på (**Start**)-knappen og velg Manual Receive.

Dersom du ennå hører fakstonen, kan du prøve å trykke den tosifrede fjernmottakskoden en gang til.

Alternativet Remote Receive er deaktivert som standard. Du kan endre den tosifrede fjernmottakskoden til hva som helst. Se ["Remote Rcv Tone" på side 289](#page-288-0) for mer informasjon om hvordan du endrer kode.

### *Obs!*

*Angi DTMF som oppringingssystem for den eksterne telefonen din.*

# **Motta fakser i DRPD Mode**

Distinctive Ring Pattern Detection (DRPD) er en tjeneste som leveres av enkelte telefonselskap. Denne tjenesten tilordner flere telefonnummer til én enkel telefonlinje og skiller linjene fra hverandre med et distinkt ringemønster av lange og korte lyder. Dersom denne tjenesten er tilgjengelig fra telefonselskapet ditt, kan du abonnere på den og spørre telefonselskapet hvilken av de sju tilgjengelige DRPD-mønstrene på skriveren du kan bruke med tjenesten.

### *Se også:*

*["DRPD Pattern" på side 290](#page-289-0)*

For å motta fakser i DRPD Mode, må du sette skriveren i DRPD Mode og velge et DRPD-mønster. For mer informasjon om hvordan du setter skriveren i DRPD Mode, se ["Ans Select" på side 285.](#page-284-0) For oppsett av DRPD trenger du en telefonlinje til der du er, eller så må du få noen til å ringe faksnummeret ditt fra utsiden.

Slik velger du et DRPD-mønster:

- 1. Trykk på **System**-knappen.
- 2. Velg Admin Menu og trykk deretter på (ok)-knappen.
- 3. Velg Fax Settinss og trykk deretter på (ok)-knappen.
- 4. Velg DRPD Pattern og trykk deretter på (ok)-knappen.
- 5. Velg et egnet DRPD-mønster og trykk deretter på (ok)-knappen.
- 6. Start skriveren på nytt ved å å slå strømbryteren av og så på.

# **Motta fakser i minnet**

Ettersom skriveren din kan utføre flere oppgaver på en gang, kan den motta fakser mens du lager kopier eller skriver ut. Når skriveren mottar en faks mens du kopierer eller skriver ut, eller hvis du går tom for papir eller toner, lagrer den faksene i minnet. Så snart du er ferdig med å kopiere eller skrive ut, eller når du har satt i ny tonerkassett, skriver skriveren automatisk ut faksene.

# **Polling Receive**

Du kan se etter og motta fakser fra andre faksmaskiner når som helst.

- 1. Trykk på (**Fax**)-knappen.
- 2. Velg Polling Receive og trykk deretter på (OK)-knappen.
- 3. Velg On og trykk deretter på (ok)-knappen.
- 4. Skriv inn faksnummeret til den andre faksmaskinen med det numeriske tastaturet og trykk deretter på (ok)-knappen.

### *Obs!*

*Se ["Sende en faks fra minnet" på side 232](#page-231-0) for mer informasjon om hvordan du skriver inn faksnummeret til andre faksmaskiner.*

5. Trykk på (**Start**)-knappen.

# <span id="page-244-0"></span>**Automatisk oppringing**

# **Hurtigoppringing**

Du kan lagre inntil 99 ofte ringte nummer i hurtigoppringing for faks (01– 99).

Så lenge det eksisterer en forsinket-faks-jobb eller en ring-opp-på-nytt-jobb for et hurtigoppringingsnummer, kan du ikke endre hurtigoppringingsnummeret med operatørpanelet eller EpsonNet Config.

# **Lagre et faksnummer for hurtigoppringing med operatørpanelet**

- 1. Trykk på **System**-knappen.
- 2. Velg Admin Menu og trykk deretter på (ok)-knappen.
- 3. Velg Phone Book og trykk deretter på (ok)-knappen.
- 4. Velg Speed Dial og trykk deretter på (ok)-knappen.
- 5. Skriv inn ønsket hurtigoppringingsnummer mellom 01 og 99 og trykk deretter på  $(\alpha)$ -knappen.
- 6. Velg $\text{Name}$  og trykk deretter på  $\text{ok}$ -knappen.
- 7. Skriv inn navnet med det numeriske tastaturet og trykk deretter på  $\alpha$ -knappen.
- 8. Velg Phone Number og trykk deretter på (ok)-knappen.
- 9. Skriv inn nummeret du ønsker å lagre med det numeriske tastaturet og trykk deretter på (ok)-knappen.

For å legge inn en pause mellom nummer, trykker du på **Redial/Pause**-knappen og kontrollerer at "-" dukker opp på LCD-panelet.

- 10. Velg Apply Settings og trykk deretter på  $\alpha$ -knappen.
- 11. Velg  $\cong$  og trykk deretter på  $(\alpha)$ -knappen.
- 12. Gjenta trinn 5 til 11 etter behov for å legge til hurtigoppringingsnummer.

13. Trykk på (**Back**)-knappen til LCD-panelet viser Select Function for å slutte å legge til hurtigoppringingsnummer.

# **Lagre et faksnummer for hurtigoppringing med en datamaskin**

Du kan også opprette en personlig adresse med EpsonNet Config eller Address Book Editor for hurtigoppringing.

Følgende prosedyre bruker Windows 7 som eksempel.

## **Bruke EpsonNet Config**

- 1. Start nettleseren din.
- 2. Angi skriverens IP-adresse i adressefeltet, og trykk deretter på **Enter**-tasten.

EpsonNet Config vises i nettleseren.

#### *Obs!*

*Se ["Kontrollere IP-innstillingene" på side 47](#page-46-0) for nærmere informasjon om hvordan du sjekker skriverens IP-adresse.*

3. Klikk på kategorien **Address Book**.

Skriv inn korrekt brukernavn og passord dersom du blir bedt om det.

## *Obs!*

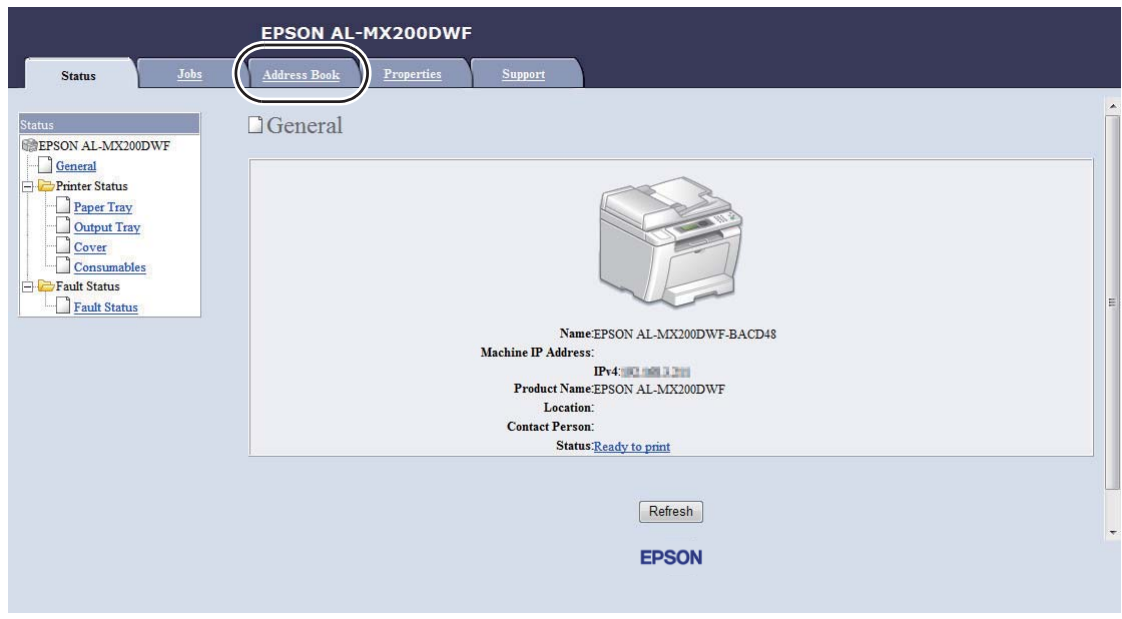

*Både standard bruker-ID og passord er tomme (UGYLDIG).*

- 4. Klikk på **Personal Address** under **Fax / E-mail**.
- 5. Velg et hvilket som helst ubrukt nummer og klikk på **Add**.

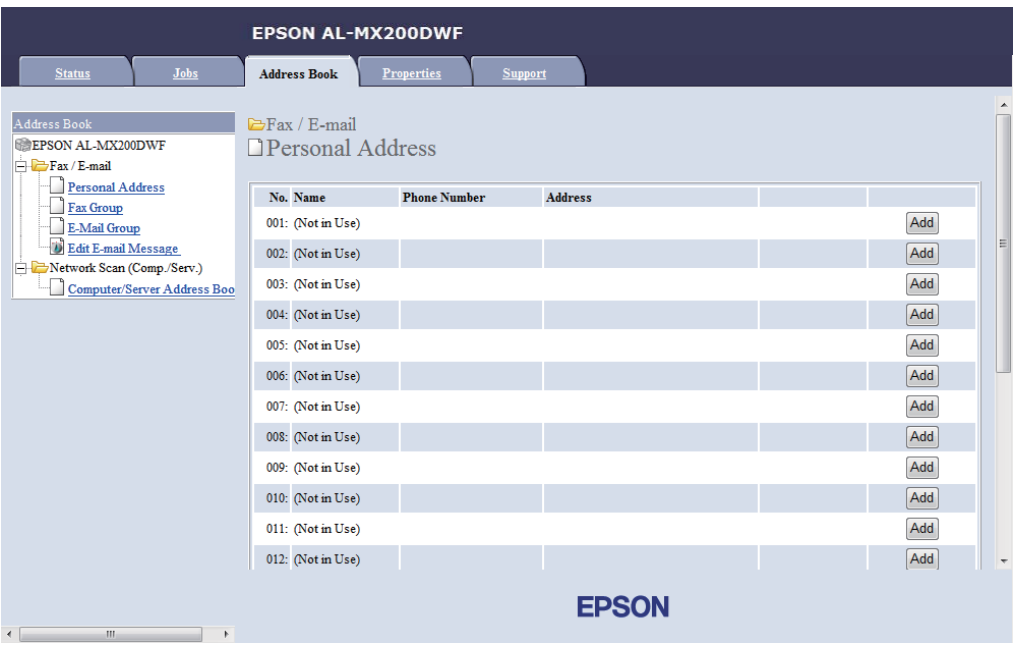

Siden **Add Personal Address** vises.

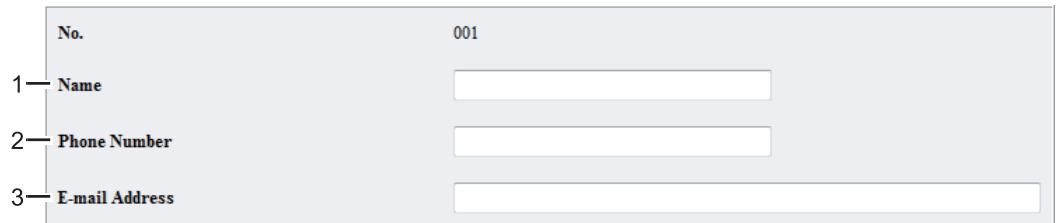

Skriv inn informasjonen slik som dette for å fylle ut feltene:

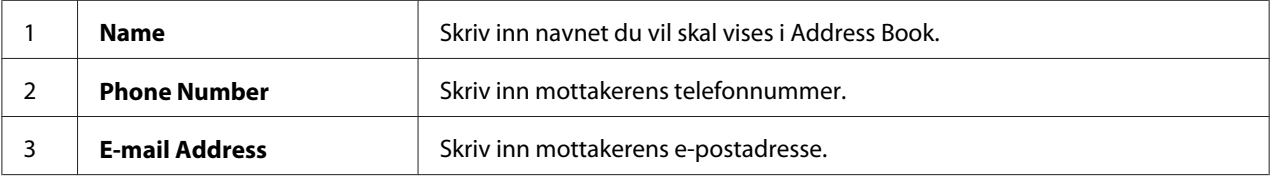

### *Obs!*

*De første åtte oppføringene i Address Book korresponderer til ett-trykksknappene på operatørpanelet.*

6. Klikk på **Apply** for å opprette den nye adressen.

### **Bruke Address Book Editor**

1. **Windows:**

Klikk på **Start** — **All Programs (Alle programmer)** — **EPSON** — på skriverens — **Address Book Editor**.

### **Mac OS X:**

Fra mappen **Applications (Programmer)** velger du **EPSON**— din skriver — **Address Book Editor-Btype**.

### *Obs!*

- ❏ *Vinduet for å velge en enhet vises i dette trinnet når flere faksdrivere er installert på datamaskinen din. I slike tilfeller klikker du på navnet på ønsket skriver angitt i* **Device Name***. For Mac OS X dobbeltklikker du på ønsket skriver i* **Select Device***.*
- ❏ *Vinduet* **Enter Password** *vises når* Panel Lock Set *er satt til* Enable*. Hvis dette er tilfelle, skriver du inn passordet du spesifiserte og klikker på* **OK***-knappen.*
- 2. Klikk på **OK** i meldingsvinduet "Retrieval Successful".
- File Edit View Tool Help  $R + R +$ 日、  $\overline{\mathbf{x}}$  $\triangleright$  $\overline{\phantom{a}}$  $\sim$ и  $\Box$  Type **Speed Dial Address Books** Name Device Address Book eel Fax/E-Ma New New Entry... 回 Server New Fax Group... E-Mail Message Settings **PC Fax Address F** New E-Mail Group.. **Pacte**
- 3. Høyreklikk på ikonet **Fax/E-Mail** og velg deretter **New New Entry**.

## Dialogboksen **Personal Address** vises.

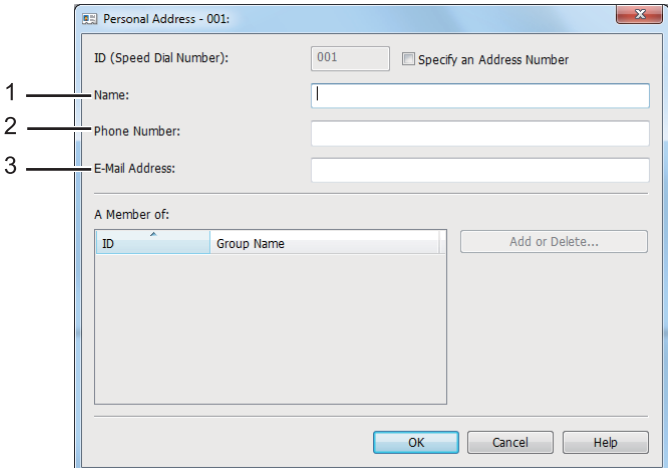

Skriv inn informasjonen slik som dette for å fylle ut feltene:

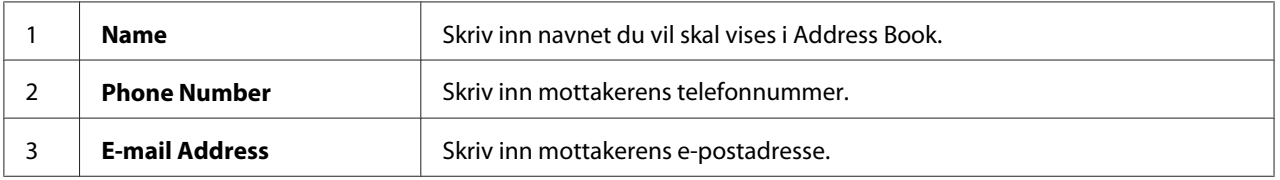

### *Obs!*

- ❏ *Dersom du ønsker å endre den automatisk tildelte adresse-ID-en, velger du av avmerkingsboksen* **Specify an Address Number** *og skriver deretter inn en verdi fra 1 til 99 for* **ID (Speed Dial Number)***.*
- ❏ *De første åtte oppføringene i Address Book korresponderer til ett-trykksknappene på operatørpanelet.*
- 4. Klikk på **OK**.
- 5. Velg **Save All** fra **File**-menyen.

# **Sende en faks med hurtigoppringing**

1. Legg ett eller flere dokumenter i den automatiske dokumentmateren (ADM) med kopisiden opp og med den øverste kanten inn først, eller plasser ett enkelt dokument med kopisiden ned på glassplaten og lukk dokumentdekselet.

### *Se også:*

- ❏ *["Legge et kildedokument i den automatiske dokumentmateren \(ADM\)" på side 228](#page-227-0)*
- ❏ *["Legge et kildedokument på glassplaten" på side 229](#page-228-0)*
- 2. Trykk på (**Fax**)-knappen og gjør ett av det følgende:
	- **□** Velg Fax to og trykk deretter på @ -knappen. Velg Speed Dial og trykk deretter på (ok)-knappen.
	- ❏ Trykk på **Speed Dial**-knappen.
- 3. Skriv inn et hurtigoppringingsnummer mellom 01 og 99 med det numeriske tastaturet.

Den korresponderende oppføringens navn vises kort på LCD-panelet.

- 4. Trykk på  $(\alpha_k)$ -knappen.
- 5. Juster dokumentoppløsningen slik at den passer til faksbehovet ditt.

*Se også:* ❏ *["Resolution" på side 230](#page-229-0)*

- ❏ *["Lighten/Darken" på side 231](#page-230-0)*
- 6. Trykk på (**Start**)-knappen for å skanne og lagre dokumentet i minnet.

Når du bruker glassplaten, vil LCD-panelet vise en melding som ber deg om en side til. Dersom du har flere sider å sende, velger du Yes, skifter ut siden med en ny og velger Continue, så gjør du det samme med resten av sidene og trykker på  $\alpha$ -knappen. Hvis ikke, velger du No og trykker på (ок)-knappen.

Skriveren ringer opp faksnummeret som er lagret som hurtigoppringingsnummer og sender faksen når mottakerens faksmaskin svarer.

#### *Obs!*

*Ved å bruke en asterisk (\*) i tallet for hurtigoppringingsnummer, kan du sende et dokument til flere steder. Hvis du for eksempel skriver inn 0\*, kan du sende et dokument til destinasjonene som er registrert på hurtigoppringingsnumrene 01 til 09.*

## **Gruppeoppringing**

Dersom du ofte sender det samme dokumentet til flere destinasjoner, kan du gruppere faksnumrene for disse destinasjonene sammen for å skape et gruppeoppringingsnummer. Dette gjør at du kan sende en faks til flere destinasjoner ved å spesifisere ett enkelt gruppeoppringingsnummer. Du kan opprette inntil seks gruppeoppringingsnummer.

#### *Obs!*

*Du kan ikke inkludere et gruppeoppringingsnummer i et annet gruppeoppringingsnummer.*

## **Opprette gruppeoppringingsnumre med operatørpanelet**

- 1. Trykk på **System**-knappen.
- 2. Velg Admin Menu og trykk deretter på (ok)-knappen.
- 3. Velg Phone Book og trykk deretter på @K)-knappen.
- 4. Velg Group Dial og trykk deretter på (OK)-knappen.
- 5. Velg et gruppeoppringingsnummer mellom 01 og 06 og trykk deretter på (OK)-knappen.
- 6. Velg Name og trykk deretter på  $(\alpha_k)$ -knappen.
- 7. Skriv inn ønsket navn og trykk deretter på (OK)-knappen.
- 8. Velg Speed Dial No og trykk deretter på  $(\alpha_k)$ -knappen.
- 9. Velg hurtigoppringingsnumrene du ønsker å inkludere i gruppeoppringingsnummeret og trykk deretter på (ok)-knappen.
- 10. Velg Apply Settings og trykk deretter på (OK)-knappen.
- 11. Velg Yes når Are You Sure? vises, og trykk deretter på  $\omega$ -knappen.
- 12. Gjenta trinn 5 til 11 for å opprette flere gruppeoppringingsnumre.
- 13. Trykk på (**Back**)-knappen til LCD-panelet viser Select Function for å slutte å opprette gruppeoppringingsnumre.

# **Redigere gruppeoppringingsnumre med operatørpanelet**

Du kan legge til/slette et hurtigoppringingsnummer til/fra et gruppeoppringingsnummer.

- 1. Trykk på **System**-knappen.
- 2. Velg Admin Menu og trykk deretter på (ok)-knappen.
- 3. Velg Phone Book og trykk deretter på (OK)-knappen.
- 4. Velg Group Dial og trykk deretter på (ok)-knappen.
- 5. Velg gruppeoppringingsnummeret som du ønsker å redigere, og trykk deretter på (ok)-knappen.
- 6. Slik endrer du gruppeoppringingsnavnet:
	- a Velg Name og trykk deretter på (ok)-knappen.
	- b Skriv inn et nytt navn og trykk deretter på (ok)-knappen.
	- c Velg Apply Settings og trykk deretter på (ok)-knappen.
	- d Velg Yes når Are You Sure? vises, og trykk deretter på @ -knappen.
- 7. Slik endrer du gruppeoppringingsnummeret:
	- a Velg Speed Dial No og trykk deretter på (ok)-knappen.
	- b Velg eller avvelg et ønsket hurtigoppringingsnummer eller flere og trykk deretter på (ok)-knappen.
	- c Velg Apply Settinss og trykk deretter på OK)-knappen.
d Velg Yes når Are You Sure? vises, og trykk deretter på  $(\alpha_k)$ -knappen.

### *Obs!*

*Å avvelge alle hurtigoppringingsnumrene i gruppeoppringingsnummeret vil ikke slette selve gruppeoppringingsnummeret. For å slette gruppeoppringingsnummeret trykker du på* **C** *(***Clear***)-knappen i trinn b over og forsetter til trinn d.*

- 8. Gjenta trinn 5 til 8 for å redigere et annet gruppeoppringingsnummer.
- 9. Trykk på (**Back**)-knappen til LCD-panelet viser Select Function for å slutte å redigere gruppeoppringingsnumre.

# **Opprette og redigere en faksgruppe med en datamaskin**

Du kan også opprette og redigere en faksgruppe med EpsonNet Config eller Address Book Editor.

Følgende prosedyre bruker Windows 7 som eksempel.

### **Bruke EpsonNet Config**

- 1. Start nettleseren din.
- 2. Angi skriverens IP-adresse i adressefeltet, og trykk deretter på **Enter**-tasten.

EpsonNet Config vises i nettleseren.

#### *Obs!*

*Se ["Kontrollere IP-innstillingene" på side 47](#page-46-0) for nærmere informasjon om hvordan du sjekker skriverens IP-adresse.*

3. Klikk på kategorien **Address Book**.

Skriv inn korrekt brukernavn og passord dersom du blir bedt om det.

### *Obs!*

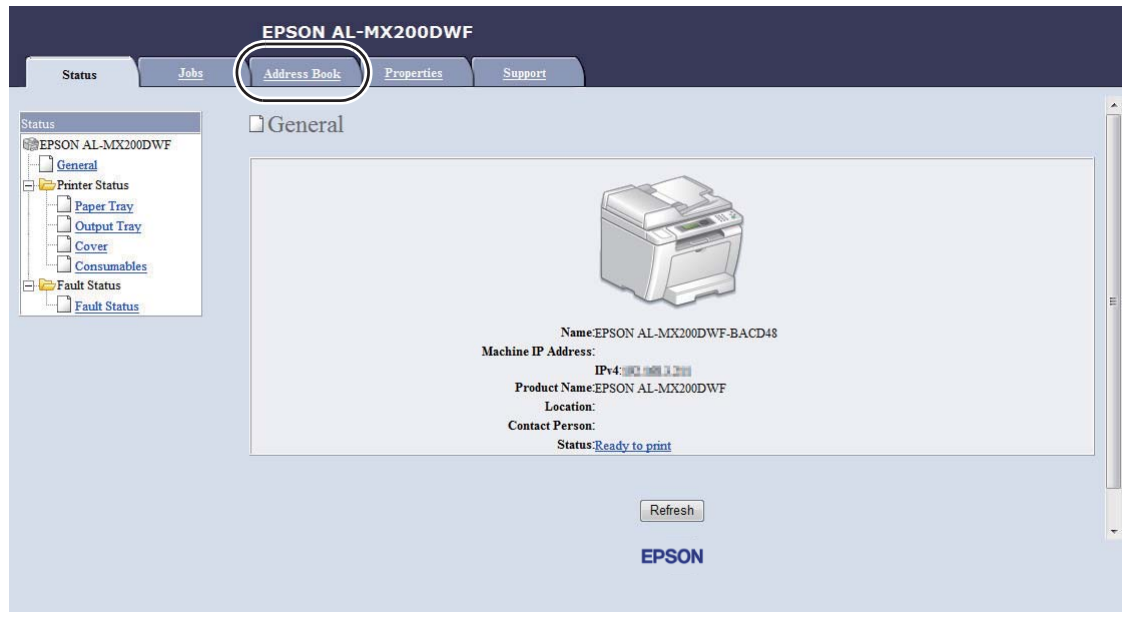

*Både standard bruker-ID og passord er tomme (UGYLDIG).*

- 4. Klikk på **Fax Group** under **Fax / E-mail**.
- 5. Velg et hvilket som helst ubrukt nummer og klikk på **Add**.

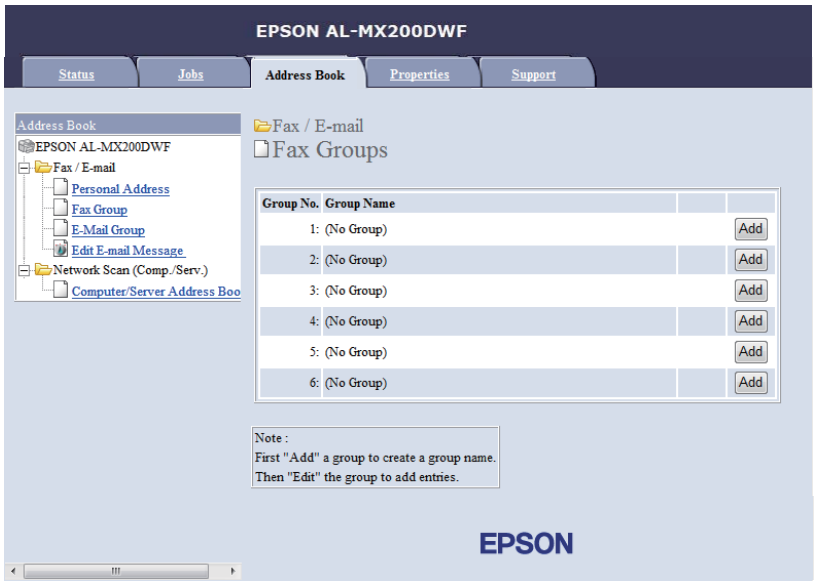

Siden **Add Fax Group** vises.

- 6. Skriv inn et gruppenavn i boksen **Group Name** og klikk deretter på **Apply**.
- 7. Klikk på **Back** for å gå tilbake til forrige skjermbilde, og velg deretter gruppenavnet du nettopp opprettet.

Siden **Edit Fax Group** vises.

8. Velg et telefonnummer du ønsker å legge til i faksgruppen og klikk deretter på **Apply**.

#### **Bruke Address Book Editor**

1. **Windows:**

Klikk på **Start** — **All Programs (Alle programmer)** — **EPSON** — på skriverens — **Address Book Editor**.

#### **Mac OS X:**

Fra mappen **Applications (Programmer)** velger du **EPSON**— din skriver — **Address Book Editor-Btype**.

#### *Obs!*

- ❏ *Vinduet for å velge en enhet vises i dette trinnet når flere faksdrivere er installert på datamaskinen din. I slike tilfeller klikker du på navnet på ønsket skriver angitt i* **Device Name***. For Mac OS X dobbeltklikker du på ønsket skriver i* **Select Device***.*
- ❏ *Vinduet* **Enter Password** *vises når* Panel Lock Set *er satt til* Enable*. Hvis dette er tilfelle, skriver du inn passordet du spesifiserte og klikker på* **OK***-knappen.*
- 2. Klikk på **OK** i meldingsvinduet "Retrieval Successful".
- 3. Høyreklikk på ikonet **Fax/E-Mail** og velg deretter **New New Fax Group**.

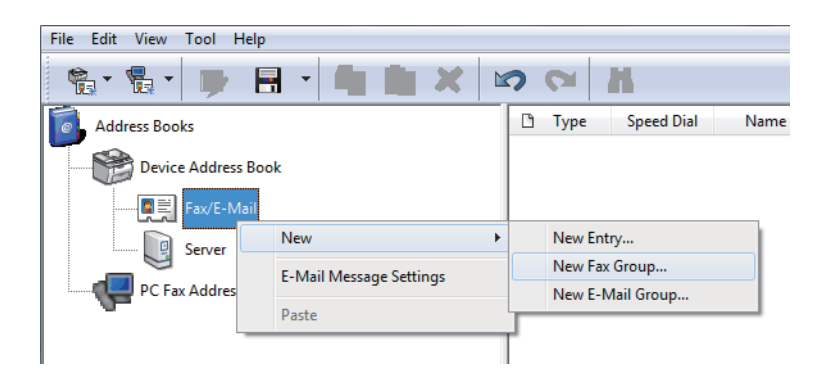

Dialogboksen **Group Dial** vises.

- 4. Skriv inn navnet du vil skal vises i Address Book i boksen **Group Name**.
- 5. Klikk på **Add or Delete**-knappen.
- 6. Velg gruppemedlemmer fra **List of Selectable Members**.
- 7. Klikk på **Add** og deretter på **OK**.
- 8. Klikk på **OK** igjen for å opprette gruppen.
- 9. (Kun Windows) Bekreft gruppemedlemmene og klikk deretter på **OK**.
- 10. Velg **Save All** fra **File**-menyen.

#### *Obs!*

*For å redigere en eksisterende faksgruppe, klikker du på ikonet* **Fax/E-Mail** *og dobbeltklikker på faksgruppen du ønsker å redigere, så gjentar du trinnene 5 til 10.*

# **Sende en faks med gruppeoppringing (overføring til flere adresser)**

Du kan bruke gruppeoppringingsnumre for masseutsending eller forsinkede overføringer.

#### *Se også:*

*["Sende en forsinket faks" på side 235](#page-234-0)*

1. Legg ett eller flere dokumenter i den automatiske dokumentmateren (ADM) med kopisiden opp og med den øverste kanten inn først, eller plasser ett enkelt dokument med kopisiden ned på glassplaten og lukk dokumentdekselet.

#### *Se også:*

❏ *["Legge et kildedokument i den automatiske dokumentmateren \(ADM\)" på side 228](#page-227-0)*

❏ *["Legge et kildedokument på glassplaten" på side 229](#page-228-0)*

- 2. Trykk på (**Fax**)-knappen.
- 3. Velg  $F$ a $\times$  to og trykk deretter på  $\overline{\omega}$ -knappen.
- 4. Velg Group Dial og trykk deretter på (ok)-knappen.

5. Trykk på  $\blacktriangle$ -eller  $\blacktriangledown$ -knappen for å skrive inn et gruppeoppringingsnummer mellom 01 og 06, og trykk deretter på  $\blacktriangleright$ -knappen for å foreta eller angre valget.

Den korresponderende oppføringens navn vises kort på LCD-panelet.

- 6. Trykk på (ok)-knappen.
- 7. Juster dokumentoppløsningen slik at den passer til faksbehovet ditt.

*Se også:* ❏ *["Resolution" på side 230](#page-229-0)*

- ❏ *["Lighten/Darken" på side 231](#page-230-0)*
- 8. Trykk på (**Start**)-knappen for å skanne og lagre dokumentet i minnet.

Når du bruker glassplaten, vil LCD-panelet vise en melding som ber deg om en side til. Dersom du har flere sider å sende, velger du Yes, skifter ut siden med en ny og velger Continue, så gjør du det samme med resten av sidene og trykker på (ok)-knappen. Hvis ikke, velger du No og trykker på (ok)-knappen.

Skriveren ringer opp faksnummeret som er lagret som hurtigoppringingsnummer og sender faksen når mottakerens faksmaskin svarer.

### **Skrive ut adresseboklisten**

Du kan gjennomgå oppføringene for automatisk oppringing ved å skrive ut adresseboklisten.

- 1. Trykk på **System**-knappen.
- 2. Velg Report / List og trykk deretter på  $(\alpha_k)$ -knappen.
- 3. Velg $\hat{A}$ ddress Book og trykk deretter på  $(\alpha_k)$ -knappen.

Det skrives ut en liste over hurtig- og gruppeoppringingsoppføringene dine.

# **Andre måter å sende faks på**

# **Bruke modus for sikkert mottak**

Det kan være du har behov for å sikre fakser du mottar fra uautorisert tilgang. Bruk modus for sikkert mottak for å forhindre at mottatte fakser blir skrevet ut når ingen følger med på skriveren. I modus for sikkert mottak blir alle mottatte fakser lagret i minnet. Du kan senere slå av modusen for å skrive ut alle de lagrede faksene.

#### *Obs!*

*Før bruk må du påse at* Panel Lock Set *er satt til* Enable*.*

Slik slår du på modus for sikkert mottak:

- 1. Trykk på **System**-knappen.
- 2. Velg Admin Menu og trykk deretter på (ok)-knappen.
- 3. Skriv inn passordet som er spesifisert for Panel Lock, og trykk deretter på  $(\alpha)$ -knappen.

#### *Obs!*

*Det fabrikkinnstilte passordet for panelet er 0000.*

- 4. Velg Secure Settings og trykk deretter på (ok)-knappen.
- 5. Velg Secure Receive og trykk deretter på (ok)-knappen.
- 6. Velg Secure Receive Set og trykk deretter på (OK)-knappen.
- 7. Velg Enable og trykk deretter på (ok)-knappen.
- 8. Trykk på (**Back**)-knappen flere ganger til LCD-panelet viser Select Function.

Når den er i modus for sikkert mottak, vil skriveren lagre mottatte fakser i minnet og vise Secure Receive på skjermbildet Job Status for å indikere at den har fakser lagret i minnet.

#### *Obs!*

*Dersom du vil endre passordet mens* Secure Receive Set *er satt til* Enable*, må du utføre trinnene 1 til 5 over, velge* Change Password *og deretter trykke på -knappen. Skriv inn et nytt passord, og trykk deretter på*  $_{\text{OK}}$ -knappen.

Slik skriver du ut lagrede fakser:

- 1. Trykk på **Job Status**-knappen.
- 2. Velg Secure Receive og trykk deretter på @ -knappen.
- 3. Skriv inn passordet, og trykk deretter på (ok)-knappen.

Faksene som er lagret i minnet, skrives ut.

Slik slår du av modus for sikkert mottak:

- 1. Følg trinnene 1 til 6 i "Slik slår du på modus for sikkert mottak:" for å få tilgang til menyen Secure Receive Set.
- 2. Velg  $\triangleright$ isable og trykk deretter på  $(\alpha_k)$ -knappen.
- 3. Trykk på (**Back**)-knappen flere ganger til LCD-panelet viser Select Function.

# **Bruke en telefonsvarer**

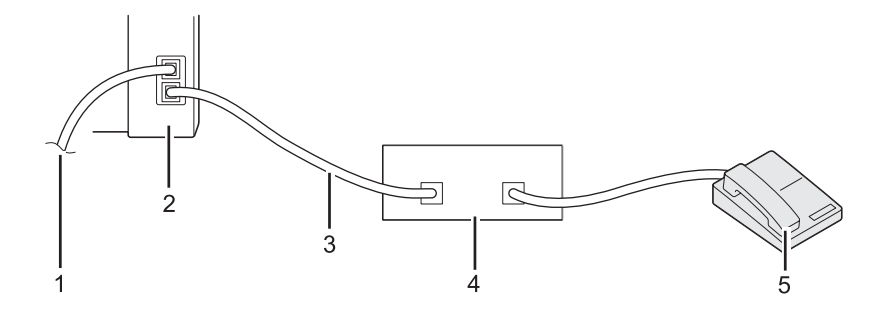

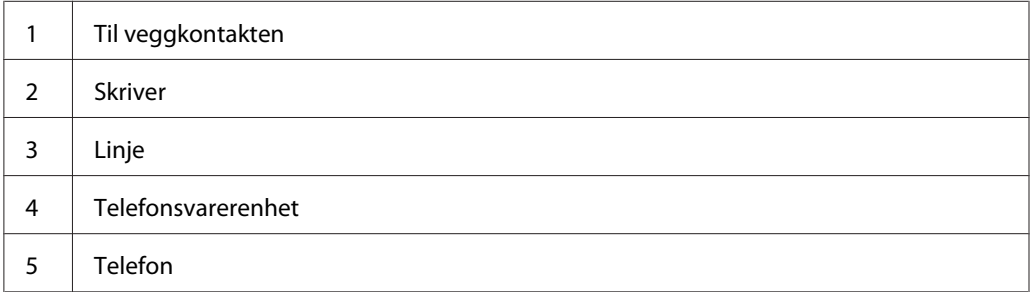

Du kan koble en telefonsvarerenhet (TSE) direkte til baksiden av skriveren slik vist over.

- **□** Sett skriveren i Ans/FAX Mode og spesifiser tidsperioden før TSE skal reagere i Auto Ans. Ans/ FAX.
- ❏ Når TSE svarer på et anrop, overvåker skriveren linjen og begynner å motta faksen dersom den hører en fakstone.
- ❏ Når TAD er slått av, går skriveren automatisk inn i FAX Mode etter en forhåndsdefinert tidsperiode.

## **Bruke et datamodem**

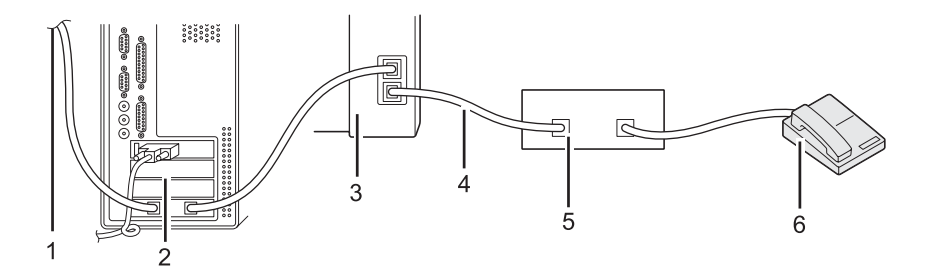

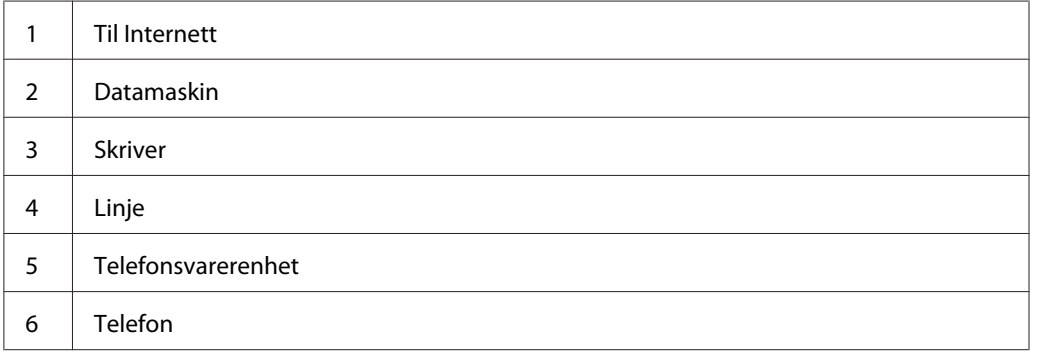

Dersom du ønsker å bruke et datamodem til faksing eller tilkobling til Internett, skal du koble datamodemet direkte til baksiden av skriveren med TSE-en slik vist over.

- ❏ Sett skriveren i Ans/FAX Mode og spesifiser tidsperioden før TSE skal reagere i Auto Ans. Ans/ FAX.
- ❏ Slå av datamodemets funksjon for faksmottak.
- ❏ Ikke bruk datamodemet mens skriveren sender eller mottar en faks.
- ❏ Følg instruksjonene som følger med datamodemet og faksapplikasjonen for å fakse via datamodemet.

# **Innstilling av lyd**

# **Høyttalervolum**

- 1. Trykk på **System**-knappen.
- 2. Velg Admin Menu og trykk deretter på (ok)-knappen.
- 3. Velg  $\text{Fax}$  Settings og trykk deretter på  $(\text{ox})$ -knappen.
- 4. VelgLine Monitor og trykk deretter på @-knappen.
- 5. Velg ønsket volum og trykk deretter på (ok)-knappen.
- 6. Start skriveren på nytt ved å å slå strømbryteren av og så på.

## **Ringevolum**

- 1. Trykk på **System**-knappen.
- 2. Velg Admin Menu og trykk deretter på (ok)-knappen.
- 3. Velg  $\text{Fax}$  Settings og trykk deretter på  $\text{ox}$ -knappen.
- 4. Velg Rins Tone Volume og trykk deretter på (OK)-knappen.
- 5. Velg ønsket volum og trykk deretter på (ok)-knappen.
- 6. Start skriveren på nytt ved å å slå strømbryteren av og så på.

# **Spesifisere faksinnstillingene**

# **Tilpasse faksinnstillinger**

Skriveren din leveres med en rekke innstillingsalternativer som du kan bruke til å konfigurere faksfunksjonen. Se ["Tilgjengelige faksalternativer" på side 262](#page-261-0) for mer informasjon om tilgjengelige menyelementer.

- <span id="page-261-0"></span>1. Trykk på **System**-knappen.
- 2. Velg Admin Menu og trykk deretter på (ok)-knappen.
- 3. Velg Fax Settings og trykk deretter på (ox)-knappen.
- 4. Velg ønsket menyelement og trykk deretter på (OK)-knappen.
- 5. Velg ønsket innstilling eller skriv inn ønsket verdi med det numeriske tastaturet.
- 6. Trykk på  $(x)$ -knappen for å lagre valget.
- 7. Gjenta trinn 4 til 6 etter behov for å endre innstillingen.
- 8. Trykk på (**Back**)-knappen til LCD-panelet viser Select Function for å avslutte endring av innstillingene.

# **Tilgjengelige faksalternativer**

Du kan bruke de følgende innstillingsalternativene for å konfigurere skriverens faksfunksjon:

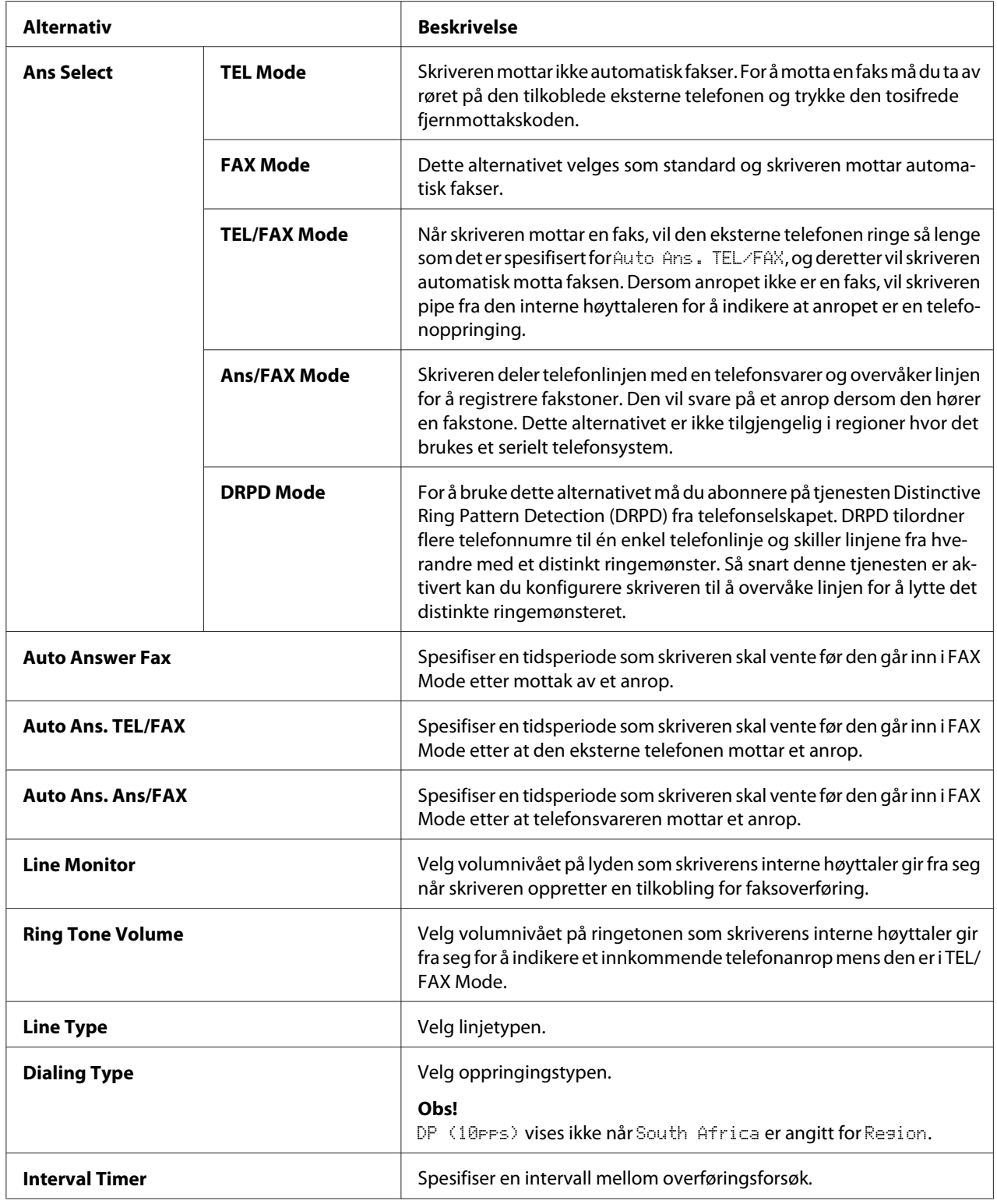

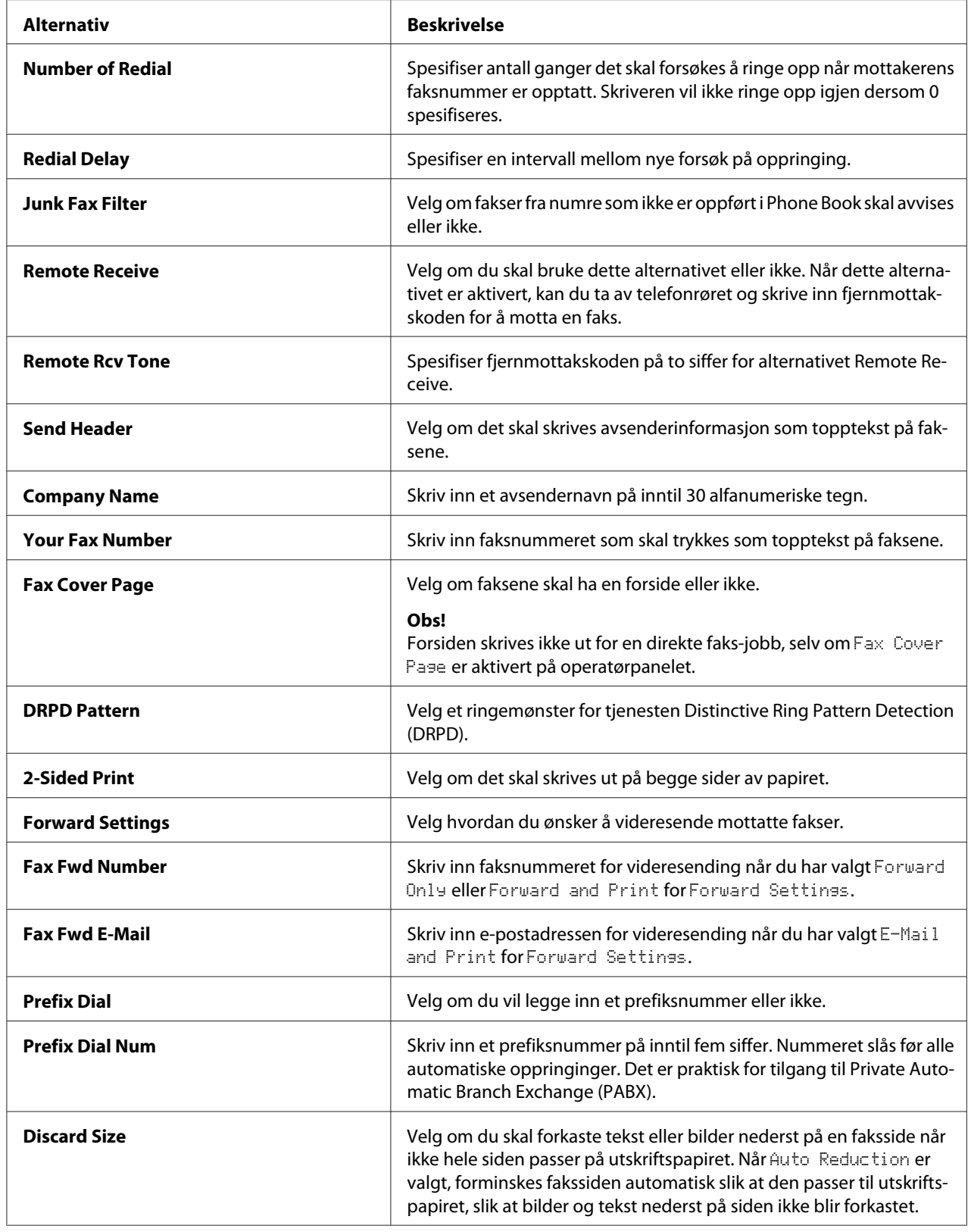

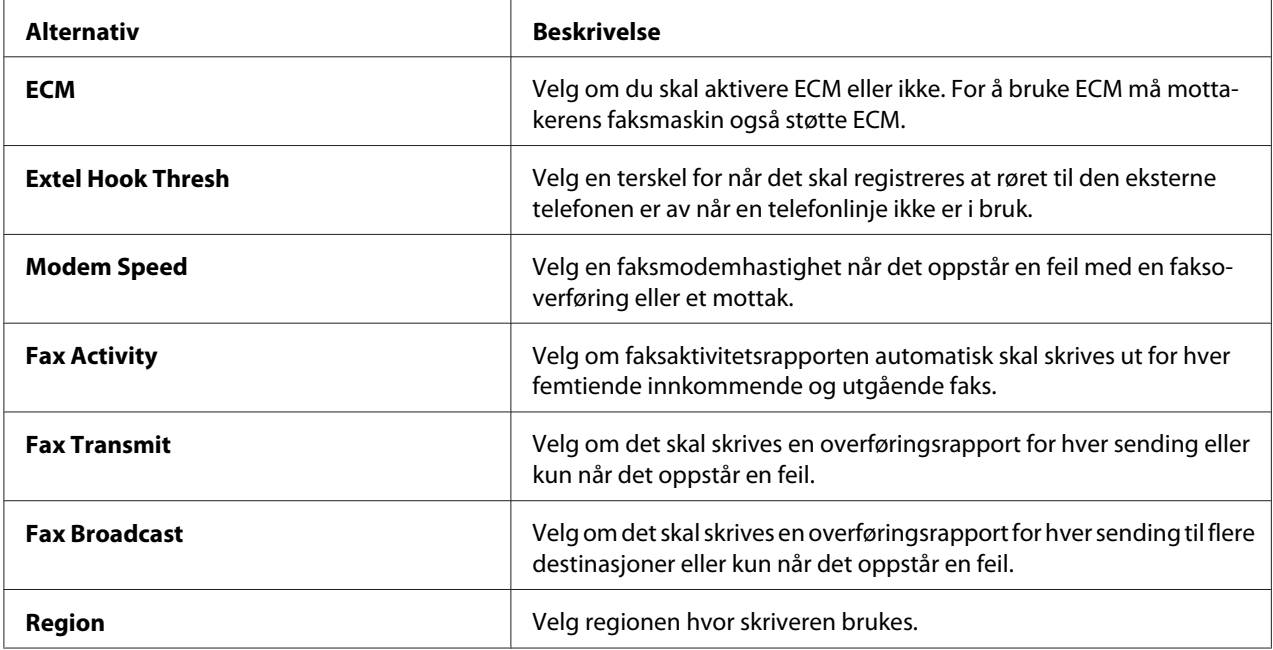

### **Prefix Dial**

Prefiksnummer kreves i et miljø hvor utgående fakser går gjennom en PBX-maskin.

- 1. Trykk på **System**-knappen.
- 2. Velg Admin Menu og trykk deretter på @ -knappen.
- 3. Velg Fax Settings og trykk deretter på  $\alpha$ -knappen.
- 4. VelgLine Ture og trykk deretter på (ok)-knappen.
- 5. Velg PBX og trykk deretter på  $\overline{\text{ok}}$ -knappen.
- 6. Trykk på (**Back**)-knappen for å gå tilbake til forrige meny.
- 7. Velg Prefix Dial og trykk deretter på @-knappen.
- 8. Velg On og trykk deretter på @ -knappen.
- 9. Trykk på (**Back**)-knappen for å gå tilbake til forrige meny.
- 10. Velg Prefix Dial Num og trykk deretter på @-knappen.
- 11. Skriv inn et prefiksnummer på inntil fem siffer ved å bruke 0–9, \* og #.
- 12. Kontroller at prefiksnummeret på LCD-panelet er riktig og trykk deretter på @M-knappen.
- 13. Start skriveren på nytt ved å å slå strømbryteren av og så på.

# **Endre standardinnstillingene for faksing**

Du kan tilpasse standardinnstillingene for faksing ved å angi menyelementene du bruker oftest.

- 1. Trykk på **System**-knappen.
- 2. Velg Defaults Settings og trykk deretter på OK)-knappen.
- 3. Velg Fax Defaults og trykk deretter på (OK)-knappen.
- 4. Velg ønsket menyelement og trykk deretter på (OK)-knappen.
- 5. Velg ønsket innstilling eller skriv inn ønsket verdi med det numeriske tastaturet, og trykk deretter på (ok)-knappen.
- 6. Gjenta trinn 4 og 5 etter behov.
- 7. Trykk på (**Back**)-knappen til LCD-panelet viser Select Function for å avslutte endring av standardinnstillingene.

### **Skrive ut en rapport**

De følgende rapportene kan være nyttige når du bruker faksfunksjonen:

❏ Address Book List

Denne listen viser alle adressene som i gjeldende tidspunkt er lagret i skriverens minne som Address Book-informasjon.

❏ Fax Activity Report

Denne rapporten viser informasjon om de siste 50 faksene du har mottatt eller sendt.

❏ Protocol Monitor

Denne rapporten viser en detaljert liste over overvåkede protokoller.

❏ Monitor Report

Denne rapporten detaljer om en faksjobb. Denne skrives ut etter en vellykket sending av en faks.

❏ Transmission Report

Denne rapporten detaljer om en faksjobb. Denne skrives ut etter at en faksoverføring mislyktes.

❏ Broadcast Report

Denne rapporten viser alle destinasjonene til en gruppeutsendingsfaks og overføringsresultatet for hver destinasjon.

### *Obs!*

*Rapportene og listene skrives ut på engelsk.*

Slik skriver du ut en rapport eller liste:

- 1. Trykk på **System**-knappen.
- 2. Velg Report / List og trykk deretter på  $\infty$ -knappen.
- 3. Velg en rapport eller liste du ønsker å skrive ut, og trykk deretter på @ -knappen.

Den valgte rapporten eller listen skrives ut.

### *Obs!*

*Du kan ikke skrive ut monitorrapporten, overføringsrapporten og gruppeutsendingsrapporten manuelt med prosedyren over. De vil skrives ut som spesifisert når en faksjobb er fullført. Se ["Fax Transmit" på](#page-294-0) [side 295](#page-294-0) eller ["Fax Broadcast" på side 295](#page-294-0) for mer informasjon om hvordan du angir når de skal skrives ut.*

# Kapittel 9

# **Bruke operatørpanelmenyene og tastaturet**

# **Forstå operatørpanelmenyene**

Når skriveren er koblet til et nettverk og tilgjengelig for flere brukere, vil muligens tilgangen til Admin Menu være begrenset. Dette forhindrer at uautoriserte brukere utilsiktet bruker operatørpanelet til å endre standard menyinnstillinger som er innstilt av administratoren. Du kan imidlertid endre innstillinger for individuelle utskriftsjobber ved hjelp av skriverdriveren. Skriverinnstillinger som velges fra skriverdriveren, opphever standard menyinnstillinger på operatørpanelet.

# **Report / List**

Bruk Report / List til å skrive ut forskjellige typer rapporter og lister.

### *Obs!*

- ❏ *Det kreves et passord for å bruke* Report / List*-menyen når* Panel Lock Set *er satt til* Enable*. Hvis dette er tilfelle, skriver du inn passordet du spesifiserte, og trykker på -knappen.*
- ❏ *Rapportene og listene skrives ut på engelsk.*

### **System Settings**

### **Formål:**

Å skrive ut en liste over informasjon som skrivernavn, serienummer, utskriftsvolum og nettverksinnstillinger.

### **Panel Settings**

### **Formål:**

Skrive ut en detaljert liste over alle innstillingene på menyene på operatørpanelet.

### **Job History**

### **Formål:**

Skrive ut en detaljert liste over jobbene som har blitt behandlet. Listen inneholder de siste 50 jobbene.

### **Error History**

**Formål:**

Skrive ut en detaljert liste over papirstopp og alvorlige feil.

### **PCL Fonts List**

**Formål:** Å skrive ut eksempler på tilgjengelige PCL®-fonter.

### **PS Fonts List**

**Formål:** Å skrive ut eksempler på tilgjengelige PostScript Level3-kompatibel- og PDF-fonter.

### **Protocol Monitor**

**Formål:** Å skrive ut en detaljert liste over overvåkede protokoller.

### **Address Book**

**Formål:** Å skrive ut en liste over alle adressene som er lagret som Address Book-informasjon.

## **Fax Activity**

**Formål:** Å skrive ut en rapport over fakser du har mottatt eller sendt nylig.

# **Meter Readings**

Bruk Meter Readings til å kontrollere totalt antall utskrevne sider.

## **Admin Menu**

Bruk Admin Menu til å konfigurere en rekke skriverfunksjoner.

### *Obs!*

*Det kreves et passord for å bruke* Admin Menu *når* Panel Lock Set *er satt til* Enable*. Hvis dette er tilfelle, skriver du inn passordet du spesifiserte, og trykker på*  $_{\text{OK}}$ -knappen.

### **Phone Book**

Bruk menyen Phone Book til å konfigurere innstillinger for hurtig- og gruppeoppringing.

### Speed Dial

### **Formål:**

Du kan lagre inntil 99 ofte ringte numre som hurtigoppringingsnumre.

### *Obs!*

*De første åtte oppføringene tilordnes ett-trykksknappene på operatørpanelet.*

### *Se også:*

*["Lagre et faksnummer for hurtigoppringing med operatørpanelet" på side 245](#page-244-0)*

### Group Dial

### **Formål:**

Å opprette en gruppe med faksdestinasjoner og registrere den med en tosifret oppringingskode. Inntil seks gruppeoppringingskoder kan registreres.

### *Se også:*

*["Opprette gruppeoppringingsnumre med operatørpanelet" på side 251](#page-250-0)*

### **PCL Settings**

Bruk menyen PCL Settings til å endre skriverinnstillinger som bare påvirker jobber som bruker skriverspråket PCL-emulering.

#### Paper Size

### **Formål:**

Angi standard papirstørrelse.

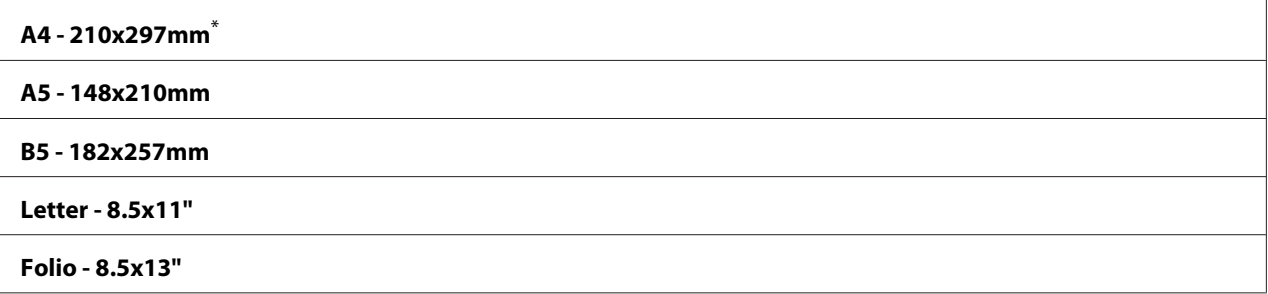

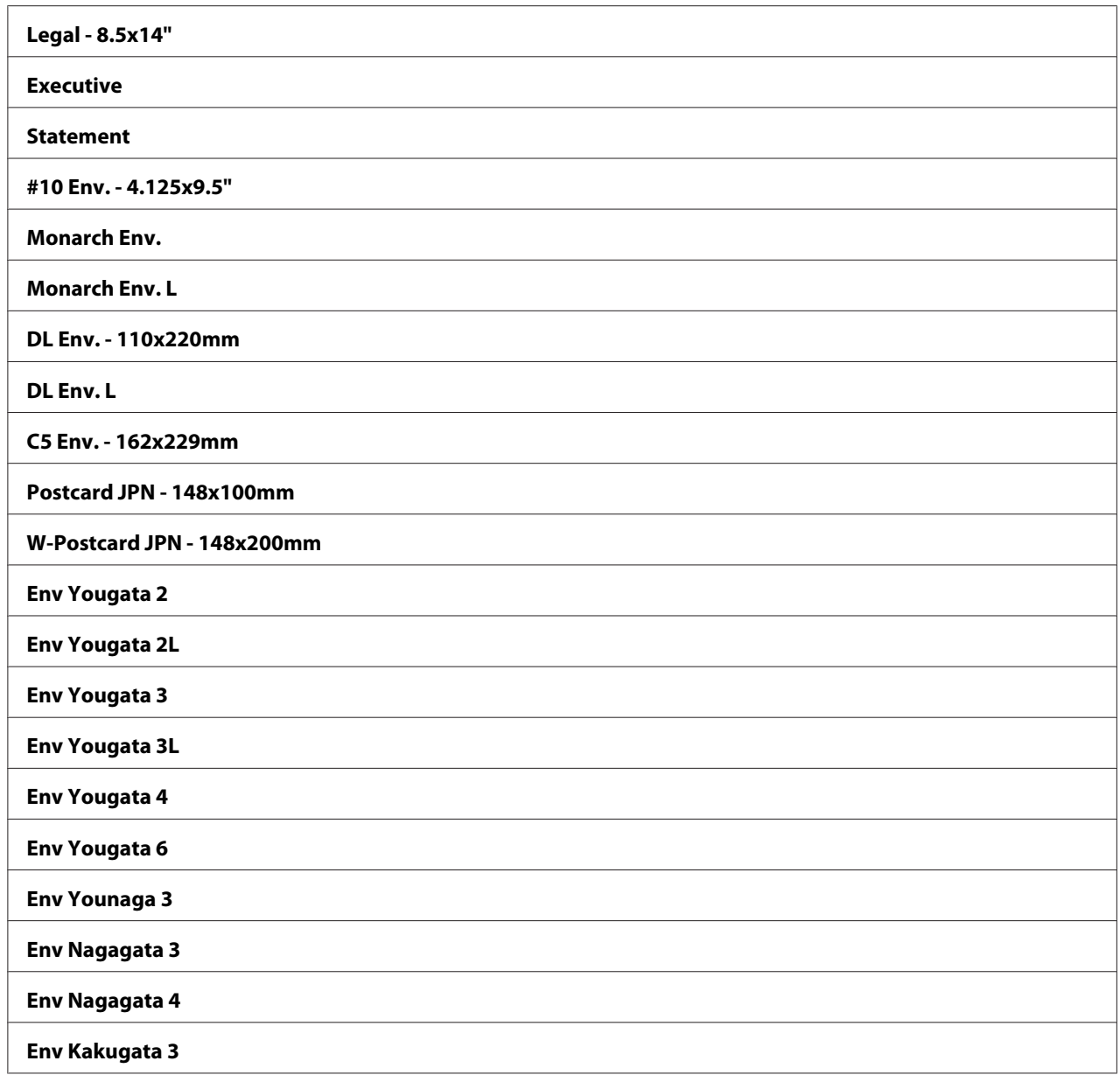

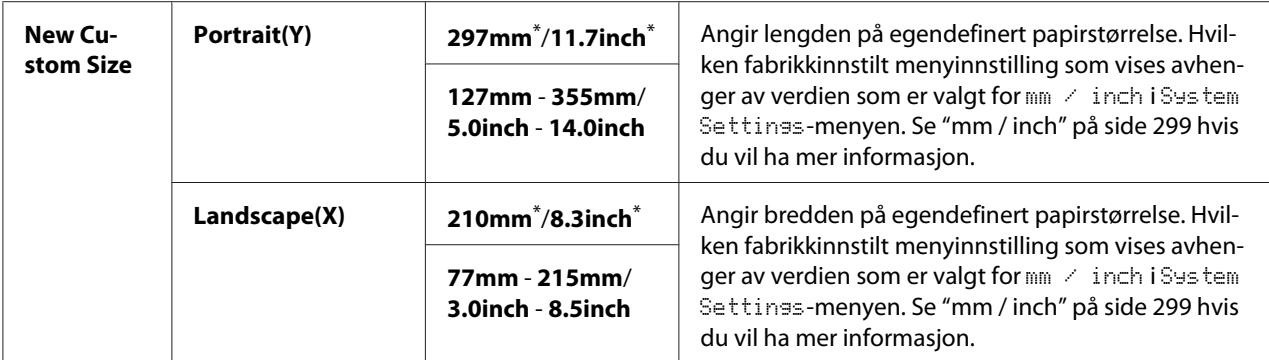

### Orientation

#### **Formål:**

Angi hvordan tekst og grafikk skal rettes inn på siden.

#### **Verdier:**

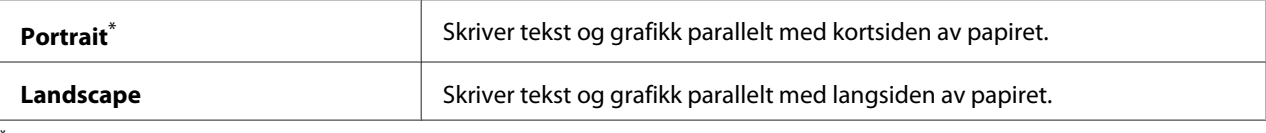

Fabrikkinnstilt menyinnstilling

### 2-Sided

#### **Formål:**

Angi om det skal skrives ut på begge sider av papiret.

#### **Verdier:**

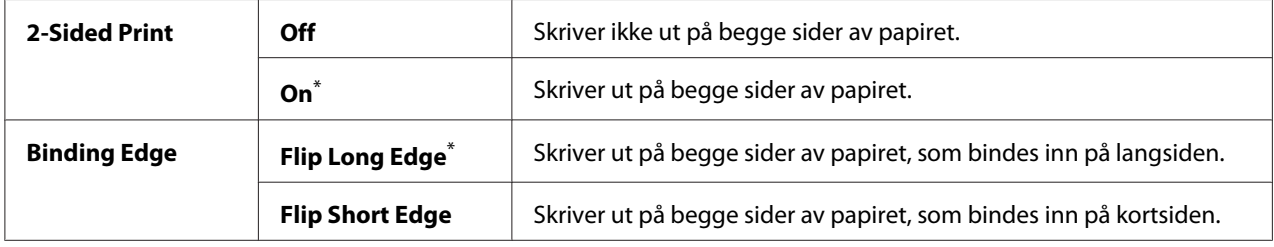

\* Fabrikkinnstilt menyinnstilling

### Font

### **Formål:**

Velg standardfont blant fontene som er installert på skriveren.

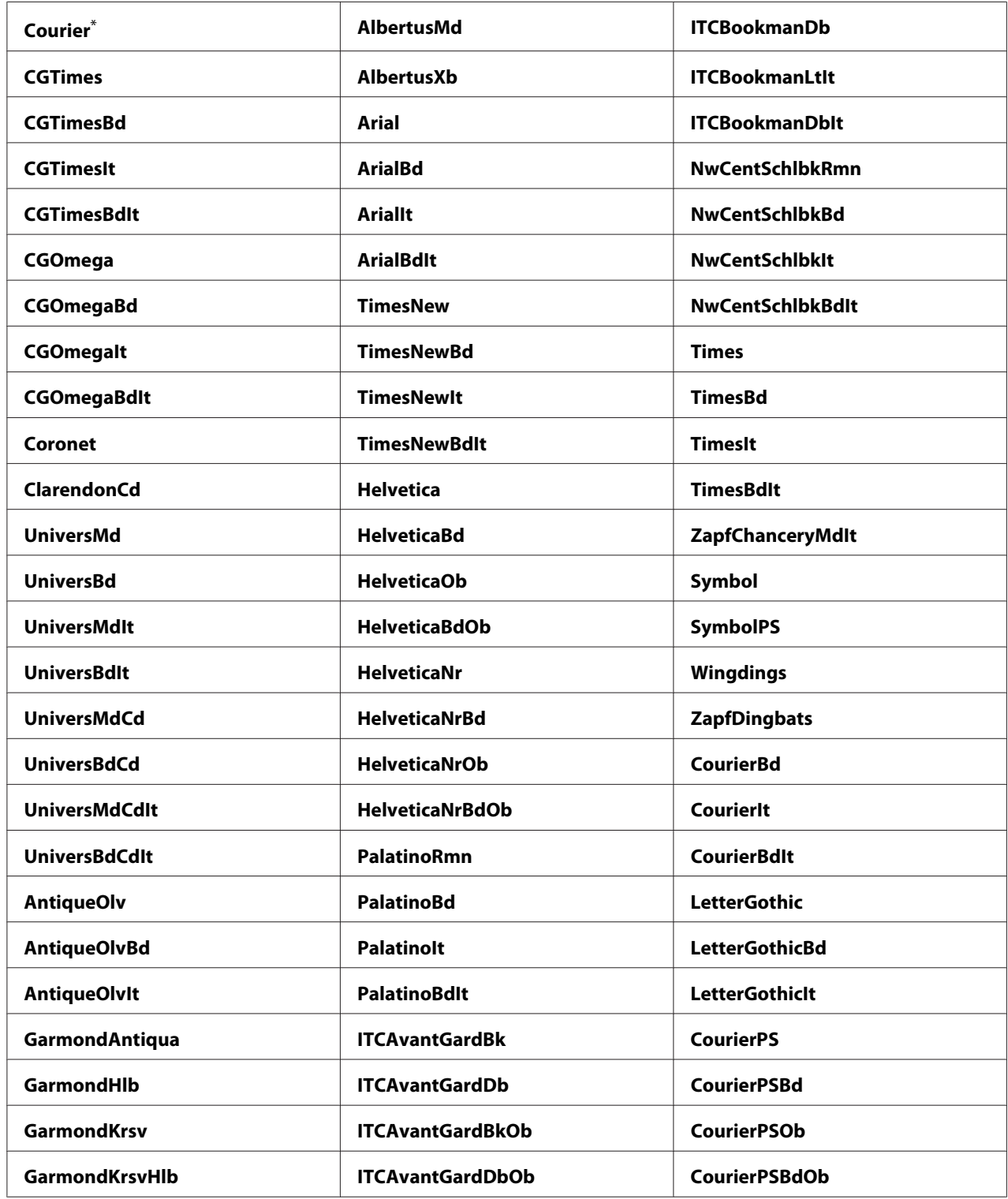

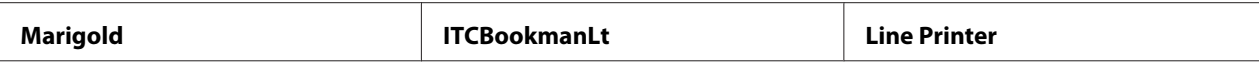

### Symbol Set

### **Formål:**

Angi et symbolsett for den spesifiserte fonten.

#### **Verdier:**

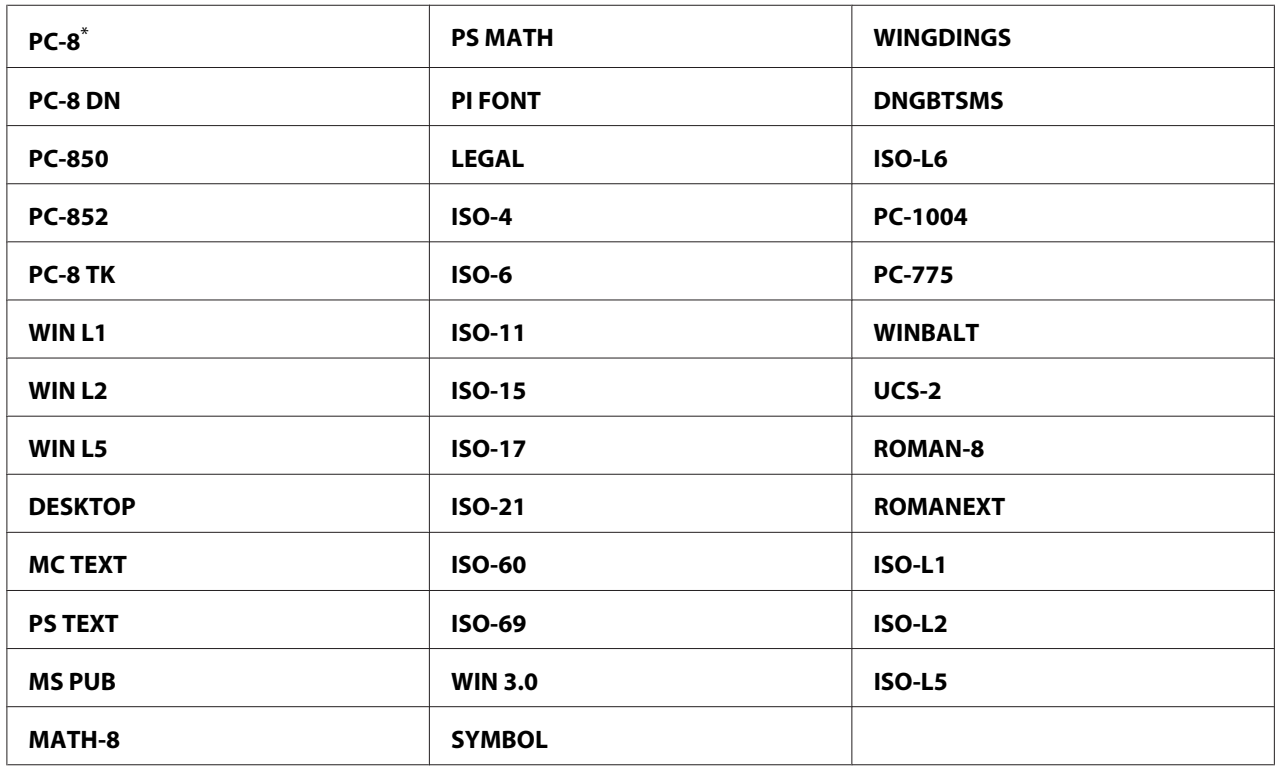

\* Fabrikkinnstilt menyinnstilling

### Font Size

#### **Formål:**

Angi fontstørrelsen for skalerbare typografiske fonter innenfor området 4.00 til 50.00. Standardinnstillingen er 12.00.

Fontstørrelse henviser til høyden på tegnene i fonten. Ett punkt tilsvarer ca. 1/72 tomme.

### *Obs!*

*Menyelementet* Font Size *vises bare for typografiske fonter.*

### Font Pitch

### **Formål:**

Angi fontbredde for skalerbare fonter med fast tegnavstand innenfor området 6.00 til 24.00. Standardinnstillingen er 10.00.

Fontbredden henviser til antallet tegn med fast mellomrom i en horisontal utskrift med en lengde på én tomme. For ikke-fordelte fonter med fast tegnavstand vises bredden, men den kan ikke endres.

### *Obs!*

*Menyelementet* Font Pitch *vises bare for fonter med fast tegnavstand.*

### Form Line

### **Formål:**

Angi antall linjer på en side.

### **Verdier:**

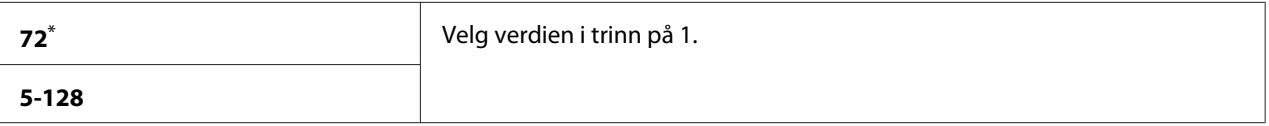

Fabrikkinnstilt menyinnstilling

### *Obs!*

*Skriveren angir mellomrommet mellom hver linje (vertikal linjeavstand) basert på innstillingene for* Form Line *og* Orientation*. Påse at innstillingene for* Form Line *og* Orientation *er riktige før du endrer innstillingen for* Form Line*.*

### **Ouantity**

### **Formål:**

Angi standardinnstilling for utskriftsmengde, innenfor området 1 til 999. Standardinnstillingen er 1. (Angi antall kopier som ønskes til en spesifikk jobb i skriverdriveren. Verdier som velges i skriverdriveren overstyrer alltid verdier valgt på operatørpanelet.)

### Image Enhance

### **Formål:**

Angi om funksjonen Image Enhance, som gjør grenselinjen mellom svart og hvit glattere for å redusere ujevne kanter og forbedre den visuelle fremtoningen, skal aktiveres.

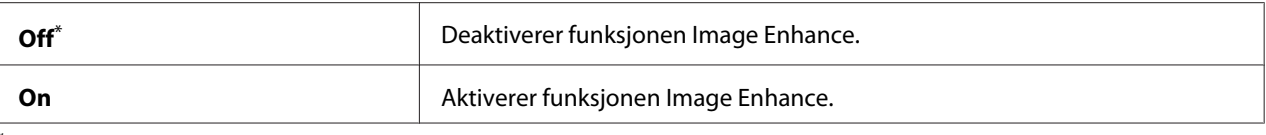

### Draft Mode

#### **Formål:**

Spare toner ved å skrive ut i utkastmodus. Utskriftskvaliteten reduseres når du skriver ut i utkastmodus.

### **Verdier:**

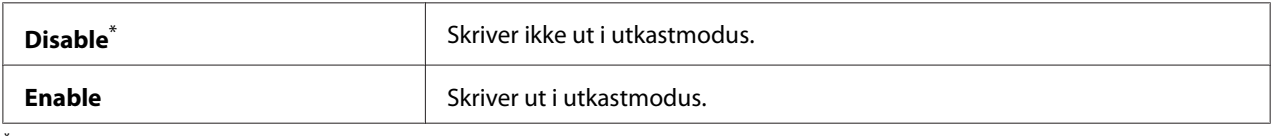

\* Fabrikkinnstilt menyinnstilling

#### Line Termination

#### **Formål:**

Legge til kommandoer for linjeslutt.

#### **Verdier:**

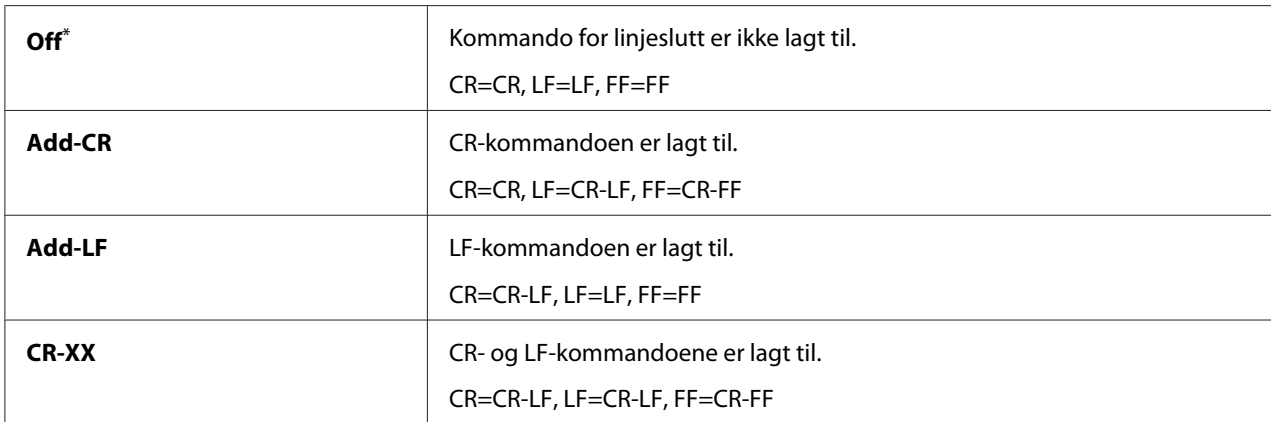

\* Fabrikkinnstilt menyinnstilling

### **PS Settings**

Bruk menyen PS Settings til å endre skriverinnstillinger som bare påvirker jobber som bruker skriverspråket PostScript Level3-kompatibel.

### PS Error Report

### **Formål:**

Angi om det skal skrives ut en beskrivelse av feil som har med skriverspråket PostScript Level3-kompatibel å gjøre.

### **Verdier:**

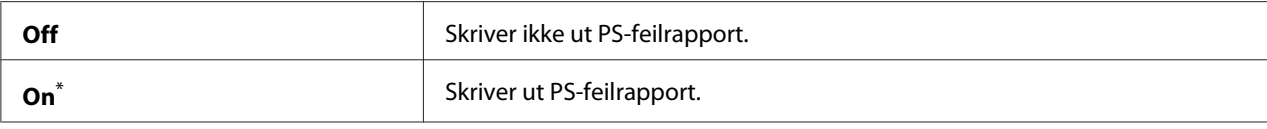

\* Fabrikkinnstilt menyinnstilling

### PS Job Time-Out

### **Formål:**

Angi kjøretiden for en enkelt jobb som bruker skriverspråket PostScript Level3-kompatibel.

#### **Verdier:**

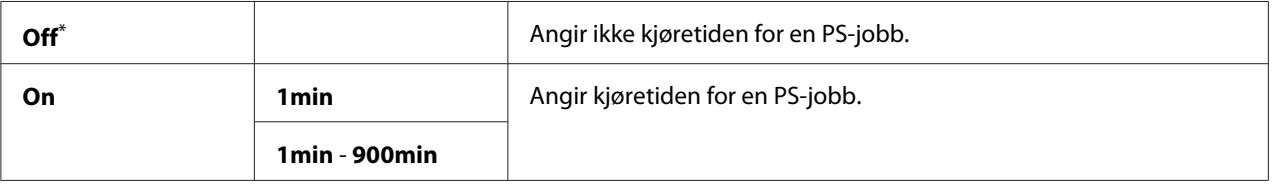

\* Fabrikkinnstilt menyinnstilling

### **PDF Settings**

Bruk menyen PDF Settings til å endre skriverinnstillinger som bare påvirker PDF-jobber.

### **Quantity**

### **Formål:**

Angi antallet kopier å skrive ut.

#### **Verdier:**

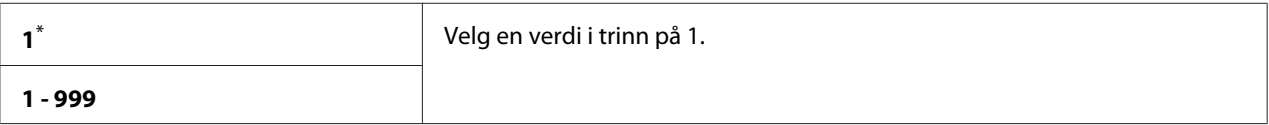

Fabrikkinnstilt menyinnstilling

### 2-Sided

### **Formål:**

Angi om det skal skrives ut på begge sider av papiret.

### **Verdier:**

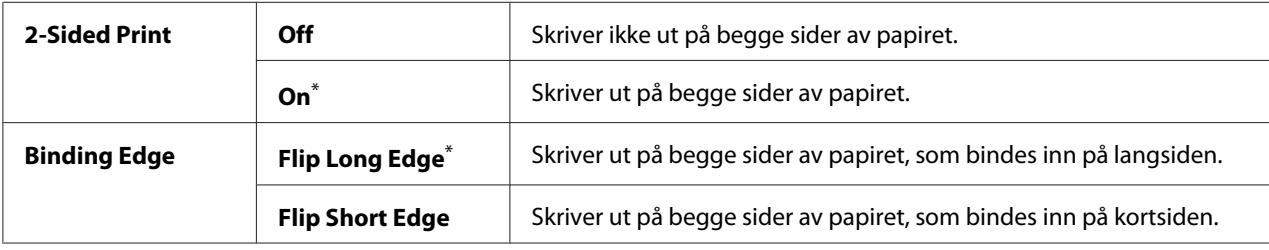

\* Fabrikkinnstilt menyinnstilling

### Print Mode

### **Formål:** Angi utskriftsmodusen.

### **Verdier:**

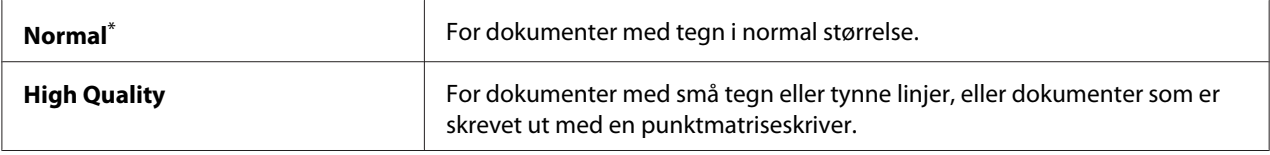

\* Fabrikkinnstilt menyinnstilling

### PDF Password

#### **Formål:**

Angi et passord for utskrift av sikre PDF-filer.

#### **Verdier:**

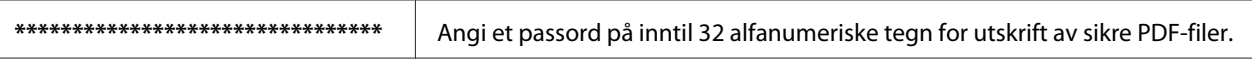

### Paper Size

### **Formål:**

Angi papirstørrelse for utskrift av PDF-filer.

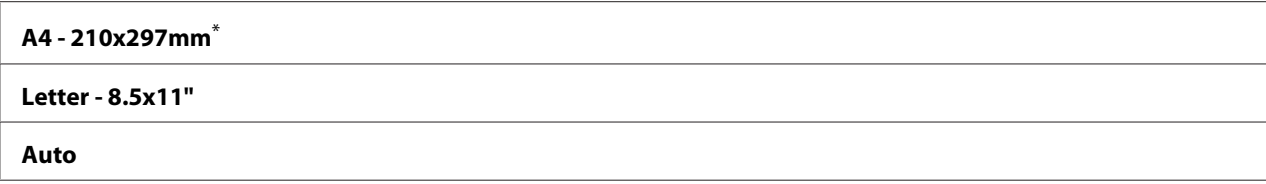

#### Layout

**Formål:** Angi utskriftslayouten.

#### **Verdier:**

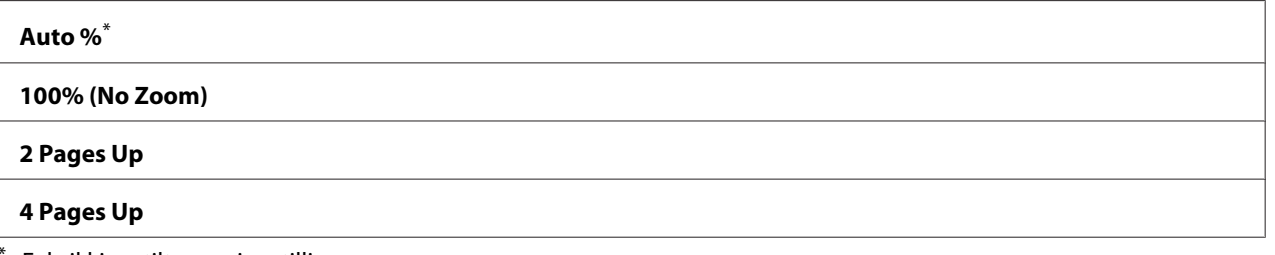

Fabrikkinnstilt menyinnstilling

### **Network**

Bruk alternativet Network til å endre skriverinnstillingene som påvirker jobber som er sendt til skriveren via nettverket.

### Ethernet

#### **Formål:**

Angi kommunikasjonshastighet og dupleksinnstillinger for Ethernet. Slå skriveren av og på igjen for at endringene skal tre i kraft.

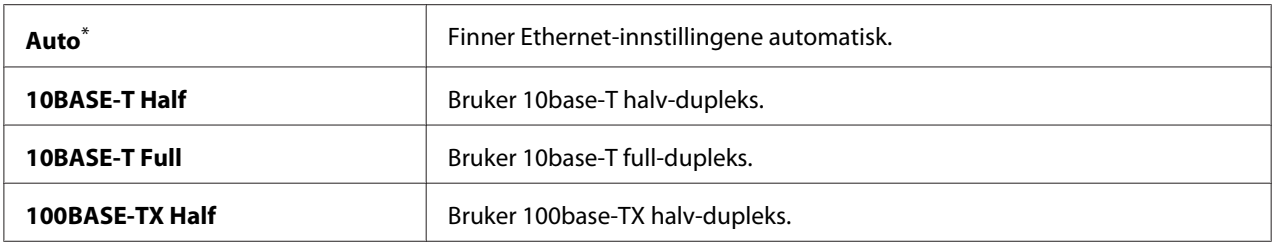

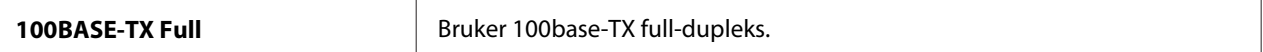

#### *Obs!*

*Dette menyelementet vises kun når skriveren er koblet til et kabelbasert nettverk.*

#### Wireless Status (kun AL-MX200DWF)

#### **Formål:**

Vise informasjon om styrken på det trådløse signalet. Det kan ikke gjøres endringer på operatørpanelet for å bedre statusen til den trådløse tilkoblingen.

#### **Verdier:**

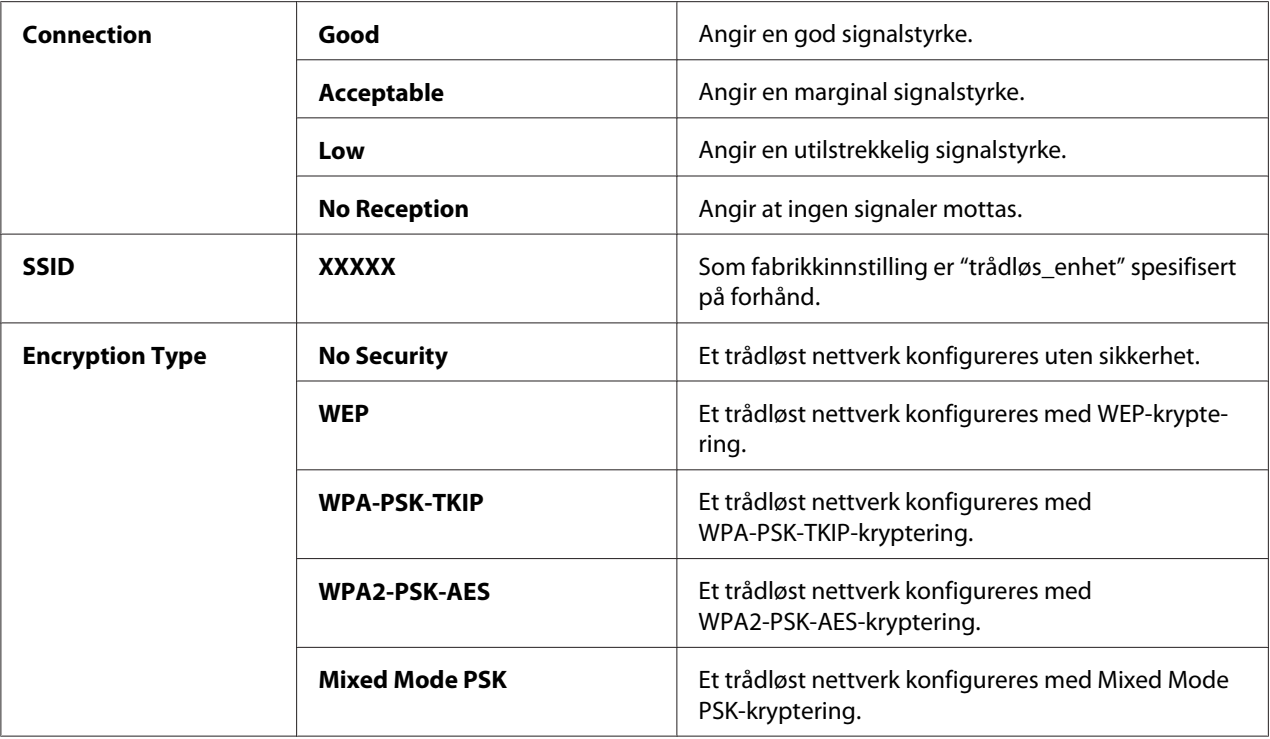

#### *Obs!*

*Dette menyelementet vises kun når skriveren er koblet til et trådløst nettverk.*

### Wireless Setup (kun AL-MX200DWF)

#### **Formål:**

Konfigurere innstillinger for trådløst nettverk.

### **Verdier:**

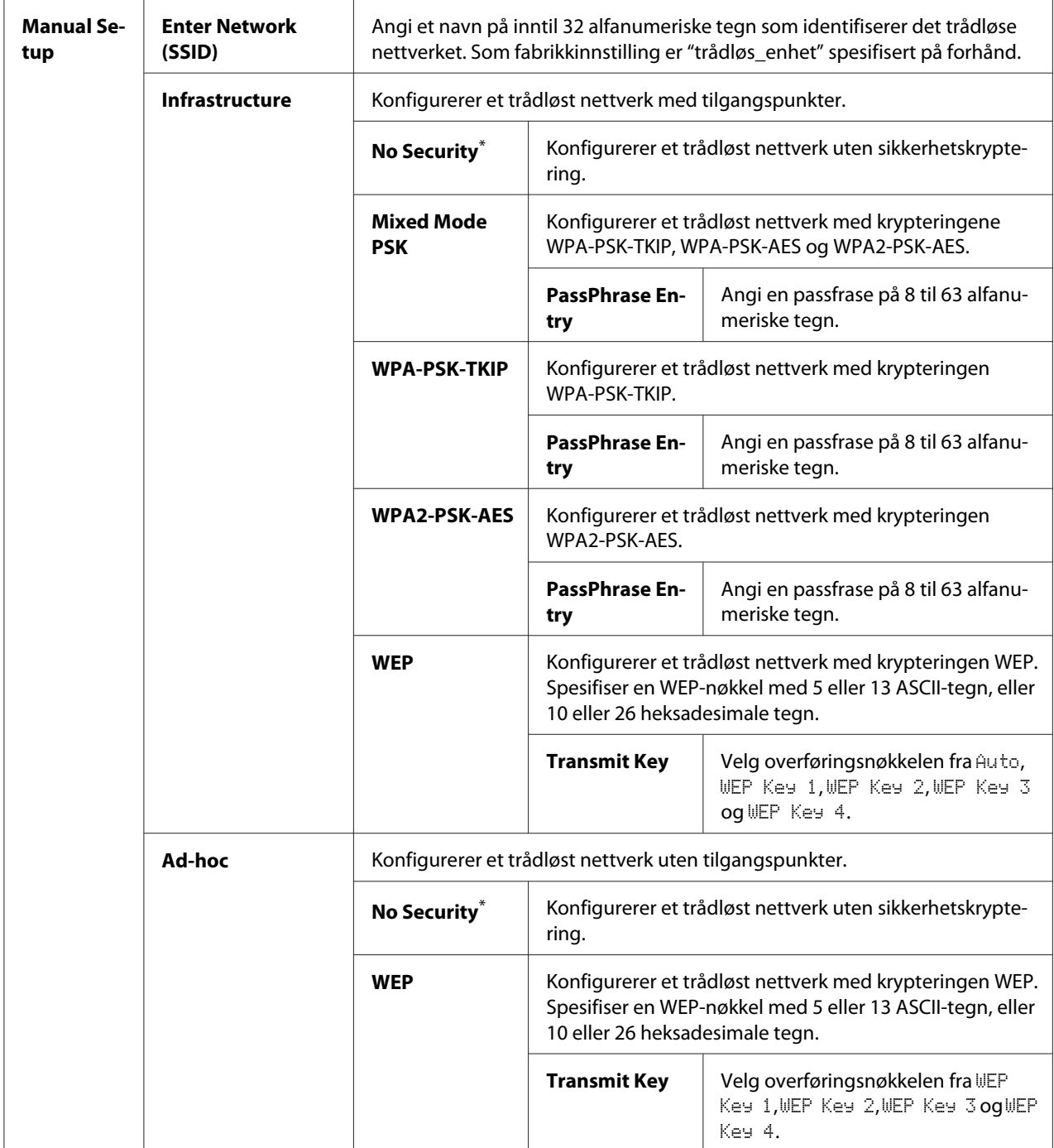

\* Fabrikkinnstilt menyinnstilling

### *Obs!*

*Dette menyelementet vises kun når skriveren er koblet til et trådløst nettverk.*

WPS Setup (kun AL-MX200DWF)

| <b>Push But-</b><br>ton Control | <b>PBC Start</b>                       | $No^*$                                                                                                    | Deaktiverer PBC-metoden for WPS-krypteringen. |
|---------------------------------|----------------------------------------|----------------------------------------------------------------------------------------------------|-----------------------------------------------|
|                                 |                                        | Yes                                                                                                    | Aktiverer PBC-metoden for WPS-krypteringen.   |
| <b>PIN Code</b>                 | <b>Start Configurati-</b><br><b>on</b> | Begynner å konfigurere innstillingene til det trådløse nettverket ved hjelp av<br>PIN-koden som automatisk tildeles av skriveren. |                                               |
|                                 | <b>Print PIN Code</b>                  | Skriver ut PIN-koden som skal skrives inn på datamaskinen ved oppsett av<br>WPS-kryptering.                                       |                                               |

\* Fabrikkinnstilt menyinnstilling

### *Obs!*

*Dette menyelementet vises kun når skriveren er koblet til et trådløst nettverk.*

### Reset Wireless (kun AL-MX200DWF)

#### **Formål:**

Tilbakestille innstillinger for trådløst nettverk. Å aktivere denne funksjonen og starte skriveren på nytt, vil tilbakestille trådløst oppsett til fabrikkens standardinnstillinger.

### **Verdier:**

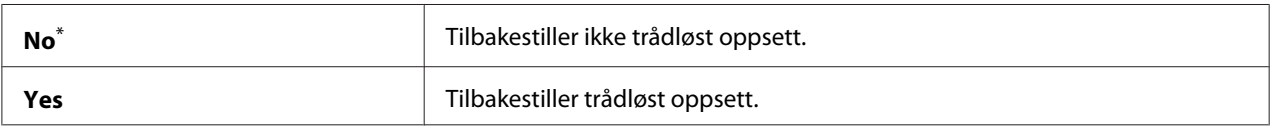

\* Fabrikkinnstilt menyinnstilling

#### *Obs!*

*Dette menyelementet vises kun når skriveren er koblet til et trådløst nettverk.*

### TCP/IP

### **Formål:**

Å konfigurere TCP/IP-innstillingene. Slå skriveren av og på igjen for at endringene skal tre i kraft.

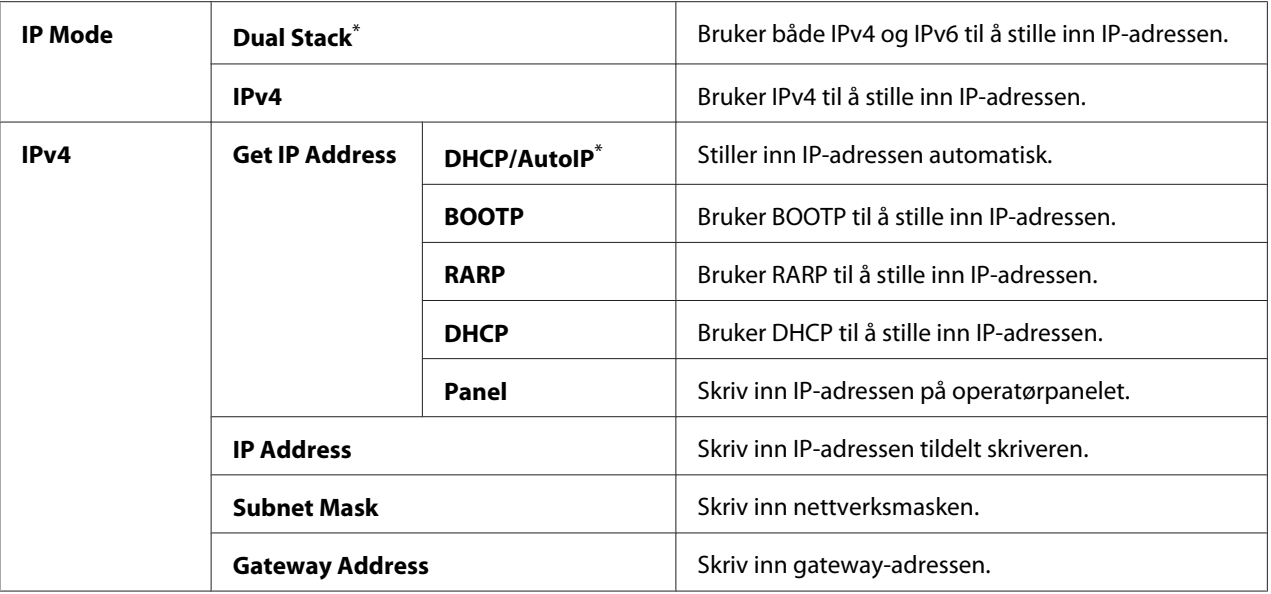

#### *Obs!*

*Bruk EpsonNet Config til å konfigurere IPv6-innstillingene.*

### Protocol

#### **Formål:**

Aktivere eller deaktivere hver protokoll. Slå skriveren av og på igjen for at endringene skal tre i kraft.

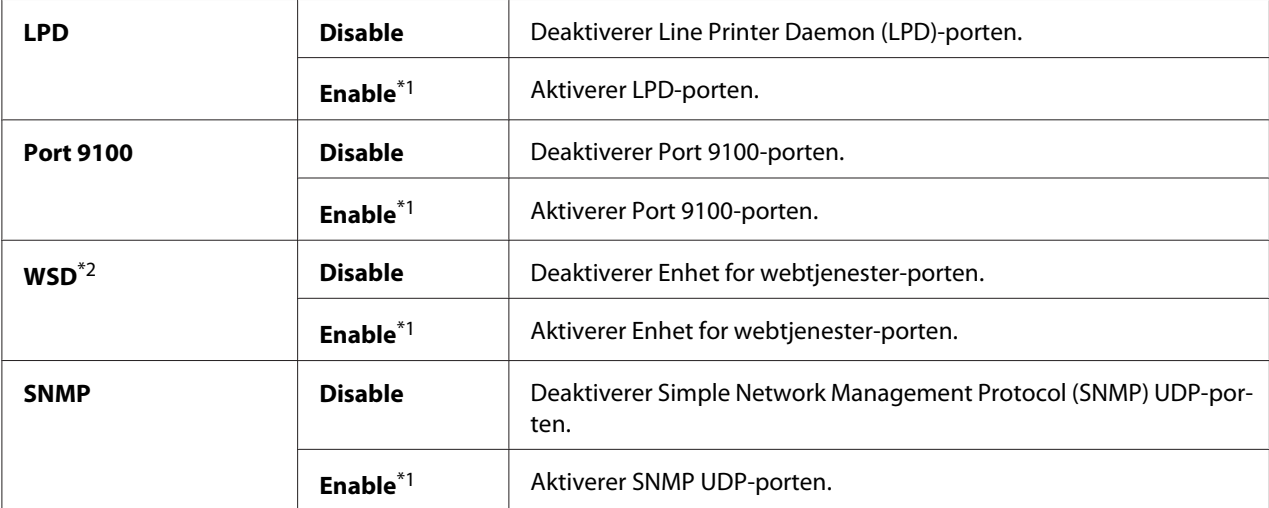

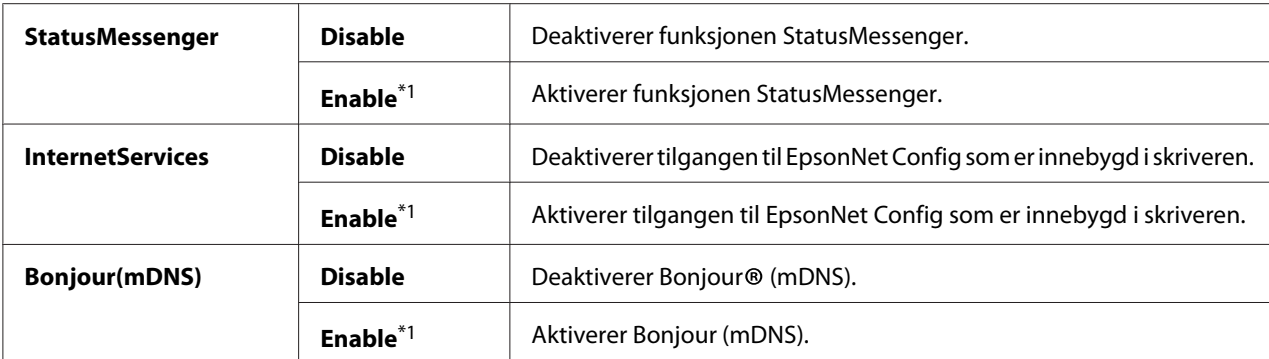

\*2 WSD står for Web Services on Devices.

### IP Filter

#### *Obs!*

*Funksjonen IP Filter er støttet for IPv4-adresser og er kun tilgjengelig når* Protocol *er satt til* LPD *eller* Port 9100*.*

#### **Formål:**

Blokkere data mottatt fra visse IP-adresser gjennom nettverket. Du kan stille inn opp til fem IP-adresser. Slå skriveren av og på igjen for at endringene skal tre i kraft.

#### **Verdier:**

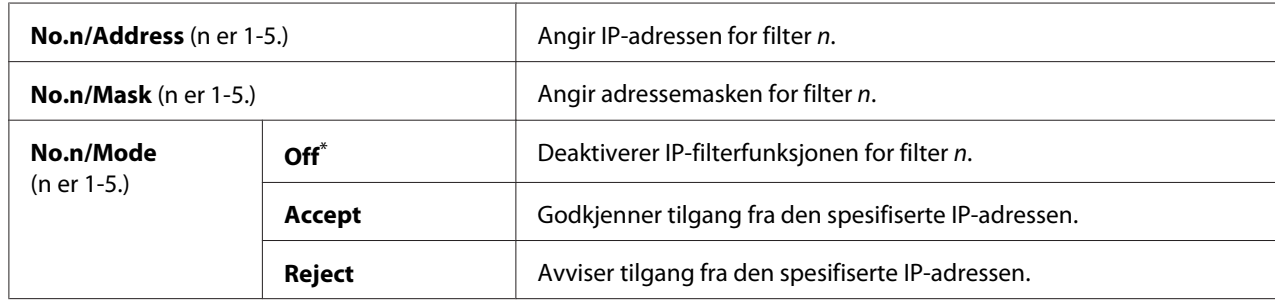

\* Fabrikkinnstilt menyinnstilling

#### Initialize NVM

#### **Formål:**

Tilbakestille data for kabelbaserte nettverk som er lagret i Non-Volatile Memory (NVM). Å aktivere denne funksjonen og starte skriveren på nytt, vil tilbakestille alle innstillinger for trådløst nettverk til fabrikkens standardinnstillinger.

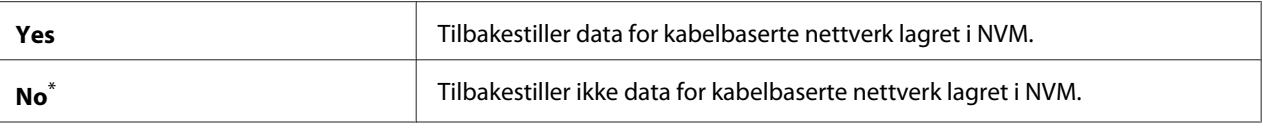

#### PS Data Format

#### **Formål:**

Stille inn kommunikasjonsprotokollen for PS-data. Slå skriveren av og på igjen for at endringene skal tre i kraft.

### **Verdier:**

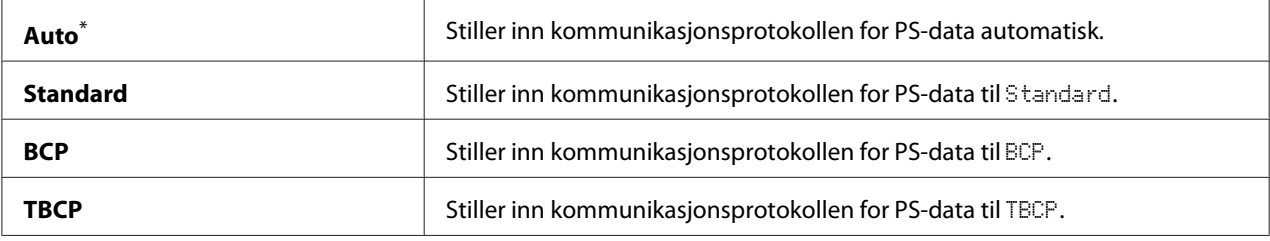

\* Fabrikkinnstilt menyinnstilling

### **Fax Settings**

Bruk menyen Fax Settings til å konfigurere grunninnstillinger for faks.

#### Ans Select

#### **Formål:**

Å spesifisere standard mottaksmodus for faks.

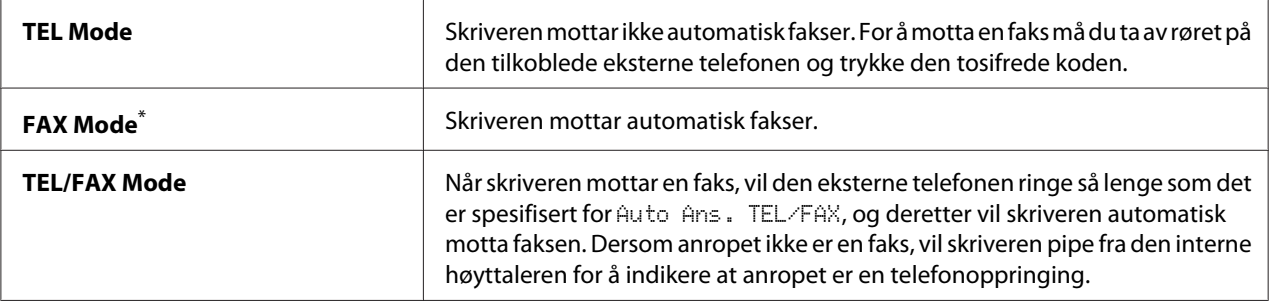

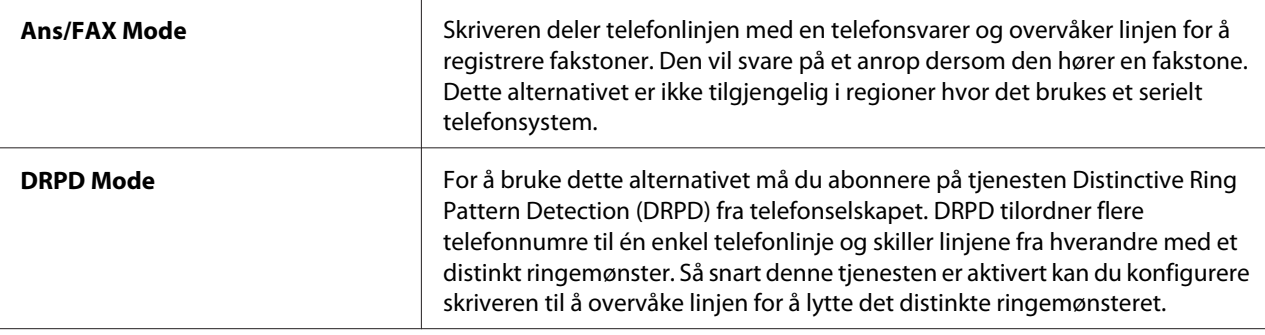

#### Auto Answer Fax

#### **Formål:**

Å spesifisere en tidsperiode som skriveren skal vente før den går inn i FAX Mode etter mottak av et anrop. Intervallet kan spesifiseres innenfor området 0 til 255 sekunder. Standardinnstillingen er 0 sekunder.

### Auto Ans. TEL/FAX

#### **Formål:**

Å spesifisere en tidsperiode som skriveren skal vente før den går inn i FAX Mode etter at den eksterne telefonen mottar et anrop. Intervallet kan spesifiseres innenfor området 0 til 255 sekunder. Standardinnstillingen er 6 sekunder.

#### Auto Ans. Ans/FAX

#### **Formål:**

Å spesifisere en tidsperiode som skriveren skal vente før den går inn i FAX Mode etter at telefonsvareren mottar et anrop. Intervallet kan spesifiseres innenfor området 0 til 255 sekunder. Standardinnstillingen er 21 sekunder.

### Line Monitor

#### **Formål:**

Å spesifisere volumnivået på lyden som skriverens interne høyttaler gir fra seg når skriveren oppretter en tilkobling for faksoverføring.

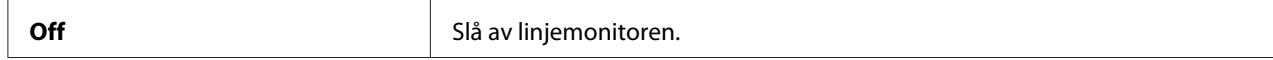

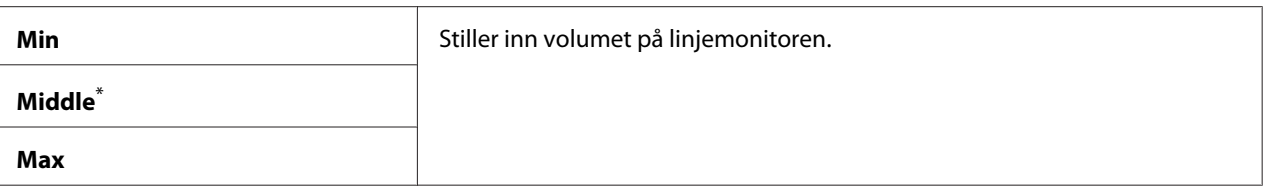

### Ring Tone Volume

#### **Formål:**

Å spesifisere volumet på ringetonen som skriverens interne høyttaler gir fra seg for å indikere et innkommende telefonanrop mens skriveren er i TEL/FAX Mode.

#### **Verdier:**

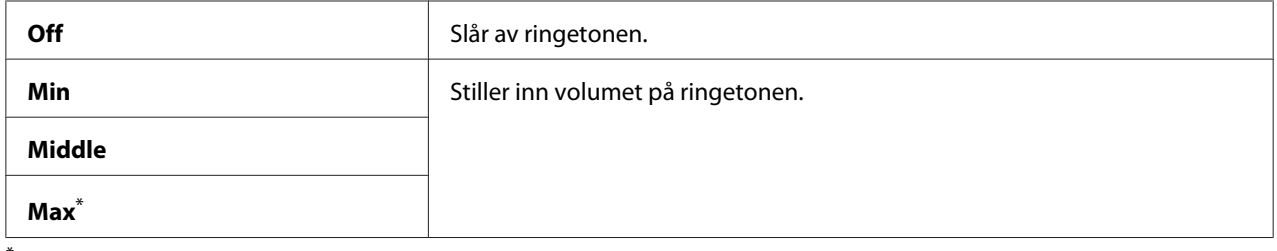

\* Fabrikkinnstilt menyinnstilling

### Line Type

#### **Formål:**

Å spesifisere linjetypen.

#### **Verdier:**

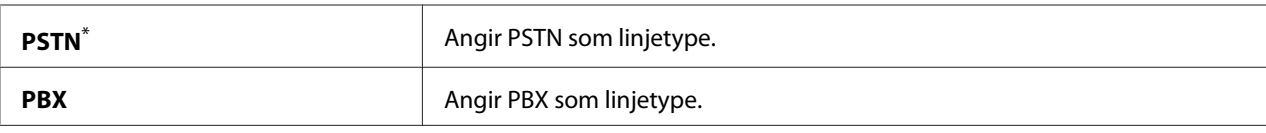

\* Fabrikkinnstilt menyinnstilling

### Dialing Type

**Formål:** Å spesifisere oppringingstypen.

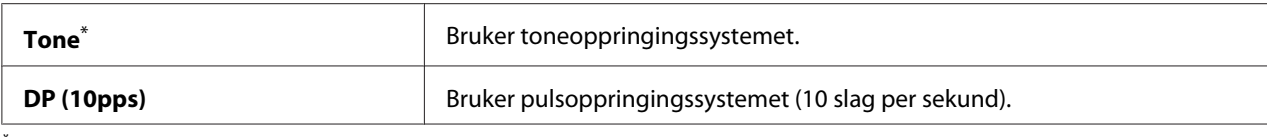

### *Obs!*

DP (10pps) *vises ikke når* South Africa *er angitt for* Region*.*

### Interval Timer

#### **Formål:**

Å spesifisere et intervall mellom overføringsforsøk innenfor området 3 til 255 sekunder. Standardinnstillingen er 8 sekunder.

### Number of Redial

### **Formål:**

Å spesifisere antall ganger det skal forsøkes å ringe opp når mottakerens faksnummer er opptatt, innenfor området 0 til 9. Skriveren vil ikke ringe opp igjen dersom 0 spesifiseres. Standardinnstillingen er 3.

### Redial Delay

#### **Formål:**

Å spesifisere et intervall mellom nye forsøk på oppringing innenfor området 1 til 15 minutter. Standardinnstillingen er 1 minutt.

### Junk Fax Filter

#### **Formål:**

Å avvise fakser fra numre som ikke er oppført i Address Book.

#### **Verdier:**

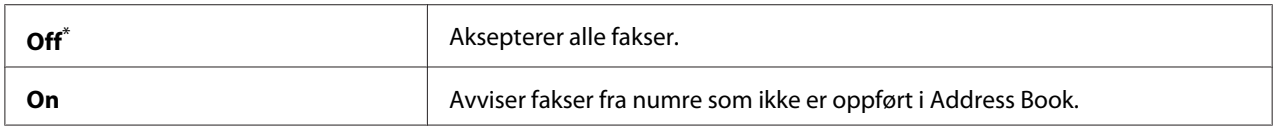

\* Fabrikkinnstilt menyinnstilling

#### *Obs!*

*Påse at du registrerer faksnumrene du ønsker å akseptere fakser fra i Address Book før du bruker* Junk Fax Filter*.*
## Remote Receive

## **Formål:**

Å motta en faks ved å trykke fjernmottakskoden på den eksterne telefonen etter at røret er tatt av.

## **Verdier:**

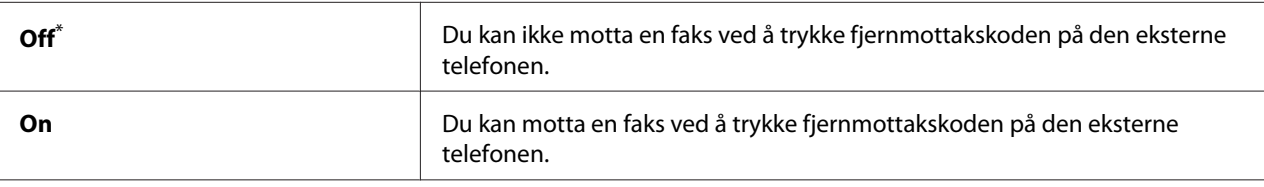

Fabrikkinnstilt menyinnstilling

## Remote Rcv Tone

## **Formål:**

Å spesifisere fjernmottakskoden på to siffer for å påbegynne Remote Receive. Som fabrikkinnstilling er 00 spesifisert på forhånd.

## Send Header

## **Formål:**

Å skrive informasjon om avsenderen som topptekst på faksene.

## **Verdier:**

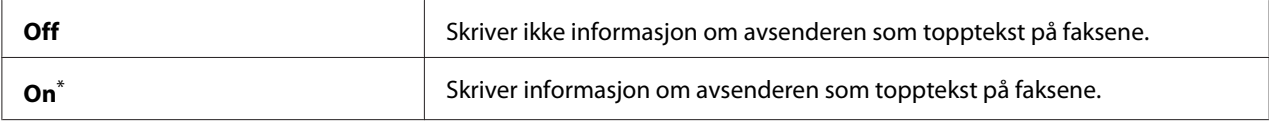

\* Fabrikkinnstilt menyinnstilling

## Company Name

### **Formål:**

Å spesifisere navnet på avsenderen som skal skrives som topptekst på faksene. Det kan skrives inn inntil 30 alfanumeriske tegn.

## Your Fax Number

## **Formål:**

Å spesifisere faksnummeret som skal trykkes som topptekst på faksene.

## Fax Cover Page

## **Formål:**

Å spesifisere om faksene skal ha en forside eller ikke.

## **Verdier:**

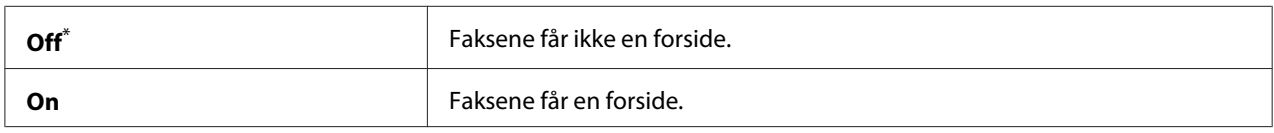

\* Fabrikkinnstilt menyinnstilling

### *Obs!*

*Forsiden skrives ikke ut for en direkte faks-jobb, selv om* Fax Cover Page *er aktivert på operatørpanelet.*

## DRPD Pattern

## **Formål:**

Å gi et separat nummer for faksing med et distinkt ringemønster.

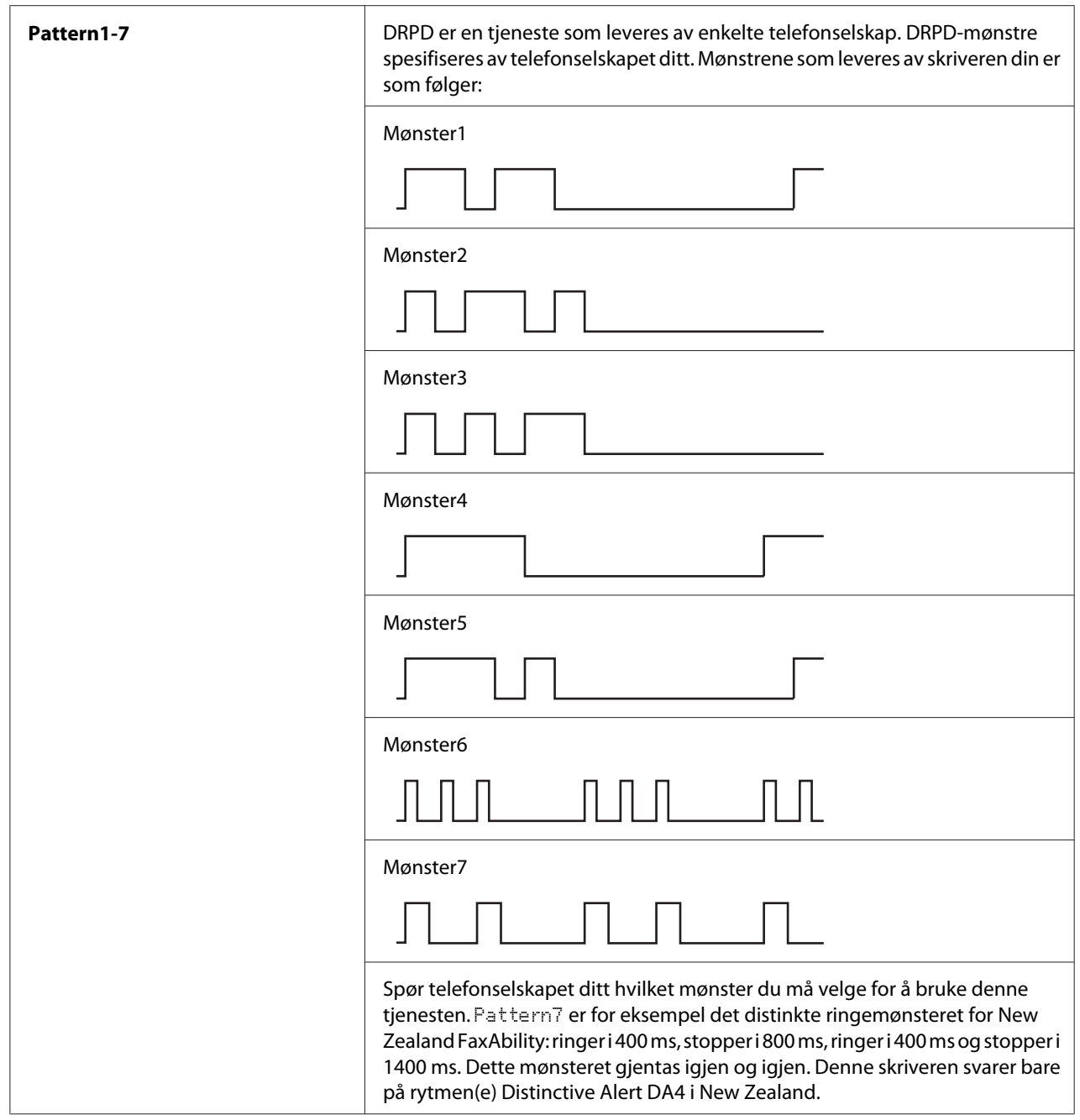

# 2-Sided Print

# **Formål:**

Å spesifisere om dupleksutskrift skal brukes for faksing.

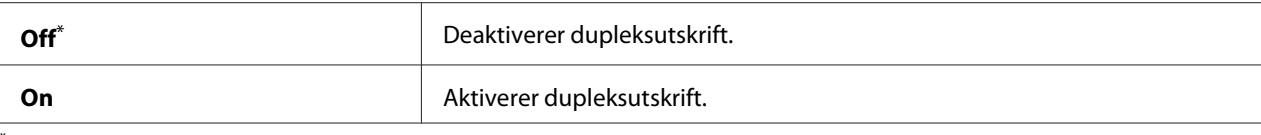

## Forward Settings

### **Formål:**

Å spesifisere om innkommende fakser skal videresendes til en spesifisert destinasjon eller ikke.

### **Verdier:**

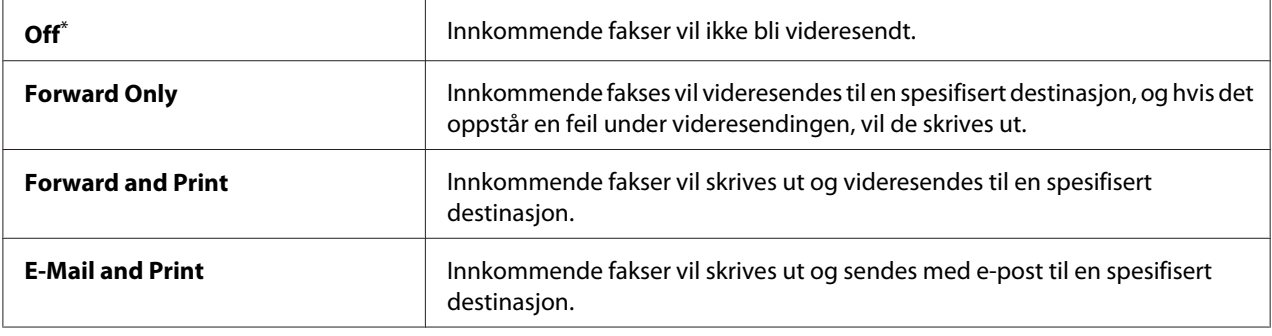

\* Fabrikkinnstilt menyinnstilling

## Fax Fwd Number

### **Formål:**

Å skrive inn faksnummeret til destinasjonen hvor innkommende fakser skal videresendes.

### Fax Fwd E-Mail

### **Formål:**

Å skrive inn e-postadressen som innkommende fakser skal sendes til.

## Prefix Dial

### **Formål:**

Å spesifisere om du vil legge inn et prefiksnummer eller ikke.

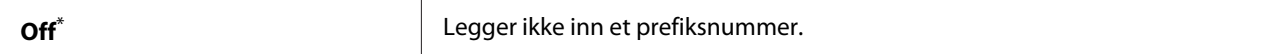

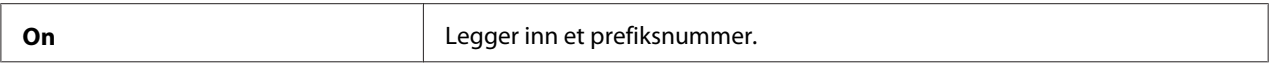

## Prefix Dial Num

### **Formål:**

Å spesifisere prefiksnummeret på inntil fem siffer. Nummeret vil slås før alle automatiske oppringinger. Det er praktisk for tilgang til Private Automatic Branch Exchange (PABX).

### Discard Size

### **Formål:**

Å spesifisere om du skal forkaste tekst eller bilder nederst på en faksside når ikke hele siden passer på utskriftspapiret.

### **Verdier:**

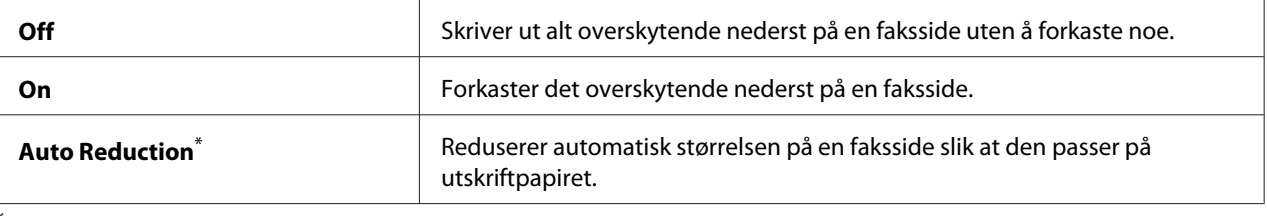

Fabrikkinnstilt menyinnstilling

### ECM

### **Formål:**

Å spesifisere om Error Correction Mode (ECM) skal aktiveres eller ikke. For å bruke ECM må mottakerens faksmaskin også støtte ECM.

### **Verdier:**

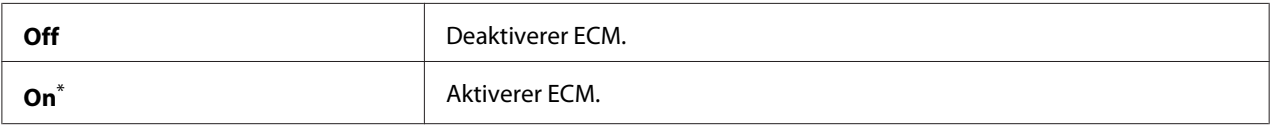

\* Fabrikkinnstilt menyinnstilling

### Extel Hook Thresh

### **Formål:**

Å spesifisere en terskel for når det skal registreres at røret til den eksterne telefonen er av når en telefonlinje ikke er i bruk.

## **Verdier:**

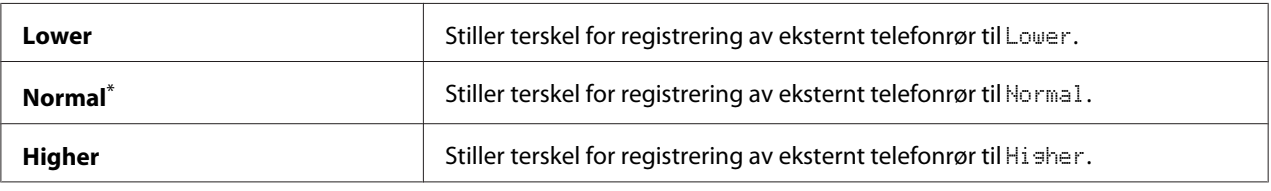

\* Fabrikkinnstilt menyinnstilling

## Modem Speed

### **Formål:**

Å spesifisere faksmodemhastigheten når det oppstår en feil med en faksoverføring eller et mottak.

## **Verdier:**

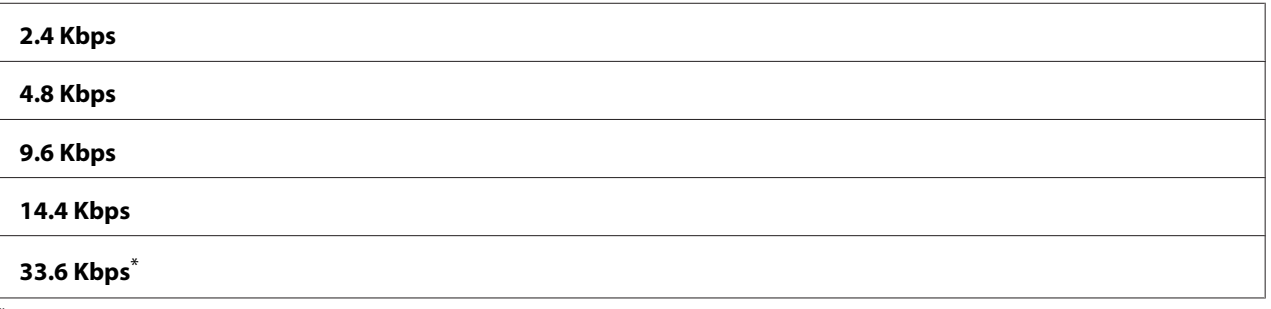

Fabrikkinnstilt menyinnstilling

## Fax Activity

### **Formål:**

Å spesifisere om faksaktivitetsrapporten automatisk skal skrives ut for hver femtiende innkommende og utgående faks.

### **Verdier:**

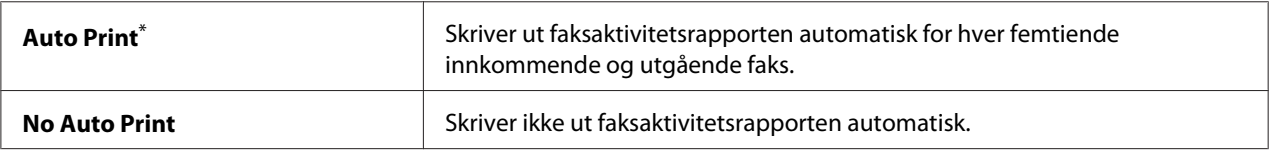

\* Fabrikkinnstilt menyinnstilling

## Fax Transmit

## **Formål:**

Å spesifisere om det skal skrives en overføringsrapport for hver sending eller kun når det oppstår en feil.

## **Verdier:**

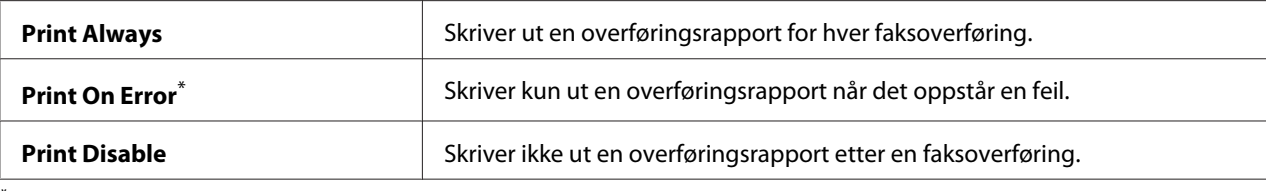

Fabrikkinnstilt menyinnstilling

## Fax Broadcast

## **Formål:**

Å spesifisere om det skal skrives en overføringsrapport for hver sending til flere destinasjoner eller kun når det oppstår en feil.

### **Verdier:**

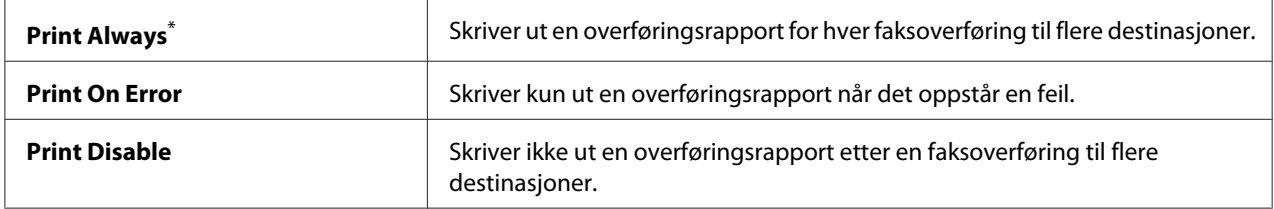

\* Fabrikkinnstilt menyinnstilling

### Region

### **Formål:**

Å spesifisere regionen hvor skriveren skal brukes.

## **System Settings**

Bruk System Settings-menyen til å konfigurere en rekke skriverfunksjoner.

## Power Saver Timer

### **Formål:**

Spesifisere en tidsperiode før skriveren går inn i hver strømsparingsmodus.

## **Verdier:**

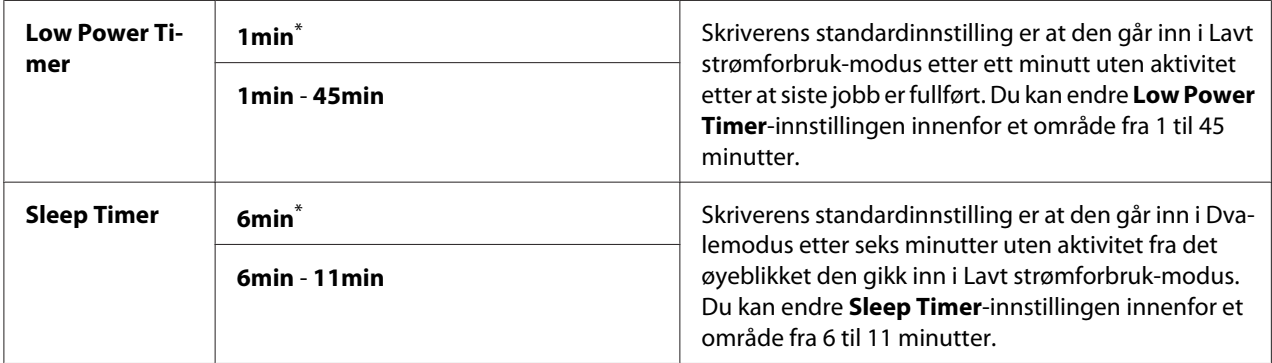

\* Fabrikkinnstilt menyinnstilling

Velg 1min (standard) for Low Power Timer hvis skriveren deler en elektrisk krets med rombelysning, og du har lagt merke til at lysene blinker. Hvis ikke velger du en høy verdi for å gjøre skriveren tilgjengelig for hyppig bruk med kortest mulig oppvarmingstid.

Skriveren avslutter automatisk strømsparingsmodusen når den mottar en utskriftsjobb fra en datamaskin eller faksdata over telefonlinjen. Eventuelt kan du sette den tilbake i klar-til-utskrift-tilstand manuelt. Trykk på en hvilken som helst knapp på operatørpanelet i Lavt strømforbruk-modus. Trykk på (**Energy Saver**)-knappen i Dvalemodus. Uansett om skriveren er i Lavt strømforbruk- eller Dvalemodus, vil det ta ca. 25 sekunder før skriveren går tilbake til klar-til-utskrift-tilstand igjen.

### Auto Reset

### **Formål:**

Spesifisere en tidsperiode før skriveren gjenoppretter standardinnstillingene for gjeldende menyelement og gjenopptar klar-til-utskrift-tilstand når et forsøk på å endre innstillingen ikke blir fullført.

### **Verdier:**

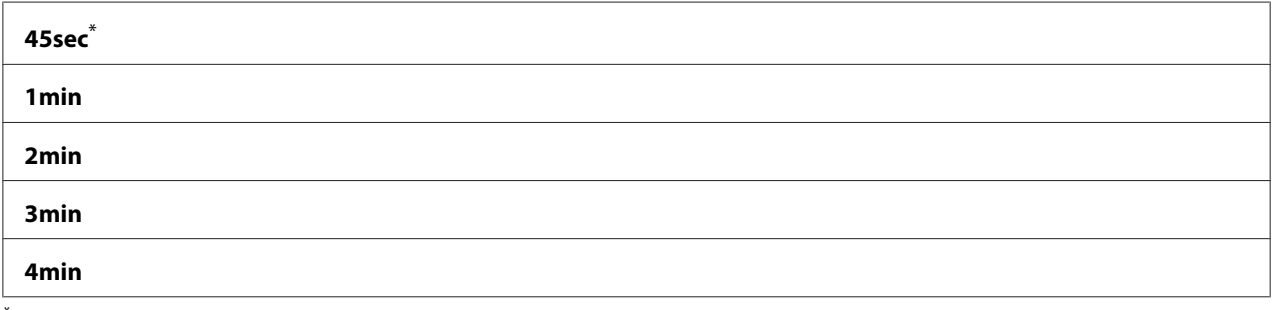

Fabrikkinnstilt menyinnstilling

## Fault Time-Out

## **Formål:**

Spesifisere en tidsperiode før skriveren avbryter en jobb som har stoppet opp på en unormal måte. Enhver jobb avbrytes når det oppstår tidsavbrudd.

## **Verdier:**

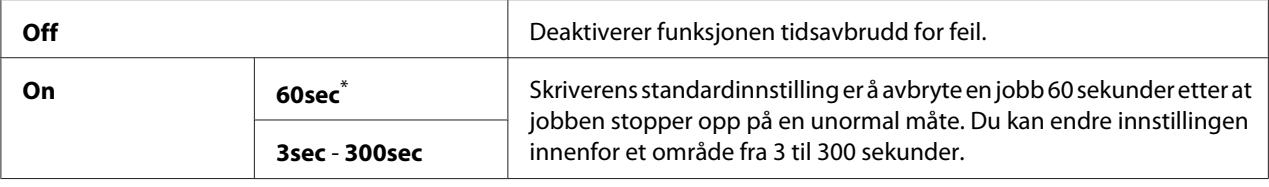

\* Fabrikkinnstilt menyinnstilling

## Job Time-Out

## **Formål:**

Angi tidsperioden skriveren skal vente på å motta data fra en datamaskin. Enhver utskriftsjobb avbrytes når det oppstår tidsavbrudd.

## **Verdier:**

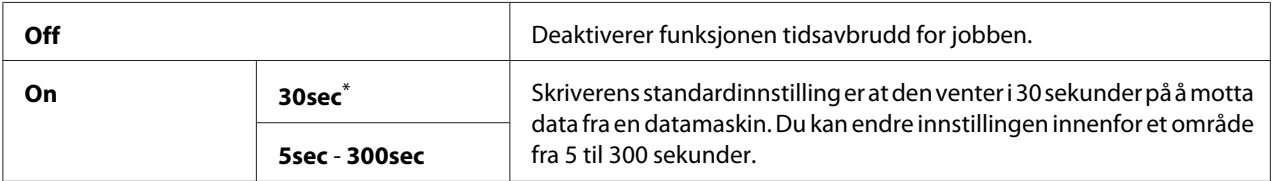

\* Fabrikkinnstilt menyinnstilling

## Clock Settings

## **Formål:**

Å spesifisere dato og klokkeslett, samt den regionale tidssonen skriveren befinner seg i.

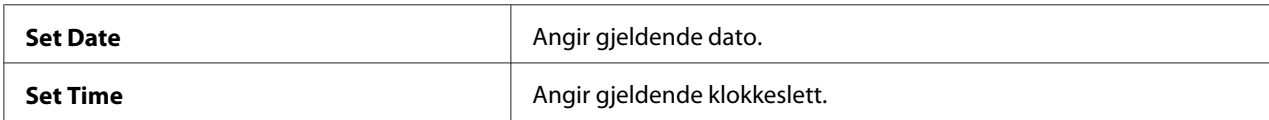

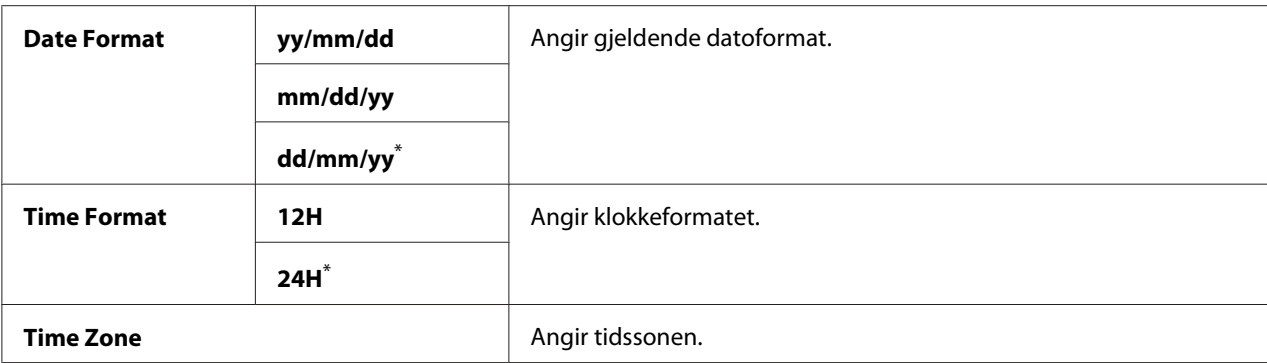

## Alert Tone

### **Formål:**

Å konfigurere innstillingene for lyder skriveren lager under drift eller når en advarsel dukker opp.

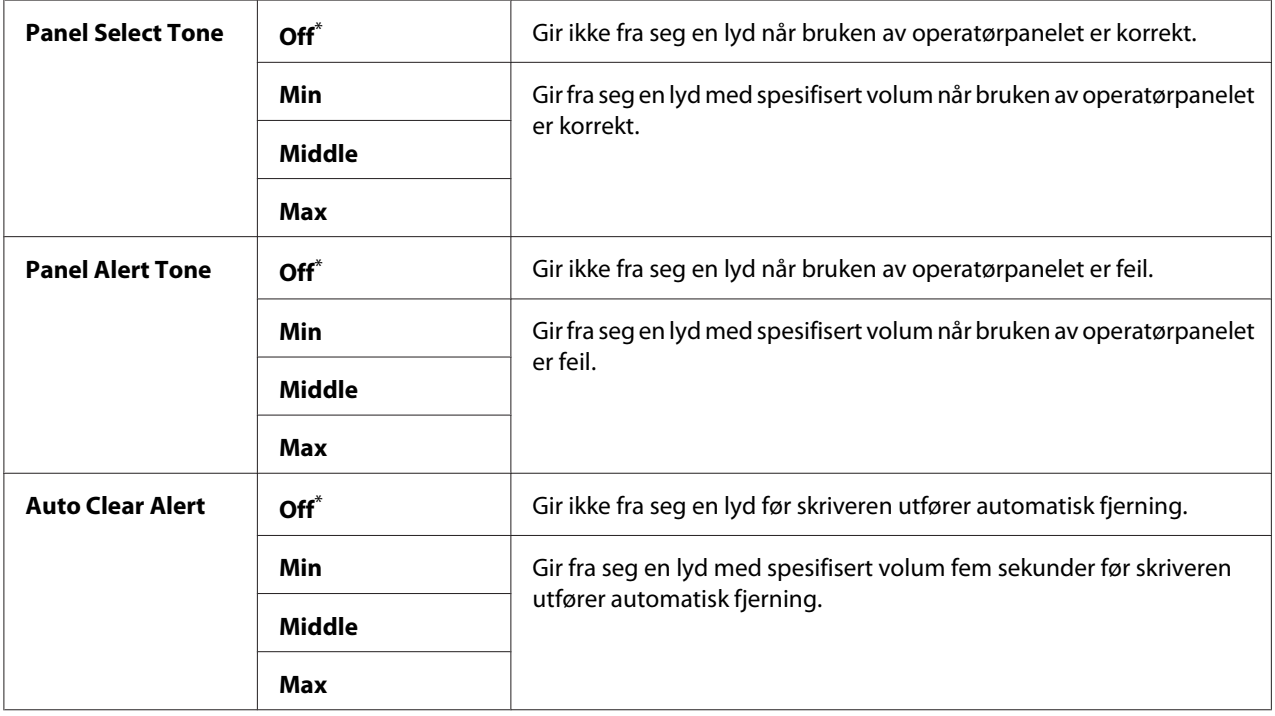

<span id="page-298-0"></span>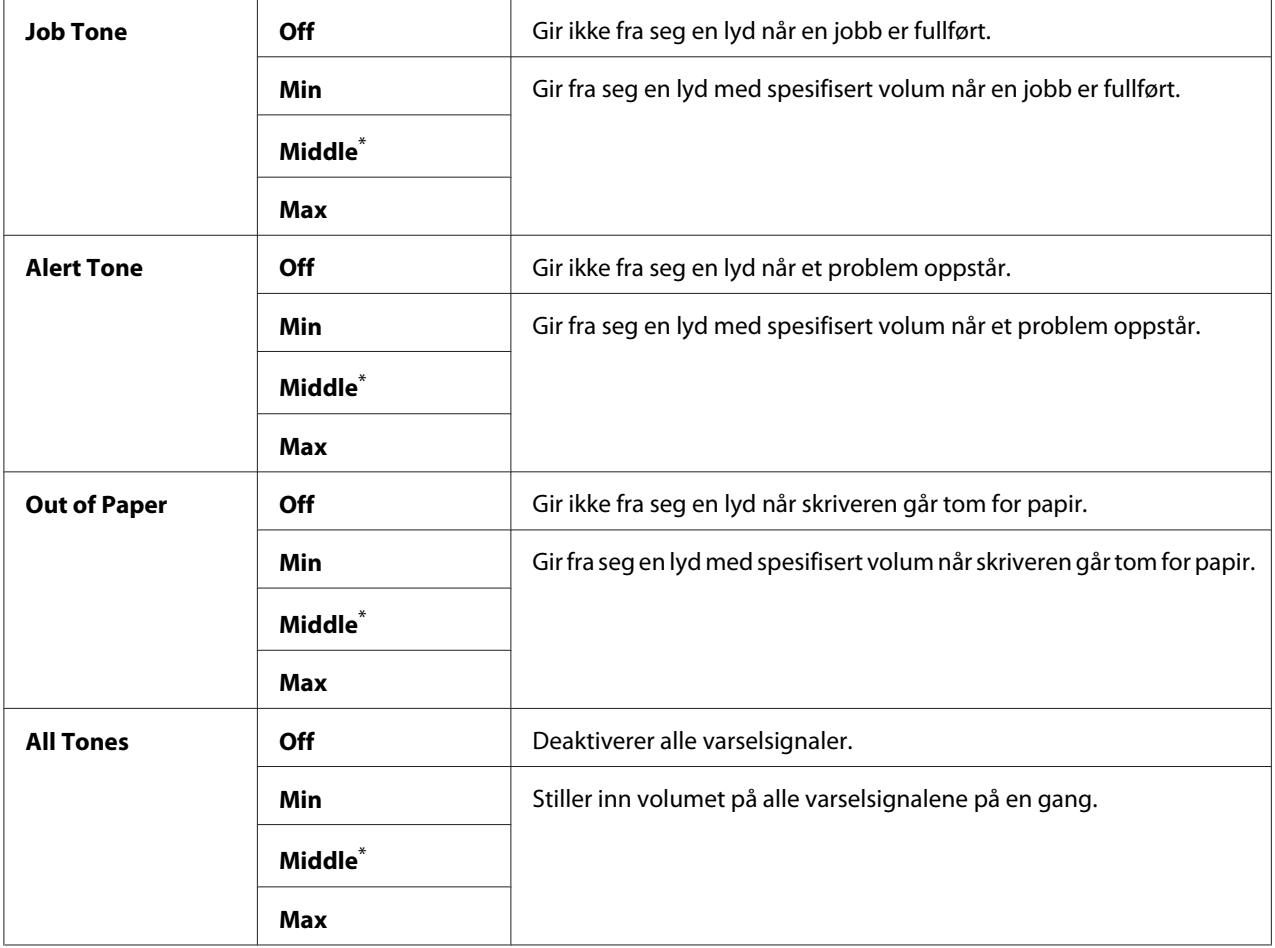

### mm / inch

### **Formål:**

Angi målenhet etter den numeriske verdien som vises på operatørpanelet.

## **Verdier:**

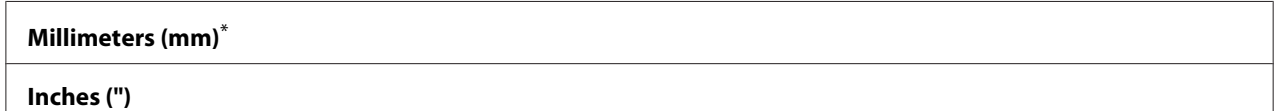

\* Fabrikkinnstilt menyinnstilling

## 2-Sided Report

### **Formål:**

Å spesifisere om det skal skrives ut på begge sider av papiret.

## **Verdier:**

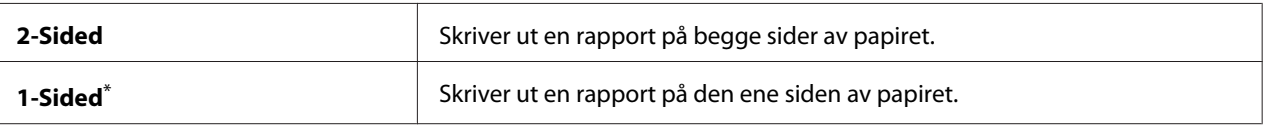

Fabrikkinnstilt menyinnstilling

## Low Toner Alert Msg

### **Formål:**

Angi om det skal komme opp et varsel når det er lite toner.

### **Verdier:**

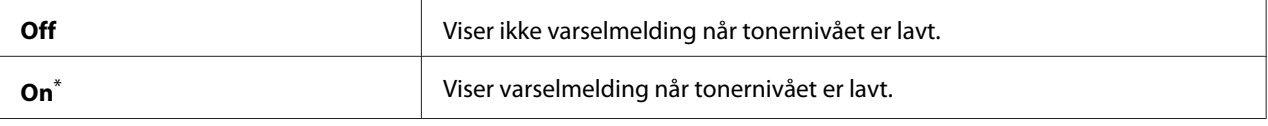

Fabrikkinnstilt menyinnstilling

### Power On Wizard

### **Formål:**

Å utføre grunninnstillinger for skriveren.

### *Se også:*

*["Foreta grunninnstillinger på operatørpanelet" på side 29](#page-28-0)*

### **Verdier:**

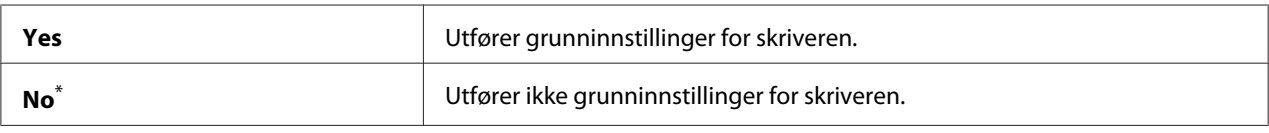

\* Fabrikkinnstilt menyinnstilling

### **Maintenance**

Bruk menyen Maintenance til å justere utskriftsinnstillinger for hver papirtype, tilbakestille Non-Volatile Memory (NVM) og endre tonerkassettinnstillingene.

### F/W Version

### **Formål:**

Vise versjonen av kontrolleren.

## Adjust BTR

## **Formål:**

Angi spenning for overføringsrullen (BTR) for optimal utskrift av hver papirtype. Angi en negativ verdi for å redusere spenningen. Angi en positiv verdi for å øke.

Standardinnstillingene gir kanskje ikke den beste utskriften på alle papirtyper. Hvis det er fargeflekker på utskriften, kan du prøve å øke spenningen. Hvis det er hvite flekker på utskriften, kan du prøve å redusere spenningen.

## *Obs!*

*Utskriftskvaliteten avhenger av verdiene du velger for dette menyelementet.*

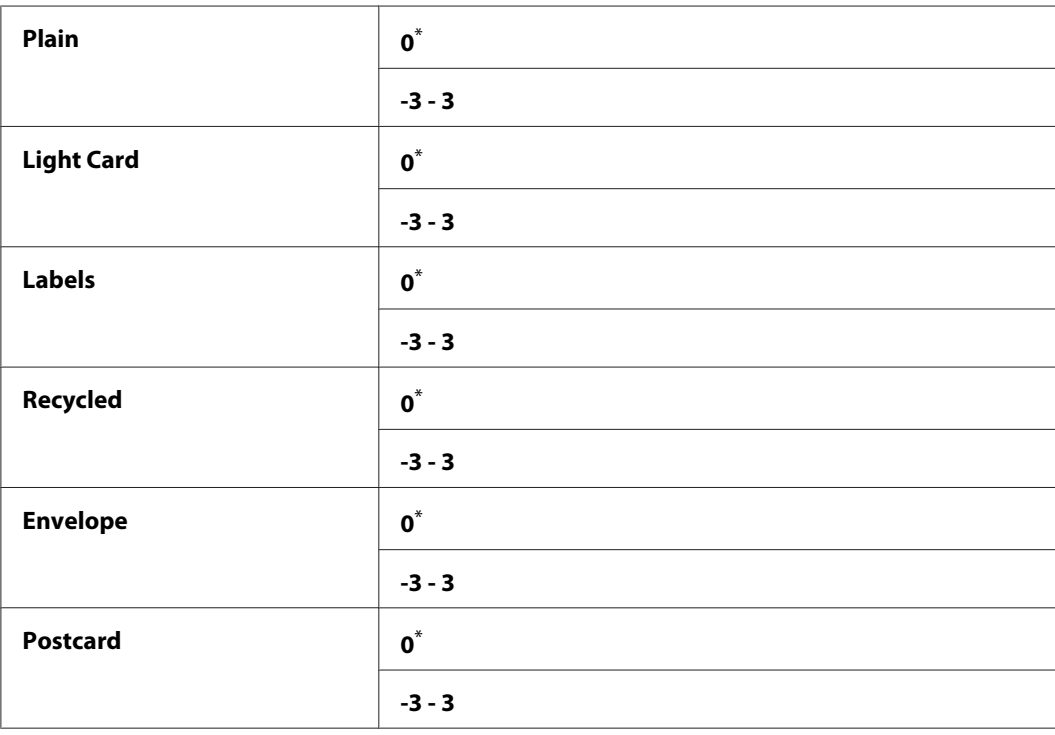

## **Verdier:**

\* Fabrikkinnstilt menyinnstilling

## Adjust Fusing Unit

### **Formål:**

Angi en temperatur for fuserenheten for optimal utskrift av hver papirtype. Angi en negativ verdi for å redusere temperaturen. Angi en positiv verdi for å øke.

Standardinnstillingene gir kanskje ikke den beste utskriften på alle papirtyper. Hvis utskriften krøller seg, kan du prøve å redusere temperaturen. Hvis toneren ikke smelter korrekt på papiret, kan du prøve å øke temperaturen.

### *Obs!*

*Utskriftskvaliteten avhenger av verdiene du velger for dette menyelementet.*

## **Verdier:**

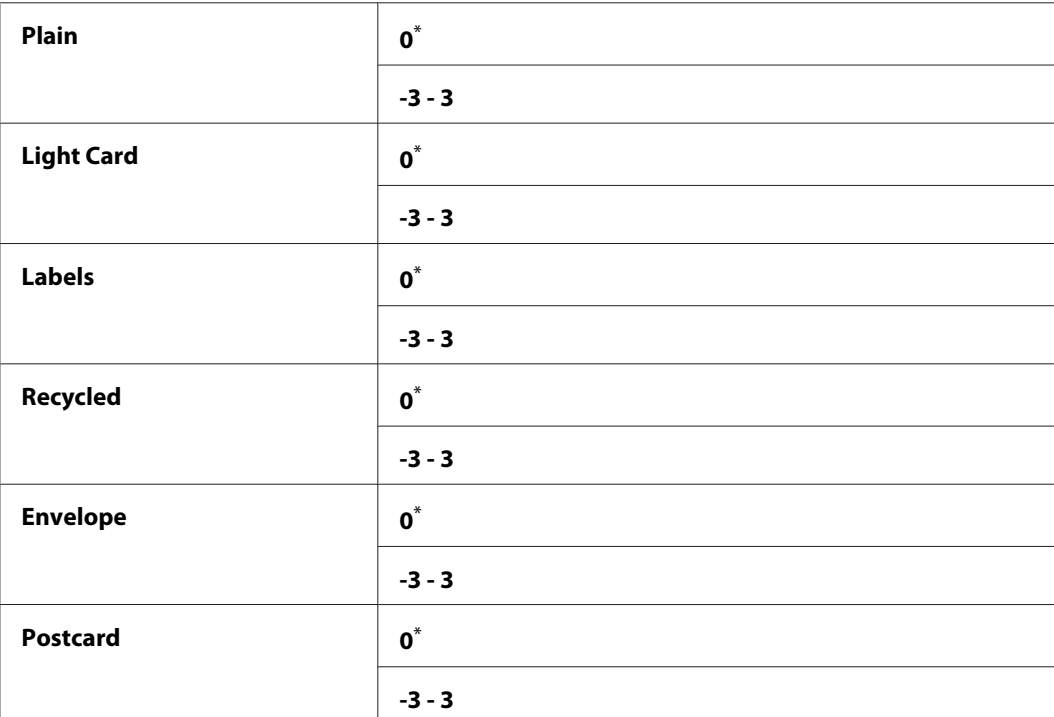

\* Fabrikkinnstilt menyinnstilling

### Density Adjustment

### **Formål:**

Justere utskriftstettheten innenfor området -3 til 3. Den fabrikkinnstilte menyinnstillingen er 0.

## Clean Developer

### **Formål:**

Rotere fremkallingsmotoren og røre toneren i tonerkassetten.

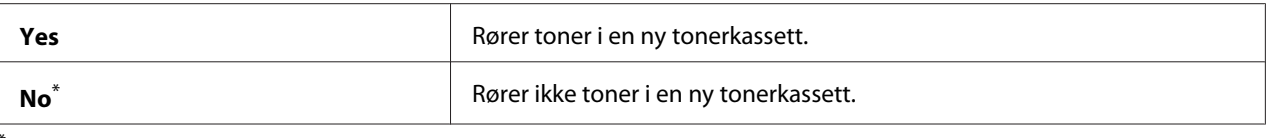

### Toner Refresh

### **Formål:**

Bruke opp en tonerkassett når du må skifte den ut ved slutten av dens funksjonelle levetid, eller røre toneren i en ny tonerkassett.

### **Verdier:**

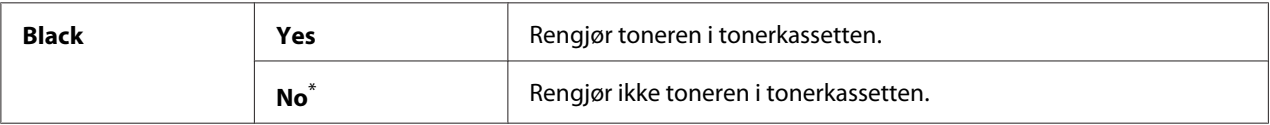

\* Fabrikkinnstilt menyinnstilling

### Machine life

### **Formål:**

Angi om skriveren fortsatt skal brukes når den når slutten av sin funksjonelle levetid.

### **Verdier:**

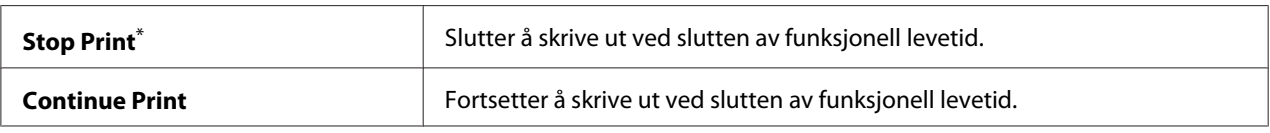

\* Fabrikkinnstilt menyinnstilling

### *Obs!*

- ❏ *Når skriveren ikke lenger opererer, og feilkoden 191-310 vises på LCD-panelet, kan du gjøre følgende for å fortsette å bruke skriveren:*
	- *dersom det gjenstår en utskriftsjobb, trykker du på knappene (***Back***) og samtidig.*
	- *dersom det ikke gjenstår noen utskriftsjobb, velger du* Continue Print *i denne menyen.*
- ❏ *Selv om du kan fortsette å bruke skriveren etter endt funksjonell levetid ved å endre innstillingen til* Continue Print*, kan ikke utskriftskvaliteten garanteres.*

## Initialize NVM

## **Formål:**

Å tilbakestille NVM for skriverinnstillinger, dataene i Phone Book for faks, og dataene i Address Book for skanning. Å aktivere denne funksjonen og starte skriveren på nytt, vil tilbakestille alle skriverinnstillingene og alle dataene i Phone Book (faks) og Address Book (skanning) til fabrikkens standardverdier.

## *Se også:*

*["Tilbakestilling til fabrikkinnstillinger" på side 328](#page-327-0)*

## **Verdier:**

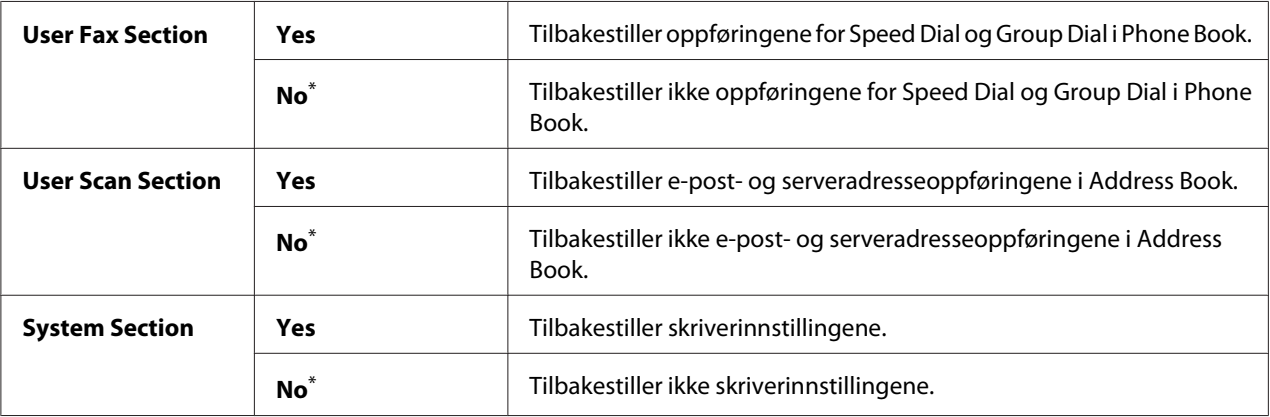

\* Fabrikkinnstilt menyinnstilling

## Non Genuine Toner

## **Formål:**

Bruke en tonerkassett fra en annen produsent.

## *Obs!*

- ❏ *Bruk av en uoriginal tonerkassett kan føre til at noen skriverfunksjoner blir ubrukelige, utskriftskvaliteten reduseres og skriverens pålitelighet reduseres. Vi anbefaler at du kun bruker nye Epson-produserte tonerkassetter i skriveren din. Vi gir ingen garantier for problemer som skyldes bruk av uoriginale forbruksvarer.*
- ❏ *Husk å starte skriveren på nytt før du bruker en tonerkassett fra en annen produsent.*

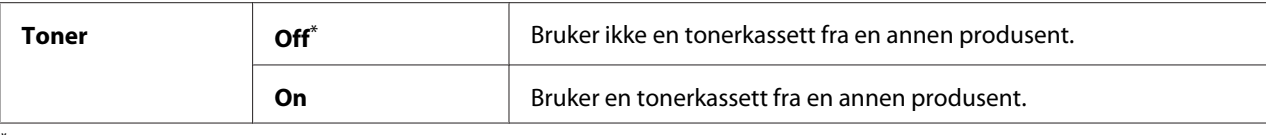

### Adjust Altitude

#### **Formål:**

Angi høyden over havet på det stedet der skriveren er installert.

Utladingsfenomenet ved lading av fotolederen varierer avhengig av barometertrykk. For justering kan du spesifisere høyden over havet på det stedet der skriveren befinner seg.

#### *Obs!*

*Feil høydejustering fører til nedsatt utskriftskvalitet og feilaktig angivelse for gjenværende toner.*

#### **Verdier:**

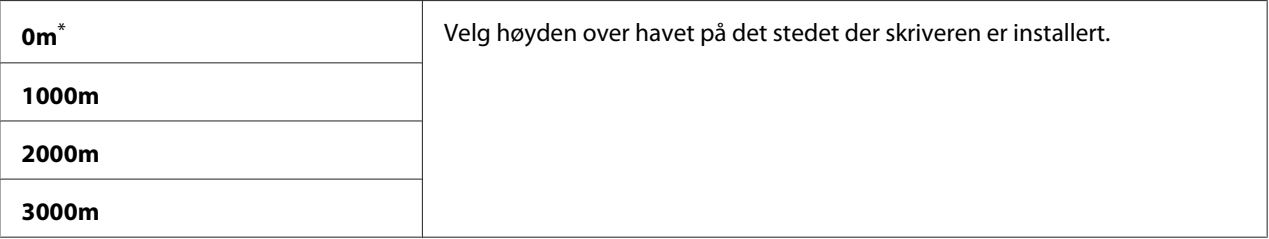

\* Fabrikkinnstilt menyinnstilling

### **Secure Settings**

Bruk menyen Secure Settings til å angi et passord for å begrense tilgangen til operatørpanelmenyene. Dette hindrer at skriverinnstillinger endres ved en feil.

### Panel Lock

#### **Formål:**

Begrense tilgangen til Admin Menu og Report / List med et passord.

#### *Se også:*

*["Panel Lock-funksjon" på side 325](#page-324-0)*

### *Obs!*

*Du kan velge* Disable *for* Panel Lock Set *når alle elementene under* Service Lock *er satt til* Unlocked *og* Secure Receive Set *er satt til* Disable*.*

## **Verdier:**

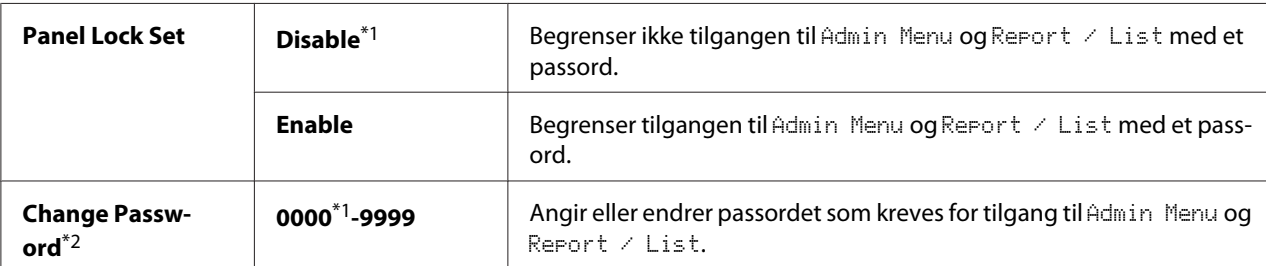

\*1 Fabrikkinnstilt menyinnstilling

\*2 Vises ikke når Panel Lock Set er satt til Disable.

## Service Lock

### **Formål:**

Å spesifisere om alle funksjonene til skriveren skal være aktiverte, eller om det skal kreves passord for å bruke dem, samt å angi eller endre dette passordet.

### *Se også:*

*["Begrense tilgangen til funksjonene kopiering, faksing, skanning og utskrift direkte fra USB" på](#page-326-0) [side 327](#page-326-0)*

### *Obs!*

*Du har kun tilgang til elementene under* Service Lock *når* Panel Lock Set *er satt til* Enable*.*

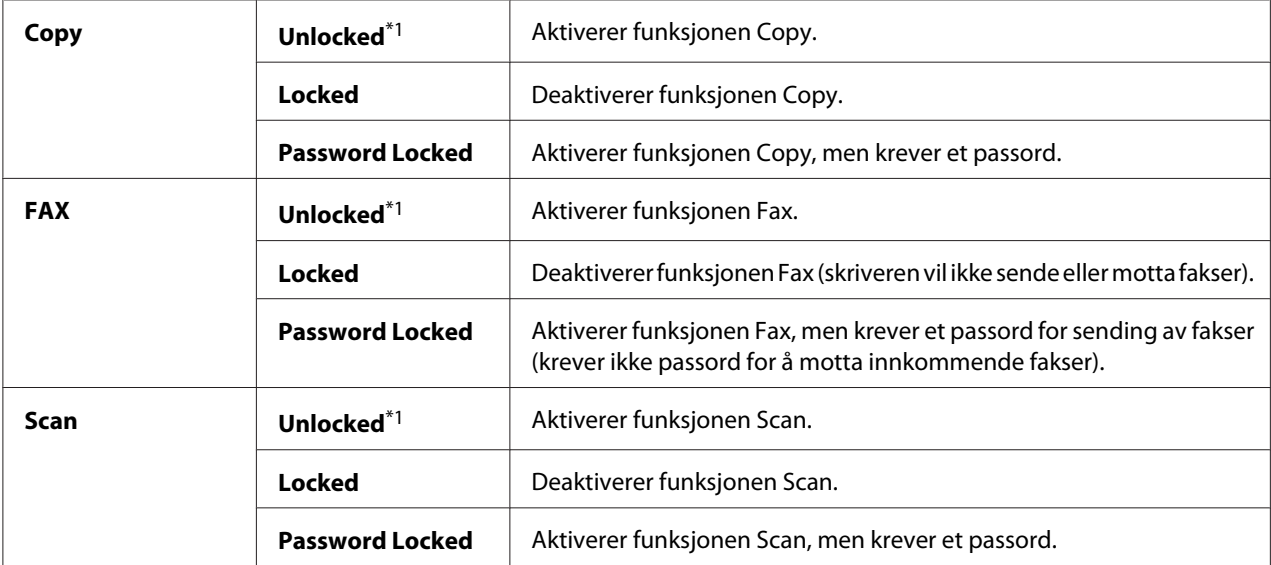

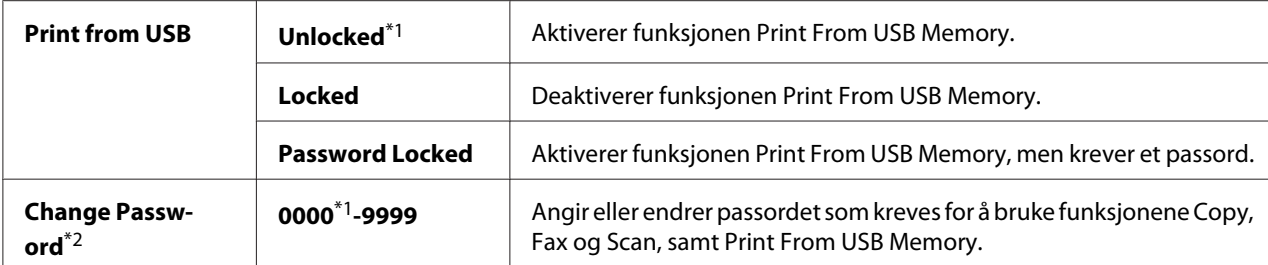

\*2 Vises kun når et av elementene i Service Lock er satt til Password Locked.

### Secure Receive

### **Formål:**

Å spesifisere om det skal kreves et passord for å skrive ut innkommende fakser, samt å angi eller endre dette passordet. Når Secure Receive Set er satt til Enable, lagrer skriveren innkommende fakser og skriver dem ut når det riktige passordet skrives inn på operatørpanelet.

### *Obs!*

*Du har kun tilgang til elementene under* Secure Receive *når* Panel Lock Set *er satt til* Enable*.*

### **Verdier:**

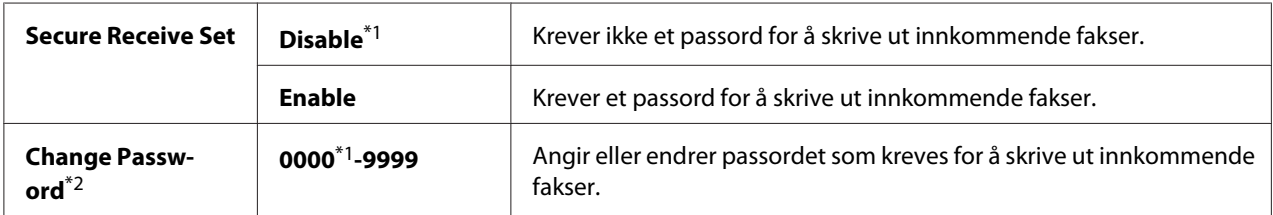

\*1 Fabrikkinnstilt menyinnstilling

\*2 Vises ikke når Secure Receive Set er satt til Disable.

### Software Download

### **Formål:**

Installere eller forkaste programvaredata som er lastet ned og sendt av den tilkoblede datamaskinen.

### **Verdier:**

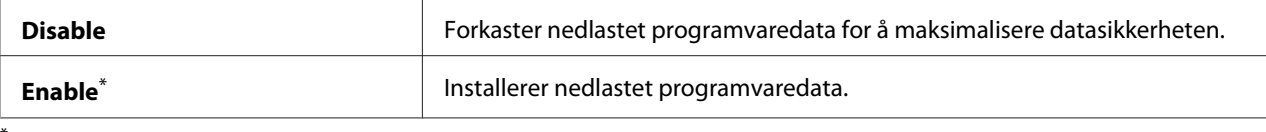

Fabrikkinnstilt menyinnstilling

## **Scan to E-Mail**

Bruk menyen Scan to E-Mail til å redigere overføringskilden.

## Edit From Field

### **Formål:**

Aktivere eller deaktivere redigering av overføringskilden.

## **Verdier:**

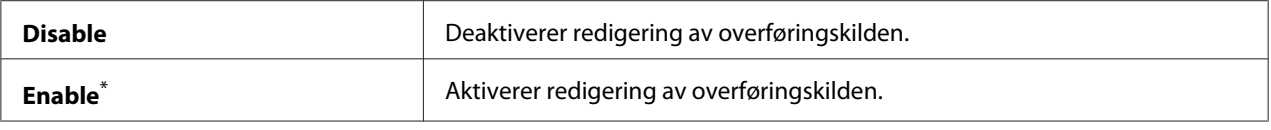

\* Fabrikkinnstilt menyinnstilling

## **USB Settings**

Bruk menyen USB Settings til å endre skriverinnstillinger som påvirker en USB-port.

## Port Status

## **Formål:**

Aktivere eller deaktivere USB-grensesnittet.

### **Verdier:**

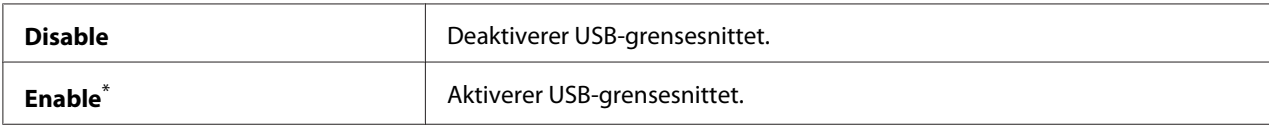

\* Fabrikkinnstilt menyinnstilling

### PS Data Format

### **Formål:**

Stille inn kommunikasjonsprotokollen for PS-data. Slå skriveren av og på igjen for at endringene skal tre i kraft.

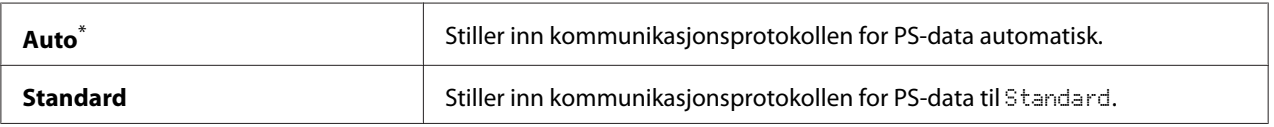

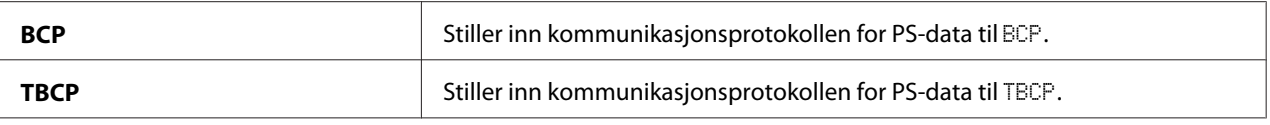

# **Defaults Settings**

Bruk menyen Defaults Settings til å konfigurere skriverens standardinnstillinger for kopiering, skanning og faksing.

## **Copy Defaults**

Bruk menyen Copy Defaults til å konfigurere en rekke kopifunksjoner.

## Original Size

### **Formål:**

Å spesifisere standard dokumentstørrelse.

### **Verdier:**

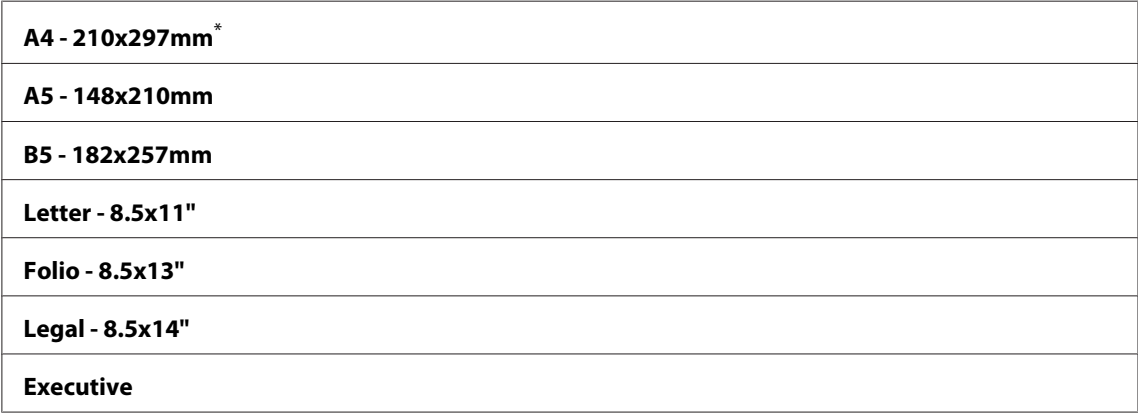

\* Fabrikkinnstilt menyinnstilling

## Reduce/Enlarge

## **Formål:**

Å spesifisere standard forhold for forminsking/forstørrelse av kopier.

### **Verdier:**

#### **mm-system**

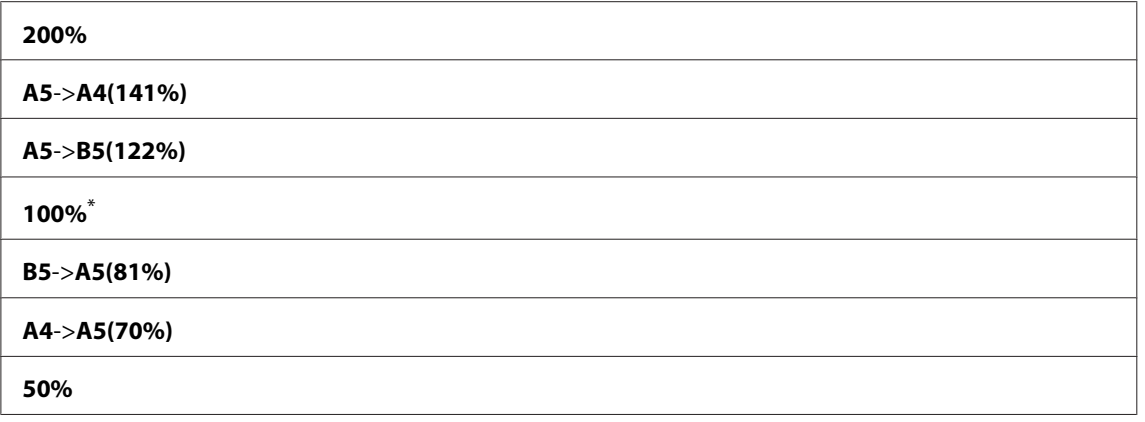

### **tommesystem**

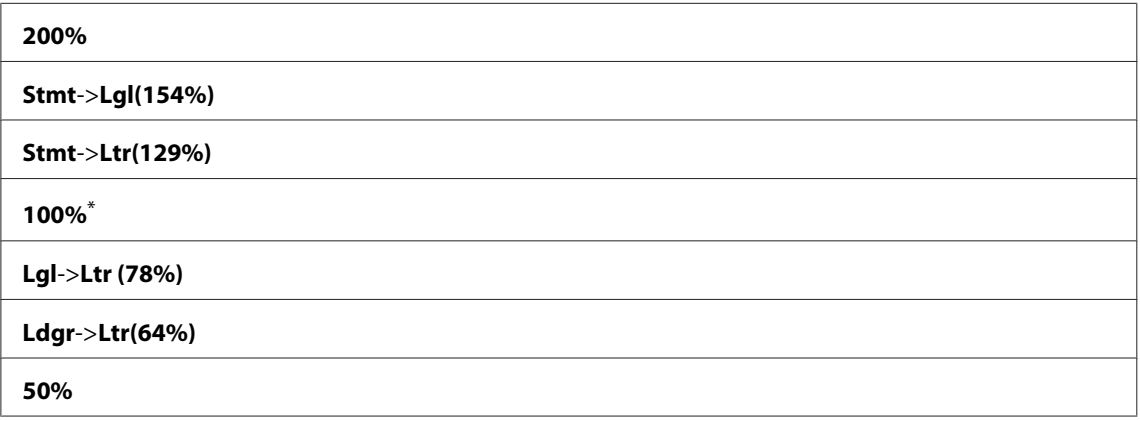

\* Fabrikkinnstilt menyinnstilling

### *Obs!*

- ❏ *Du kan også bruke det numeriske tastaturet til å skrive inn ønsket zoomforhold fra 25 % til 400 %, eller trykke på -knappen for å forstørre zoomforholdet, eller -knappen for å redusere zoomforholdet i intervaller på 1 %.*
- ❏ *Denne funksjonen er bare tilgjengelig når* Multiple Up *er satt til* Off *eller* Manual*.*

## Collated

### **Formål:**

Å spesifisere om kopiene skal sorteres.

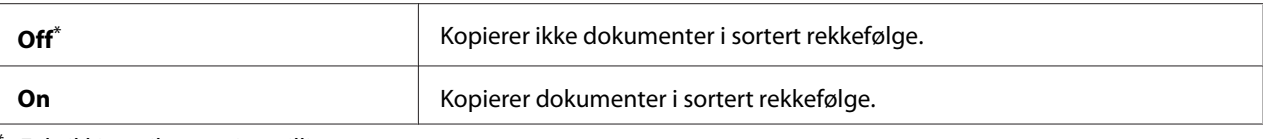

## Document Type

### **Formål:**

Å spesifisere standard dokumenttype.

### **Verdier:**

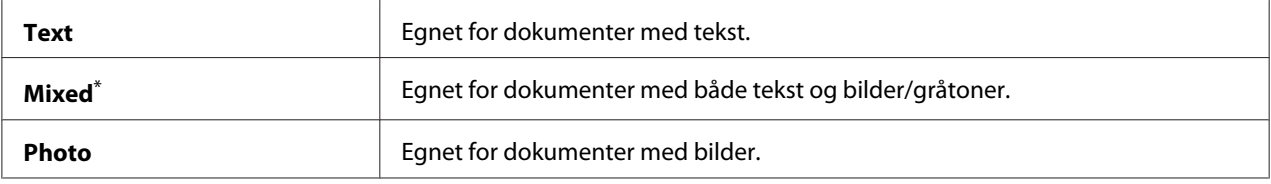

\* Fabrikkinnstilt menyinnstilling

# Lighten/Darken

### **Formål:**

Å spesifisere standard tetthetsnivå for kopier.

### **Verdier:**

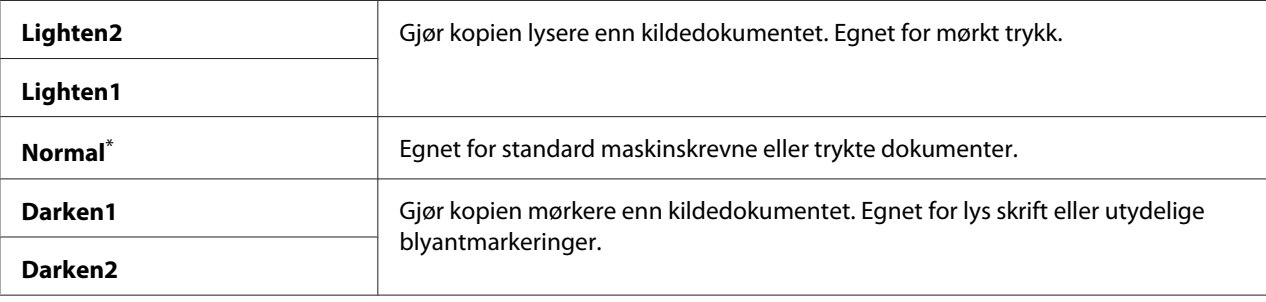

\* Fabrikkinnstilt menyinnstilling

## Sharpness

### **Formål:**

Å spesifisere standard skarphetsnivå.

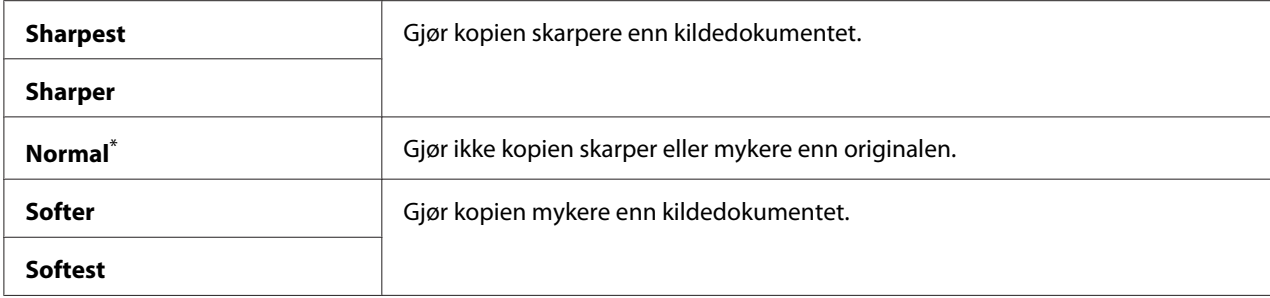

## Auto Exposure

### **Formål:**

Å dempe bakgrunnen til originalen for å fremheve teksten på kopien.

### **Verdier:**

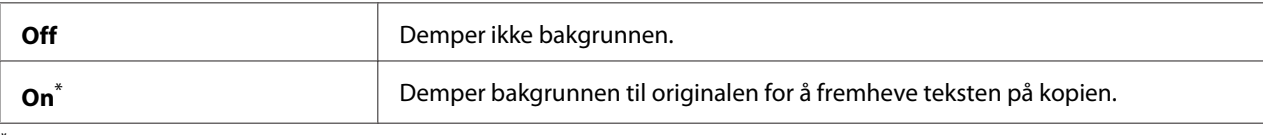

\* Fabrikkinnstilt menyinnstilling

### Gray Balance

### **Formål:**

Å spesifisere standard gråbalanse innen området -2 til 2. Den fabrikkinnstilte menyinnstillingen er 0.

## 2-Sided

### **Formål:**

Å spesifisere om det skal skrives ut på begge sider av papiret.

### **Verdier:**

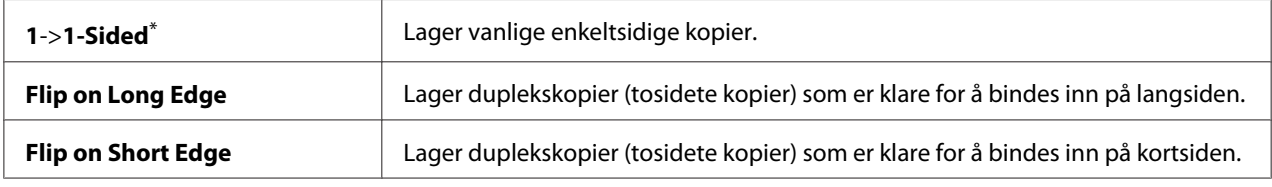

\* Fabrikkinnstilt menyinnstilling

## Multiple Up

## **Formål:**

Å skrive ut to originale sider på ett enkelt papirark.

## **Verdier:**

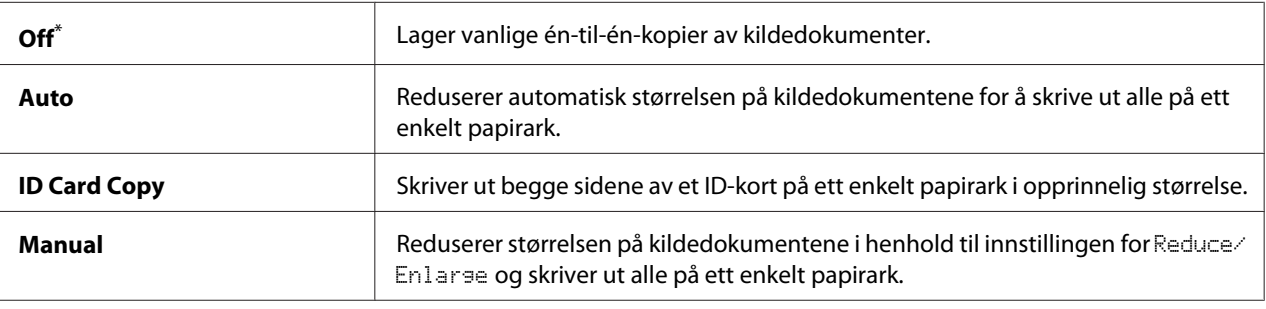

Fabrikkinnstilt menyinnstilling

## Margin Top/Bottom

### **Formål:**

Å spesifisere verdien for topp- og bunnmargen.

## **Verdier:**

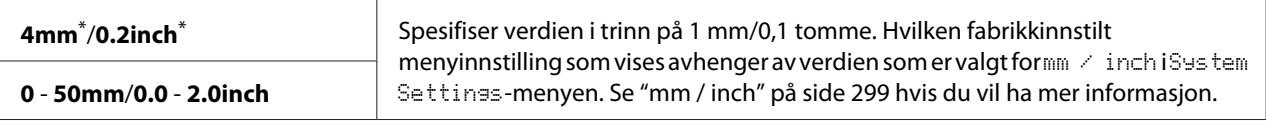

Fabrikkinnstilt menyinnstilling

## Margin Left/Right

### **Formål:**

Å spesifisere verdien for venstre- og høyremargen.

### **Verdier:**

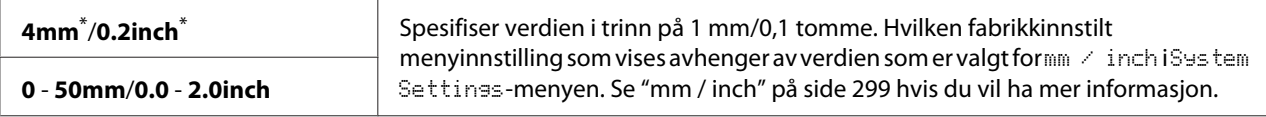

\* Fabrikkinnstilt menyinnstilling

## Margin Middle

## **Formål:**

Å spesifisere verdien for den midtre margen.

## **Verdier:**

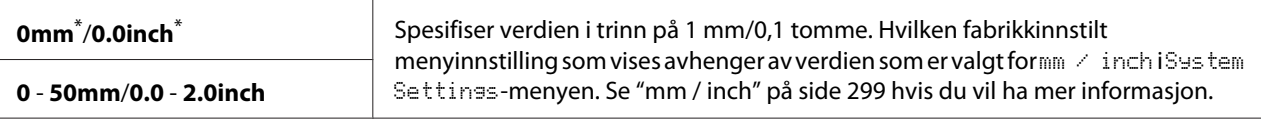

Fabrikkinnstilt menyinnstilling

## Paper Error

## **Formål:**

Å spesifisere om det skal signaliseres for feil når det spesifiserte utskriftspapiret ikke passer til papiret som er lagt i.

## *Viktig:*

*Hvis det gjentatte ganger skrives ut på papir som er mindre enn den spesifiserte utskriftstørrelsen, kan skriveren blir skitten på innsiden, noe som kan resultere i dårlig utskriftskvalitet eller at skriveren slutter å fungere.*

## **Verdier:**

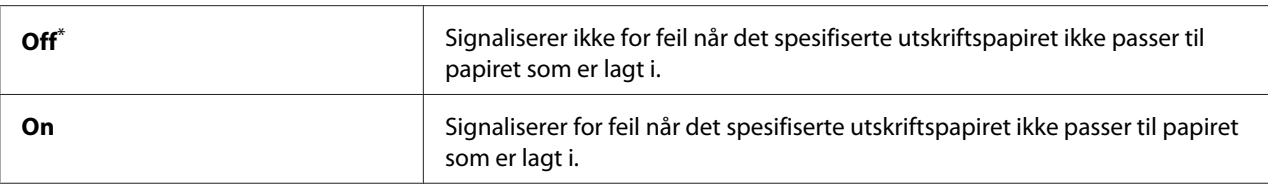

Fabrikkinnstilt menyinnstilling

## **Scan Defaults**

Bruk menyene Scan Defaults til å konfigurere en rekke skannefunksjoner.

## Scan to Network

## **Formål:**

Å lagre det skannede bildet på en nettverksserver eller datamaskin.

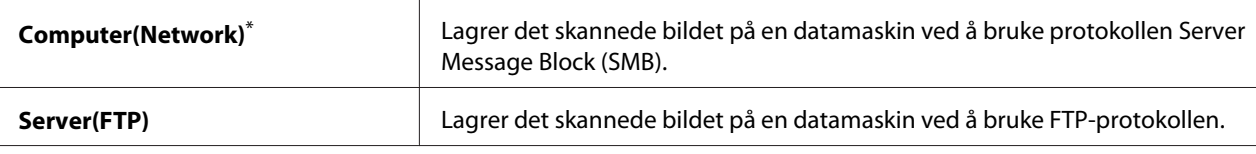

## File Format

### **Formål:**

Å spesifisere filtypen det skannede bildet skal lagres som.

## **Verdier:**

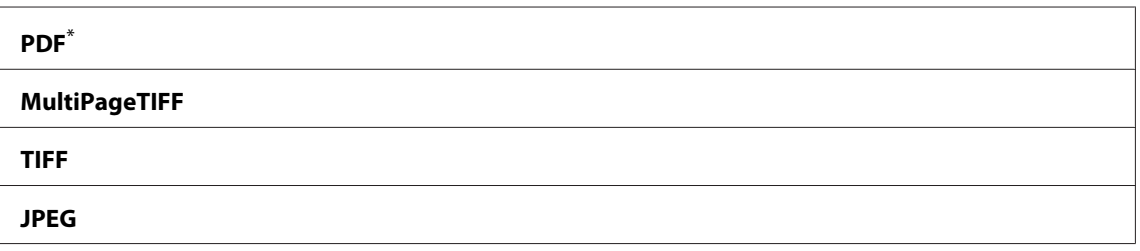

Fabrikkinnstilt menyinnstilling

## Color

### **Formål:**

Angi fargemodusen.

### **Verdier:**

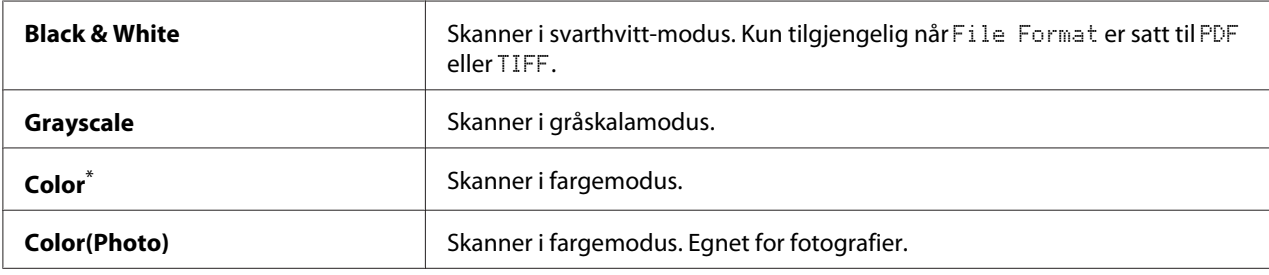

\* Fabrikkinnstilt menyinnstilling

## Resolution

### **Formål:**

Å spesifisere standard skanneoppløsning.

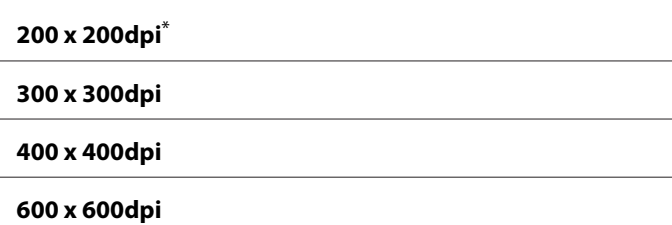

## Document Size

### **Formål:**

Å spesifisere standard dokumentstørrelse.

### **Verdier:**

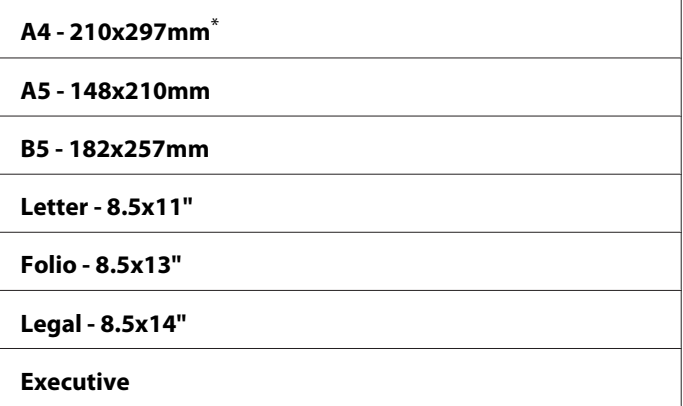

Fabrikkinnstilt menyinnstilling

## Lighten/Darken

## **Formål:**

Å spesifisere standard tetthetsnivå for skanning.

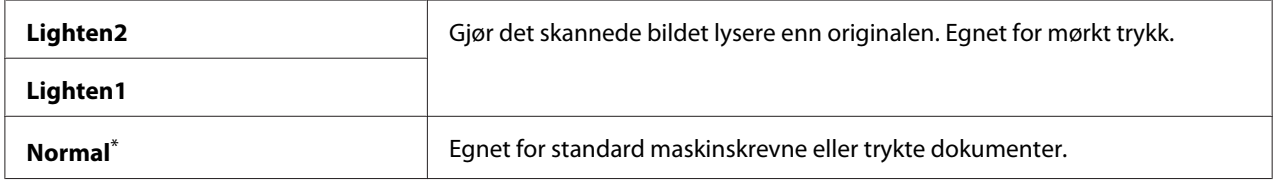

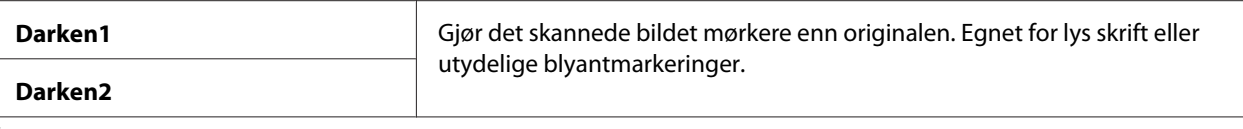

## Sharpness

#### **Formål:**

Å spesifisere standard skarphetsnivå.

### **Verdier:**

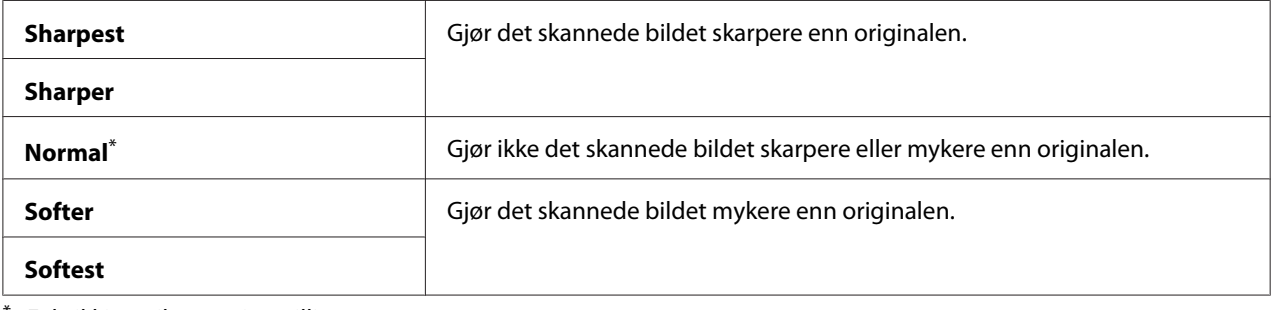

Fabrikkinnstilt menyinnstilling

### Auto Exposure

### **Formål:**

Å dempe bakgrunnen til originalen for å fremheve teksten på det skannede bildet.

### **Verdier:**

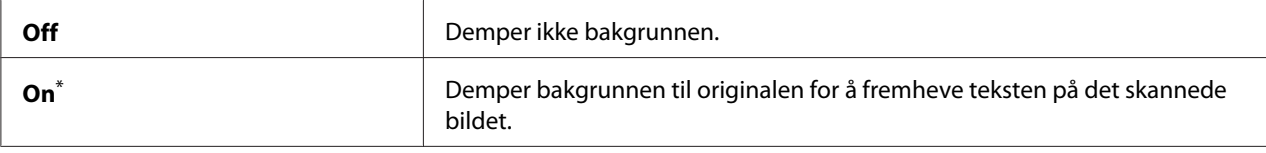

\* Fabrikkinnstilt menyinnstilling

## Margin Top/Bottom

## **Formål:**

Å spesifisere verdien for topp- og bunnmargen.

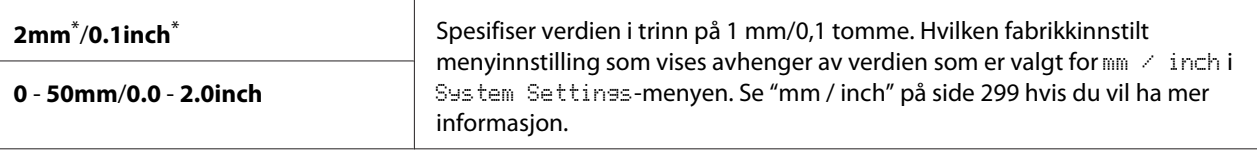

## Margin Left/Right

## **Formål:**

Å spesifisere verdien for venstre- og høyremargen.

## **Verdier:**

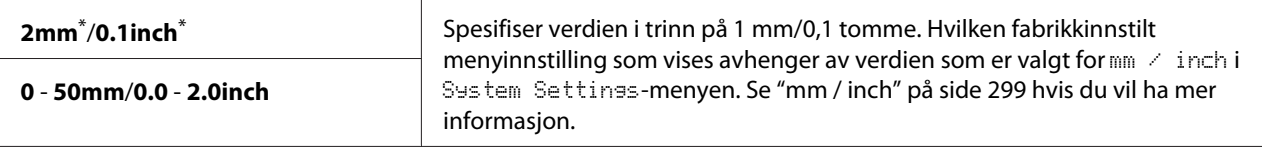

Fabrikkinnstilt menyinnstilling

## Margin Middle

### **Formål:**

Å spesifisere verdien for den midtre margen.

### **Verdier:**

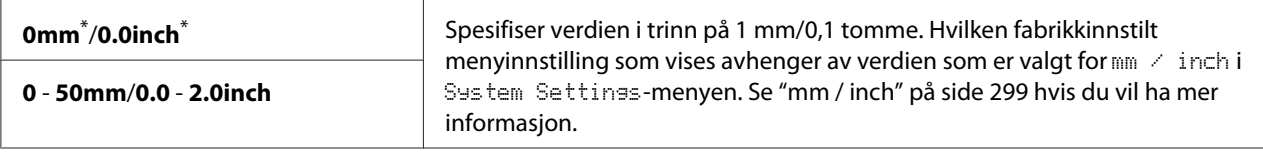

\* Fabrikkinnstilt menyinnstilling

## TIFF File Format

### **Formål:**

Å spesifisere TIPP-filformatet.

### **Verdier:**

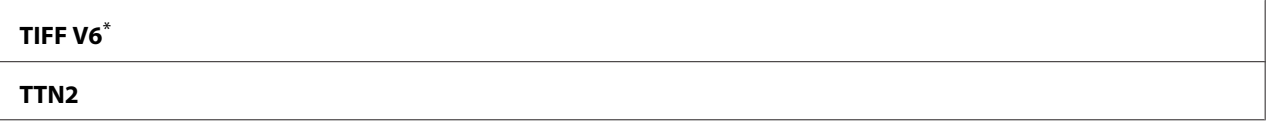

Fabrikkinnstilt menyinnstilling

## Image Compression

## **Formål:**

Å spesifisere bildekomprimeringsnivået.

## **Verdier:**

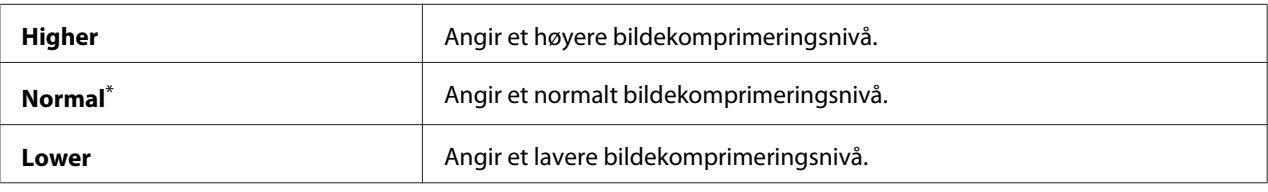

\* Fabrikkinnstilt menyinnstilling

## Max E-Mail Size

## **Formål:**

Å spesifisere den maksimale størrelsen på e-poster for sending, innenfor området 50KB til 16384KB. Standardinnstillingen er 2048KB.

## **Fax Defaults**

Bruk menyene Fax Defaults til å konfigurere en rekke faksfunksjoner.

## *Obs!*

*Faksfunksjonen kan ikke brukes med mindre du spesifiserer regionen din under Region. Dersom* Region *er satt til* Unknown*, vil beskjeden* Set The Region Code *vises på LCD-panelet.*

## Resolution

## **Formål:**

Å spesifisere oppløsningen som skal brukes til faksoverføring.

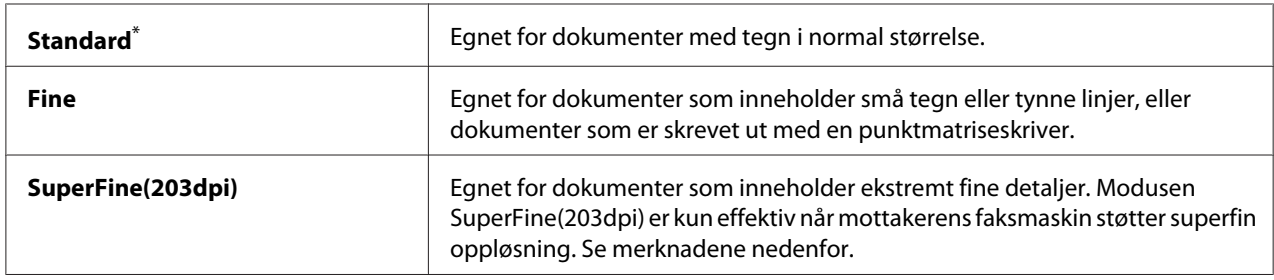

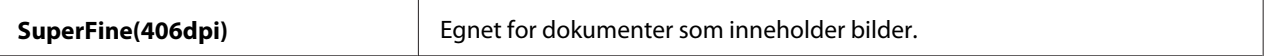

### *Obs!*

*Fakser som er skannet i modusen SuperFine(203dpi), mottas i den høyeste oppløsningen til mottakermaskinen.*

### Document Type

### **Formål:**

Å spesifisere standard dokumenttype.

### **Verdier:**

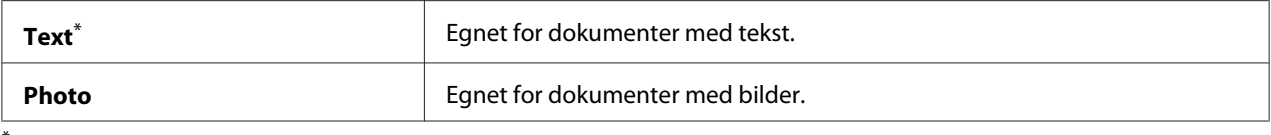

Fabrikkinnstilt menyinnstilling

### Lighten/Darken

#### **Formål:**

Å spesifisere standard tetthetsnivå for fakser.

### **Verdier:**

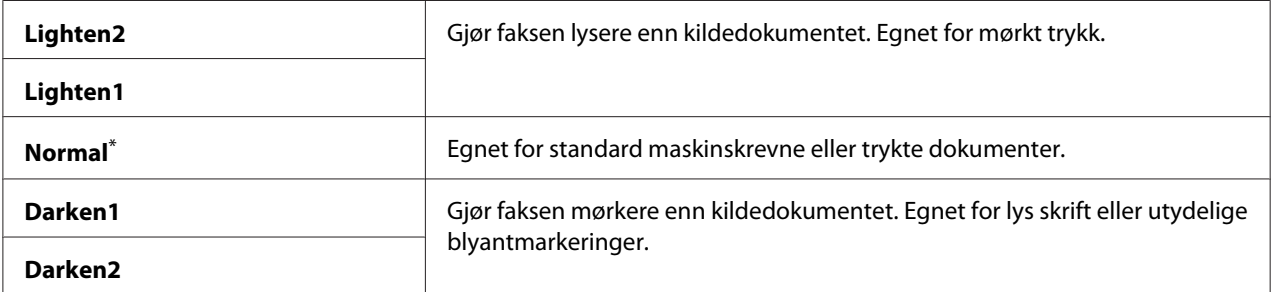

\* Fabrikkinnstilt menyinnstilling

### Delayed Start

### **Formål:**

Denne funksjonen lar deg angi et spesifikt tidspunkt for faksoverføring. Når modusen Delayed Start er aktivert, vil skriveren lagre alle dokumentene som skal fakses i minnet og sende dem på det spesifiserte tidspunktet. Når faksing i modusen Delayed Start er fullført, slettes dataene i minnet.

## **Verdier:**

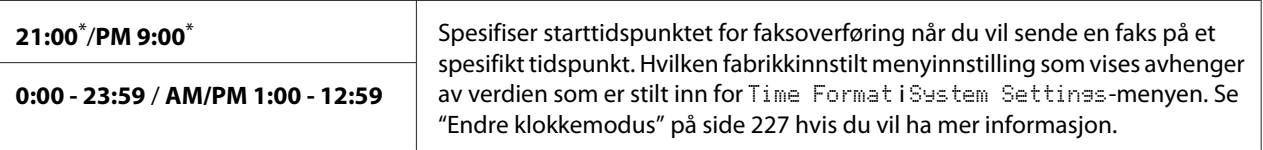

Fabrikkinnstilt menyinnstilling

### *Obs!*

*Maksimalt 19 forsinkede faksjobber kan lagres i denne skriveren.*

## **Print from USB Defaults**

Bruk menyene Print from USB Defaults til å konfigurere funksjonen Print From USB Memory.

### 2-Sided

### **Formål:**

Angi om det skal skrives ut på begge sider av papiret.

### **Verdier:**

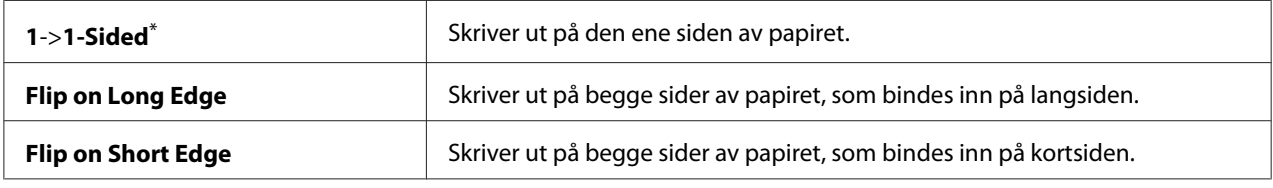

\* Fabrikkinnstilt menyinnstilling

## Layout

## **Formål:**

Angi utskriftslayouten.

### **Verdier:**

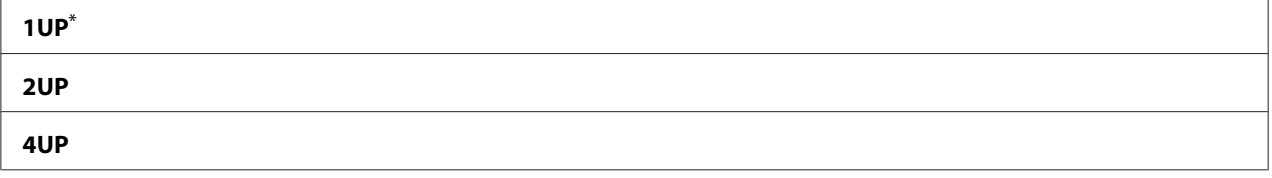

\* Fabrikkinnstilt menyinnstilling

## AutoFit

## **Formål:**

Å automatisk forstørre/forminske størrelsen på bildet slik at det passer til papiret som er valgt for utskrift.

## **Verdier:**

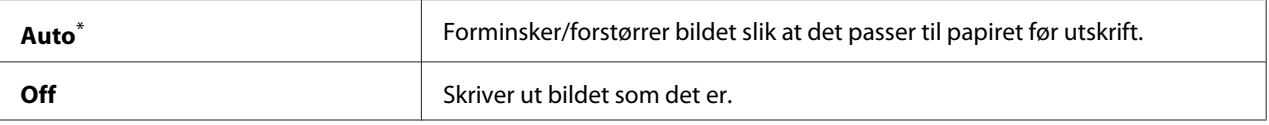

Fabrikkinnstilt menyinnstilling

## *Obs!*

*Denne funksjonen er kun tilgjengelig når en TIFF- eller JPG-fil er valgt for utskrift.*

## PDF Password

### **Formål:**

Angi et passord for utskrift av sikre PDF-filer.

## **Verdier:**

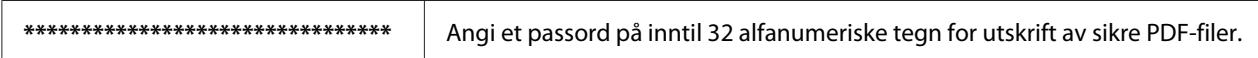

# **Tray Settings**

Bruk alternativet Tray Settings til å angi papirstørrelse og type papir som legges i papirskuffen.

## **Paper Tray**

## **Formål:**

Angi papiret som legges i papirskuffen.

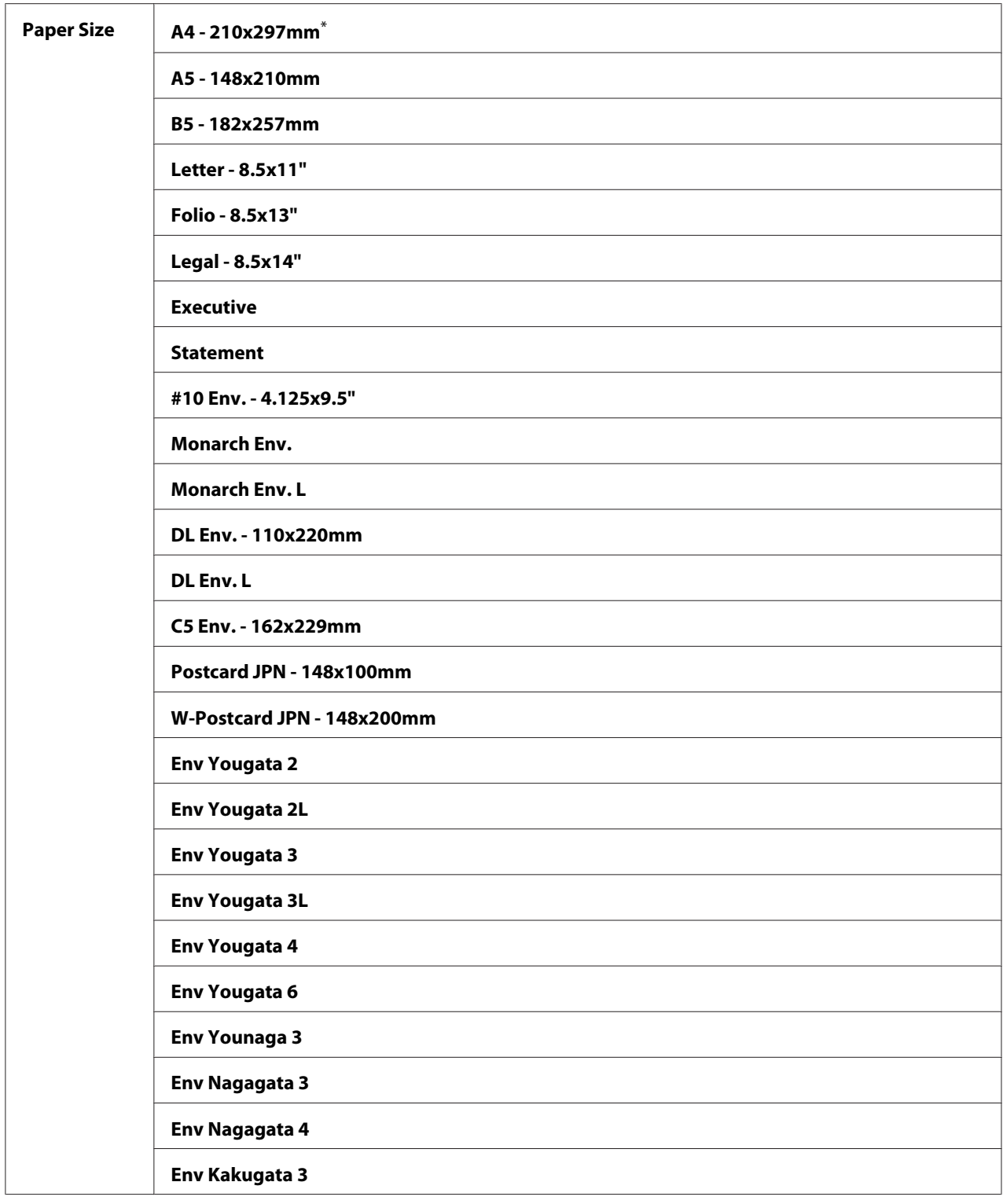

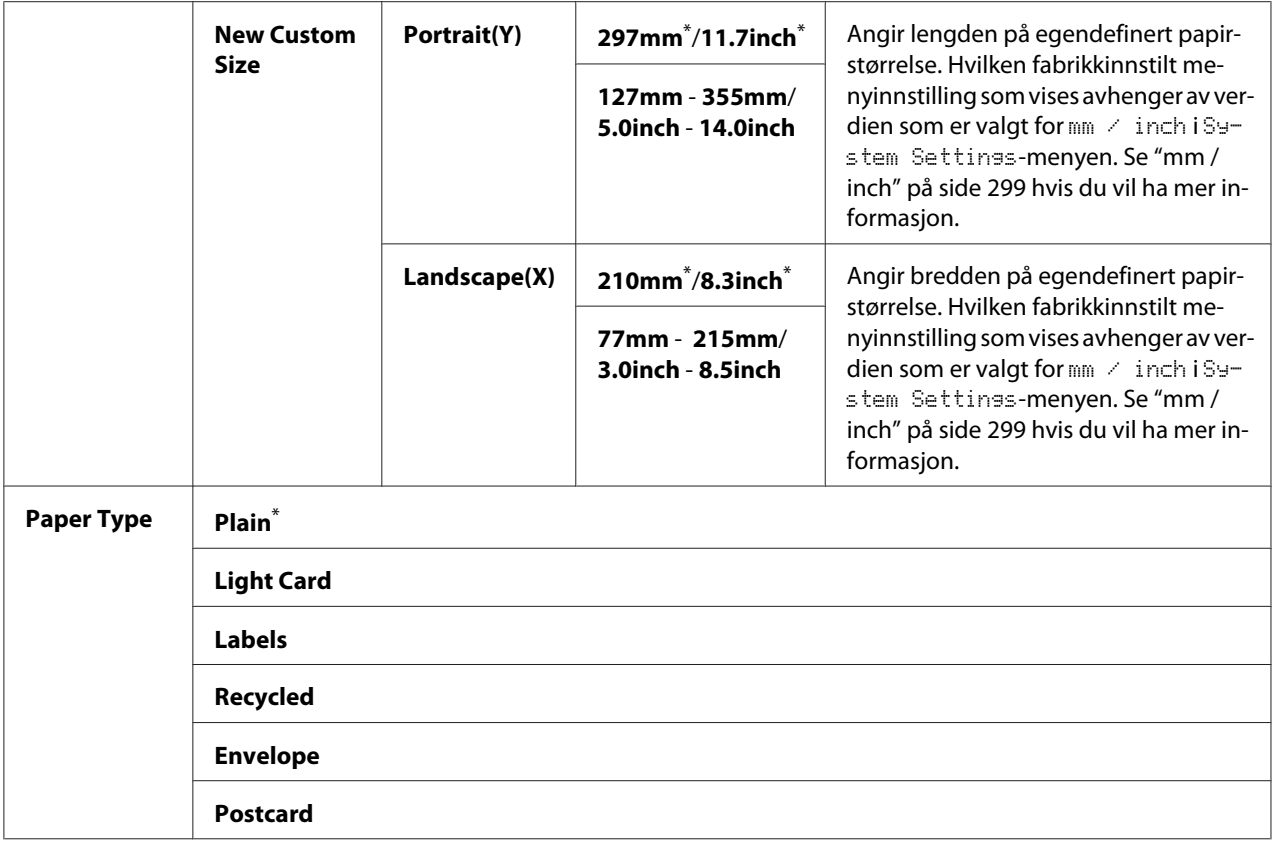

### *Obs!*

*For mer informasjon om papirstørrelser som støttes, kan du se ["Anvendelige utskriftsmaterialer" på](#page-120-0) [side 121](#page-120-0).*

# **Panel Language**

### **Formål:**

Angi språket som skal brukes på operatørpanelet.

## *Se også:*

*["Endre språk" på side 329](#page-328-0)*

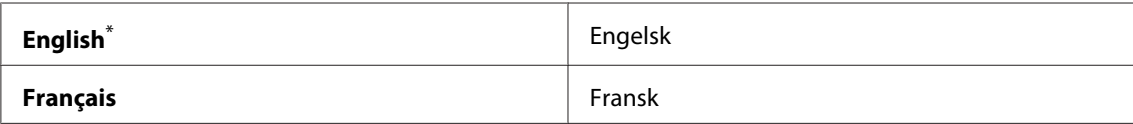
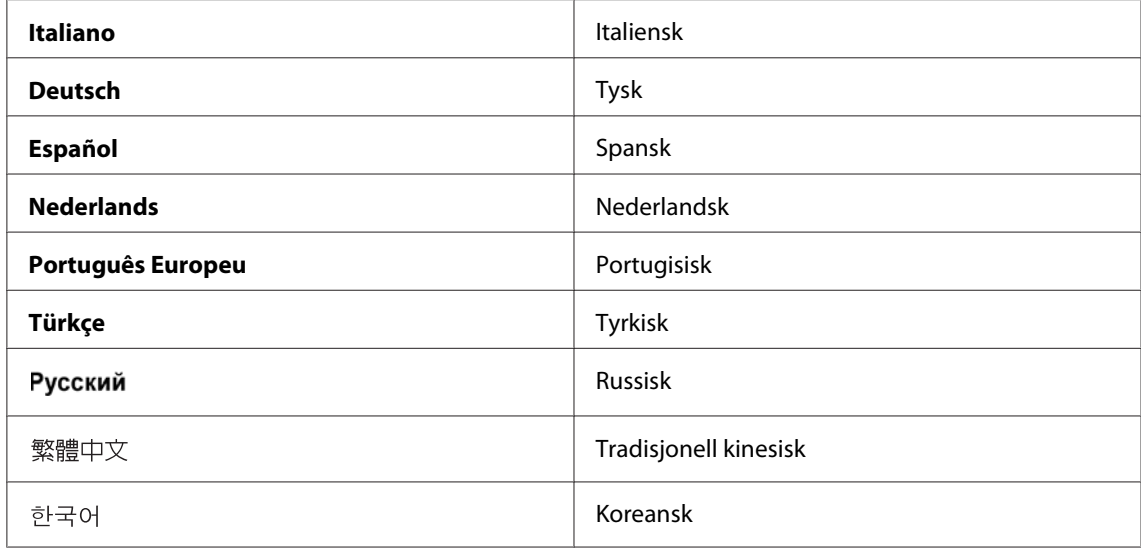

\* Fabrikkinnstilt menyinnstilling

## **Panel Lock-funksjon**

Denne funksjonen hindrer at uautorisert brukere kan endre innstillingene på operatørpanelet som administratoren har angitt. Du kan imidlertid endre innstillingene for individuelle utskriftsjobber ved hjelp av skriverdriveren.

## **Aktivere Panel Lock-funksjonen**

- 1. Trykk på **System**-knappen.
- 2. Velg Admin Menu og trykk deretter på (OK)-knappen.
- 3. Velg Secure Settinss og trykk deretter på (OK)-knappen.
- 4. Velg Panel Lock og trykk deretter på  $(\alpha_k)$ -knappen.
- 5. Velg Panel Lock Set og trykk deretter på (OK)-knappen.
- 6. Velg  $Enableq$ e og trykk deretter på  $(\alpha k)$ -knappen.
- 7. Dersom du har behov for det kan du velge Change Password og deretter trykke på (ok)-knappen.
- 8. Skriv inn et nytt passord, og trykk deretter på  $\omega$ -knappen.

*Det fabrikkinnstilte passordet for panelet er* 0000*.*

### *Obs!*

- ❏ *Vær sikker på at du husker passordet. Med prosedyren som er beskrevet under kan du tilbakestille passordet. Innstillingene for Address Book blir imidlertid tilbakestilt. 1. Slå av skriveren. Deretter slår du på skriveren mens du holder inne* **System***-knappen.*
- ❏ *Hvis du ønsker å endre passordet mens* Panel Lock Set *er* Enable*, må du utføre trinnene 1 og 2. Skriv inn gjeldende passord, og trykk deretter på @*/-knappen. Utfør trinn 3 og 4. Velg Chanse Password *og trykk deretter på <sub>(ok)</sub>-knappen. Skriv inn et nytt passord, og trykk deretter på -knappen. Dette vil endre passordet.*

## **Deaktivere Panel Lock-funksjonen**

### *Obs!*

*Du kan velge* Disable *for* Panel Lock Set *når alle elementene under* Service Lock *er satt til* Unlocked *og* Secure Receive Set *er satt til* Disable*.*

- 1. Trykk på **System**-knappen.
- 2. Velg Admin Menu og trykk deretter på (OK)-knappen.
- 3. Skriv inn passordet, og trykk deretter på  $(\alpha_k)$ -knappen.
- 4. Velg Secure Settings og trykk deretter på (OK)-knappen.
- 5. Velg Panel Lock og trykk deretter på (ok)-knappen.
- 6. Velg Panel Lock Set og trykk deretter på  $(\alpha_k)$ -knappen.
- 7. Velg Disable og trykk deretter på  $(\alpha k)$ -knappen.

#### *Obs!*

*Passordet tilbakestilles til* 0000 *når innstillingen for* Panel Lock Set *endres fra* Enable *til* Disable*.*

# **Begrense tilgangen til funksjonene kopiering, faksing, skanning og utskrift direkte fra USB**

Ved å aktivere låsen for Copy, FAX, Scan og Print from USB, begrenses tilgangen til funksjonene kopiering, faksing, skanning og utskrift direkte fra USB.

Den følgende prosedyren bruker låsing av Copy som eksempel på hvordan funksjonen aktiveres eller deaktiveres. Bruk den samme prosedyren til å aktivere eller deaktivere låsen for FAX, Scan og Print from USB.

- 1. Trykk på **System**-knappen.
- 2. Velg Admin Menu og trykk deretter på (OK)-knappen.
- 3. Velg Secure Settinss og trykk deretter på (OK)-knappen.
- 4. Velg Panel Lock og trykk deretter på  $(\alpha_k)$ -knappen.
- 5. Velg Panel Lock Set og trykk deretter på (OK)-knappen.
- 6. Velg Enable og trykk deretter på  $(\alpha k)$ -knappen.
- 7. Dersom du har behov for det, velger du Change Password og endrer passordet med det numeriske tastaturet. Trykk så på  $\alpha$  -knappen.

#### *Obs!*

*Det fabrikkinnstilte passordet for panelet er 0000.*

- 8. Trykk på (**Back**)-knappen.
- 9. Velg Service Lock og trykk deretter på  $(\alpha_k)$ -knappen.
- 10. Velg  $\circ$  =  $\circ$  og trykk deretter på  $(\circ \kappa)$ -knappen.
- 11. Velg et av følgende alternativer og trykk deretter på (OK)-knappen.
	- ❏ Unlocked
	- ❏ Locked
	- ❏ Password Locked

# **Endre innstillingene for Strømsparingsmodus**

Skriveren går inn i en strømsparingsmodus etter en spesifisert tidsperiode uten aktivitet. Du kan stille inn Power Saver Timer for å sette skriveren i en av strømsparingsmodusene.

- 1. Trykk på **System**-knappen.
- 2. Velg Admin Menu og trykk deretter på (ox)-knappen.
- 3. Velg System Settinss og trykk deretter på (OK)-knappen.
- 4. Velg Power Saver Timer og trykk deretter på (OK)-knappen.
- 5. Velg Low Power Timer eller Sleep Timer og trykk deretter på (ox)-knappen.
- 6. Trykk på  $\blacktriangle$  eller  $\nabla$ -knappen eller angi ønsket verdi med det numeriske tastaturet, og trykk deretter på  $(\alpha k)$ -knappen. Du kan velge i området 1-30 minutter for Low Power Timer og 6-11 minutter for Sleep Timer.

# **Tilbakestilling til fabrikkinnstillinger**

Å aktivere funksjonen Initialize NVM og starte skriveren på nytt, vil tilbakestille alle skriverinnstillingene og alle dataene for Phone Book (faks) og Address Book (skanning) til fabrikkens standardinnstillinger.

### *Obs!*

*Den følgende prosedyren tilbakestiller ikke nettverksinnstillingene.*

- ❏ *Se ["Initialize NVM" på side 284](#page-283-0) for tilbakestilling av innstillingene for kablet nettverk.*
- ❏ *For tilbakestilling av innstillingene for det trådløse nettverket på modellen AL-MX200DWF, se ["Reset Wireless \(kun AL-MX200DWF\)" på side 282](#page-281-0).*
- 1. Trykk på **System**-knappen.
- 2. Velg Admin Menu og trykk deretter på (ok)-knappen.
- 3. Velg Maintenance og trykk deretter på (ok)-knappen.
- 4. Velg Initialize NUM og trykk deretter på (ok)-knappen.

5. Velg System Section for å tilbakestille skriverinnstillingene, og trykk deretter på (OK)-knappen. Velg User Fax Section for å tilbakestille Phone Book-dataene for faks.

Velg User Scan Section for å tilbakestille Address Book-dataene for skanning.

6. Velg  $\text{Yes}$  og trykk deretter på  $\text{(ok)}$ -knappen.

Skriveren starter på nytt automatisk med de fabrikkinnstilte menyinnstillingene.

### **Endre språk**

Slik viser du et annet språk på operatørpanelet:

### **Bruke operatørpanelet**

- 1. Trykk på **System**-knappen.
- 2. Velg Panel Lansuase og trykk deretter på (OK)-knappen.
- 3. Velg ønsket språk og trykk deretter på (OK)-knappen.

### **Bruke Printer Setting Utility**

Følgende prosedyre bruker Microsoft® Windows® 7 som eksempel.

1. Klikk på **Start** — **All Programs (Alle programmer)** — **EPSON** — på skriverens — **Printer Setting Utility**.

#### *Obs!*

*Vinduet for å velge en skriver vises i dette trinnet når flere skriverdrivere er installert på datamaskinen din. I slike tilfeller klikker du på navnet på ønsket skriver angitt i* **Printer Name***.*

Printer Setting Utility vises.

- 2. Klikk på kategorien **Printer Maintenance**.
- 3. Velg **System Settings** i listen til venstre på siden.

**System Settings**-siden vises.

4. Velg ønsket språk fra **Panel Language** og klikk deretter på **Apply New Settings**-knappen.

## **Bruke det numeriske tastaturet**

Under utføringen av diverse oppgaver kan det være du må skrive inn nummer og navn. Når du skriver inn passordet må du for eksempel skrive inn et firesifret nummer. Når du foretar oppsett av skriveren, skriver du inn navnet ditt eller firmaets navn.

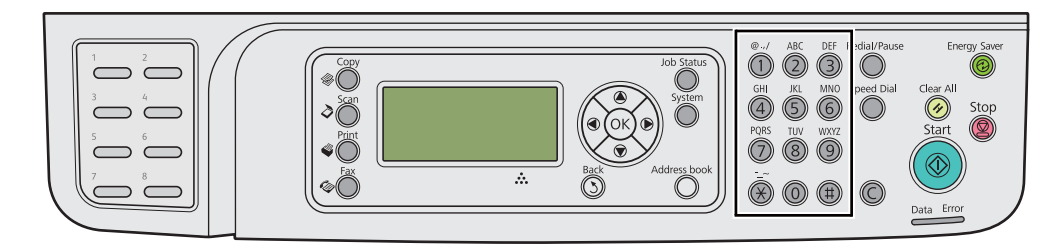

## **Skrive inn tegn**

Når du blir bedt om å skrive inn en bokstav, trykker du på riktig knapp til den rette bokstaven dukker opp på LCD-panelet.

For å skrive inn bokstaven O trykker du for eksempel på **6**.

- ❏ Hver gang du trykker på **6**, viser panelet en forskjellig bokstav, m, n, o, M, N, O og til slutt 6.
- ❏ Gjenta det første trinnet for å skrive inn flere bokstaver.
- $\Box$  Trykk på  $(\alpha\kappa)$ -knappen når du er ferdig.

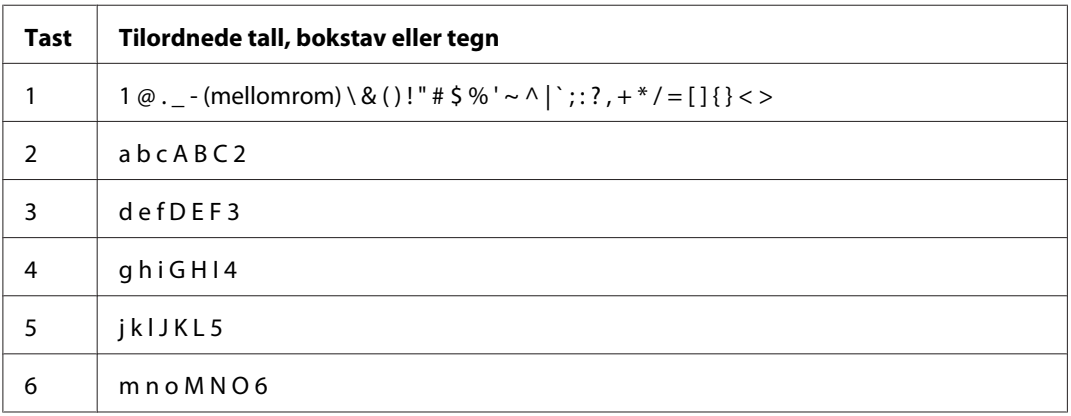

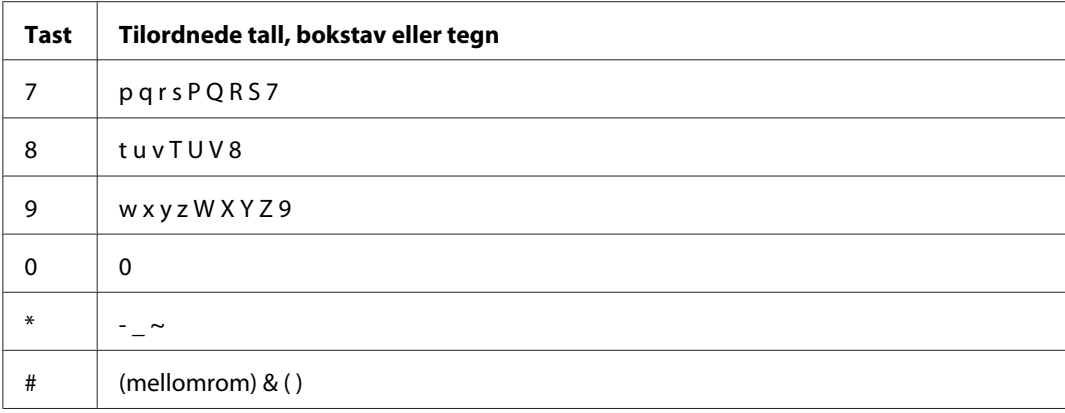

### **Endre nummer eller navn**

Dersom du skriver inn feil tall eller tegn, trykker du på **C** (**Clear**)-knappen for å slette tallet eller tegnet. Deretter skriver du inn riktig tall eller tegn.

## Kapittel 10

# **Feilsøking**

# **Fjerne papirstopp**

Nøye utvalgt utskriftsmateriale og riktig innlegging gjør at du vil unngå de fleste papirstopp.

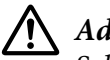

### !*Advarsel:*

*Selv om du ikke kan fjerne papirstoppen ved hjelp av prosedyrene i denne brukerhåndboken, må du ikke fjerne den med makt. Å gjøre dette kan føre til personskade. Ta kontakt med din lokale Epson-representant.*

*Se også:*

❏ *["Støttede utskriftsmaterialer" på side 121](#page-120-0)*

### *Obs!*

*Det anbefales at du tester noen ark før du kjøper inn store kvanta med utskriftsmaterialer.*

# **Unngå papirstopp**

- ❏ Bruk bare anbefalt utskriftsmateriale.
- ❏ Se ["Legge utskriftsmaterialer i papirskuffen" på side 125](#page-124-0) og ["Legg utskriftsmateriale i Prioritert](#page-133-0) [arkinnlegger \(PSI\)" på side 134](#page-133-0) hvis du vil ha informasjon om riktig ilegging av utskriftsmateriale.
- ❏ Ikke legg i utskriftsmateriale før du slår på skriveren.
- ❏ Overfyll ikke kildene for utskriftsmateriale.
- ❏ Legg ikke i utskriftsmateriale som er skrukket, brettet, fuktig eller bøyd.
- ❏ Bla i, luft og rett ut utskriftsmaterialet før det legges i. Hvis det oppstår papirstopp, kan du prøve å mate ett ark om gangen gjennom papirskuffen eller Prioritert arkinnlegger (PSI).
- ❏ Bruk ikke utskriftsmateriale du har klippet eller skåret til.
- ❏ Bland ikke ulike størrelser, kvaliteter eller typer utskriftsmateriale i samme utskriftskilde.

<sup>❏</sup> *["Om utskriftsmateriale" på side 117](#page-116-0)*

- ❏ Kontroller at den anbefalte utskriftssiden vender opp når du legger utskriftsmateriale i papirskuffen eller Prioritert arkinnlegger (PSI).
- ❏ Lagre utskriftsmateriale i et akseptabelt miljø.
- ❏ Papirskuffen må ikke trekkes ut mens utskrift pågår.
- ❏ Kontroller at alle kabler som er koblet til skriveren, er riktig tilkoblet.
- ❏ Hvis papirførerne er for stramme kan dette føre til papirstopp.

#### *Se også:*

- ❏ *["Om utskriftsmateriale" på side 117](#page-116-0)*
- ❏ *["Støttede utskriftsmaterialer" på side 121](#page-120-0)*
- ❏ *["Retningslinjer for oppbevaring av utskriftsmateriale" på side 121](#page-120-0)*

## **Finne stedet for papirstopp**

### !*Forsiktig:*

*Ikke forsøk å fjerne et papir som sitter fast langt inne i produktet, spesielt ikke papir som er hyllet rundt fuserenheten eller varmevalsen. Dette kan forårsake brannskader eller andre personskader. Slå av produktet umiddelbart og kontakt din lokale Epson-forhandler.*

#### *Viktig:*

*Du må aldri prøve å fjerne papirstopp med verktøy eller instrumenter. Dette kan gi varig skade på skriveren.*

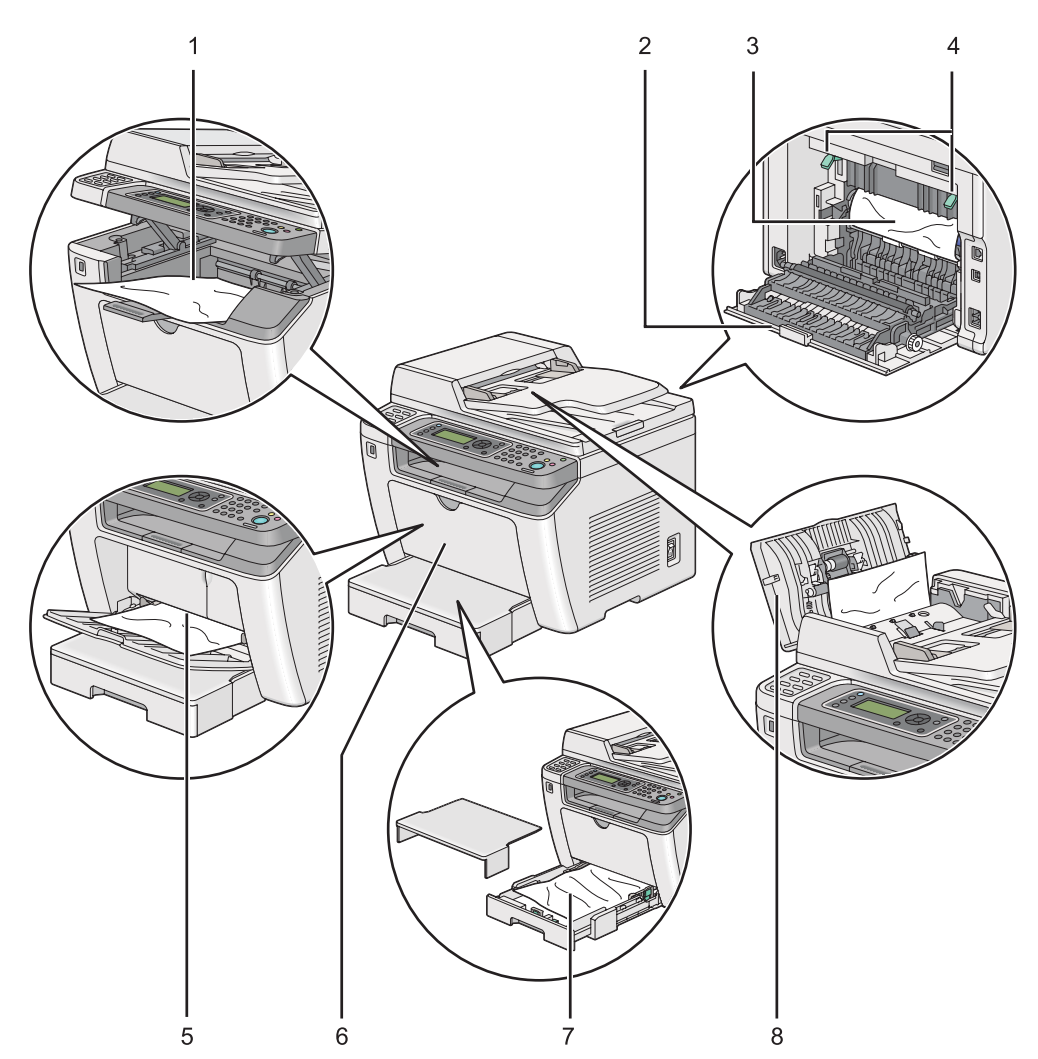

Følgende illustrasjon viser hvor papirstopp kan oppstå langs utskriftsmaterialets bane.

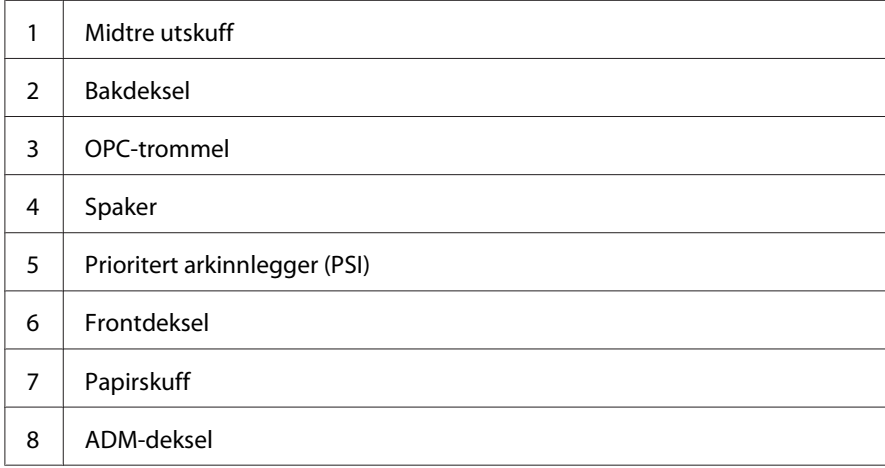

# <span id="page-334-0"></span>**Fjerne papirstopp fra automatisk dokumentmater (ADM)**

Utfør følgende trinn for å fjerne et dokument som setter seg fast på vei gjennom ADM-en.

#### *Obs!*

*For å rette på feilen vist på LCD-panelet, må du fjerne alt utskriftsmateriale fra utskriftsbanen.*

1. Åpne ADM-dekselet.

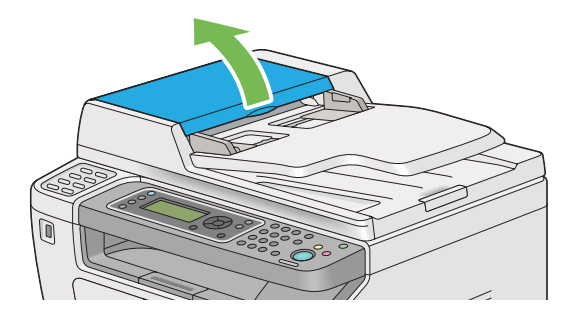

2. Fjern dokumentet som har satt seg fast ved å trekke det forsiktig i retningen som pilen viser i følgende illustrasjon.

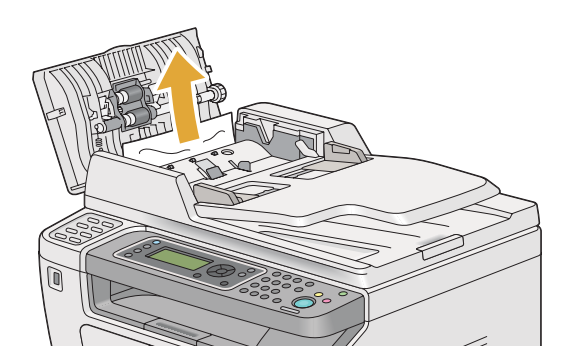

3. Åpne dokumentmaterskuffen dersom du har vanskeligheter med å trekke ut dokumentet.

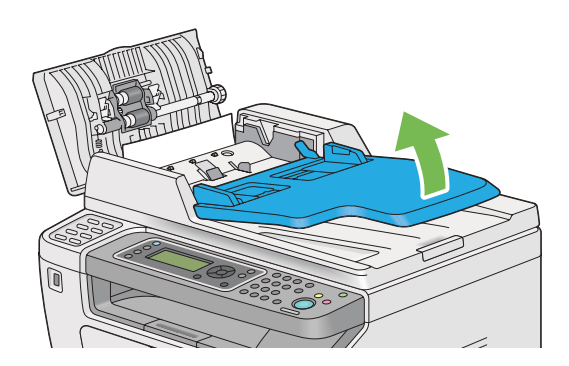

4. Fjern dokumentet som har satt seg fast fra dokumentutskuffen.

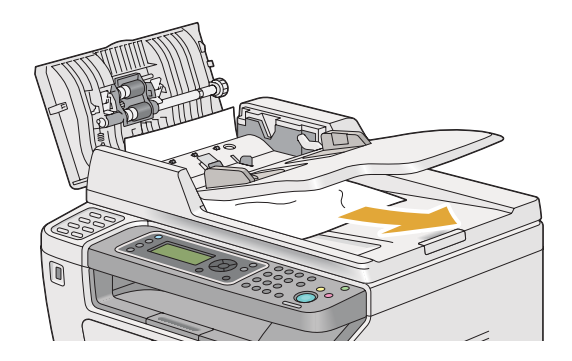

5. Lukk dokumentmaterskuffen.

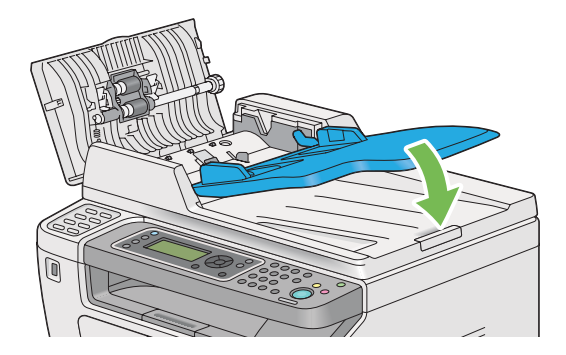

6. Lukk ADM-dekselet og legg dokumentene tilbake i ADM-en.

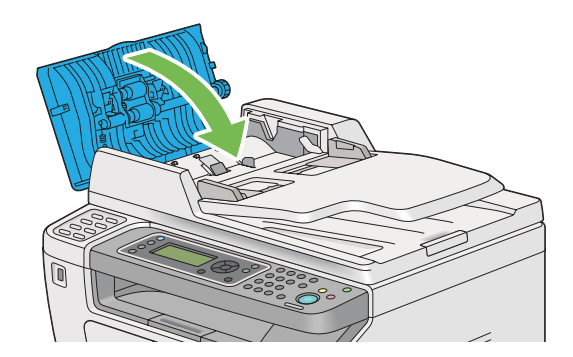

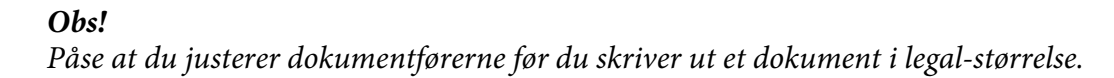

7. Åpne dokumentdekselet dersom du ikke kan fjerne dokumentet som har satt seg fast fra dokumentutskuffen, eller ikke kan finne noe fastkjørt dokument der.

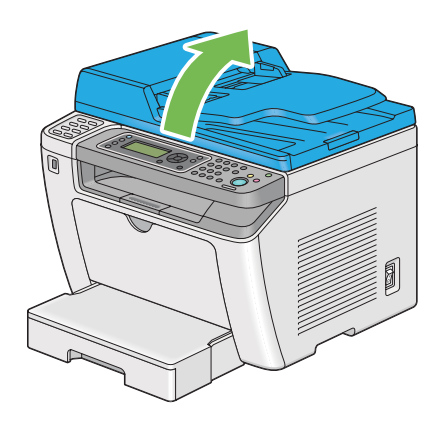

8. Fjern dokumentet fra ADM-matevalsen eller mateområdet ved å trekke det forsiktig i retningen som pilen viser i følgende illustrasjon.

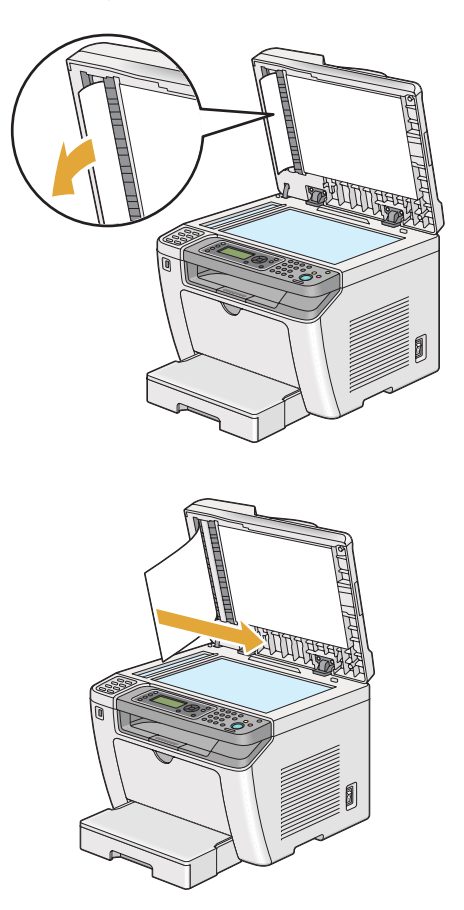

# **Fjerne papir som forårsaker papirstopp fra forsiden av skriveren**

### **Fjerne papir som forårsaker papirstopp fra papirskuffen**

#### *Viktig:*

- ❏ *For å unngå elektrisk støt må du alltid slå av skriveren og koble strømkabelen fra den jordede stikkontakten før du utfører vedlikehold.*
- ❏ *For å unngå brannskader må du ikke fjerne papir som forårsaker papirstopp, umiddelbart etter utskrift. Fuserenheten blir svært varm under bruk.*
- ❏ *Beskytt OPC-trommelen mot skarpt lys. Utskriftskvaliteten kan forringes dersom bakdekselet forblir åpent i mer enn fem minutter.*

#### *Obs!*

*For å rette på feilen vist på LCD-panelet, må du fjerne alt utskriftsmateriale fra utskriftsbanen.*

1. Dytt inn bakdekselhåndtaket og åpne bakdekselet.

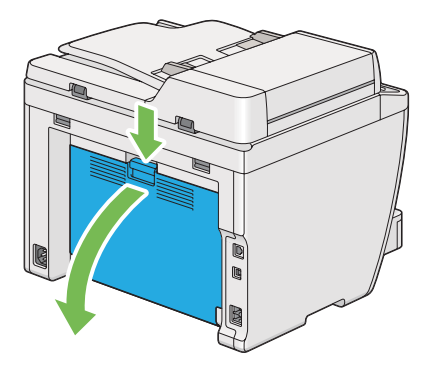

2. Løft opp spakene.

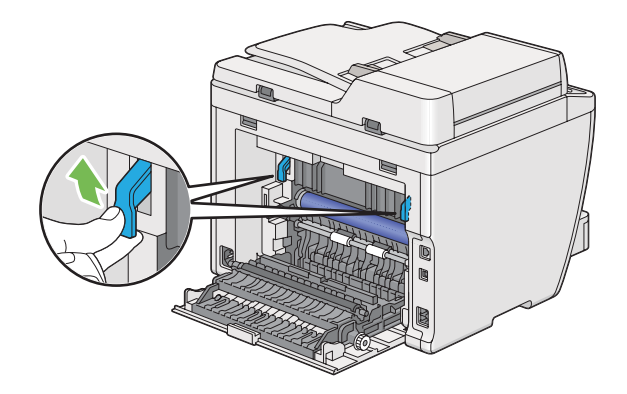

3. Trekk papirskuffen forsiktig ut av skriveren. Hold skuffen med begge hender, løft fremre del litt og ta den ut av skriveren.

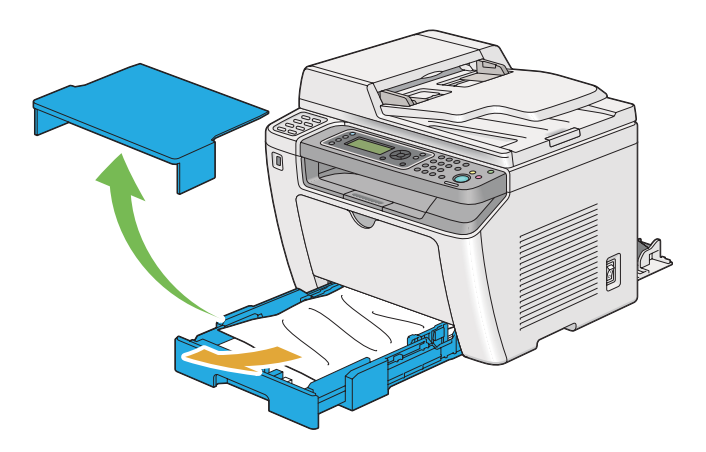

4. Fjern alt fastkjørt/krøllet papir fra skuffen.

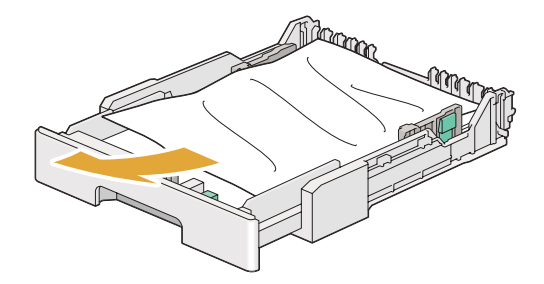

5. Dra det fastkjørte papiret ut forsiktig slik at det ikke revner.

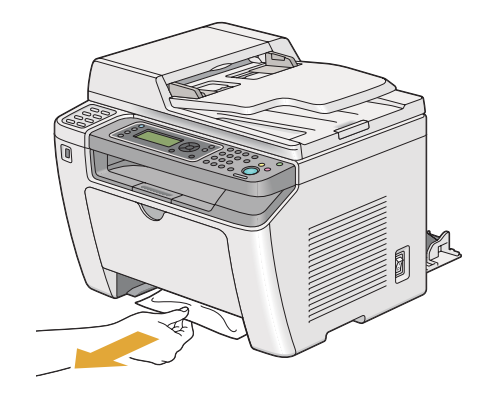

6. Senk spakene til opprinnelig posisjon.

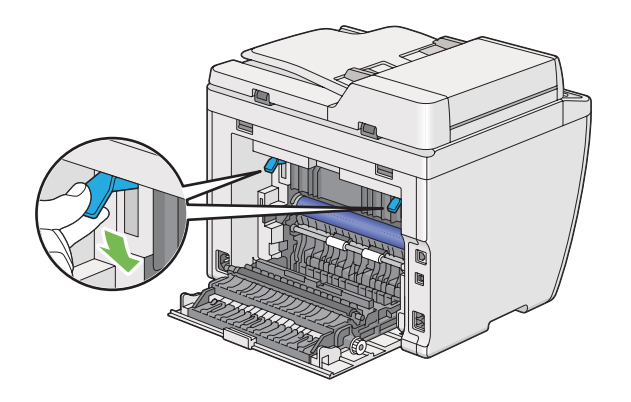

7. Lukk det bakre dekslet.

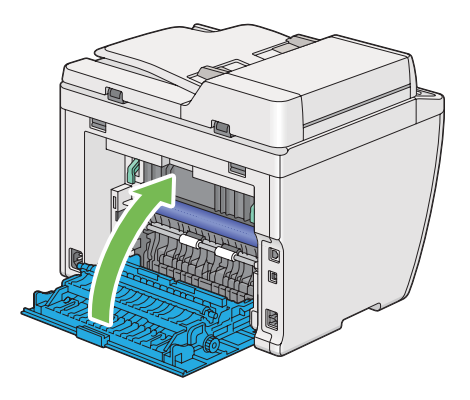

8. Sett i papirskuffen og trykk den inn i skriveren til den klikker på plass.

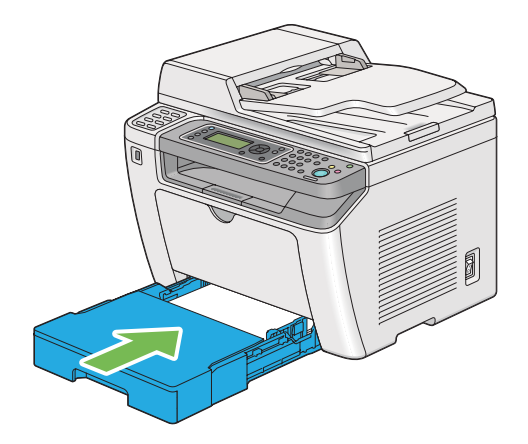

### **Fjerne papir som forårsaker papirstopp fra Prioritert arkinnlegger (PSI)**

### *Viktig:*

- ❏ *Ikke bruk unødvendig makt på frontdekselet når du fjerner fastkjørt papir. Dette kan skade dekselet.*
- ❏ *For å unngå elektrisk støt må du alltid slå av skriveren og koble strømkabelen fra den jordede stikkontakten før du utfører vedlikehold.*
- ❏ *For å unngå brannskader må du ikke fjerne papir som forårsaker papirstopp, umiddelbart etter utskrift. Fuserenheten blir svært varm under bruk.*
- ❏ *Beskytt OPC-trommelen mot skarpt lys. Utskriftskvaliteten kan forringes dersom bakdekselet forblir åpent i mer enn fem minutter.*

### *Obs!*

*For å rette på feilen vist på LCD-panelet, må du fjerne alt utskriftsmateriale fra utskriftsbanen.*

1. Dytt inn bakdekselhåndtaket og åpne bakdekselet.

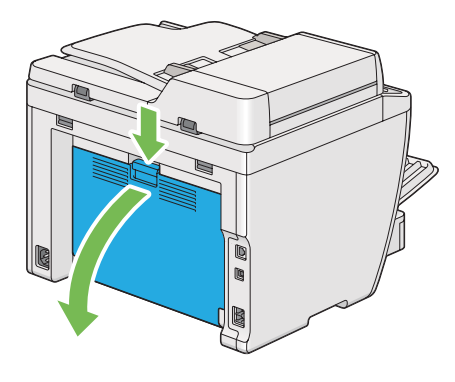

2. Løft opp spakene.

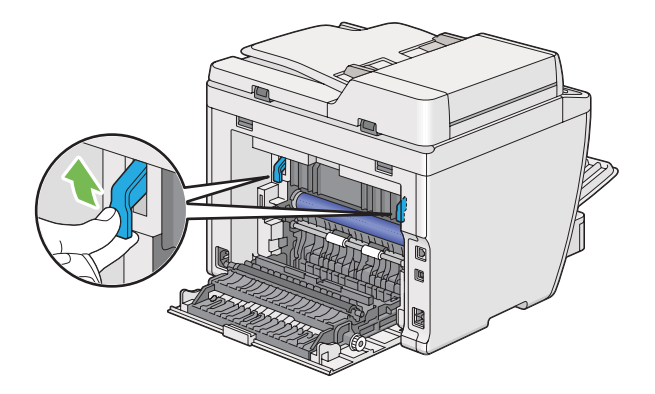

3. Dra det fastkjørte papiret ut forsiktig slik at det ikke revner.

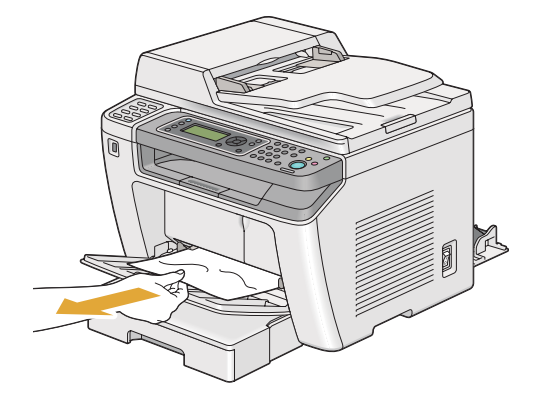

4. Senk spakene til opprinnelig posisjon.

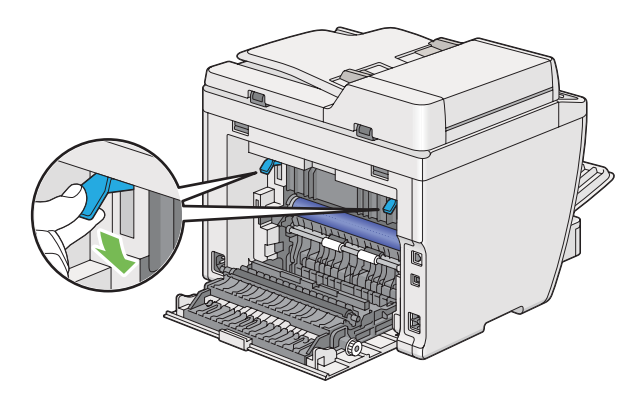

5. Lukk det bakre dekslet.

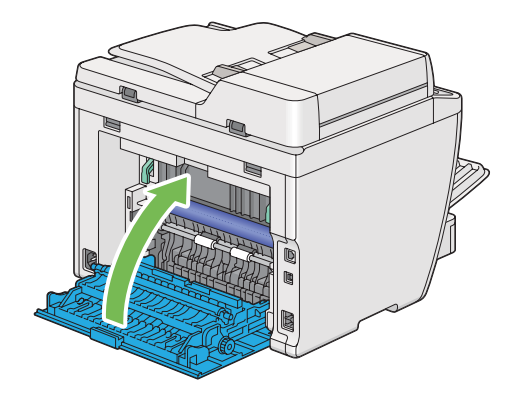

# **Fjerne papir som forårsaker papirstopp fra baksiden av skriveren**

### *Viktig:*

- ❏ *For å unngå elektrisk støt må du alltid slå av skriveren og koble strømkabelen fra den jordede stikkontakten før du utfører vedlikehold.*
- ❏ *For å unngå brannskader må du ikke fjerne papir som forårsaker papirstopp, umiddelbart etter utskrift. Fuserenheten blir svært varm under bruk.*
- ❏ *Beskytt OPC-trommelen mot skarpt lys. Utskriftskvaliteten kan forringes dersom bakdekselet forblir åpent i mer enn fem minutter.*

### *Obs!*

*For å rette på feilen vist på LCD-panelet, må du fjerne alt utskriftsmateriale fra utskriftsbanen.*

1. Dytt inn bakdekselhåndtaket og åpne bakdekselet.

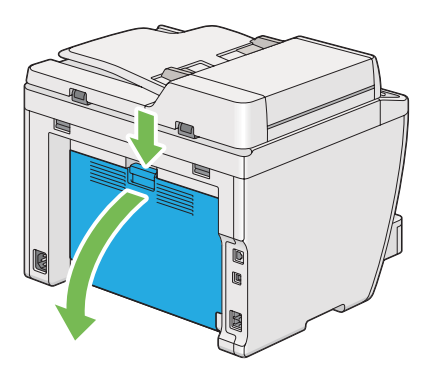

2. Løft opp spakene.

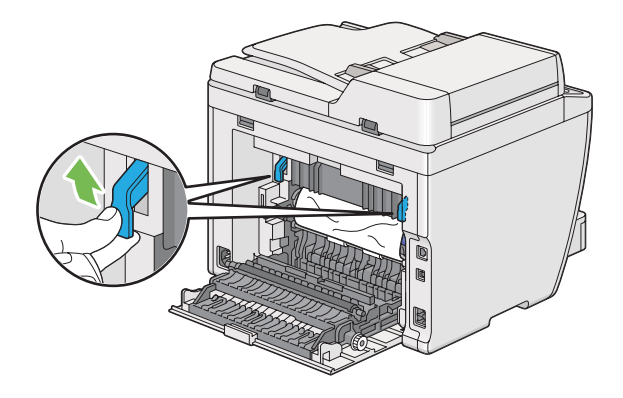

3. Fjern eventuelt fastkjørt papir fra baksiden av skriveren.

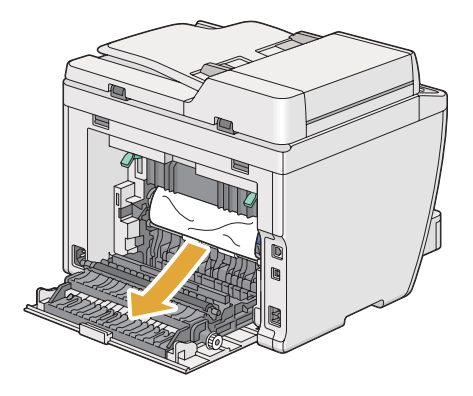

4. Senk spakene til opprinnelig posisjon.

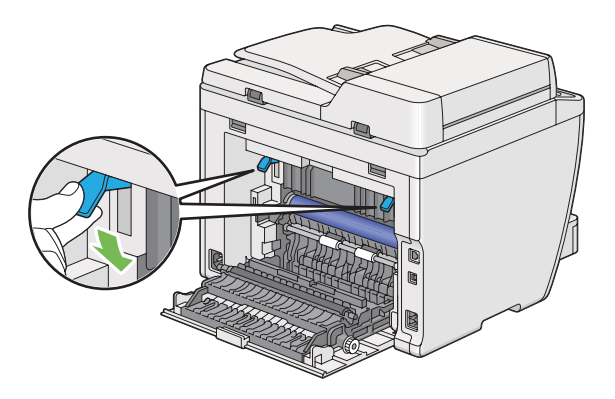

5. Lukk det bakre dekslet.

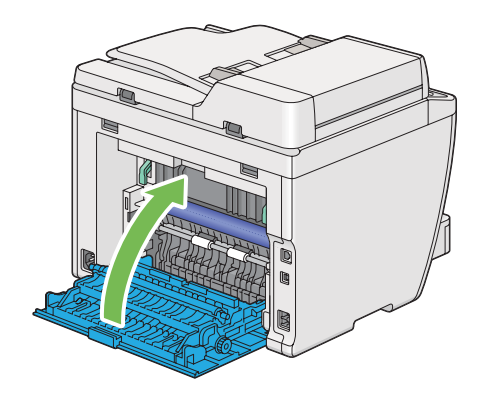

Hvis feilen ikke løses, kan det være et stykke papir som ligger igjen inne i skriveren. Bruk følgende fremgangsmåte for å fjerne det fastkjørte papiret.

- 6. Legg utskriftsmateriale i papirskuffen eller Prioritert arkinnlegger (PSI) dersom det ikke er materiale der.
- 7. Trykk på (**Clear All**)-knappen på operatørpanelet i tre sekunder.

Utskriftsmateriale mates for å dytte ut det fastkjørte papiret.

# **Fjerne papir som forårsaker papirstopp fra midtre utskuff**

### *Viktig:*

- ❏ *For å unngå elektrisk støt må du alltid slå av skriveren og koble strømkabelen fra den jordede stikkontakten før du utfører vedlikehold.*
- ❏ *For å unngå brannskader må du ikke fjerne papir som forårsaker papirstopp, umiddelbart etter utskrift. Fuserenheten blir svært varm under bruk.*
- ❏ *Beskytt OPC-trommelen mot skarpt lys. Utskriftskvaliteten kan forringes dersom bakdekselet forblir åpent i mer enn fem minutter.*

### *Obs!*

*For å rette på feilen vist på LCD-panelet, må du fjerne alt utskriftsmateriale fra utskriftsbanen.*

1. Dytt inn bakdekselhåndtaket og åpne bakdekselet.

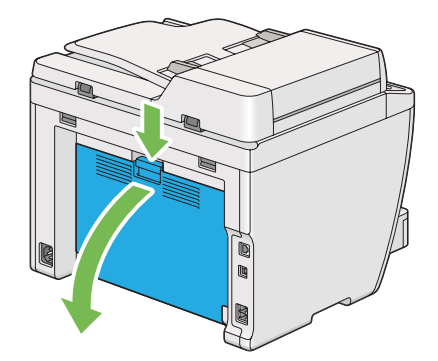

2. Løft opp spakene.

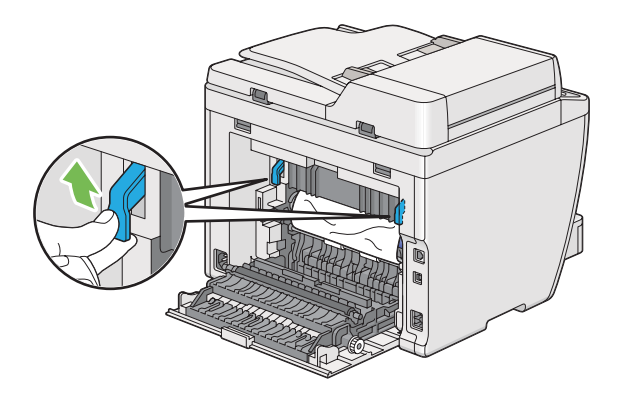

3. Fjern eventuelt fastkjørt papir fra baksiden av skriveren.

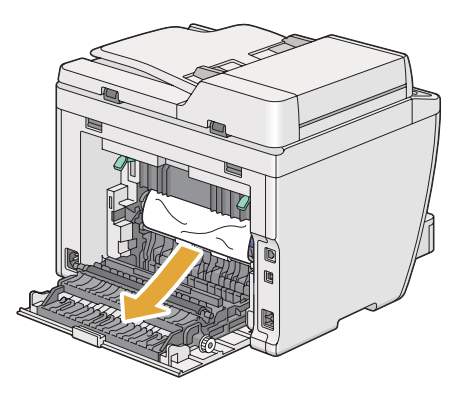

4. Hvis du ikke finner noe papir i papirbanen, løfter og åpner du skannerenheten.

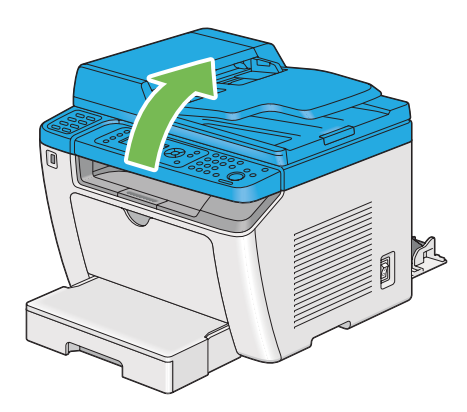

5. Fjern fastkjørt papir fra den midtre utskuffen.

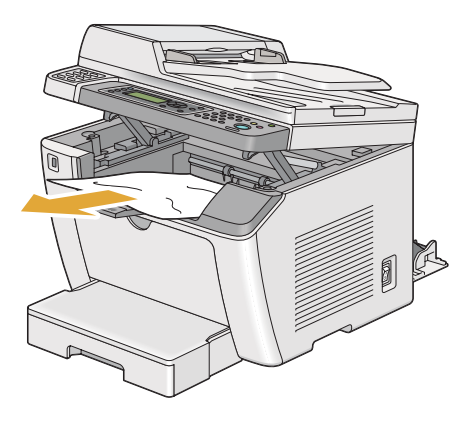

6. Senk og lukk skannerenheten.

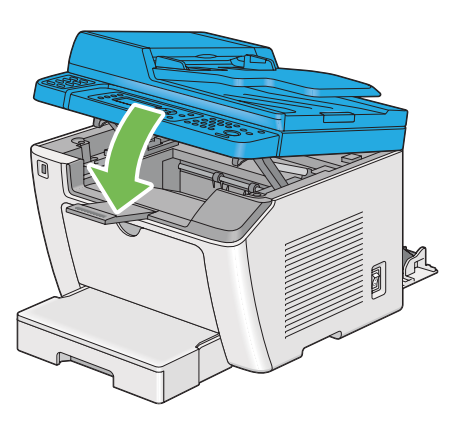

7. Senk spakene til opprinnelig posisjon.

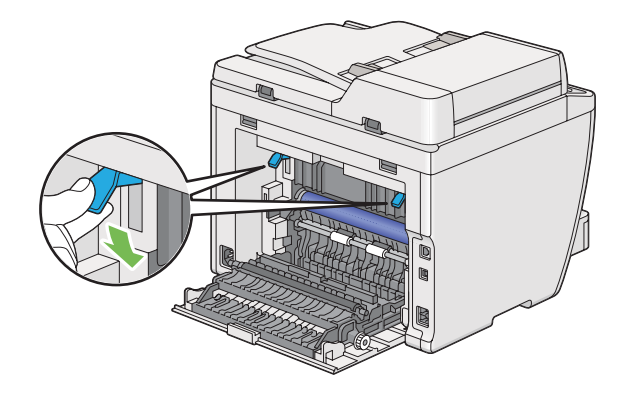

8. Lukk det bakre dekslet.

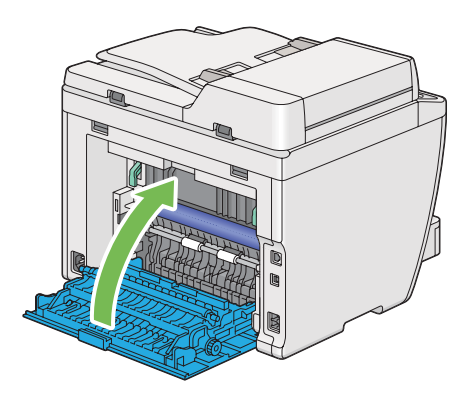

Hvis feilen ikke løses, kan det være et stykke papir som ligger igjen inne i skriveren. Bruk følgende fremgangsmåte for å fjerne det fastkjørte papiret.

- 9. Legg utskriftsmateriale i papirskuffen eller Prioritert arkinnlegger (PSI) dersom det ikke er materiale der.
- 10. Trykk på (**Clear All**)-knappen på operatørpanelet i 3 sekunder.

Utskriftsmateriale mates for å dytte ut det fastkjørte papiret.

# **Problemer med papirstopp**

### **Feilmating som skyldes papirstopp**

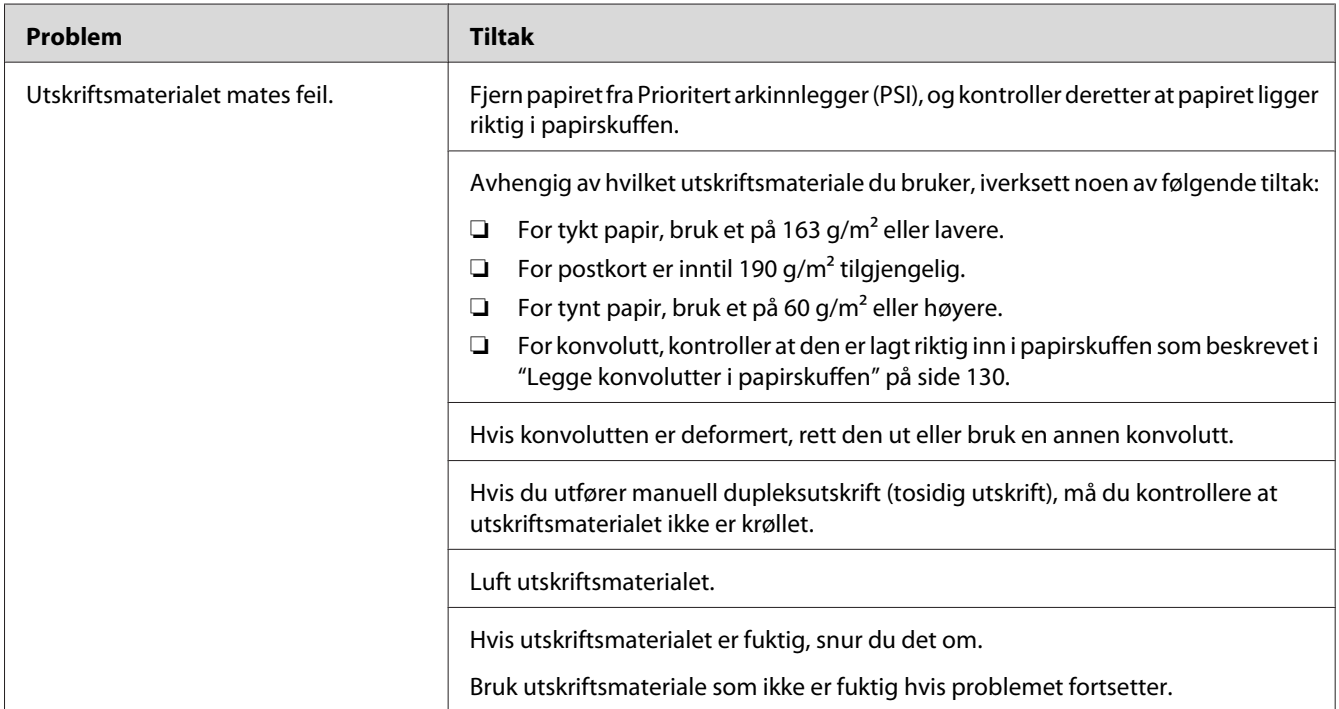

#### *Obs!*

*Hvis problemet vedvarer selv etter at du har iverksatt de foreslåtte tiltakene beskrevet ovenfor, ta kontakt med vårt lokale representasjonskontor eller en autorisert forhandler.*

### **Papirstopp ved multimating**

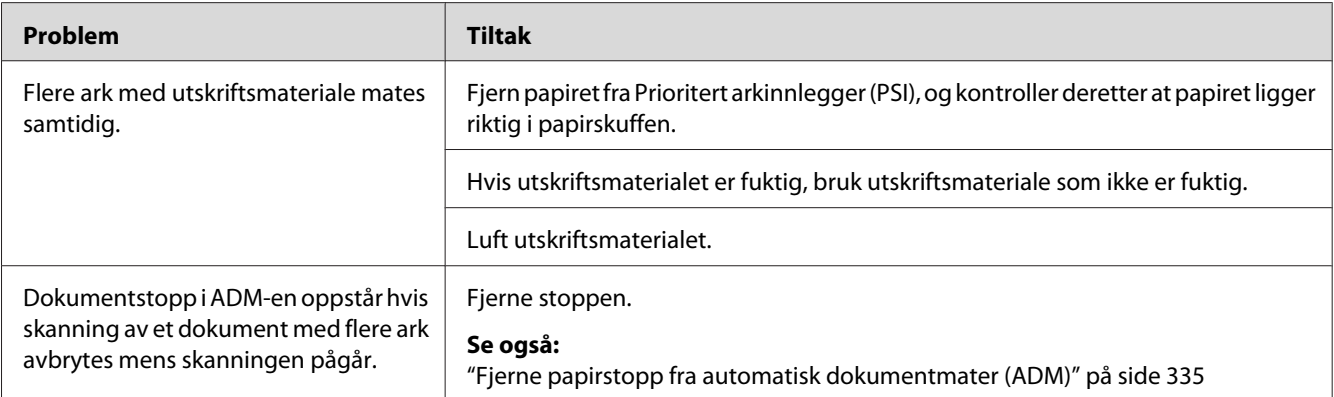

*Hvis problemet vedvarer selv etter at du har iverksatt de foreslåtte tiltakene beskrevet ovenfor, ta kontakt med vårt lokale representasjonskontor eller en autorisert forhandler.*

## **Grunnleggende skriverproblemer**

Noen skriverproblemer kan være enkle å løse. Hvis det oppstår et problem med skriveren, kan du kontrollere følgende:

- ❏ Strømkabelen er koblet til skriveren og en jordet stikkontakt.
- ❏ Skriveren er slått på.
- ❏ Stikkontakten er ikke slått av med en bryter eller en knapp.
- ❏ Annet elektrisk utstyr som er koblet til stikkontakten, fungerer.
- ❏ Når AL-MX200DWF-modellen er koblet til et trådløst nettverk, må Ethernet-kabelen være frakoblet skriveren.

Hvis du har kontrollert alle punktene ovenfor og fremdeles har problemer, kan du slå av skriveren, vente i 10 sekunder og deretter slå skriveren på igjen. Dette løser ofte problemet.

# **Problemer med displayet**

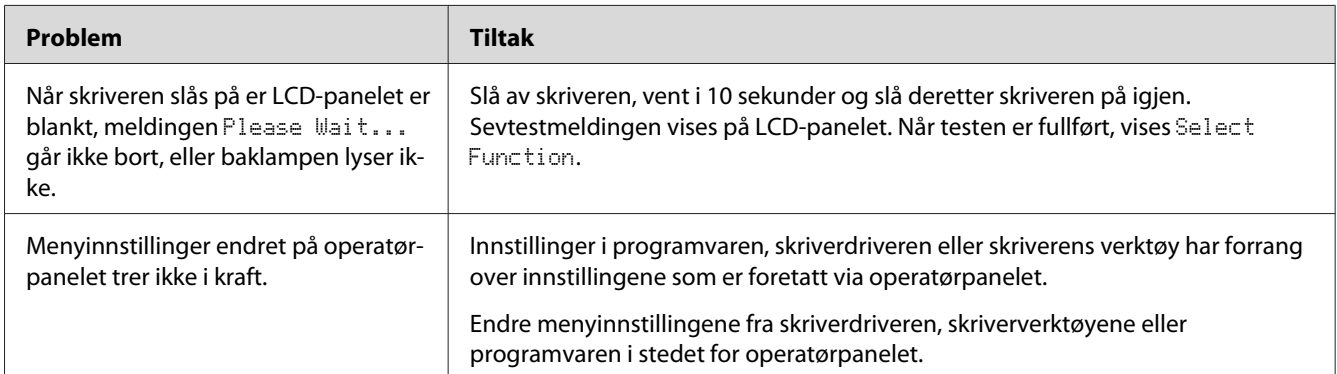

# **Utskriftsproblemer**

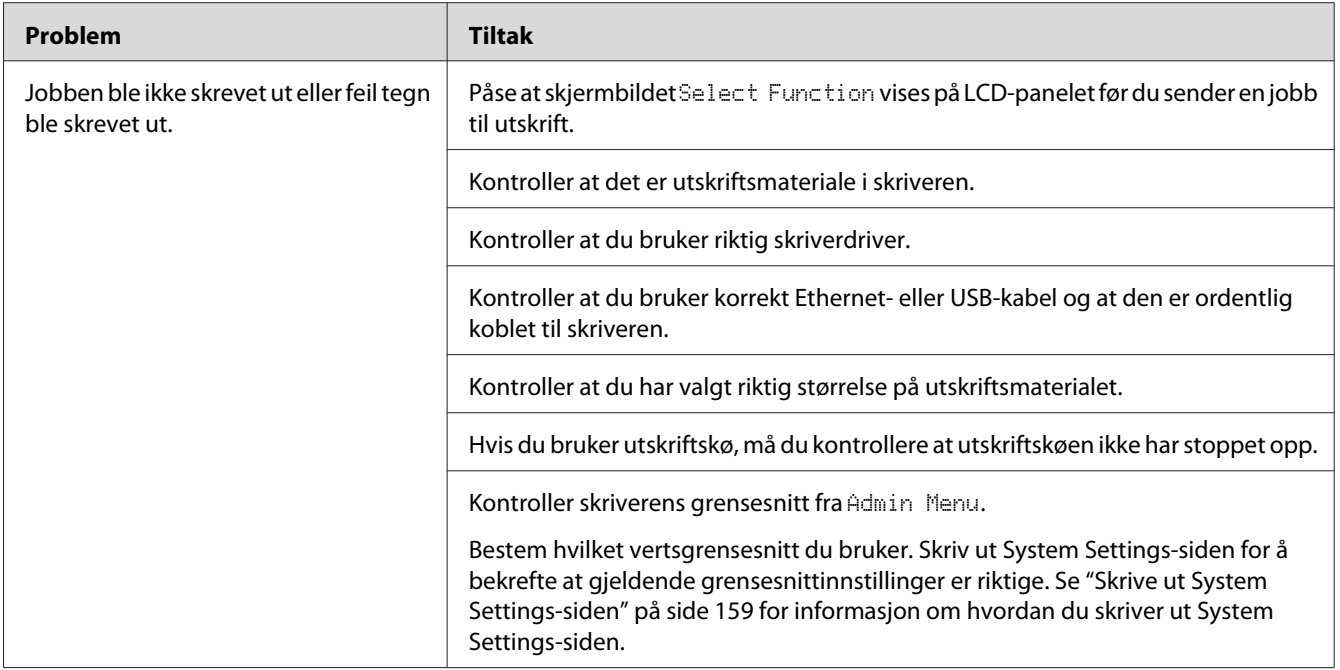

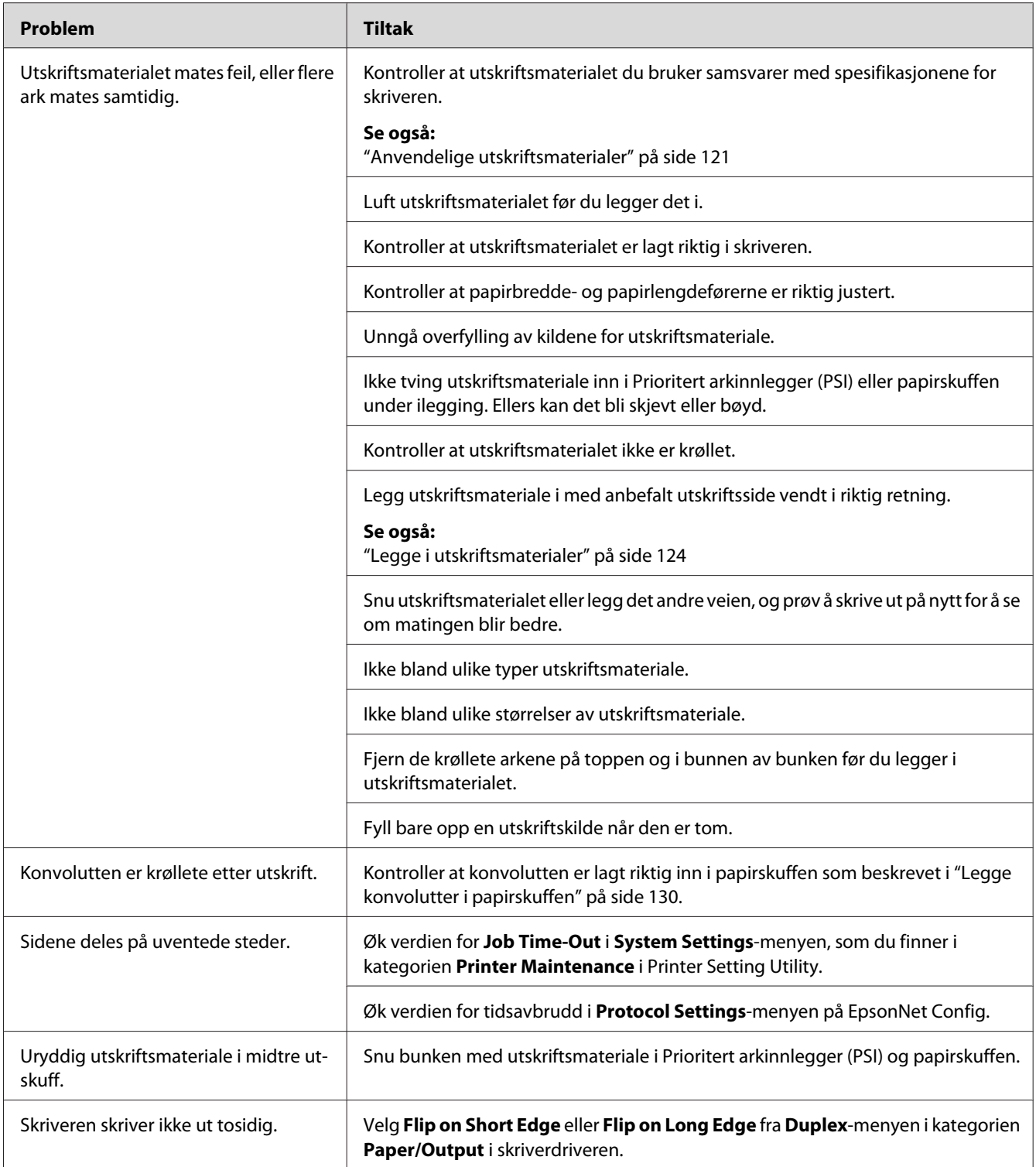

# **Problemer med utskriftskvalitet**

#### *Obs!*

*I dette avsnittet bruker noen prosedyrer Printer Setting Utility eller Status Monitor. Noen prosedyrer som bruker Printer Setting Utility kan også utføres ved hjelp av operatørpanelet.*

#### *Se også:*

- ❏ *["Forstå operatørpanelmenyene" på side 268](#page-267-0)*
- ❏ *["Printer Setting Utility \(kun Windows\)" på side 34](#page-33-0)*
- ❏ *["Status Monitor \(kun Windows\)" på side 35](#page-34-0)*

### **Utskriften er for lys.**

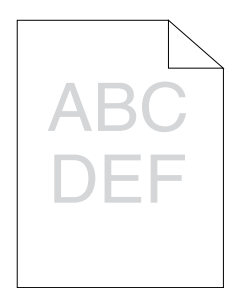

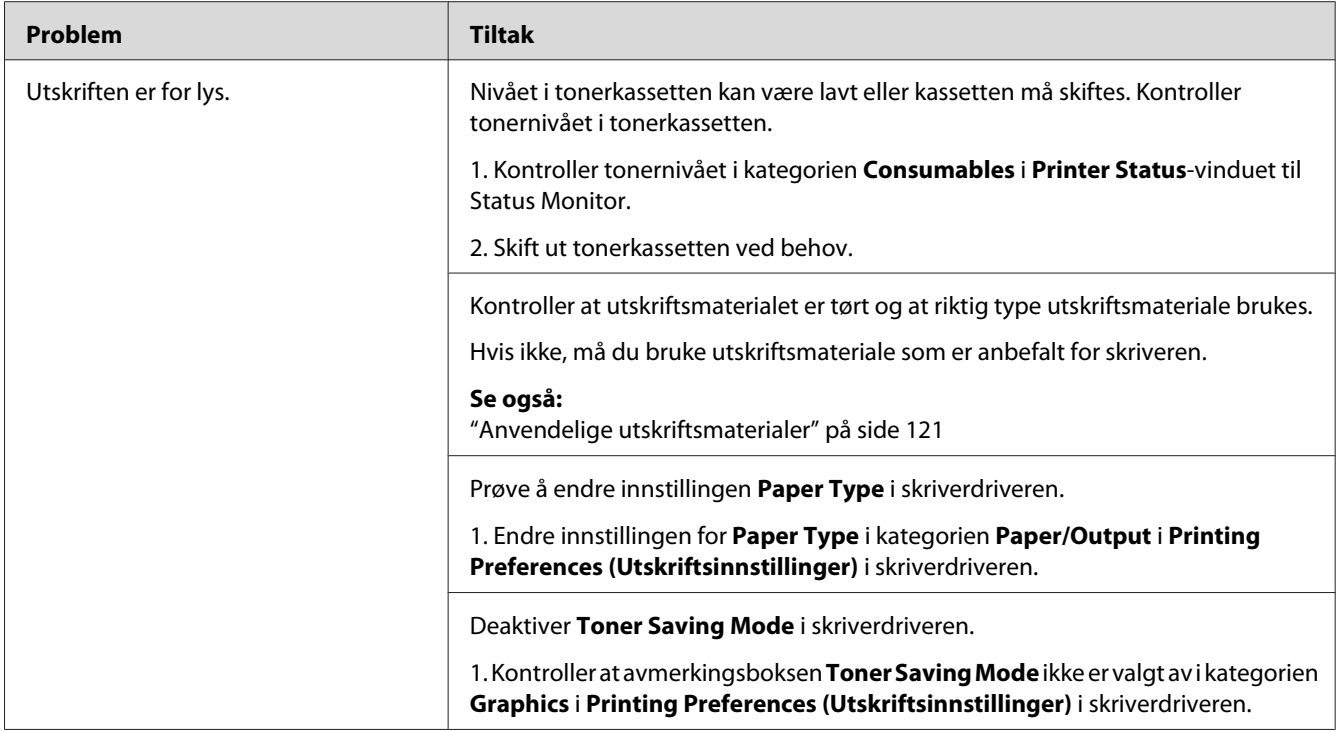

*Hvis problemet vedvarer selv etter at du har iverksatt de foreslåtte tiltakene beskrevet ovenfor, ta kontakt med vårt lokale representasjonskontor eller en autorisert forhandler.*

# **Toner smitter av eller sverten sitter løst/flekker av på baksiden**

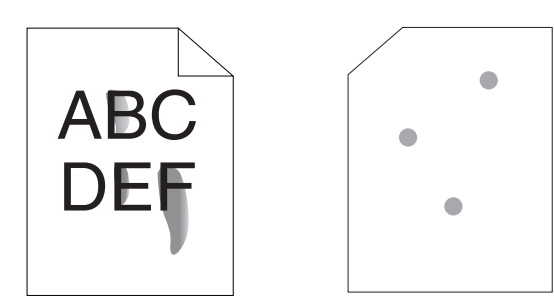

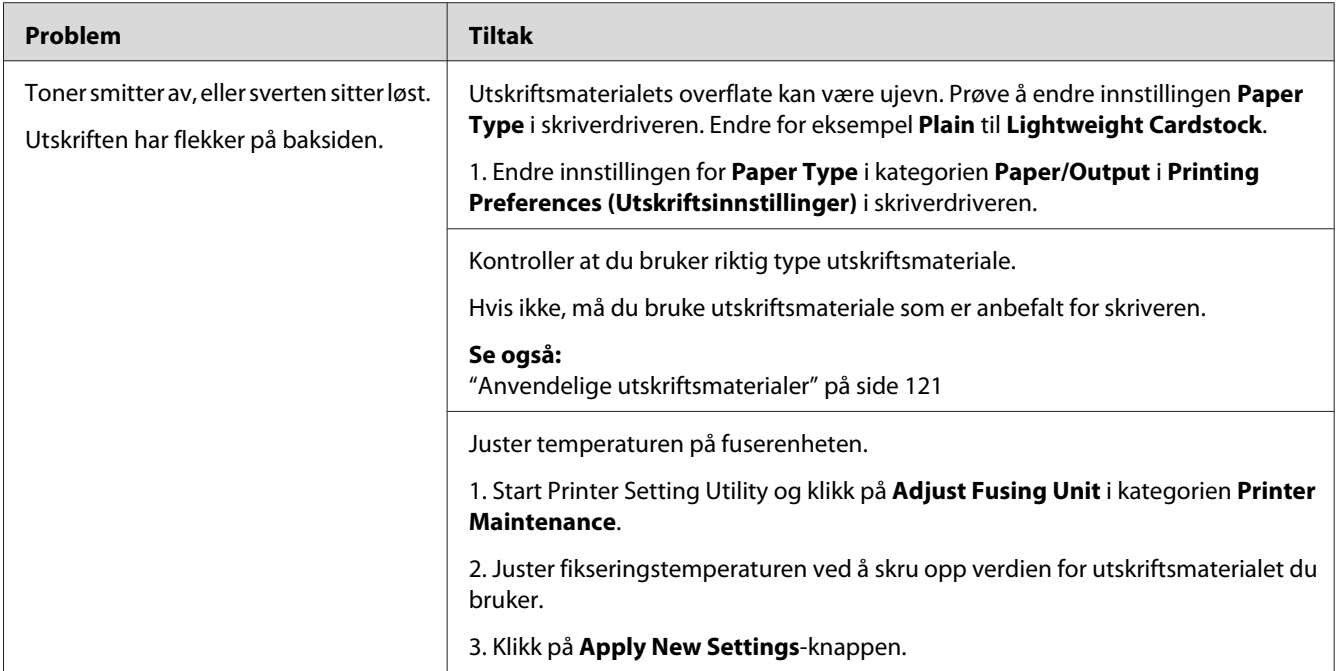

*Hvis problemet vedvarer selv etter at du har iverksatt de foreslåtte tiltakene beskrevet ovenfor, ta kontakt med vårt lokale representasjonskontor eller en autorisert forhandler.*

# **Tilfeldige flekker/uklare bilder**

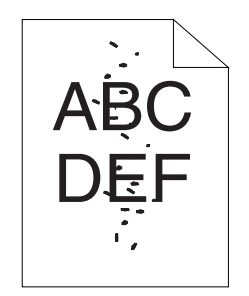

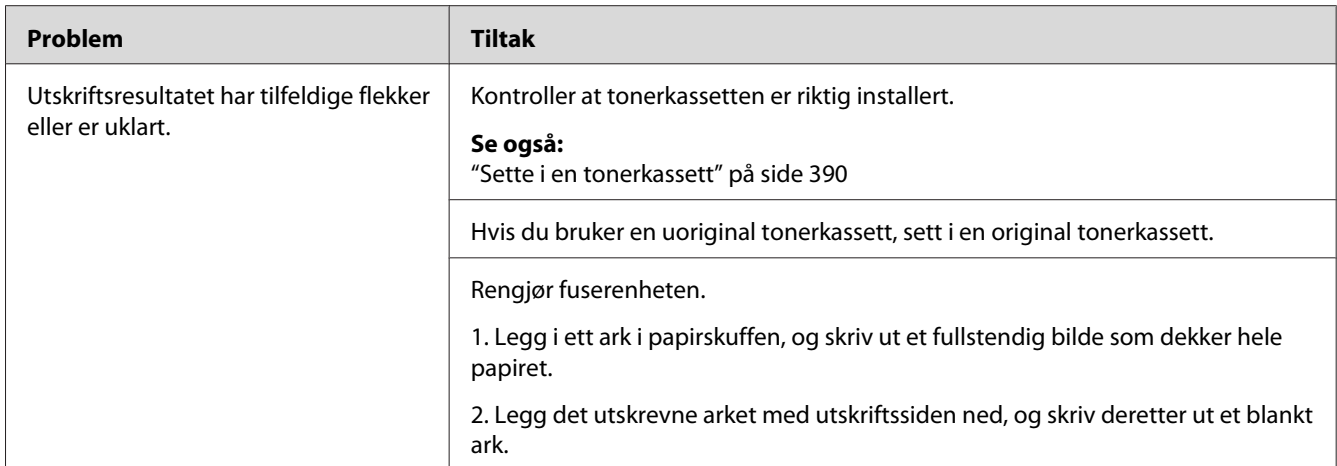

*Hvis problemet vedvarer selv etter at du har iverksatt de foreslåtte tiltakene beskrevet ovenfor, ta kontakt med vårt lokale representasjonskontor eller en autorisert forhandler.*

# **Hele utskriften er tom.**

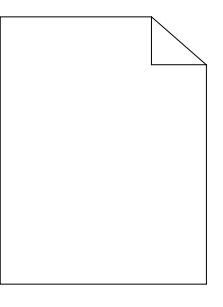

Ta kontakt med vårt lokale representasjonskontor eller en autorisert forhandler dersom dette skjer.

## **Striper vises på utskriften.**

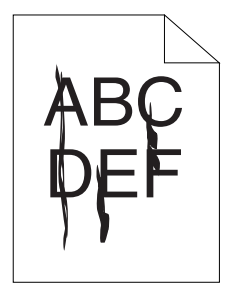

Ta kontakt med vårt lokale representasjonskontor eller en autorisert forhandler dersom dette skjer.

## **Fargeflekk**

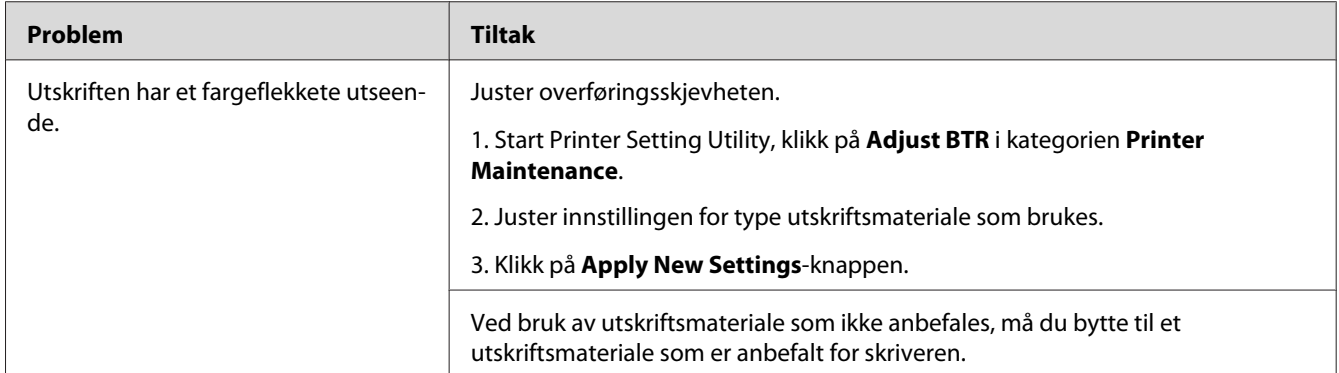

#### *Obs!*

*Hvis problemet vedvarer selv etter at du har iverksatt de foreslåtte tiltakene beskrevet ovenfor, ta kontakt med vårt lokale representasjonskontor eller en autorisert forhandler.*

# **Skygger**

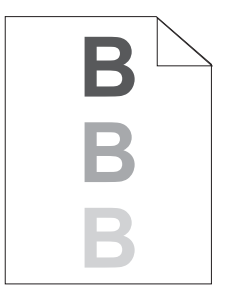

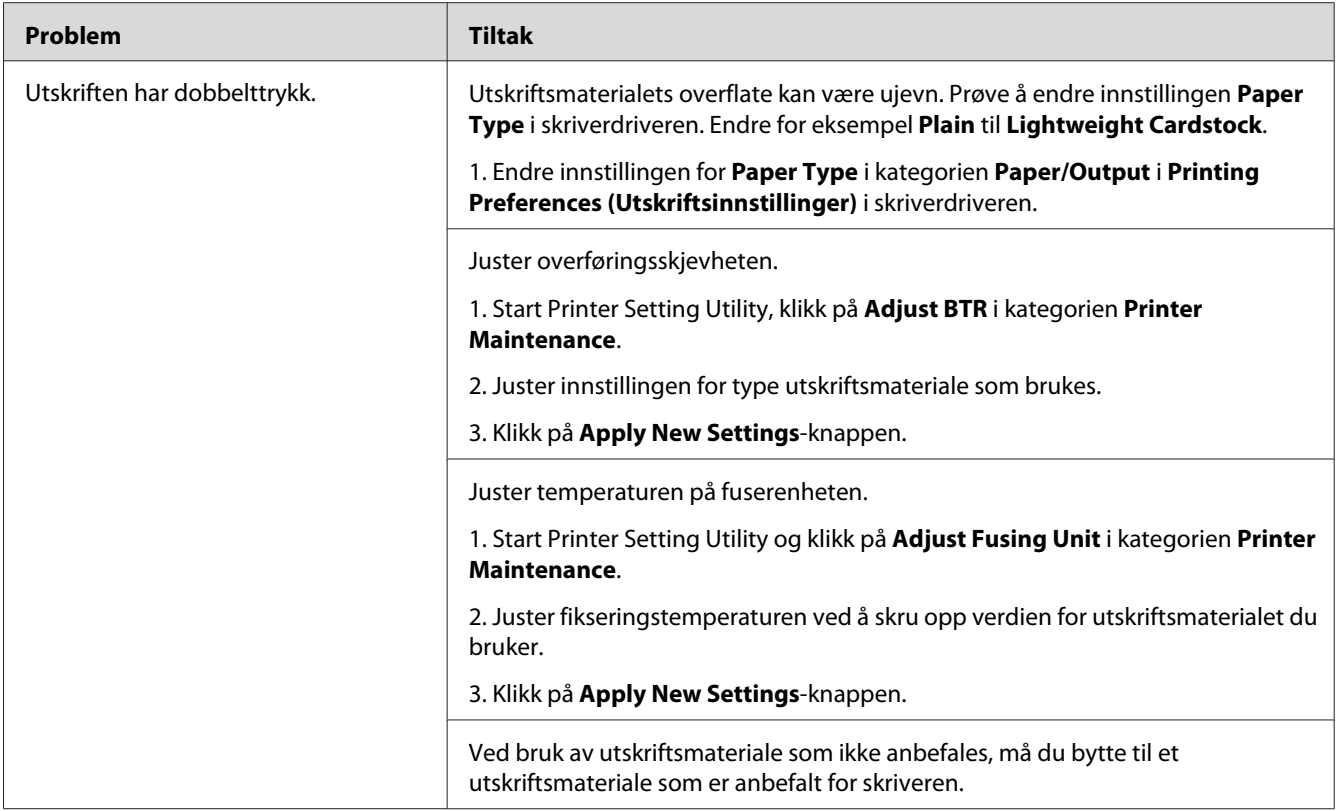

*Hvis problemet vedvarer selv etter at du har iverksatt de foreslåtte tiltakene beskrevet ovenfor, ta kontakt med vårt lokale representasjonskontor eller en autorisert forhandler.*

**Slør**

$$
\begin{array}{c}\nAB G \\
DE F\n\end{array}
$$

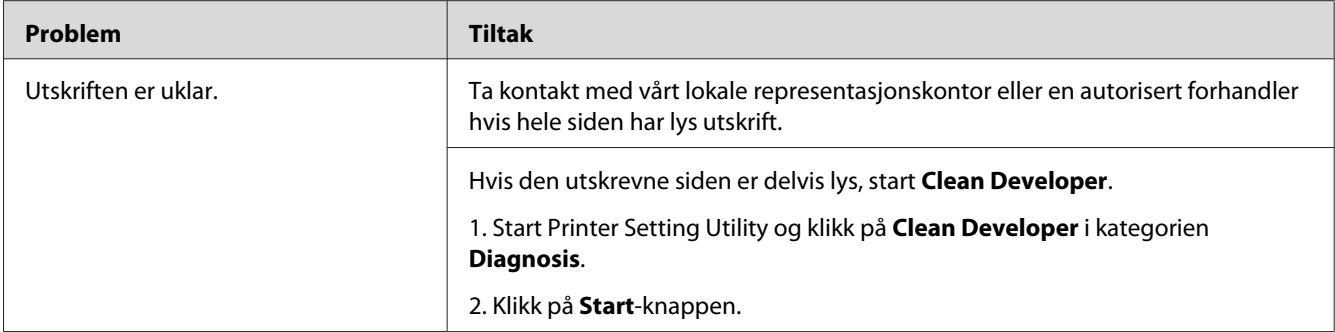

*Hvis problemet vedvarer selv etter at du har iverksatt de foreslåtte tiltakene beskrevet ovenfor, ta kontakt med vårt lokale representasjonskontor eller en autorisert forhandler.*

## **Bead-Carry-Out (BCO)**

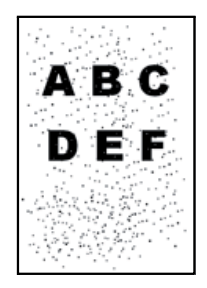

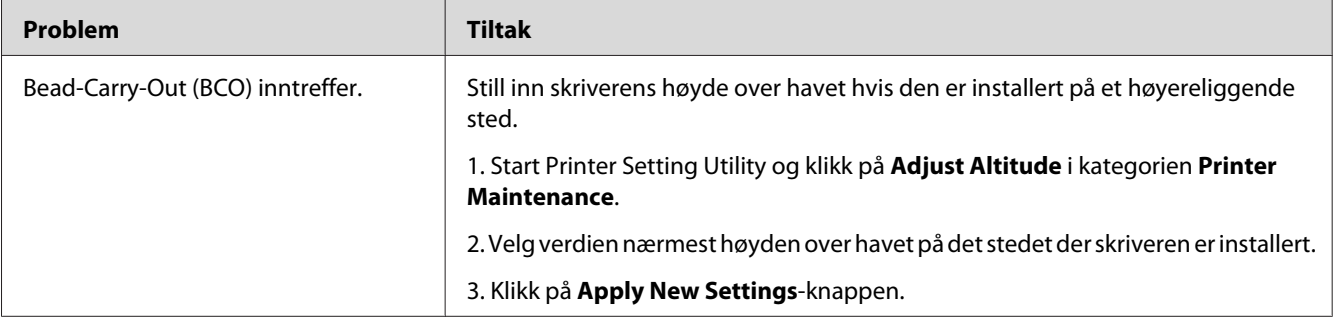

### *Obs!*

*Hvis problemet vedvarer selv etter at du har iverksatt de foreslåtte tiltakene beskrevet ovenfor, ta kontakt med vårt lokale representasjonskontor eller en autorisert forhandler.*

# **Auger-merke**

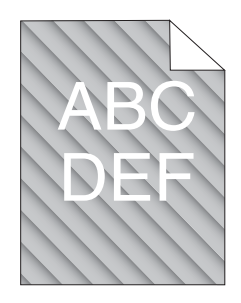

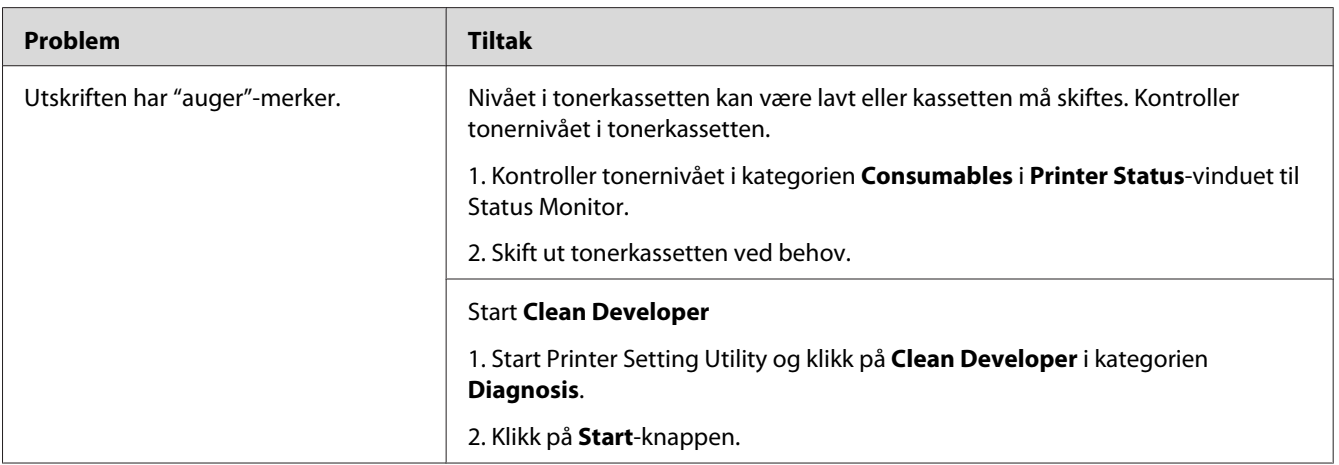

#### *Obs!*

*Hvis problemet vedvarer selv etter at du har iverksatt de foreslåtte tiltakene beskrevet ovenfor, ta kontakt med vårt lokale representasjonskontor eller en autorisert forhandler.*

# **Rynket/flekket papir**

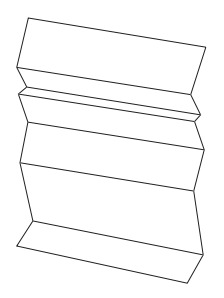
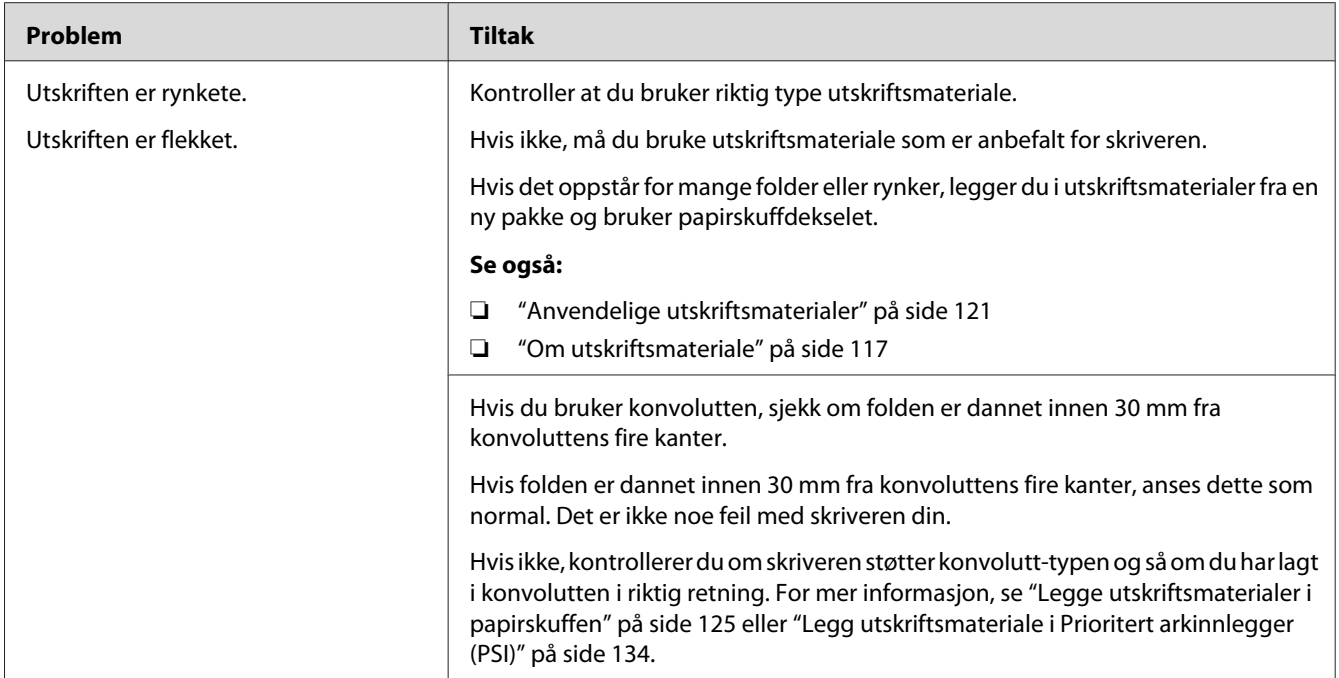

#### *Obs!*

*Hvis problemet vedvarer selv etter at du har iverksatt de foreslåtte tiltakene beskrevet ovenfor, ta kontakt med vårt lokale representasjonskontor eller en autorisert forhandler.*

### **Toppmargen er ikke riktig**

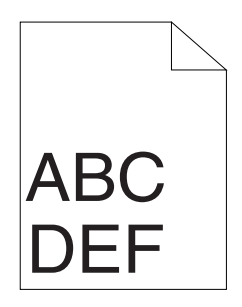

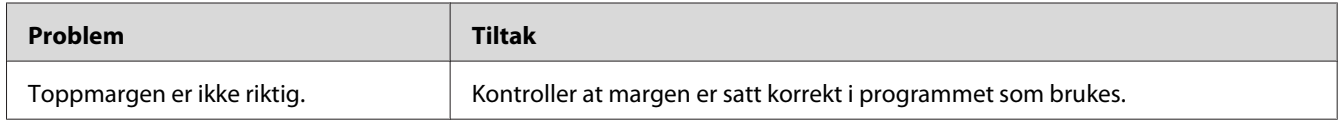

#### *Obs!*

*Hvis problemet vedvarer selv etter at du har iverksatt de foreslåtte tiltakene beskrevet ovenfor, ta kontakt med vårt lokale representasjonskontor eller en autorisert forhandler.*

# **Utskytende/ujevnt papir**

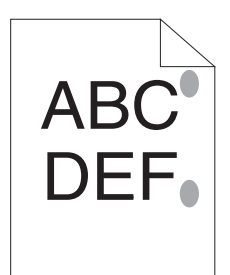

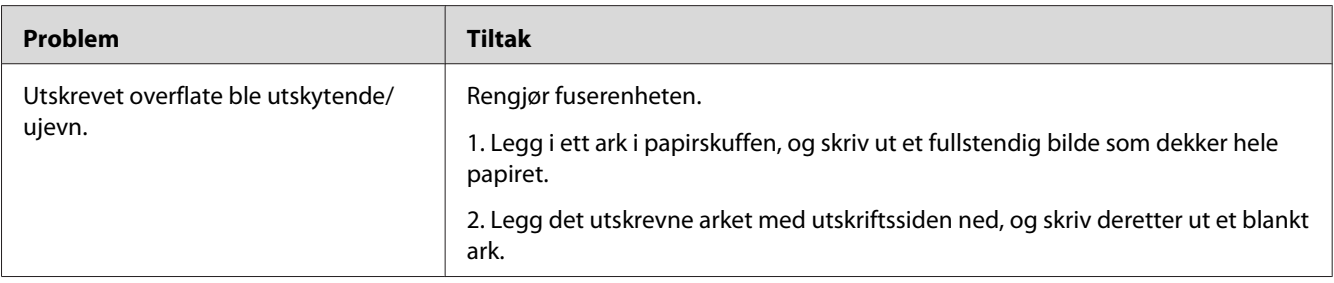

### *Obs!*

*Hvis problemet vedvarer selv etter at du har iverksatt de foreslåtte tiltakene beskrevet ovenfor, ta kontakt med vårt lokale representasjonskontor eller en autorisert forhandler.*

# **Kopieringsproblemer**

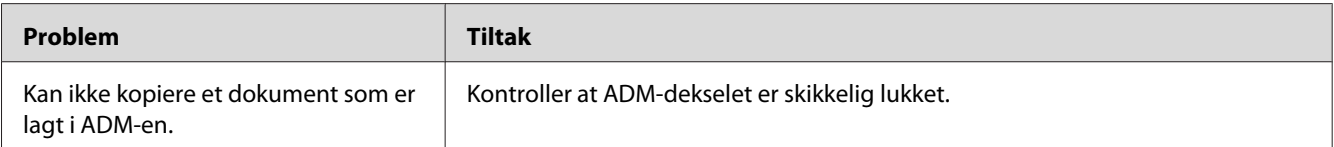

# **Problemer med kopieringskvaliteten**

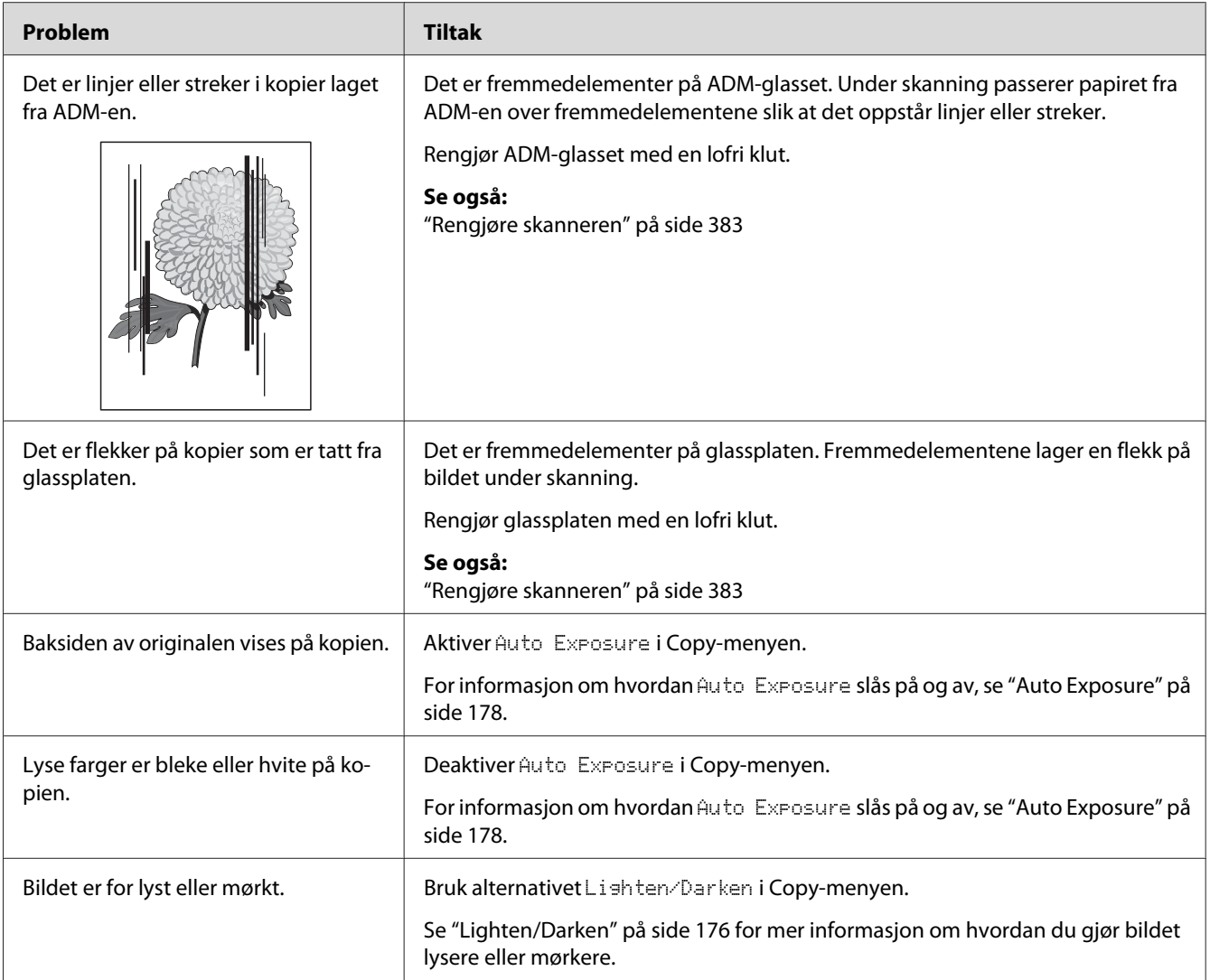

#### *Obs!*

*Hvis problemet vedvarer selv etter at du har iverksatt de foreslåtte tiltakene beskrevet ovenfor, ta kontakt med vårt lokale representasjonskontor eller en autorisert forhandler.*

# **Faksproblemer**

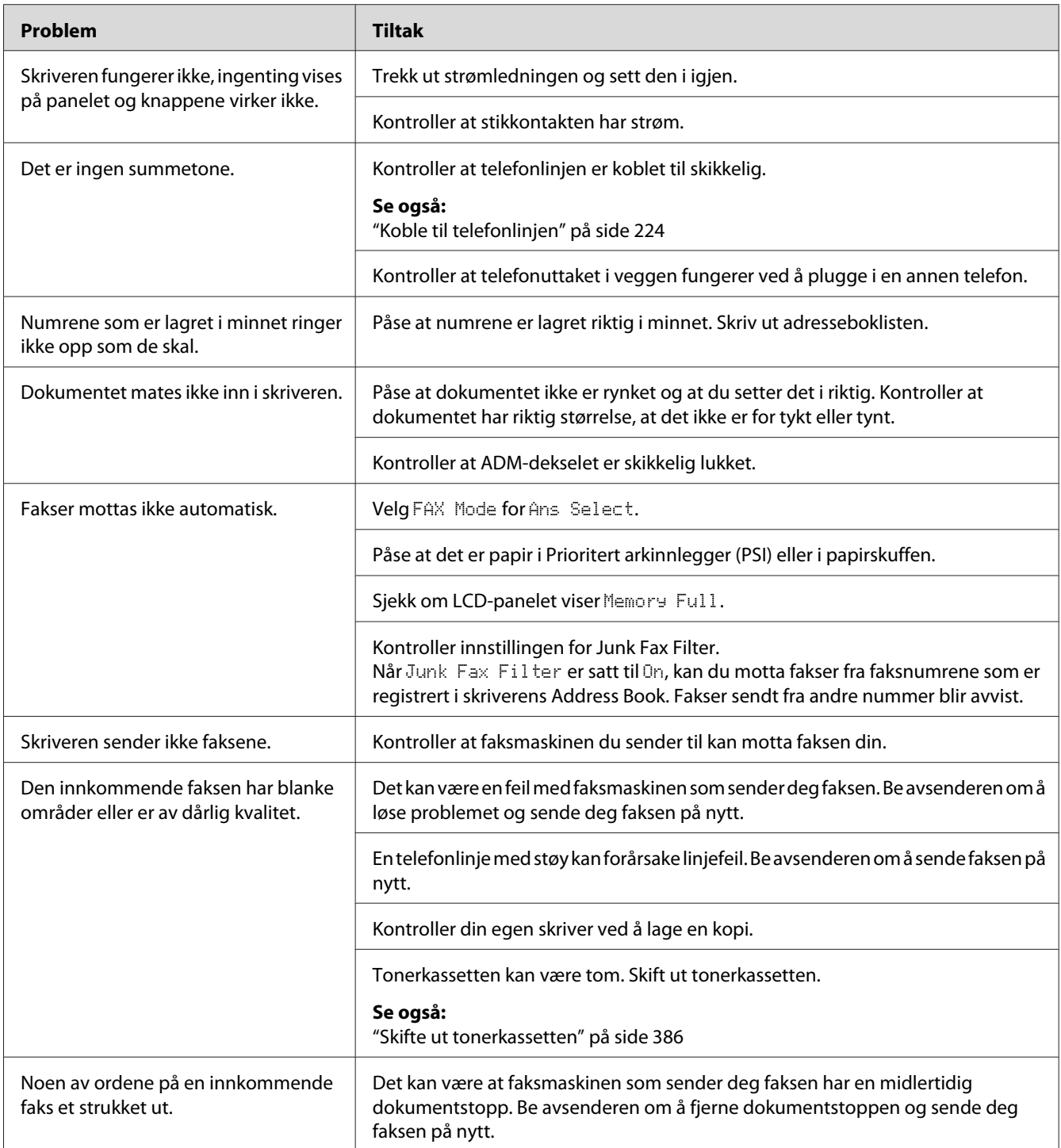

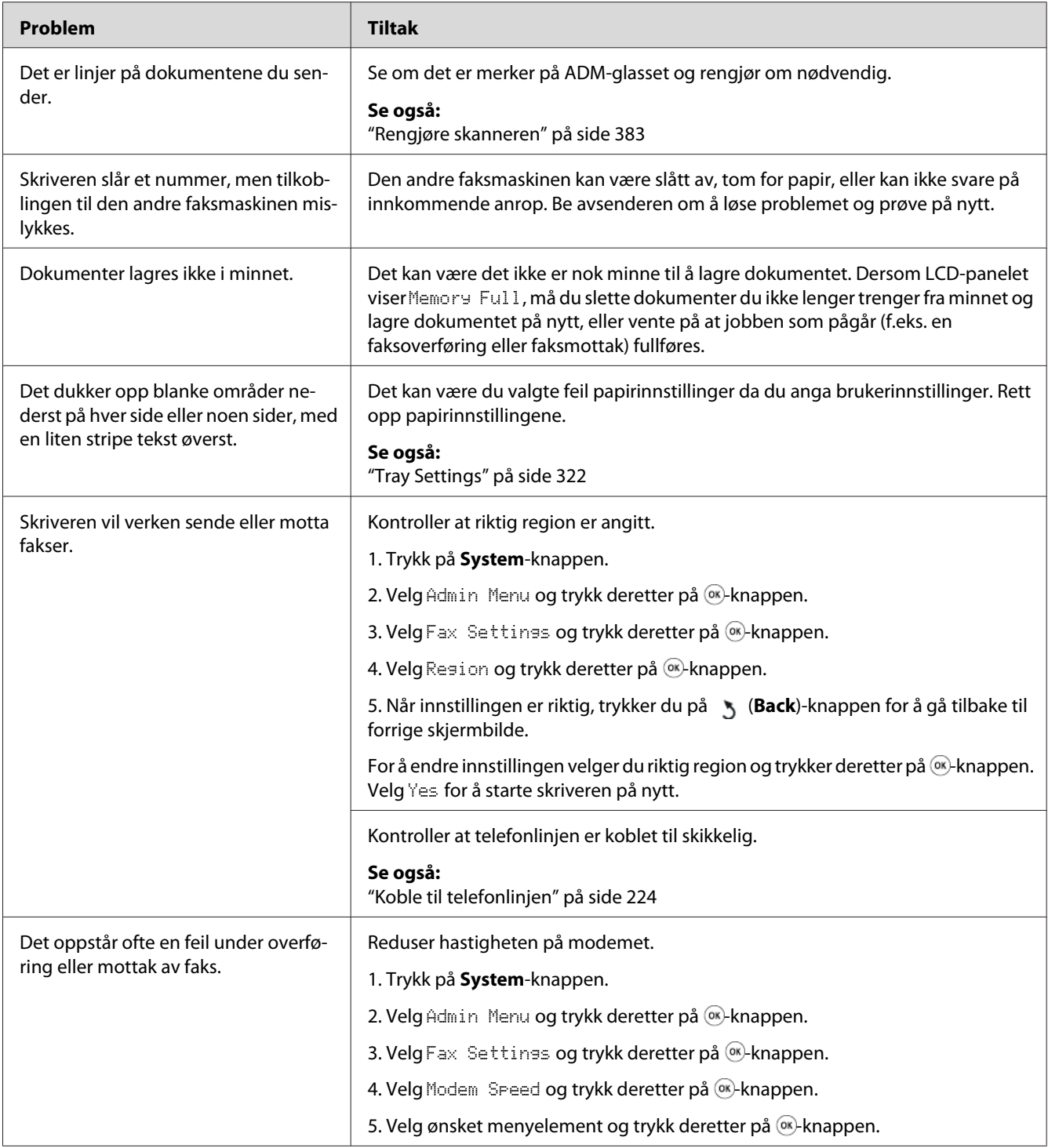

# **Skanneproblemer**

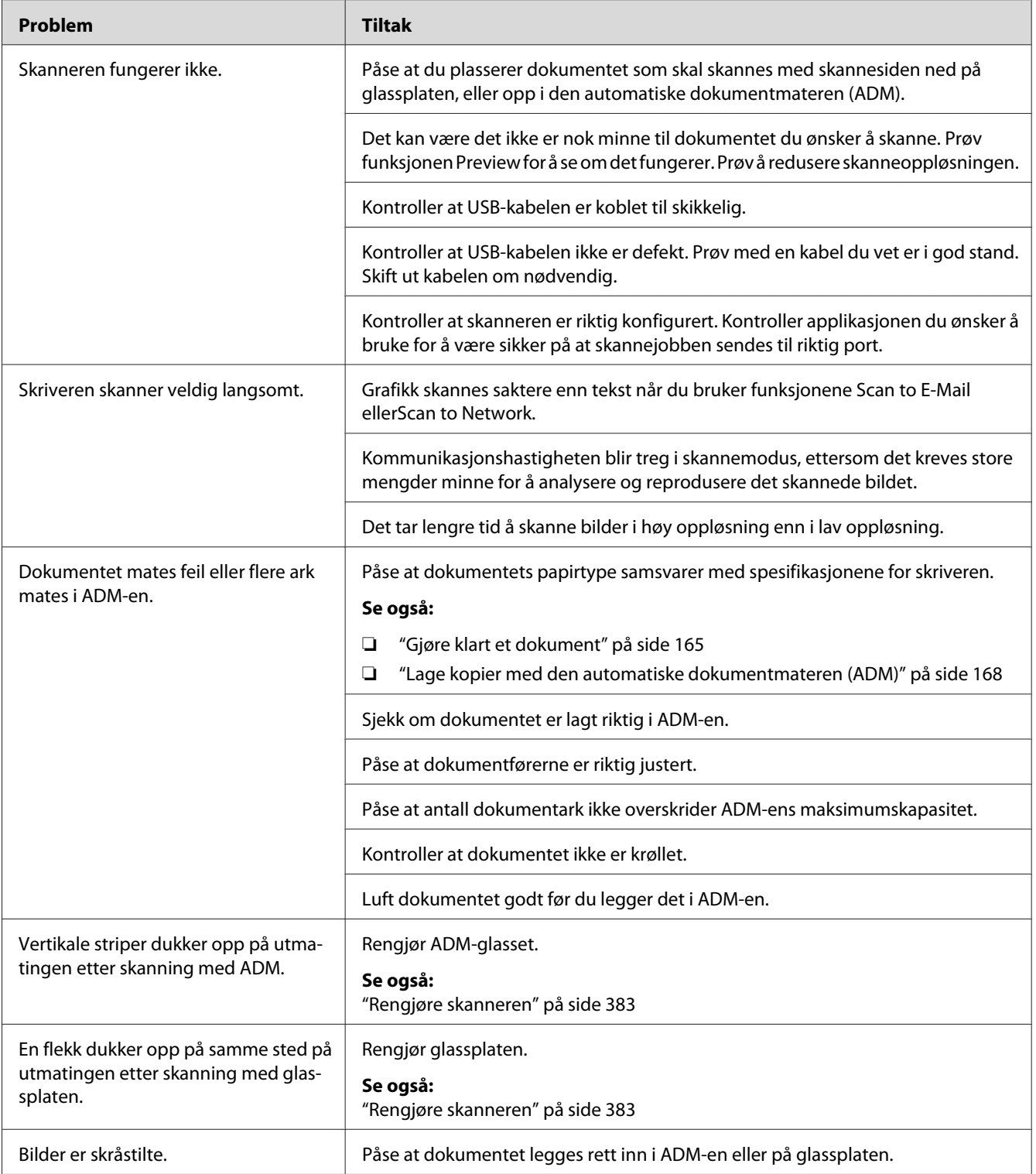

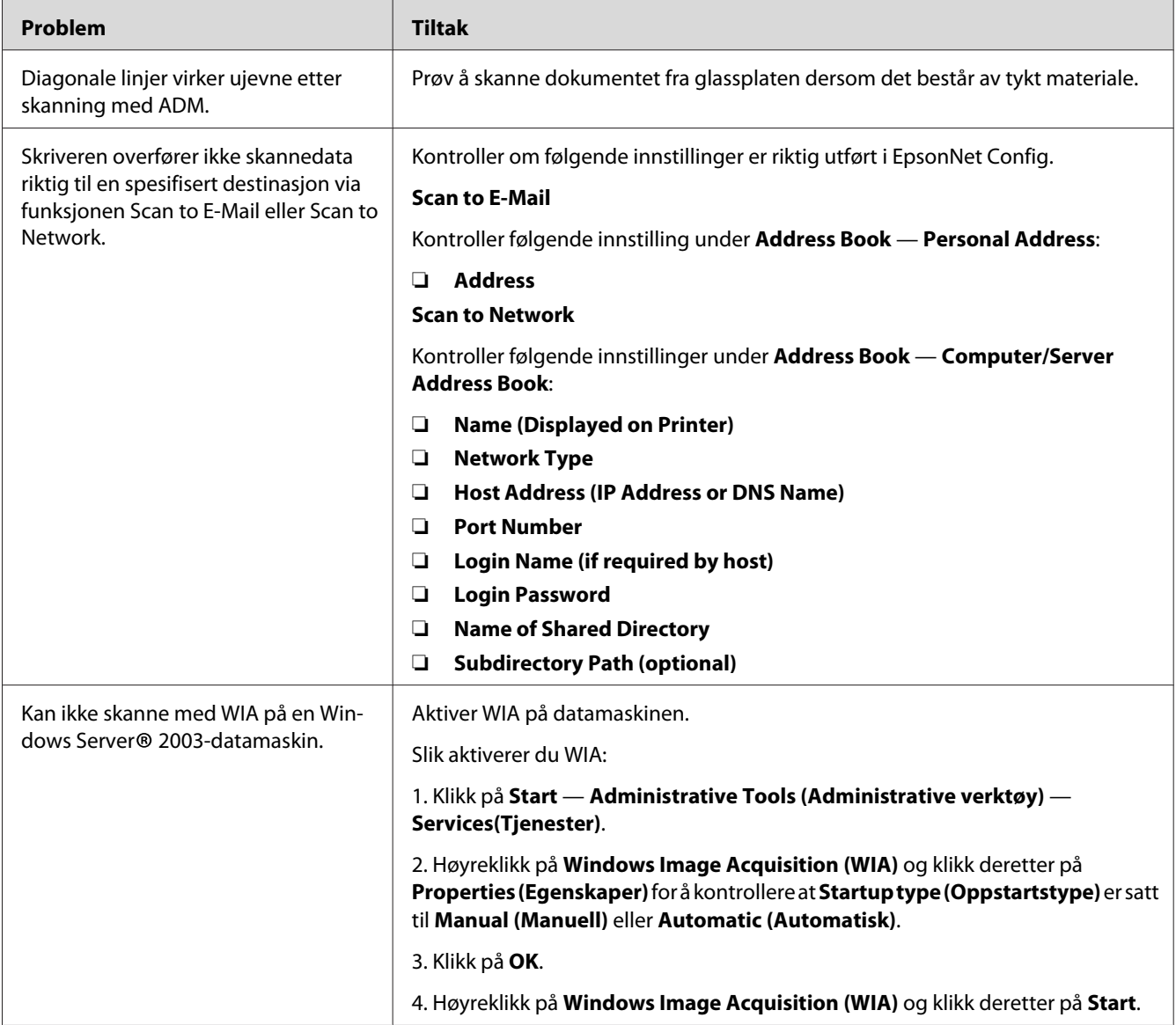

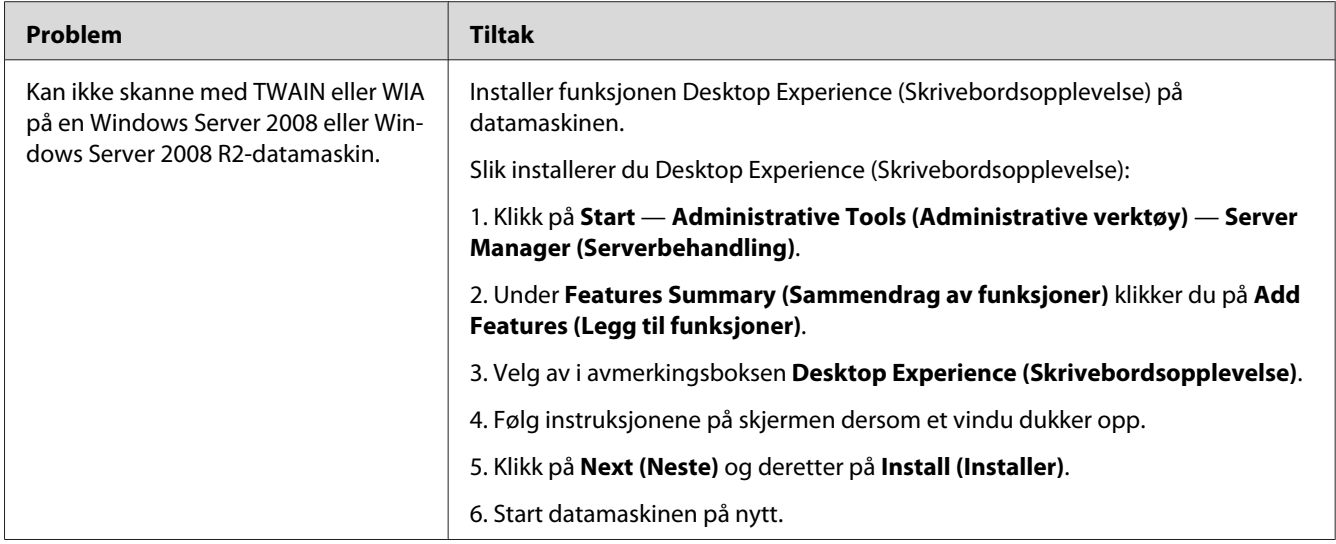

# **Problemer med skannerdriver/skriververktøy**

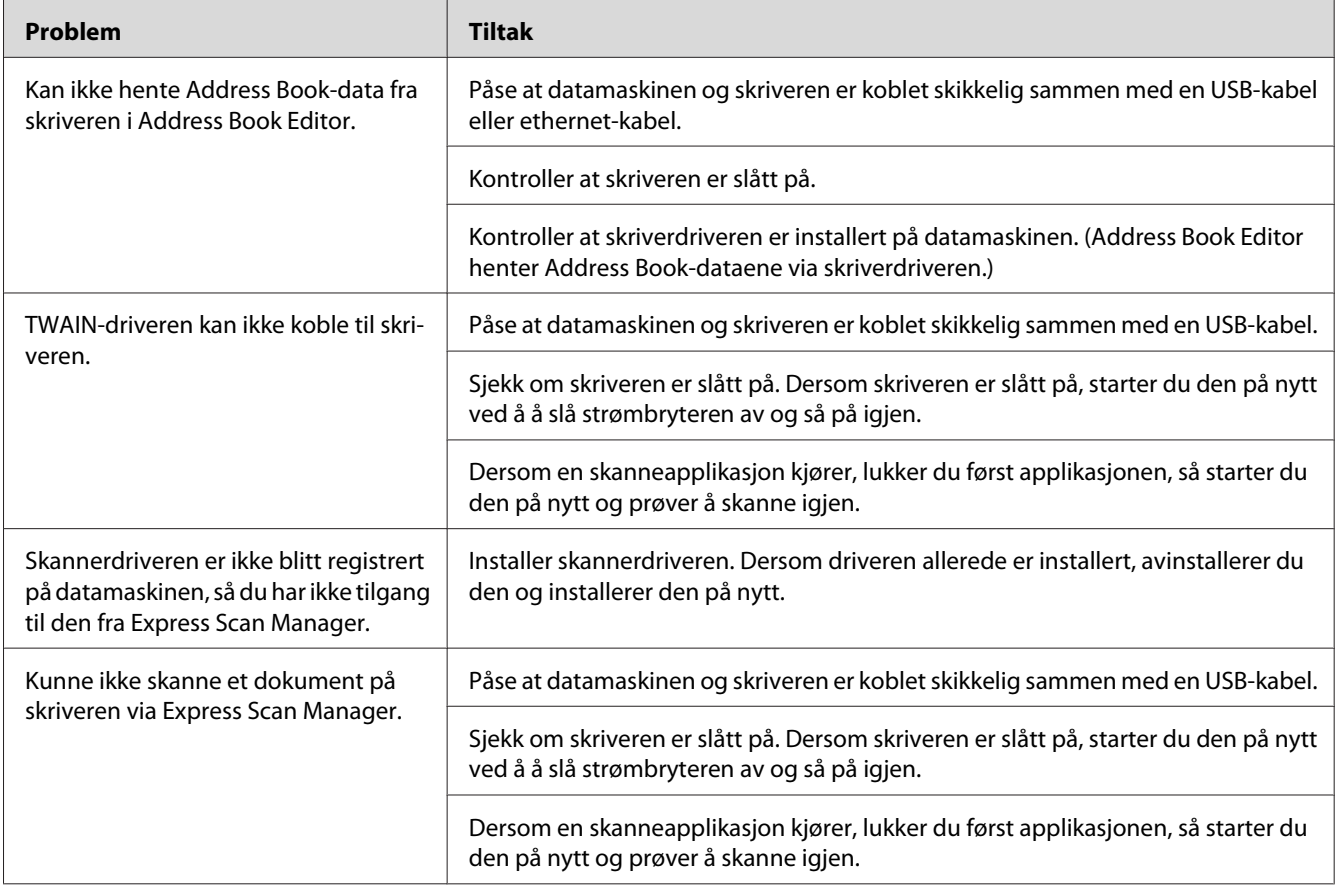

<span id="page-368-0"></span>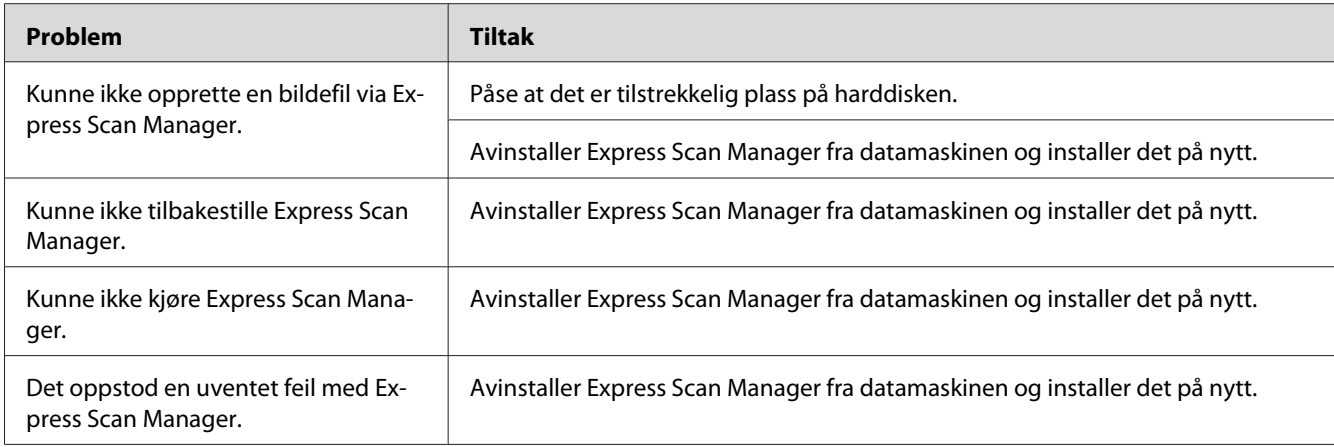

# **Andre problemer**

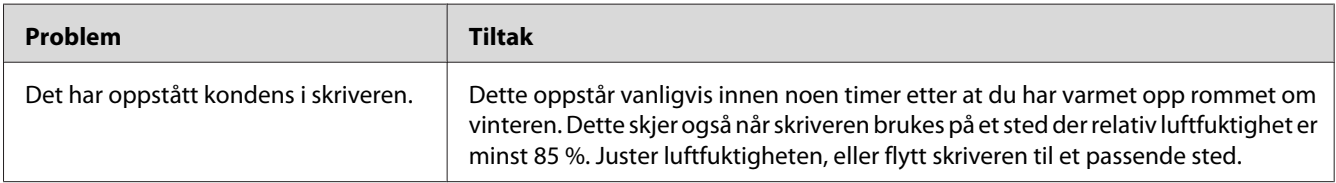

# **Forstå skrivermeldinger**

På skriverens LCD-panel vises en melding som beskriver den gjeldende statusen til skriveren eller angir mulige skriverproblemer du må løse. Dette avsnittet beskriver feilkoder inkludert i meldingene, betydningene og hvordan du fjerner dem.

### *Viktig:*

*Hvis det vises en feilmelding, betyr det at utskriftsdataene som er igjen på skriveren, og opplysningene som er samlet opp i skriverens minne, ikke er sikre.*

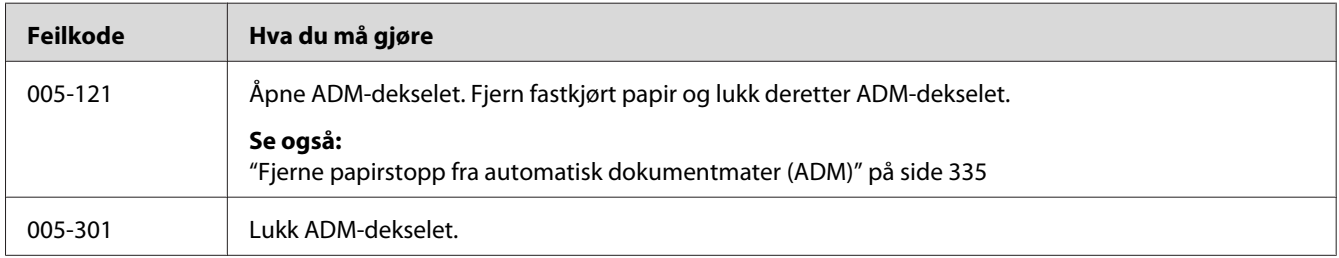

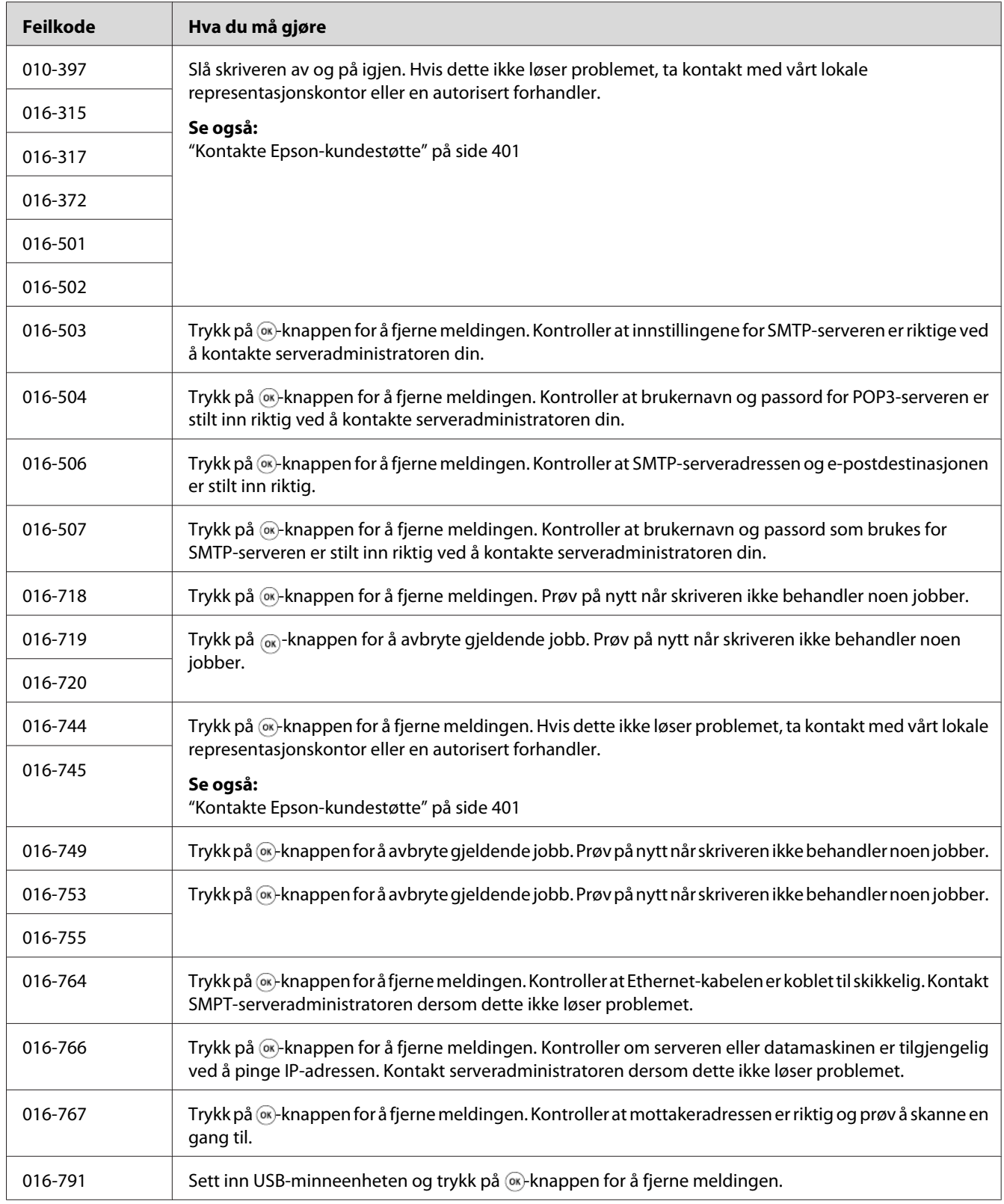

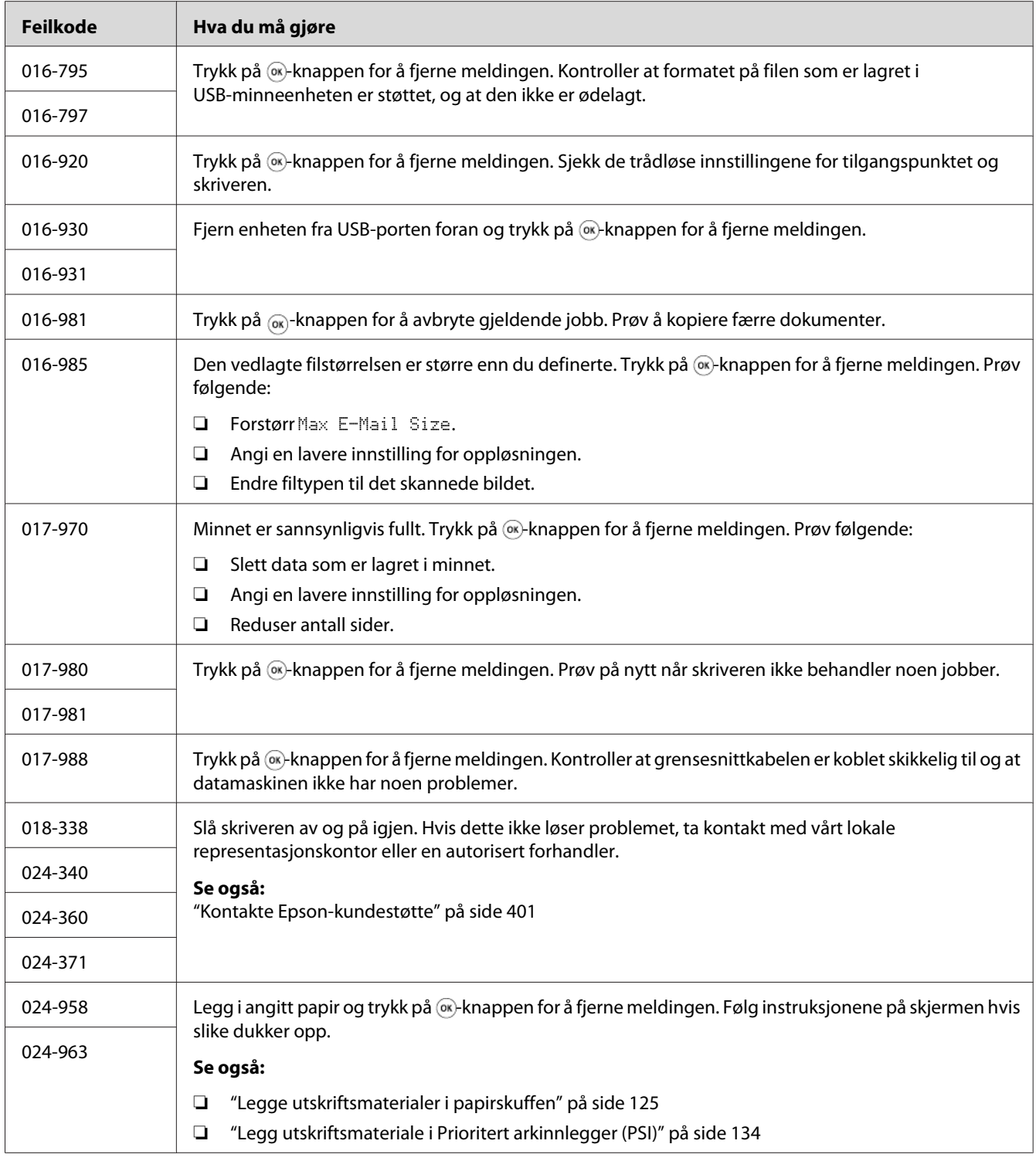

![](_page_371_Picture_123.jpeg)

![](_page_372_Picture_126.jpeg)

![](_page_373_Picture_176.jpeg)

![](_page_374_Picture_194.jpeg)

![](_page_375_Picture_139.jpeg)

![](_page_376_Picture_130.jpeg)

![](_page_377_Picture_129.jpeg)

![](_page_378_Picture_110.jpeg)

![](_page_379_Picture_127.jpeg)

#### *Obs!*

*Se tabellen nedenfor for å løse den følgende meldingen, som ikke inkluderer en feilkode.*

![](_page_379_Picture_128.jpeg)

# **Kontakte service**

Når du ringer etter skriverservice, må du være forberedt på å beskrive problemet du har, eller feilmeldingen på LCD-panelet.

Du må oppgi modelltypen og serienummeret til skriveren. Sjekk etiketten på bakdekselet på skriveren.

# **Få hjelp**

Vi tilbyr flere automatiske diagnostikkverktøy som hjelper deg med å produsere og opprettholde utskriftskvalitet.

# **LCD-panelmeldinger**

LCD-panelet gir deg informasjon og hjelp til feilsøking. Når det oppstår en feil- eller advarseltilstand, viser LCD-panelet en melding som informerer deg om problemet.

#### *Se også:*

*["Forstå skrivermeldinger" på side 369](#page-368-0)*

### **Status Monitor-varsler**

Status Monitor er et verktøy som er inkludert i Software Disc. Det sjekker skriverstatusen automatisk når du sender en utskriftsjobb. Hvis skriveren ikke kan skrive ut jobben, viser Status Monitor automatisk et varsel på dataskjermen for å fortelle deg at skriveren trenger tilsyn.

# **Aktivere modusen Non Genuine Toner**

Når tonerkassetten er tom, vises meldingen 093-933.

Hvis du ønsker å bruke skriveren i Non Genuine Toner-modus, aktiverer du Non Genuine Toner-modus og skifter ut tonerkassetten.

#### *Viktig:*

*Hvis du bruker skriveren i Non Genuine Toner-modus, vil muligens ikke ytelsen til skriveren være på sitt mest optimale. Eventuelle problemer som kan oppstår ved bruk av Non Genuine Toner-modus, er ikke dekket av kvalitetsgarantien vår. Kontinuerlig bruk av Non Genuine Toner-modus kan også føre til at skriveren bryter sammen, og eventuelle reparasjonskostnader vil påløpe brukeren.*

#### *Obs!*

*For å deaktivere Non Genuine Toner-modus, velg* Off *for* Toner *i* Non Genuine Toner *på operatørpanelet eller fjern merket i avmerkingsboksen* **On** *på* **Non Genuine Toner***-siden i kategorien* **Printer Maintenance** *i Printer Setting Utility.*

### **Bruke operatørpanelet**

#### *Obs!*

*Før du begynner på operasjonen beskrevet nedenfor, må du bekrefte at LCD-panelet viser* Select Function*.*

- 1. Trykk på **System**-knappen.
- 2. Velg Admin Menu og trykk deretter på @-knappen.
- 3. Velg Maintenance og trykk deretter på «-knappen.
- 4. Velg Non Genuine Toner og trykk deretter på @-knappen.
- 5. Velg Toner og trykk deretter på «-knappen.
- 6. Velg  $\Box r$  og trykk deretter på  $\circledast$ -knappen.
- 7. Trykk på  $\overline{5}$ -knappen til toppsiden vises.

Skriveren skifter til modusen Non Genuine Toner.

### **Bruke Printer Setting Utility (kun Windows)**

Følgende prosedyre bruker Windows® 7 som eksempel.

1. Klikk på **Start** — **All Programs (Alle programmer)** — **EPSON** — på skriverens — **Printer Setting Utility**.

#### *Obs!*

*Vinduet for å velge en skriver vises i dette trinnet når flere skriverdrivere er installert på datamaskinen din. I slike tilfeller klikker du på navnet på ønsket skriver angitt i* **Printer Name***.*

Printer Setting Utility starter.

- 2. Klikk på kategorien **Printer Maintenance**.
- 3. Velg **Non Genuine Toner** i listen til venstre på siden.

#### **Non Genuine Toner**-siden vises.

4. Velg av avmerkingsboksen ved siden av **On**, og trykk deretter på **Apply New Settings**-knappen.

## <span id="page-382-0"></span>Kapittel 11 **Vedlikehold**

### **Rengjøre skriveren**

Denne delen forklarer hvordan du rengjør skriveren for å holde den i god stand slik at den skriver ut rene utskrifter hver gang.

![](_page_382_Picture_4.jpeg)

### !*Advarsel:*

*Når du rengjør dette produktet, må du bruke de angitte rengjøringsmaterialene. Bruk av andre rengjøringsmaterialer kan medføre at produktet får svekket ytelse. For å unngå brann og eksplosjon, må du aldri bruke aerosolrensere.*

![](_page_382_Picture_7.jpeg)

### !*Forsiktig:*

*Slå alltid av produktet og trekk ut støpslet før du rengjør det. Å komme borti maskindeler i drift kan medføre elektrisk støt.*

### **Rengjøre skanneren**

For å garantere best mulig kopier, må skanneren rengjøres på begynnelsen av hver dag og i løpet av dagen etter behov, slik at den alltid er ren.

- 1. Fukt en myk, lofri klut etter et papirhåndkle med vann.
- 2. Åpne dokumentdekselet.

![](_page_382_Picture_14.jpeg)

3. Tørk av glassplatens overflate og ADM-glasset til disse her helt rene og tørre.

![](_page_383_Picture_2.jpeg)

![](_page_383_Picture_35.jpeg)

4. Tørk av undersiden av det hvite dokumentdekselet og belegget til disse her helt rene og tørre.

![](_page_383_Picture_5.jpeg)

5. Lukk dokumentdekselet.

![](_page_384_Picture_2.jpeg)

### **Rengjøre ADM-matevalsen**

For å garantere best mulig kopier, bør du rengjøre ADM-matevalsen regelmessig for å holde den ren.

1. Åpne ADM-dekselet.

![](_page_384_Picture_6.jpeg)

2. Tørk av ADM-matevalsen med en tørr, lofri klut eller papirhåndkle til den er ren.

<span id="page-385-0"></span>En ADM-matevalse som er griset til med blekkflekker kan skitne til papiret som går gjennom den automatiske dokumentmateren (ADM). Dersom dette er tilfelle, fukter du en myk, lofri klut eller et papirhåndkle med nøytralt rensemiddel eller vann og tørker av ADM-matevalsen til den er ren og tørr.

![](_page_385_Picture_2.jpeg)

## **Skifte ut tonerkassetten**

Originale tonerkassetter kan bare skaffes via Epson.

Det anbefales at du bruker en original tonerkassett til skriveren. Epson gir ingen garantier for problemer som skyldes bruk av uoriginale forbruksvarer.

![](_page_385_Picture_6.jpeg)

### !*Advarsel:*

❏ *Bruk en kost eller en våt klut til å tørke verk sølt toner. Bruk aldri en støvsuger for å fjerne søl. Elektriske gnister inne i støvsugeren kan ta fyr og forårsake eksplosjon. Hvis du søler store mengder toner, ta kontakt med din lokale Epson-forhandler.*

❏ *Kast aldri en tonerkassett inn i en åpen flamme. Gjenværende toner i kassetten kan ta fyr og forårsake brannskader eller eksplosjon. Hvis du har en brukt tonerkassett som du ikke lenger trenger, ta kontakt med din lokale Epson-forhandler for korrekt avhending.*

## !*Forsiktig:*

- ❏ *Hold trommelkassetter (eller trommel hvis det ikke er en kassett) og tonerkassetter utenfor barns rekkevidde. Hvis et barn ved et uhell svelger toner: Spytt det ut, skyll munnen med vann, drikk vann og kontakt lege umiddelbart.*
- ❏ *Ved bytting av trommelkassetter (eller trommel hvis det ikke er en kassett) og tonerkassetter, må du passe på å ikke søle toner. Ved eventuelt tonersøl, unngå kontakt med klær, hud, øyne og munn, samt innånding.*

❏ *Hvis du søler toner på huden eller klærne, vask det av med såpe og vann. Hvis du får tonerpartikler i øynene, skyll det ut med rikelige mengder vann i minst 15 minutter til irritasjonen har avtatt. Rådfør deg med lege hvis nødvendig. Hvis du puster inn tonerpartikler, forflytt deg til et sted med frisk luft og skyll munnen med vann. Hvis du svelger toner, spytt det ut, skyll munnen med vann, drikk vann og kontakt lege umiddelbart.*

### *Viktig:*

*Ikke rist den brukte tonerkassetten for å unngå søl av toner.*

## **Når skal tonerkassetten skiftes ut**

Skriveren har én tonerkassett: svart (K).

Når en tonerkassett når sin funksjonelle levetid, vises følgende melding på LCD-panelet.

![](_page_386_Picture_136.jpeg)

\* Denne advarselen vises bare når en original tonerkassett brukes (dvs. at Non Genuine Toner er deaktivert).

#### *Viktig:*

- ❏ *Når du legger en brukt tonerkassett på bordet eller på et bord, legg et par papirark under tonerkassetten for å fange opp eventuelt tonersøl.*
- ❏ *Ikke bruk gamle tonerkassetter på nytt etter at du har fjernet dem fra skriveren. Det kan forringe utskriftskvaliteten.*
- ❏ *Ikke rist eller dunk brukte tonerkassettene. Gjenværende toner kan søles ut.*

❏ *Vi anbefaler at du bruker opp en tonerkassett innen ett år etter at du har tatt den ut av emballasjen.*

## **Fjerne tonerkassetten**

1. Åpne frontdekselet.

![](_page_387_Picture_4.jpeg)

2. Åpne dekselet for tonertilgang.

![](_page_387_Picture_6.jpeg)

3. Legg noen utspredte papirark på gulvet eller bordet der hvor du har tenkt å legge den fjernede tonerkassetten.

4. Vri tonerkassetten mot urviseren for å låse opp.

![](_page_388_Picture_2.jpeg)

5. Trekk ut tonerkassetten.

#### *Viktig:*

❏ *Ikke berør lukkeren til den brukte tonerkassetten.*

❏ *Trekk alltid kassetten langsomt ut for å ikke forårsake tonersøl.*

![](_page_388_Picture_7.jpeg)

6. Legg tonerkassetten forsiktig på papirarkene du la ut i trinn 4.

### **Sette i en tonerkassett**

1. Pakk ut en ny tonerkassett og rist den fem ganger for å fordele toneren jevnt.

![](_page_389_Picture_3.jpeg)

*Obs! Håndter tonerkassetten forsiktig for å unngå å søle toner.*

2. Sett tonerkassetten i kassettholderen og vri den med urviseren for å rette den inn mot låsemerket.

![](_page_389_Figure_6.jpeg)

*Viktig: Påse at tonerkassetten sitter godt før utskrift. Ellers kan det medfører defekter.*

- ñ
- 3. Lukk dekselet for tonertilgang. Påse at dekselet klikket på plass.

4. Lukk frontdekselet.

![](_page_390_Picture_4.jpeg)

- 5. Legg den brukte tonerkassetten i esken til tonerkassetten du satte i.
- 6. Pass på å ikke komme i kontakt med sølt toner, og kast de utspredte papirarkene du brukte under bytte av tonerkassett.

## **Bestille forbruksvarer**

Tonerkassetten må bestilles ved behov. Tonerkassetten kommer med installasjonsinstruksjoner på esken.

### **Forbruksvarer**

#### *Viktig:*

*Bruk bare forbruksvarer vi anbefaler. Bruk av andre forbruksvarer enn de som anbefales, kan svekke maskinens kvalitet og ytelse.*

![](_page_391_Picture_118.jpeg)

### *Viktig:*

*Antallet sider som kan skrives ut, gjelder når det brukes vanlig A4-papir SEF ( ) og utskrivingen gjøres kontinuerlig i et utskriftsforhold på 5 % bildetetthet. Og når offentlige verdier basert på JIS X6931 (ISO/ IEC 19752) tilfredsstilles. Disse verdiene er beregninger, og varierer avhengig av en rekke forhold, som hvilket innhold som skrives ut, papirstørrelse, skriverens driftsmiljø, fremgangsmåte ved på- og avslåing av skriveren og justeringer foretatt for å bevare utskriftskvaliteten.*

### *Obs!*

❏ *Antallet sider som kan skrives ut med tonerkassetten som følger med skriveren er ca. 1000.*

❏ *Hver tonerkassett kommer med installasjonsinstruksjoner på esken.*

## **Når skal en tonerkassett bestilles**

LCD-panelet viser en advarsel når tonerkassetten nærmer seg tid for utskifting. Kontroller at du har en utskifting for hånden. Det er viktig å bestille en tonerkassett når meldingen vises for første gang slik at du unngår avbrudd i utskriften din. LCD-panelet viser en feilmelding når tonerkassetten må byttes ut.

Ta kontakt med vårt lokale representasjonskontor eller en autorisert forhandler for å bestille en tonerkassett.

#### *Viktig:*

*Denne skriveren er laget for å gi mest stabil ytelse og utskriftskvalitet når den brukes med den anbefalte tonerkassetten. Bruk av en annen tonerkassett enn den som er anbefalt for denne skriveren, forringer skriverens ytelse og utskriftskvalitet. Det kan også påføre deg kostnader dersom skriveren bryter sammen. For å motta kundestøtte og oppnå optimal ytelse på skriveren, må du bruke den anbefalte tonerkassetten.*

### **Gjenvinning av forbruksvarer**

- ❏ For å beskytte miljøet og for å bruke ressurser effektivt, gjenbruker Epson returnerte tonerkassetter og tromler (fotoreseptorer) for å lage resirkulerte deler, materialer eller gjenvinne energi.
- ❏ Korrekt avhending er nødvendig for tonerkassetter det ikke lenger er behov for. Ikke åpne tonerkassetter. Returner dem til din lokale Epson-representant.

## **Lagre forbruksvarer**

Lagre forbruksvarer i originalemballasjen helt til de skal brukes. Forbruksvarer må ikke lagres i/på følgende:

- ❏ Temperaturer høyere enn 40 ˚C.
- ❏ Miljø med ekstreme endringer i fuktighet eller temperatur.
- ❏ Direkte sollys.
- ❏ Støvete steder.
- ❏ Bil i lange perioder.
- ❏ Miljø hvor det er korroderende gasser.
- ❏ Miljø med salt luft.

### **Håndtering av skriveren**

### **Kontrollere eller håndtere skriveren med EpsonNet Config**

Når skriveren er installert i et TCP/IP-miljø, kan du kontrollere skriverstatusen og konfigurere innstillinger ved hjelp av en nettleser på en datamaskin i nettverket. Du kan også bruke EpsonNet Config for å kontrollere hvor mye forbruksvarer det er igjen og hvor mye papir som er lagt i skriveren.

#### *Obs!*

*Når du bruker skriveren som en lokal skriver, kan du ikke bruke EpsonNet Config. Du finner mer informasjon om hvordan du kontrollerer statusen på en lokal skriver i ["Kontrollere skriverstatus med](#page-393-0) [Status Monitor \(kun Windows\)" på side 394](#page-393-0).*

### <span id="page-393-0"></span>**Starte EpsonNet Config**

Bruk følende prosedyre for å starte EpsonNet Config.

- 1. Start nettleseren din.
- 2. Angi skriverens IP-adresse i adressefeltet, og trykk deretter på **Enter**-tasten.

EpsonNet Config vises i nettleseren.

#### Bruke elektronisk hjelp

For mer informasjon om elementene som kan angis i EpsonNet Config, klikk på **Help**-knappen for å vise elektronisk Hjelp.

### **Kontrollere skriverstatus med Status Monitor (kun Windows)**

Status Monitor er et verktøy som er installert sammen med skriverdriveren. Det kontrollerer automatisk skriverstatusen når du sender en utskriftsjobb. Status Monitor kan også kontrollere statusen til papirskuffen og hvor mye toner det er igjen i tonerkassetten.

#### **Oppstart av Status Monitor**

Dobbeltklikk Status Monitor-ikonet på oppgavelinjen eller høyreklikk på ikonet og velg **Printer Selection**.

Hvis Status Monitor-ikonet ikke vises i oppgavelinjen, åpner du Status Monitor fra **Start**-menyen.

Følgende prosedyre bruker Microsoft® Windows® 7 som eksempel.

1. Klikk på **Start** — **All Programs (Alle programmer)** — **EPSON** — på skriverens — **Activate Status Monitor**.

#### Vinduet **Printer Selection** vises.

2. Klikk på navnet på ønsket skriver angitt i listen.

#### Vinduet **Printer Status** vises.

For mer informasjon om funksjonene til Status Monitor, se Hjelp i Status Monitor.

*Se også: ["Status Monitor \(kun Windows\)" på side 35](#page-34-0)*

### **Kontrollere skriverstatusen med e-post**

Når du er koblet til et nettverksmiljø der utveksling av e-post er tilgjengelig, kan skriveren sende en e-postrapport med følgende opplysninger til angitte e-postadresser:

❏ Feilstatusen som har oppstått på skriveren

### **Konfigurering av e-postmiljø**

Gå til EpsonNet Config. Konfigurer følgende innstillinger i kategorien **Properties** i henhold til e-postmiljøet ditt. Klikk alltid på **Apply** etter å ha konfigurert innstillingene i hvert vindu, og slå deretter skriveren av/på for å starte den på nytt. For nærmere informasjon om hvert element, se Help i EpsonNet Config.

![](_page_394_Picture_93.jpeg)

![](_page_395_Picture_185.jpeg)

# **Spare forbruksvarer**

Du kan endre flere innstillinger i skriverdriveren for å spare toner og papir.

![](_page_395_Picture_186.jpeg)
# <span id="page-396-0"></span>**Kontrollere sidetelling**

Du kan skrive ut System Settings-siden for å kontrollere totalt antall utskrevne sider. Totalt antall utskrevne sider vises i avsnittet Print Volume, klassifisert etter papirstørrelser.

Enkeltsidig utskrift (inkludert Multiple Up-utskrift) telles som én jobb, og tosidig utskrift (inkludert Multiple Up) telles som to. Hvis det i løpet av en dupleksutskrift (tosidig utskrift) oppstår en feil etter at en side er riktig skrevet ut, telles den som én.

Når du foretar en dupleksutskrift (tosidig utskrift), kan en blank side settes inn automatisk avhengig av innstillingene til programmet. I dette tilfellet telles den blanke siden som én side. Hvis en blank side settes inn under dupleksutskrift (tosidig utskrift) for oddetallsider og baksiden av den siste oddetallsiden forblir blank, regnes ikke denne siden med under sidetellingen.

### *Obs!*

*Se ["Skrive ut System Settings-siden" på side 159](#page-158-0) for informasjon om hvordan du skriver ut System Settings-siden.*

# **Flytte skriveren**

1. Slå av skriveren.

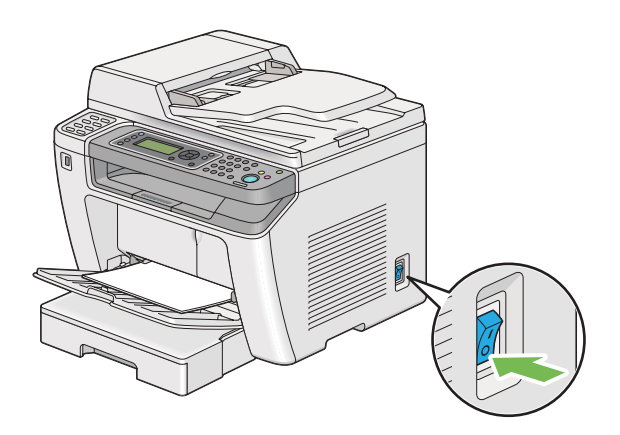

2. Koble fra strømledningen, grensesnittkabelen og eventuelle andre kabler.

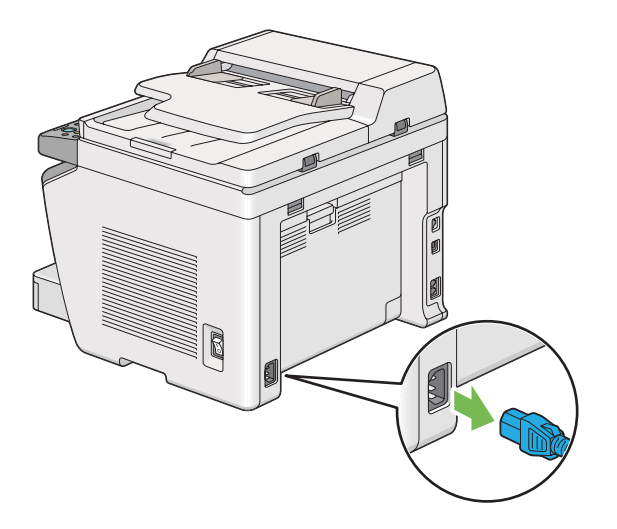

3. Fjern alt papir fra dokumentutskuffen.

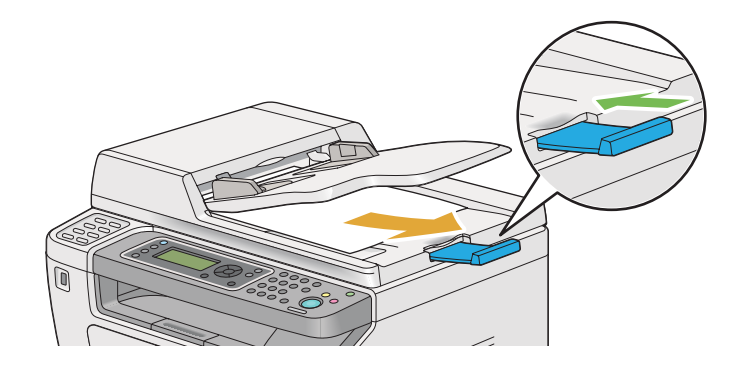

4. Løft skannerenheten, fjern alt papir fra midtre utskuff og sett forlengelsen av utskuffen tilbake, hvis denne er trukket ut.

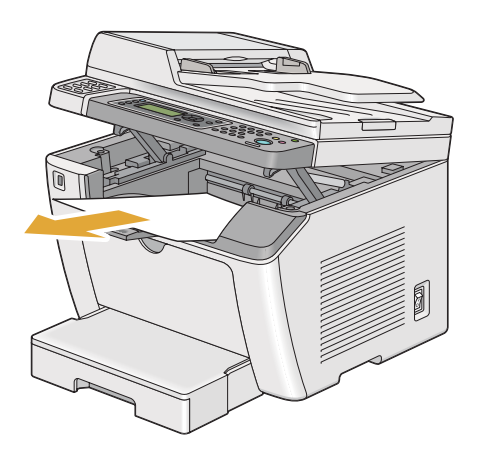

5. Ta papirskuffen ut av skriveren.

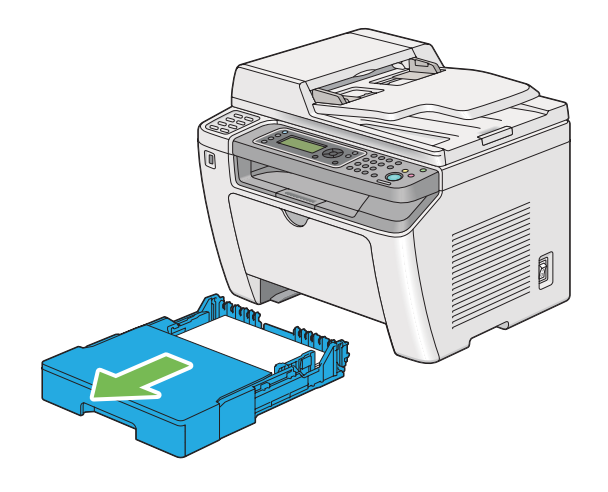

6. Løft skriveren og flytt den forsiktig.

### *Obs!*

*Dersom du flytter skriveren til et sted langt unna, må du huske å fjerne tonerkassetten og pakke skriveren inn i en eske for ikke å søle toner.*

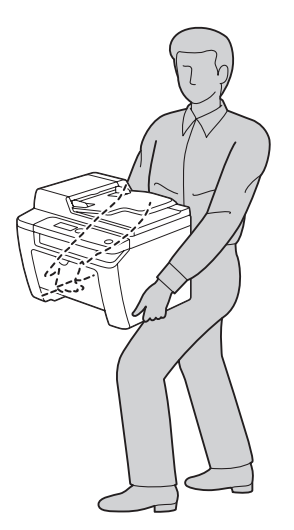

7. Plasser skriveren på et nytt sted og sett papirskuffen på plass.

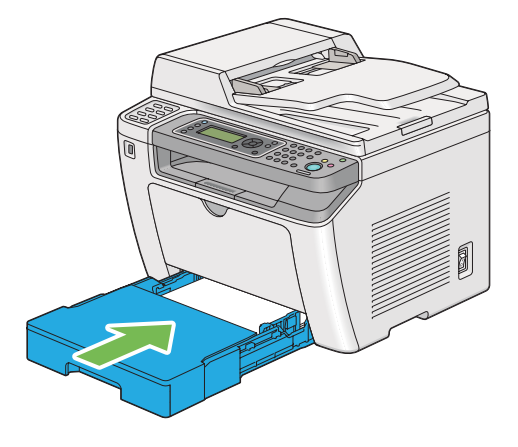

# <span id="page-400-0"></span>Vedlegg A **Hvis du trenger hjelp**

### **Kontakte Epson-kundestøtte**

### **Før du kontakter Epson**

Hvis Epson-produktet ikke fungerer ordentlig, og du ikke kan løse problemet ved hjelp av feilsøkingsinformasjonen i produktdokumentasjonen, må du kontakte Epson-kundestøtte for å få hjelp. Hvis Epson-kundestøtte for ditt område ikke står oppført nedenfor, kan du kontakte forhandleren der du kjøpte produktet.

Epson-kundestøtte kan hjelpe deg mye raskere hvis du oppgir følgende informasjon:

- ❏ Serienummer for produktet (Etiketten med serienummeret er vanligvis plassert bak på produktet.)
- ❏ Produktmodellen
- ❏ Programvareversjon (Klikk **About (Om)**, **Version Info (Versjonsinformasjon)** eller lignende knapp i produktprogrammet.)
- ❏ Merke og modell på datamaskinen du bruker
- ❏ Navnet på og versjonen av operativsystemet på datamaskinen
- ❏ Navnene på og versjonene av programmene du vanligvis bruker sammen med produktet

## **Hjelp for brukere i Europa**

Se i **Pan-European Warranty Document** for nærmere informasjon om hvordan du tar kontakt med Epson-kundestøtte.

## **Hjelp for brukere i Taiwan**

Kontaktpersoner for informasjon, støtte og tjenester finner du på:

#### **World Wide Web ([http://www.epson.com.tw\)](http://www.epson.com.tw)**

Informasjon om produktspesifikasjoner, drivere for nedlasting og forespørsler om produkter, er tilgjengelig.

#### **Epson brukerstøtte (Telefon: +0280242008)**

Vårt brukerstøtteteam kan hjelpe deg med følgende over telefon:

- ❏ Salgsspørsmål og produktinformasjon
- ❏ Spørsmål angående bruk av eller problemer med produkter
- ❏ Spørsmål om reparasjonstjenester og garanti

#### **Servicesenter for reparasjoner:**

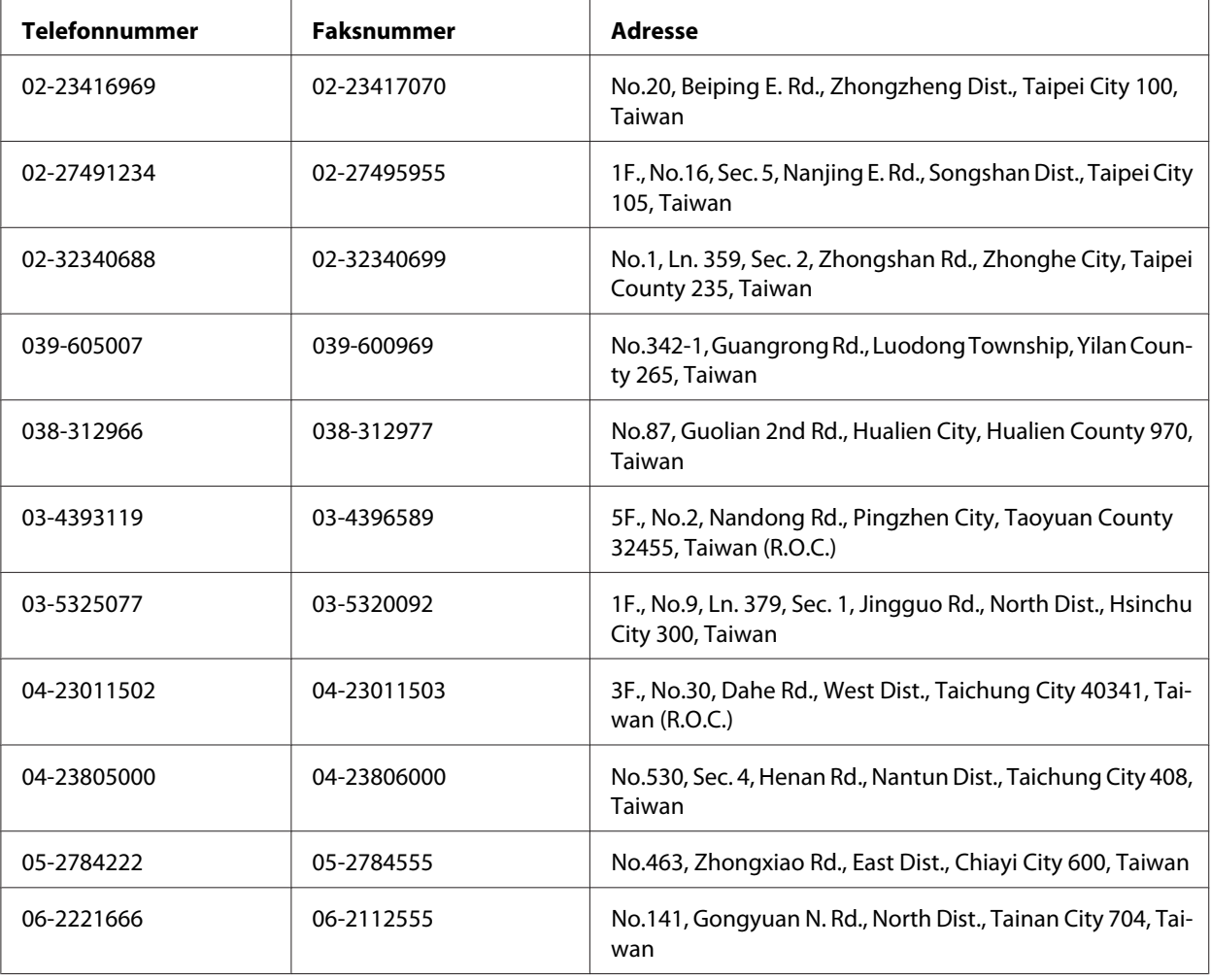

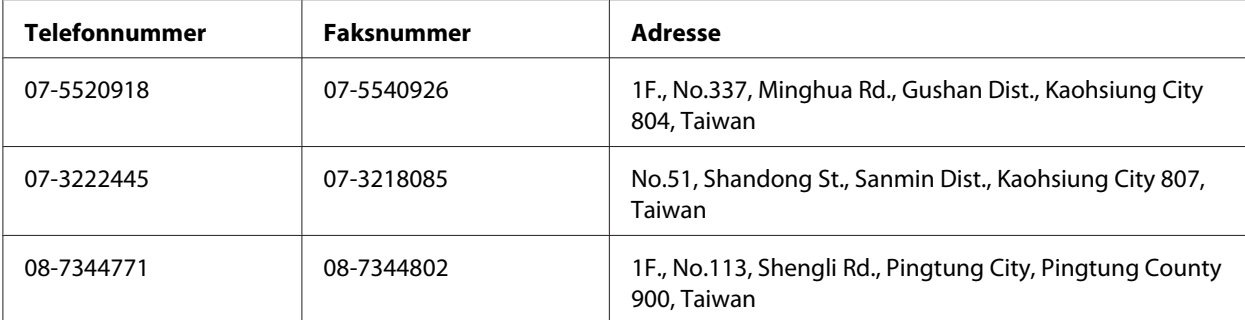

## **Hjelp for brukere i Singapore**

Du kan få informasjon, kundestøtte og service fra Epson Singapore slik:

### **World Wide Web (<http://www.epson.com.sg>)**

Informasjon om produktspesifikasjoner, drivere for nedlasting, ofte stilte spørsmål (FAQ), salgsspørsmål og kundestøtte via e-post er tilgjengelig.

### **Epson brukerstøtte (Tel.: (65) 6586 3111)**

Vårt brukerstøtteteam kan hjelpe deg med følgende over telefon:

- ❏ Salgsspørsmål og produktinformasjon
- ❏ Spørsmål angående bruk av eller problemer med produkter
- ❏ Spørsmål om reparasjonstjenester og garanti

## **Hjelp for brukere i Thailand**

Kontaktpersoner for informasjon, støtte og tjenester finner du på:

#### **World Wide Web ([http://www.epson.co.th\)](http://www.epson.co.th)**

Informasjon om produktspesifikasjoner, drivere for nedlasting, vanlige spørsmål (FAQ) og spørsmål via e-post, er tilgjengelig.

### **Epson brukerstøtte (Tel.: (66)2685-9899)**

Vårt støtteteam kan hjelpe deg med følgende over telefon:

- ❏ Salgsspørsmål og produktinformasjon
- ❏ Spørsmål angående bruk av eller problemer med produkter
- ❏ Spørsmål om reparasjonstjenester og garanti

### **Hjelp for brukere i Vietnam**

Kontaktpersoner for informasjon, støtte og tjenester finner du på:

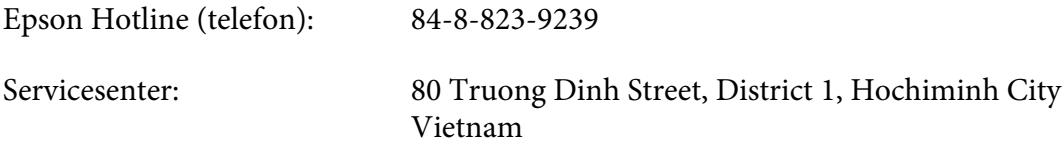

### **Hjelp for brukere i Indonesia**

Kontaktpersoner for informasjon, støtte og tjenester finner du på:

#### **World Wide Web ([http://www.epson.co.id\)](http://www.epson.co.id)**

- ❏ Informasjon om produktspesifikasjoner, drivere for nedlasting
- ❏ Vanlige spørsmål (FAQ), salgsforespørsler, spørsmål via e-post

#### **Epson Hotline**

- ❏ Salgsspørsmål og produktinformasjon
- ❏ Teknisk støtte

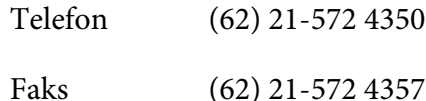

### **Epson Service Center**

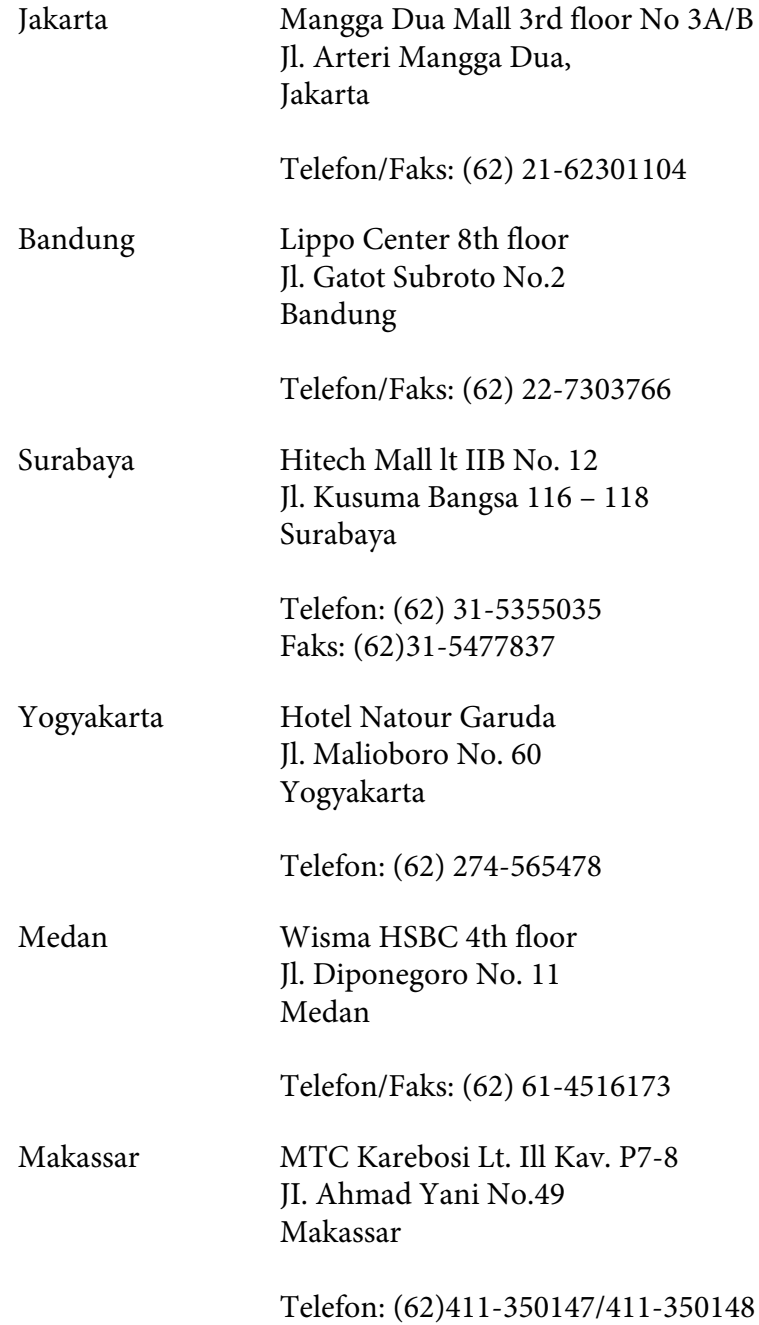

# **Hjelp for brukere i Hong Kong**

Teknisk hjelp og annen kundestøtte for eksisterende brukere kan fås ved å kontakte Epson Hong Kong Limited.

### **Internett-hjemmeside**

Epson Hong Kong har opprettet en lokal hjemmeside på både kinesisk og engelsk på Internett hvor vi gir brukerne følgende informasjon:

- ❏ Produktinformasjon
- ❏ Svar på ofte stilte spørsmål (FAQ)
- ❏ Nyeste versjoner av Epson produktdrivere

Brukerne får tilgang til vår side på World Wide Web på adressen

<http://www.epson.com.hk>

### **Hotline for kundestøtte**

Du kan også ta kontakt med vårt tekniske personale på følgende telefon- og faksnumre:

Telefon: (852) 2827-8911 Faks: (852) 2827-4383

# **Hjelp for brukere i Malaysia**

Kontaktpersoner for informasjon, støtte og tjenester finner du på:

### **World Wide Web (<http://www.epson.com.my>)**

- ❏ Informasjon om produktspesifikasjoner, drivere for nedlasting
- ❏ Vanlige spørsmål (FAQ), salgsforespørsler, spørsmål via e-post

### **Epson Trading (M) Sdn. Bhd.**

Hovedkontor.

Telefon: 603-56288288

Faks: 603-56288388/399

#### Epsons brukerstøtte

❏ Salgsforespørsler og produktinformasjon (Infoline)

Telefon: 603-56288222

❏ Forespørsler om reparasjonstjenester og garanti, produktbruk og teknisk støtte (Techline)

Telefon: 603-56288333

## **Hjelp for brukere på Filippinene**

Teknisk hjelp og annen kundestøtte for eksisterende brukere kan fås ved å kontakte Epson Philippines Corporation på følgende telefon- og faksnumre, samt e-postadresse:

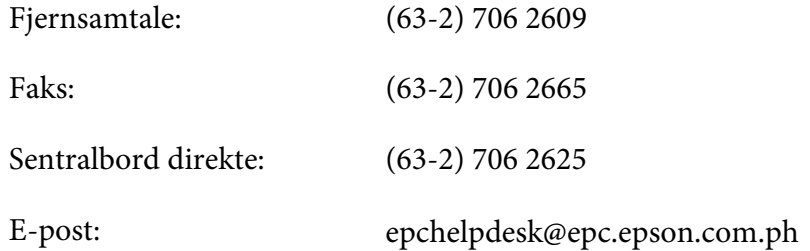

#### **World Wide Web** [\(http://www.epson.com.ph](http://www.epson.com.ph))

Informasjon om produktspesifikasjoner, drivere for nedlasting, vanlige spørsmål (FAQ) og spørsmål via e-post, er tilgjengelig.

#### **Gratisnummer: 1800-1069-EPSON(37766)**

Vårt støtteteam kan hjelpe deg med følgende over telefon:

- ❏ Salgsspørsmål og produktinformasjon
- ❏ Spørsmål angående bruk av eller problemer med produkter

❏ Spørsmål om reparasjonstjenester og garanti

# **Indeks**

## $#$

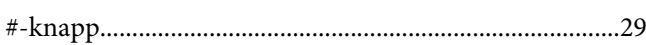

## $\boldsymbol{A}$

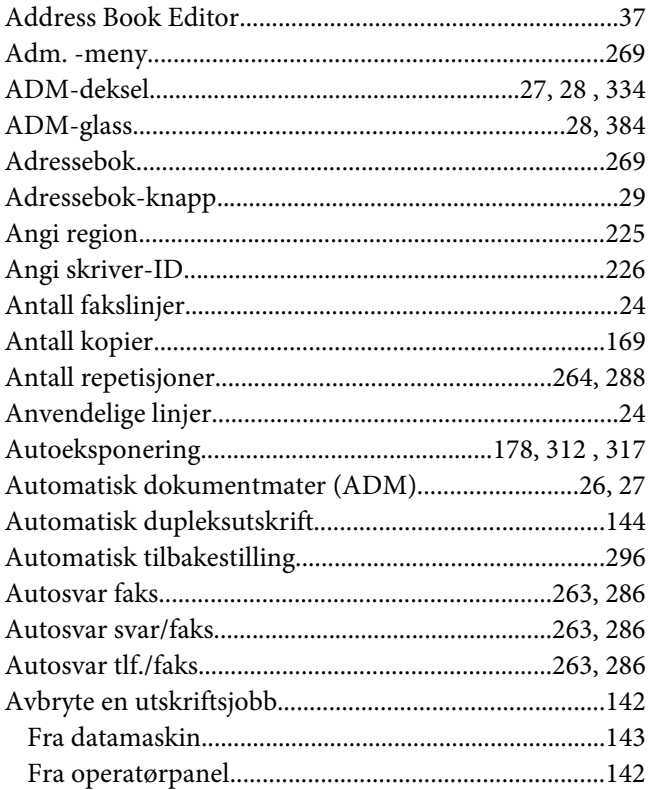

## $\boldsymbol{B}$

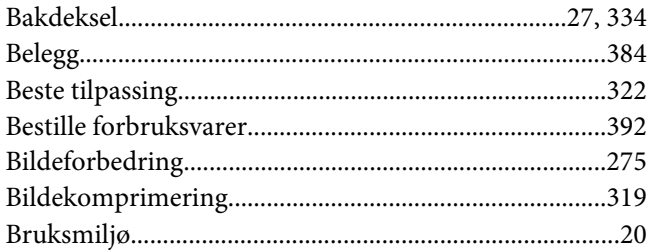

## $\mathsf{C}$

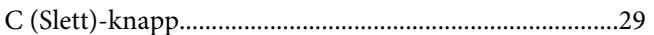

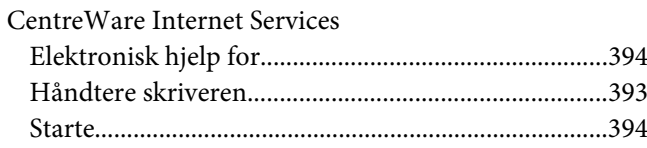

### $\boldsymbol{D}$

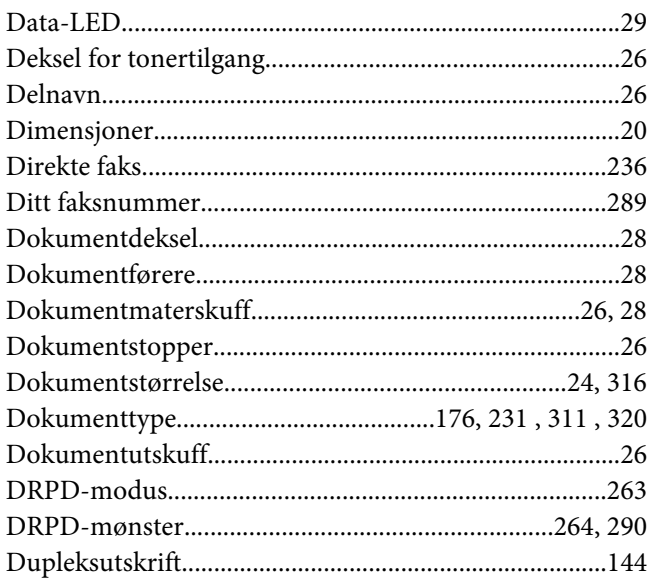

### $\pmb{E}$

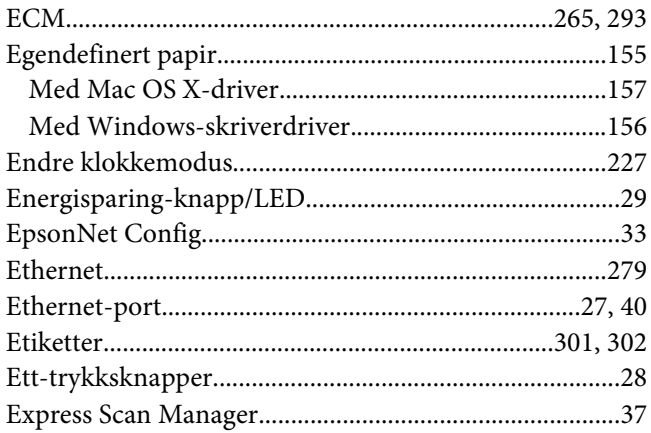

## $\boldsymbol{F}$

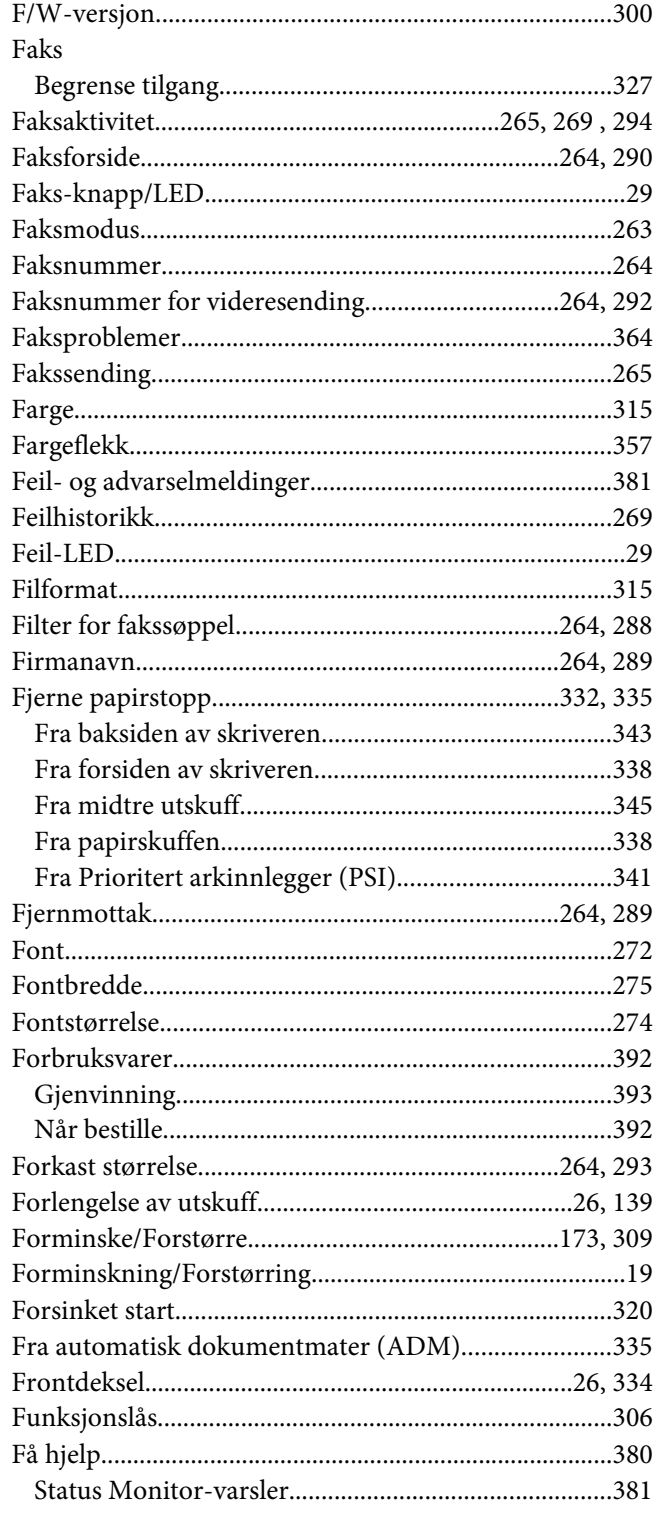

## $\overline{G}$

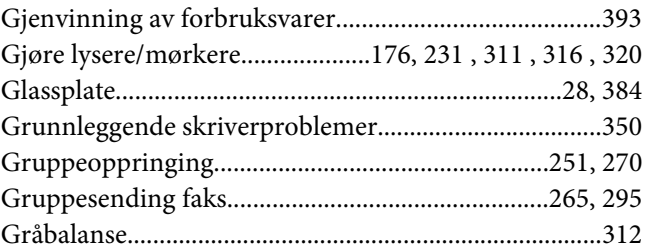

### $\boldsymbol{H}$

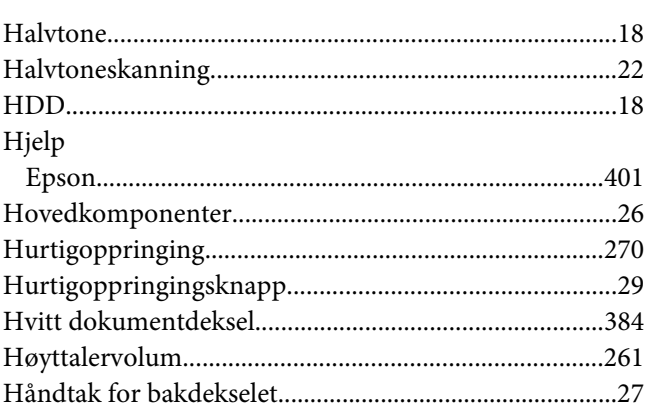

### $\mathbf{I}$

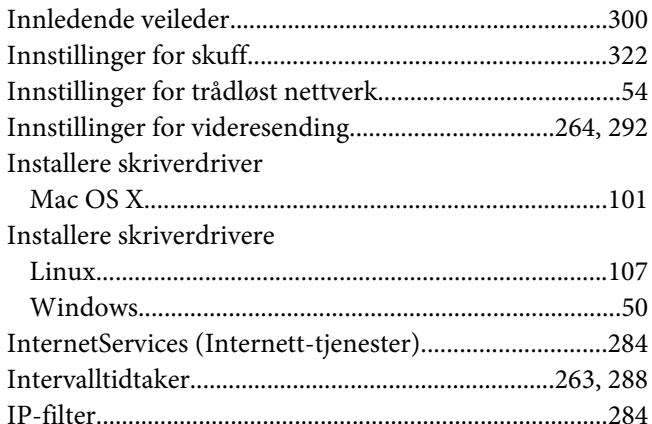

### $\boldsymbol{\mathsf{J}}$

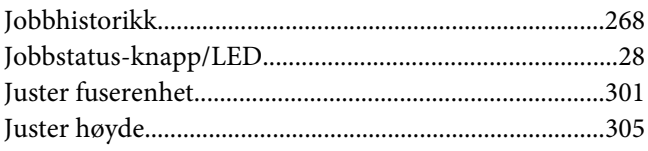

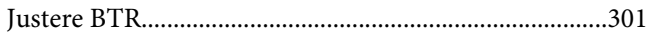

### $\boldsymbol{K}$

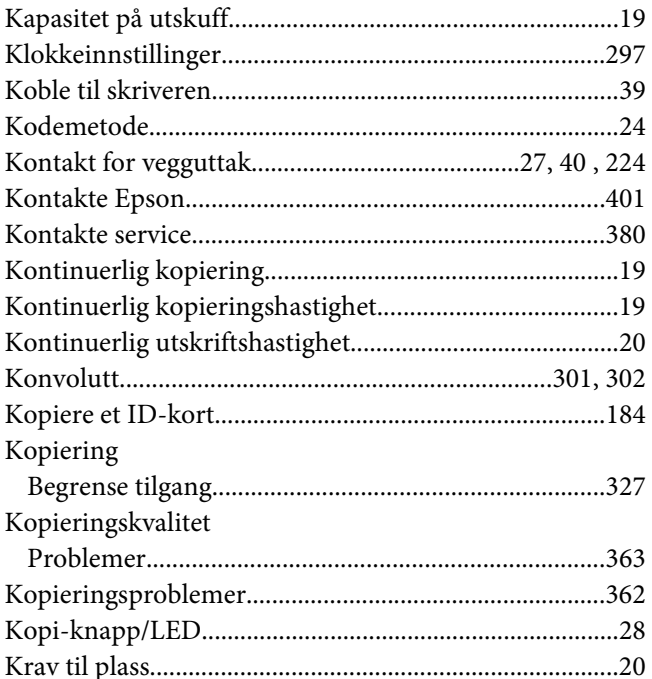

# $\mathbf{L}$

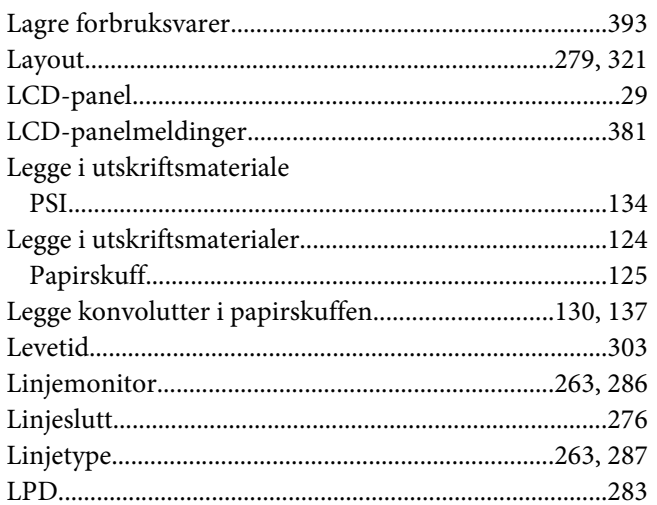

### $\boldsymbol{M}$

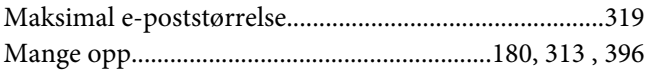

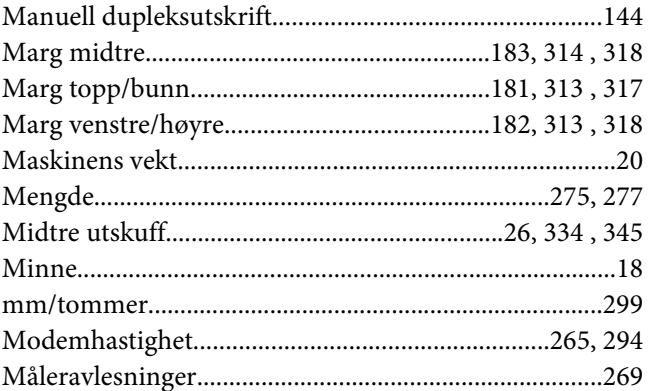

### $\boldsymbol{N}$

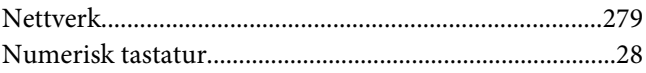

### $\boldsymbol{o}$

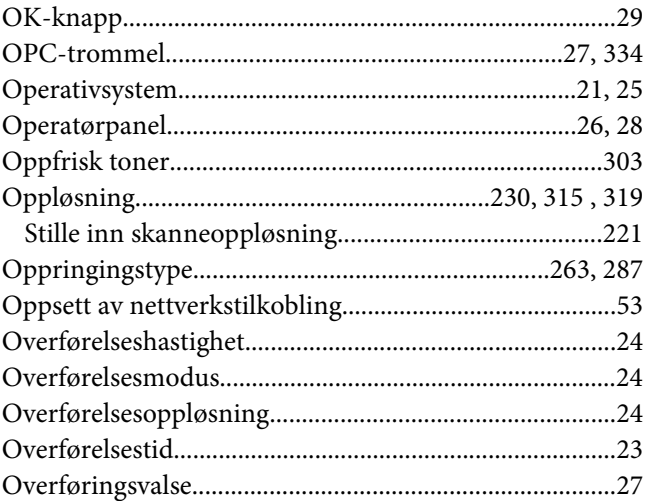

### $\boldsymbol{P}$

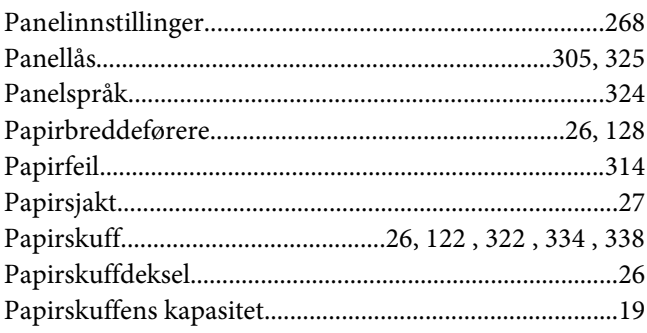

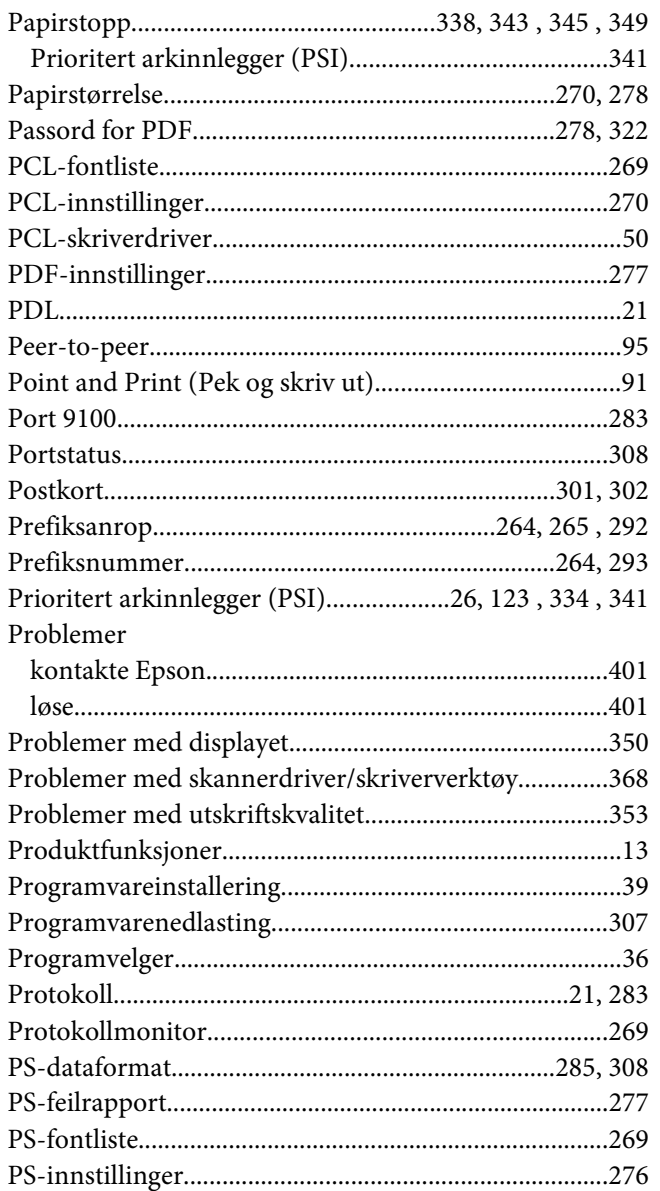

### $\overline{R}$

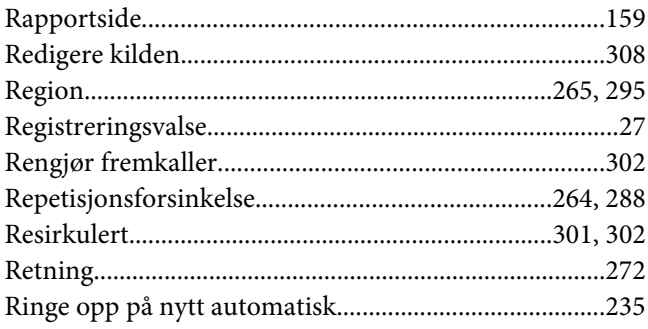

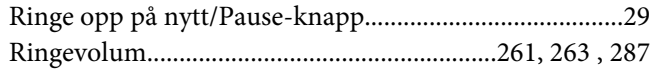

## $\mathsf{s}$

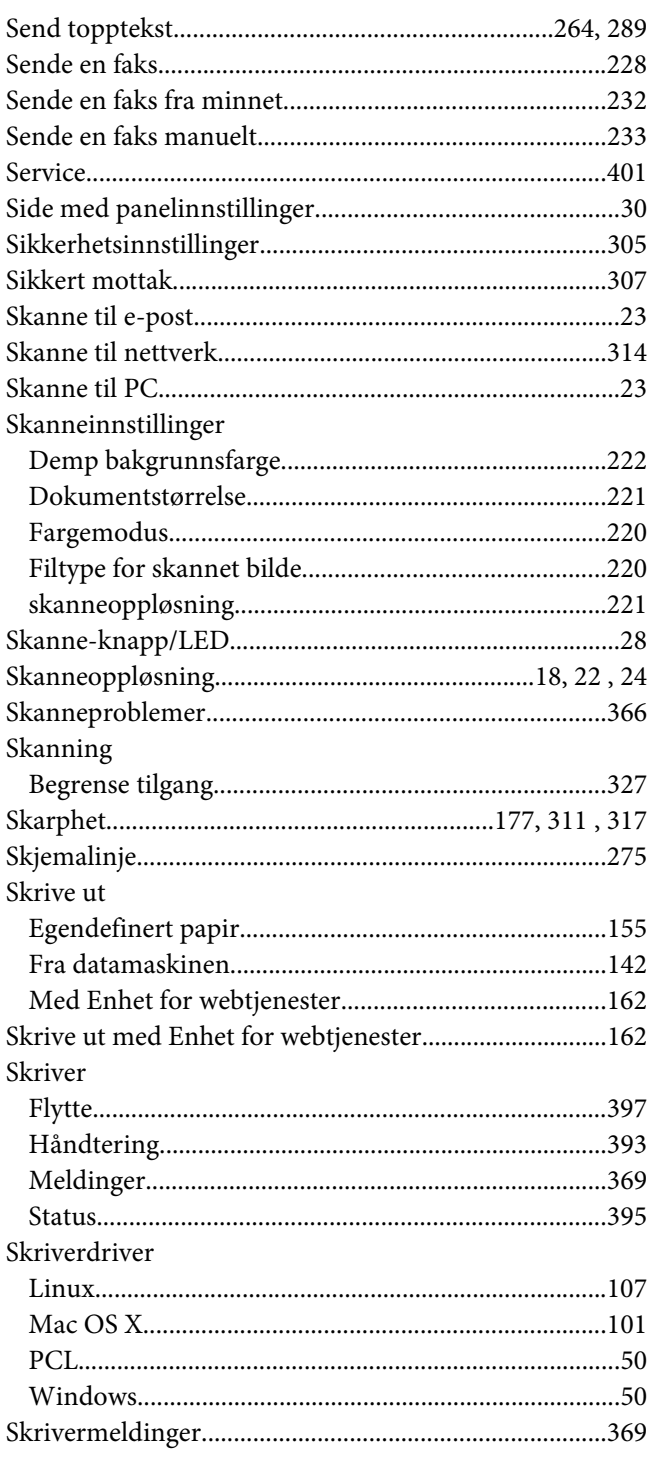

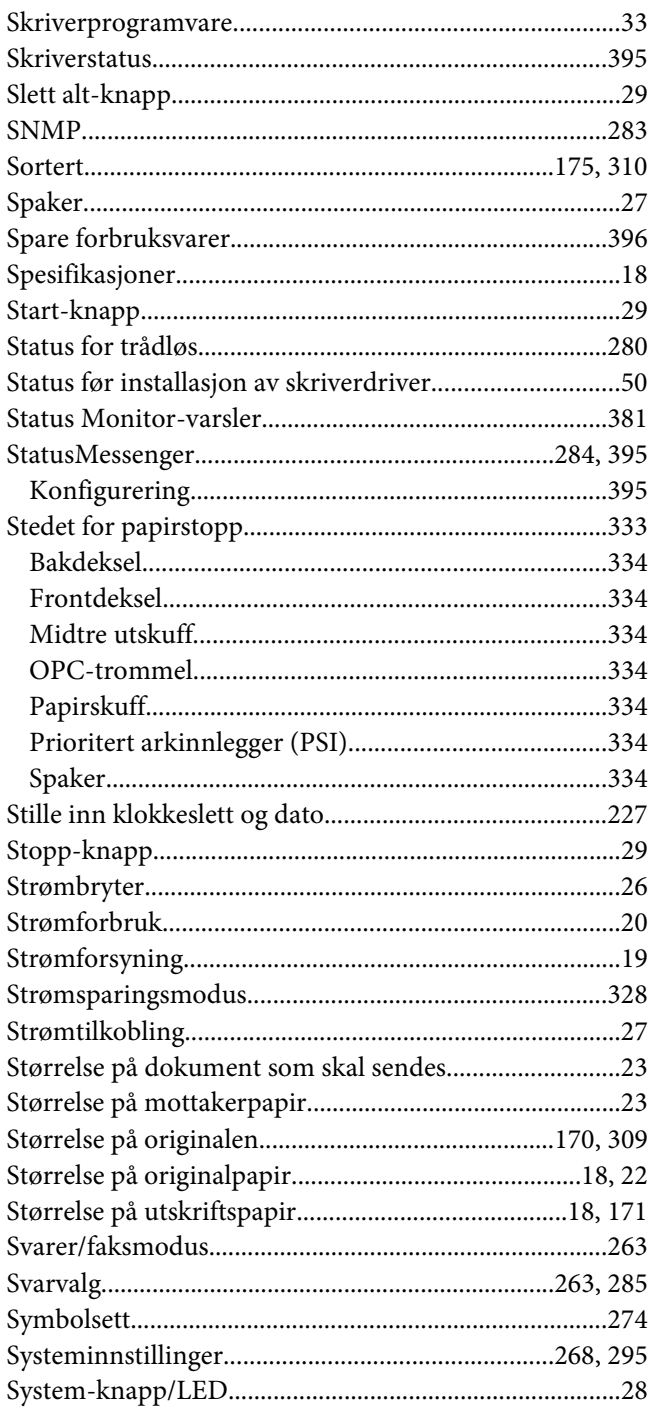

## $\overline{r}$

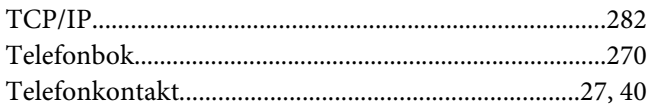

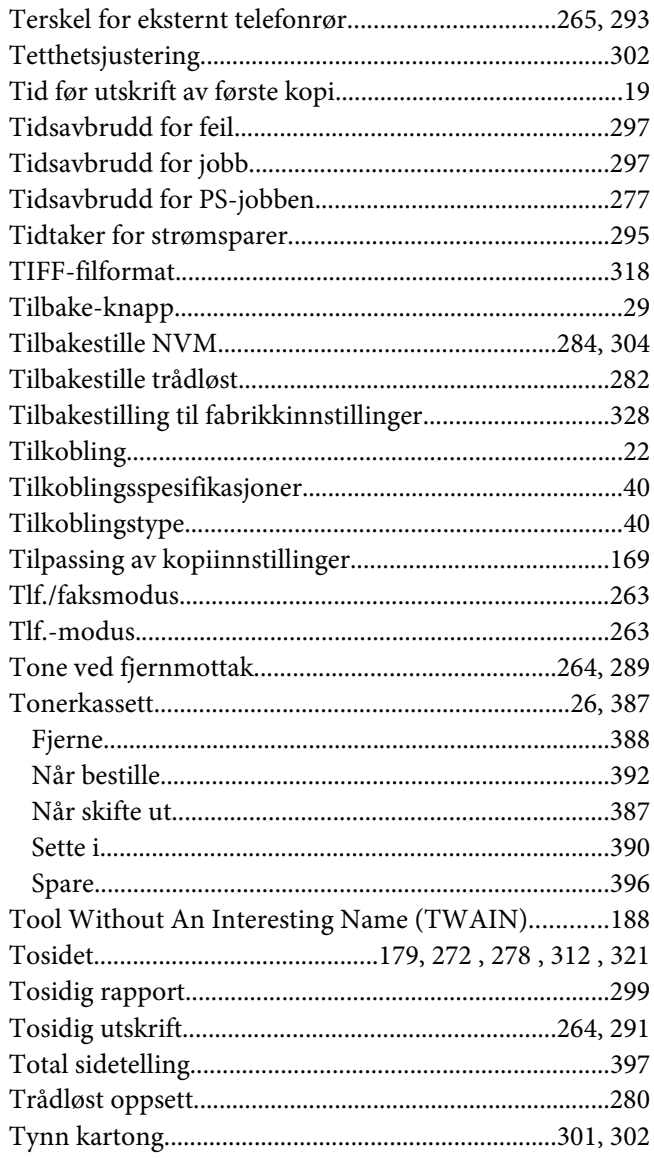

## $\boldsymbol{U}$

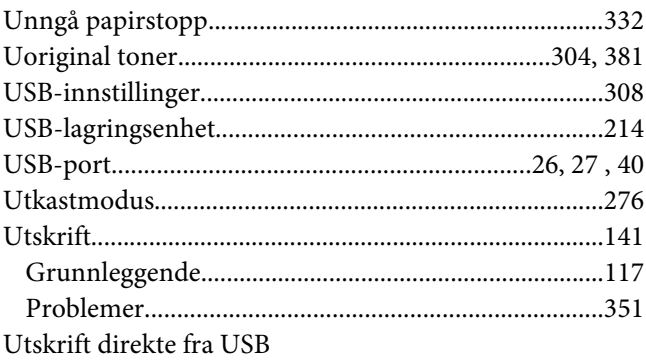

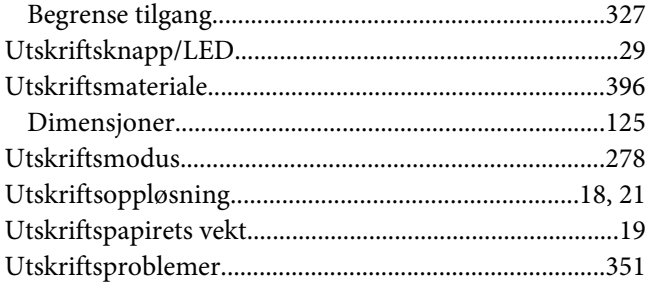

### $\boldsymbol{V}$

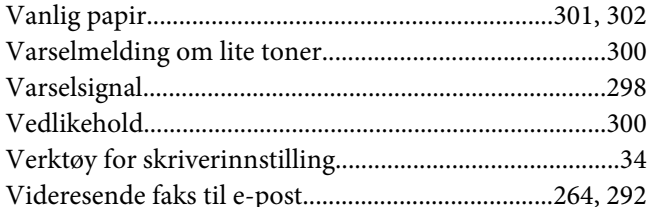

### $W$

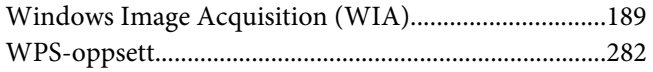